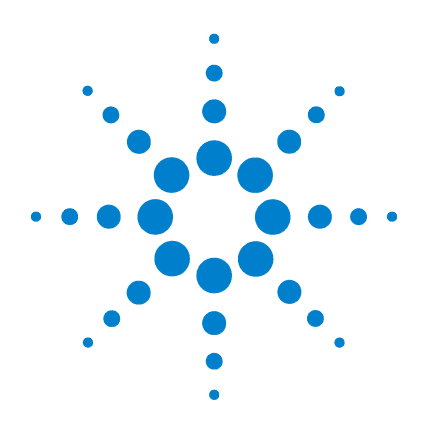

## **Agilent EasyEXPERT**

## ユーザ・ガイド

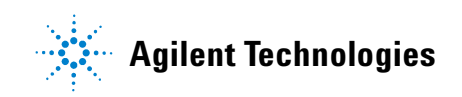

## **Notices**

© Agilent Technologies, Inc. 2009, 2010

No part of this manual may be reproduced in any form or by any means (including electronic storage and retrieval or translation into a foreign language) without prior agreement and written consent from Agilent Technologies, Inc. as governed by United States and international copyright laws.

#### **Manual Part Number**

B1540-97000

#### **Edition**

Edition 1, June 2009 Edition 2, November 2009 Edition 3, June 2010

Agilent Technologies, Inc. 5301 Stevens Creek Blvd Santa Clara, CA 95051 USA

#### **Warranty**

**The material contained in this document is provided "as is," and is subject to being changed, without notice, in future editions. Further, to the maximum extent permitted by applicable law, Agilent disclaims all warranties, either express or implied, with regard to this manual and any information contained herein, including but not limited to the implied warranties of merchantability and fitness for a particular purpose. Agilent shall not be liable for errors or for incidental or consequential damages in connection with the furnishing, use, or performance of this document or of any information contained herein. Should Agilent and the user have a separate written agreement with warranty terms covering the material in this document that conflict with these terms, the warranty terms in the separate agreement shall control.**

#### **Technology Licenses**

The hardware and/or software described in this document are furnished under a license and may be used or copied only in accordance with the terms of such license.

#### **Restricted Rights Legend**

If software is for use in the performance of a U.S. Government prime contract or subcontract, Software is delivered and licensed as "Commercial computer software" as defined in DFAR 252.227-7014 (June 1995), or as a "commercial item" as defined in FAR 2.101(a) or as "Restricted computer software" as defined in FAR 52.227-19 (June 1987) or any equivalent agency regulation or contract clause. Use, duplication or disclosure of Software is subject to Agilent Technologies' standard commercial license terms, and non-DOD Departments and Agencies of the U.S. Government will receive no greater than Restricted Rights as defined in FAR 52.227-19(c)(1-2) (June 1987). U.S. Government users will receive no greater than Limited Rights as defined in FAR 52.227-14 (June 1987) or DFAR 252.227-7015 (b)(2) (November 1995), as applicable in any technical data.

#### **Agilent B1500A** を使用するには

Agilent B1500A は下記モジュールをサポートします。本書を参照するうえ で、他モジュールの情報は無視してください。

- B1510A 高電力ソース/モニタ・ユニット (HPSMU)
- B1511A 中電力ソース/モニタ・ユニット(MPSMU)
- B1517A 高分解能ソース/モニタ・ユニット(HRSMU)
- B1520A マルチ周波数容量測定ユニット(MFCMU または CMU)
- B1525A 高電圧パルス・ジェネレータ・ユニット(HVSPGU または SPGU)
- B1530A 波形発生器/高速測定ユニット(WGFMU)

## **Agilent B1505A** を使用するには

Agilent B1505A は下記モジュールをサポートします。本書を参照するうえ で、他モジュールの情報は無視してください。

- B1510A 高電力ソース/モニタ・ユニット(HPSMU)
- B1512A 大電流ソース/モニタ・ユニット (HCSMU)
- B1513A 高電圧ソース/モニタ・ユニット(HVSMU)
- B1520A マルチ周波数容量測定ユニット(MFCMU または CMU)

Intel および Celeron は米国およびその他の国における米国 Intel Corporation の商標です。Microsoft、Windows および Windows Vista は米国およびその他の国における米国 Microsoft Corporation の登録商標または商標で す。

### 本書の構成

本書は Agilent Technologies EasyEXPERT の機能と操作方法について説明し ています。EasyEXPERT は Agilent Technologies B1500 デバイス・アナライ ザ・シリーズのシステム・ソフトウェアです。

• [メイン](#page-14-0) GUI

EasyEXPERT のメイン GUI を説明しています。

- [クラシック・テストの定義](#page-112-0) クラシック・テスト設定用 GUI を説明しています。
- [アプリケーション・テストの定義](#page-184-0) アプリケーション・テスト定義作成用 GUI を説明しています。
- [機能の説明](#page-232-0)

B1500/EasyEXPERT の様々な機能と初期設定を説明しています。

- [プログラミング・ツール](#page-302-0) 組み込み関数とリードアウト関数を説明しています。
- [アプリケーション・ライブラリとユーティリティ](#page-326-0) アプリケーション・ライブラリとユーティリティ プログラムについて 紹介しています。
- [困ったときに見てみましょう](#page-404-0) 操作時に生じた問題の対処方法とエラー・コードを説明しています。ま た、システムのリカバリ、設定・測定データのバックアップ リカバリ についても説明しています。

NOTE 最新版ファームウェア、ソフトウェア、マニュアル、サポート情報を入手 するには Agilent Technologies サポートサイト(http://www.home.agilent.com) にアクセスしてください。画面一番上 Contact Us 右側のメニューから 「日本」を選択し、「オシロスコープ、アナライザ、測定器」、「パラメト リック/デバイス・アナライザ、カーブ・トレーサ」を選択してください。 Agilent B1500A/B1505A/EasyEXPERT の製品紹介サイトに到達します。

#### **1.** [メイン](#page-14-0) **GUI**

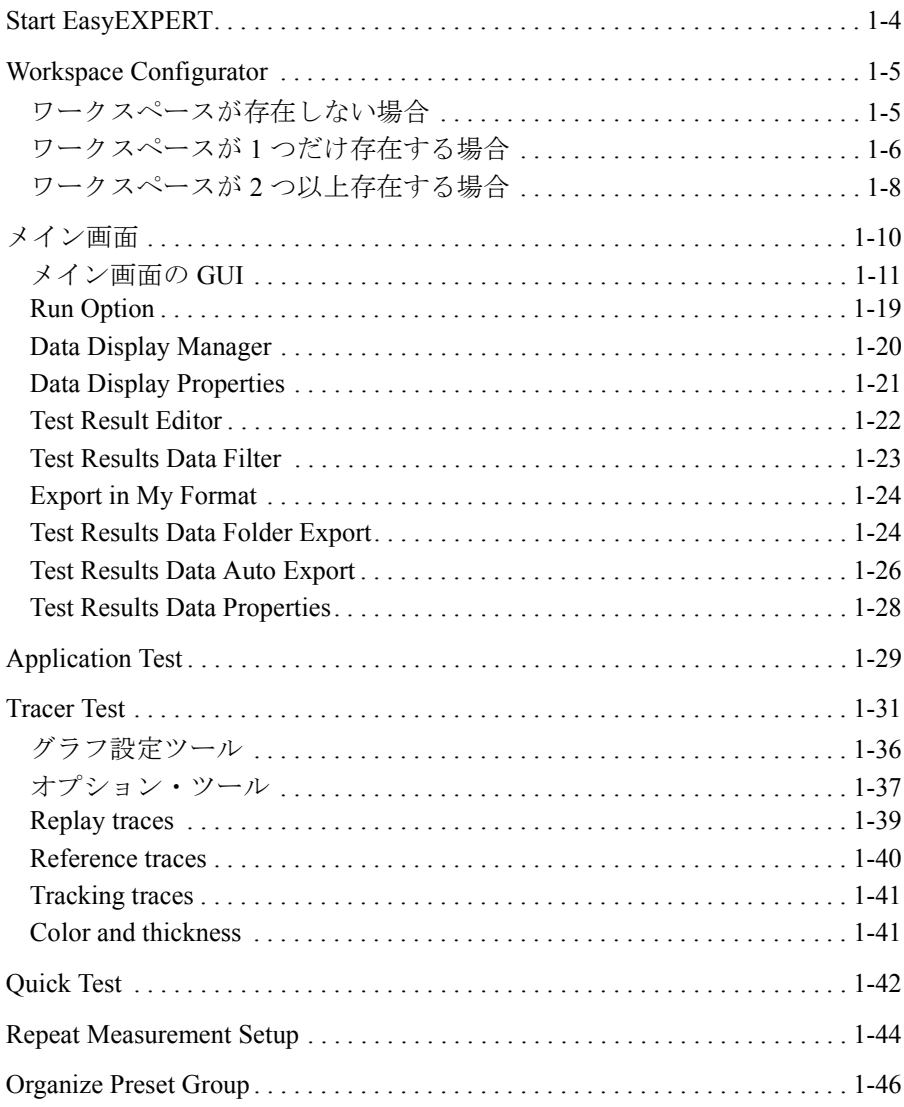

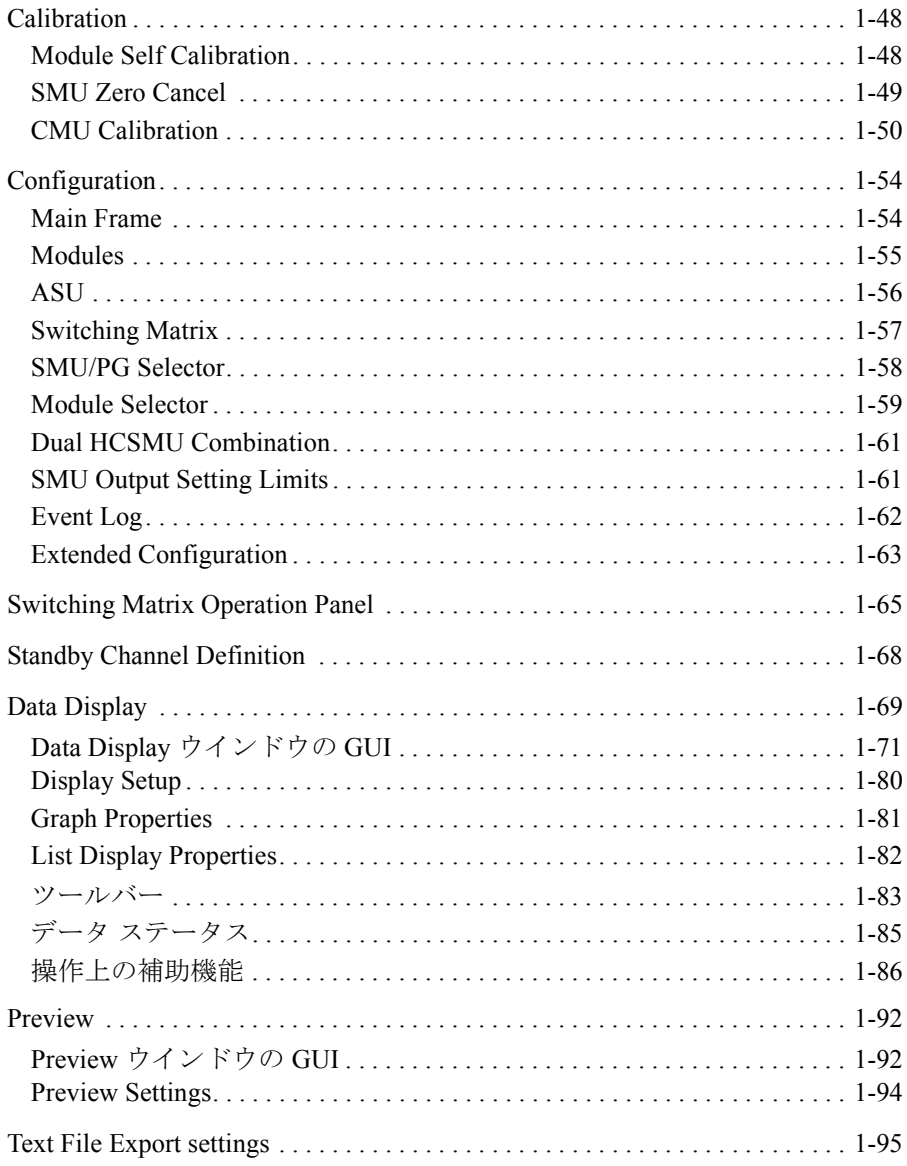

#### 2. クラシック・テストの定義

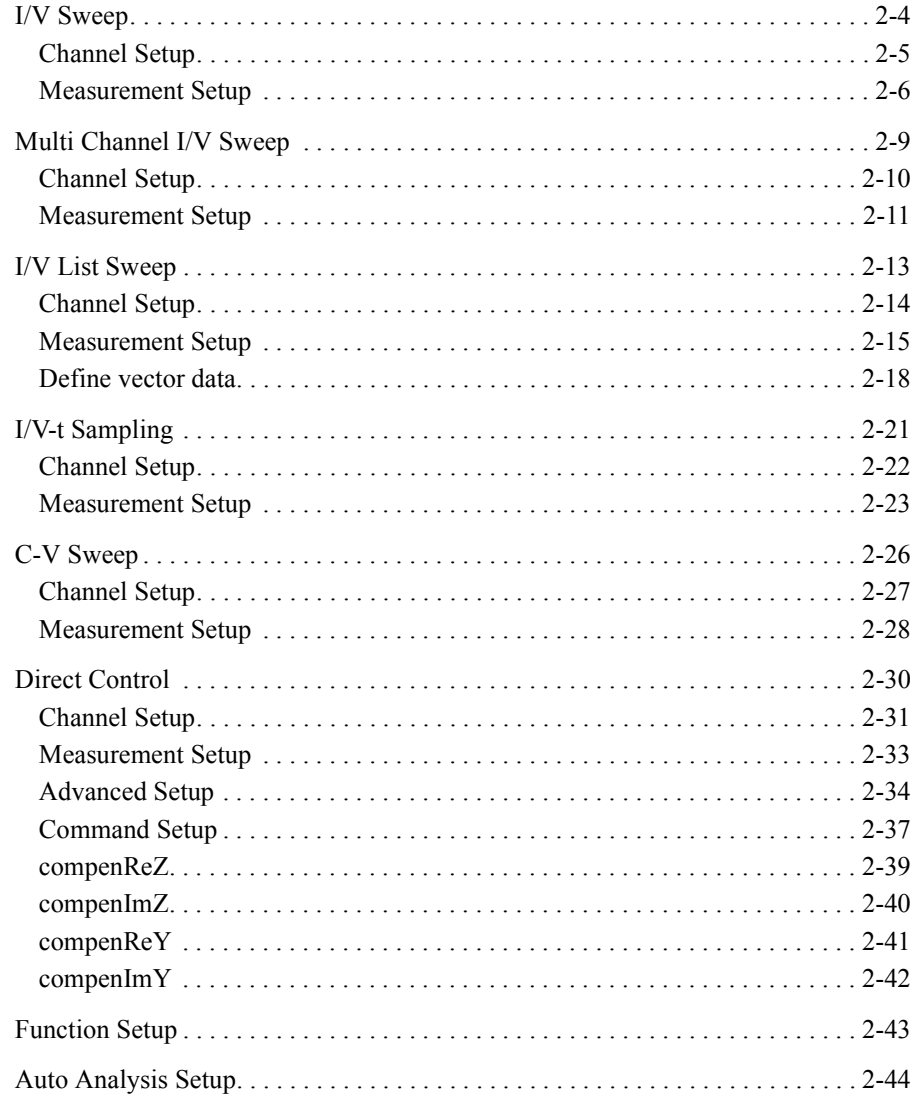

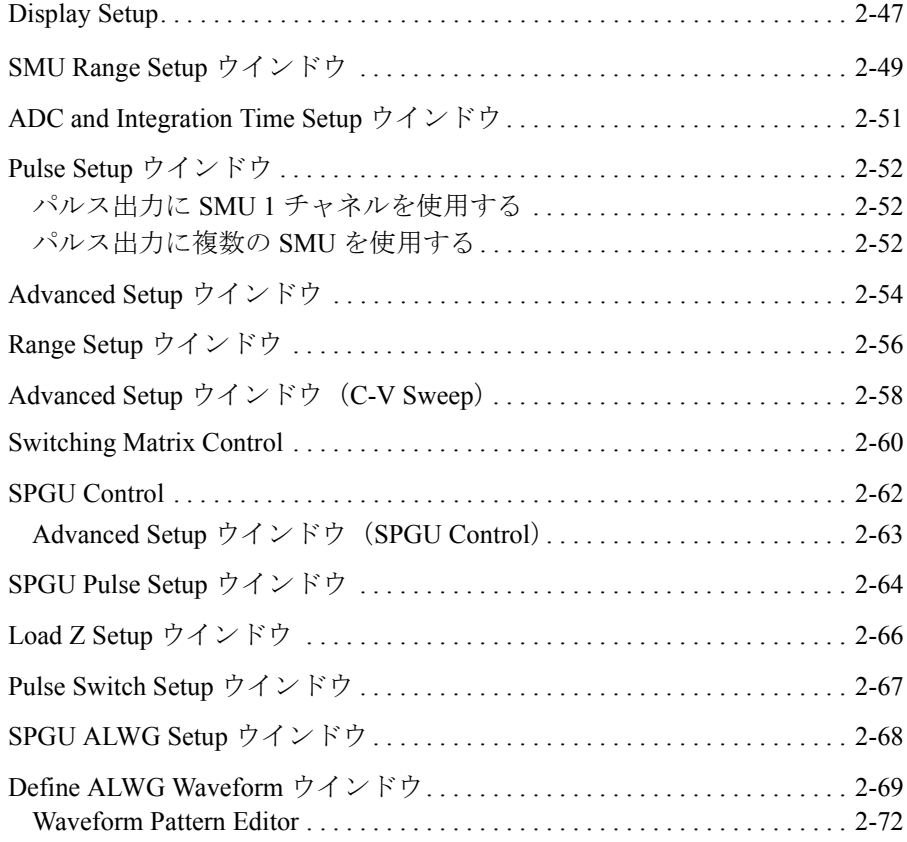

#### **3.** [アプリケーション・テストの定義](#page-184-0)

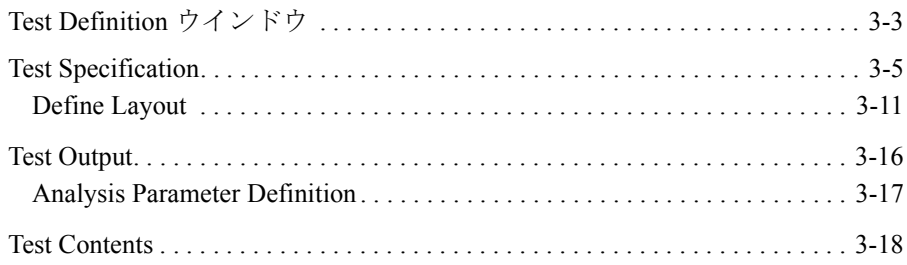

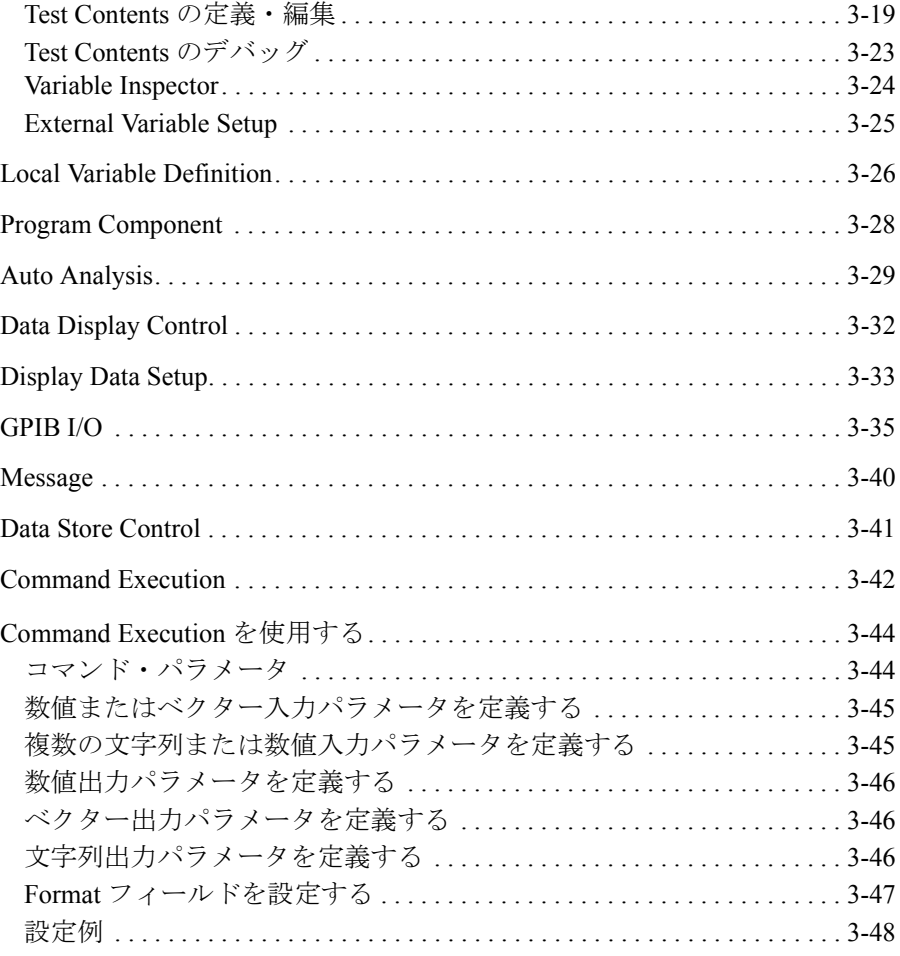

#### 4. 機能の説明

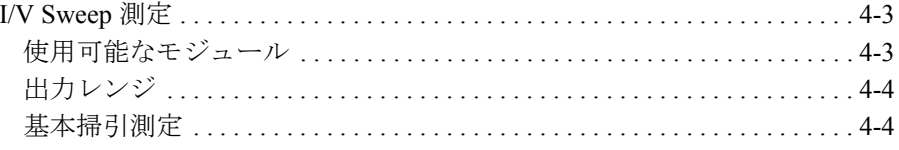

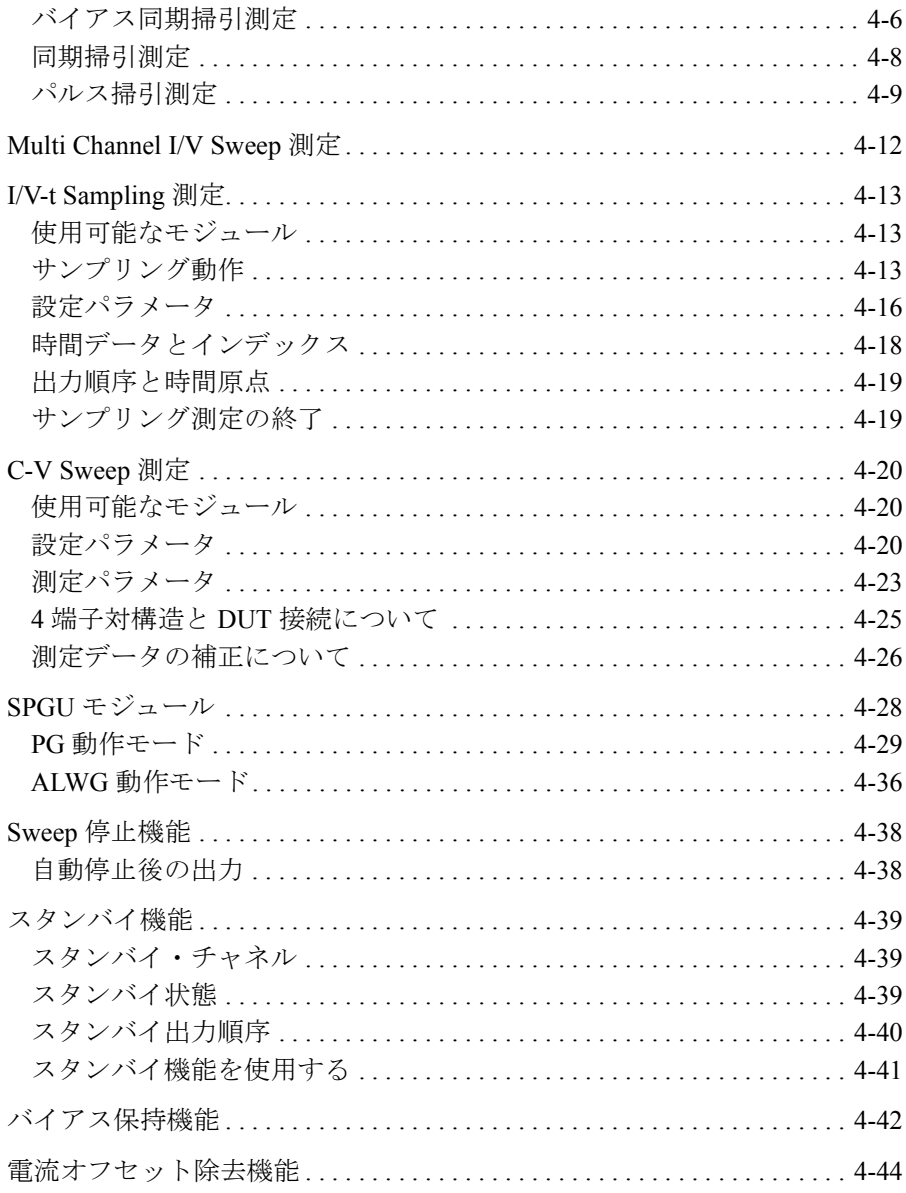

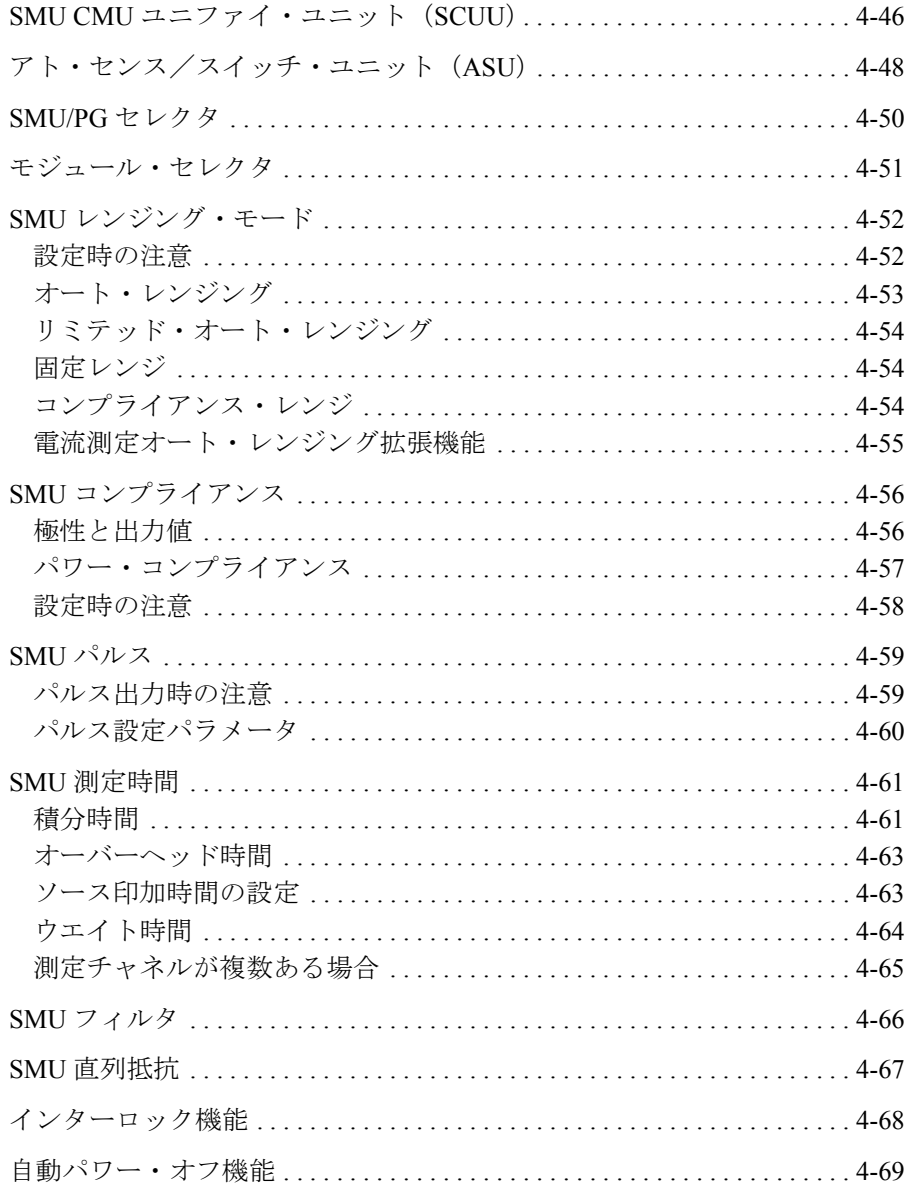

Agilent EasyEXPERT ユーザ・ガイド 第3版

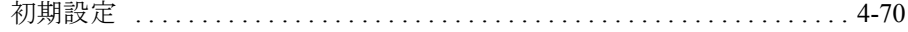

#### 5. プログラミング・ツール

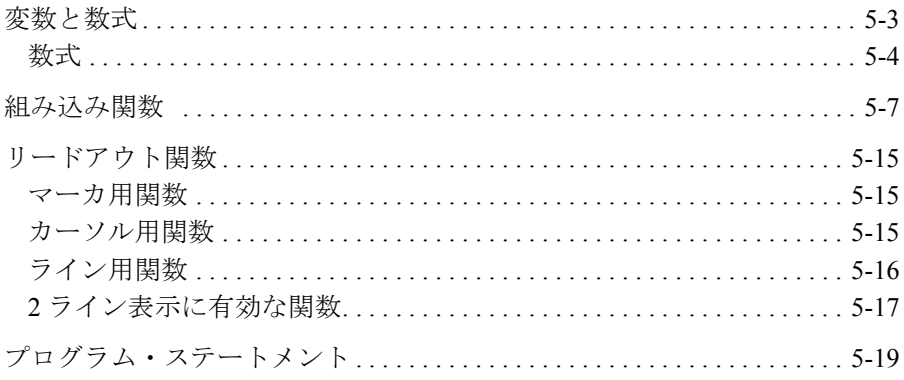

#### 6. アプリケーション・ライブラリとユーティリティ

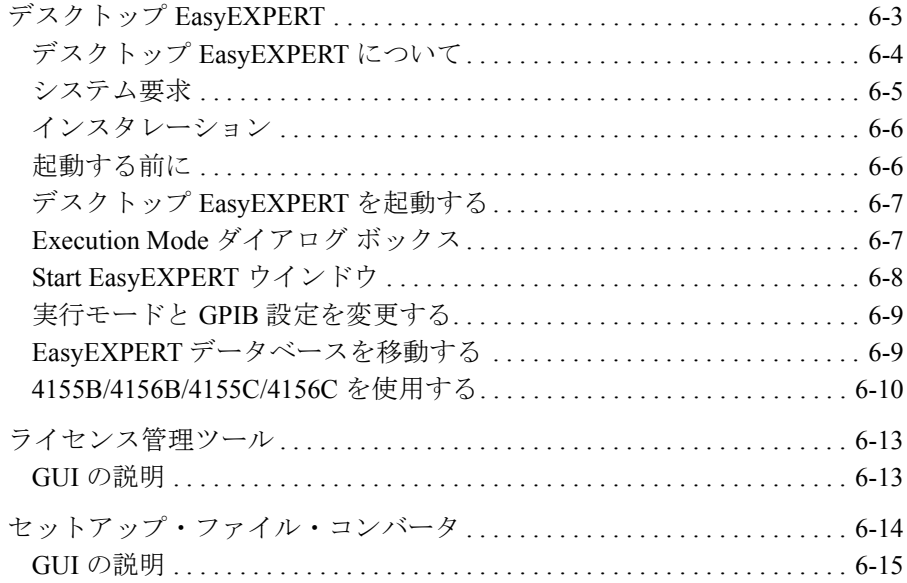

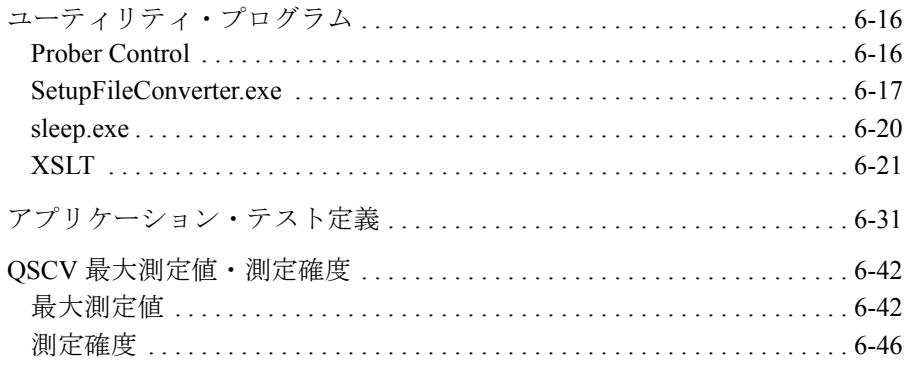

#### 7. 困ったときに見てみましょう

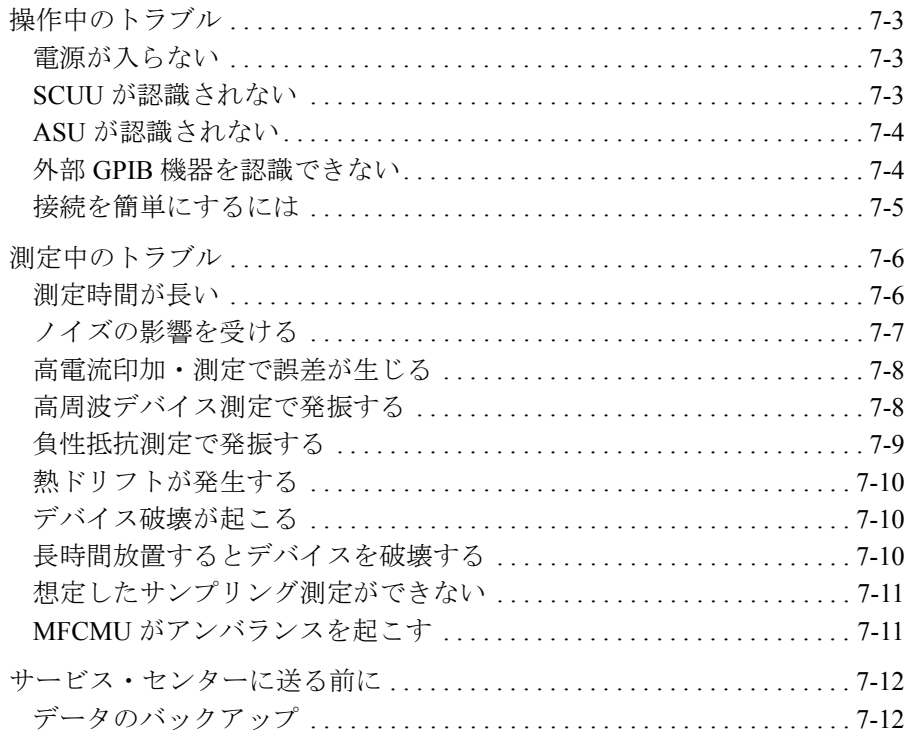

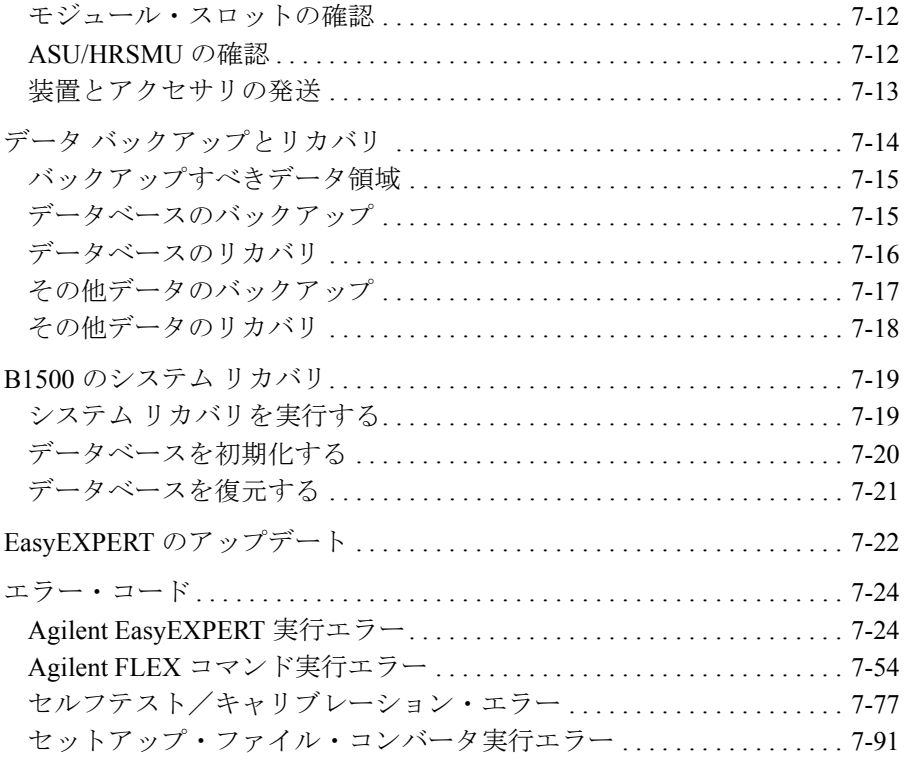

# <span id="page-14-0"></span>メイン **GUI**

#### メイン GUI

Agilent EasyEXPERT ソフトウェアのメイン GUI のリファレンス情報を記し ています。

- • [Start EasyEXPERT](#page-17-1)
- • [Workspace Configurator](#page-18-2)
- [メイン画面](#page-23-1)
- • [Application Test](#page-42-1)
- • [Tracer Test](#page-44-1)
- • [Quick Test](#page-55-1)
- • [Repeat Measurement Setup](#page-57-1)
- • [Organize Preset Group](#page-59-1)
- • [Calibration](#page-61-2)
- • [Configuration](#page-67-2)
- • [Switching Matrix Operation Panel](#page-78-1)
- • [Standby Channel Definition](#page-81-1)
- • [Data Display](#page-82-1)
- • [Preview](#page-105-2)
- • [Text File Export settings](#page-108-1)

#### **NOTE** タッチ スクリーン操作

マウス操作よりもタッチ スクリーン操作を頻繁に行う場合は、メニューの 文字サイズを 14 に設定することをお勧めします。

コントロール パネルをオープンして、*Appearance and Themes*、*Display* を選 択します。Display Properties ダイアログ ボックスがオープンします。 *Appearance* タブ、*Advanced* ボタンをクリックします。Advanced Appearance ダイアログ ボックスがオープンします。*Item* を Menu、*Font* の *Size* を 14 に 設定します。

EasyEXPERT を開始するには「 [Start EasyEXPERT \(p. 1-4\)](#page-17-1) 」および「 [Workspace](#page-18-2)  [Configurator \(p. 1-5\)](#page-18-2) 」を参照してください。

アプリケーション・テストの設定を行うには「 [Application Test \(p. 1-29\)](#page-42-1) 」を参 照してください。

クラシック・テストの設定を行うには[「クラシック・テストの定義](#page-112-0) (p. 2-1) 」 を参照してください。

トレーサ・テストの設定を行うには「 [Tracer Test \(p. 1-31\)](#page-44-1) 」を参照してくださ い。

クイック・テストの設定を行うには「 [Quick Test \(p. 1-42\)](#page-55-1) 」を参照してくださ い。

測定を実行するには「[メイン画面](#page-23-1) (p. 1-10) 」を参照してください。

測定データの表示、解析を行うには「 [Data Display \(p. 1-69\)](#page-82-1) 」を参照してくだ さい。

セルフテストや診断を実施するには「[Configuration \(p. 1-54\)](#page-67-2) 」を参照してくだ さい。

セルフキャリブレーションを実施するには「 [Calibration \(p. 1-48\)](#page-61-2) 」を参照して ください。

Agilent B2200A/B2201A/E5250A スイッチング・マトリクスの接続制御を行 うには「 [Switching Matrix Operation Panel \(p. 1-65\)](#page-78-1) 」を参照してください。

スタンバイ機能の設定を行うには「 [Standby Channel Definition \(p. 1-68\)](#page-81-1) 」を参 照してください。

アプリケーション・テストを定義するには「[アプリケーション・テストの](#page-184-0) 定義 [\(p. 3-1\)](#page-184-0)」を参照してください。

メイン GUI Start EasyEXPERT

#### <span id="page-17-1"></span><span id="page-17-0"></span>**Start EasyEXPERT**

Start EasyEXPERT ウィンドウは、B1500 のブート後、または Start メニュー の Start EasyEXPERT かデスクトップの Start EasyEXPERT アイコンによって 開きます。ただし、オートスタート機能が有効な場合、このウィンドウは 開きません。このウィンドウには、次のグラフィカル ユーザ インタフェー スがあります。

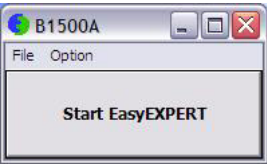

**Start EasyEXPERT** このボタンは EasyEXPERT を起動します。

- **File** メニュー **Exit Exit Start EasyEXPERT** ウィンドウを閉じます。
- **Option** メニュー **Auto Start of EasyEXPERT** オートスタート機能をオン、オフします。

このラベルをチェックすると機能がオンします。次回のブートまたはログ オンから Start EasyEXPERT ウィンドウがスキップされて EasyEXPERT が自 動起動します。この機能をオフするには、EasyEXPERT メイン画面の File > Exit メニューで開かれる Start EasyEXPERT ウィンドウを使用します。オー トスタート機能はデスクトップ EasyEXPERT にはありません。

EasyEXPERT Database 次の機能を提供します。

• Backup EasyEXPERT Database

EasyEXPERT データベースのバックアップに使用する EasyEXPERT Database Backup Creation ウィザードを開きます。ウィザードを用いて簡 単にバックアップの作成が行えます。所要時間はデータベースの大きさ に依存します。

• Restore EasyEXPERT Database

EasyEXPERT データベース・バックアップのリストアに使用する EasyEXPERT Database Restoration ウィザードを開きます。ウィザードを 用いて簡単にバックアップのリストアが行えます。所要時間はデータ ベースの大きさに依存します。

 EasyEXPERT データベースは、セットアップ データなどを格納するフォル ダです。

#### <span id="page-18-2"></span><span id="page-18-0"></span>**Workspace Configurator**

ワークスペースとは、Agilent B1500 内蔵ハード ディスク ドライブ上に作成 されるスペースで、テスト セットアップやテスト データなどの保存に使用 されます。ユーザ毎にワークスペースを作成することも可能です。

Workspace configurator は Agilent EasyEXPERT の起動後に実行され、ワーク スペースの作成・選択に使用されます。表示画面は、既存ワークスペース の数によって異なります。

- [ワークスペースが存在しない場合](#page-18-3)
- ワークスペース が 1 [つだけ存在する場合](#page-19-1)
- ワークスペース が 2 [つ以上存在する場合](#page-21-1)

## <span id="page-18-3"></span><span id="page-18-1"></span>ワークスペースが存在しない場合

ワークスペースが自動的に作成され、EasyEXPERT メイン画面が表示され ます。

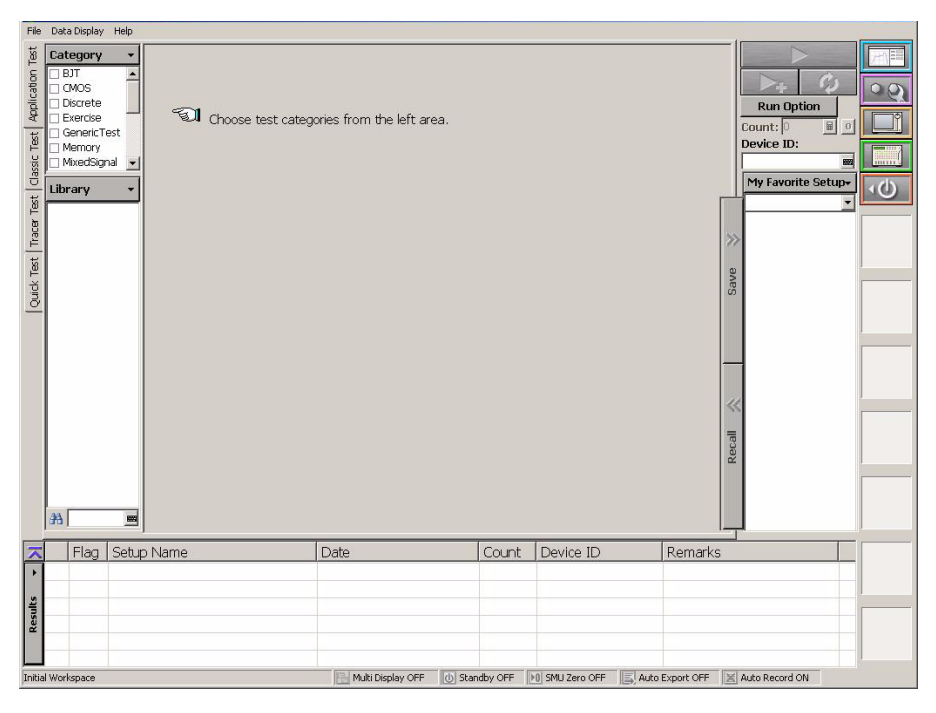

## <span id="page-19-1"></span><span id="page-19-0"></span>ワークスペースが **1** つだけ存在する場合

ワークスペースを作成するかどうかを尋ねる画面が表示されます。メッ セージに対して、Yes、No どちらかを選択し OK をクリックします。

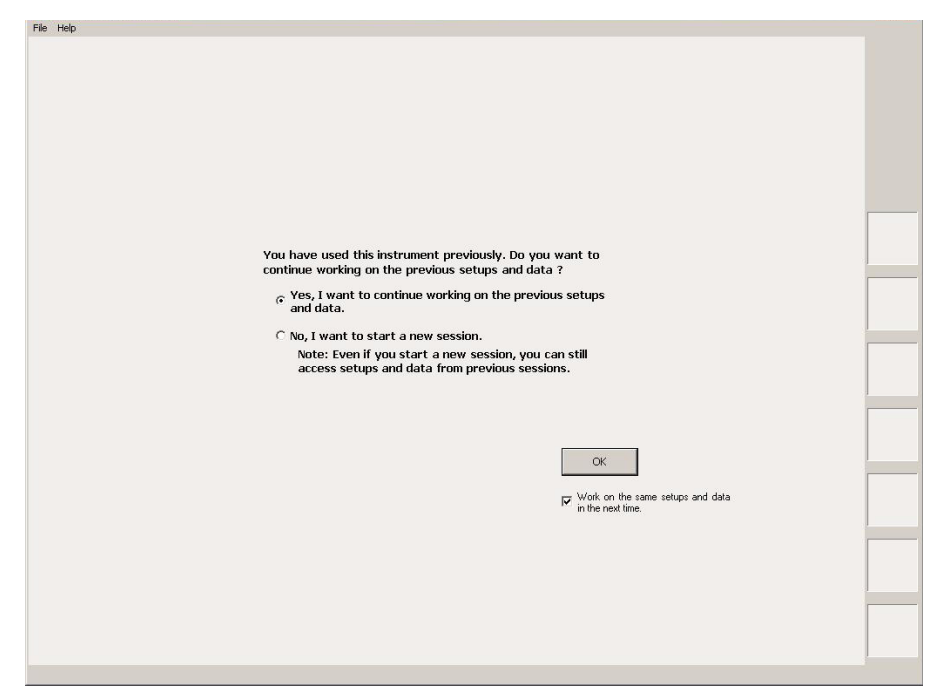

• OK ボタン

指定されたワークスペースを用いて EasyEXPERT メイン画面を開きま す。

• Work on the same setups and data in the next time.

このチェックボックスをチェックしておくと、次回起動時にワークス ペース選択画面がスキップされます。EasyEXPERT は最終実行時に使用 されたワークスペースを用いて起動されます。再度、この設定を行うに は EasyEXPERT メイン画面の File > Close Workspace メニューをクリッ クします。

• Yes, I want to continue working on the previous setups and data. 既存ワークスペースを使用する場合は、このボタンを選択します。 OK ボタンを選択すると、メイン画面が開きます。

• No, I want to start a new session.

ワークスペースを作成する場合は、このボタンを選択します。選択する と、OK ボタンのラベルが Next に変わります。

Next ボタンを選択すると、ワークスペース名の設定に使用する、次の 入力フィールドが表示されます。

- 新規ワークスペース名の入力フィールド
- 既存ワークスペース名の入力フィールド

既存ワークスペースの名称を変更する場合に使用します。この フィールドは、そのワークスペースの所有者だけに有効です。

Public (全ユーザ用) ワークスペースを作成する場合は Allow other users to access this workspace ボックスをチェックします。

OK ボタンを選択すると、ワークスペースの作成またはワークスペース 名の変更が行われます。そしてメイン画面が開きます。

Prev ボタンを選択すると、ワークスペースの作成がキャンセルされ、前 ステップのメッセージが表示されます。

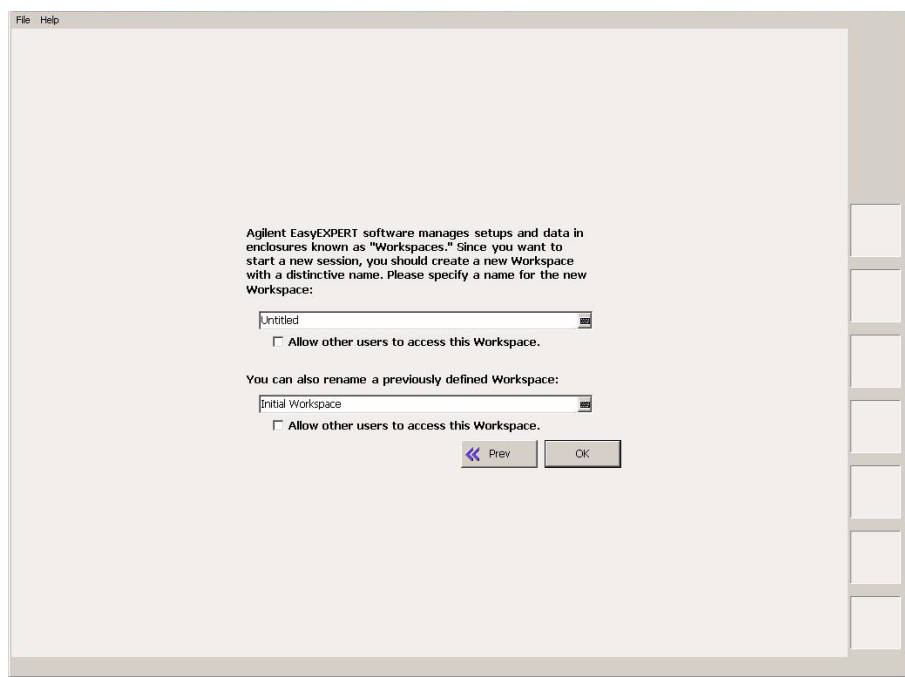

## <span id="page-21-1"></span><span id="page-21-0"></span>ワークスペースが **2** つ以上存在する場合

次の例に示す画面が表示されます。

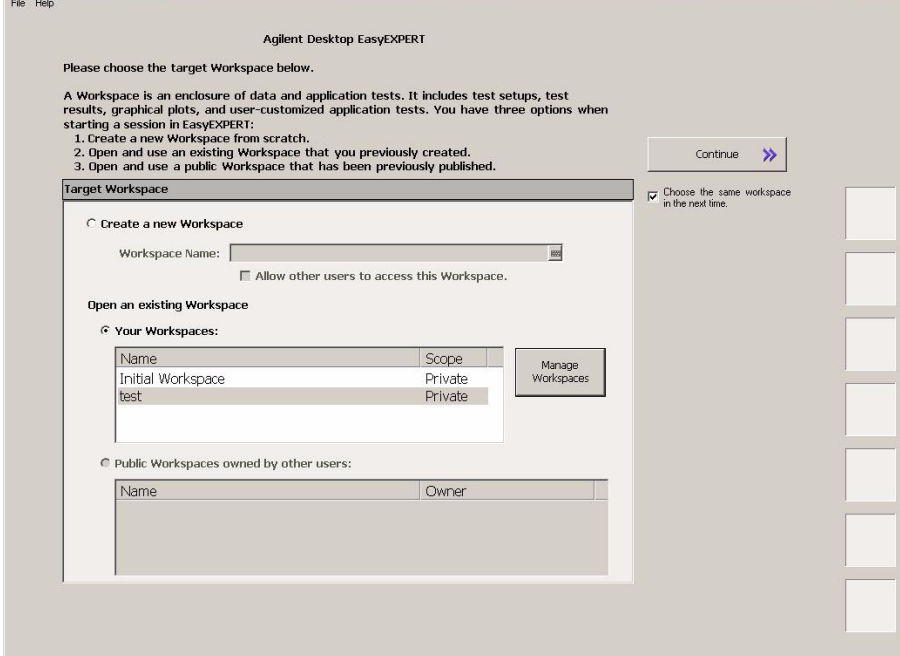

• Continue

指定されたワークスペースを用いて EasyEXPERT メイン画面を開きま す。

• Choose the same Workspace in the next time

このチェックボックスをチェックしておくと、次回起動時にワークス ペース選択画面がスキップされます。EasyEXPERT は最終実行時に使用 されたワークスペースを用いて起動されます。再度、この設定を行うに は EasyEXPERT メイン画面の File > Close Workspace メニューをクリッ クします。

• Create a new Workspace

新しいワークスペースを作成する場合は、このボタンを選択します。 Workspace Name フィールドにワークスペースの名前を入力します。

Public(全ユーザ用)ワークスペースを作成する場合は *Allow other users to access this workspace* ボックスをチェックします。

- Open an existing Workspace
	- Your workspaces

自分のワークスペースを開きたい場合は、このボタンを選択します。 名前を選択して、開くワークスペースを指定します。

- Name: ワークスペース名
- Scope: Private (所有者専用)または Public(全ユーザ用)

Manage Workspaces ボタンを選択すると Workspace Manager が開きま す。Workspace Manager は指定したワークスペースの削除、名前変 更、コピーに使用します。Workspace Manager では、ワークスペース 名を選択し、目的のボタンをクリックします。

- Delete: 選択されたワークスペースを削除します。
- Rename: 選択されたワークスペースの名前を変更します。
- Duplicate: 選択されたワークスペースをコピーします。
- Public: 選択されたワークスペースを Public(全ユーザ用)に変更 します。
- Close: Workspace Manager を閉じます。
- Public Workspaces owned by other users

他のユーザが作成した Public ワークスペースを開く場合は、このボ タンを選択します。 名前を選択して、開くワークスペースを指定し ます。

- Name: ワークスペース名
- Owner: ワークスペースの所有者

## <span id="page-23-1"></span><span id="page-23-0"></span>メイン画面

Workspace configurator を用いてワークスペースを指定する、または作成す ると EasyEXPERT メイン画面が表示されます。このセクションではメイン 画面の機能を説明します。

- [メイン画面の](#page-24-1) GUI
- • [Run Option](#page-32-1)
- • [Data Display Manager](#page-33-1)
- • [Data Display Properties](#page-34-1)
- • [Test Result Editor](#page-35-1)
- Test Results Data Filter
- • [Export in My Format](#page-37-2)
- Test Results Data Folder Export
- • [Test Results Data Auto Export](#page-39-1)
- • [Test Results Data Properties](#page-41-1)

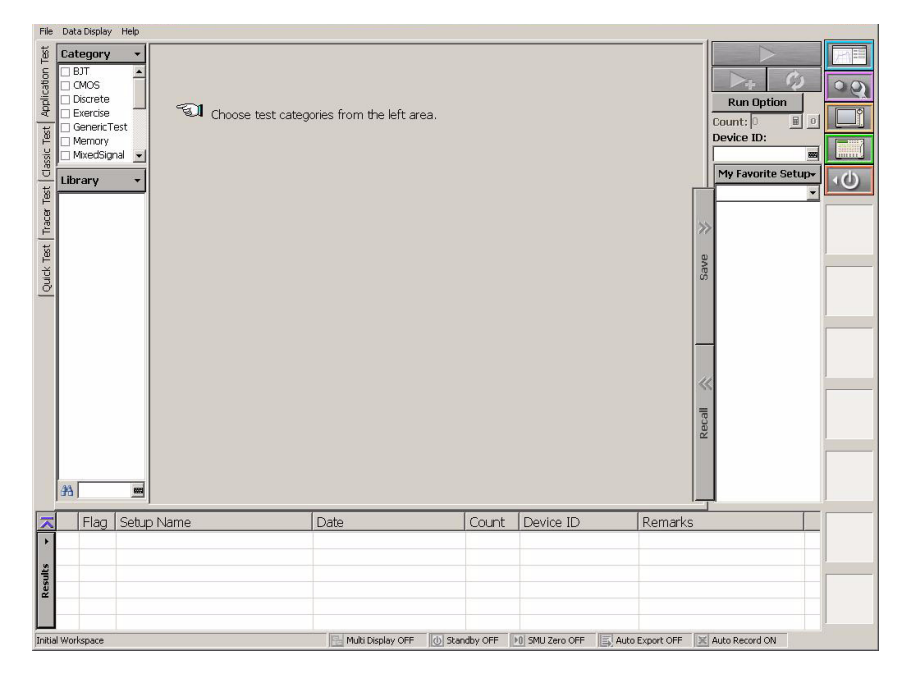

#### <span id="page-24-1"></span><span id="page-24-0"></span>メイン画面の **GUI**

ここでは EasyEXPERT メイン画面のグラフィカル ユーザ インタフェース を説明します。

**File** メニュー 次の4つの機能を提供します。

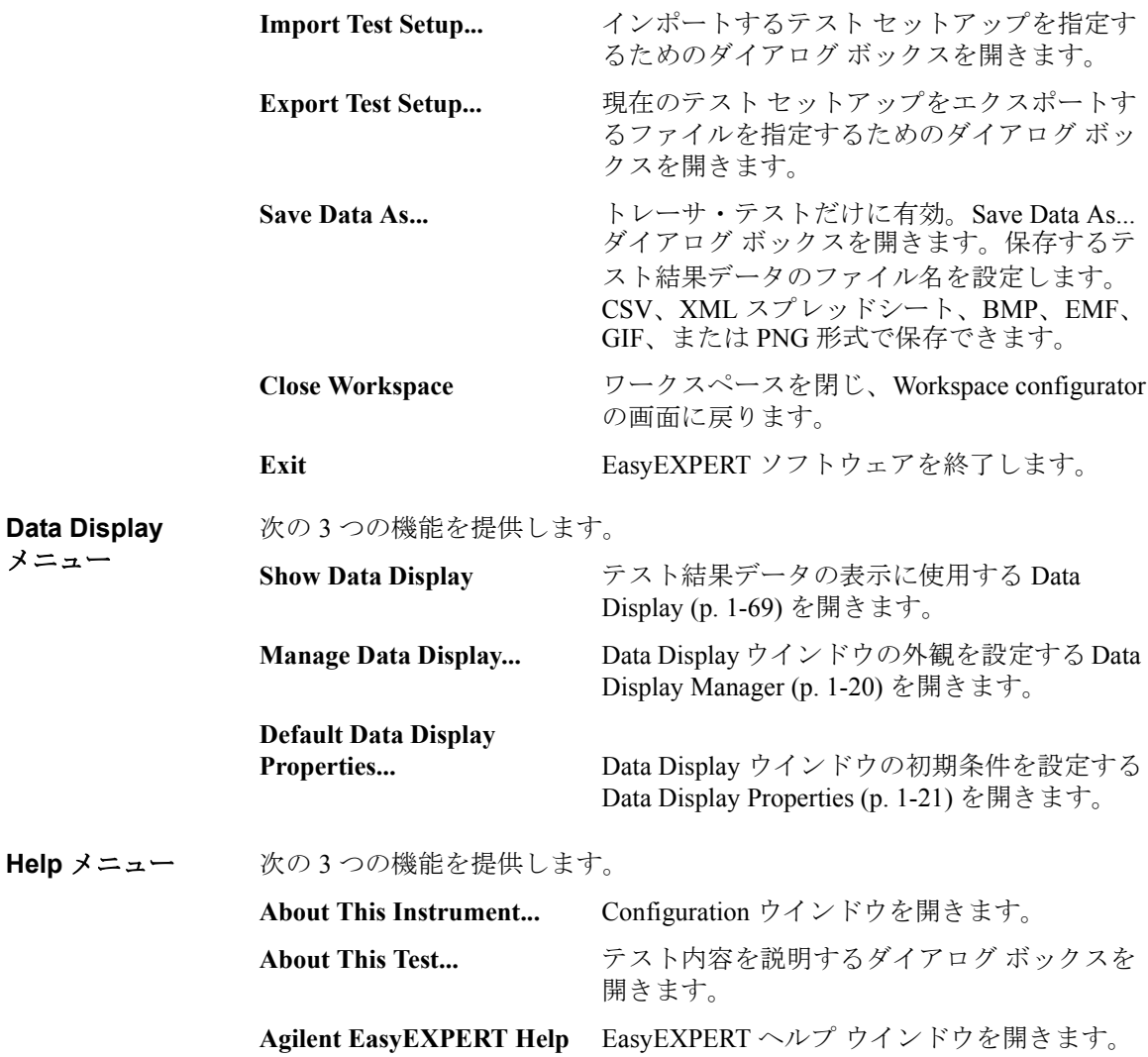

メイン GUI

メイン画面

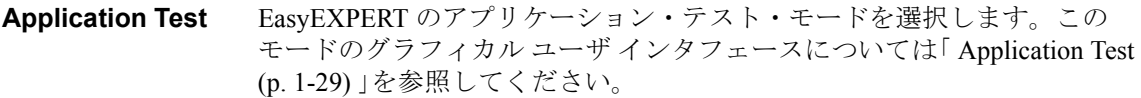

**Classic Test** EasyEXPERT のクラシック・テスト・モードを選択します。このモードの グラフィカル ユーザ インタフェースについては [「クラシック・テストの定](#page-112-0) 義 [\(p. 2-1\)](#page-112-0) 」を参照してください。

**Tracer Test** EasyEXPERT のトレーサ・テスト・モードを選択します。このモードのグ ラフィカル ユーザ インタフェースについては「[Tracer Test \(p. 1-31\)](#page-44-1)」を参照し てください。

**Quick Test** EasyEXPERT のクイック・テスト・モードを選択します。このモードのグ ラフィカル ユーザ インタフェースについては 「 [Quick Test \(p. 1-42\)](#page-55-1) 」を参照 してください。

**Data Display** テスト結果データの表示に使用する [Data Display \(p. 1-69\)](#page-82-1) を開きます。 EasyEXPERT は常に、最後にアクティブにされた Data Display ウインドウ に対応するテスト セットアップをハンドルします。

**Calibration** セルフキャリブレーション結果の表示、セルフキャリブレーションの実行、 電流オフセット除去の実行に使用する [Calibration \(p. 1-48\)](#page-61-2) を開きます。  $O(5)$ 

**Configuration** モジュール構成の表示、セルフテスト結果の表示、セルフテストの実行、 Agilent B2200A/B2201A/E5250A スイッチング・マトリクスとの GPIB 接続 の構築、イベント ログの表示に使用する [Configuration \(p. 1-54\)](#page-67-2) を開きます。

**Switching Matrix** B1505A には無効。Agilent B2200A/B2201A/E5250A スイッチング・マトリ クスのコントロールに使用する [Switching Matrix Operation Panel \(p. 1-65\)](#page-78-1) を 開きます。

**Standby スタンバイ・チャネルの設定に使用する Standby Channel Definition (p. 1-68)** を開きます。スタンバイ・チャネルは、スタンバイ・モード ON かつ非測  $\left( \phi \right)$ 定状態において、指定された出力を続けるチャネルです。

**Single** シングル測定を開始します。 測定を中止するには、Single ボタンの代わり に現れる Stop ボタンをクリックします。

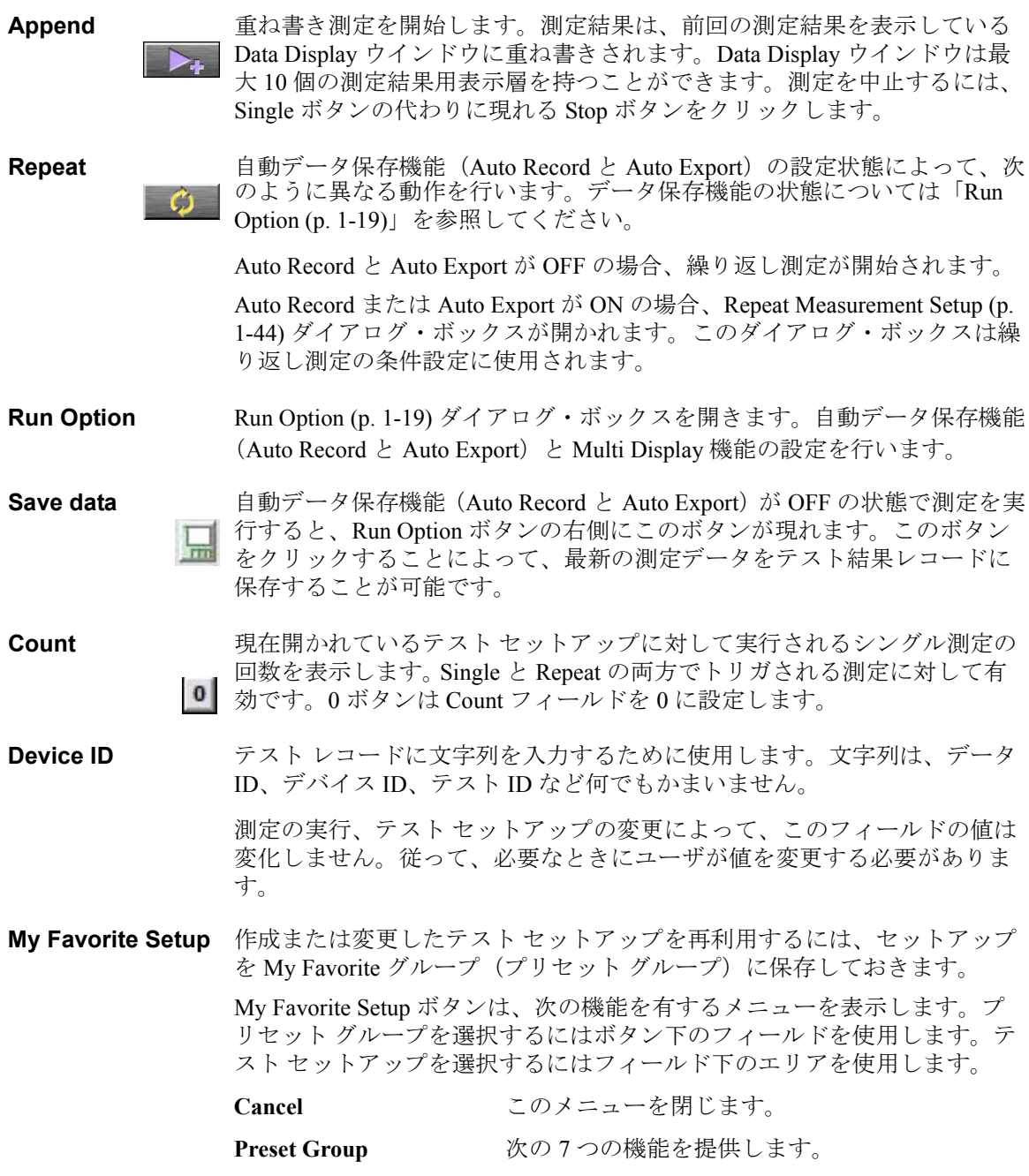

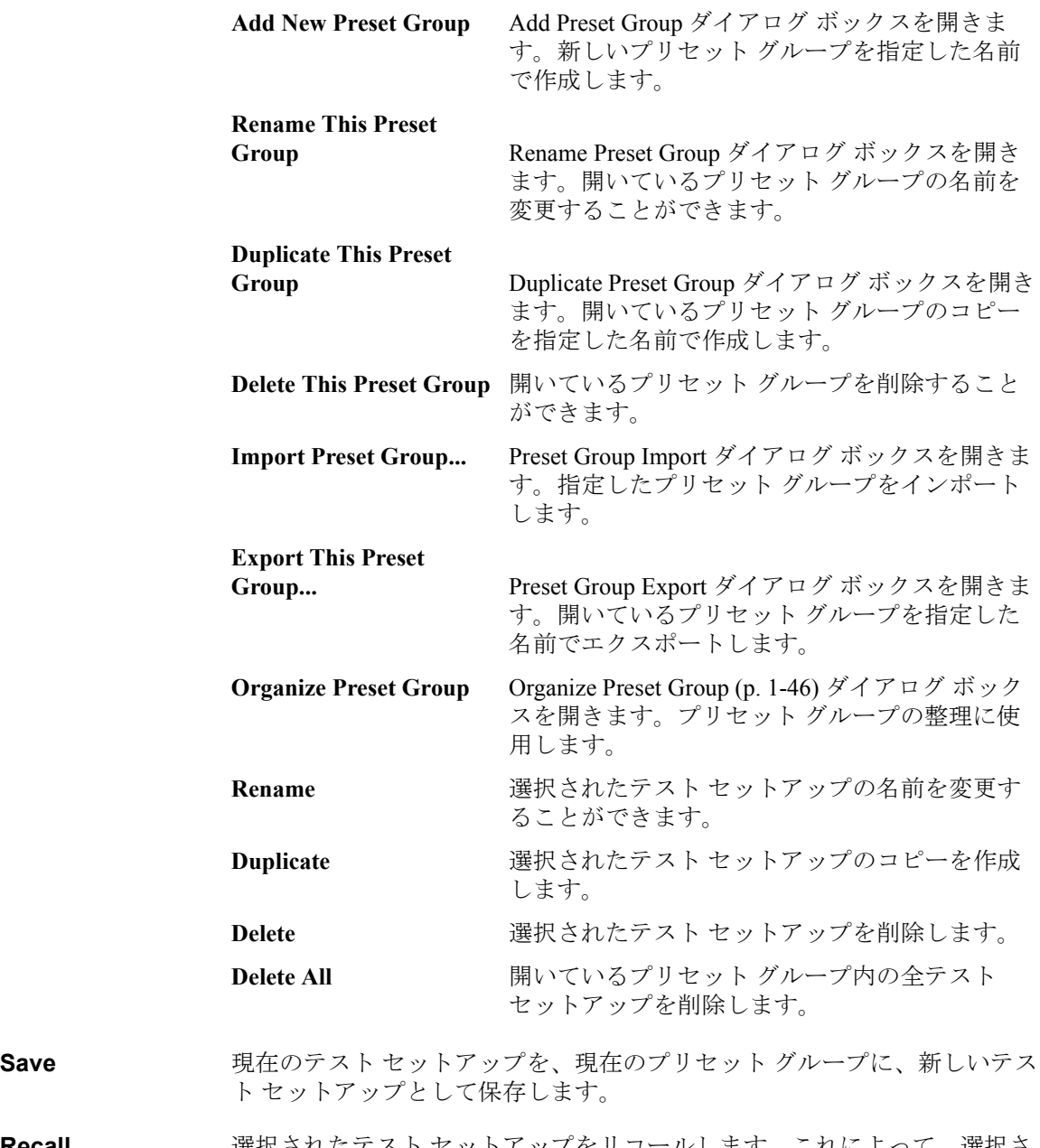

**Recall** 選択されたテスト セットアップをリコールします。これによって、選択さ れたテスト セットアップの測定条件が表示されます。

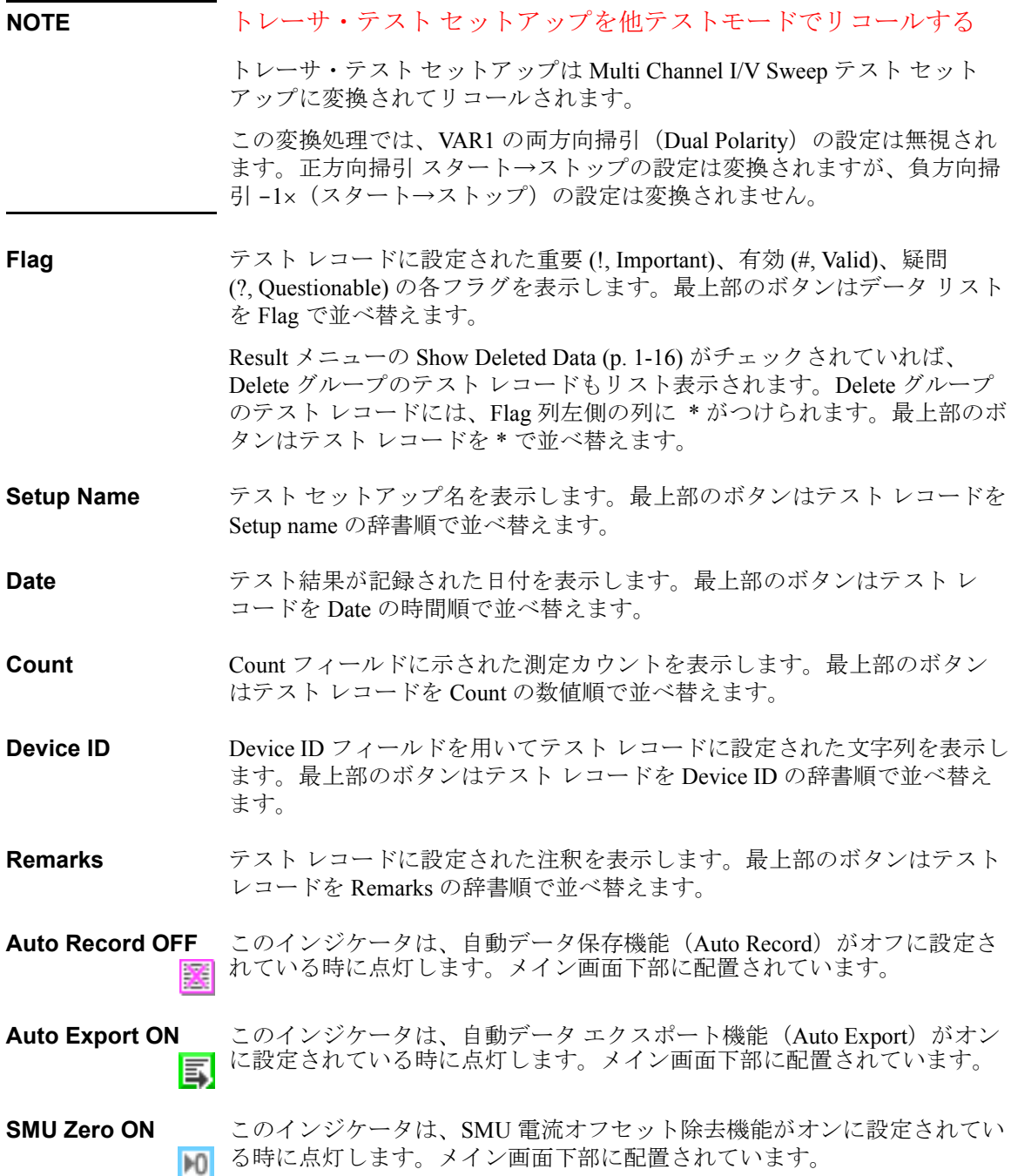

<span id="page-29-0"></span>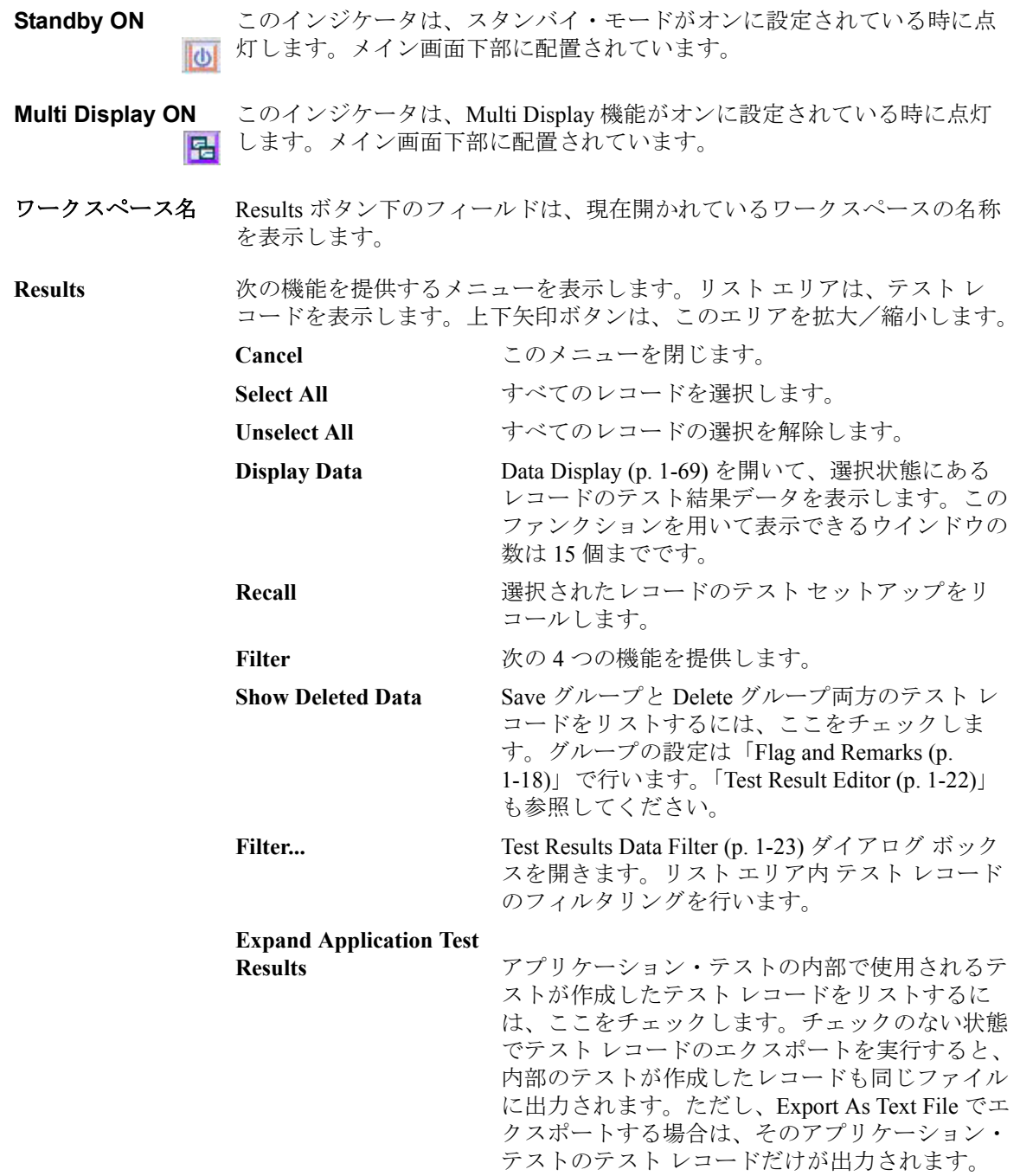

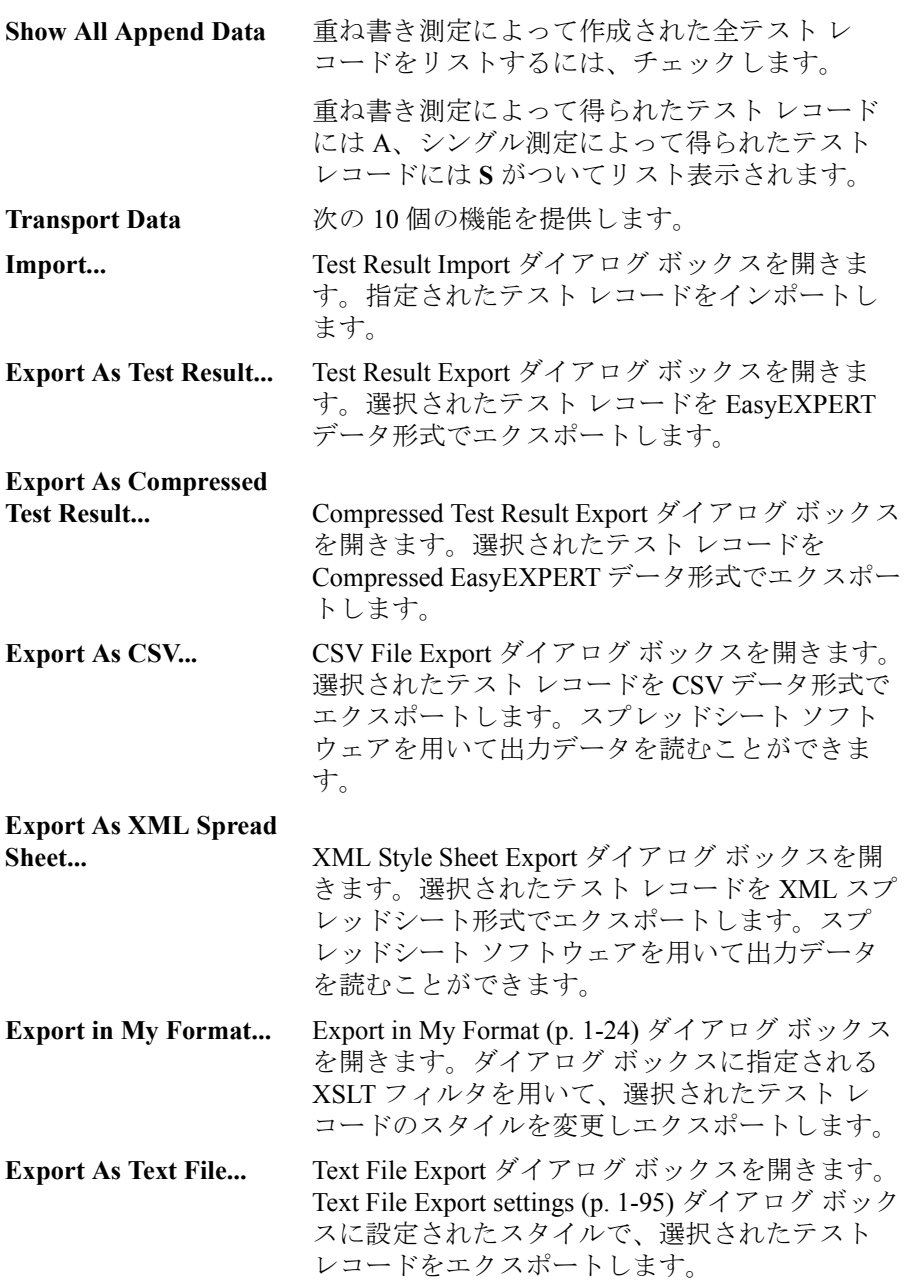

<span id="page-31-0"></span>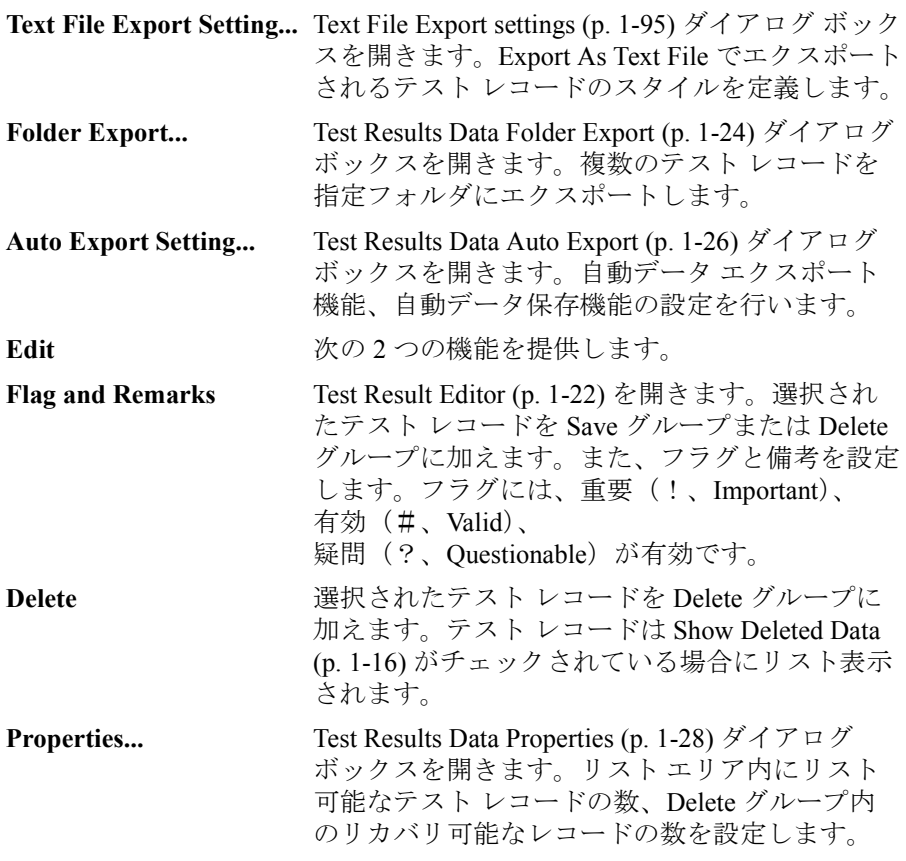

#### <span id="page-32-1"></span><span id="page-32-0"></span>**Run Option**

このダイアログ ボックスは Run Option ボタンをクリックすることによって 現れ、自動データ保存機能(Auto Record と Auto Export)と Multi Display 機能の設定に使用されます。下記チェックボックスがあります。

• Record Test Result Data Automatically

自動データ保存機能(Auto Record と Auto Export)の設定を変更します。 この機能には [Table 1-1](#page-32-2) に見られる 4 つの状態があります。チェックを 外すと Auto Export=Auto Record=OFF の状態になり、チェックをつける と元の状態に戻ります。

チェックがついている状態では自動データ保存機能を自由に設定するこ とができます。但し Auto Export=Auto Record=OFF に設定することはで きません。設定には [Test Results Data Auto Export \(p. 1-26\)](#page-39-1) を使用します。

Auto Export=Auto Record=OFFの状態ではデータの自動保存が行われませ ん。この状態で測定を実行すると、Run Option ボタンの右側に Save Data ボタンが現れ、このボタンをクリックすることによって、最新の測 定データをテスト レコードに保存することができます。

自動データ保存機能は、テスト 1 回の実行結果を 1 つのテスト レコー ドに記録します。クラシック・テストの場合、テスト結果 1 つが記録さ れます。アプリケーション・テストの場合、1 回の実行で得られるテス ト結果すべてが記録されます。ただし、Text File タイプによる Auto Export (自動データエクスポート)では、テスト結果毎にファイル出力 が行われます。

<span id="page-32-2"></span>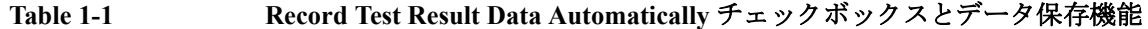

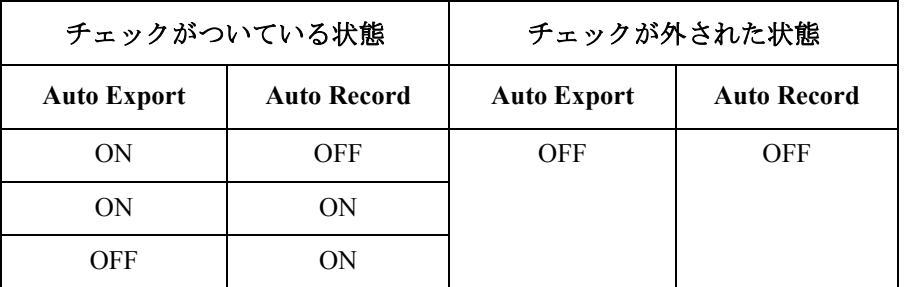

• Allocate Data Display for each test

Multi Display 機能を ON(チェックがついている状態)または OFF に設定 します。この機能は Data Display ウインドウの動作を制御します。

- **OFF** テスト結果データは常に同じ Data Display ウインドウに表示 されます。
- ON 同じ名前のテスト セットアップによるテスト結果データは 共通の Data Display ウインドウに、異なる名前のテスト セッ トアップによるデータは新しい Data Display ウインドウに表 示されます。

#### <span id="page-33-1"></span><span id="page-33-0"></span>**Data Display Manager**

このダイアログ ボックスは、Data Display メニューの Manage Data Display... を選択することによって開き、Data Display ウインドウの外観の設定に用い られます。このダイアログ ボックスには次の 3 つのボタンがあります。

**OK** セットアップの変更を適用し、このダイアログ ボックス を閉じます。

**Cancel** セットアップの変更をキャンセルし、このダイアログ ボックスを閉じます。

**Apply** セットアップの変更を適用します。

**Data Display Window Order** 開かれている Data Display ウインドウの Setup name がリストされます。エ リア内の上から下にかけてリストされている項目は、それぞれ画面上の手 前から奥に置かれているウインドウに対応します。このエリアでは次のボ タンが有効です。項目を選択するには、リスト内の項目をクリックします。

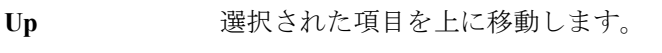

Down 選択された項目を下に移動します。

**Select All** すべての項目を選択します。

**Minimize** 選択された項目に対応するウインドウを最小化します。 リスト項目は Minimized Data Displays エリアに移動しま す。

**Close** 選択された項目に対応するウインドウを閉じます。

**Minimized Data Displays** 最小化された Data Display ウインドウの Setup name がリストされます。こ のエリアでは次のボタンが有効です。 項目を選択するには、リスト内の項 目をクリックします。

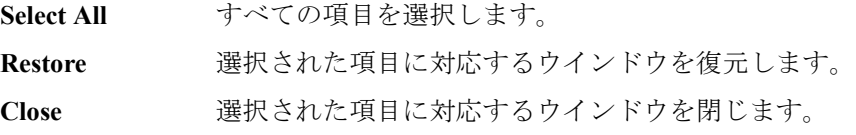

**Data Display Window Configuration** 次のラジオ ボタンとチェックボックスがあり、Data Display ウインドウの 外観を変更するために使用します。 すべての機能は開いているウインドウ に対して有効です。

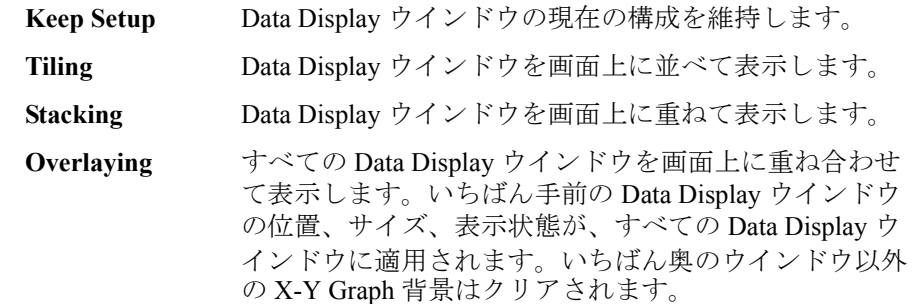

**Apply same scale** すべてのグラフに同じグラフ スケールを適用するには、このチェックボッ **to all graph** クスをチェックします。

#### <span id="page-34-1"></span><span id="page-34-0"></span>**Data Display Properties**

このダイアログ・ボックスは Data Display メニューの Default Data Display Properties... を選択することによって開き、Data Display ウインドウの初期条 件の設定に用いられます。OK ボタンをクリックするとセットアップが適 用され、このダイアログ・ボックスが閉じます。

**Effective Area** Data Display ウインドウを開いたときに有効となるエリアを選択します。

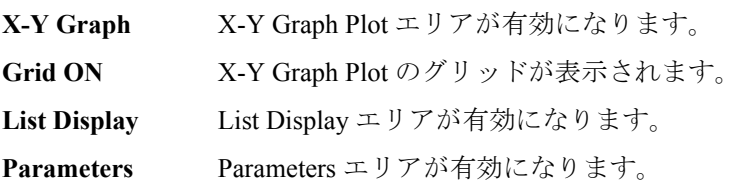

**Graph Color** X-Y Graph Plot エリアのカラー マップの設定に用いられます。グラフの背 景、テキスト、グラフ・グリッド、ラインとカーソルの色を設定できます。 カラー・パレットを開くには、各項目のパターンをクリックします。

**Graph Trace Color** グラフにプロットされるデータ・トレース Y1 から Y8 の表示、色、線の太 さを設定できます。カラー・パレットを開くには、各項目のパターンをク リックします。

- Log Scale ログ軸上の細かい目盛の表示を可能とするディケード数の最大値を入力し ます。グラフ上のディケード数が入力値以下であれば、ディケード内部の 細かい目盛は表示されます。グラフ上のディケード数が入力値を超えると、 目盛は表示されません。
- **Text Size** グラフ上の文字サイズを設定します。設定値には Largest、Large、Medium、 Small、Smallest、Fixed が有効です。Fixed 以外の設定では、グラフの大き さに応じた文字サイズが自動選択されます。Fixed に設定した場合は、文字 サイズ入力フィールドが有効となり、グラフの大きさに関係なく、入力さ れた文字サイズが適用されます。

**X/Y Axis Title** 軸タイトルの文字サイズを設定します。

**Scale** X 座標値、Y 座標値の文字サイズを設定します。

**Legend** グラフ凡例の文字サイズを設定します。

#### <span id="page-35-1"></span><span id="page-35-0"></span>**Test Result Editor**

Test Result Editor は、測定終了時、あるいは Results > Edit > Flag & Remarks をクリックすることによって現れます。対応するテスト レコードにフラグ や文字列を設定することができます。Test Result Editor には、次の GUI が あります。

**Save, Delete** テスト レコードを Save または Delete にグループ分けします。

Save グループのテスト レコードは、EasyEXPERT メイン画面下方に常にリ スト表示されます。

Delete グループのテスト レコードは、Results > Filter > Show Deleted Data が チェックされている場合にリスト表示されます。

**Flags** 次のボタンが有効です。テスト レコードに下記フラグのどれか1つをつけ ることができます。

- Important ! ボタン テストレコードに重要フラグ (!)を設定します。
- Valid # ボタン テスト レコードに有効フラグ(#)を設定します。
- Questionable ? ボタン テスト レコードに疑問フラグ(?)を設定します。
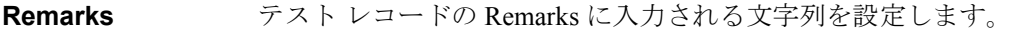

**OK** Test Result Editor 上の設定を確定し、ダイアログ ボックスを閉じます。

#### **Test Results Data Filter**

このダイアログ ボックスは Results > Filter > Filter... をクリックすることに よって現れ、EasyEXPERT メイン画面下方にリスト表示されるテスト レ コードを限定するために使用されます。

**Data records in Save-group** Save グループのテスト レコードをリスト表示するには、このチェックボッ クスをチェックします。

**Data records in Delete-group** Delete グループのテスト レコードをリスト表示するには、このチェック ボックスをチェックします。

**Flag** 特定するフラグがついたテスト レコードだけをリスト表示するには、その フラグを選択または入力します。

**Setup Name** 特定するセットアップ名のテスト レコードだけをリスト表示するには、そ のセットアップ名を選択または入力します。

Date **hetch 特定する期間に得られたテスト レコードだけをリスト表示するには、その** 期間を from/to フィールドで指定します。

**Count** キウスカウント範囲に入っているテスト レコードだけをリスト表示する には、その範囲を指定します。

**Device ID** 特定する Device ID のテスト レコードだけをリスト表示するには、その Device ID を選択または入力します。

**Remarks hetage 特定する Remark 値のテスト レコードだけをリスト表示するには、その** Remark 値を入力します。

**OK** リスト表示されるテスト レコードのフィルタリングを実行し、ダイアログ ボックスを閉じます。

Cancel 実行をキャンセルし、ダイアログ ボックスを閉じます。

# **Export in My Format**

このダイアログ ボックスは Results > Transport Data > Export in My Format... をクリックすることによって現れます。XSLT フィルタを用いたスタイル 変更を施すことによってテスト レコードをエクスポートします。

- **My Format** スタイル変更に使用する XSLT フィルタ(XML スタイル・シート)をフル パスで指定します。Browse... ボタンは、ファイルの選択に使用可能な Select XML Style Sheet File ダイアログ・ボックスを開きます。
- **Export As...** Export As... ダイアログ・ボックスを開きます。ファイル名とファイル・タ イプを指定して、 テスト レコードをエクスポートします。

**Cancel** 実行をキャンセルし、ダイアログ・ボックスを閉じます。

## **Test Results Data Folder Export**

このダイアログ ボックスは、テスト結果レコードを選択してから、Results > Transport Data > Folder Export... をクリックすることによって現れます。

この機能は、複数のテスト レコードをエクスポートするために使用されま す。対象となるテスト レコード、エクスポート先フォルダの名前、ファイ ル名のスタイルとファイル タイプ、を指定することによって、複数のテス ト レコードを指定フォルダにエクスポートすることができます。

#### **Destination for Export** エクスポート先のフォルダを選択します。Browse... ボタンは、フォルダの 選択に用いる Browse For Folder ダイアログ ボックスを開きます。

**File Name** エクスポートされるテストレコードのファイル名のスタイルを指定します。

ファイル名は、メイン画面で設定される Setup Name、Device ID、Count、 Date の値を用いて自動生成されます。それらの値にファイル名として使用 できない文字が存在する場合、その文字は自動的に \_ と置き換えられます。

• Default Format に設定すると、次のスタイルでファイル名が自動生成さ れます。ここでは拡張子は省略されています。

*Setup Name* [*Device ID*(*Count*) \_*Remarks*\_; *Date*]

 $[M:Id-Vd [cmos1(1)$  ok ; 1 22 2006 3 44 55 PM]

• Custom Format に設定すると、File Name Format ダイアログ ボックスで 設定したスタイルでファイル名が自動生成されます。

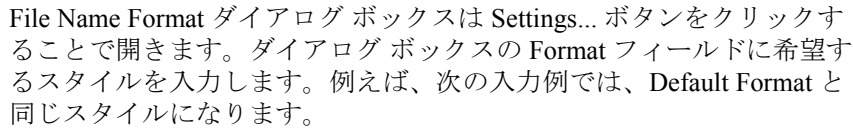

 $\varnothing$ : {0} [{3}({2}) ; {1}]

{0}: セットアップ名 (Setup Name)

 ${1}$ : 時間 (Date, mm\_dd\_yyyy hh\_mm\_ss AM/PM)

{2}: カウント (Count)

{3}: デバイス ID (Device ID)

**File Type** ファイルタイプ (データフォーマット)を選択します。

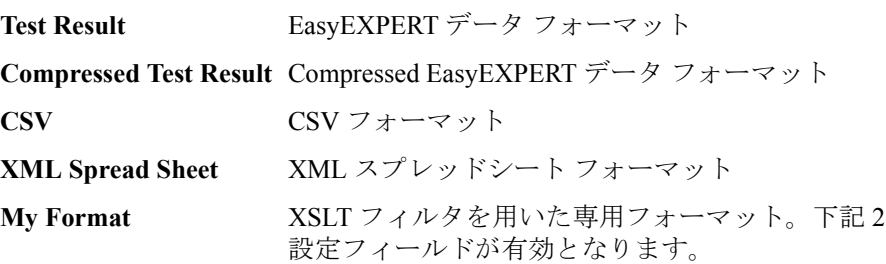

#### • My Format

テスト レコードのエクスポートに使用する XSLT フィルタ(XML スタ イルシート)のファイル名をフル パスで指定します。Browse... ボタン は、ファイルの選択に使用可能な Select XML Style Sheet File ダイアログ ボックスを開きます。

• Extension of Output File

エクスポートするデータ ファイルの拡張子を入力するか、xml、txt、 csv、xls から選択します。

**Text File** [Text File Export settings \(p. 1-95\)](#page-108-0)ダイアログ ボックス に設定された専用フォーマット。Settings... ボタン は、このダイアログ ボックスを開きます。

#### **Export** フォルダ エクスポートを開始します。エクスポート完了後、このダイアロ グ ボックスは閉じます。

#### **Cancel** フォルダ エクスポートの実行をキャンセルし、ダイアログ ボックスを閉じ ます。

**Export**

# **Test Results Data Auto Export**

このダイアログ ボックスは Results > Transport Data > Auto Export Setting... を クリックすることによって現れ、自動データ保存機能(Auto Record と Auto Export)の設定に使用されます。 ダイアログ ボックスの一番上には下記チェックボックスがあります。 • Enable automatic data export to the specified storage device このチェックボックスをチェックすることによって Auto Export 機能(自動 データ エクスポート)が ON に設定され、以下の GUI が有効になります。 **Destination for**  エクスポート先のフォルダを選択します。Browse... ボタンは、フォルダの 選択に用いる Browse For Folder ダイアログ ボックスを開きます。 **File Name** エクスポートされるテストレコードのファイル名のスタイルを指定します。

> ファイル名は、メイン画面で設定される Setup Name、Device ID、Count、 Date の値を用いて自動生成されます。それらの値にファイル名として使用 できない文字が存在する場合、その文字は自動的に \_ と置き換えられます。

• Default Format に設定すると、次のスタイルでファイル名が自動生成さ れます。ここでは拡張子は省略されています。

*Setup Name* [*Device ID*(*Count*) \_*Remarks*\_; *Date*]

- 例: Id-Vd [cmos1(1) ok ; 1 22 2006 3 44 55 PM]
- Custom Format に設定すると、File Name Format ダイアログ ボックスで 設定したスタイルでファイル名が自動生成されます。

File Name Format ダイアログ ボックスは Settings... ボタンをクリックす ることで開きます。ダイアログ ボックスの Format フィールドに希望す るスタイルを入力します。例えば、次の入力例では、Default Format と 同じスタイルになります。

- $\varnothing$ : {0} [{3}({2}) ; {1}]
- {0}: セットアップ名 (Setup Name)
- {1}: 時間 (Date, mm\_dd\_yyyy hh\_mm\_ss AM/PM)
- {2}: カウント (Count)
- {3}: デバイス ID (Device ID)

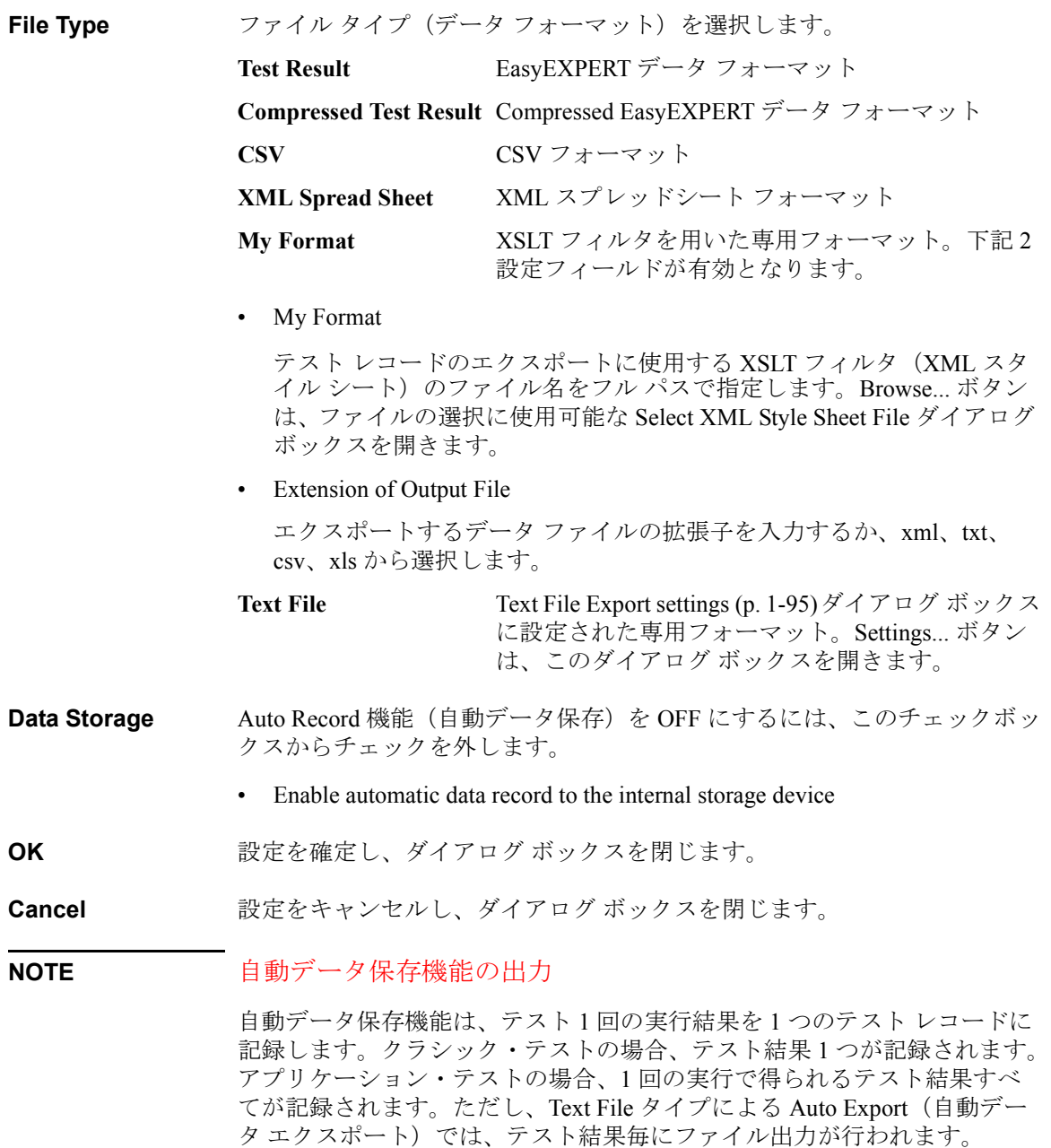

## **Test Results Data Properties**

このダイアログ ボックスは Results > Properties... をクリックすることによっ て現れ、リスト表示可能なテスト レコードの最大数、Delete グループに保 管可能なテスト レコードの最大数を設定するために使用されます。

**Test Result List**  リスト表示可能なテスト レコードの最大数を設定します。

**View**

**Non-preserved data** Delete グループに保管可能なテスト レコードの最大数を設定します。

**Close** ダイアログ ボックスを閉じます。

# **Application Test**

アプリケーション・テスト・モードでは、次のグラフィカル ユーザ インタ フェースがメイン画面に追加されます。

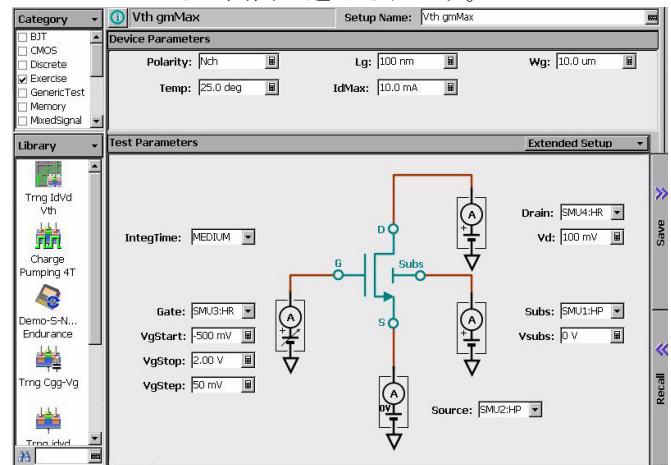

**Category** アプリケーション・テスト定義の分類項目をリストします。チェックボッ クスを用いてカテゴリの選択を行います。選択する項目によって Library エ リアに表示されるテスト定義が変更されます。

> Category ボタンは、カテゴリ選択に使用可能な Categories ダイアログ ボッ クスを開きます。

**i, test name** 開いているアプリケーション・テストのテスト定義の名前を表示します。 左側の **i** ボタンをクリックするとヘルプが表示されます。

**Library インステスティング エストライン エストラン・エスト エミ** (セットアッ プ)を表示します。

> アイコンをクリックすると、簡単なメッセージと Select ボタンが表示され ます。Select ボタンをクリックすると、アプリケーション・テスト定義が ロードされます。 これで測定の準備は完了です。

Library ボタンは、次の 6 つの機能を提供します。

**Cancel** このメニューを閉じます。

**Define New Test... 新規アプリケーション・テストの作成に使用** する「[Test Definition](#page-186-0) ウインドウ (p. 3-3)」を開き ます。

## メイン GUI Application Test

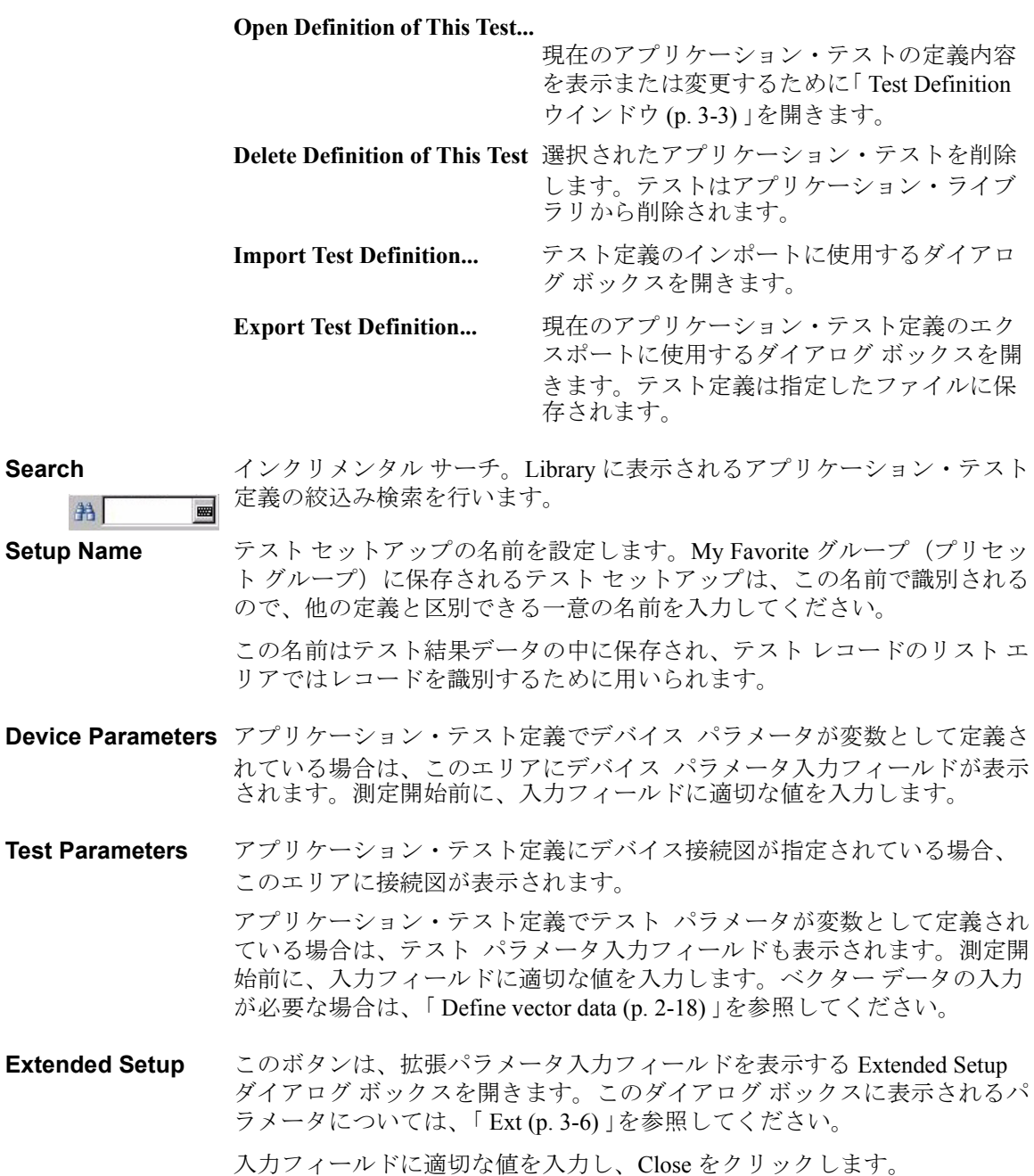

# **Tracer Test**

トレーサ・テスト・モードでは、I/V Trace 画面を設定するだけで、I/V 掃 引測定を簡単かつ迅速に実行することができます。次のグラフィカル ユー ザ インタフェースがメイン画面に追加されます。

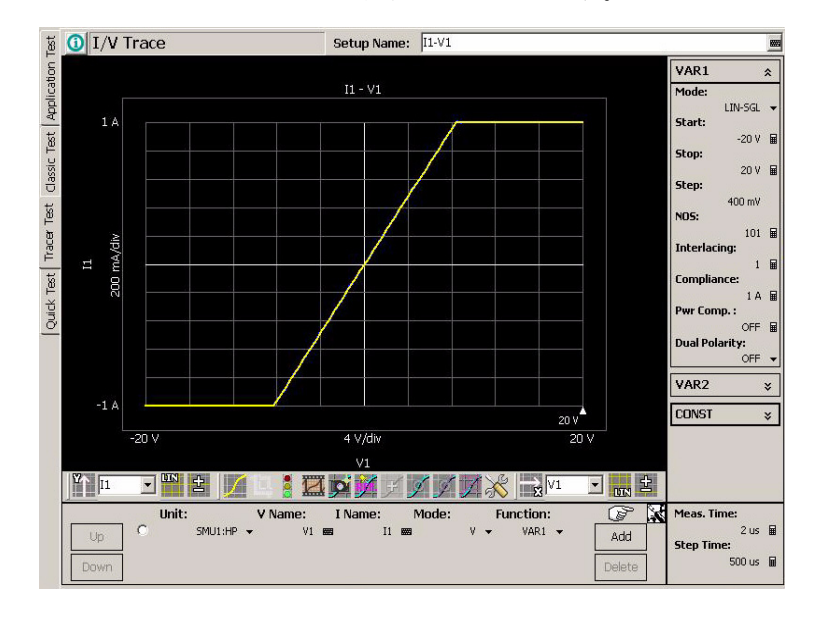

**Setup Name** テスト セットアップの名前を設定します。この名前で My Favorite グルー プ(プリセット グループ)に保存されるテスト セットアップが識別されま す。 他のセットアップと区別できる一意の名前を入力してください。 この名前はテスト結果データに記録され、テスト レコードのリスト エリア

でデータを区別するために用いられます。

グラフ領域 この領域は測定結果グラフを表示します。グラフ表示の設定·変更を行う には「[グラフ設定ツール](#page-49-0)」と「[オプション・ツール](#page-50-0)」を使用します。 マウスのドラッグ操作でグラフが拡大されます。最大値・最小値を直接設 定するには表示値のクリックによって現れる入力フィールドを使用します。

チャネル領域 チャネル定義および、チャネル出力/測定データの変数定義を行います。

メイン GUI

Tracer Test

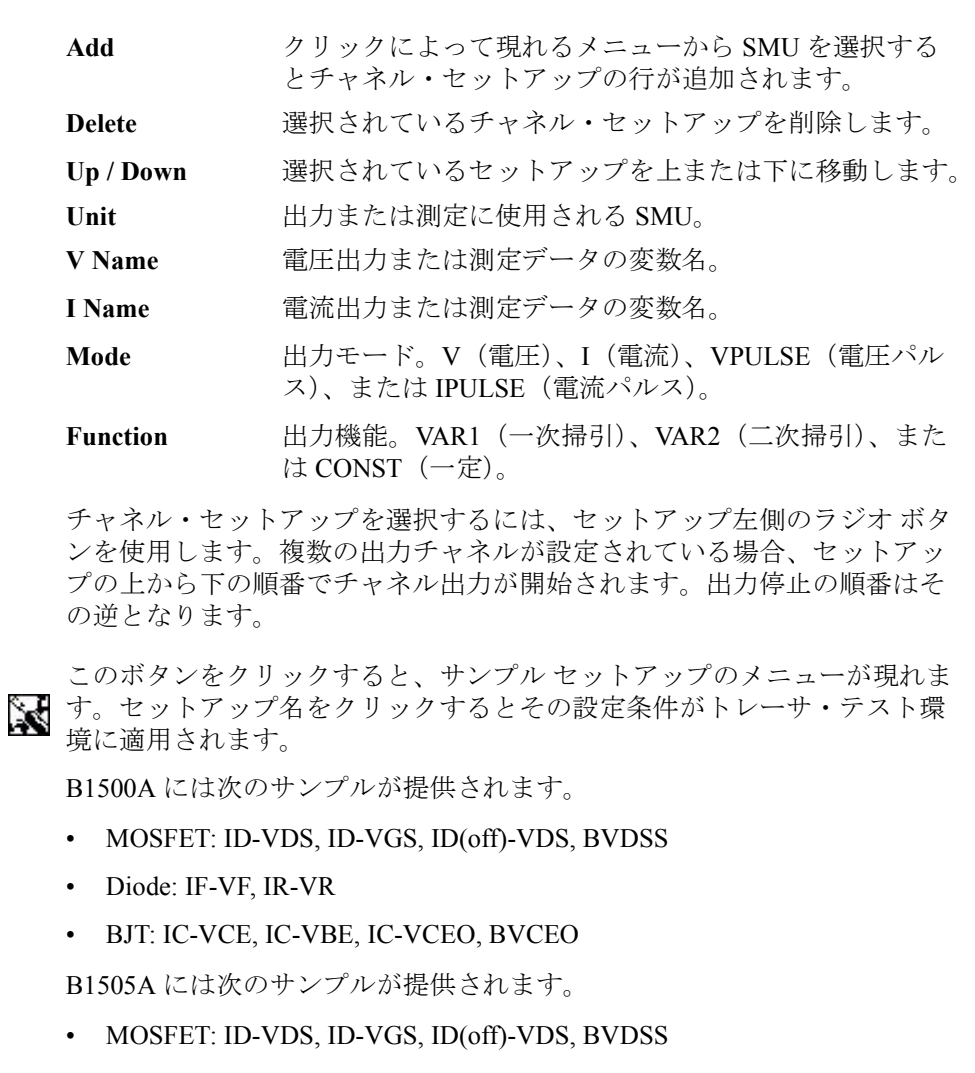

- Diode: IF-VF, IR-VR
- IGBT: IC-VCE, IC-VGE, IC(off)-VCE, BVCES
- BJT: IC-VCE, IC-VCEO, BVCEO, IC-VCBO, BVCBO

### **NOTE** VAR1, VAR2, CONST

**Sample setups** 

この領域は、全設定項目を表示できなくなると、マウスのドラッグ操作に よってスクロールします。

**VAR1** 一次掃引源出力を定義します。フルモードでは下記パラメータ全てが表示 されます。ショートモードでは Mode、Stop、NOS、Compliance だけが表示 されます。モード切替には VAR1 タイトルバーをクリックします。

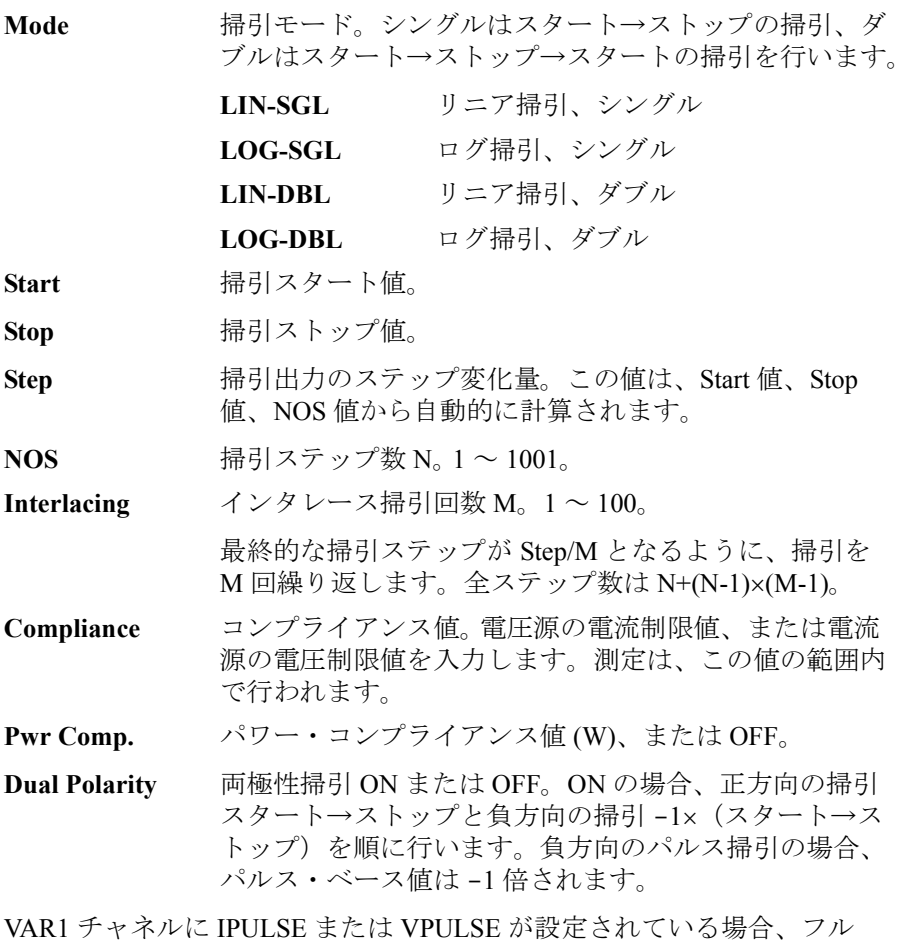

モードでは次のパラメータも表示されます。

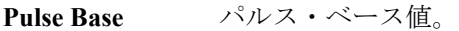

**Pulse Delay** パルス・ディレイ時間。HR/MP/HPSMU の場合、0 に設 定します。

**Pulse Width** パルス幅。HR/MP/HPSMU の場合、全チャネルに同じ値 を設定します。

メイン GUI

Tracer Test

**VAR2** 二次掃引源出力を定義します。VAR2 チャネルはリニア、シングルの掃引 動作を行います。フルモードでは下記パラメータ全てが表示されます。 ショートモードでは Start、Stop、Step、NOS だけが表示されます。モード 切替には VAR2 タイトルバーをクリックします。

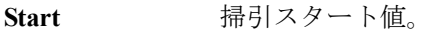

**Stop 掃引ストップ値。** 

**Step** 掃引出力のステップ変化量。この値は、Start 値、Stop 値、NOS 値から自動的に計算されます。

NOS 掃引ステップ数。1~101。

**Compliance** コンプライアンス値。電圧源の電流制限値、または電流 源の電圧制限値を入力します。測定は、この値の範囲内 で行われます。

**Pwr Comp.** パワー・コンプライアンス値 (W)、または OFF。

VAR2 チャネルに IPULSE または VPULSE が設定されている場合、フル モードでは次のパラメータも表示されます。

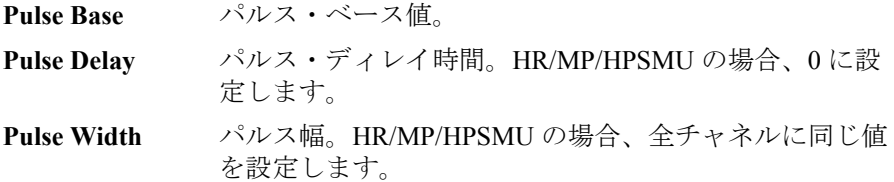

**CONST** 定電圧源/定電流源の定義を行います。

**Unit** 定電圧/電流源に使用する SMU。複数の CONST チャネ ルが存在する場合は、チャネルの選択に使用します。

**Source** 出力値。

**Compliance** コンプライアンス値。電圧源の電流制限値、または電流 源の電圧制限値を入力します。測定は、この値の範囲内 で行われます。

CONST チャネルに IPULSE または VPULSE が設定されている場合、フル モードでは次のパラメータも表示されます。モード切替には CONST タイ トルバーをクリックします。Pulse Peak フィールドは Source フィールドの 代わりに表示されます。

**Pulse Peak パルス・ピーク値。 Pulse Base パルス・ベース値。**  **Pulse Delay** パルス・ディレイ時間。HR/MP/HPSMU の場合、0 に設 定します。

**Pulse Width** パルス幅。HR/MP/HPSMU の場合、全チャネルに同じ値 を設定します。

Meas. Time **精引ステップ**毎の測定時間を設定します。

**Step Time** 掃引ステップ毎の出力時間を設定します。500 us ~ 5 s、100 us ステップ。

**Pulse Period** パルス周期を設定します。パルス出力チャネルが存在する場合、Step Time フィールドの代わりに表示されます。

**NOTE** 測定時間と測定誤差について

トレーサ・テスト・モードの測定では、以下の設定が常に用いられます。

- A/D コンバータ:HS ADC(高速 A/D コンバータ)
- 測定レンジング・モード:コンプライアンス・レンジ、固定
- 電流測定レンジの有効値:全レンジ(階段波掃引出力)、10 nA 以上 (バイアス出力、パルス出力)
- 測定時間:Meas. Time フィールドに入力された値

これら項目の設定値の違いによって、他のテスト・モードによる測定結果 とは異なる結果が得られるかもしれません。他のテスト・モードにおいて HR ADC (高分解能 A/D コンバータ) とオート・レンジを使用する場合と 比較すると、測定時間が短縮されて、測定誤差が増加する傾向にあります。

メイン GUI Tracer Test

# <span id="page-49-0"></span>グラフ設定ツール

グラフ表示を設定するにはグラフ設定ツールの以下の GUI を使用します。

**X** 軸方向 X 軸方向、左から右 () または右から左 () を選択します。

Y軸方向 Y 軸方向、下から上(↑)または上から下(↓)を選択します。  $\mathbb{Z}$ 

変数 X 軸または Y 軸にプロットする変数を設定します。

 $\sqrt{11}$  $\blacksquare$  掃引出力または測定に使用される V Name または I Name を設定します。

#### **Scale** X 軸または Y 軸のスケール、リニア (LIN) またはログ (LOG) を選択しま す。

**Polarity** X 軸または Y 軸のグラフ表示極性、正 (+)、負 (-)、または正負 (±) を選択 に します。正負 (±) はリニア (LIN) スケールのグラフに設定できます。

### <span id="page-50-0"></span>オプション・ツール

グラフ表示を変更するにはグラフ設定ツールの以下の GUI を使用します。

**Line/Dot** トレースの描画スタイル、線または点を選択します。

M

**Cancel zoom** このボタンはグラフがズームされている場合に有効です。このボタンをク ■■ リックすると、グラフのスケールをオリジナルの設定に戻します。グラフ をズームするにはポイント・アンド・ドラッグ操作を行います。

**Set stop condition** このボタンはグラフ上に異常領域を設定するために使用します。またボタ **area** ン内の信号で、現在の異常領域設定状態を表します。異常領域が設定され ている場合は、測定データがこの領域に入ると測定を自動停止します。

> 緑 異常領域は設定されていません。このボタンをクリックすると、 ボタン内の信号の点灯色が黄に変わります。

黄 異常領域を定義可能な状態。このボタンをクリックすると、ボ タン内の信号の点灯色が緑に変わります。

> 異常領域を定義するにはポイント・アンド・ドラッグ操作を行 います。赤色のグリッドに囲まれた領域として表されます。

定義が完了するとボタン内の信号の点灯色が赤に変わります。

赤 異常領域が設定されています。このボタンをクリックすると、 ボタン内の信号の点灯色が緑に変わります。

**Replay traces** このボタンはトレースの記録・再生の管理に使用するダイアログ・ボック スをオープン/クローズします。ダイアログ・ボックスについては 「[Replay traces \(p. 1-39\)](#page-52-0)」を参照してください。

**Capture a reference trace** このボタンはトレースをリファレンス・トレースとしてキャプチャします。 このボタンをクリックすることで、リファレンス・トレース 1 つをキャプ チャし、10 トレースまでキャプチャできます。リファレンス・トレースの 管理を行うには、リファレンス・トレース ボタンをクリックします。

**Select reference traces** このボタンはリファレンス・トレースの管理に使用するダイアログ・ボッ クスをオープン/クローズします。ダイアログ・ボックスについては 「[Reference traces \(p. 1-40\)](#page-53-0)」を参照してください。

メイン GUI

Tracer Test

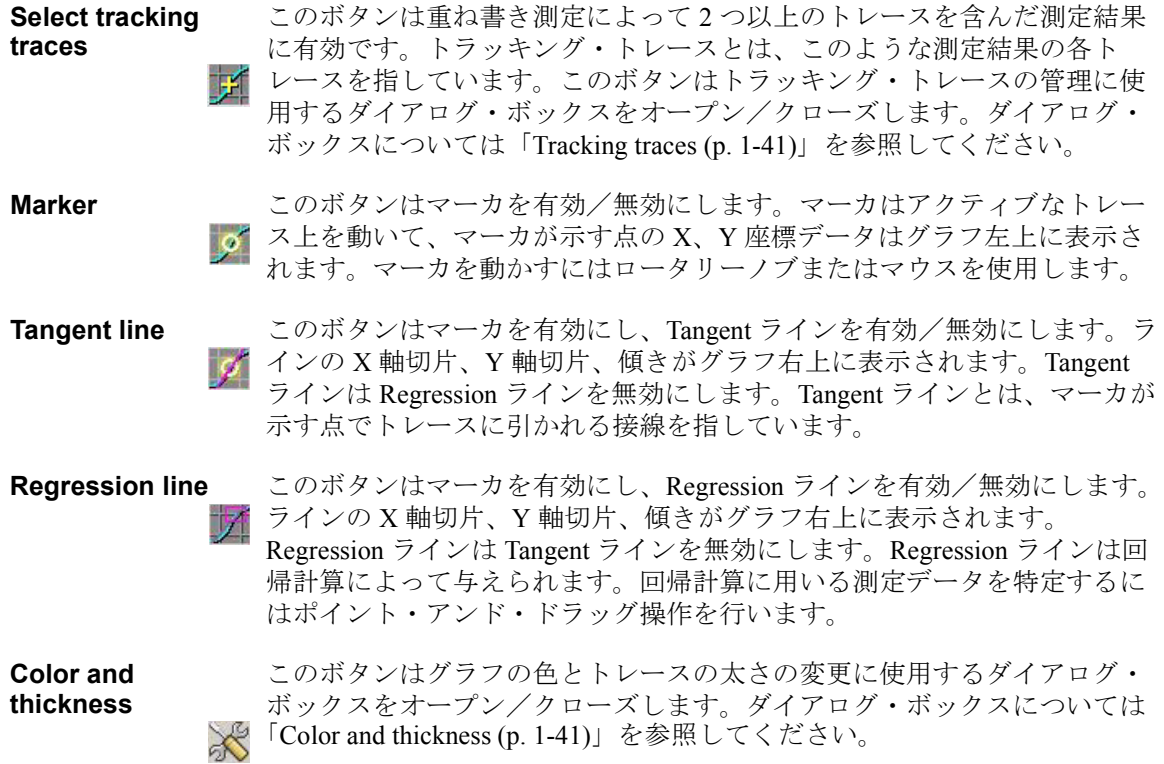

メイン GUI Tracer Test

## <span id="page-52-0"></span>**Replay traces**

このダイアログ ボックスは Replay traces ボタンをクリックすることでオー プン/クローズし、トレースの記録・再生を管理するために使用します。

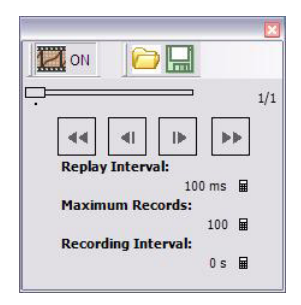

- **ON / OFF** このボタンは自動トレース記録機能を有効・無効にします。このボタンが  $\overline{11}\overline{10}$ ON を表示している間、自動トレース記録機能は有効であり、測定トレー スの記録を続けます。
- **Open** このボタンは Open Trace Record ダイアログ ボックスを開きます。Save **← Trace Record** ダイアログ ボックスを用いて保存された記録トレースを開く ために使用します。
- **Save** このボタンは Save Trace Record ダイアログ ボックスを開きます。記録ト レースを保存するために使用します。トレースは EasyEXPERT 圧縮トレー ス・レコード フォーマット (.gtr) で保存されます。
- スライドバー スライドバーは、グラフに表示する記録トレースを選択するために使用し ます。トレースは、スライドバー右横のスペースに置かれている *N*/*M* で特  $\overline{\phantom{a}}$ 定されます。*N* はグラフに表示されている記録トレースにアサインされて いる記録番号、*M* は記録トレースの総数を表しています。
- **<<** このボタンは、表示される記録トレースを記録番号 *N*-1 のトレースに変更 ■ します。長押しによって変更動作が速くなります。
- **<** このボタンは、表示される記録トレースを記録番号 *N*-1 のトレースに変更 ■ します。
- **>** このボタンは、表示される記録トレースを記録番号 *N*+1 のトレースに変更 ■ します。
- **>>** このボタンは、表示される記録トレースを記録番号 *N*+1 のトレースに変更 ■ します。長押しによって変更動作が速くなります。

#### メイン GUI

Tracer Test

**Replay Interval** このフィールドは << / >> ボタン動作の時間間隔を設定します。

**Maximum Records** このフィールドは最大記録数を設定します。記録番号がこの値に達した後、 記録番号は新しいトレースの方向にシフトされ、最も古いトレースが削除 されます。この番号は常に最新のトレースにアサインされます。

**Recording Interval** このフィールドは自動トレース記録動作の時間間隔を設定します。

## <span id="page-53-0"></span>**Reference traces**

このダイアログ ボックスは、リファレンス・トレース ボタンをクリックす ることでオープン/クローズし、キャプチャ ボタンをクリックすることに よって記憶されるリファレンス・トレースを管理するために使用します。

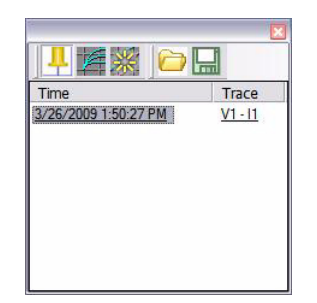

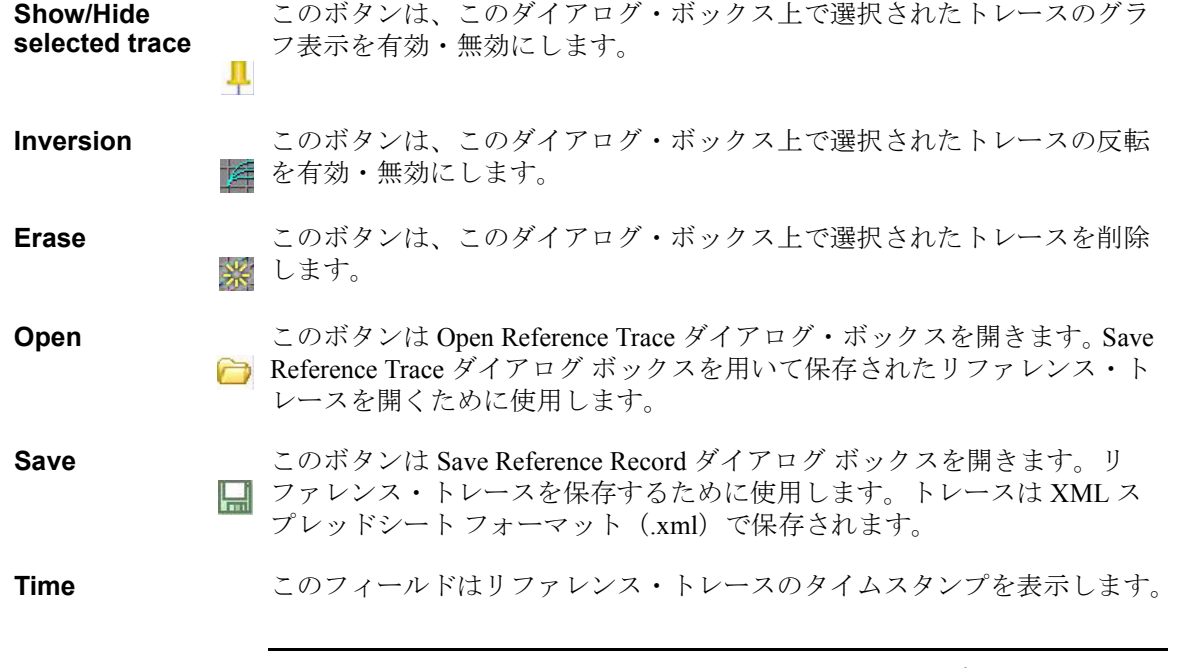

メイン GUI Tracer Test

**Trace** <br >
このフィールドはリファレンス・トレースのタイトルを表示します。グラ フ・フレームの上方に記される文字がタイトルになります。

## <span id="page-54-0"></span>**Tracking traces**

このダイアログ ボックスは、トラッキング・トレース ボタンをクリックす ることでオープン/クローズし、トラッキング・トレースを管理するため に使用します。

**Erase** このボタンは、このダイアログ・ボックス上で選択されたトレースを削除 ※ します。

**Time** このフィールドはトラッキング・トレースのタイムスタンプを表示します。

**Trace** このフィールドはトラッキング・トレースのタイトルを表示します。グラ フ・フレームの上方に記される文字がタイトルになります。

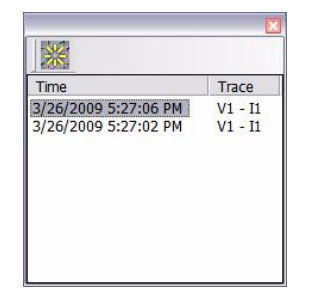

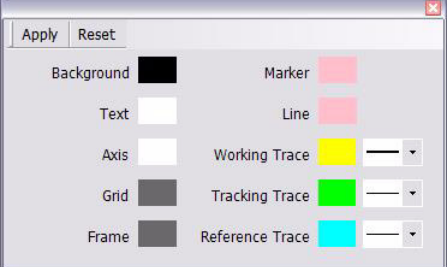

## <span id="page-54-1"></span>**Color and thickness**

このダイアログ ボックスは、ツール ボタンをクリックすることでオープン /クローズし、グラフの色とトレースの太さを変更するために使用します。 エレメントとして、バックグラウンド、テキスト、X 軸、Y 軸、グリッド、 フレーム、マーカ、ライン、トレースが対象となります。

カラー・パターンをクリックすると色の選択に使用されるカラー・パレッ トが開きます。カラー・パレットにはカスタム色を追加する機能がありま す。

**Apply** このボタンは、ダイアログ上で行われた設定変更をグラフに適用します。

**Reset** このボタンは、初期設定をダイアログ・ボックスとグラフに適用します。

メイン GUI Quick Test

# **Quick Test**

クイック・テスト・モードでは、My Favorite Setup(プリセット グループ) に保存されている複数のテスト セットアップを順番に実行することができ ます。次のグラフィカル ユーザ インタフェースがメイン画面に追加されま す。 **My Favorite Setup** このボタンをクリックすると、次のメニューが現れます。 **Cancel** このメニューを閉じます。 **Duplicate This Preset Group** Duplicate Preset Group ダイアログ ボックスを開きます。 現在のプリセット グループのコピーを指定した名前で作 成します。 **Import Preset Group...** Preset Group Import ダイアログ ボックスを開きます。指 定したプリセット グループをインポートします。 **Export Preset Group...** Preset Group Export ダイアログ ボックスを開きます。現 在のプリセット グループを指定した名前でエクスポート します。 **Organize Preset Group** Organize Preset Group ダイアログ ボックスを開きます。 プリセット グループの整理に使用します。「 [Organize](#page-59-0)  [Preset Group \(p. 1-46\)](#page-59-0) 」を参照してください。 **NOTE** プリセット グループにトレーサ・テスト セットアップがある場合 トレーサ・テスト セットアップは Multi Channel I/V Sweep テスト セット アップに変換されてリコールされます。 この変換処理では、VAR1の両方向掃引 (Dual Polarity) の設定は無視され ます。正方向掃引 スタート→ストップの設定は変換されますが、負方向掃 引-1× (スタート→ストップ)の設定は変換されません。

#### **Preset Group** オープンするプリセット グループを選択します。

**Setup Name** プリセット グループに保存されているテスト セットアップすべてをリスト します。 クイック・テストの設定操作の対象となるセットアップを選択・解除する には、その行をクリックします。複数のセットアップを選択するには、 Ctrl- クリック、Shift- クリック、Select All を使用します。 クイック・テスト設定操作画面が選択されている時には、テスト セット アップ名をラベルとするソフトキーが現れます。このソフトキーを押すと、

**Quick Test List** クイック・テストの設定操作を行うには次のボタンを使用します。

対応するテストが即時実行されます。

- **Select All** 設定リストの全テスト セットアップを選択します。
- 実行オン/オフ トボタンは選択されたテスト セットアップに有効であ り、テストの実行/非実行を設定します。クイック・テ ストを開始すると、設定リストの上から順にトマークの ついたテストだけが実行されます。

#### データ保存オン/

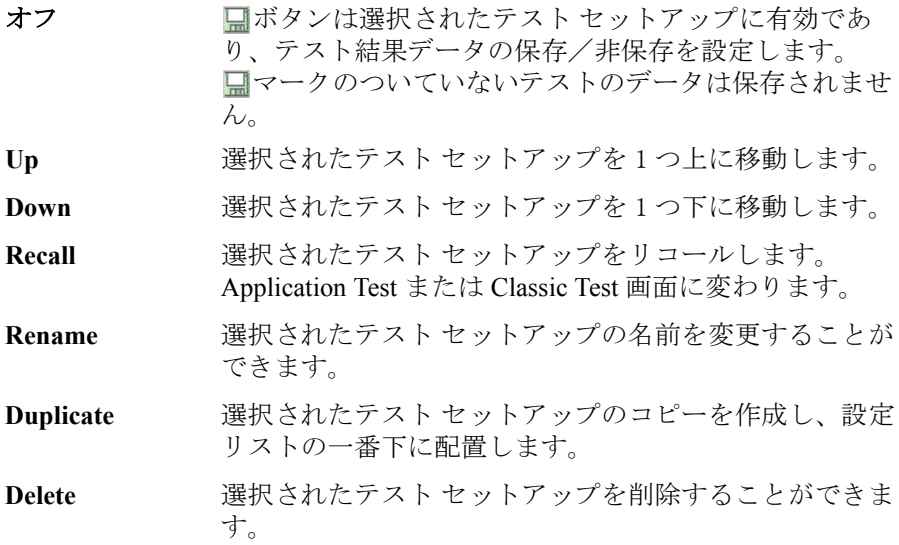

# **Repeat Measurement Setup**

このダイアログ ボックスは Repeat ボタンをクリックすることで開かれ、繰 り返し測定の条件を設定します。このダイアログ ボックスには次のボタン があります。

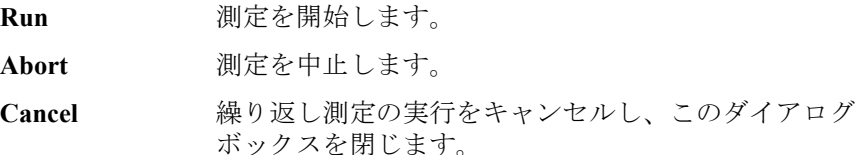

繰り返し測定の実行フローを [Figure 1-1](#page-57-0) に記します。繰り返し測定の動作は *Count* と *status* の値に依存します。*Count* はメイン画面 Count フィールドに表 示される数値、*status* は Start Procedure および Iteration Procedue によって生 成されるレスポンス ([Figure 1-2](#page-58-0)) の 1 パラメータを示しています。

<span id="page-57-0"></span>**Figure 1-1** 繰り返し測定実行フロー

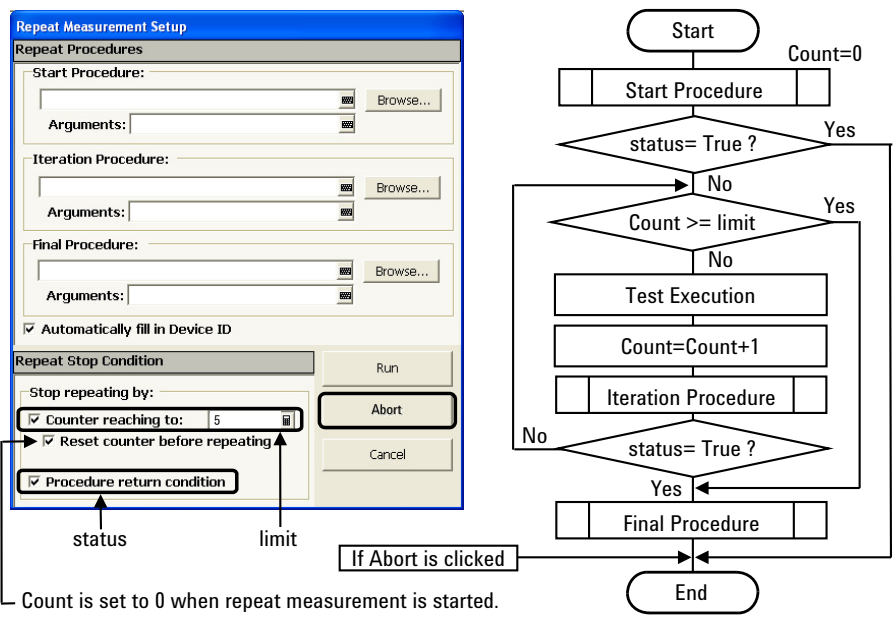

#### **Repeat Procedures**

繰り返し測定実行中にコールされるプロシジャ(実行ファイル、.EXE)を 指定します。プロシジャが不要な場合は、このフィールドを空白にします。 Browse ボタンはファイル ブラウザを開きます。

<span id="page-58-0"></span>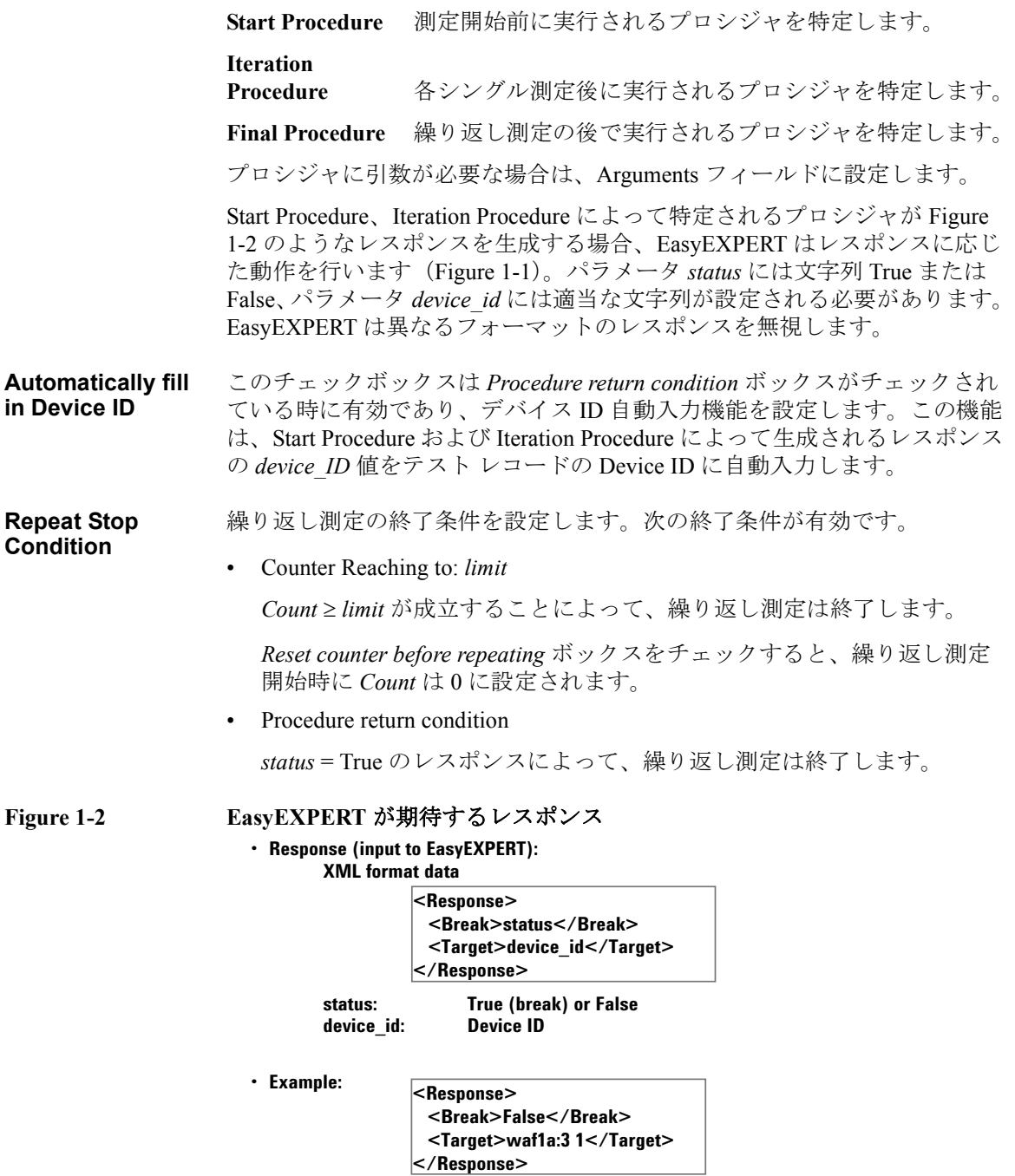

メイン GUI Organize Preset Group

# **Organize Preset Group**

このダイアログ ボックスはメイン画面、Quick Test 設定画面、または Switching Matrix Operation Panel の Organize Preset Group ファンクションを選 択することによって開かれ、プリセット グループの整理に使用されます。

<span id="page-59-0"></span>**Preset Group List** ワークスペースに登録されているプリセット グループをリストします。次 のボタンが有効です。

> **Add** Add Preset Group ダイアログ ボックスを開きます。新し いプリセット グループを指定した名前で作成します。

- **Rename** Rename Preset Group ダイアログ ボックスを開きます。選 択されたプリセット グループの名前を変更することがで きます。
- **Duplicate** Duplicate Preset Group ダイアログ ボックスを開きます。 選択されたプリセット グループのコピーを指定した名前 で作成します。
- Delete <br>**Belete** <br>選択されたプリセット グループを削除することができま す。
- **Import Cuick Test 設定時に有効。Preset Group Import ダイアログ** ボックスを開きます。指定したプリセット グループをイ ンポートします。
- **Export** Quick Test 設定時に有効。Preset Group Export ダイアログ ボックスを開きます。選択されたプリセット グループを 指定した名前でエクスポートします。
- **Copy** >> ボタンと << ボタンの動作をコピーまたは移動のどちらかに設定します。 このチェックボックスがチェックされている時にはコピー動作が行われま す。チェックが外れている時には、移動動作となります。

**>>** ボタン左に配置された Preset Group ボックスで選択されているプリセット セットアップを、ボタン右に配置された Preset Group ボックスにコピーま たは移動します。

**<<** ボタン右に配置された Preset Group ボックスで選択されているプリセット セットアップを、ボタン左に配置された Preset Group ボックスにコピーま たは移動します。

**Close** Organize Preset Group ダイアログ ボックスを閉じます。

**Preset Group** ワークスペースに登録されているプリセット グループをリストします。次 のボタンが有効です。

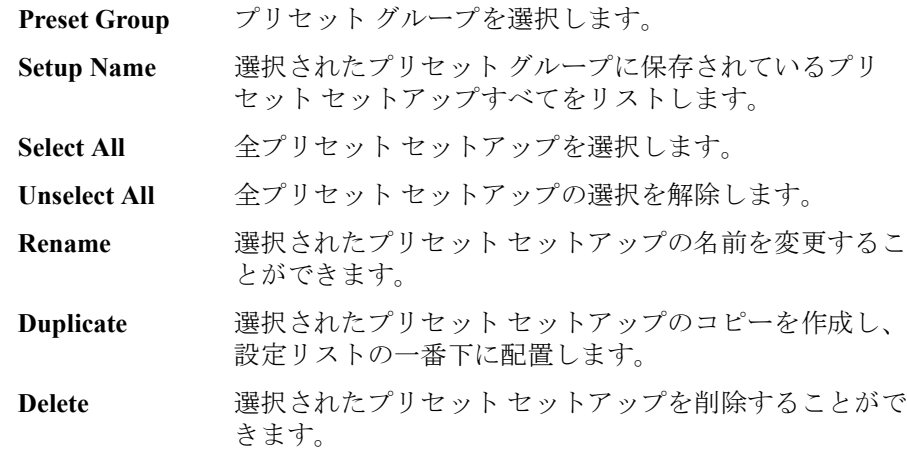

# **Calibration**

Calibration ウインドウは、Calibration ボタンをクリックすることで開かれ、 セルフキャリブレーションを実行するために用いられます。

- • [Module Self Calibration](#page-61-0)
- • [SMU Zero Cancel](#page-62-0)
- • [CMU Calibration](#page-63-0)

# <span id="page-61-0"></span>**Module Self Calibration**

モジュールのセルフキャリブレーションを実行します。実行対象モジュー ルを選択するには、Name 左のチェックボックスをチェックします。実行 前にはケーブル端にて、測定端子を開放してください。

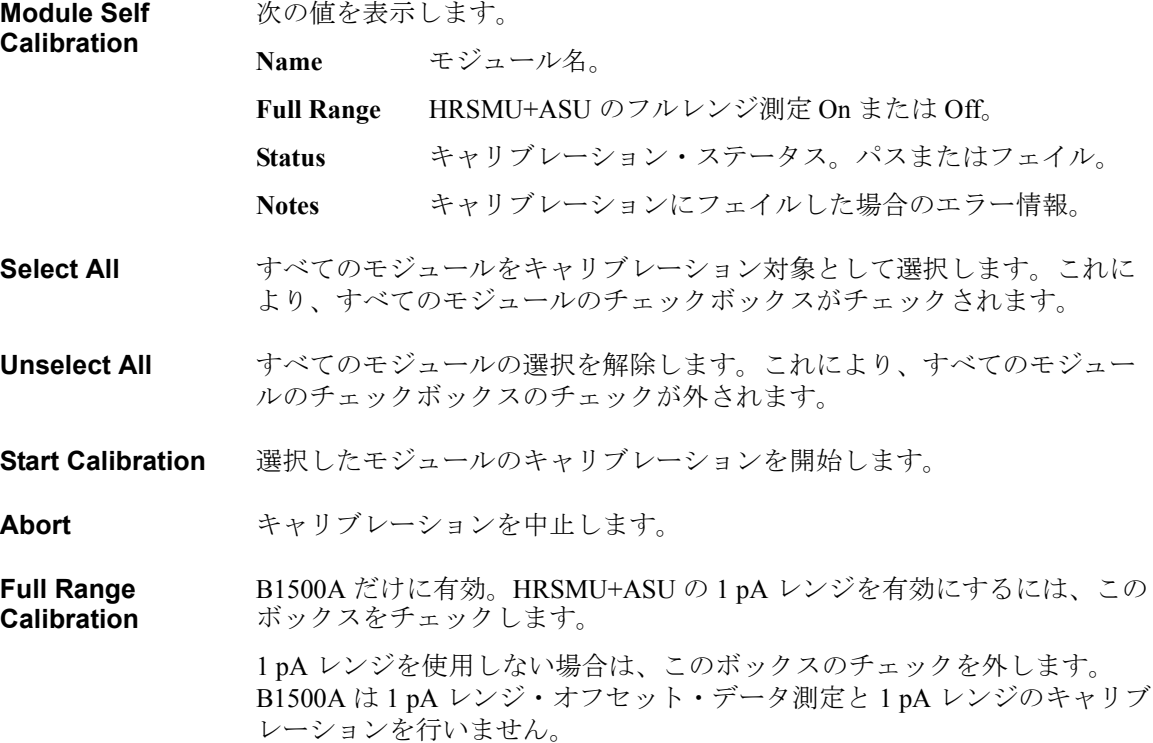

メイン GUI Calibration

**Enable Auto Calibration** オート・キャリブレーションを有効または無効に設定します。オート・ キャリブレーションを有効にしている場合(チェック時)、全モジュールの 出力スイッチがオフになってから 30 分経過した後、30 分毎に、自動的に 全モジュールのキャリブレーションを開始します。オート・キャリブレー ションを有効にしている場合は、測定後、測定端子を開放するか、被測定 デバイスを測定端子から切り離すようにしてください。

## <span id="page-62-0"></span>**SMU Zero Cancel**

SMU パスのオフセット電流測定の実行とオフセット除去機能の設定を行い ます。対象モジュールを選択するには、Name 左のチェックボックスを チェックします。実行前にはケーブル端にて、測定端子を開放してくださ い。「[電流オフセット除去機能](#page-274-0) (p. 4-44) 」も参照してください。

**SMU Zero Cancel** 次の値を表示します。

**Full Range** 

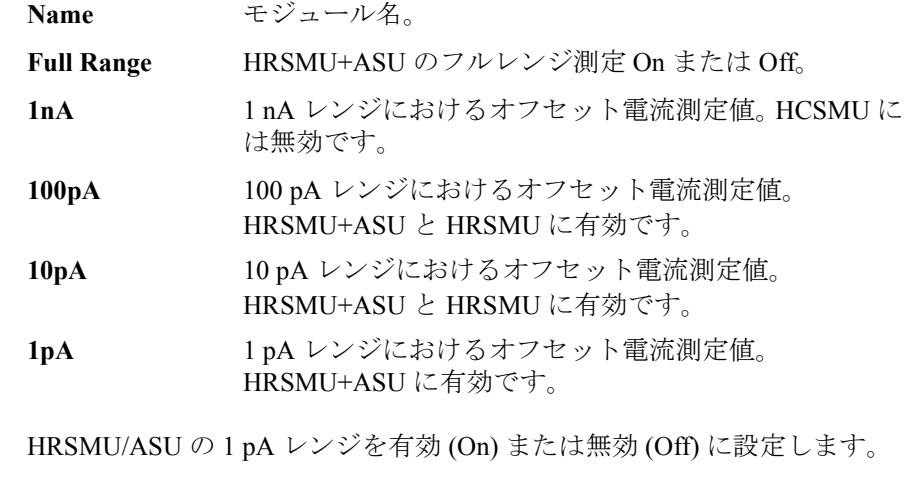

- **Integration Time** SMU パスのオフセット電流測定に使用する積分時間を設定します。 1 PLC (power line cycle)  $\sim$  100 PLC、初期値 16 PLC。
- **Select All** すべてのモジュールを選択します。 これにより、すべてのモジュールの チェックボックスがチェックされます。
- **Unselect All** すべてのモジュールの選択を解除します。 これにより、すべてのモジュー ルのチェックボックスのチェックが外されます。
- **Measure...** 対象モジュールの SMU パスのオフセット電流測定を実行します。

メイン GUI **Calibration** 

# <span id="page-63-0"></span>**CMU Calibration**

CMU Calibration タブ画面は、マルチ周波数キャパシタンス測定ユニット (MFCMU) の測定データ補正を実行するために用いられます。 簡単な方法と しては、位相補償とオープン補正だけを実行します。

「[測定データの補正について](#page-256-0) (p. 4-26) 」も参照してください。

**NOTE** 精度の高い容量測定を行うには、測定を開始する前に、測定周波数と同じ 周波数で補正データ測定を実行する必要があります。

> 測定周波数が下記デフォルト周波数に含まれていない場合は、Advanced Options... ボタンをクリックし、Advanced Options for CMU Calibration ウイン ドウの Frequency に全測定周波数を設定してください。

デフォルト周波数:

1 k、2 k、5 k、10 k、20 k、50 k、100 k、200 k、500 k、1 M、1.2 M、1.5 M、 2 M、2.5 M、2.7 M、3 M、3.2 M、3.5 M、3.7 M、4 M、4.2 M、4.5 M、 5 MHz

#### **Measure...** 位相補償データまたは補正データ測定を実行するためのダイアログ ボック スを開きます。 測定を実行するには、ダイアログ ボックスに従います。

測定された位相補償データおよび補正データはワークスペース単位で保存、 管理されます。次回、ワークスペースを開く時には、最後に測定された データがロードされます。

#### **Advanced Options...** 補正データ測定の周波数とワーキング スタンダードのリファレンス値を設 定する「 [Advanced Options for CMU Calibration \(p. 1-52\)](#page-65-0) 」ダイアログ ボックス を開きます。

**Phase Compensation** このチェックボックスは、位相補償データを測定した後で有効になり、位 相補償をオン/オフするために用いられます。このボックスからチェック をはずすと、位相補償が無効になります。

> 位相補償データを測定するには、デバイス端で測定端子を開放し、 Measure... ボタンをクリックします。

4 端子対法によってデバイス端までケーブル延長する場合は、デバイス端 にて以下の端子を接続すること。

- Hp (high potential)  $\geq$  Hc (high Current)
- Lp (low potential)  $\geq$  Lc (low Current)

**Open Correction** このチェックボックスは、オープン補正データを測定した後で有効になり、 オープン補正をオン/オフするために用いられます。このボックスから チェックをはずすと、オープン補正が無効になります。

> 補正データを測定するには、校正値またはリファレンス値を持つオープン スタンダードを接続するか、デバイス端で測定端子を開放し、Measure... ボ タンをクリックします。

4 端子対法によってデバイス端までケーブル延長する場合は、デバイス端 にて以下の端子を接続すること。

- Hp (high potential)  $\geq$  Hc (high Current)
- Lp (low potential)  $\geq$  Lc (low Current)

スタンダードを使用する場合は、Advanced Options... ボタンをクリックし、 OPEN Reference 入力フィールドにリファレンス値を入力します。スタン ダードを使用しない場合は、フィールドに 0 を入力します。

**Short Correction** このチェックボックスは、ショート補正データを測定した後で有効になり、 ショート補正をオン/オフするために用いられます。このボックスから チェックをはずすと、ショート補正が無効になります。

> 補正データを測定するには、校正値またはリファレンス値を持つショート スタンダードを接続するか、デバイス端で測定端子を短絡し、Measure... ボ タンをクリックします。

スタンダードを使用する場合は、Advanced Options... ボタンをクリックし、 SHORT Reference 入力フィールドにリファレンス値を入力します。スタン ダードを使用しない場合は、フィールドに 0 を入力します。

**Load Correction** このチェックボックスは、ロード補正データを測定した後で有効になり、 ロード補正をオン/オフするために用いられます。このボックスから チェックをはずすと、ロード補正が無効になります。

> 補正データを測定するには、校正値またはリファレンス値を持つロード ス タンダードを接続し、Measure... ボタンをクリックします。

> 補正データ測定を開始する前に、Advanced Options... ボタンをクリックし、 LOAD Reference 入力フィールドにリファレンス値を入力します。

メイン GUI **Calibration** 

#### <span id="page-65-0"></span>**Advanced Options for CMU Calibration**

このダイアログ ボックスは Advanced Options... ボタンをクリックすること で開かれ、オープン/ショート/ロード補正データと位相補償データの測 定に必要な情報を設定するために用いられます。 このダイアログ ボックス には次のボタンがあります。

**OK** 設定変更を適用し、ダイアログ ボックスを閉じます。

**Cancel** 設定変更をキャンセルし、ダイアログ ボックスを閉じます。

**Frequency** 次のラジオ ボタンから 1 つを選択することで、測定周波数セットアップ モードを選択できます。通常は Default を使用します。

• Use factory specified frequencies (Default)

測定周波数には 1 k、2 k、5 k、10 k、20 k、50 k、100 k、200 k、500 k、 1 M、1.2 M、1.5 M、2 M、2.5 M、2.7 M、3 M、3.2 M、3.5 M、3.7 M、 4 M、4.2 M、4.5 M、5 MHz が自動的に設定されます。

• Specify list of calibration frequencies

このモードを選択すると、周波数を個別に設定できます。周波数は 1 kHz ~ 5 MHz の範囲内でなければなりません。周波数の数は 1 ~ 101 です。

Add をクリックしてダイアログ ボックスを開き、値を入力します。

不要な値がある場合は、値を選択して Delete をクリックします。

• Specify frequencies by range

このモードを選択すると、一連の周波数を自動的に設定できます。

スタート周波数、ストップ周波数、ステップ数、スケール(LINEAR/ LOG)を指定します。スタート周波数はストップ値より小さく、1 kHz 以上でなければなりません。ストップ周波数はスタート値より大きく、 5 MHz 以下でなければなりません。有効なステップ数は 2 ~ 1001 です。

**NOTE** デバイス測定周波数が補正データ測定周波数と一致しない場合は、デバイ ス測定周波数における補正データが自動的に計算され、それを用いて測定 データの補正が行われます。

**Integration Time** このエリアは、位相補償データまたはオープン/ショート/ロード補正 データの測定時に設定される積分時間を定義します。Mode=AUTO の場合 は測定サンプル数、Mode=PLC の場合は積分時間を設定します。

**Mode** A/D コンバータ動作モード、AUTO または PLC。

**Factor** 既定値に対する係数。「Mode、[Factor \(p. 4-21\)](#page-251-0)」を参照してくだ さい。

**Reference Standard Values** オープン/ショート/ロード スタンダードの校正値またはリファレンス値 を設定するために、次の入力フィールドがあります。スタンダードを使用 する場合は、次の入力フィールドに値を入力します。

- OPEN Reference: Capacitance と Conductance スタンダードを使用しない場合は、両方のフィールドに 0 を入力しま す。
- SHORT Reference: Inductance と Resistance

スタンダードを使用しない場合は、両方のフィールドに 0 を入力しま す。

• LOAD Reference: Inductance と Resistance

# **Configuration**

Configuration ウインドウは、Config ボタンをクリックすることで開かれ、 システム情報およびイベント ログの表示と、診断およびセルフテストの実 行に用いられます。

- • [Main Frame](#page-67-0)
- • [Modules](#page-68-0)
- • [ASU](#page-69-0)
- • [Switching Matrix](#page-70-0)
- • [SMU/PG Selector](#page-71-0)
- • [Module Selector](#page-72-0)
- • [Dual HCSMU Combination](#page-74-1)
- • [SMU Output Setting Limits](#page-74-0)
- • [Event Log](#page-75-0)

## <span id="page-67-0"></span>**Main Frame**

Main Frame タブ画面は、システム情報の表示と診断の実行のために用いら れます。

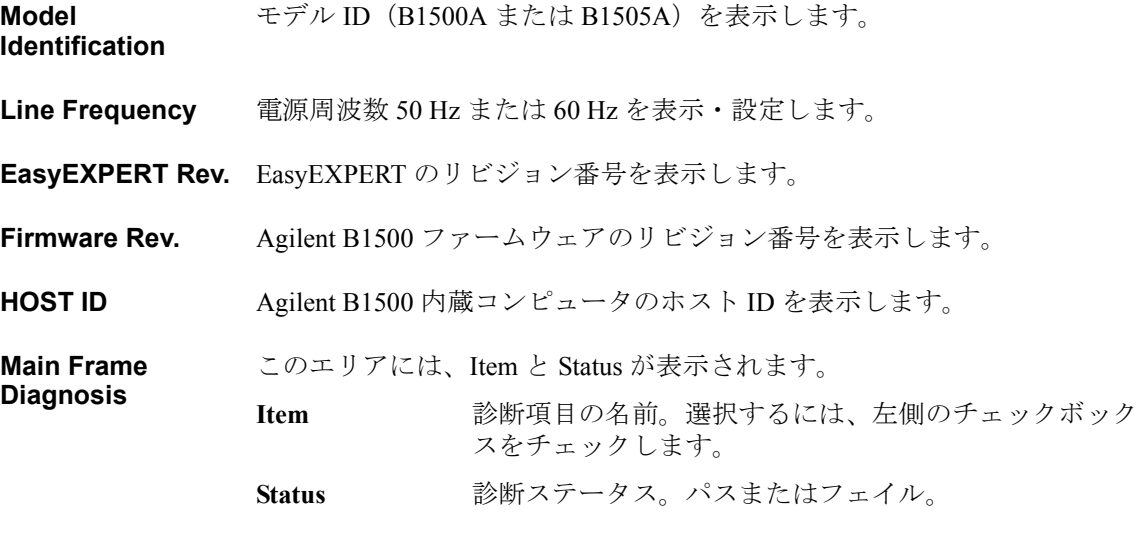

- **Select All** すべての項目を診断対象として選択します。 これにより、すべての項目の チェックボックスがチェックされます。
- **Unselect All** すべての項目の選択を解除します。 これにより、すべての項目のチェック ボックスのチェックが外されます。

**Start Diagnosis** 選択した項目の診断を開始します。

診断を実行するには、実行する項目を指定して、このボタンをクリックし ます。診断ボックスが表示されます。ダイアログ ボックスに従って診断を 実行します。ユーザがパス/フェイルを判定する項目もあります。また、 アダプタ接続、キーの操作、LED のチェックなどをユーザが行います。

### <span id="page-68-0"></span>**Modules**

Module タブ画面は、モジュールのセルフテストを実行するために用いられ ます。

**Slot Configuration** このエリアには、Slot、Module Type、Name、Status が表示されます。

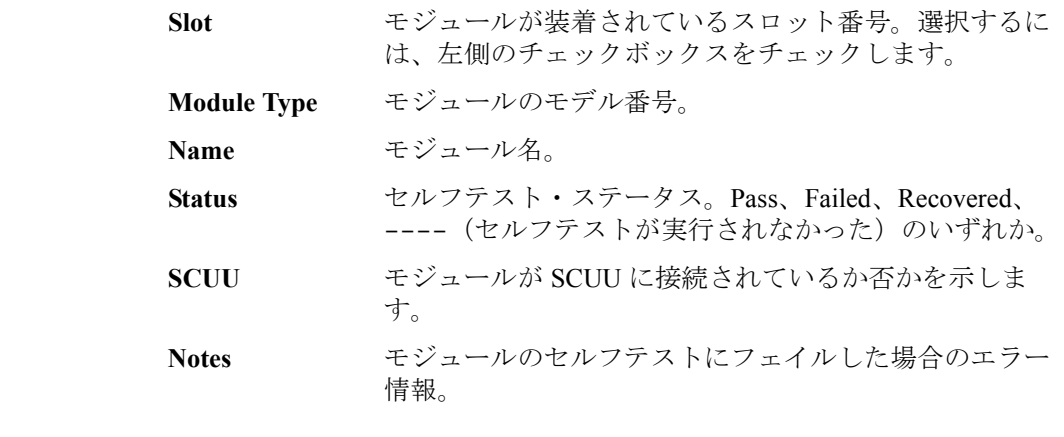

- **Select All** すべてのモジュールをセルフテストの対象として選択します。 これにより、 すべてのモジュールのチェックボックスがチェックされます。
- **Unselect All** すべてのモジュールの選択を解除します。 これにより、すべてのモジュー ルのチェックボックスのチェックが外されます。
- **Start Self Test** 選択したモジュールのセルフテストを開始します。

メイン GUI

**Configuration** 

- **Recover Module** このボタンはサービス専用です。 フェイルしたモジュールが再び応答する ようにします。 このボタンをクリックしても、Failed ステータスの原因と なった問題は解決しません。
- **Abort** セルフテストを中止します。
- **Status LED** アト・センス/スイッチ・ユニット (ASU)、SMU CMU ユニファイ・ユ ニット (SCUU)、モジュール・セレクタのステータス・インジケータ (LED) を有効 (ON) または無効 (OFF) にします。

## <span id="page-69-0"></span>**ASU**

B1500A だけに有効。ASU タブ画面は、ASU(アト・センス/スイッチ・ ユニット)の接続状態にかかわらず、ASU と共に校正された HRSMU が B1500A に装着されている場合に表示され、ASU の情報を表示します。

- **Slot** スロット番号。
- **Module Type** モジュール タイプ。
- **Name** モジュール名。
- **ASU Serial Number** 使用可能な ASU のシリアル番号。ASU 非接続時にも表示されます。異な る ASU が接続されている場合は、シリアル番号のかわりにエラー・メッ セージが表示されます。また ASU を使うことのできない HRSMU に ASU が接続されている場合にも、エラー・メッセージが表示されます。

**ASU I/O Path ASU のスイッチ切替動作。SMU または AUX。** 

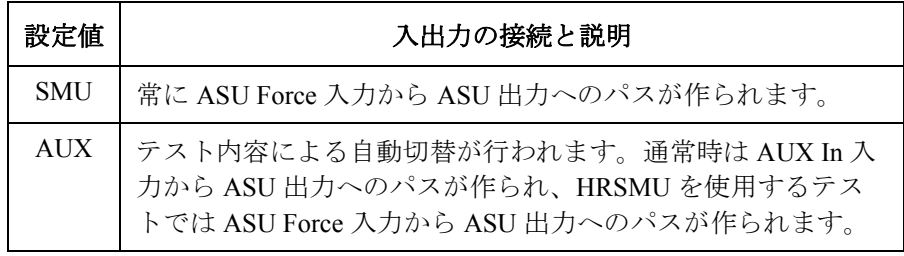

# <span id="page-70-0"></span>**Switching Matrix**

B1505A には無効。Switching Matrix タブ画面では、Agilent B2200A/B2201A/E5250A スイッチング・マトリクスとの GPIB 接続の確認、 およびスイッチング・マトリクス入力ポートと測定ユニットとの接続条件 の設定を行います。

**Switching Matrix Type** 接続されているスイッチング・マトリクスのタイプ(下記)を表示します。 • B2200A Femto Leakage Switch Mainframe (標準) • B2201A 14ch Low Leakage Switch Mainframe (標準) • E5250A Low Leakage Switch Mainframe  $(\text{tr}\mathcal{V} \cup \text{tr}\mathcal{V})$ • No Switching Matrix (接続されていない場合) **GPIB Address** スイッチング・マトリクスの GPIB アドレスを設定します。1 から 30。 **Poll** スイッチング・マトリクスとの GPIB 接続の確認を行うには、このボタン をクリックします。 **Start Self Test** スイッチング・マトリクスのセルフテストを開始するには、このボタンを クリックします。 **SWM IN** SWM IN*n* はスイッチング・マトリクスの入力ポート *n* に対応します。ここ で *n* は、1 から 10 の整数 (E5250A の場合 ) または 1 から 14 の整数 (B2200A/B2201A の場合 ) です。 右横のフィールドには、入力ポートに接続されるモジュールを識別するた めの文字列を入力します。プルダウンメニューからモジュール名を選択す ることも可能です。設定する文字列に:(コロン)は無効です。 Kelvin チェックボックスをチェックすると、対となる偶数ポートがグレー アウトされます。

> CMU チェックボックスをチェックすると、SWM IN10 (E5250A の場合 ) ま たは SWM IN14 (B2200A/B2201A の場合 ) がグレーアウトされます。

**Kelvin** ケルビン接続を行う場合、このチェックボックスをチェックします。SMU とスイッチング・マトリクスの接続は次のようにします。

> • E5250A の場合:(*m* は 1 から 3 の整数) SMU INPUT 2*m*-1 と SMU の Force 端子 SMU INPUT 2*m* と SMU の Sense 端子

<span id="page-71-0"></span>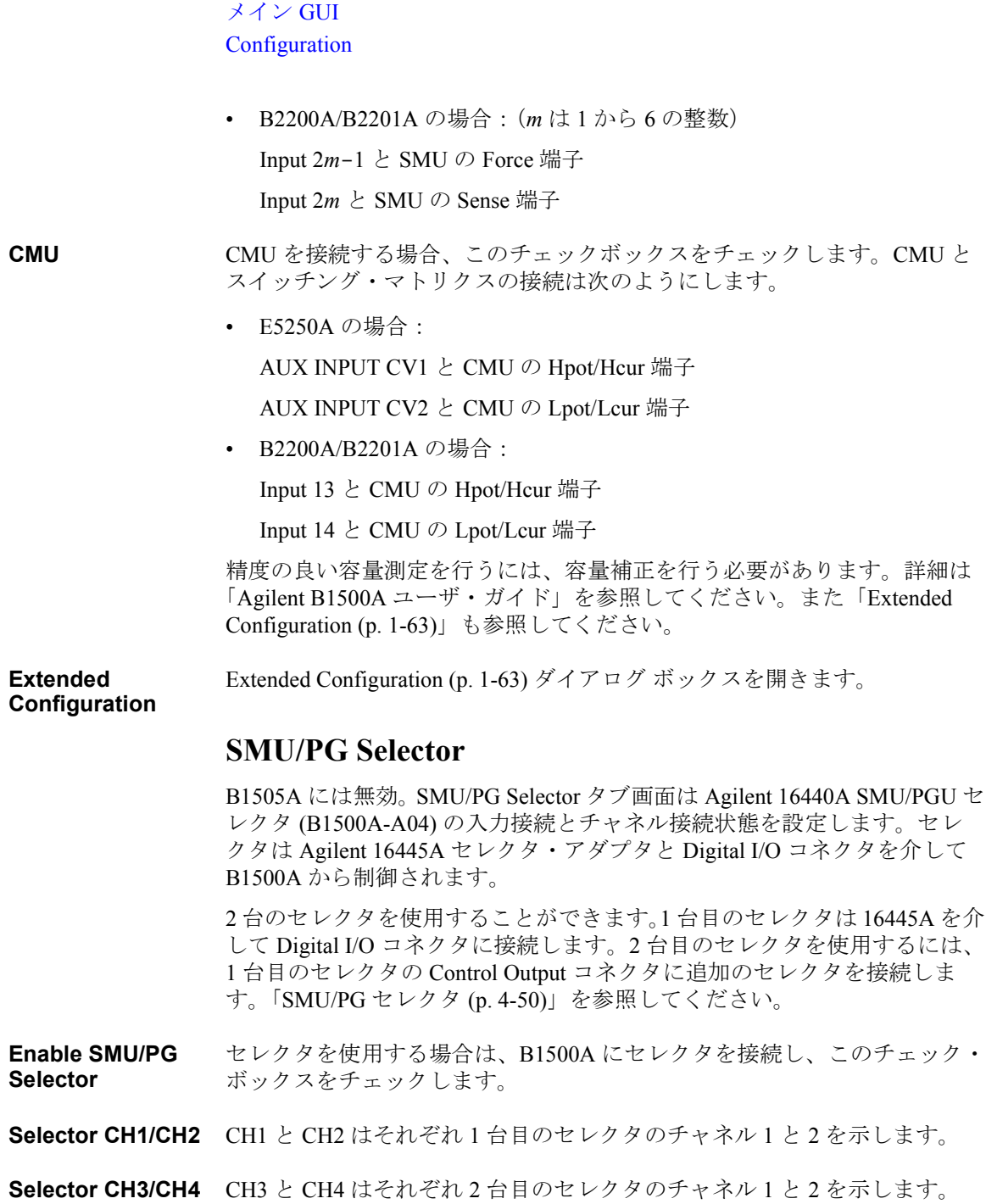
**SMU Assignment** セレクタの CH1、CH2、CH3、CH4 の SMU 入力端子に接続されている SMU を設定します。

**Input/Output Path** セレクタ CH1、CH2、CH3、CH4 のスイッチ切替動作。

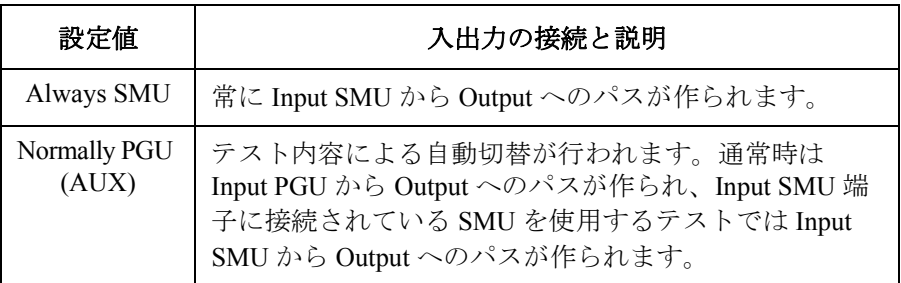

CH1 と CH3 には PGU Open の状態もあります。PGU Open に設定するには Measurement Setup の Advanced ウインドウを使用します。

## **Module Selector**

B1505A だけに有効。このタブ画面はモジュール・セレクタの入力接続と 通常時の入出力パス接続状態を指定します。セレクタは Digital I/O コネク タを介して B1505A から制御されます。

**Enable Module Selector** モジュール・セレクタを有効・無効にします。チェックしておくことでモ ジュール・セレクタを使用することができます。

**Input** モジュール・セレクタの HVSMU、HCSMU、HPSMU 入力ポートに接続さ れているモジュールを特定します。モジュールが接続されていない場合は、 そのフィールドをブランクにします。

> HVSMU パスには内蔵直列抵抗 100 kΩ を接続することができます。それに は Enable Series Resistor (100 kohm) for HVSMU をチェックしておきます。

**Output** 通常時の接続状態を設定します。Default フィールドに設定されているモ ジュールからセレクタ出力へのパスが作られます。

> 測定実行時には、テスト内容による自動切替が行われます。テストに使用 するモジュールからセレクタ出力へのパスが自動的に作られます。接続状 態はモジュール・セレクタ本体の Status インジケータによって示されます。 [Table 1-2 \(p. 1-60\)](#page-73-0) を参照してください。

**Status** 次のステータスを表示します。

#### **Configuration**

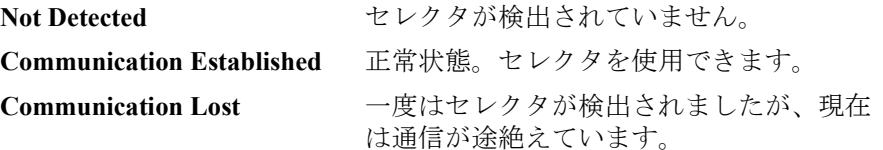

**Auto Detection** モジュール・セレクタの自動検出を有効・無効にします。チェックしてお くことで、モジュール・セレクタの自動検出が EasyEXPERT 起動時に実行 されます。

**Diagnosis** Start Diagnosis ボタンはモジュール・セレクタの診断を開始します。Status は診断結果を表示します。

**Apply** 設定を適用します。

<span id="page-73-0"></span>**Table 1-2** モジュール・セレクタの **Status** インジケータと入出力接続状態

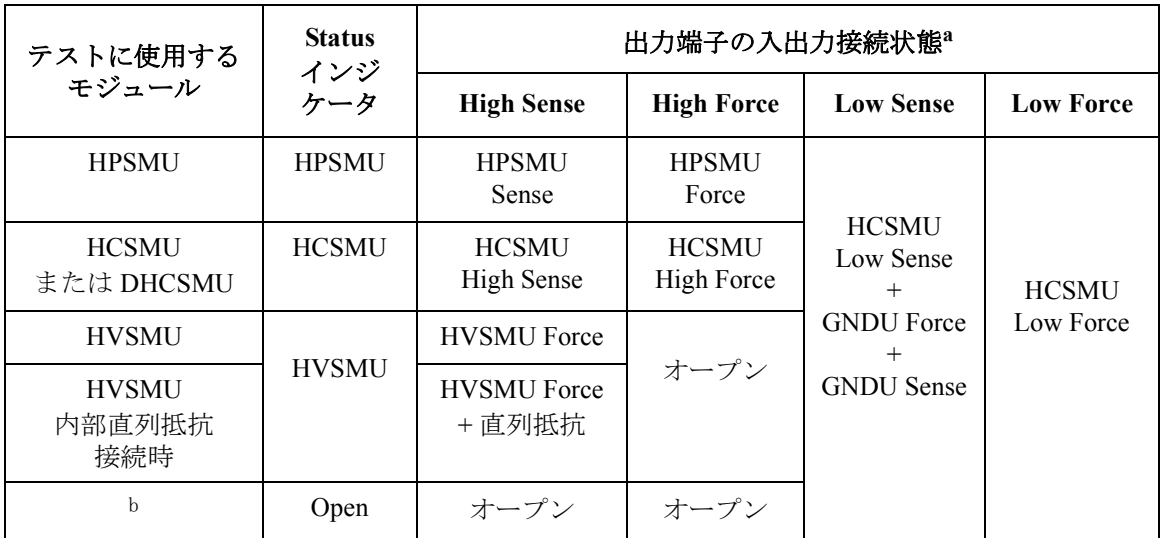

a. 通常時には、Default フィールドに設定されているモジュールからセレクタ出力へのパ スが作られます。測定実行時には、テスト内容による自動切替が行われます。テスト に使用するモジュールからセレクタ出力へのパスが自動的に作られます。

b. 全 Input フィールド (HVSMU、HCSMU、HPSMU) がブランクの場合。

**CAUTION** デュアル HCSMU (DHCSMU) をモジュール・セレクタと一緒に使用する場 合、モジュール・セレクタの性能劣化・故障を防ぐため、最大電流 ± 30 A で使用してください。

## **Dual HCSMU Combination**

B1505A が HCSMU 2 モジュールを装着している場合に有効。このタブ画面 では、デュアル HCSMU(Dual HCSMU)の動作条件を設定します。

**Enable** デュアル HCSMU 動作を有効・無効にします。チェックしておくことで デュアル HCSMU 動作が有効となり、HCSMU 2 モジュールは最大電流 ± 40 A (パルス)、± 2 A (DC) の SMU として動作します。

**Master HCSMU** デュアル HCSMU 動作のマスター・チャネルとして使用する HCSMU (16493S-020/021 デュアル HCSMU アダプタの Master 端子に接続される HCSMU) を設定します。

**Slave HCSMU** デュアル HCSMU 動作のスレーブ・チャネルとして使用する HCSMU (16493S-020/021 デュアル HCSMU アダプタの Slave 端子に接続される HCSMU)を設定します。

**Apply** デュアル HCSMU 動作の設定条件を適用します。設定条件の変更を伴う場 合は、あらかじめ B1505A をアイドル状態、かつ Standby 出力を OFF にし ておく必要があります。

## **SMU Output Setting Limits**

B1505A だけに有効。このタブ画面では、SMU 出力値およびコンプライア ンス値の上限値を設定します。

- **Voltage Setting**  電圧出力値およびコンプライアンス値の上限値を設定します。
- **Limit** 有効値:200 V ~ 3000 V、100 V ステップ。
- **Current Setting Limit** 電流出力値およびコンプライアンス値の上限値を設定します。 有効値:1 A ~ 40 A、1 A ステップ。

**Apply** 設定を適用します。

メイン GUI Configuration

# **Event Log**

イベント ログ タブ画面には、イベント ログが表示されます。

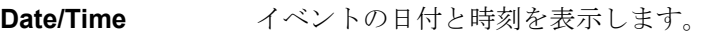

**Message** イベント メッセージ。

**ID** イベントのプロセス ID。

**Process** プロセス名。

**User** ユーザ名。Windows ログイン名。

Host Agilent B1500 のホスト名。

**Refresh** イベント ログをリフレッシュします。

## **Extended Configuration**

B1505A には無効。このダイアログ ボックスは Configuration ウインドウ、 Switching Matrix 画面で Extended Configuration ボタンをクリックすることに よって現れます。 **Close** Extended Configuration ダイアログ ボックスを閉じます。 **Save as Hardware**  スイッチング・マトリクスのハードウェア構成をハードウェア プロファイ **Profile** ルに保存可能です。 Save 現在のハードウェア プロファイルを保存します。 ワークスペース毎に異なるハードウェア プロファイルを持つことができま す。 **CMU Compensation** スイッチング・マトリクスを用いる容量測定の補正モードを設定します。 No Compensation、Select、User Compensation Data File のどれかを選択しま す。補正については「Agilent B1500A ユーザ・ガイド」を参照してくださ い。 • No Compensation 容量補正を行わない場合に選択します。補正が行われていない生データ が表示、保存されます。 • B2200A/B2201A (標準) B2200A/B2201A のハードウェア プロファイルが有効な場合は、以下の 設定が可能です。 • Select B2200A/B2201A の入力ポートから Agilent 16495F/G コネクタ・プ レートまたは Agilent B2220A プローブカード・インタフェースまで の補正を行うことができます。補正後のデータが表示、保存されま す。 **DUT I/F キャンクティスのモデル番号、16495F/G または** B2220A を特定します。

> **Cable** B2200A/B2201A 出力から DUT I/F までを接続する ケーブルのモデル番号、16494A/B/C-001 (1.5 m) / 002 (3 m) / 005 (4 m) を特定します。

コネクタ・プレートからポジショナ/マニピュレータまでのケーブ ル配線やプローブカードによる影響を補正することはできません。

### メイン GUI **Configuration**

• User Compensation Data File

補正データ ファイルを特定することによって、B2200A/B2201A の入 力ポートからポジショナ/マニピュレータ/プローブカード先端ま での配線による影響を補正することができます。詳細は「Agilent B1500A ユーザ・ガイド」を参照してください。補正後のデータが 表示、保存されます。

• E5250A(オプション)

E5250A のハードウェア プロファイルが有効な場合は、以下の設定が可 能です。

• User Compensation Data File

補正データ ファイルを特定することによって、E5250A の入力ポー トからポジショナ/マニピュレータ/プローブカード先端までの配 線による影響を補正することができます。詳細は「Agilent B1500A ユーザ・ガイド」を参照してください。補正後のデータが表示、保 存されます。

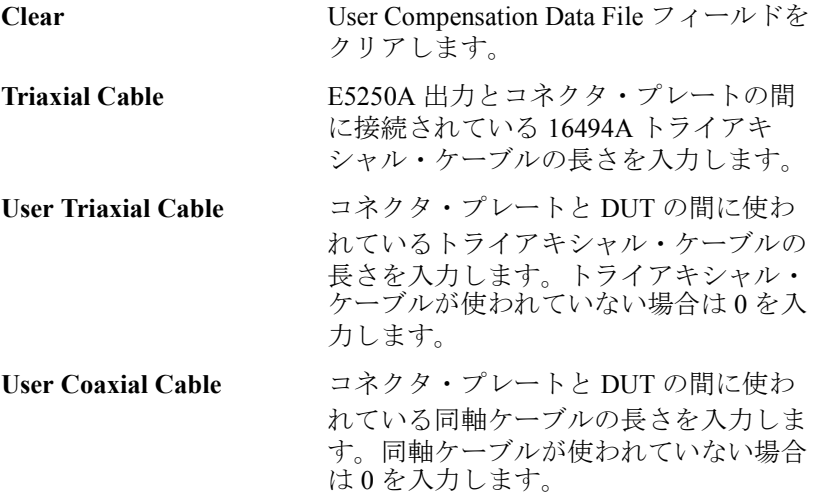

# **Switching Matrix Operation Panel**

B1505A には無効。Switching Matrix Operation Panel は Switching Matrix ボタ ンをクリックすることで開かれ、Agilent B2200A/B2201A/E5250A スイッチ ング・マトリクスのスイッチ セットアップの作成、スイッチング・マトリ クスへのセットアップの送信などに使用されます。作成したセットアップ は、スイッチ セットアップ専用のプリセット グループに保存可能です。こ のグループは、テスト セットアップ用のプリセット グループとは別のグ ループです。

**Switch Setup** スイッチ セットアップを作成します。Input-to-Output クロス ポイントをク リックすることでセットアップを作成します。セットアップをスイッチン グ・マトリクスに送るには Apply Switch Setup ボタンをクリックします。

| クロス ポイントの色 | スイッチ セットアップ |
|------------|-------------|
| グリーン       | クローズ        |
| グレー        | オープン        |

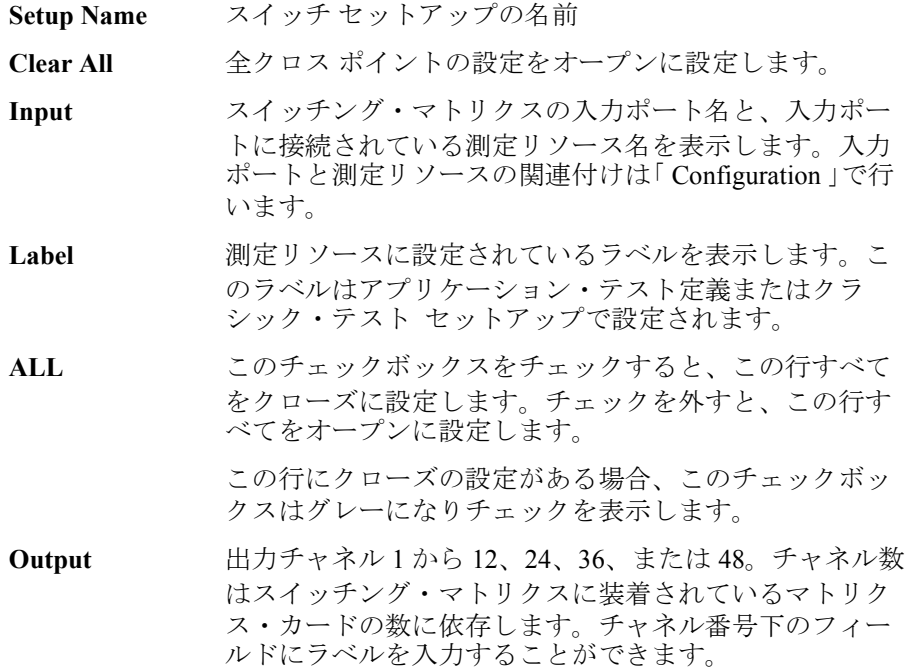

メイン GUI Switching Matrix Operation Panel

**Setup**

**Export to Current**  スイッチ セットアップをクラシック・テスト上のスイッチング・マトリク **My Favorite Group** ス設定データ フォーマットに変換し、現在開かれている My Favorite Setup グループに保存します。

**Apply Switch**  スイッチング・マトリクスにスイッチ セットアップを送ります。

**Read Switch Setup** スイッチング・マトリクスからスイッチ セットアップを読み取ります。

**Open All** スイッチング・マトリクスの全リレーをオープンします。

**Preset List** イークレートアップを再利用するためには、プリセットグルー プに保存しておきます。

> Preset List ボタンは、次の機能を有するメニューを表示します。プリセット グループを選択するにはボタン下のフィールドを使用します。スイッチ セットアップを選択するにはフィールド下のエリアを使用します。

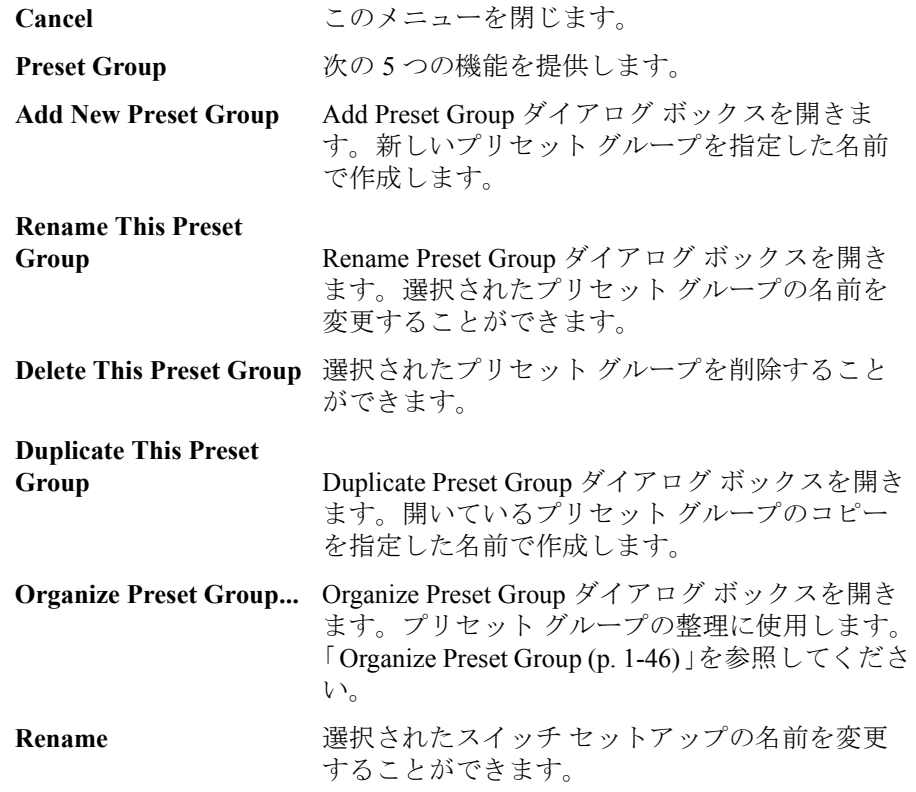

メイン GUI Switching Matrix Operation Panel

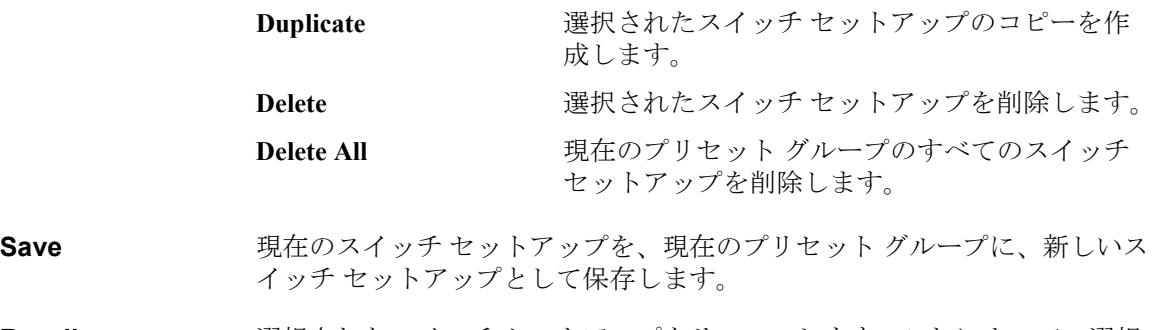

**Recall** 選択されたスイッチ セットアップをリコールします。これによって、選択 されたスイッチ セットアップの設定内容が表示されます。

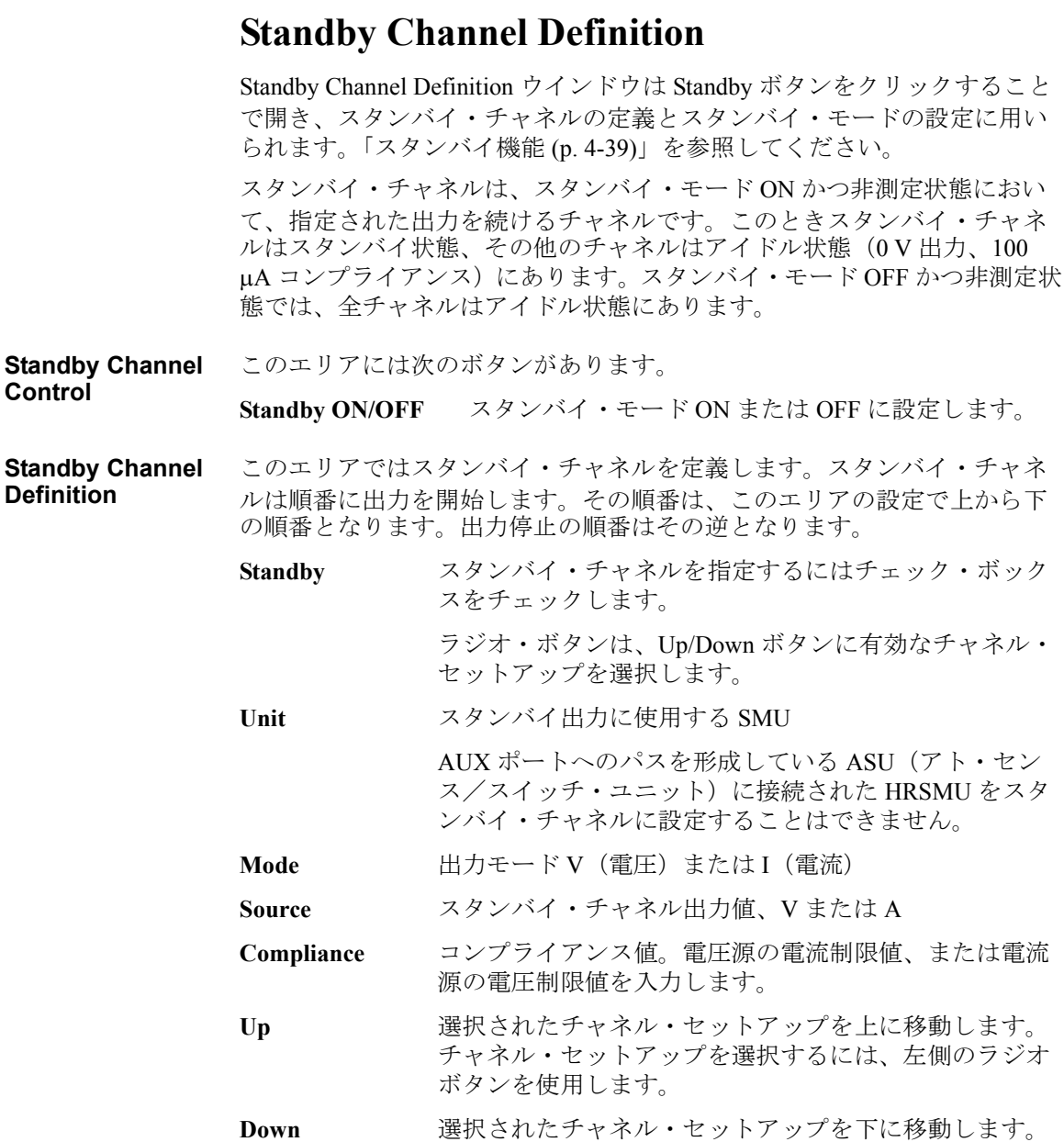

# **Data Display**

Data Display ウインドウは Data Display ボタンをクリックすることで開き、 測定データの表示と解析に用いられます。

- Data Display [ウインドウの](#page-84-0) GUI
- Display Setup
- • [Graph Properties](#page-94-0)
- • [List Display Properties](#page-95-0)
- [ツールバー](#page-96-0)
- データ [ステータス](#page-98-0)
- **[操作上の補助機能](#page-99-0)**

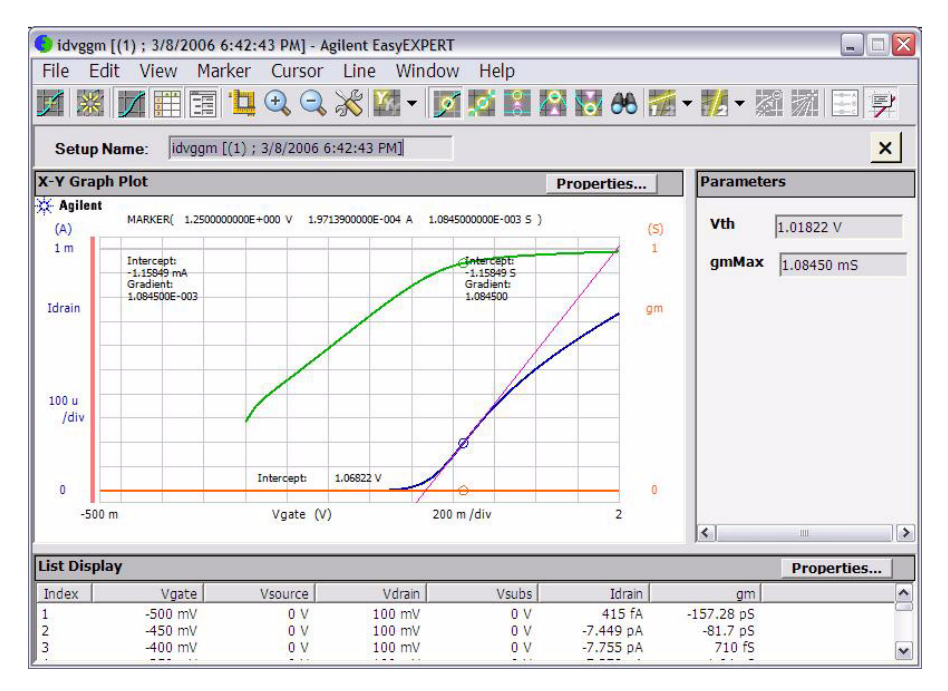

## Data Display

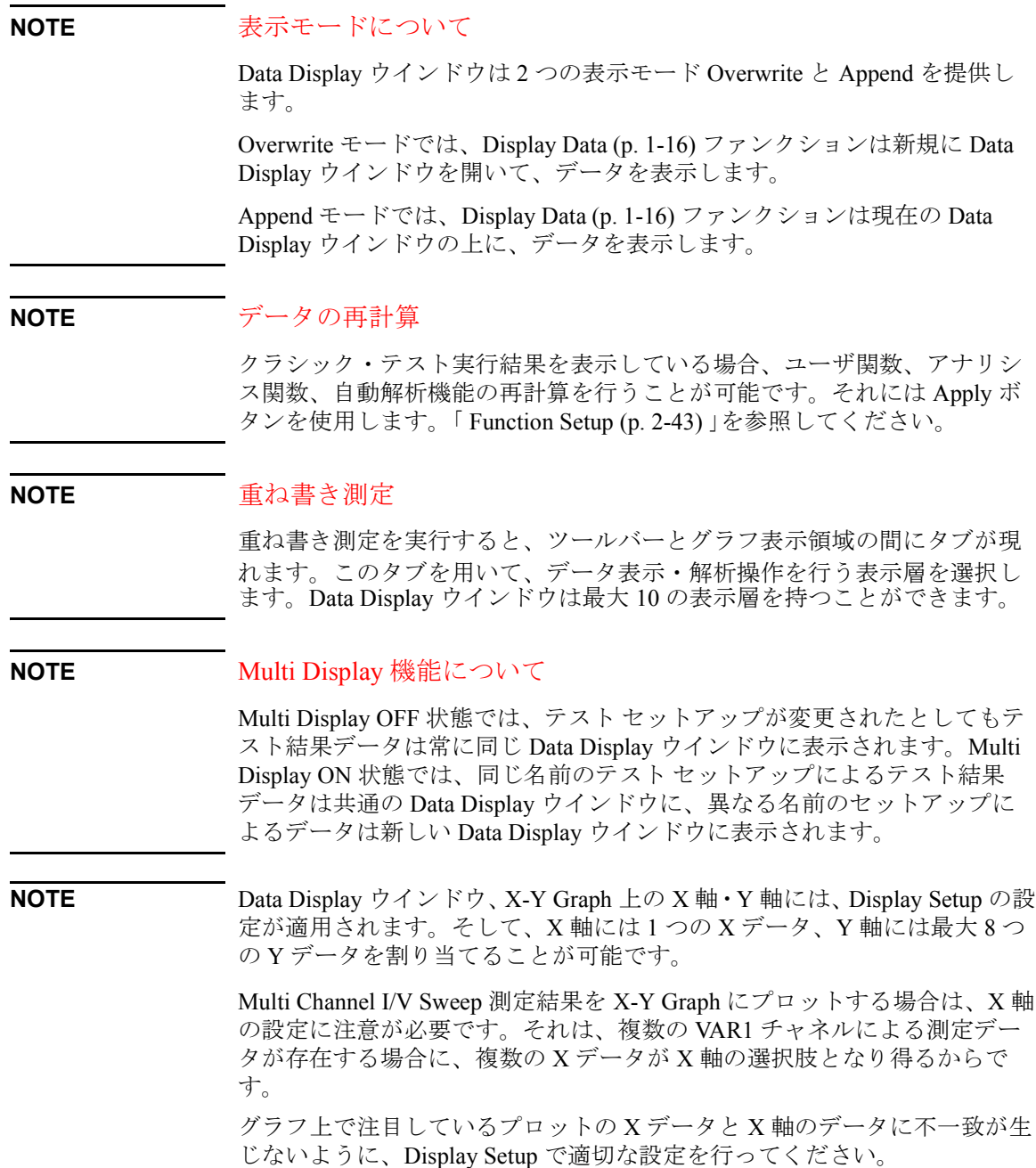

## <span id="page-84-0"></span>**Data Display** ウインドウの **GUI**

- **Setup Name** このテスト レコードの入手に使用されたテスト セットアップの名前が表示 されます。
- **X-Y Graph Plot** このエリアには、測定結果グラフ、トレース、マーカ、カーソル、ライン が表示されます。
- **Parameters** このエリアには、ユーザ定義出力パラメータのリストが表示されます(パ ラメータが設定されている場合)。
- **List Display** このエリアには、測定結果データのリストが表示されます。

ピン Data Display ウインドウは最大 10 の表示層を持つことができ、これを超え る表示層は古い順に自動消去されます。このボタンは 2 個以上の表示層が 存在する場合に現れます。ボタン内のピンが縦向きである場合、この表示 層は保持されます。横向きである場合、この表示層は自動消去の対象とな ります。表示層選択タブをダブルクリックすることによって、このボタン と同じ動作が得られます。

- **X** このボタンは選択された表示層を閉じます。
- **File** メニュー 次の機能を提供します。

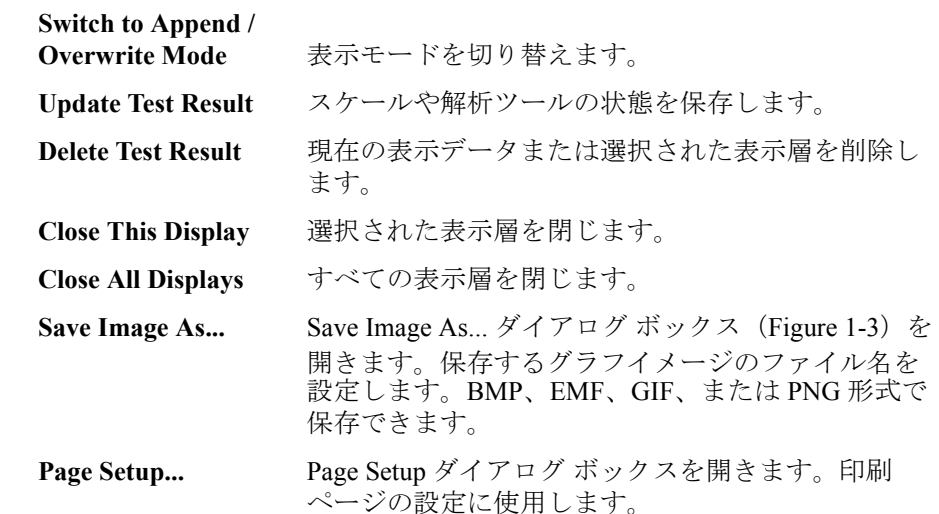

#### Data Display

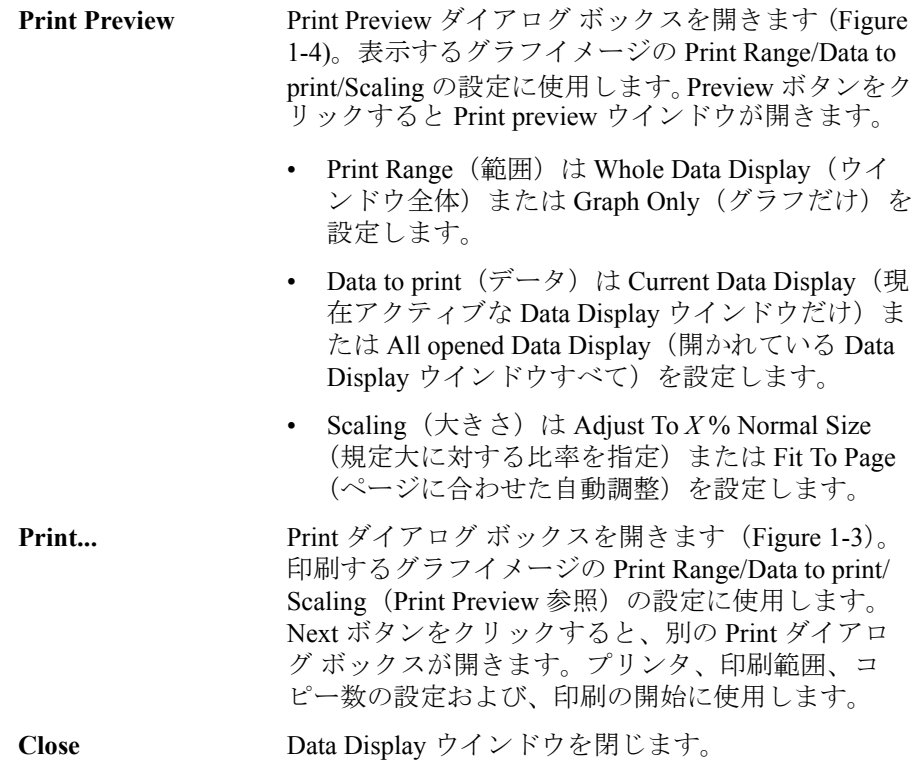

<span id="page-85-0"></span>**Figure 1-3 Save Image As...** と **Print...**

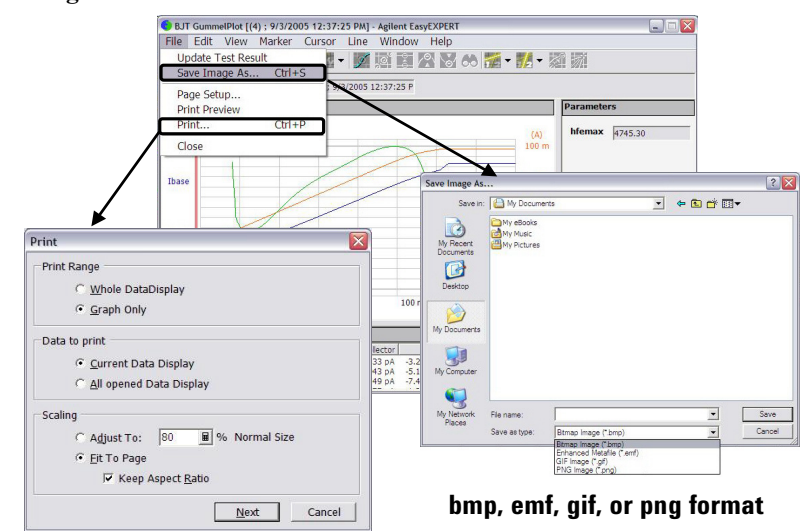

 $\boxed{\square X}$ 

 $\frac{1+1}{2}$ 

### <span id="page-86-0"></span>**Figure 1-4 Print Preview** 使用例

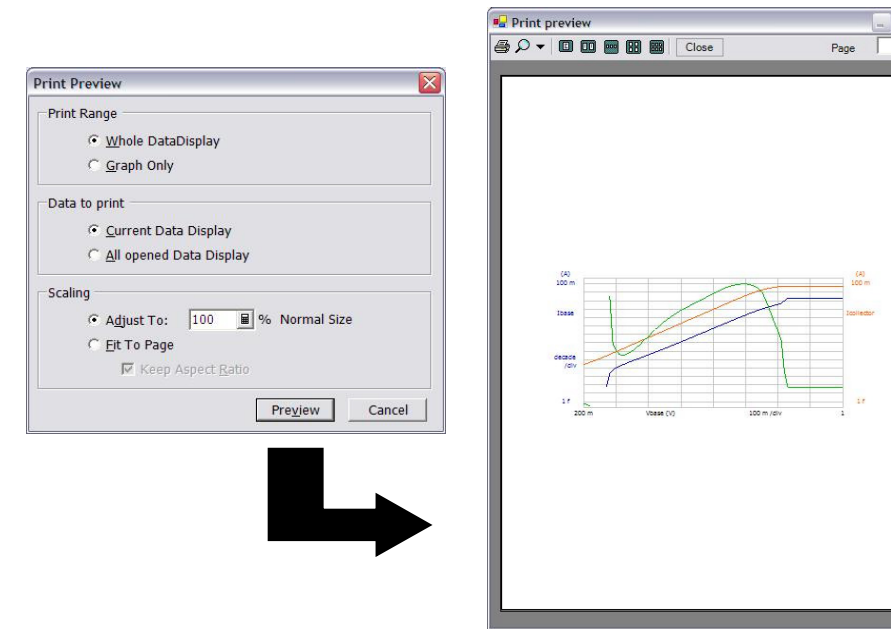

**Edit** メニュー 次の機能を提供します。

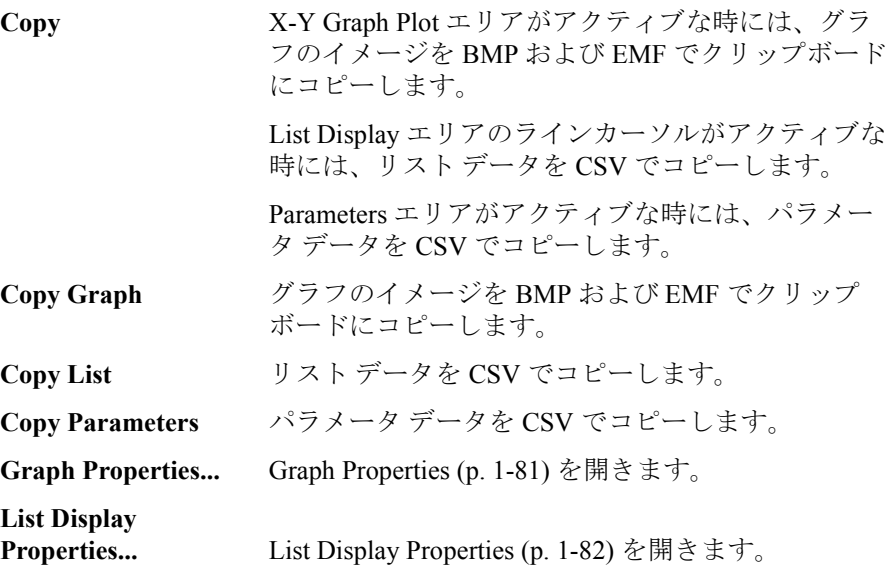

#### Data Display

[Figure 1-5](#page-87-0) にグラフのコピー&ペーストの例を示します。Data Display ウイ ンドウの X-Y Graph Plot エリアをクリックしてから Edit > Copy メニューを 選択し、WordPad に Paste (貼り付け)すると、このような結果を得ること ができます。

<span id="page-87-0"></span>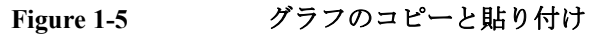

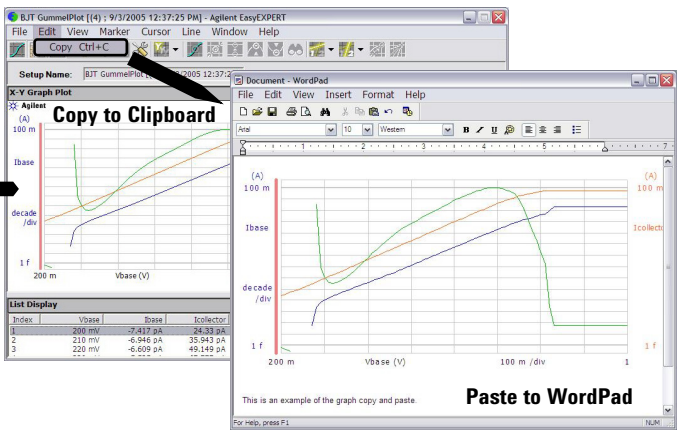

[Figure 1-6](#page-87-1) はリストのコピー&ペーストの例です。Data Display ウインドウ の List Display エリア内のある行をクリックしてから Edit > Copy メニュー を選択し、Notepad に Paste (貼り付け)すると、このような結果を得るこ とができます。Notepad 上の各データはカンマで区切られています (CSV データ)。Notepad 上のデータをテキスト ファイルで保存し、スプレッド シート ソフトウェアで読み取ると、そのファイルは、全データがセルの中 に収まった状態でオープンされます。

<span id="page-87-1"></span>**Figure 1-6** リストのコピーと貼り付け

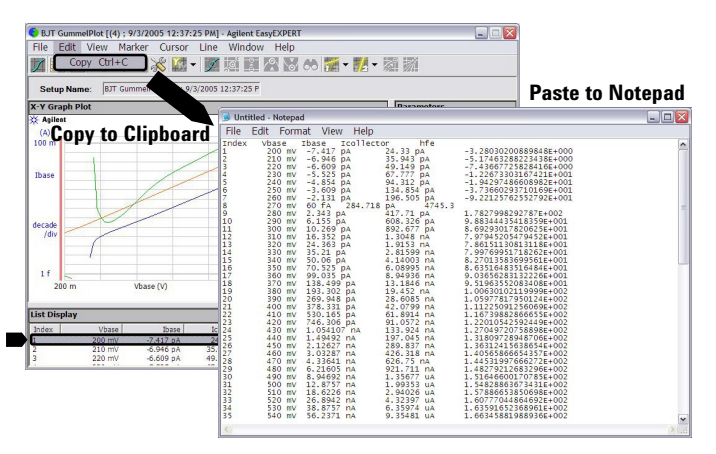

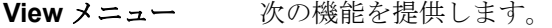

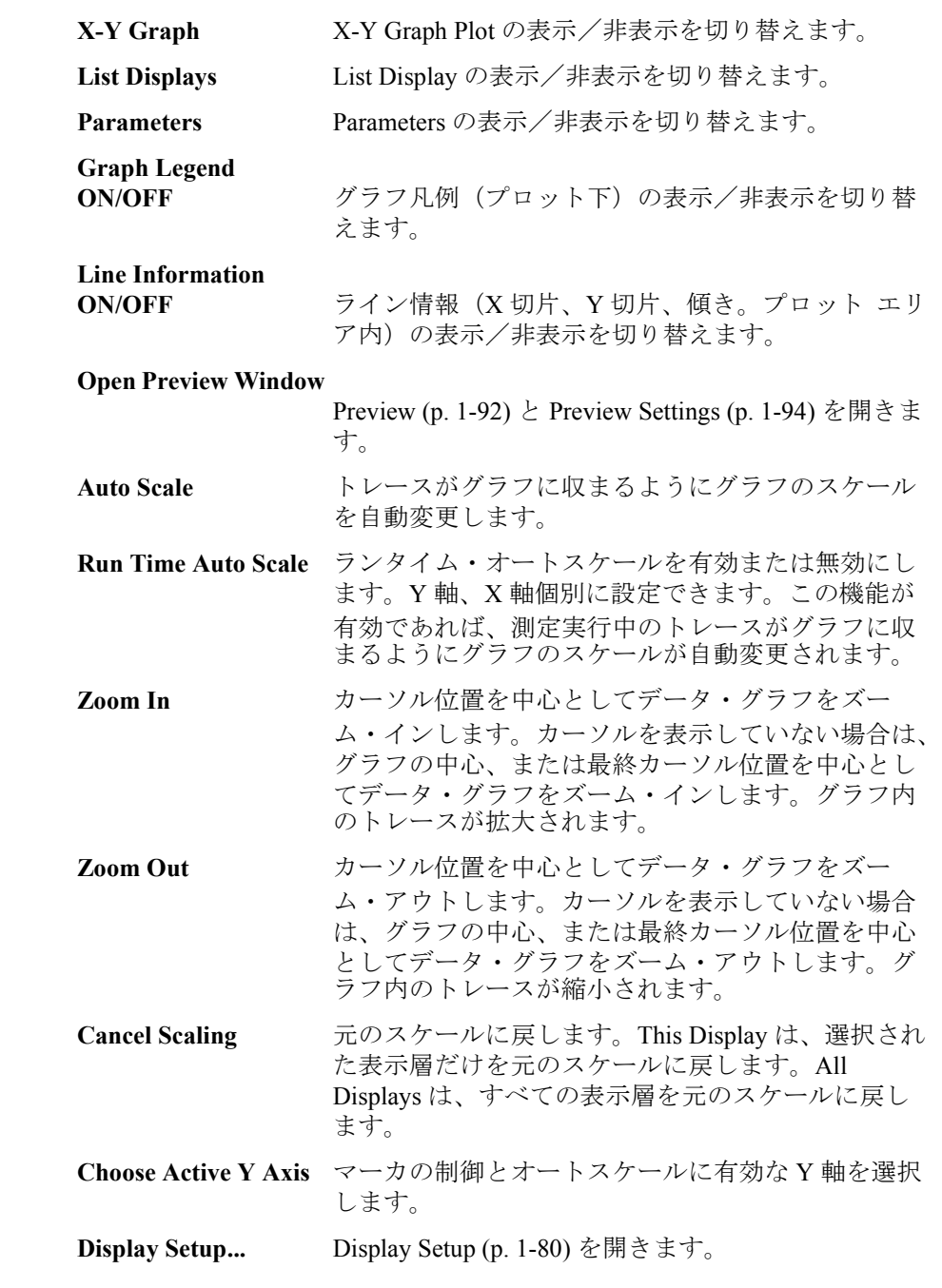

#### Data Display

Data Display 画面に複数の表示層が開かれている場合には、スケールの変更 はすべての表示層に対して行われます。つまり X-Y グラフのスケールは、 すべての表示層で共有されています。この時、オートスケールは以下のよ うに実行されます。

- 1. グラフのスケールは、選択された表示層(一番上の表示層)のデータに 対して最適化されます。
- 2. このグラフのスケールは、すべての表示層のグラフに適用されます。
- オートスケールは、左の Y 軸と右の Y 軸に対して個別に実行されます。

Marker メニュー マーカは測定曲線トを移動できます 次の6つの機能を提供します

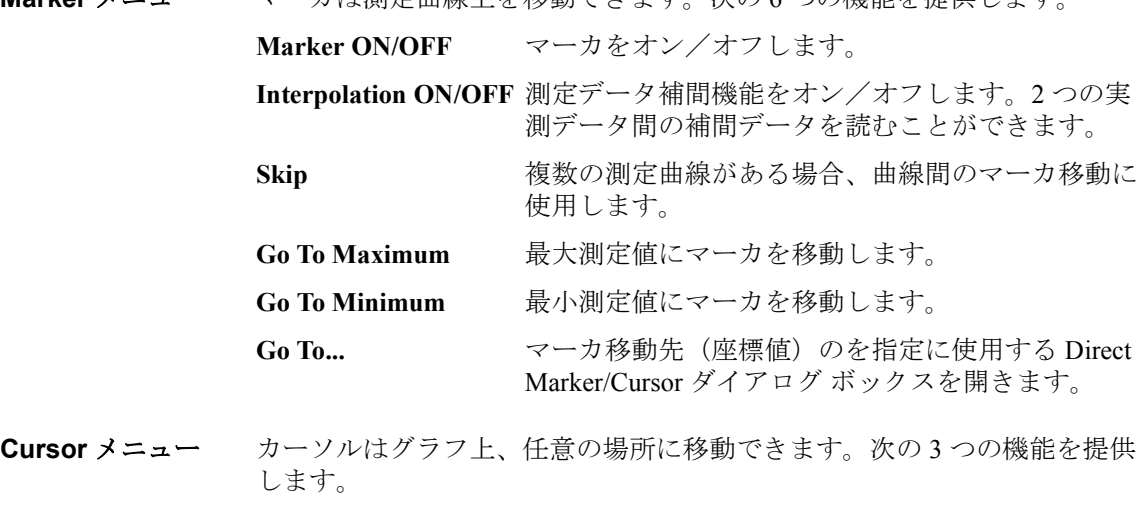

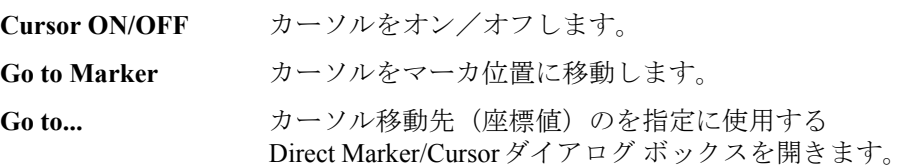

**Line** メニュー 次の 5 つの機能を提供します。 ラインをオンにすると、傾き、X 切片、Y 切片がグラフに表示されます。[Figure 1-7](#page-90-0) を参照してください。

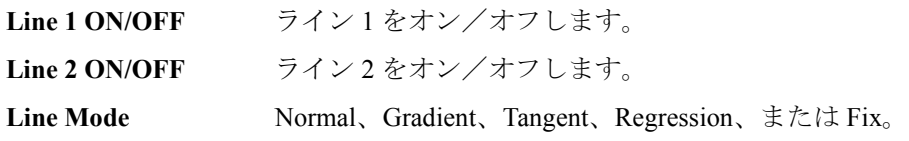

メイン GUI Data Display

**Adjust Gradient** Gradient ラインに有効です。この機能をチェックす ると、ロータリ・ノブ/マウス・ホイールを使って、 ラインの傾きを増減できます。 この機能のチェックを外すか、ロータリ・ノブ/マ

ウス・ホイールを押すとこの機能はオフになります。

**Gradient...** Gradient ラインの傾きの値を設定する Gradient Value ダイアログ・ボックスを開きます。

<span id="page-90-0"></span>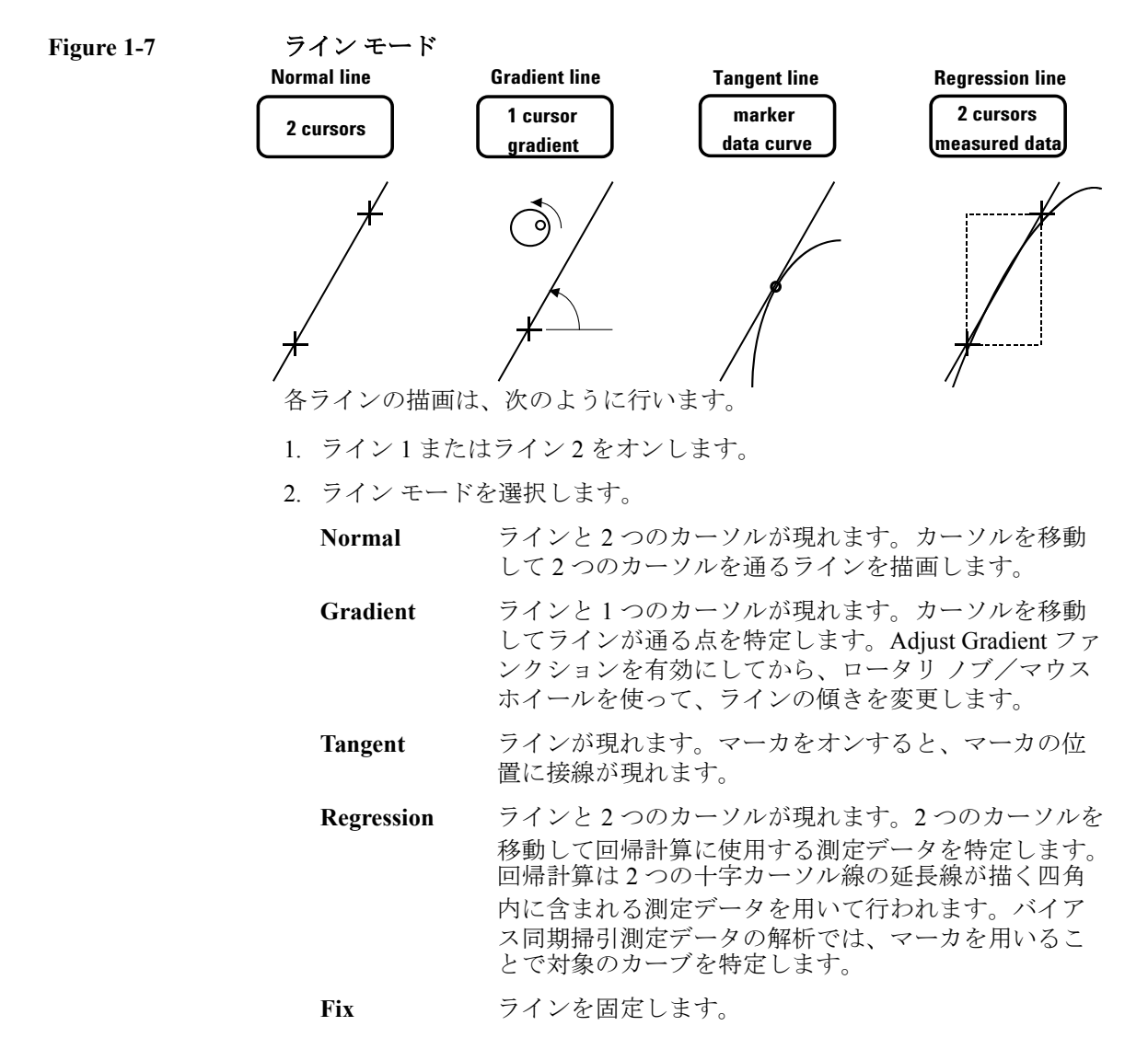

#### Data Display

**Text** メニュー 20 個までのテキストを、グラフ上に追加できます。次の機能を提供しま す。

> New 新しいテキストを追加するテキスト・エディタを開 きます。

**Hide All/Show All** すべてのテキストの表示/非表示を切り替えます。

**Delete All** すべてのテキストを削除します。

テキストをクリックすると、選択状態になります。キーボードの Shift キー を押しながらテキストをクリックすると、複数のテキストが選択状態にな ります。

以下の機能は、選択状態のテキストに有効であり、Text メニュー、Text ア イコン、またはコンテキスト・メニューによって提供されます。コンテキ スト・メニューは、テキストの上でマウスの右ボタンをクリックすること で現れます。

Edit Mode **Business 選択状態のテキストを編集します。** 

Size **Bize The Big State State State Bize Bize Bize Bizer** Bizer Bizer Bizer Bizer Bizer Bizer Bizer Bizer Bizer B 定値には Largest、Large、Medium、Small、Smallest、 Fixed Point(6、7、8、9、10、11、12、14、16、18、 20 ポイントのいずれか)が有効です。Fixed Point 以 外の設定では、グラフの大きさに応じた文字サイズ が自動選択されます。Fixed Point に設定した場合は、 グラフの大きさに関係なく、設定された文字サイズ が適用されます。

Font **Bond 連択状態のテキストのフォントを設定します。** 

- Text Color **BEDET 選択状態のテキストの文字色を設定します。** Customize を選択するとカラー・パレットが開きま す。
- Background Color 選択状態のテキストの背景色を設定します。 Customize を選択するとカラー・パレットが開きま す。
- **Hide Frame/Show**  Frame **Brame - 選択状態のテキストの枠の表示/非表示を切り替え** ます。

Delete **Belete** - 選択状態のテキストを削除します。

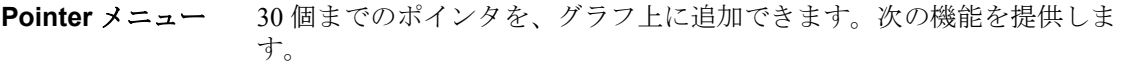

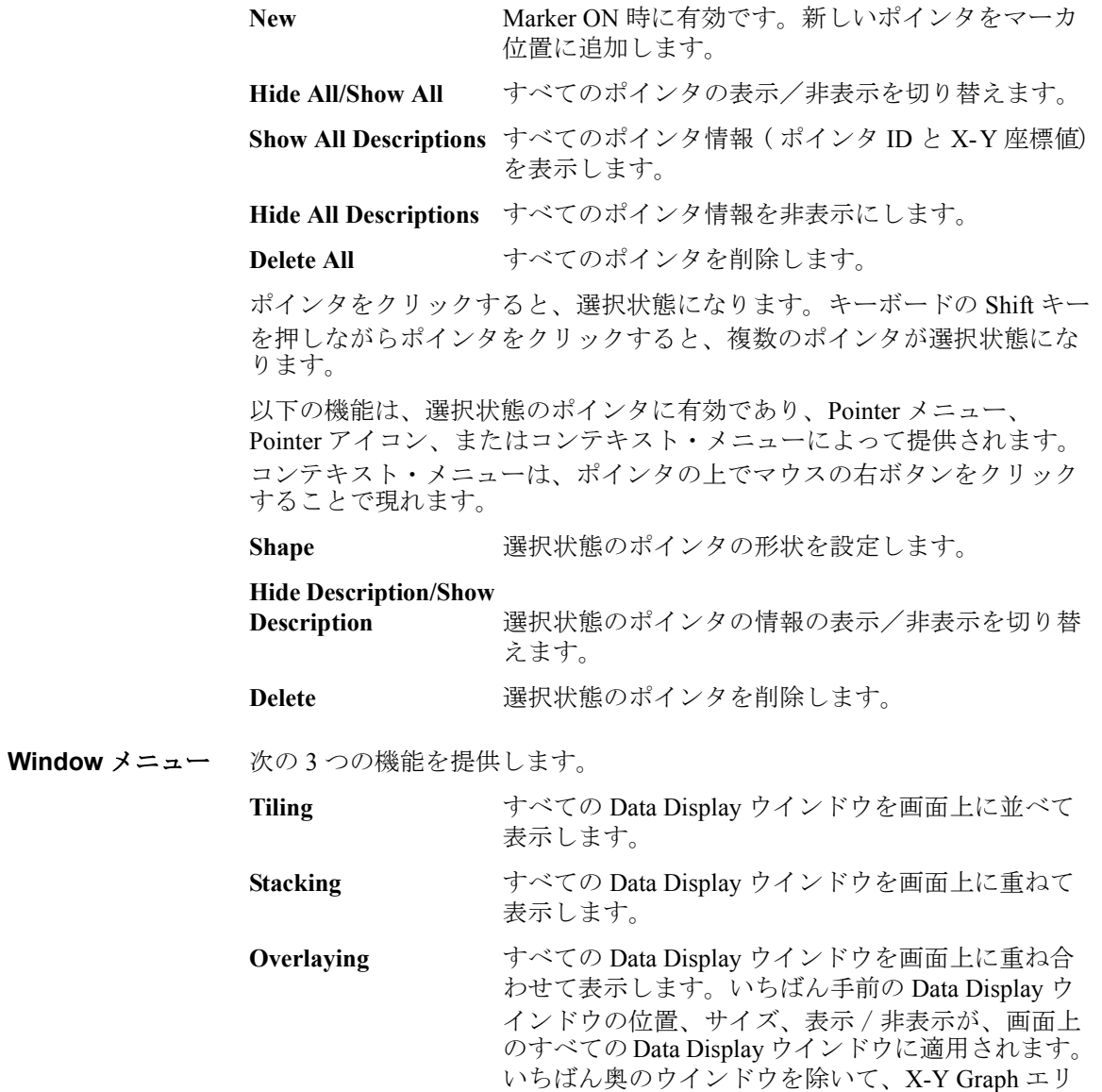

**Help** メニュー **Agilent EasyEXPERT Help** EasyEXPERT ヘルプ ウインドウを開きます。

アの背景はクリアされます。

メイン GUI Data Display

## <span id="page-93-0"></span>**Display Setup**

このダイアログ ボックスは View > Display Setup... を選択することによって 開き、表示データの選択に用いられます。

**X-Y Graph** X-Y Graph Plot エリアへの表示データを選択します。X 軸と Y1 ~ Y8 軸を 設定できます。

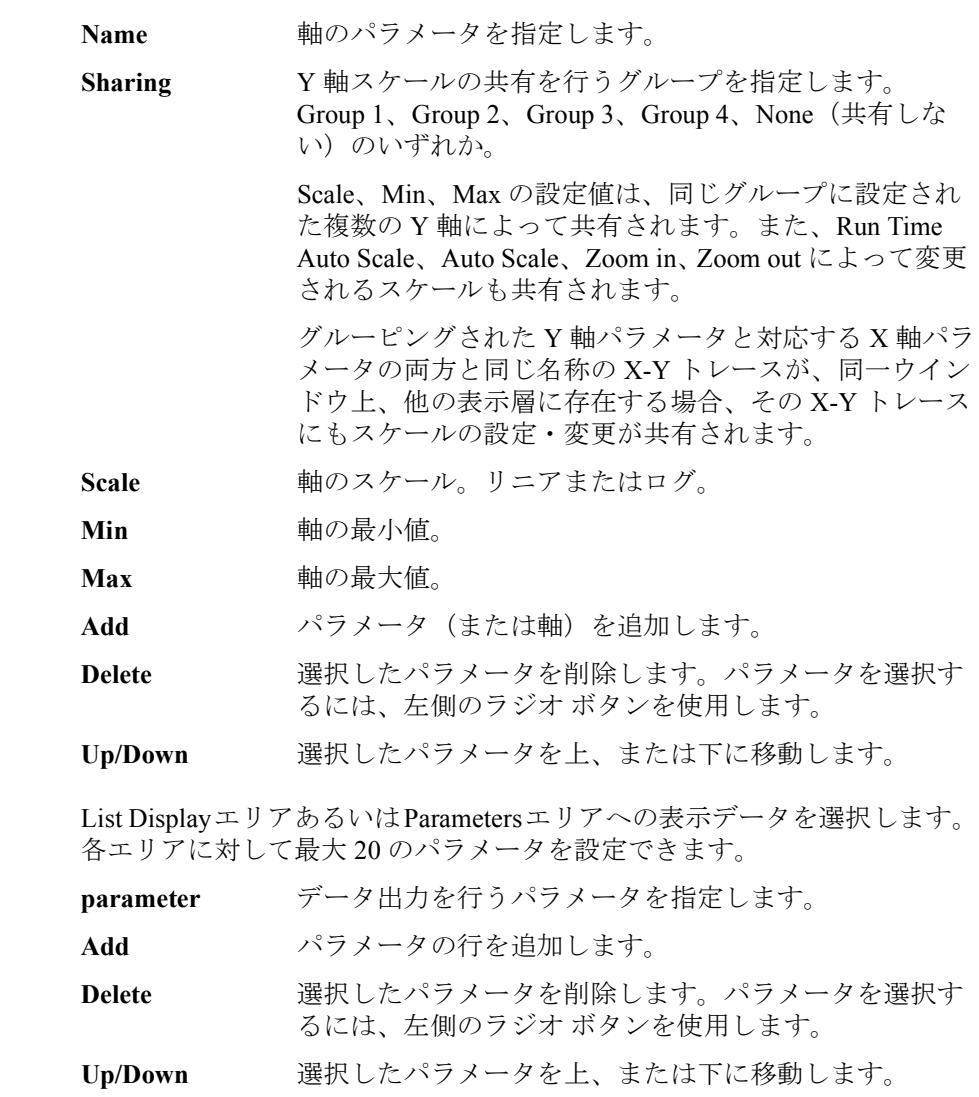

**List Display, Parameters**

## <span id="page-94-0"></span>**Graph Properties**

このダイアログ ボックスは X-Y Graph Plot エリアの Properties... ボタンまた は Edit > Graph Properties... を選択することによって開き、X-Y Graph Plot エ リアの設定に用いられます。OK ボタンをクリックするとセットアップが 適用され、このダイアログ ボックスが閉じます。

**Effective Area** 次のチェックボックスが有効です。

**Grid ON** X-Y Graph のグリッドが表示されます。

- **Graph Color** X-Y Graph Plot エリアのカラー マップの設定に用いられます。グラフの背 景、テキスト、グラフ グリッド、ラインとカーソルの色を設定できます。 カラー パレットを開くには、各項目のパターンをクリックします。
- **Graph Trace Color** グラフにプロットされるデータ トレース Y1 から Y8 の表示、色、線の太 さを設定できます。カラー パレットを開くには、各項目のパターンをク リックします。
- Log Scale ログ軸上の細かい目盛の表示を可能とするディケード数の最大値を入力し ます。グラフ上のディケード数が入力値以下であれば、ディケード内部の 細かい目盛は表示されます。グラフ上のディケード数が入力値を超えると、 目盛は表示されません。
- **Text Size** グラフ上の文字サイズを設定します。設定値には Largest、Large、Medium、 Small、Smallest、Fixed が有効です。Fixed 以外の設定では、グラフの大き さに応じた文字サイズが自動選択されます。Fixed に設定した場合は、文字 サイズ入力フィールドが有効となり、グラフの大きさに関係なく、入力さ れた文字サイズが適用されます。
	- **X/Y Axis Title** 軸タイトルの文字サイズを設定します。
	- **Scale** X 座標値、Y 座標値の文字サイズを設定します。
	- **Legend** グラフ凡例の文字サイズを設定します。

メイン GUI Data Display

# <span id="page-95-0"></span>**List Display Properties**

このダイアログ ボックスは List Display エリアの Properties... ボタンまたは Edit > List Display Properties... を選択することによって開き、List Display に おけるデータ表示の書式設定に用いられます。OK ボタンをクリックする とセットアップが適用され、このダイアログ ボックスが閉じます。

Display <br> **Display** 次のチェックボックスをチェックすることで、表示データにステータス コードや単位を追加します。チェックを外すと、それらは省かれます。

> **Data Status** データの前にステータス コードをつけます。 **Physical Unit** データの後に単位をつけます。

**Number Format** データ表示の書式を次から選択します。

- Engineering Format  $(\varnothing$ : -1.2345 mA) 小数点、SI プレフィックス ( 接頭辞)、単位を伴うデータ表示。
- Scientific Notation  $(W: -1.23456789012345E 003 A)$ 小数点、指数部(E、+/-、3 桁の数字)、単位を伴うデータ表示。

### <span id="page-96-0"></span>ツールバー

**Mode**

Data Display ウインドウのツールバーには 22 個のアイコンがあります。ウ インドウの左から右にかけて、次のアイコンが配置されています。

**Switch Display**  このアイコンは、表示モードを切り替えます。

> Overwrite モードでは、[Display Data \(p. 1-16\)](#page-29-0) ファンクションは新規に Data Display ウインドウを開いて、データを表示します。

> > Append モードでは、[Display Data \(p. 1-16\)](#page-29-0) ファンクションは現在の Data Display ウインドウの上に、データを表示します。

**Close All Displays** このアイコンは、すべての表示層を閉じます。

**Show X-Y Graph** このアイコンは、X-Y Graph Plot エリアの表示/非表示を切り替えます。

**Show List Display** このアイコンは、List Display エリアの表示/非表示を切り替えます。

**Show Parameters** このアイコンは、Parameters エリアの表示/非表示を切り替えます。

**Auto Scale** このアイコンは、トレースがグラフに収まるようにグラフのスケールを変 更します。

> 右側の矢印ボタンは、ランタイム・オートスケールを有効または無効にし ます。Y 軸、X 軸個別に設定できます。この機能が有効であれば、測定実 行中のトレースがグラフに収まるようにグラフのスケールが自動変更され ます。

Data Display 画面に複数の表示層が開かれている場合には、スケールの変更 はすべての表示層に対して行われます。つまり X-Y グラフのスケールは、 すべての表示層で共有されています。この時、オートスケールは以下のよ うに実行されます。

1. グラフのスケールは、選択された表示層(一番上の表示層)のデータに 対して最適化されます。

2. このグラフのスケールは、すべての表示層のグラフに適用されます。

オートスケールは、左の Y 軸と右の Y 軸に対して個別に実行されます。

グラフのスケールを元に戻すには、View > Cancel Scaling > This Display また は All Displays をクリックします。This Display は、選択された表示層だけ を元のスケールに戻します。All Displays は、すべての表示層を元のスケー ルに戻します。

#### Data Display

- **Zoom In** このアイコンは、カーソル位置を中心として、データ・グラフをズーム・ インします。カーソルを表示していない場合は、グラフの中心、または最 終カーソル位置を中心としてデータ・グラフをズーム・インします。グラ フ内のトレースが拡大されます。
- **Zoom Out** このアイコンは、カーソル位置を中心として、データ・グラフをズーム・ アウトします。カーソルを表示していない場合は、グラフの中心、または 最終カーソル位置を中心としてデータ・グラフをズーム・アウトします。 グラフ内のトレースが縮小されます。
- **Display Setup...** このアイコンは、[Display Setup \(p. 1-80\)](#page-93-0) を開きます。
- **Choose Active Y-axis** このアイコンは、マーカの制御とオートスケールに有効な Y 軸を選択しま す。
- **Marker ON/OFF** このアイコンは、マーカをオン/オフします。
- **Interpolation ON/OFF** このアイコンは、測定データ補間機能をオン/オフします。2 つの実測 データ間の補間データを読むことができます。
- **Marker Skip** 複数の測定カーブがある場合、測定カーブ間のマーカ移動に使用します。
- **Marker Maximum** このアイコンは、最大測定値にマーカを移動します。
- **Marker Minimum** このアイコンは、最小測定値にマーカを移動します。
- **Marker Search...** このアイコンは、マーカ移動先(座標値)の指定に使用する Direct Marker/Cursor ダイアログ ボックスを開きます。
- **Line 1 State** このアイコンは、ライン 1 をオン/オフし、その機能を Disabled、Normal、 Gradient、Tangent、Regression、または Fix の中から選択します。
- **Line 2 State** このアイコンは、ライン 2 をオン/オフし、その機能を Disabled、Normal、 Gradient、Tangent、Regression、または Fix の中から選択します。
- **Cursor to Marker** このアイコンは、カーソルをマーカ位置に移動します。

**Adjust Gradient** Gradient ラインに有効です。このアイコンをクリックすると、ロータリ ノ ブ/マウス ホイールを使って、ラインの傾きを増減できます。 このアイコンを再度クリックするか、ロータリ ノブまたはマウス ホイール を押すと、この機能はオフになります。

#### **Show Graph Legend** このアイコンは、グラフ凡例をプロットの下に表示、または隠します。

**Show Line Information** このアイコンは、ライン情報(X切片、Y 切片、傾き)をプロット エリア の中に表示、または隠します。

## <span id="page-98-0"></span>データ ステータス

測定中に、測定ユニットが何かのステータスを検出した場合、ステータス コードが測定データに記録されます。ステータス コードは下記の例のよう に Data Display ウインドウに現れます。

表示例 • X-Y Graph Plot エリア MARKER( 5.9000000 C 1.82520000 XV 3.33249E-3) この行はマーカが ON になっているときにプロット エリアの上に現れ ます。マーカは、示す点の測定データを読むために用いられます。  $\bullet$  List Display エリア

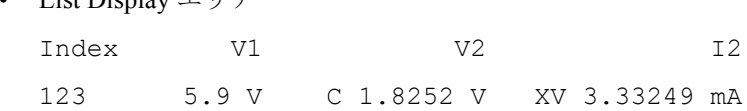

ステータス コード ステータス コードとその意味をリストします。

SMU ステータス コード:

- C:このチャネルがコンプライアンスに達しています。
- T:他のチャネルがコンプライアンスに達しています。
- X:1 つ以上のチャネルが発振しています。
- V:測定範囲を超えています。

MFCMU ステータス コード:

- U:NULL ループ・アンバランス状態です。
- D:IV アンプ飽和状態です。
- V:測定範囲を超えています。

#### メイン GUI Data Display

# <span id="page-99-0"></span>操作上の補助機能

次のユーザ・インタフェースは、Data Display ウインドウの操作において 様々な補助機能を提供します。

- [マウス/タッチパネル](#page-99-1)
- [ロータリーノブ](#page-99-2)
- [ソフトキー](#page-100-0)
- [キーボード](#page-100-1)

## <span id="page-99-1"></span>マウス/タッチパネル

Data Display ウインドウにフォーカスがある状態では、[Table 1-8 \(p. 1-90\)](#page-103-0) に 見られるマウス/タッチパネル操作が可能です。

## <span id="page-99-2"></span>ロータリーノブ

ロータリーノブを使用する、次の操作が可能です。

• マーカ移動 VAR1 方向

グラフにマーカが表示されている状態で、Data Display ウインドウに フォーカスがある場合は、マーカの移動にロータリーノブを使用できま す。ノブを早回しすることによって、マーカの移動が加速します。

• マーカ移動 VAR2 方向

ロータリーノブをクリックすることによって、マーカを VAR2 方向に移 動させることができます。

• Gradient ラインの傾き調整

Gradient ラインの傾き調整モード(Line > Adjust Gradient)では、傾きの 調整にロータリーノブを使用できます。ノブをクリックすることによっ て、このモードから抜けます。

• ポインタ移動 VAR1 方向

選択されているポインタの移動にロータリーノブを使用できます。ポイ ンタは VAR2 方向へは移動できません。

## <span id="page-100-0"></span>ソフトキー

[Display Setup \(p. 1-80\)](#page-93-0) ウインドウ上のフィールド (下記) の設定にソフト キーを使用できます。

- Name(パラメータ名)
- Scale(スケール、Linear または Log)

## <span id="page-100-1"></span>キーボード

Data Display ウインドウにフォーカスがある状態では、[Table 1-3](#page-100-2) に見られる キー操作が可能です。

#### <span id="page-100-2"></span>**Table 1-3 Data Display** ウインドウにおける補助的なキー操作

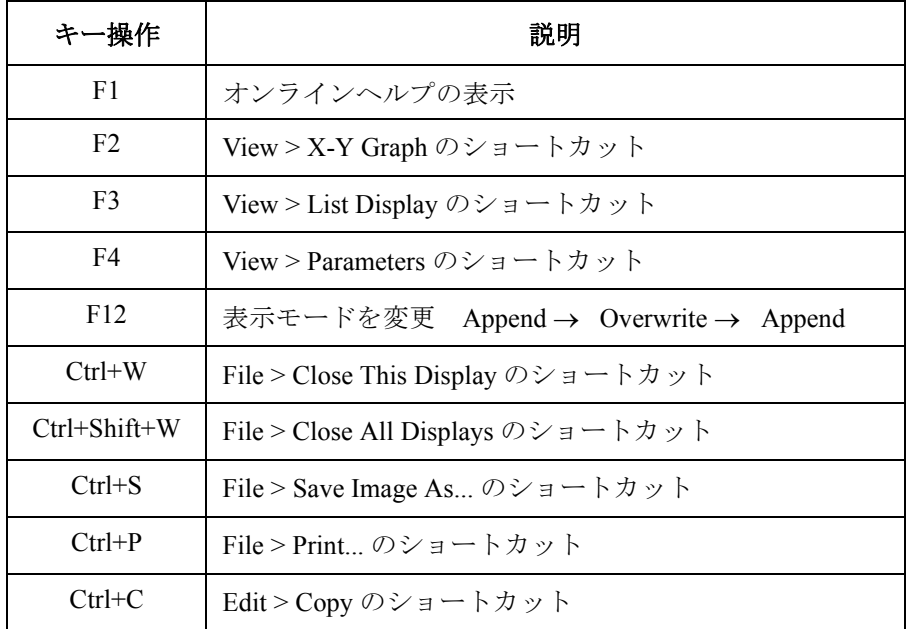

また、X-Y Graph (グラフ表示エリア)にフォーカスがある状態では、次表 に見られるキー操作が可能です。

- Table 1-4, " [グラフの制御](#page-101-0) "
- Table 1-5, " [マーカの制御](#page-101-1) "
- Table 1-6, " [カーソルの制御](#page-102-0) "
- Table 1-7, " [ラインの制御](#page-102-1) "

**Agilent EasyEXPERT** ユーザ・ガイド 第 **3** 版 **1-87**

メイン GUI Data Display

<span id="page-101-0"></span>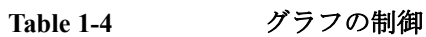

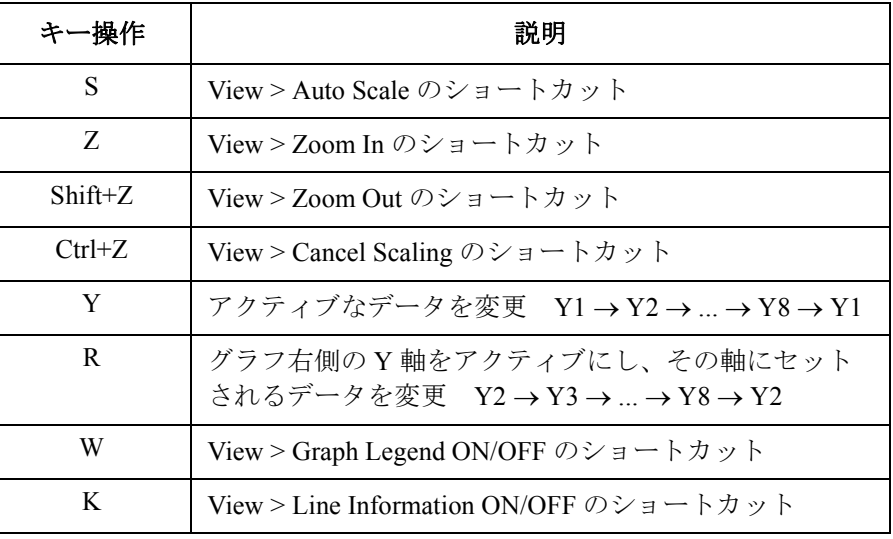

#### <span id="page-101-1"></span>**Table 1-5** マーカの制御

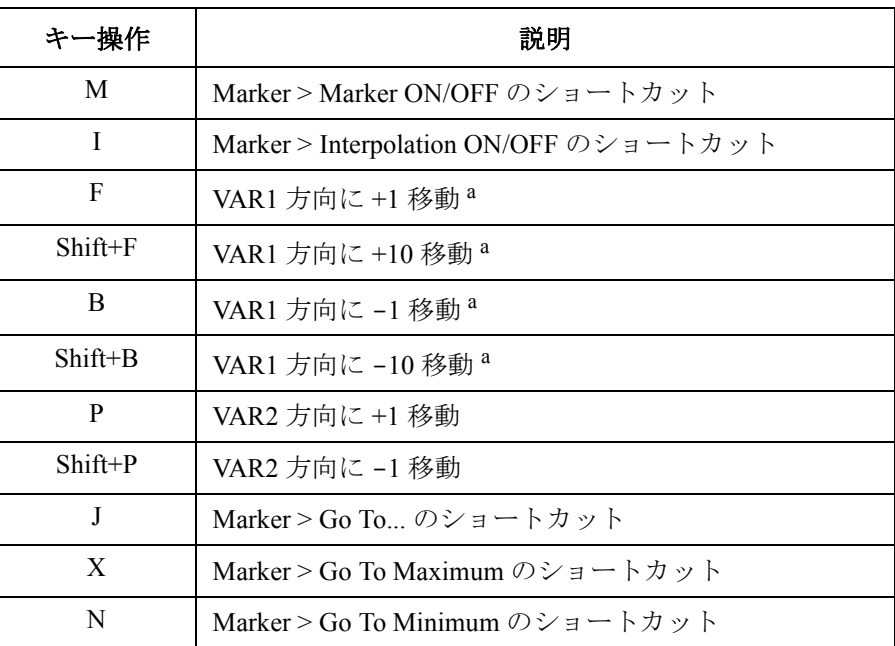

a. Interpolation ON 時の移動距離は 1/10

<span id="page-102-0"></span>**Table 1-6** カーソルの制御

| キー操作                 | 説明                              |
|----------------------|---------------------------------|
| C                    | Cursor > Cursor ON/OFF のショートカット |
| T                    | Cursor > Go To Marker のショートカット  |
| ↑                    | Y 軸方向に +1/1000 移動               |
| Shift+ $\uparrow$    | Y軸方向に+1/100移動                   |
| $\rightarrow$        | X軸方向に+1/1000 移動                 |
| Shift+ $\rightarrow$ | X軸方向に+1/100移動                   |
|                      | Y軸方向に-1/1000 移動                 |
| Shift+ $\downarrow$  | Y軸方向に-1/100移動                   |
| $\leftarrow$         | X軸方向に-1/1000 移動                 |
| Shift+ $\leftarrow$  | X軸方向に-1/100 移動                  |

<span id="page-102-1"></span>**Table 1-7** ラインの制御

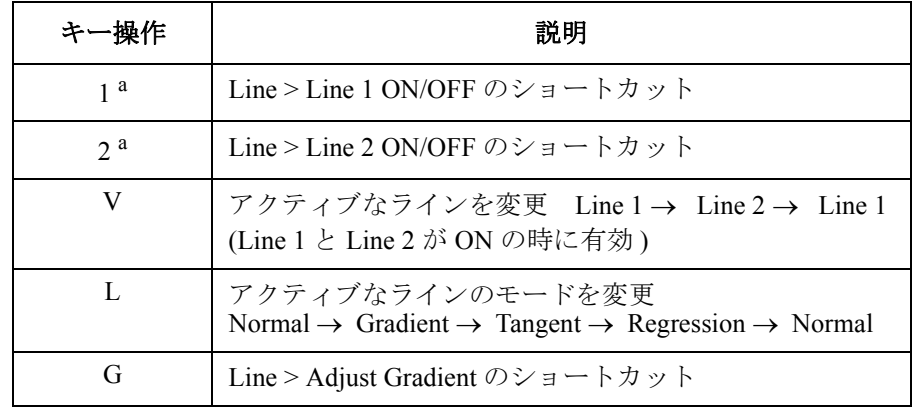

a. テンキーの 1 と 2 は使えません。

Data Display

## <span id="page-103-0"></span>**Table 1-8 Data Display** ウインドウにおけるマウス/タッチパネル操作

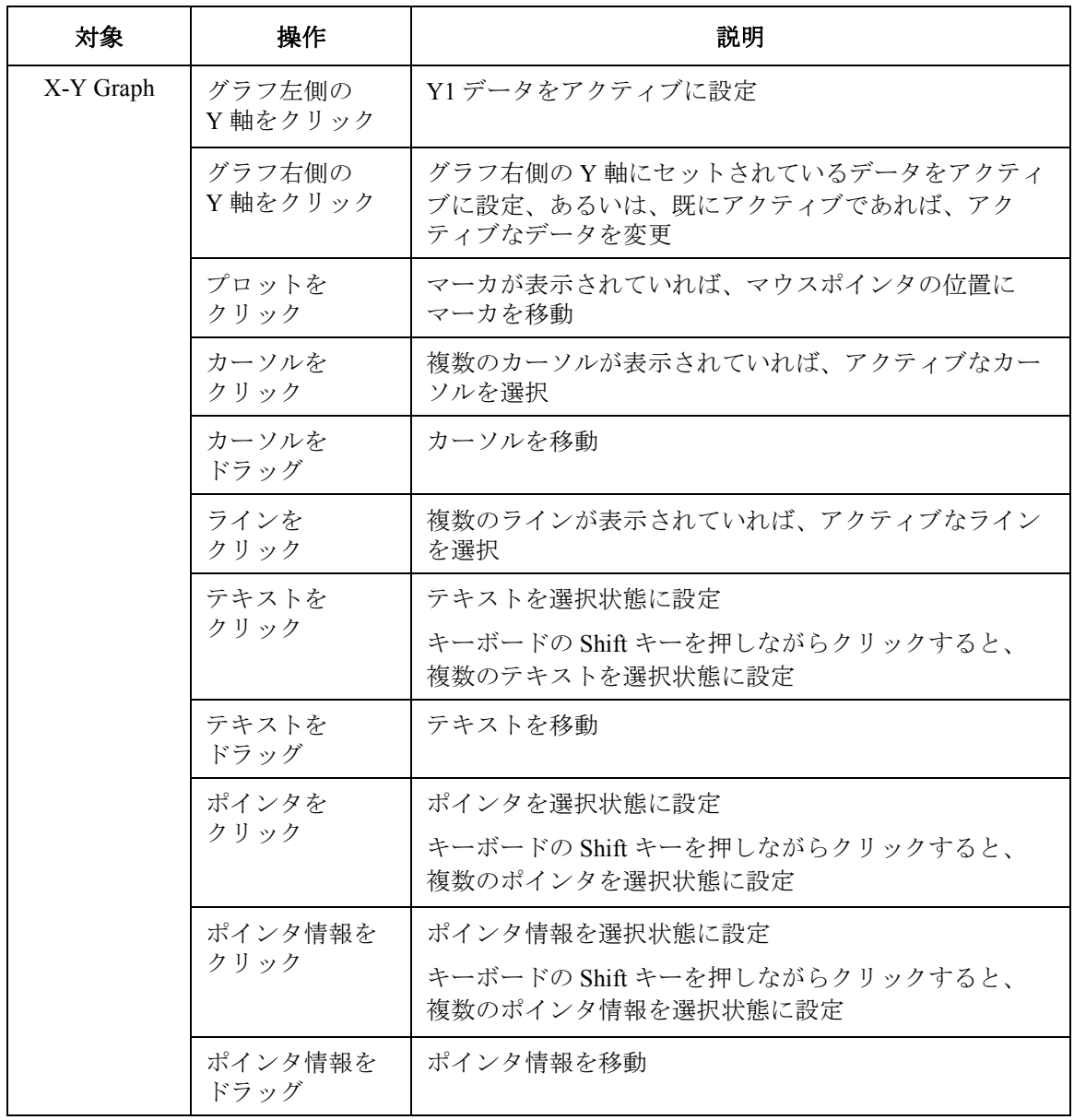

## メイン GUI Data Display

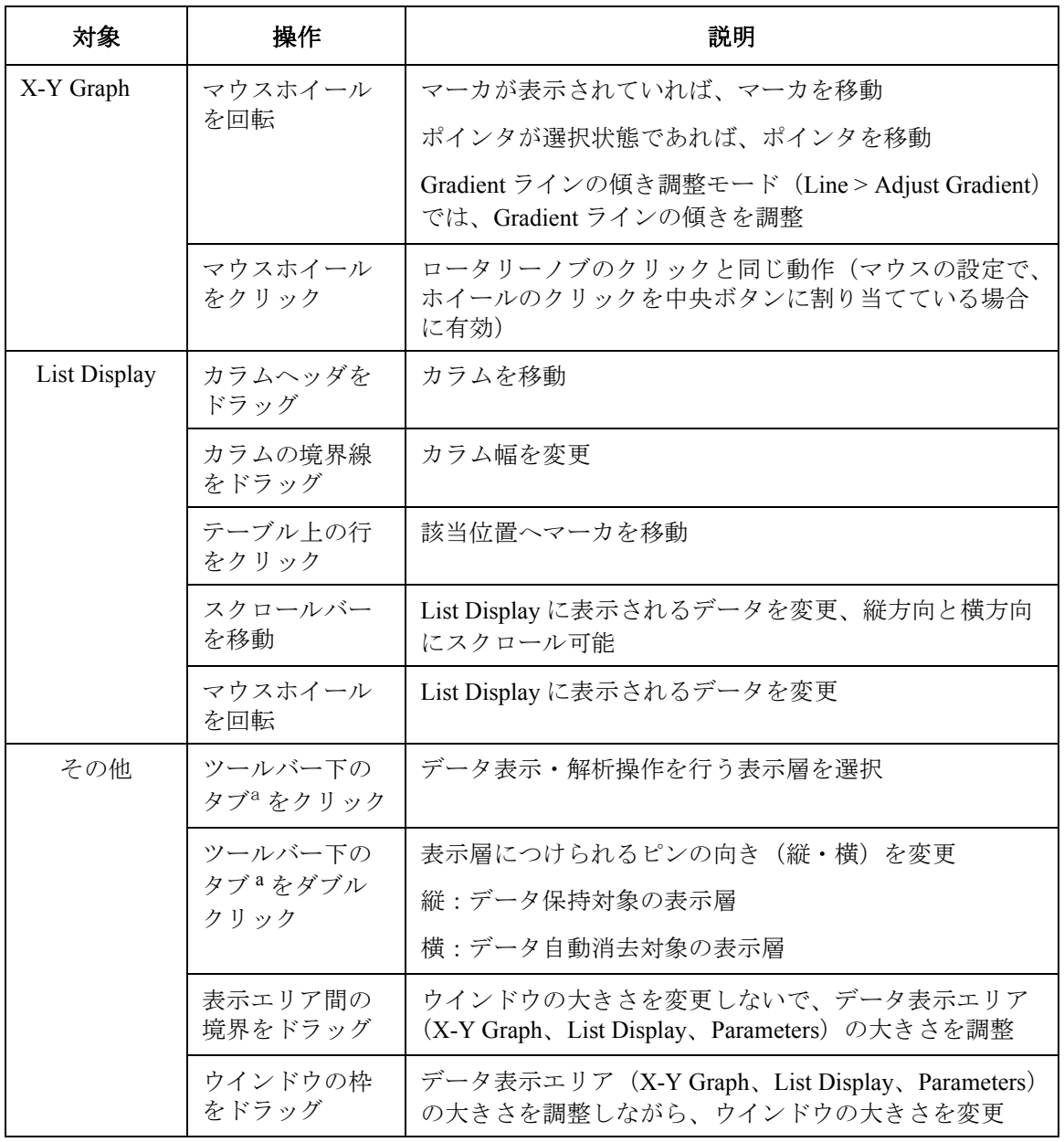

a. タブは、Data Display ウインドウの表示モードが Append であり、テスト結果レコードに 重ね書き測定データが含まれている場合に現れます。

メイン GUI Preview

# <span id="page-105-0"></span>**Preview**

Preview ウインドウと Preview Settings ダイアログ ボックスは、Data Display ウインドウの View > Open Preview Window を選択することによって開きま す。Preview Settings ダイアログ ボックスは、グラフ、X 軸、Y 軸のタイト ルとライン・スタイルの設定に用いられます。Preview ウインドウは、新し いプロットを表示します。また、そのプロットを指定プリンタへ出力する ことが可能です。

Data Display ウインドウは、上記パラメータの設定、および新しいプロット の表示を行うことができません。

- Preview [ウインドウの](#page-105-1) GUI
- • [Preview Settings](#page-107-0)

# <span id="page-105-1"></span>**Preview** ウインドウの **GUI**

Preview ウインドウは次の GUI を提供します。

- **Setup Name** このテスト レコードの入手に使用されたテスト セットアップの名前が表示 されます。
- **X-Y Graph Plot** このエリアには、測定結果グラフ、トレース、マーカ、カーソル、ライン が表示されます。
- **Parameters** このエリアには、ユーザ定義出力パラメータのリストが表示されます(パ ラメータが設定されている場合)。
- **List Display** このエリアには、測定結果データのリストが表示されます。

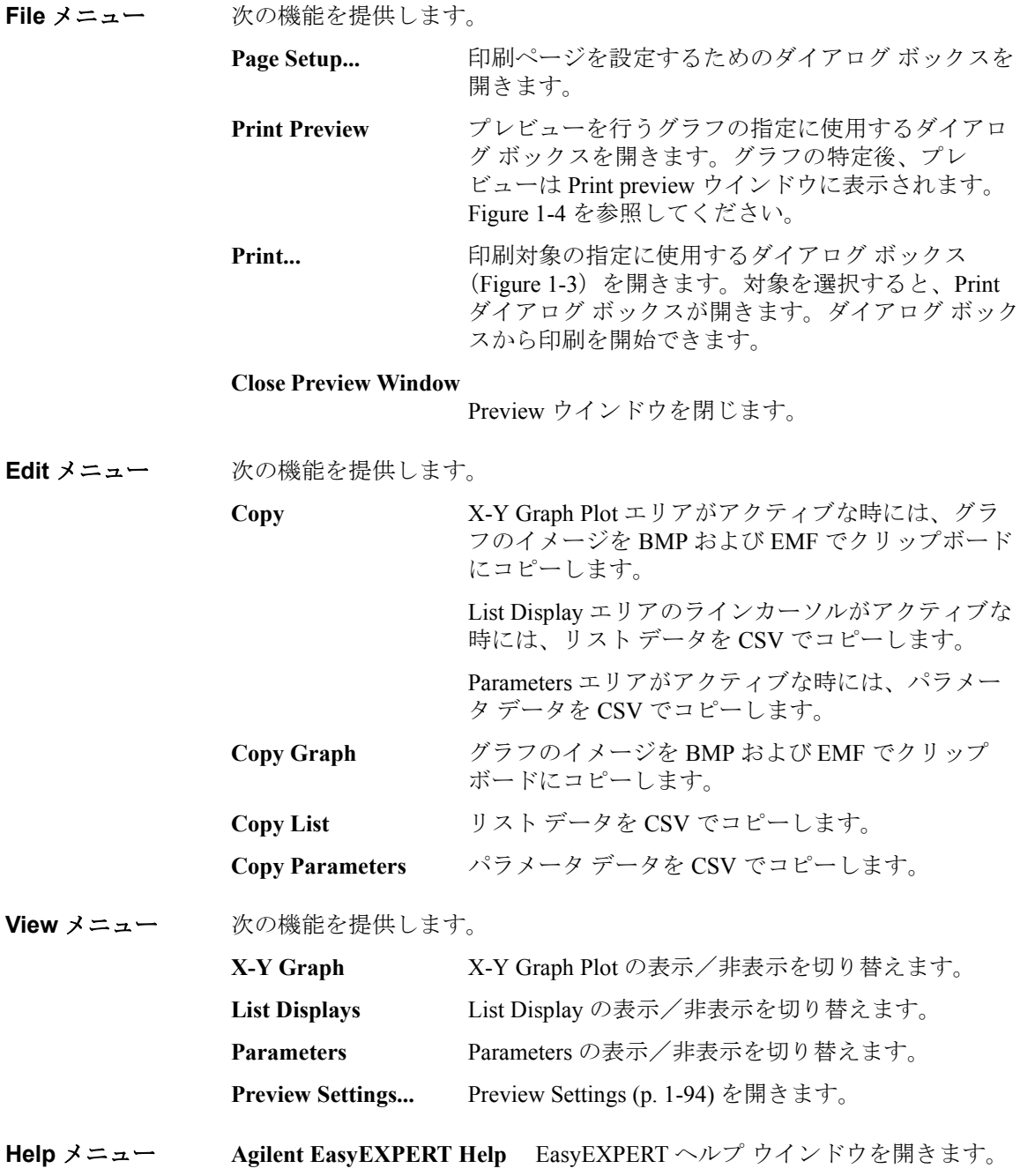

メイン GUI Preview

# <span id="page-107-0"></span>**Preview Settings**

Preview Settings ダイアログ ボックスは次の GUI を提供します。

- **General** グラフ タイトルを Graph Title フィールドに設定します。タイトルはプロッ ト エリアの下に現れます。
- **X/Y Axis Title** X 軸のタイトルを X フィールドに、Y 軸のタイトルを Y フィールド(Y1 から Y8)に設定します。タイトルは軸の近くに現れます。
- **Line Style** ライン 1、ライン 2、トレース Y1 から Y8 のライン・スタイルを選択しま す。
- **Color and Thickness...** Color and Thickness ダイアログ ボックスを開きます。このダイアログ ボッ クスは [Graph Properties \(p. 1-81\)](#page-94-0) と同じ GUI を提供します。
- **OK** 設定を Preview ウインドウに適用し、ダイアログ ボックスを閉じます。
- Cancel **Example 設定をキャンセルし、ダイアログ ボックスを閉じます。**
- Apply **Example Follow** ウインドウに適用します。
- Reset ダイアログ ボックス上の設定をクリアして、既定値に戻します。
# **Text File Export settings**

このダイアログ ボックスは Results > Transport Data > Text File Export Settings (または Test Results Data Folder Export ダイアログ ボックスあるいは Test Results Data Auto Export ダイアログ ボックスの Settings... ボタン)をクリック することによって開きます。Export As Text File でエクスポートされるテス ト レコードのスタイルを定義するために使用します。

**Reset** すべての設定項目に初期値を適用します。

OK 現在の設定を定義·記憶し、ダイアログ ボックスを閉じます。

**Cancel** 設定変更をキャンセルし、ダイアログ ボックスを閉じます。

**Miscellaneous, Save As** データ区切り文字とファイル拡張子を指定します。CSV(カンマ、.csv、初 期値)、Text(タブ、.txt)または Formatted Text(スペース、.prn)。

**Miscellaneous, Quotation** ストリング値に付ける引用符を指定します。Single ('')、Double ('")、ま たは None(引用符なし、初期値)。None に設定されたとしても、区切り文 字や改行文字を含むストリングは ""(二重引用符)で囲まれます。

**Identification section** テスト レコードを識別するための記録項目。テスト名、テストタイプ、メ タデータの一部など。記録項目の詳細については [Table 1-10](#page-109-0) を参照してく ださい。チェックボックスにチェックが残されている項目がテスト レコー ドに記録されます。初期設定では、全項目がチェックされます。

> プルダウン メニューは、Identification section の項目の記録動作を特定しま す。記録動作については [Table 1-9](#page-108-0) を参照してください。

<span id="page-108-0"></span>**Table 1-9 Identification**、**Setup Data** の記録動作

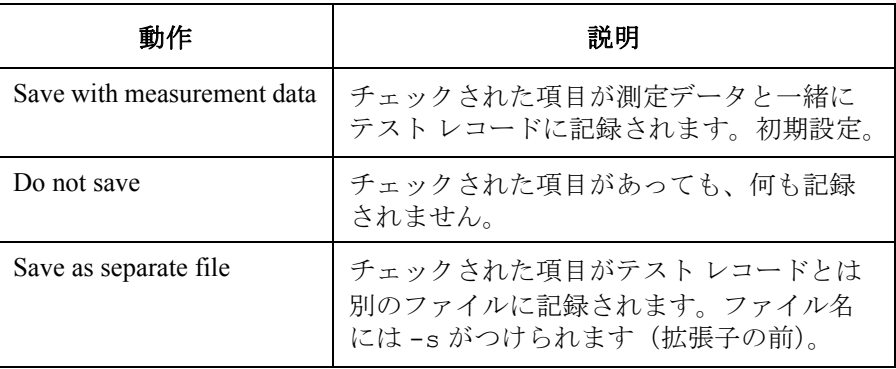

**Agilent EasyEXPERT** ユーザ・ガイド 第 **3** 版 **1-95**

#### メイン GUI Text File Export settings

#### <span id="page-109-0"></span>**Table 1-10 Identification** 記録項目

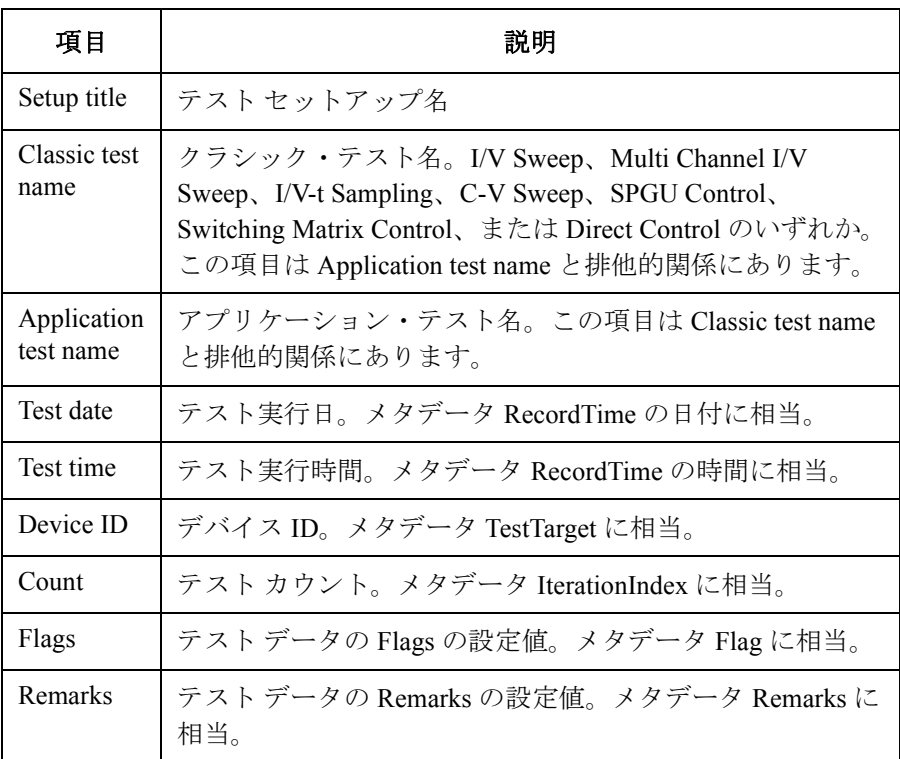

**Setup data section** テスト セットアップ データに関する記録項目。テスト パラメータ、DUT パラメータ、アナリシス パラメータ。記録項目の詳細については [Table](#page-111-0)  [1-13](#page-111-0) を参照してください。チェックボックスにチェックが残されている項 目がテスト レコードに記録されます。

> セットアップ データに関係するタグデータとして、TestParameter、 DutParameter、AnalysisSetup の文字列があります。これら文字列は、テスト レコード内で同じ横列に置かれるデータの種類を示します。タグデータは *Tag information* ボックスにチェックがない場合(初期値)は記録されませ ん。この場合、Channel.Unit のような設定パラメータ名がテスト レコード の第 1 縦列に記録され、第 2 縦列以降にパラメータ値が記録されます。*Tag information* ボックスにチェックがある場合には、テスト レコードの第 1 縦 列にタグデータが記録され、設定パラメータ名とパラメータ値は第 2 縦列 以降に記録されます。

> プルダウン メニューは、Setup data section の項目の記録動作を特定します。 記録動作については [Table 1-9](#page-108-0) を参照してください。

#### **Measurement data**  測定データに関する記録項目。測定パラメータ名、単位、データサイズを **section** 含めることができます。記録項目の詳細については [Table 1-14](#page-111-1) を参照して ください。チェックボックスにチェックが残されている項目がテスト レ コードに記録されます。

測定データに関係するタグデータとして、Dimension1、Dimension2、Data Name、Data Unit、Data Value の文字列があります。これら文字列は、テス トレコード内で同じ列 (Orientation=By Row の場合は横方向、By Column の場合は縦方向)に置かれるデータの種類を示します。タグデータは *Tag information* ボックスにチェックがある場合に記録されます。

[Table 1-11](#page-110-0) は Orientation=By Row のエクスポート例を示しています。ある測 定パラメータに関連するすべてのデータは同じ縦列に置かれます。そして 第1縦列(例:A 列)にタグデータが記録されます。[Table 1-12](#page-110-1) は Orientation=By Column のエクスポート例を示しています。ある測定パラ メータに関連するすべてのデータは同じ横列に置かれます。そして第 1 横 列(例:1 列)にタグデータが記録されます。*Tag information* ボックスに チェックがない場合(初期値)、タグデータは記録されません。測定データ が前列にシフトされます。

<span id="page-110-0"></span>**Table 1-11 Orientation=By Row** によるエクスポート例

|                         | A          | B            | C        | D          | E    | F |
|-------------------------|------------|--------------|----------|------------|------|---|
|                         | Dimension1 | 101          | 101      | 101        |      |   |
| $\mathbf{2}$            | Dimension2 |              |          |            |      |   |
| 3                       | Data Name  | Vg           | Id       | Gm         | Vth  |   |
| $\overline{\mathbf{4}}$ | Data Unit  | V            | А        | S          | V    |   |
| 5                       | Data Value | $\mathbf{0}$ | 4.55E-09 | $1.24E-10$ | 1.23 |   |
| 6                       | Data Value | 0.02         | 8.59E-09 | 5.25E-10   |      |   |

#### <span id="page-110-1"></span>**Table 1-12 Orientation=By Column** によるエクスポート例

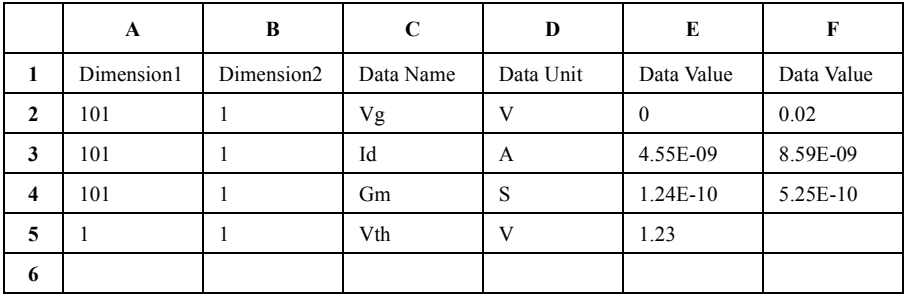

#### メイン GUI Text File Export settings

<span id="page-111-0"></span>**Table 1-13 Setup Data** 記録項目(**ON:** チェックあり、**OFF:** チェックなし)

| 項目              | 説明                                                                            | 初期値        |
|-----------------|-------------------------------------------------------------------------------|------------|
| Test parameters | クラシック・テストまたはアプリケーション・テストに定義さ<br>れるテストパラメータ。                                   | ON         |
| DUT parameters  | アプリケーション・テストに定義される DUT パラメータ。                                                 | ON         |
| Analysis setup  | 測定中あるいは測定後の Data Display 設定状態。グラフフォー<br>マット、テキスト、マーカ、カーソル、ライン、ポインタ、リ<br>ストなど。 | <b>OFF</b> |

<span id="page-111-1"></span>**Table 1-14 Measurement Data** 記録項目(**ON:** チェックあり、**OFF:** チェックなし)

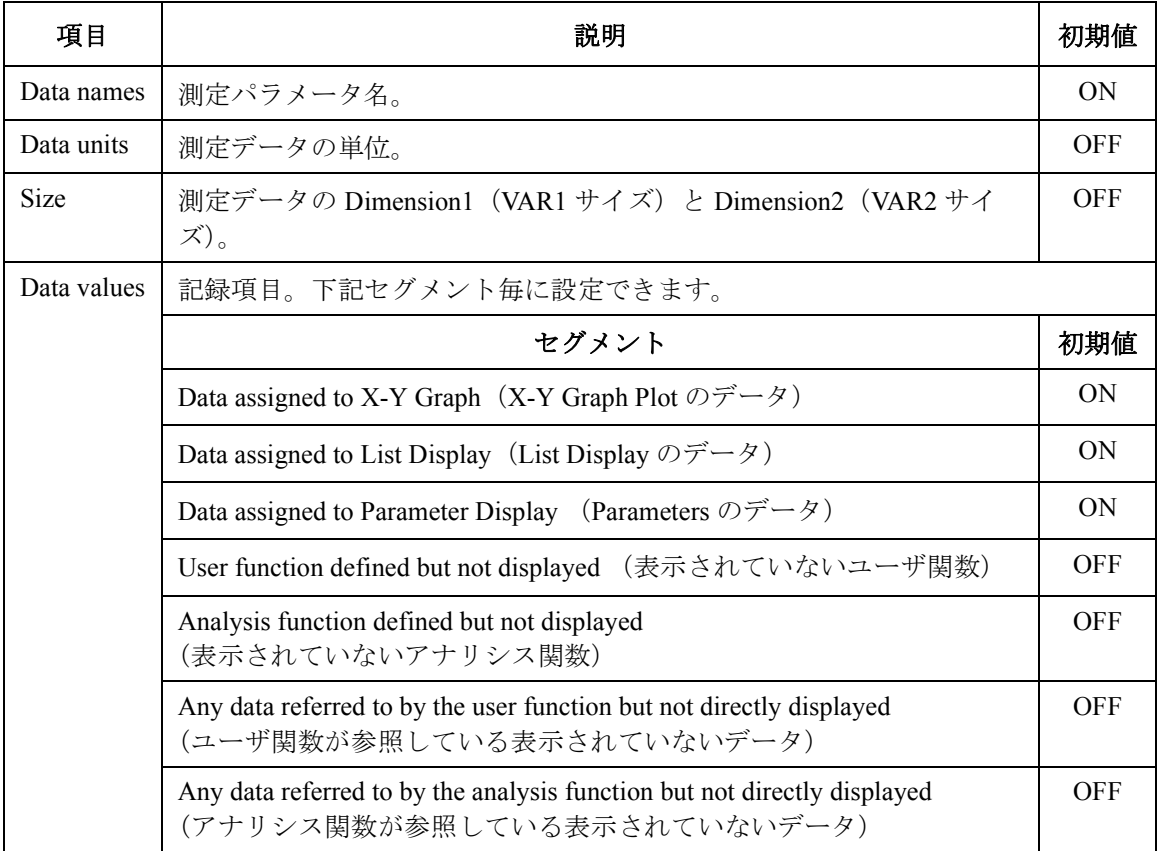

# **2 クラシック・テストの定義**

Agilent EasyEXPERT ソフトウェアのクラシック・テスト設定用 GUI のリ ファレンス情報を記しています。

- • [I/V Sweep](#page-115-0)
- • [Multi Channel I/V Sweep](#page-120-0)
- • [I/V List Sweep](#page-124-0)
- • [I/V-t Sampling](#page-132-0)
- • [C-V Sweep](#page-137-0)
- • [Direct Control](#page-141-0)
- • [Function Setup](#page-153-0)
- • [Auto Analysis Setup](#page-154-0)
- • [Display Setup](#page-157-0)
- • [SMU Range Setup](#page-159-0) ウインドウ
- • [ADC and Integration Time Setup](#page-161-0) ウインドウ
- Pulse Setup [ウインドウ](#page-162-0)
- • [Advanced Setup](#page-164-0) ウインドウ
- • [Range Setup](#page-166-0) ウインドウ
- • [Advanced Setup](#page-168-0) ウインドウ (C-V Sweep)
- • [Switching Matrix Control](#page-170-0)
- • [SPGU Control](#page-172-0)
- • [SPGU Pulse Setup](#page-174-0) ウインドウ
- • [Load Z Setup](#page-176-0) ウインドウ
- • [Pulse Switch Setup](#page-177-0) ウインドウ
- • [SPGU ALWG Setup](#page-178-0) ウインドウ
- • [Define ALWG Waveform](#page-179-0) ウインドウ

測定を実行するには「[メイン画面](#page-23-0) (p. 1-10)」を参照してください。

測定データの表示、解析を行うには「[Data Display \(p. 1-69\)](#page-82-0)」を参照してく ださい。

セルフテストや診断を実施するには「[Configuration \(p. 1-54\)](#page-67-0)」を参照してく ださい。

セルフキャリブレーションを実施するには「[Calibration \(p. 1-48\)](#page-61-0)」を参照し てください。

**NOTE** GNDU(グランド・ユニット)を使用する

グランド・ユニットを使用する場合は以下の条件に従う必要があります。

- 1. Mode を COMMON に設定する
- 2. Function を CONST に設定する
- 3. グランド・ユニットに設定された I Name を使用しない
- どれか一つでも守られなかった場合は実行時エラーを生じます。.

クラシック・テストの定義 I/V Sweep

# **I/V Sweep**

EasyEXPERT メイン画面で Classic Test タブをクリックし、I/V Sweep アイ コンを選択します。 メイン画面に I/V Sweep テスト セットアップ画面が表 示されます。 測定モードについては「 [I/V Sweep](#page-234-0) 測定 (p. 4-3) 」を参照してく ださい。

#### <span id="page-115-0"></span>**Setup Name** テスト セットアップの名前を設定します。この名前で My Favorite グルー プ(プリセット グループ)に保存されるテスト セットアップが識別されま す。 他のセットアップと区別できる一意の名前を入力してください。

この名前はテスト結果データに記録され、テスト レコードのリスト エリア でデータを区別するために用いられます。

#### **Channel Setup** Channel Setup 画面を表示します。「 [Channel Setup \(p. 2-5\)](#page-116-0) 」を参照してくださ い。

#### **Measurement Setup** Measurement Setup 画面を表示します。「 [Measurement Setup \(p. 2-6\)](#page-117-0) 」を参照し てください。

**Function Setup** Function Setup 画面を表示します。「 [Function Setup \(p. 2-42\)](#page-153-0) 」を参照してくだ さい。

**Auto Analysis Setup** Auto Analysis Setup 画面を表示します。「 [Auto Analysis Setup \(p. 2-43\)](#page-154-0) 」を参照 してください。

#### **Display Setup** Display Setup 画面を表示します。「 [Display Setup \(p. 2-46\)](#page-157-0) 」を参照してくださ い。

### <span id="page-116-0"></span>**Channel Setup**

チャネル・セットアップおよび、チャネル出力データ、測定データ、タイ ム・スタンプ・データ、インデックス・データの変数定義を行います。

**Channel Definition** チャネル・セットアップおよび、チャネル出力/測定データの変数定義を 行います。

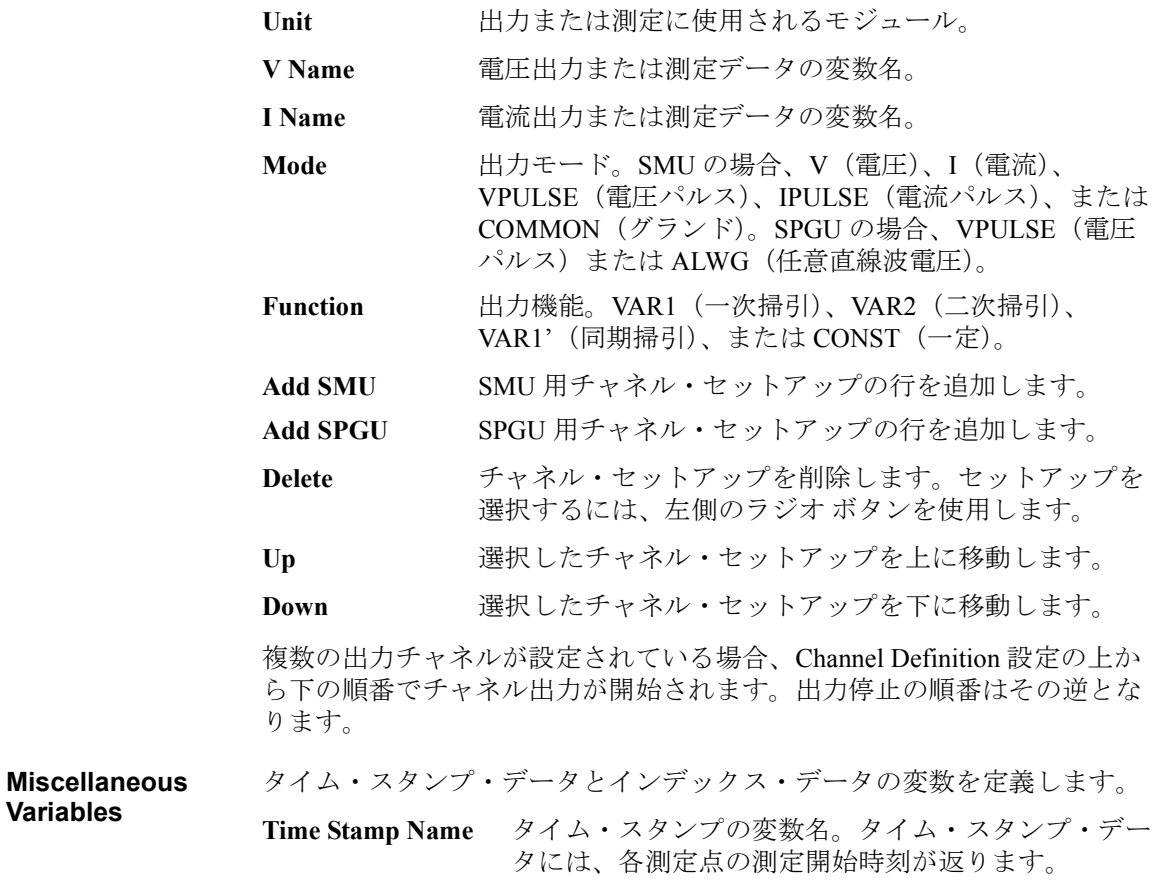

**Index Name** データ・インデックスの変数名。1 以上の整数が返り ます。

クラシック・テストの定義 I/V Sweep

#### <span id="page-117-0"></span>**Measurement Setup**

ソース・チャネル出力、レンジング・モード、掃引中止条件、測定チャネ ル A/D コンバータ、直列抵抗、フィルタ、出力 / 測定ウエイト時間の設定 を行います。

**VAR1** 一次掃引源 (VAR1) 出力を定義します。

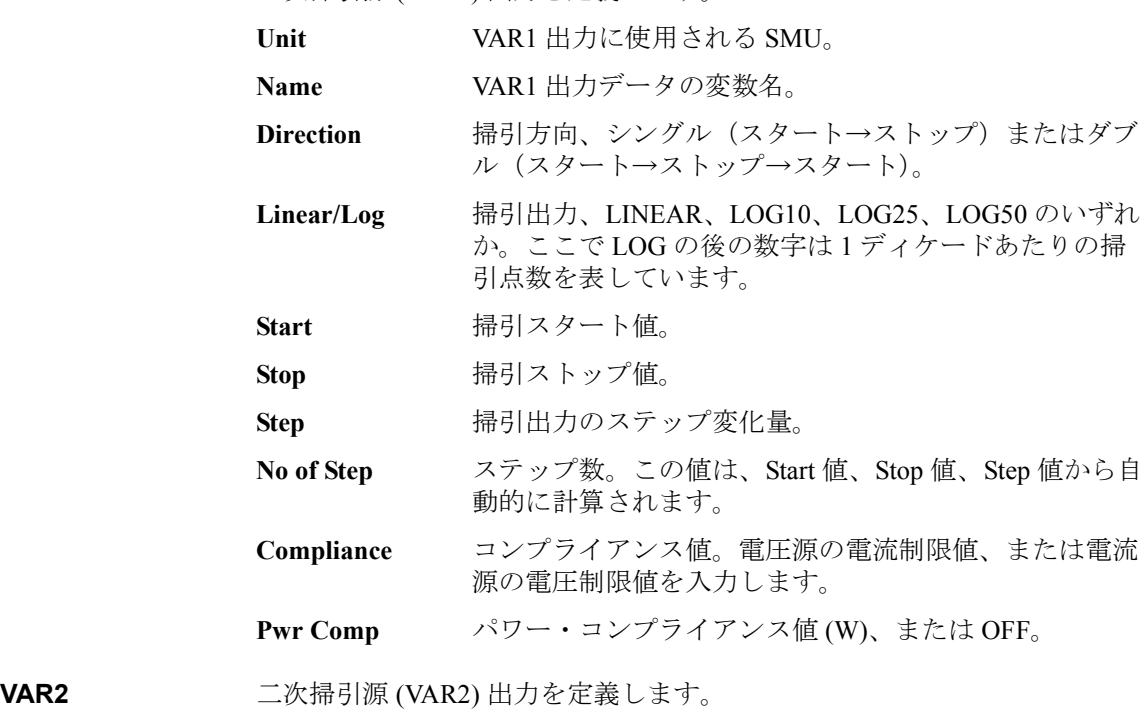

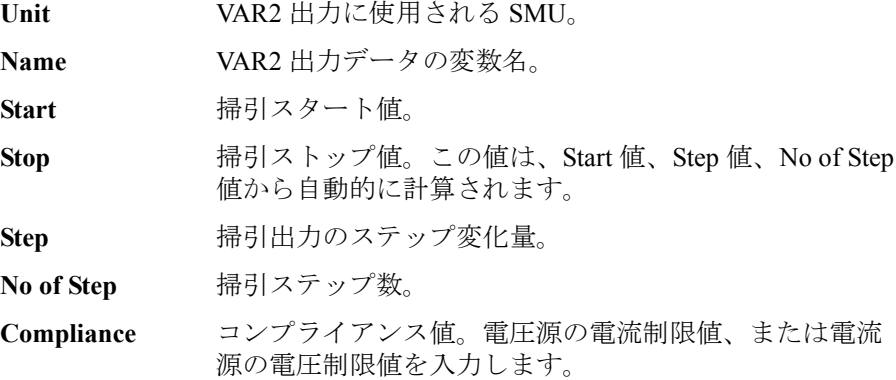

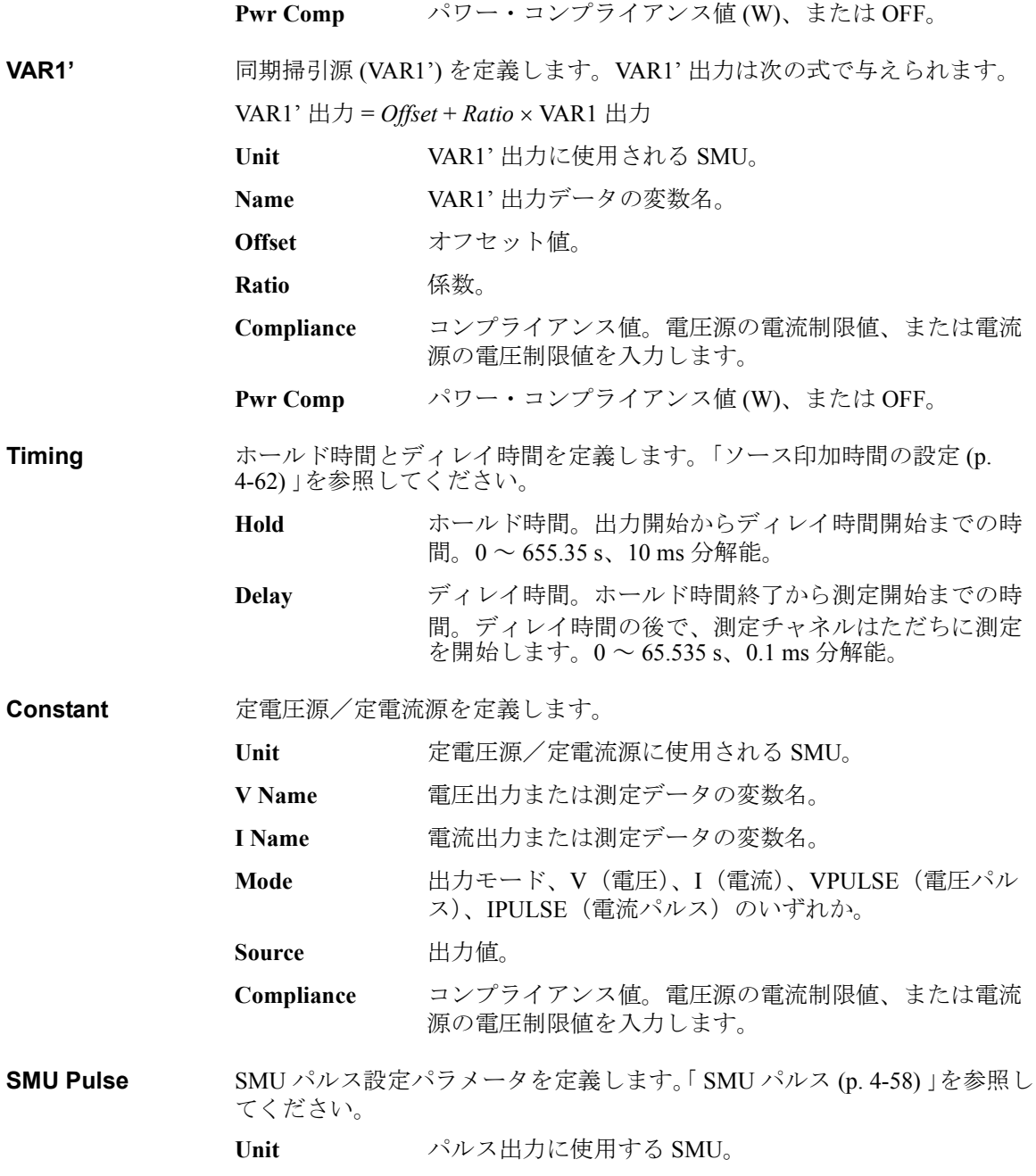

# クラシック・テストの定義

#### I/V Sweep

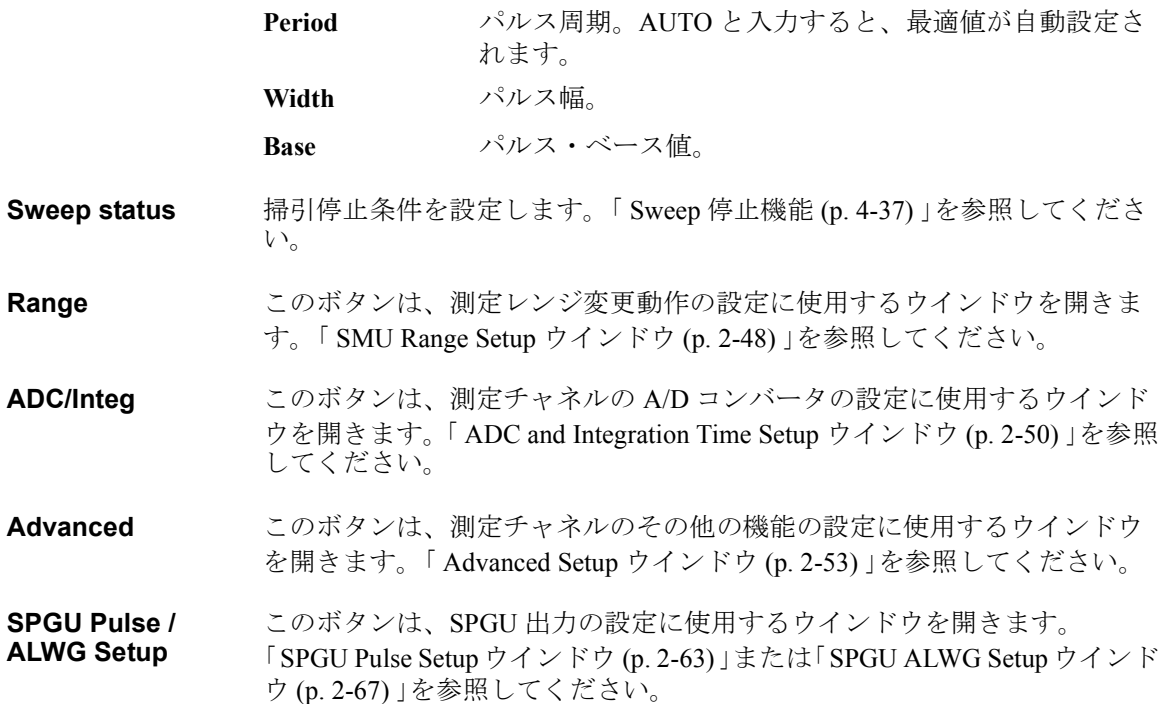

# **Multi Channel I/V Sweep**

EasyEXPERT メイン画面で Classic Test タブをクリックし、Multi Channel I/V Sweep アイコンを選択します。 メイン画面に Multi Channel I/V Sweep テスト セットアップ画面が表示されます。 測定モードについては「 [Multi Channel](#page-243-0)  [I/V Sweep](#page-243-0) 測定 (p. 4-12) 」を参照してください。

<span id="page-120-0"></span>**Setup Name** テスト セットアップの名前を設定します。この名前で My Favorite グルー プ(プリセット グループ)に保存されるテスト セットアップが識別されま す。 他のセットアップと区別できる一意の名前を入力してください。

> この名前はテスト結果データに記録され、テスト レコードのリスト エリア でデータを区別するために用いられます。

**Channel Setup** Channel Setup 画面を表示します。「 [Channel Setup \(p. 2-10\)](#page-121-0) 」を参照してくだ さい。

**Measurement Setup** Measurement Setup 画面を表示します。「 [Measurement Setup \(p. 2-11\)](#page-122-0) 」を参照 してください。

- **Function Setup** Function Setup 画面を表示します。「 [Function Setup \(p. 2-42\)](#page-153-0) 」を参照してくだ さい。
- **Auto Analysis Setup** Auto Analysis Setup 画面を表示します。「 [Auto Analysis Setup \(p. 2-43\)](#page-154-0) 」を参照 してください。
- **Display Setup** Display Setup 画面を表示します。「 [Display Setup \(p. 2-46\)](#page-157-0) 」を参照してくださ い。

**NOTE** Data Display ウインドウ、X-Y Graph 上の X 軸・Y 軸には、Display Setup の設 定が適用されます。そして、X 軸には 1 つの X データ、Y 軸には最大 8 つ の Y データを割り当てることが可能です。

> Multi Channel I/V Sweep 測定結果を X-Y Graph にプロットする場合は、X 軸 の設定に注意が必要です。それは、複数の VAR1 チャネルによる測定デー タが存在する場合に、複数の X データが X 軸の選択肢となり得るからで す。

グラフ上で注目しているプロットの X データと X 軸のデータに不一致が生 じないように、Display Setup で適切な設定を行ってください。

クラシック・テストの定義 Multi Channel I/V Sweep

# <span id="page-121-0"></span>**Channel Setup**

チャネル・セットアップおよび、チャネル出力データ、測定データ、タイ ム・スタンプ・データ、インデックス・データの変数定義を行います。

**Channel Definition** チャネル・セットアップおよび、チャネル出力/測定データの変数定義を 行います。

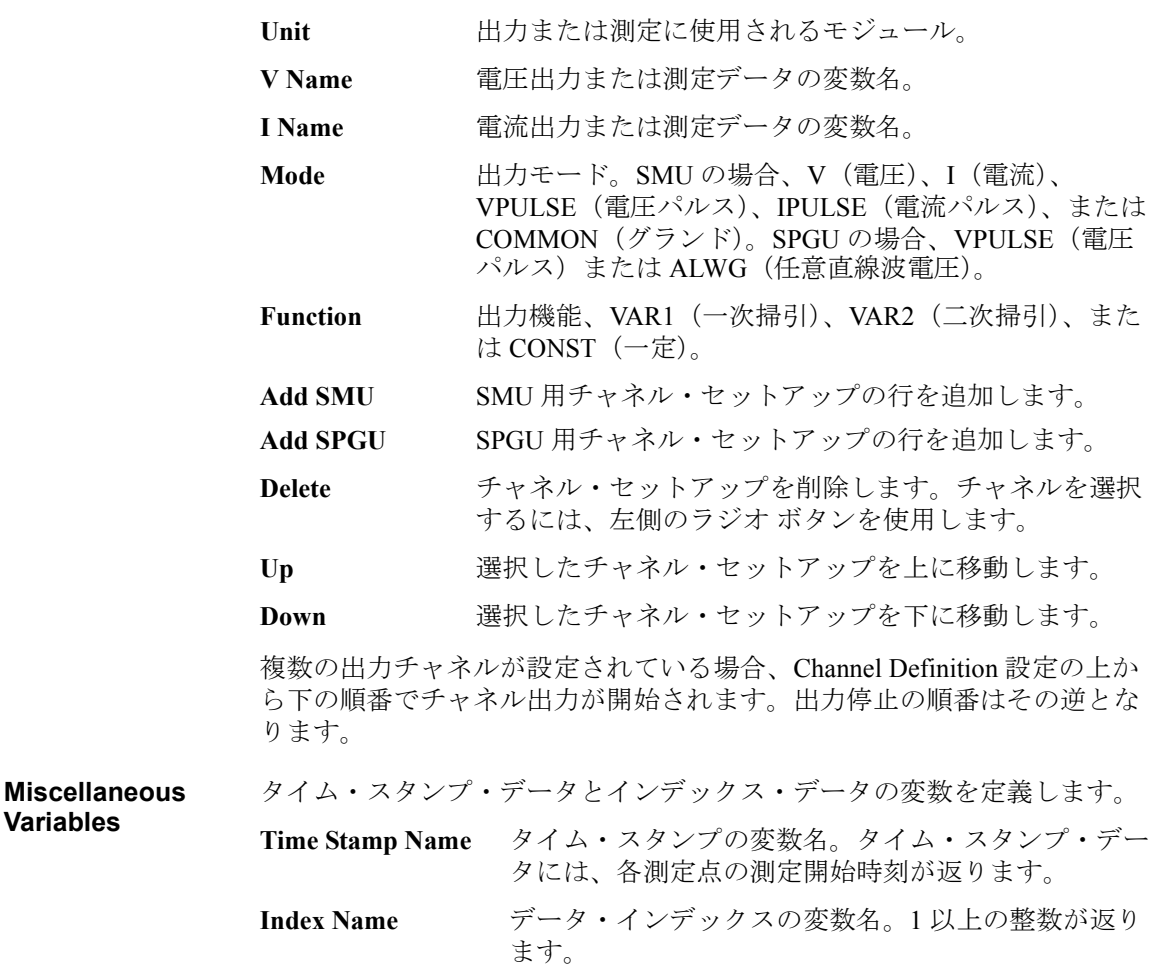

#### <span id="page-122-0"></span>**Measurement Setup**

ソース・チャネル出力、レンジング・モード、掃引中止条件、測定チャネ ル A/D コンバータ、直列抵抗、フィルタ、出力 / 測定ウエイト時間の設定 を行います。

**VAR1** 一次掃引源 (VAR1) 出力を定義します。

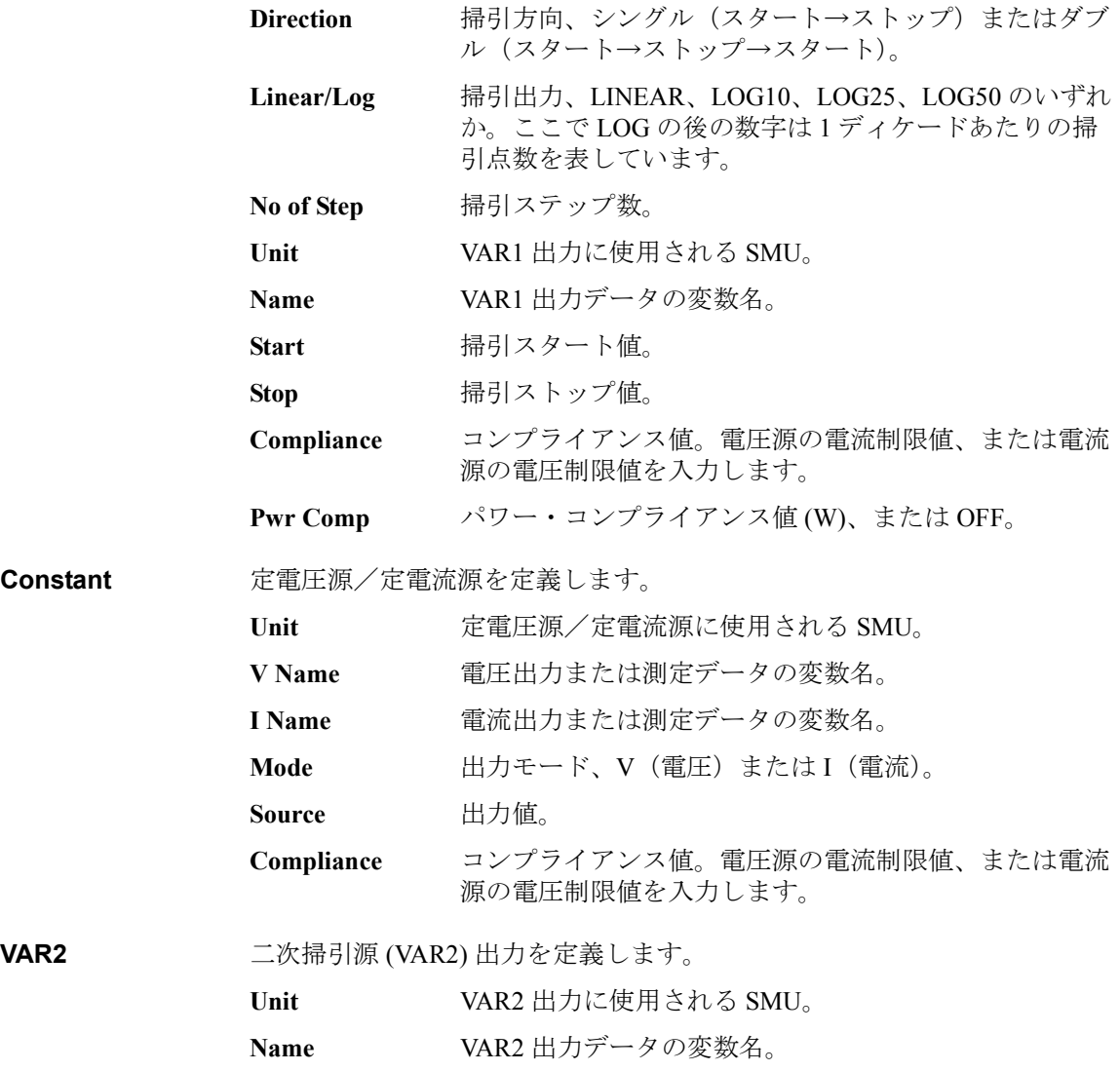

# クラシック・テストの定義

#### Multi Channel I/V Sweep

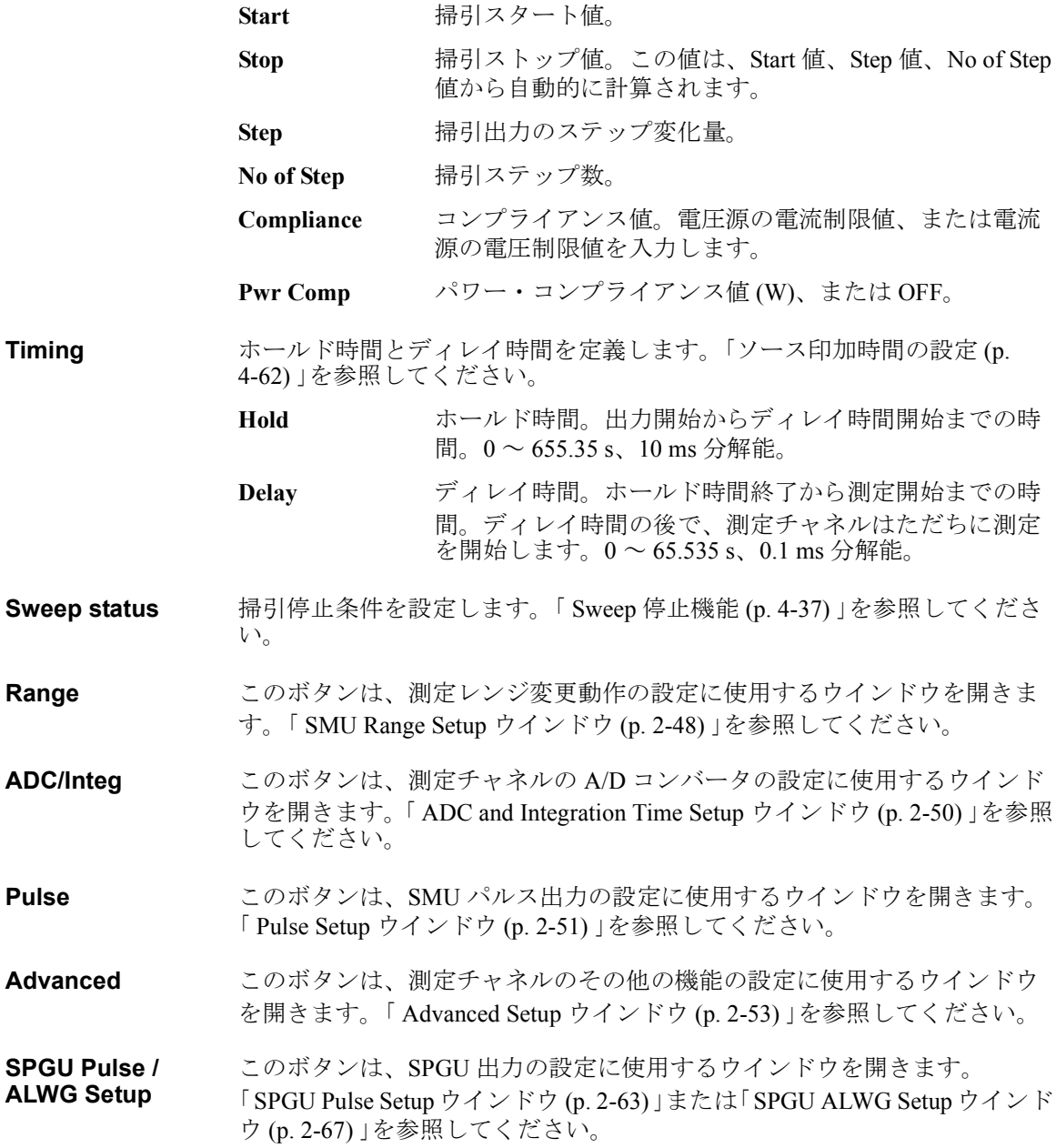

# <span id="page-124-0"></span>**I/V List Sweep**

EasyEXPERT メイン画面で Classic Test タブをクリックし、I/V List Sweep ア イコンを選択します。 メイン画面に I/V List Sweep テスト・セットアップ画 面が表示されます。

I/V List Sweep 測定は、I/V Sweep 測定と同様の測定を行いますが、次の違 いがあります。I/V Sweep については、[I/V Sweep](#page-234-0) 測定 (p. 4-3) を参照してく ださい。

- VAR1 および VAR2 のステップ出力値を、任意のベクター・データで設 定します。スプレッドシート ソフトウェアのベクター・データ、タブ 区切りデータ、またはカンマ区切りデータを Define vector data ダイアロ グ・ボックスにコピーして使うことができます。詳細は、「[Define vector](#page-129-0)  [data \(p. 2-18\)](#page-129-0)」を参照してください。
- 装着されている全 SMU を、VAR1 に設定できます。
- VAR1' はサポートされません。

**Setup Name** テスト・セットアップの名前を設定します。この名前で My Favorite グルー プ(プリセット・グループ)に保存されるテスト・セットアップが識別さ れます。 他のセットアップと区別できる一意の名前を入力してください。 この名前はテスト結果データに記録され、テスト・レコードのリスト・エ リアでデータを区別するために用いられます。

**Channel Setup** Channel Setup 画面を表示します。「 [Channel Setup \(p. 2-5\)](#page-116-0) 」を参照してくださ い。

**Measurement Setup** Measurement Setup 画面を表示します。「 [Measurement Setup \(p. 2-6\)](#page-117-0) 」を参照し てください。

- **Function Setup** Function Setup 画面を表示します。「 [Function Setup \(p. 2-42\)](#page-153-0) 」を参照してくだ さい。
- **Auto Analysis Setup** Auto Analysis Setup 画面を表示します。「 [Auto Analysis Setup \(p. 2-43\)](#page-154-0) 」を参照 してください。
- **Display Setup** Display Setup 画面を表示します。「 [Display Setup \(p. 2-46\)](#page-157-0) 」を参照してくださ い。

クラシック・テストの定義 I/V List Sweep

#### **Channel Setup**

チャネル・セットアップおよび、チャネル出力データ、測定データ、タイ ム・スタンプ・データ、インデックス・データの変数定義を行います。

**Channel Definition** チャネル・セットアップおよび、チャネル出力/測定データの変数定義を 行います。

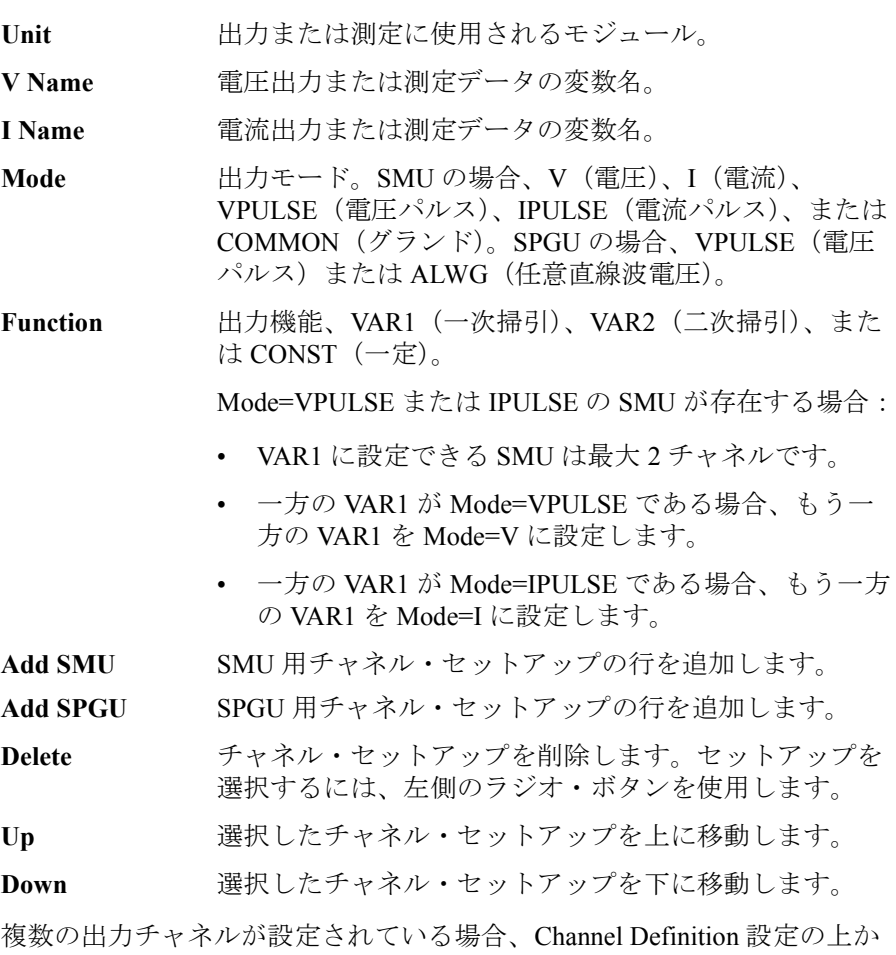

ら下の順番でチャネル出力が開始されます。出力停止の順番はその逆とな ります。

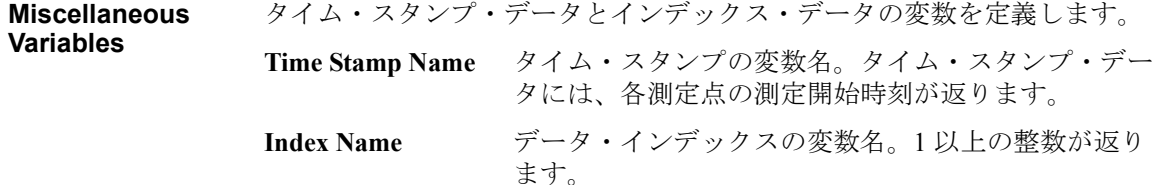

#### **Measurement Setup**

ソース・チャネル出力、レンジング・モード、掃引中止条件、測定チャネ ル A/D コンバータ、直列抵抗、フィルタ、出力 / 測定ウエイト時間の設定 を行います。

**VAR1** 一次掃引源 (VAR1) 出力を定義します。

**Source** VAR1 出力値をベクター・データで設定します。「[Define](#page-129-0)  [vector data \(p. 2-18\)](#page-129-0)」を参照してください。

- **Compliance** コンプライアンス値。 電圧源の電流制限値、または電流 源の電圧制限値を入力します。
- **Pwr Comp** パワー・コンプライアンス値 (W)、または OFF。

**NOTE** VAR1/VAR2 ステップ出力を定義する

**Unit** VAR1 出力に使用される SMU。

これらのパラメータを設定するには、Define vector data ダイアログ・ボック スを用いてベクター・データを作成します。このダイアログ・ボックスは、 ベクター・データ入力フィールドのグリッド・ボタン ([Figure 2-1](#page-129-1) 参照)を クリックすることによって開きます。

ベクター・データに有効な配列サイズは、次のとおりです(列×行)。

- VAR1 のステップ出力値: N<sub>1</sub> = 最大 1 × 1001 (初期値: 1 × 1)
- VAR2 のステップ出力値: N<sub>2</sub> = 最大 1 × 1001 (初期値: 1 × 1)
- ディレイ時間: N<sub>3</sub> = 最大 1 × 1001 (初期値: 1 × 1)

ただし、次式を満たす必要があります。

 $1 \le N_1 \times N_2 \le 128128$ 

クラシック・テストの定義

I/V List Sweep

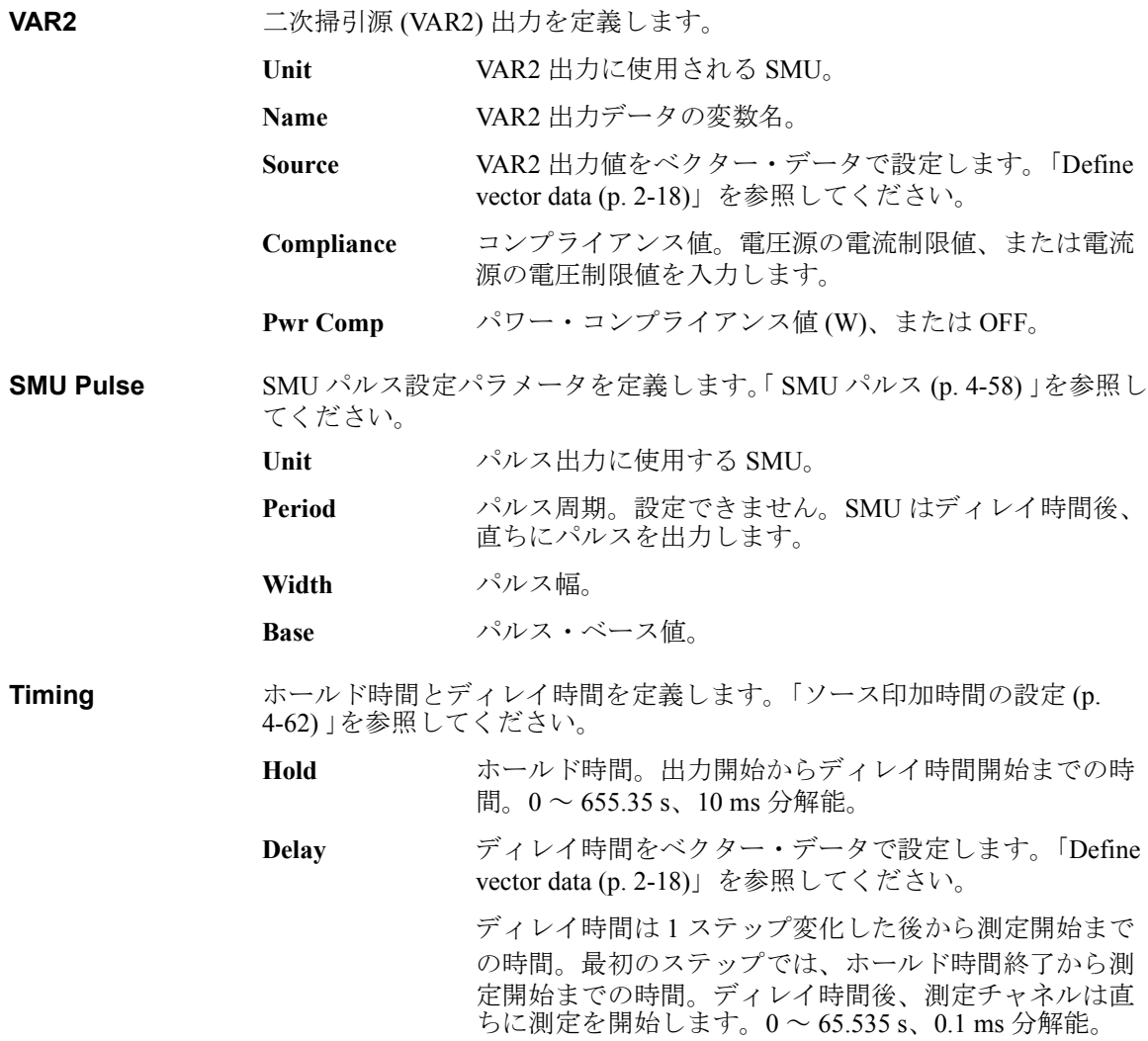

**Constant** 定電圧源/定電流源を定義します。

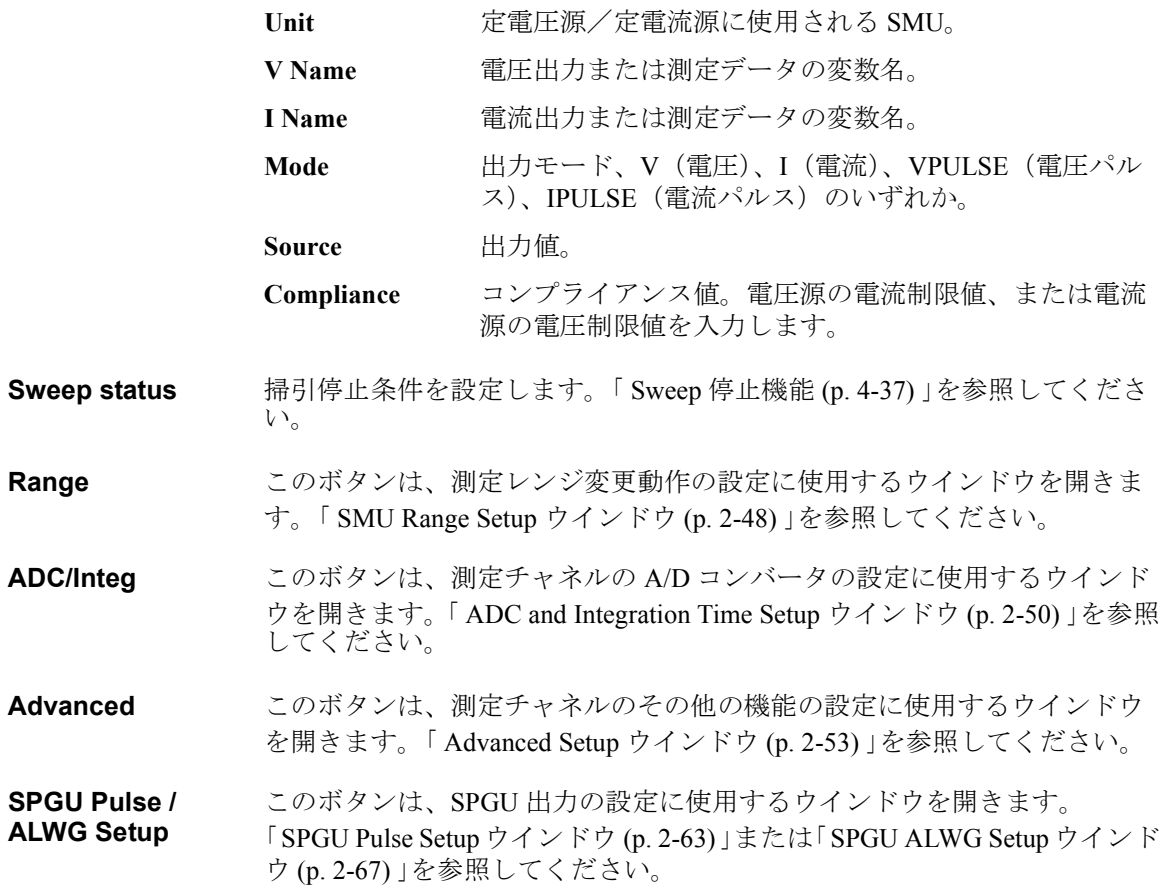

```
クラシック・テストの定義
I/V List Sweep
```
## <span id="page-129-0"></span>**Define vector data**

ベクター・データ入力フィールドのグリッド・ボタン ([Figure 2-1](#page-129-1) 参照)を クリックすることによって開かれます。ベクター・データ入力フィールド は以下の画面に表示されます。

- Vector タイプ・テスト・パラメータを含むアプリケーション・テストの 設定画面 (EasyEXPERT メイン画面または Test Definition ウインドウ)
- Vector タイプ・テスト・パラメータの定義を含む Test Specification 設定 画面(Test Definition ウインドウ)
- Vector タイプ・テスト・パラメータのシンボル設定に使用する Define symbols ダイアログ・ボックス

Define vector data ダイアログ・ボックスは Define dimensions ダイアログ・ ボックスを用いて定義された配列を表示します。Define dimensions ダイア ログ・ボックスは Test Specification 設定画面から開きます。[Figure 2-1](#page-129-1) の例 では Dim1Min=1、Dim1Max=11、Dim2Min=1、Dim2Max=3 の設定で作成さ れた配列が表示されています。ここで Dim1 は配列の垂直方向 (行)、Dim2 は水平方向(列)に対応します。配列の第 1 インデックスは、常に 1 です。

<span id="page-129-1"></span>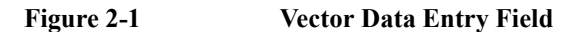

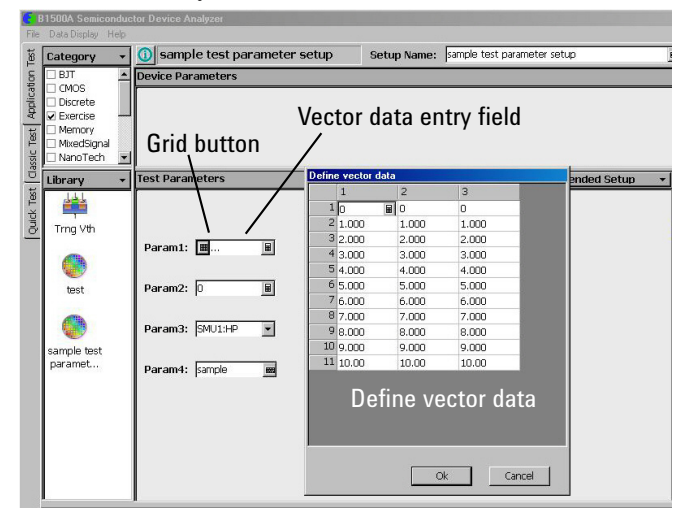

**NOTE** 選択されたセルの数値を変更するのにマウスホイール、ロータリーノブを 使用できます。

行、列を削除するには、選択してから Delete キーを押します。

Define vector data ダイアログ・ボックスには次の GUI があります。

- **OK ボタン ま示されているベクター・データを保存してからダイアログ・ボックスを** 閉じます。
- **Cancel** ボタン 終了確認メッセージを表示し、ダイアログ・ボックスを閉じます。ベク ター・データは保存されません。
- **File** メニュー 次の機能があります。
	- Exit **And AST 確認メッセージを表示し、ダイアログ・ボックスを** 閉じます。ベクター・データは保存されません。
- Edit メニュー 次の4つの機能があります。

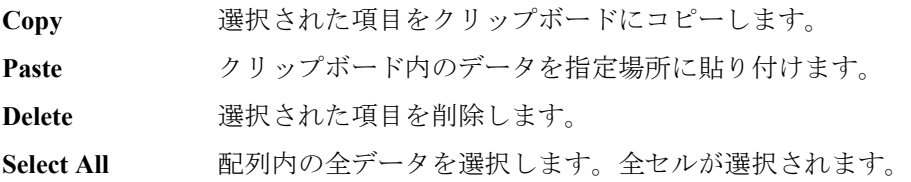

マウス・メニュー **1** セルにフォーカスがある状態でマウスの右ボタンをクリックすると、次の メニューが現れます。

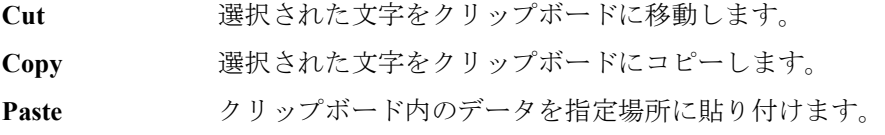

マウス・メニュー **2** データ表示領域でマウスの右ボタンをクリックすると、次のメニューが現 れます。

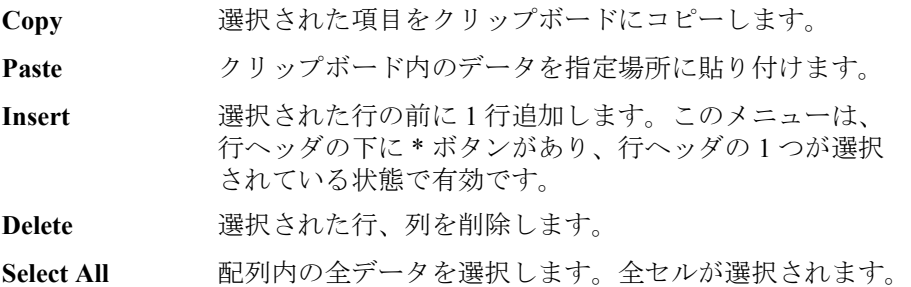

クラシック・テストの定義

#### I/V List Sweep

ベクター・データを Define vector data ダイアログ・ボックスは、カンマ区切りデータ(各データ インポートする がカンマで区切られ、各行の最後に CR/LF または LF があること)または、 タブ区切りデータ(各データがタブで区切られ、各行の最後に CR/LF また は LF があること)をインポートできます。

次の手順は、ベクター・データをインポートします。

- 1. ベクター・データをノートパッドで開きます。
- 2. ノートパッド上で、インポートするデータをコピーします。
- 3. Define vector data ダイアログ・ボックス上のセルをクリックします。 このセルは、インポートされるベクター・データの一番上、左端のセル となります。
- 4. 列ヘッダと行ヘッダが交差するセルの上で、マウスの右ボタンをクリッ クし、メニュー上の Paste を選択します。

このようにして、スプレッドシート ソフトウェアで作成されたベクター・ データを読み取ることができます。

ベクター・データを Define vector data ダイアログ・ボックスは、タブ区切り形式のベクター・ エクスポートする データをエクスポートできます。

次の手順は、ベクター・データをエクスポートします。

- 1. Define vector data ダイアログ・ボックス上で、ベクター・データを選択 します。
- 2. Edit メニューまたはマウス・メニュー 2 の Copy を選択します。
- 3. ノートパッド上で、データを貼り付けます。
- 4. データを保存します。

保存したデータをスプレッドシート ソフトウェアで開くことによって、エ クスポートされたベクター・データを読み取ることができます。

# **I/V-t Sampling**

EasyEXPERT メイン画面で Classic Test タブをクリックし、I/V-t Sampling ア イコンを選択します。 メイン画面に I/V-t Sampling テスト セットアップ画面 が表示されます。測定モードの詳細については「 [I/V-t Sampling](#page-244-0) 測定 (p. [4-13\)](#page-244-0) 」を参照してください。

<span id="page-132-0"></span>**Setup Name** テスト セットアップの名前を設定します。この名前で、My Favorite グルー プ(プリセット グループ)に保存されるテスト セットアップが識別されま す。 他のセットアップと区別できる一意の名前を入力してください。

> この名前はテスト結果データに記録され、テスト レコードのリスト エリア でデータを区別するために用いられます。

- **Channel Setup** Channel Setup 画面を表示します。「 [Channel Setup \(p. 2-22\)](#page-133-0) 」を参照してくだ さい。
- **Measurement Setup** Measurement Setup 画面を表示します。「 [Measurement Setup \(p. 2-23\)](#page-134-0) 」を参照 してください。
- **Function Setup** Function Setup 画面を表示します。「 [Function Setup \(p. 2-42\)](#page-153-0) 」を参照してくだ さい。
- **Auto Analysis Setup** Auto Analysis Setup 画面を表示します。「 [Auto Analysis Setup \(p. 2-43\)](#page-154-0) 」を参照 してください。
- **Display Setup** Display Setup 画面を表示します。「 [Display Setup \(p. 2-46\)](#page-157-0) 」を参照してくださ い。

クラシック・テストの定義 I/V-t Sampling

# <span id="page-133-0"></span>**Channel Setup**

チャネル・セットアップおよび、チャネル出力データ、測定データ、タイ ム・スタンプ・データ、インデックス・データの変数定義を行います。

**Channel Definition** チャネル・セットアップおよび、チャネル出力/測定データの変数定義を 行います。

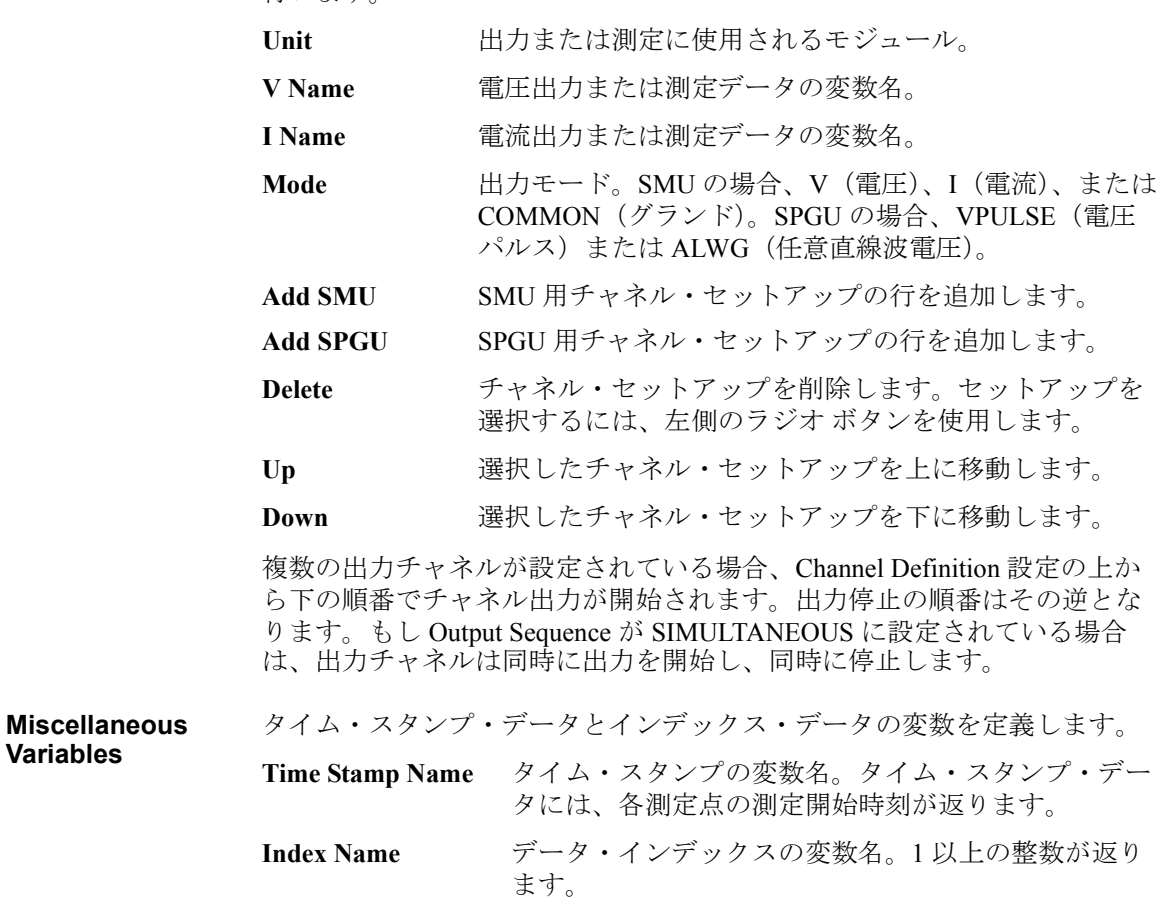

# <span id="page-134-0"></span>**Measurement Setup**

サンプリング・タイミング・パラメータや定電圧源/定電流源などの設定 を行います。

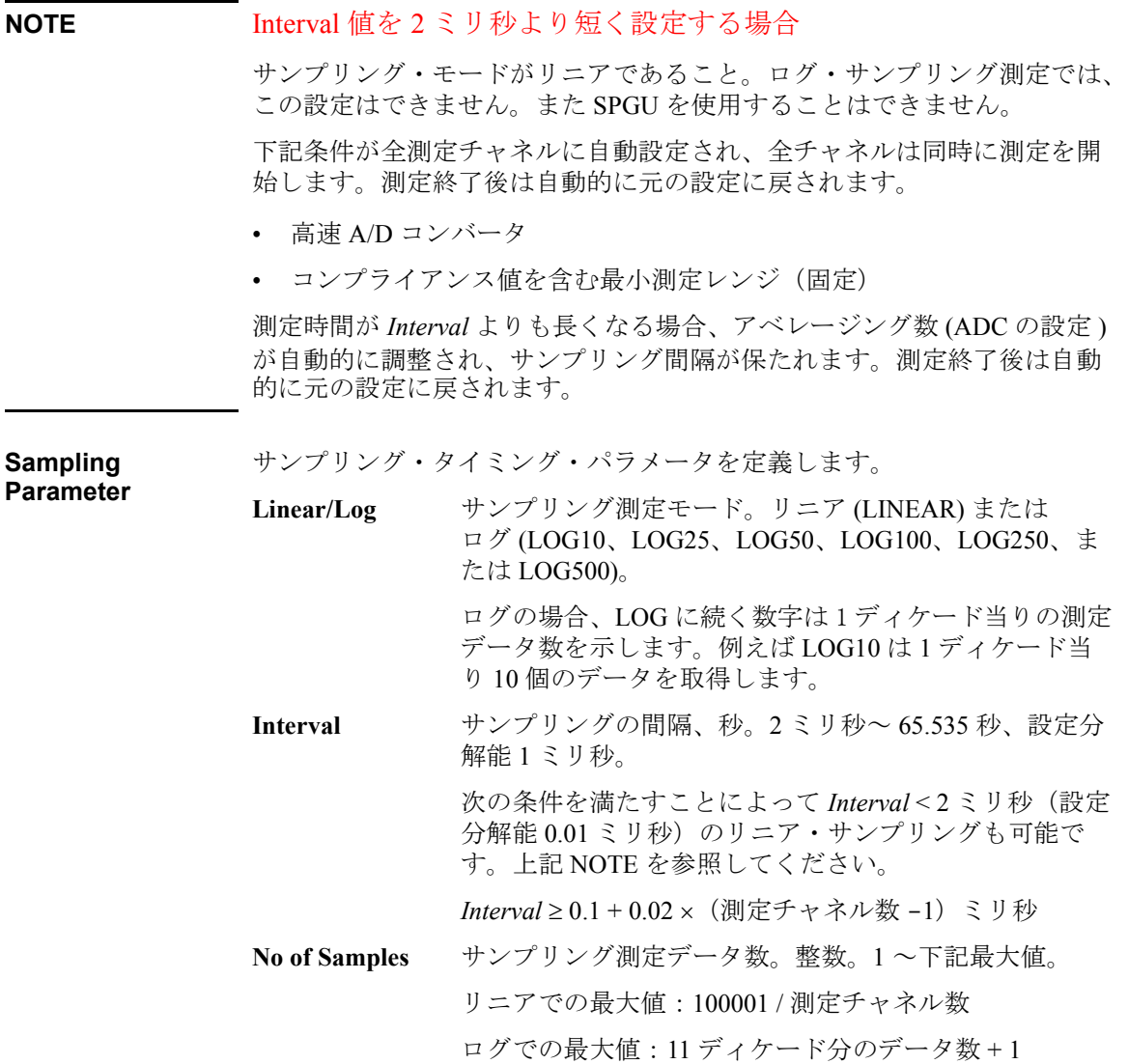

クラシック・テストの定義

I/V-t Sampling

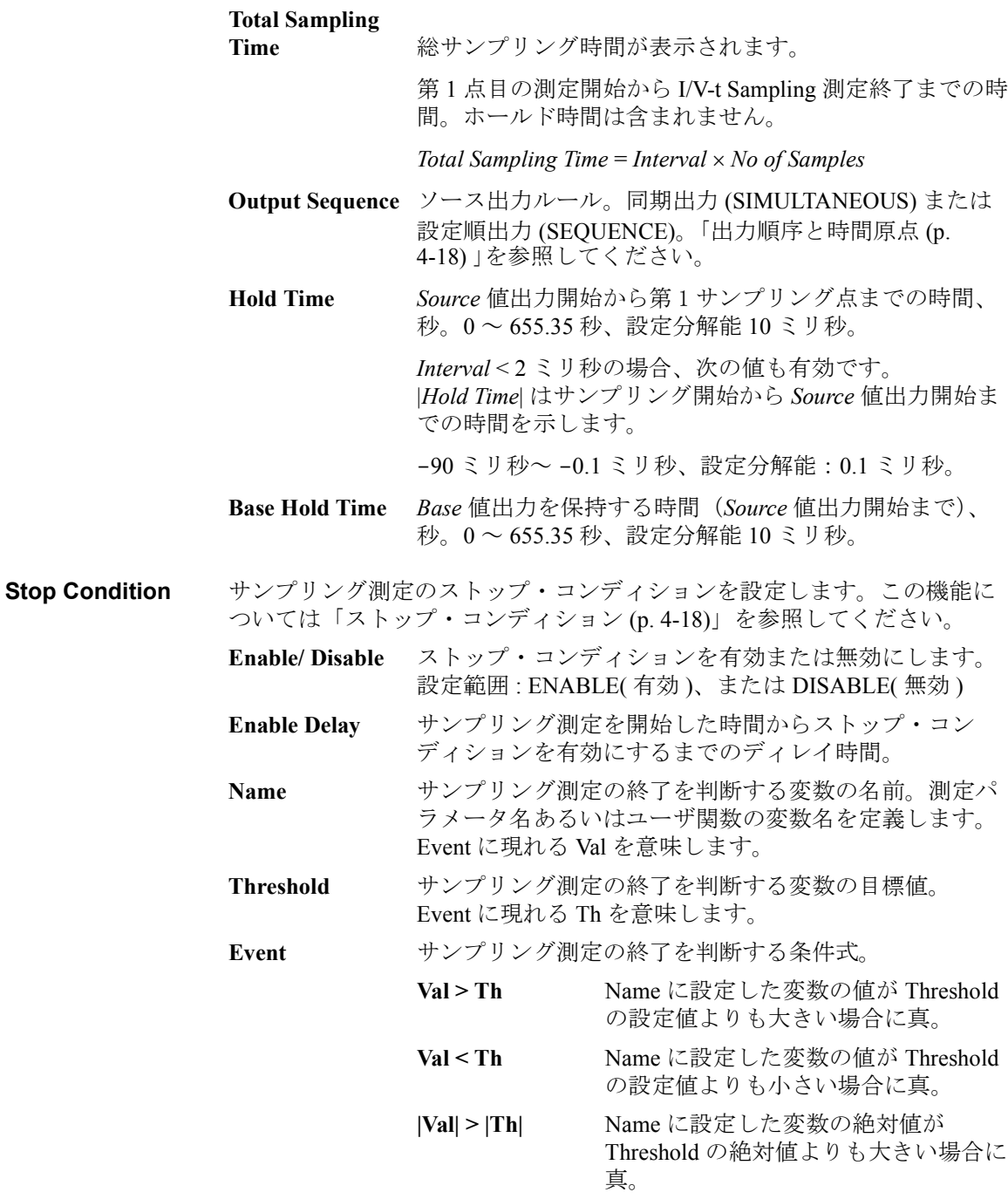

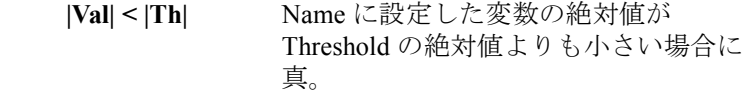

**No. of Events** サンプリング測定の終了を判断するための Event の発生 回数。

**Constants** 定電圧源/定電流源を定義します。

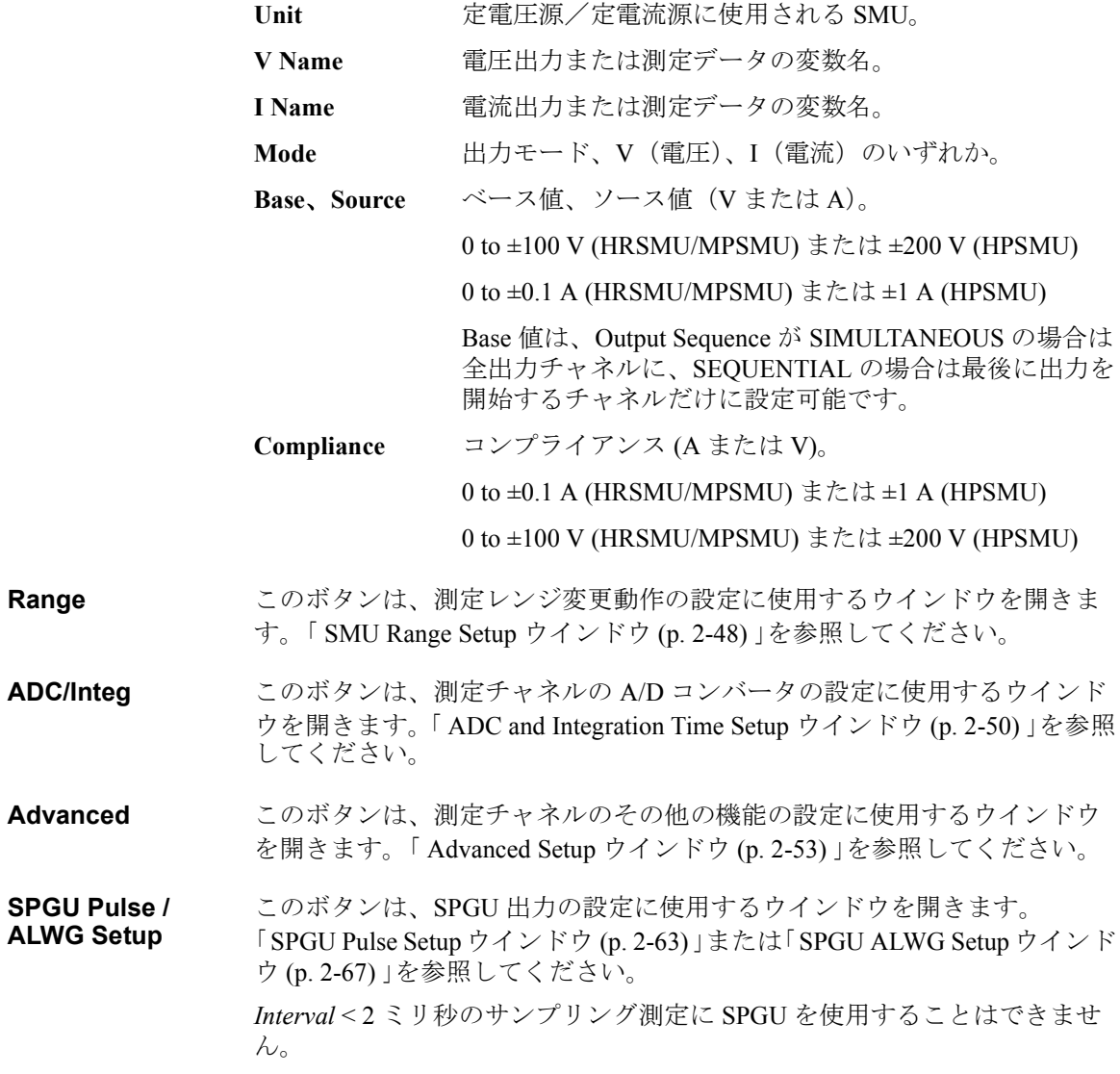

クラシック・テストの定義 C-V Sweep

# **C-V Sweep**

EasyEXPERT メイン画面で Classic Test タブをクリックし、C-V Sweep アイ コンを選択します。 メイン画面に C-V Sweep テスト セットアップ画面が表 示されます。 測定モードの詳細については「[C-V Sweep](#page-250-0)測定 (p. 4-19)」を参照 してください。

<span id="page-137-0"></span>**Setup Name** テスト セットアップの名前を設定します。この名前で、My Favorite グルー プ(プリセット グループ)に保存されるテスト セットアップが識別されま す。 他のセットアップと区別できる一意の名前を入力してください。

> この名前はテスト結果データに記録され、テスト レコードのリスト エリア でデータを区別するために用いられます。

- **Channel Setup** Channel Setup 画面を表示します。「 [Channel Setup \(p. 2-27\)](#page-138-0) 」を参照してくだ さい。
- **Measurement Setup** Measurement Setup 画面を表示します。「 [Measurement Setup \(p. 2-28\)](#page-139-0) 」を参照 してください。
- **Function Setup** Function Setup 画面を表示します。「 [Function Setup \(p. 2-42\)](#page-153-0) 」を参照してくだ さい。
- **Auto Analysis Setup** Auto Analysis Setup 画面を表示します。「 [Auto Analysis Setup \(p. 2-43\)](#page-154-0) 」を参照 してください。
- **Display Setup** Display Setup 画面を表示します。「 [Display Setup \(p. 2-46\)](#page-157-0) 」を参照してくださ い。

**NOTE** Error Correction 測定を開始する前に、誤差補正を実行する必要があります。 誤差補正用 GUI については「 [CMU Calibration \(p. 1-50\)](#page-63-0) 」を参照してください。4 つの方法 があります。 簡単な方法としては、位相補償とオープン補正だけを実行し ます。

### <span id="page-138-0"></span>**Channel Setup**

チャネル・セットアップおよび、チャネル出力データ、タイム・スタン プ・データ、インデックス・データの変数定義を行います。

**Channel Definition** チャネル・セットアップおよび、チャネル出力データの変数定義を行いま す。

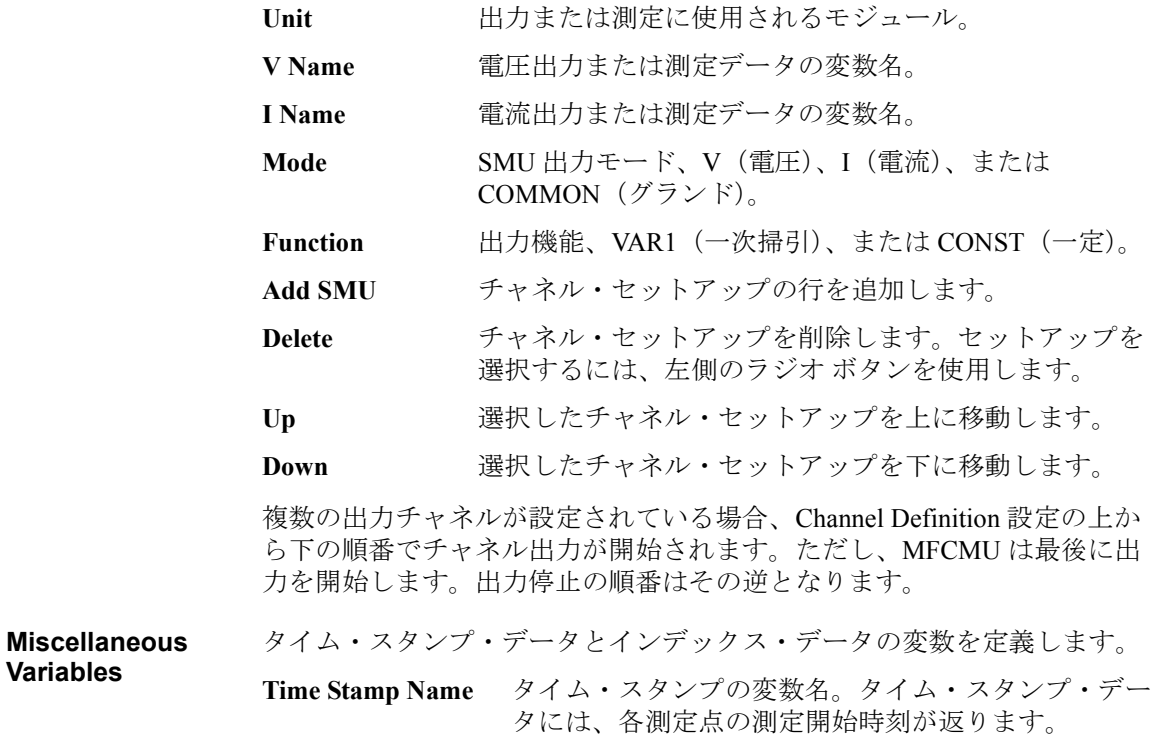

**Index Name** データ・インデックスの変数名。1 以上の整数が返り ます。

クラシック・テストの定義 C-V Sweep

#### <span id="page-139-0"></span>**Measurement Setup**

MFCMU 測定モード、チャネル出力、掃引中止条件、MFCMU A/D コン バータの設定を行います。

**C-V (VAR1)** MFCMU 測定モードと DC バイアス出力を定義します。

**V Name** DC バイアス出力データの変数名。

**Model** MFCMU 測定モード。第 1 および第 2 測定パラメータ。 [Table 4-2 \(p. 4-21\)](#page-252-0) を参照してください。プルダウンメ ニューから 1 つを選択します。

**para1 Name** 第1測定パラメータの変数名。

**para2 Name 第2測定パラメータの変数名。** 

**Direction 掃引方向、シングル(スタート→ストップ)またはダブ** ル(スタート→ストップ→スタート)。

**Linear/Log** 掃引出力、LINEAR、LOG10、LOG25、LOG50 のいずれ か。ここで LOG の後の数字は 1 ディケードあたりの掃 引点数を表しています。

**Start**  掃引スタート値。

**Stop 掃引ストップ値。** 

Step 掃引出力のステップ変化量。

**Compliance** SMU に有効。コンプライアンス値。電圧源の電流制限 値、または電流源の電圧制限値を入力します。

**No of Step** ステップ数。 この値は、Start 値、Stop 値、Step 値から自 動的に計算されます。

**Signal Source** 測定信号を定義します。

**Frequency List** 測定信号の周波数。

**F Name** 周波数データの変数名。

**AC Level** 測定信号のオシレータ・レベル (OSC レベル)。10 mV  $\sim$  250 mV、1 mV 分解能。

Add **National 測定周波数を追加します。** 

Delete <br>
選択した周波数を削除します。 周波数を選択するには、 左側のラジオ ボタンを使用します。

Up – 選択した周波数を上に移動します。

#### クラシック・テストの定義 C-V Sweep

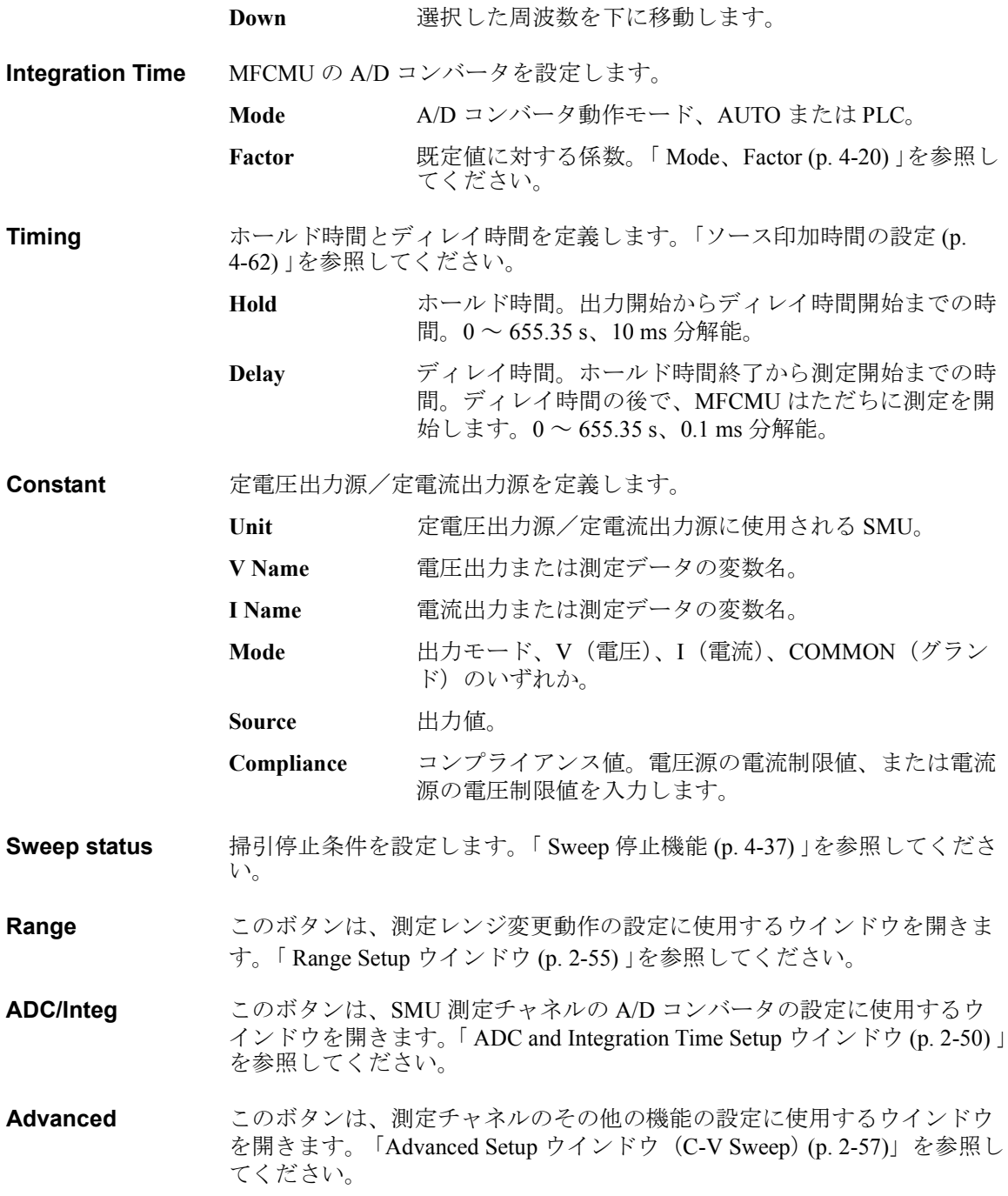

クラシック・テストの定義 Direct Control

# **Direct Control**

<span id="page-141-0"></span>EasyEXPERT メイン画面で Classic Test タブをクリックし、Direct Control ア イコンを選択します。 メイン画面に Direct Control テスト セットアップ画面 が表示されます。 Direct Control テスト・モードは SMU や CMU を直接コントロールすること で測定を実行します。コントロールには GPIB コマンドを用います。GPIB コマンドについては、「Agilent B1500 プログラミング・ガイド」を参照し てください。 Direct Control テストで使用可能な GPIB コマンドは Measurement Setup 画面 の Command プルダウン・メニューにリストされます。それ以外のコマン ドを使用することはできません。 **Setup Name** テスト セットアップの名前を設定します。この名前で My Favorite グルー プ(プリセットグループ)に保存されるテストセットアップが識別されま す。 他のセットアップと区別できる一意の名前を入力してください。 この名前はテスト結果データに記録され、テスト レコードのリスト エリア でデータを区別するために用いられます。 **Channel Setup** Channel Setup 画面を表示します。「 [Channel Setup \(p. 2-31\)](#page-142-0) 」を参照してくだ さい。

**Measurement Setup** Measurement Setup 画面を表示します。「 [Measurement Setup \(p. 2-33\)](#page-144-0) 」を参照 してください。

**Function Setup** Function Setup 画面を表示します。「 [Function Setup \(p. 2-42\)](#page-153-0) 」を参照してくだ さい。

> Agilent B2200A/B2201A/E5250A スイッチング・マトリクスを使用した場 合、CMU 測定データの補正が必要です。それには [compenReZ](#page-149-0) ファンク ションと [compenImZ](#page-150-0) ファンクション、または [compenReY](#page-151-0) ファンクション と [compenImY](#page-152-0) ファンクションを用いたユーザ関数を定義します。

**Auto Analysis Setup** Auto Analysis Setup 画面を表示します。「 [Auto Analysis Setup \(p. 2-43\)](#page-154-0) 」を参照 してください。

**Display Setup** Display Setup 画面を表示します。「 [Display Setup \(p. 2-46\)](#page-157-0) 」を参照してくださ い。

# <span id="page-142-0"></span>**Channel Setup**

チャネル・セットアップおよび、チャネル出力データ、測定データ、タイ ム・スタンプ・データ、インデックス・データの変数定義を行います。

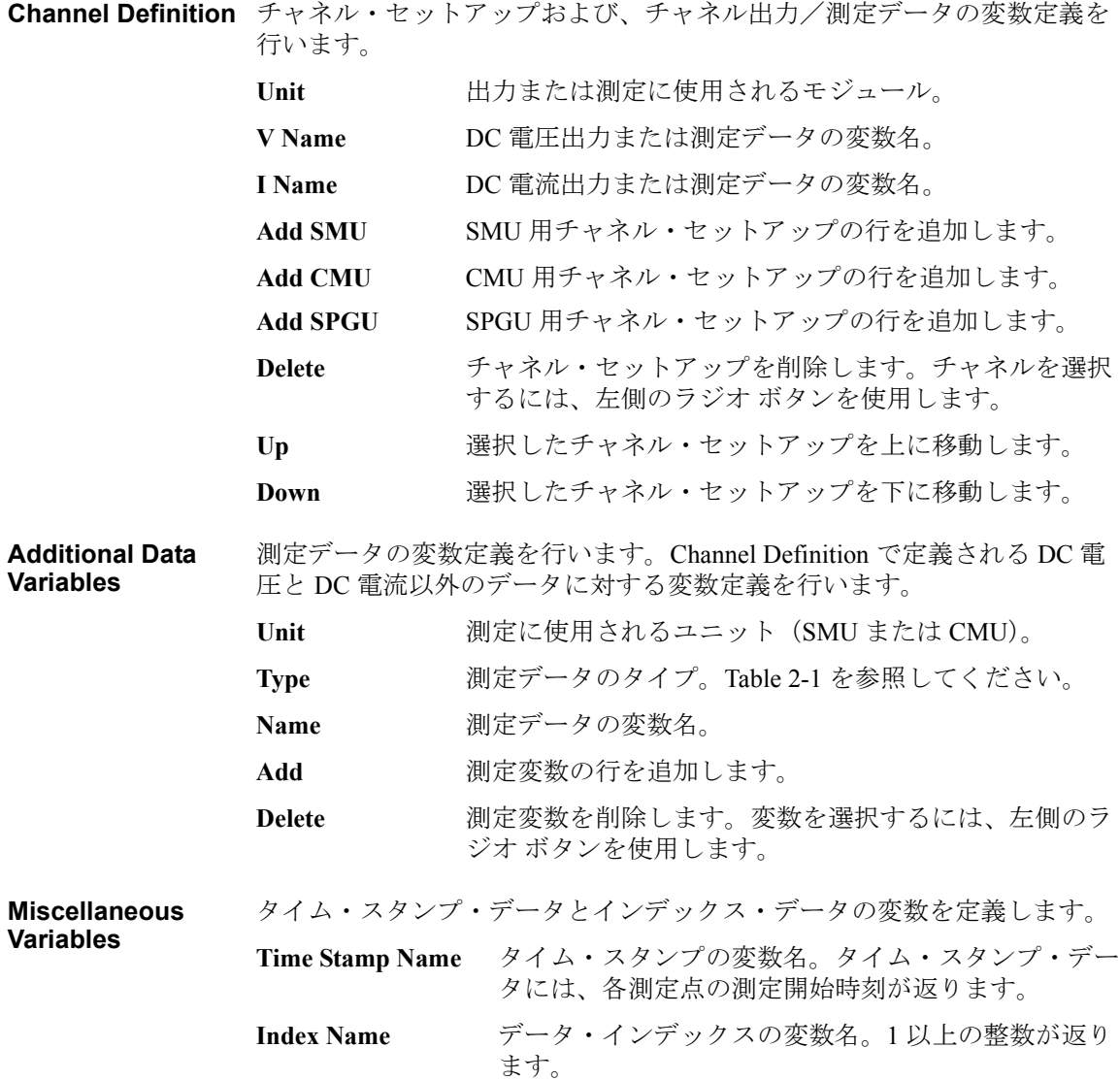

クラシック・テストの定義 Direct Control

#### <span id="page-143-0"></span>**Table 2-1 Measurement Data Variables** の **Type** に有効な値

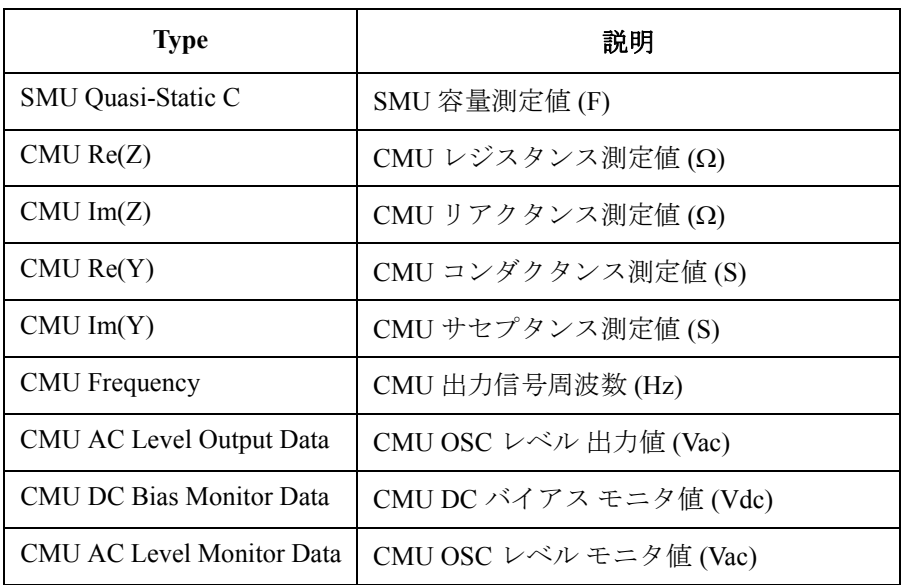
### **Measurement Setup**

SMU や CMU のコントロールに使用するコマンド群の定義と、SMU 直列 抵抗、フィルタ、バイアス保持機能の設定を行います。

**Advanced** SMU 直列抵抗、SMU フィルタ、バイアス保持機能の設定を行うウインド ウを開きます。「[Advanced Setup \(p. 2-34\)](#page-145-0)」 を参照してください。

**Command Setup** SMU や CMU の直接コントロールに使用するコマンド群を定義します。

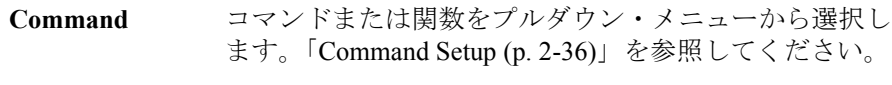

**Arguments** コマンド・パラメータを入力します。複数のパラメータ を入力する場合は、パラメータをカンマ()でつなぎま す。カンマの前後に複数のスペースを挿入可能です。 有効なコマンド・パラメータ全てを入力することをお勧 めします。省略可能なパラメータを省略した場合、初期

値が使われる、直前の設定が使われる、何も設定されな い等、実行コマンドに依存する動作が行われます。各コ マンドの説明は「Agilent B1500 プログラミング・ガイ ド」を参照してください。

パラメータに数値変数を使用可能です。また、四則演算 子を用いた数式の形で設定することも可能です。

アプリケーション・テスト定義内では、Numeric 型の Test Parameters、Device Parameters、Symbol を使用するこ とも可能です。

内部変数を使用する場合は、内部変数を文字列として扱 う必要があります。例えば、次のように入力します。

"%I1", "%R1", "%R2"

- Ignore 実行しないコマンド行をコメント・アウトするには、 チェックボックスにチェックを入れます。
- **Add** コマンド・セットアップ行を追加します。
- Delete コマンドを削除します。コマンドを選択するには、左側 のラジオ ボタンを使用します。

Up 選択したコマンドを上に移動します。

**Down**  選択したコマンドを下に移動します。

クラシック・テストの定義 Direct Control

### <span id="page-145-0"></span>**Advanced Setup**

Direct Control の Measurement Setup 画面で Advanced ボタンをクリックする ことによって開かれ、SMU 直列抵抗、SMU フィルタ、バイアス保持機能 の設定に用いられます。

**Options 次の設定が可能です。** 

**Primary Setup** プライマリ・セットアップ ON または OFF。

ON の場合、Direct Control テスト開始時にプライマリ・セットアップの設 定が行われます。設定状態については「[プライマリ・セットアップ](#page-146-0) (p. [2-35\)](#page-146-0)」を参照してください。

OFF の場合は、プライマリ・セットアップの設定が省かれます。現在の設 定状態がわかっていて、そのままテストを開始しても問題のないことがわ かっている場合には OFF に設定します。OFF にすることで、テストの実行 時間を短縮することができます。

**Channel Settings** 直列抵抗とフィルタを設定します。

**Unit** 測定に使用される SMU。

VName 雷圧出力または測定データの変数名。

IName 雷流出力または測定データの変数名。

**Series R** [直列抵抗](#page-297-0)の NONE または 1MOHM<sub>。</sub>「 SMU 直列抵抗 (p. [4-66\)](#page-297-0) 」を参照してください。

**SMU Filter** SMU フィルタの ON または OFF。「 SMU [フィルタ](#page-296-0) (p. [4-65\)](#page-296-0) 」を参照してください。

**After Measurement**  測定実行後のモジュール出力を保持する機能です。この機能を有効にする **Setting** と、繰り返し測定またはクイック・テスト実行中に行われる測定と次の測 定との間に、出力源がバイアス出力を行います。「[バイアス保持機能](#page-272-0) (p. [4-41\)](#page-272-0) 」を参照してください。

**Bias Hold after Measurement** バイアス保持機能 ON または OFF

**Semiconductor Relays (16440A SMU/PG Selector)** SPGU または PGU を装着している計測器に有効です。また Agilent 16440A SMU/PGUセレクタ(B1500A-A04)の接続にはAgilent 16445Aアダプタが必要 です。

> セレクタのチャネル CH1/CH3 の状態(*DEFAULT* または *PGU OPEN*)を設 定します。この機能を使用する場合は SPGU 出力を開始する前に *DEFAULT* を *Always SMU* または *Normally PGU (AUX)* に設定します。設定は Configuration ウインドウの SMU/PG Selector タブ画面で行います。

**CH1** CH1 の状態、DEFAULT または PGU OPEN。

**CH3** CH3 の状態、DEFAULT または PGU OPEN。

CH1 は第 1 セレクタのチャネル 1 を、CH3 は第 2 セレクタのチャネル 1 を 表しています。セレクタの詳細については「SMU/PG [セレクタ](#page-280-0) (p. 4-49)」 を参照してください。

### <span id="page-146-0"></span>プライマリ・セットアップ

プライマリ・セットアップは Direct Control テスト開始時の初期設定です。 この設定は、デバイス・クリアや \*RST コマンドによる初期設定とは異な ります。相違点を以下にリストします。

• データ出力フォーマット

FMT 13, 0 の状態に設定されます。

- プログラム・メモリ 設定されません。テスト開始前の状態が残ります。
- 内部変数 設定されません。テスト開始前の状態が残ります。
- 測定条件設定コマンド 次のコマンドの設定は変更されません。コマンド・パラメータには、テ スト開始前の設定値が設定されています。

MM

WV, WI, WSV, WSI, WNX

PV, PI, PWV, PWI

BDV

QSV, QSO

LGI, LGV, LSI, LSV, LSSI, LSSV

BGI, BGV, BSI, BSV, BSSI, BSSV

FC, WDCV

PDCV, PWDCV

WFC

WACV

MDCV

クラシック・テストの定義 Direct Control

### <span id="page-147-0"></span>**Command Setup**

Command Setup を定義するには、Command にコマンドまたは関数を設定 し、Arguments にコマンド・パラメータを入力します。また、次の注意が 必要です。

- FMT コマンドの第一パラメータに有効な値は 13 だけです。
- チャネルの指定には Channel Setup の Unit 値を使用します。
- データの読み取りを行うには [ReadDataBuffer](#page-148-0) 関数を使用します。
- プログラム・メモリ番号に有効な値は 1 から 1000 です。
- SCR コマンドのパラメータは省略できません。
- VAR コマンドの第二パラメータに有効な値は 1 から 40 です。従って、 内部変数 %I1 から %I40 と %R1 から %R40 を使用可能です。

Command Setup の設定例を [Table 2-2](#page-147-1) に記します。この例は、SMU1 を用い て電圧出力と、電流スポット測定を行います。

<span id="page-147-1"></span>**Table 2-2 Command Setup** 設定例

| Command               | <b>Arguments</b>     | 説明                 |
|-----------------------|----------------------|--------------------|
| <b>FMT</b>            | 13, 0                | データ出力フォーマットを設定します。 |
| <b>MM</b>             | 1, SMU1:HP           | 測定モードを設定します。       |
| <b>TSC</b>            | 1                    | 時間データ出力を有効にします。    |
| AV                    | 10, 1                | アベレージング数を設定します。    |
| DV                    | SMU1:HP, 0, 1.5, 0.1 | DC 電圧を出力します。       |
| <b>CMM</b>            | SMU1:HP, 0           | 測定動作モードを設定します。     |
| RI                    | SMU1:HP, 0           | 電流測定レンジを設定します。     |
| TSR.                  |                      | タイマーをリセットします。      |
| XE                    |                      | 測定を開始します。          |
| <b>ReadDataBuffer</b> | 1                    | 測定データを読み取ります。      |

### <span id="page-148-0"></span>**ReadDataBuffer**

このファンクションは測定データを読み取ります。一度に読み取るデー タ・ブロック数を *count* パラメータに設定します。*count* が省略された場 合、このファンクションは 1 データ・ブロックを読み取ります。

シンタックス ReadDataBuffer [*count*]

パラメータ *count* 一度に読み取るデータ・ブロック数、またはターミネー タの数。

> データ・ブロックとは、ターミネータを読み取るまでの データのことです。データ出力フォーマットについては 「Agilent B1500 プログラミング・ガイド」を参照してくだ さい。

#### 設定例 以下の例では、高速スポット測定を 3 回行って測定データを読み取ります。

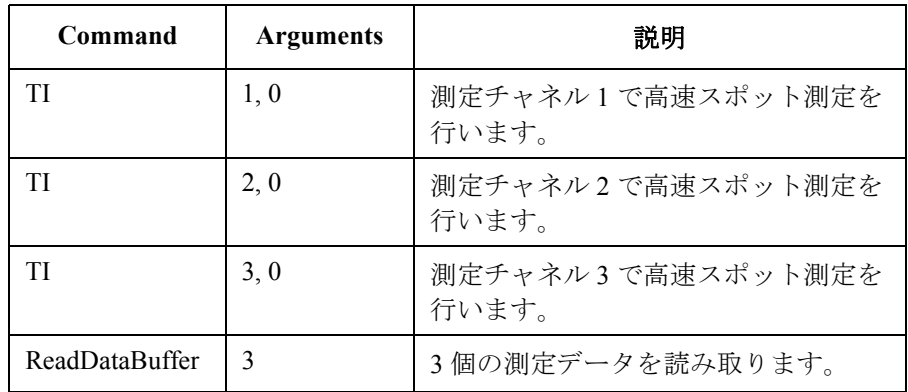

**NOTE** データ出力バッファは、Direct Control テストの開始時にクリアされます。

**NOTE** SMU がフォース側測定動作を行い、かつソース・データ出力が有効な場 合、その SMU のソース・データは削除され、かわりにその SMU の測定 データが保管されます。ここで SMU のフォース側測定動作とは、電圧出 力・電圧測定動作または電流出力・電流測定動作をいいます。ソース・ データ出力を設定するには FMT コマンドを使用します。

### クラシック・テストの定義 Direct Control

### **compenReZ**

この組み込み関数は指定されたインピーダンス・データの補正を行い、補 正結果の実数データを返します。

この関数は、スイッチング・マトリクスによる測定端子延長時の CMU 測 定データ補正に有効です。compenReZ と compenImZ をユーザ・ファンク ションとして Function Setup 画面に定義することで、Direct Control テスト実 行中に補正が行われます。また、測定パラメータ計算式の入力も必要です。 補正関数の入力例を [Figure 2-2](#page-151-0) に示します。計算式については「[インピー](#page-253-0) [ダンス測定について](#page-253-0) (p. 4-22)」を参照してください。

シンタックス compenReZ(*frequency*,*Real*,*Imaginary*)

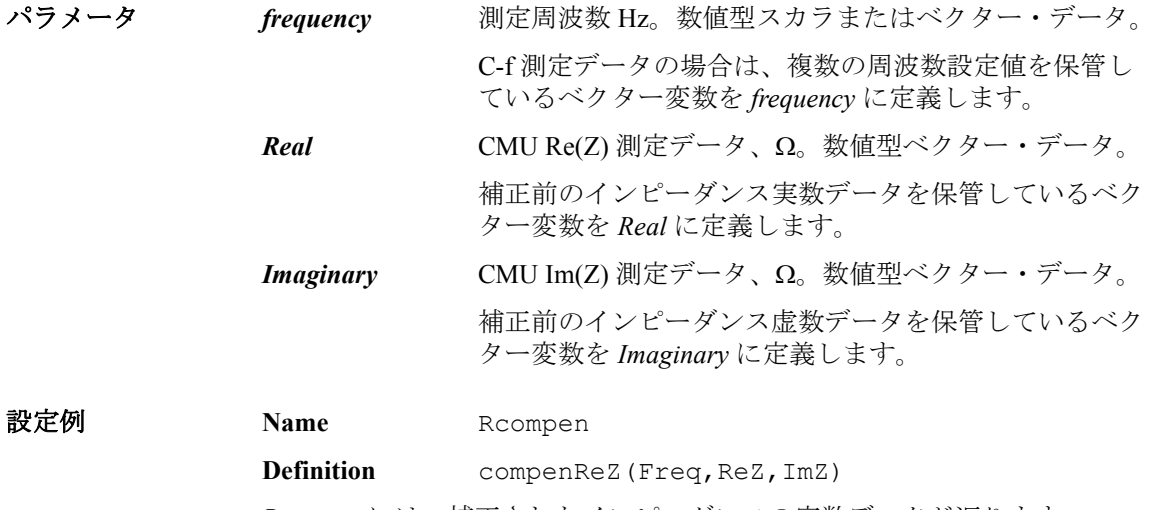

*Rcompen* には、補正されたインピーダンスの実数データが返ります。

### **compenImZ**

この組み込み関数は指定されたインピーダンス・データの補正を行い、補 正結果の虚数データを返します。

この関数は、スイッチング・マトリクスによる測定端子延長時の CMU 測 定データ補正に有効です。compenReZ と compenImZ をユーザ・ファンク ションとして Function Setup 画面に定義することで、Direct Control テスト実 行中に補正が行われます。また、測定パラメータ計算式の入力も必要です。 補正関数の入力例を [Figure 2-2](#page-151-0) に示します。計算式については「[インピー](#page-253-0) [ダンス測定について](#page-253-0) (p. 4-22)」を参照してください。

#### シンタックス compenImZ(*frequency*,*Real*,*Imaginary*)

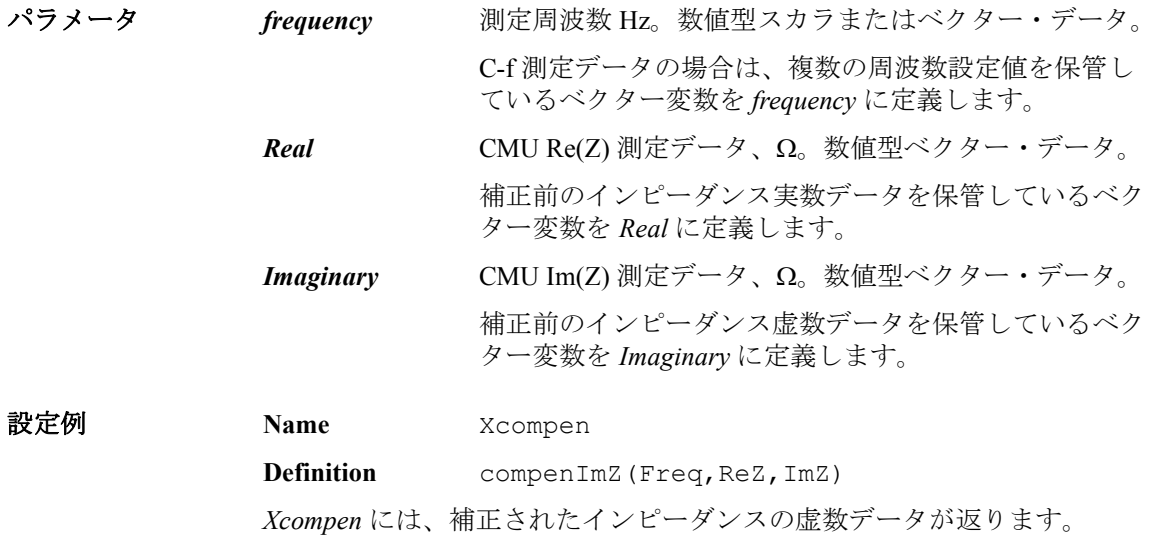

クラシック・テストの定義 Direct Control

### **compenReY**

この組み込み関数は指定されたアドミタンス・データの補正を行い、補正 結果の実数データを返します。

この関数は、スイッチング・マトリクスによる測定端子延長時の CMU 測 定データ補正に有効です。[Figure 2-2](#page-151-0) のように、compenReY と compenImY をユーザ・ファンクションとして Function Setup 画面に定義することで、 Direct Control テスト実行中に補正が行われます。また、測定パラメータ計 算式の入力も必要です。計算式については「[インピーダンス測定について](#page-253-0) [\(p. 4-22\)](#page-253-0)」を参照してください。[Figure 2-2](#page-151-0) では、キャパシタンスの計算に 次式が定義されています。

#### $C=ImY/(2\times PI\times Freq)$

シンタックス compenReY(*frequency*,*Real*,*Imaginary*)

パラメータ *frequency* 測定周波数 Hz。数値型スカラまたはベクター・データ。 C-f 測定データの場合は、複数の周波数設定値を保管し ているベクター変数を *frequency* に定義します。 *Real* CMU Re(Y) 測定データ、S。数値型ベクター・データ。 補正前のアドミタンス実数データを保管しているベク ター変数を *Real* に定義します。 *Imaginary* CMU Im(Y) 測定データ、S。数値型ベクター・データ。 補正前のアドミタンス虚数データを保管しているベク ター変数を *Imaginary* に定義します。

**設定例 Name** Gcompen **Definition compenReY(Freq,ReY,ImY)** *Gcompen* には、補正されたアドミタンスの実数データが返ります。

#### <span id="page-151-0"></span>**Figure 2-2 Function Setup** 設定例Us

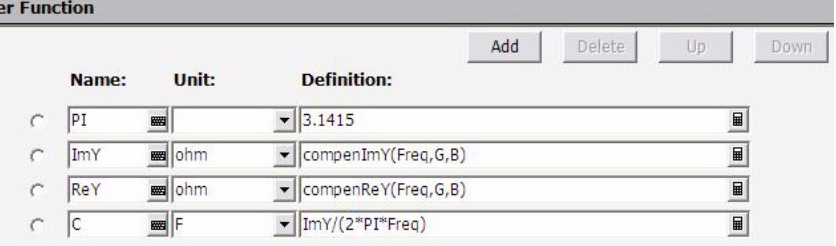

### **compenImY**

この組み込み関数は指定されたアドミタンス・データの補正を行い、補正 結果の虚数データを返します。

この関数は、スイッチング・マトリクスによる測定端子延長時の CMU 測 定データ補正に有効です。[Figure 2-2](#page-151-0) のように、compenReY と compenImY をユーザ・ファンクションとして Function Setup 画面に定義することで、 Direct Control テスト実行中に補正が行われます。また、測定パラメータ計 算式の入力も必要です。計算式については「[インピーダンス測定について](#page-253-0) [\(p. 4-22\)](#page-253-0)」を参照してください。[Figure 2-2](#page-151-0) では、キャパシタンスの計算に 次式が定義されています。

 $C=ImY/(2\times PI\times Freq)$ 

シンタックス compenImY(*frequency*,*Real*,*Imaginary*)

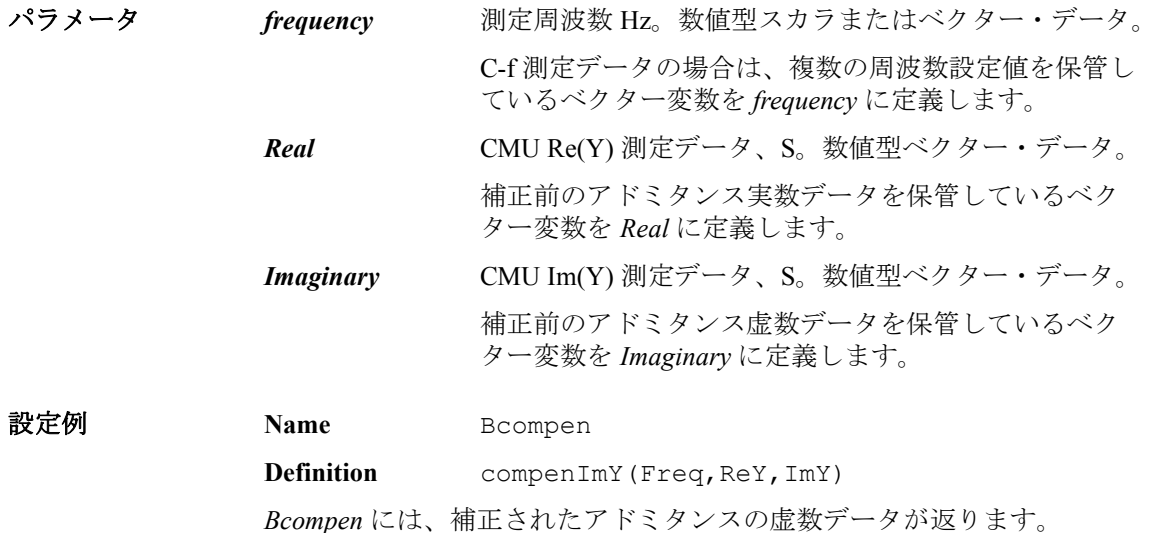

クラシック・テストの定義 Function Setup

# **Function Setup**

I/V Sweep  $\diagup$  Multi Channel I/V Sweep  $\diagup$  I/V List Sweep  $\diagup$  I/V-t Sampling  $\diagup$ C-V Sweep / Direct Control テスト セットアップ画面の Function Setup タブ をクリックすることによって表示され、ユーザ関数とアナリシス関数の設 定に用いられます。

関数の計算は測定終了後、自動的に行われます。Display Setup に設定され ている関数は Data Display ウインドウに表示されます。ユーザ関数は Graph Plot、List Display、Parameters に、アナリシス関数は Parameters に有効です。

**Apply** このボタンをクリックすると、関数の再計算が行われます。このテストに 対応する Data Display ウインドウが開かれている時にボタンをクリックす ると、表示データのアップデートが行われます。対応する Data Display ウ インドウとは、最後に測定したデータを表示している Data Display ウイン ドウ、または最後にリコールした Data Display ウインドウをいいます。

**User Function, Analysis Function** User/Analysis Function エリアは、テストに対して有効なユーザ/アナリシ ス関数を設定します。 最大 20 個の関数を設定できます。 ユーザ関数の結果 は、それ以降の行で定義された他のユーザ関数から参照することができま す。 また、アナリシス関数の結果は、それ以降の行で定義された他のアナ リシス関数から参照することができます。

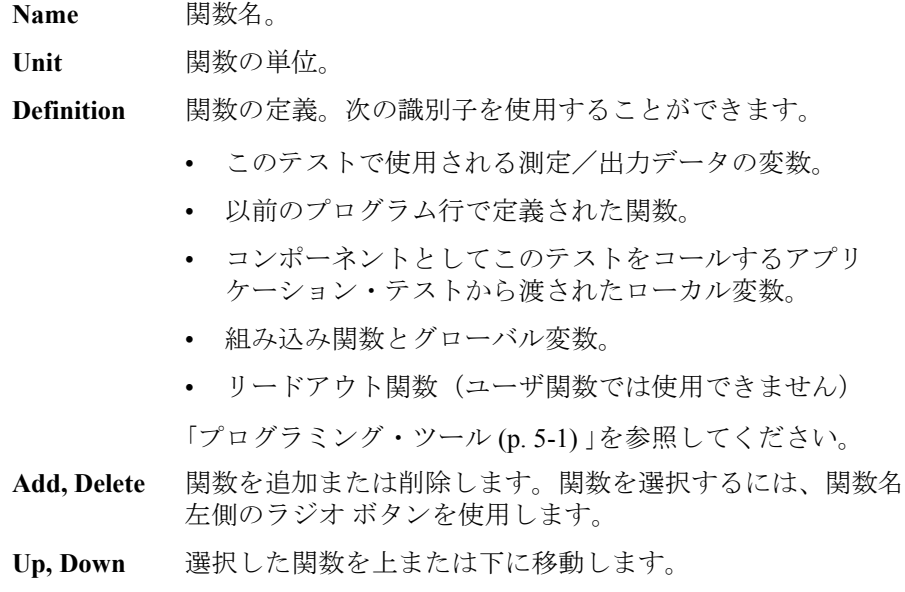

### **Auto Analysis Setup**

I/V Sweep  $\angle$  Multi Channel I/V Sweep  $\angle$  I/V List Sweep  $\angle$  I/V-t Sampling  $\angle$ C-V Sweep / Direct Control テスト セットアップ画面の Auto Analysis Setup タブをクリックすることによって表示され、自動解析機能の設定に用いら れます。自動解析機能は、測定が終了すると、ライン、マーカ、またはそ の両方を Data Display ウインドウの X-Y Graph 上に自動的に描画します。 この画面では、自動解析機能による制御が可能な 2 つのラインと 1 つの マーカを設定します。Line 1 および Line 2 エリアでは描画するラインを、 Marker エリアではマーカを設定します。 **Apply** このボタンをクリックすると、設定の再計算が行われます。このテストに 対応する Data Display ウインドウが開かれている時にボタンをクリックす ると、表示データのアップデートが行われます。 対応する Data Display ウインドウとは、最後に測定したデータを表示して いる Data Display ウインドウ、または最後にリコールした Data Display ウイ ンドウをいいます。 **Interpolation Mode** このボックスをチェックすると、補間モードが有効になります。 測定点間 にマーカを配置することができます。 **Line 1, Line 2** 測定終了後、指定位置に自動表示されるライン 1 または 2 を設定します。 **Enable** ラインを有効にするにはこのボックスをチェックします。 Fix **homaging 自動解析機能実行後のラインをグラフ上に固定するには** このボックスをチェックします。移動可能にするには チェックを外します。 **Type** 下記 4 種類のライン タイプから 1 つを選択します。 **Axis** ラインに対して有効な軸。Y1 ~ Y8 の中から指定しま す。 **First Point** 選択したラインに対応する記述を参照してください。

**Second Point 選択したラインに対応する記述を参照してください。** 

ライン タイプ:

- Normal: 指定された 2 点を通るライン。
- Gradient: 指定された 1 点を通り、指定された傾きを持つライン。

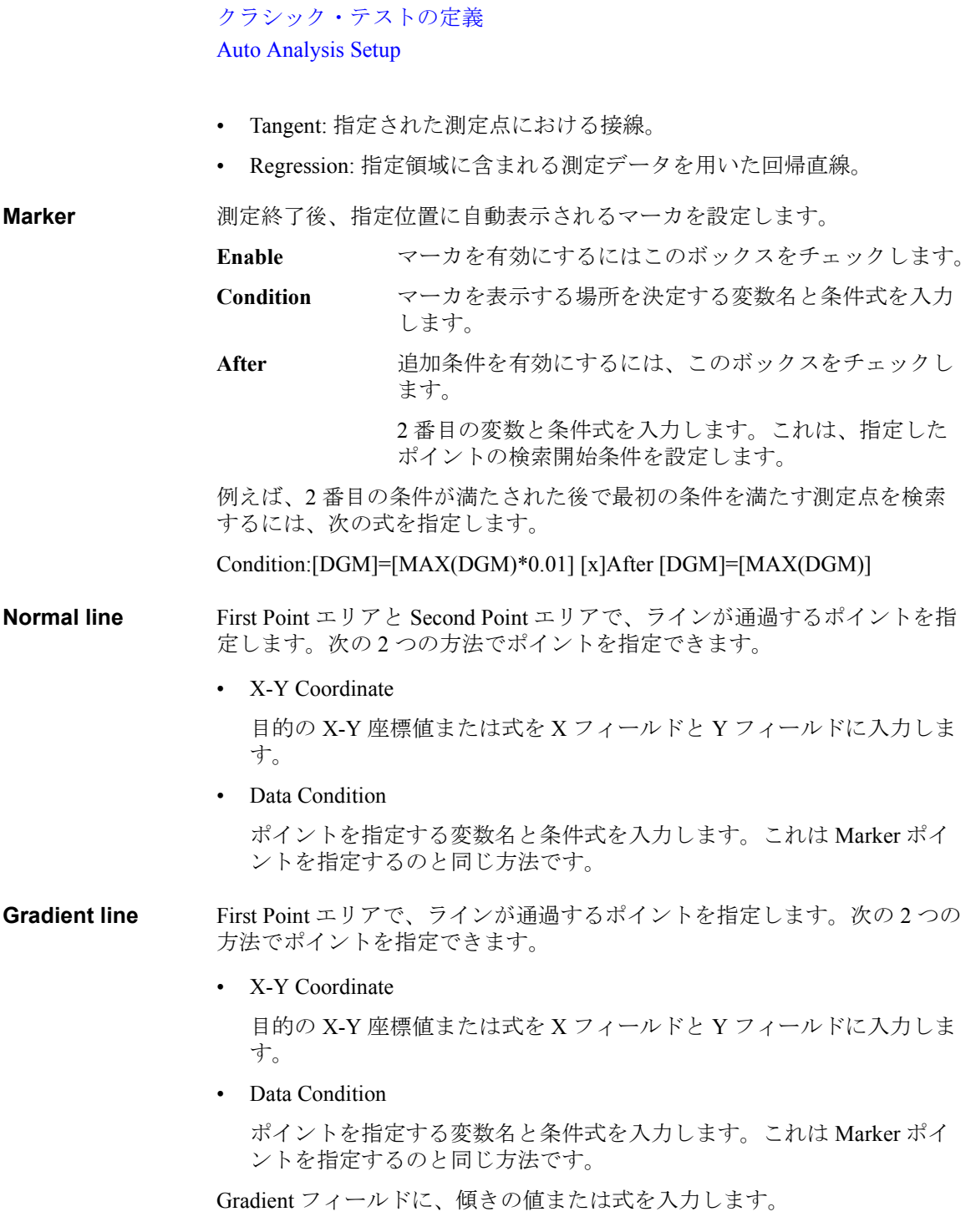

**Tangent line** First Point エリアで、接線が通過する測定点を指定します。

ポイントを指定する変数名と条件式を入力します。 これは Marker ポイント を指定するのと同じ方法です。

**Regression line** First Point エリアと Second Point エリアで、回帰計算に使用される測定デー タの範囲を指定します。 次の 2 つの方法でポイントを指定できます。

#### • X-Y Coordinate

目的の X-Y 座標値または式を X フィールドと Y フィールドに入力しま す。

• Data Condition

ポイントを指定する変数名と条件式を入力します。 これは Marker ポイ ントを指定するのと同じ方法です。

クラシック・テストの定義 Display Setup

# **Display Setup**

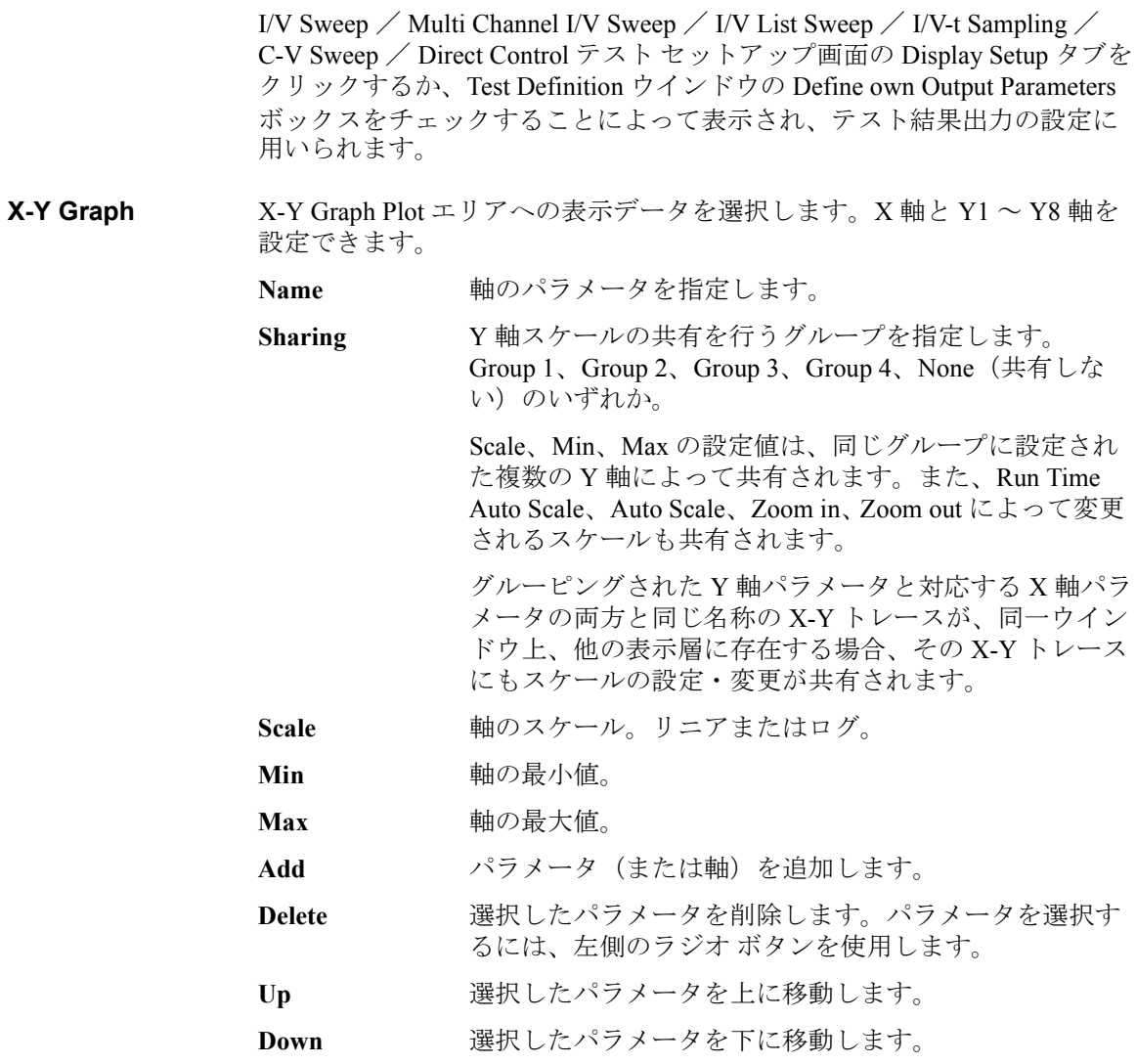

**List Display, Parameters** Data Display ウインドウの List Display エリアまたは Parameters エリアへの 表示データを選択します。各エリアに対して最大 20 のパラメータを設定で きます。

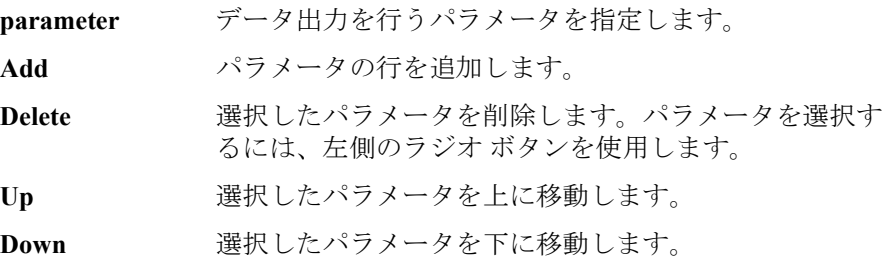

# **SMU Range Setup** ウインドウ

I/V Sweep / Multi Channel I/V Sweep / I/V List Sweep / I/V-t Sampling  $\oslash$ Measurement Setup 画面で Range ボタンをクリックすることによって開か れ、測定レンジ変更動作の設定に用いられます。

測定レンジングの詳細については、「 SMU [レンジング・モード](#page-282-0) (p. 4-51) 」を 参照してください。

**Unit** 測定に使用される SMU。

**Name** 測定データの変数名。

**Mode** レンジ変更モード。オート (AUTO)、リミテッド・オー ト (LIMITED)、固定 (FIXED) のいずれか。

**Range** レンジ値。 オートレンジの場合、このフィールドは無視 してください。 リミテッド・オートの場合、測定チャネ ルは指定されたレンジより小さいレンジを使用しません。

### **NOTE** 1 pA レンジを使用するには(**B1500A** だけに有効)

ASU(アト・センス/スイッチ・ユニット)を装着している測定チャネル は 1 pA レンジをサポートします。1 pA レンジを使用するには、1 pA 固定 レンジまたは 1 pA リミテッド・オート・レンジングに設定します。

B1500A は 1 pA レンジによる測定データの補正を自動実行し、補正後の データを返します。データ補正は、あらかじめ保存されているオフセッ ト・データ、または測定したオフセット・データを使用して実行されます。

オフセット・データを測定するには、実デバイスの測定を開始する前にセ ルフキャリブレーションを実行します。このオフセット・データは B1500A の電源がオフされるまで一時的に記憶されます。

**Up** 選択した測定チャネル・セットアップを上に移動します。

**Down – 選択した測定チャネル・セットアップを下に移動します。** 

複数の測定チャネルが設定されている場合、SMU Range Setup 設定の上か ら下の順番で、チャネルが測定を開始します。例外および詳細について 「[測定チャネルが複数ある場合](#page-295-0) (p. 4-64)」を参照してください。

### クラシック・テストの定義 SMU Range Setup ウインドウ

**Range Change**  Rule and Rate 電圧測定または固定レンジでは使用できません。「[電流測](#page-285-0) [定オート・レンジング拡張機能](#page-285-0) (p. 4-54) 」を参照してくだ さい。

> 有効な Range Change Rule の値は BY FULL RANGE、GO UP AHEAD、または UP AND DOWN AHEAD。

> BY FULL RANGE は、通常のオートレンジ動作を実行し ます。

GO UP AHEAD および UP AND DOWN AHEAD は、レン ジの境界を決定する Rate 値を 11 ~ 100 の範囲内で設定 します。測定データが下記の境界値を超えると、レンジ 変更が発生します。

レンジ・アップ境界 = 現在の測定レンジ × Rate/100

 $\nu$ ンジ・ダウン境界 = 現在の測定レンジ × Rate/1000

ここで、レンジ・ダウン境界を使用できるのは、UP AND DOWN AHEAD ルールの場合だけです。

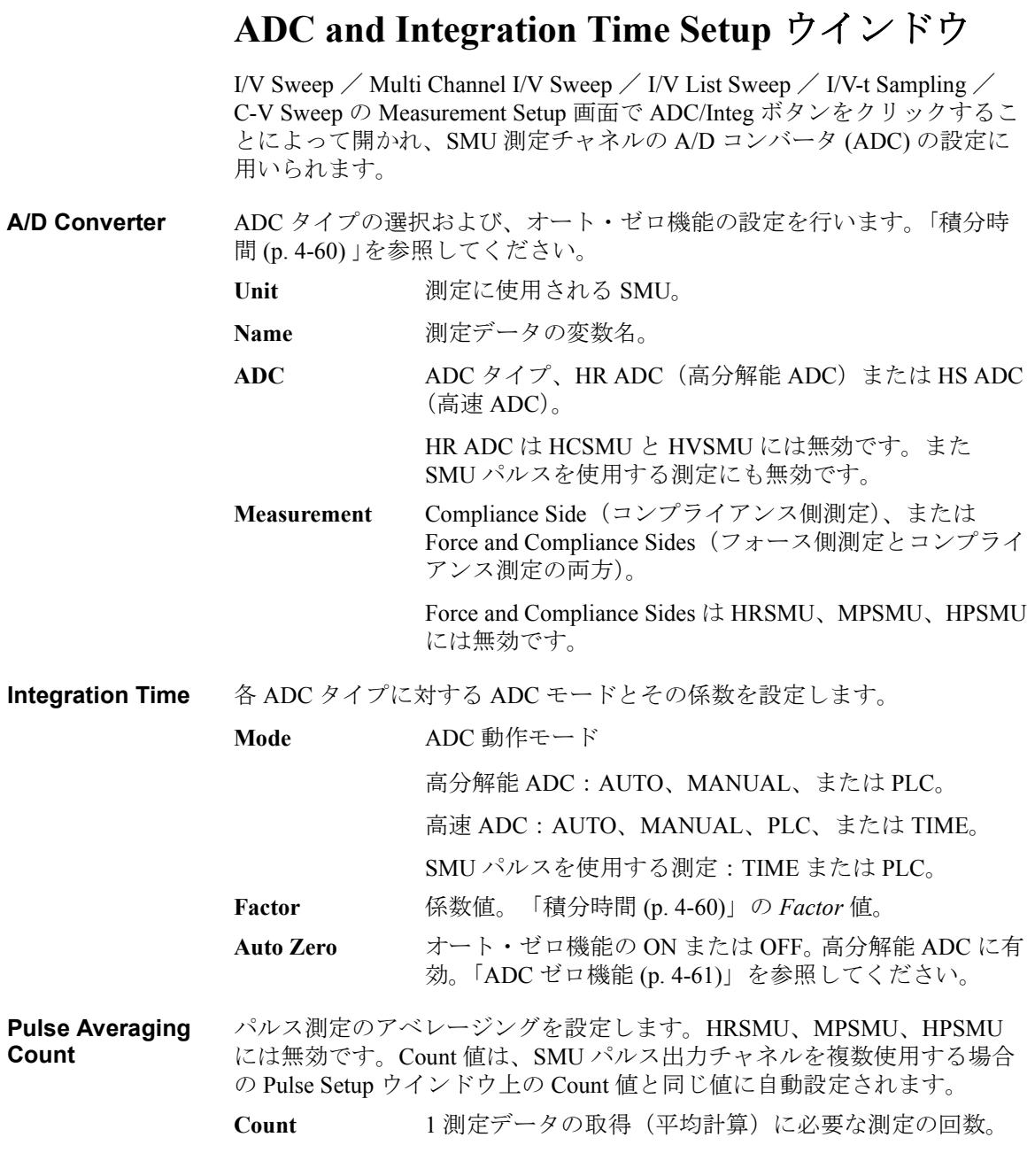

# **Pulse Setup** ウインドウ

Multi Channel I/V Sweep の Measurement Setup 画面で Pulse ボタンをクリック することによって開かれ、SMU パルス出力の設定に用いられます。設定パ ラメータは、パルス出力チャネルの数によって異なります。SMU パルス設 定パラメータについては「SMU パルス [\(p. 4-58\)](#page-289-0)」を参照してください。

## パルス出力に **SMU 1** チャネルを使用する

パルス出力に使用する SMU が 1 チャネルである場合、次のパラメータを 設定します。

**Unit** パルス出力に使用する SMU。

**Period** パルス周期。AUTO と入力すると、最適値が自動設定さ れます。 **Width** パルス幅。

**Base パルス・ベース値。** 

### パルス出力に複数の **SMU** を使用する

パルス出力に使用する SMU が複数である場合、次のパラメータを設定し ます。

**Common <br />
全パルス出力チャネルに共通のパラメータを設定します。** 

**Period** パルス周期。AUTO と入力すると、最適値が自動設定さ れます。

#### **Measurement**

- **Delay Time** パルス周期の開始から測定開始までの時間。AUTO に設 定すると、最初に立ち下がるパルスのピーク出力が終了 する時点で測定が完了するように自動設定されます。
- **Integration Time** 下記入力フィールドは高速 ADC の設定を行います。高分解能 ADC を使用 することはできません。

**Mode ADC** 動作モード、TIME または PLC。

**Factor** 係数値。[「積分時間](#page-291-0) (p. 4-60)」の *Factor* 値。

クラシック・テストの定義 Pulse Setup ウインドウ

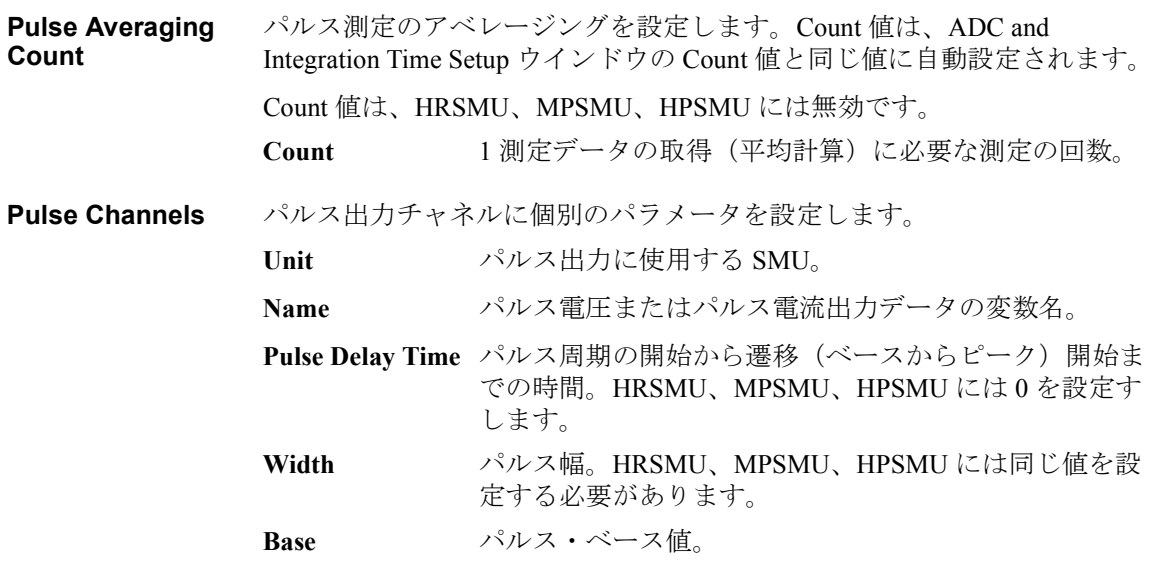

# **Advanced Setup** ウインドウ

I/V Sweep / Multi Channel I/V Sweep / I/V List Sweep / I/V-t Sampling  $\oslash$ Measurement Setup 画面で Advanced ボタンをクリックすることによって開 かれ、次の機能の設定に用いられます。

**Channel Settings** 直列抵抗とフィルタを設定します。

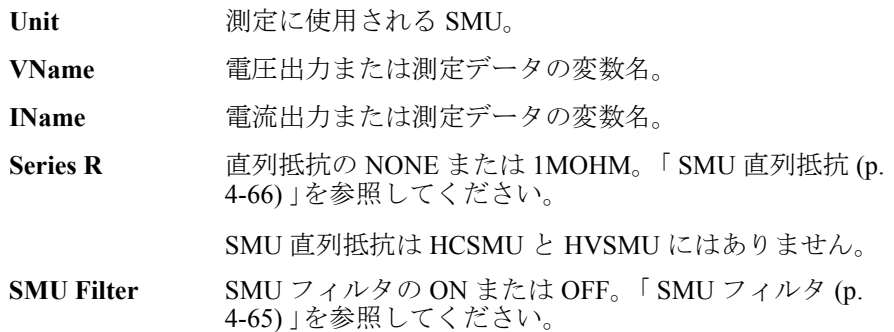

**Wait Time Control** 出力待ち時間と測定待ち時間を設定します。[「ウエイト時間](#page-294-0) (p. 4-63) 」を参 照してください。Output Wait は、出力待ち時間を設定します。Measurement Wait は、測定待ち時間を設定します。

> **Factor** 係数値。0~10、0.1 分解能。これは[「ウエイト時間](#page-294-0) (p. [4-63\)](#page-294-0) 」に記される N の値です。

**After Measurement**  測定実行後のモジュール出力を保持する機能です。この機能を有効にする **Settings** と、繰り返し測定またはクイック・テスト実行中に行われる測定と次の測 定との間に、出力源がバイアス出力を行います。「[バイアス保持機能](#page-272-0) (p. [4-41\)](#page-272-0) 」を参照してください。

#### **Bias Hold after**

**Measurement** 出力保持機能 ON または OFF

#### **Output Value after**

**Measurement** 測定後出力値。

START(掃引スタート値)、STOP( 掃引ストップ値)、 SOURCE(サンプリング出力ソース値)、または BASE (サンプリング出力ベース値)。

クラシック・テストの定義 Advanced Setup ウインドウ

**Semiconductor Relays (16440A SMU/PG Selector)** SPGU または PGU を装着している計測器に有効です。また Agilent 16440A SMU/PGUセレクタ(B1500A-A04)の接続にはAgilent 16445Aアダプタが必要 です。

> セレクタのチャネル CH1/CH3 の状態(*DEFAULT* または *PGU OPEN*)を設 定します。この機能を使用する場合は SPGU 出力を開始する前に *DEFAULT* を *Always SMU* または *Normally PGU (AUX)* に設定します。設定は Configuration ウインドウの SMU/PG Selector タブ画面で行います。

**CH1** CH1 の状態、DEFAULT または PGU OPEN。

**CH3** CH3 の状態、DEFAULT または PGU OPEN。

CH1 は第 1 セレクタのチャネル 1 を、CH3 は第 2 セレクタのチャネル 1 を 表しています。セレクタの詳細については「SMU/PG [セレクタ](#page-280-0) (p. 4-49)」 を参照してください。

# **Range Setup** ウインドウ

C-V Sweep の Measurement Setup 画面で Range ボタンをクリックすることに よって開かれ、測定レンジ変更動作の設定に用いられます。

**CMU Measurement** CMU の測定レンジ変更動作を設定します。

| Range | Unit  | 測定に使用される CMU。                                                                                                    |
|-------|-------|----------------------------------------------------------------------------------------------------|
|       | Mode  | レンジ変更モード。オート(AUTO)または固定(FIXED)。<br>Mode=AUTO の場合、MFCMU は最高測定分解能を提供<br>するレンジを自動的に選択し、測定を実行します。<br>Mode=FIXED の場合、MFCMU は Range フィールドに設<br>定されたレンジを用いて、測定を実行します。 |
|       | Range | 測定レンジ。このフィールドは Mode=FIXED の場合に有<br>効です。有効な測定レンジは測定周波数に依存します。<br>Table 2-3 を参照してください。                                                                           |

<span id="page-166-0"></span>**Table 2-3** 有効な測定レンジ

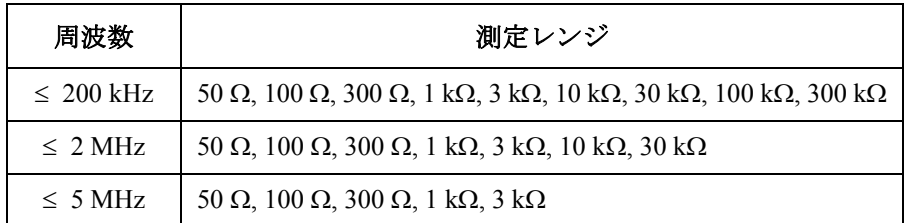

**SMU Measurement** SMU の測定レンジ変更動作を設定します。

**Range**

測定レンジングの詳細については、「 SMU [レンジング・モード](#page-282-0) (p. 4-51) 」を 参照してください。

- **Unit** 測定に使用される SMU。
- **Name** 測定データの変数名。

**Mode** レンジ変更モード。オート (AUTO)、リミテッド・オー ト (LIMITED)、固定 (FIXED) のいずれか。

**Range** レンジ値。 オートレンジの場合、このフィールドは無視 してください。 リミテッド・オートの場合、測定チャネ ルは指定されたレンジより小さいレンジを使用しません。

クラシック・テストの定義 Range Setup ウインドウ

#### **Range Change**

Rule and Rate 電圧測定または固定レンジでは使用できません。「[電流測](#page-285-0) [定オート・レンジング拡張機能](#page-285-0) (p. 4-54) 」を参照してくだ さい。

> 有効な Range Change Rule の値は BY FULL RANGE、GO UP AHEAD、または UP AND DOWN AHEAD。

> BY FULL RANGE は、通常のオートレンジ動作を実行し ます。

> GO UP AHEAD および UP AND DOWN AHEAD は、レン ジの境界を決定する Rate 値を 11 ~ 100 の範囲内で設定 します。測定データが下記の境界値を超えると、レンジ 変更が発生します。

レンジ・アップ境界 = 現在の測定レンジ × Rate/100

 $\nu > \nu$ ・ダウン境界 = 現在の測定レンジ × Rate/1000

ここで、レンジ・ダウン境界を使用できるのは、UP AND DOWN AHEAD ルールの場合だけです。

Up <br> **Up** <br>
選択した測定チャネル・セットアップを上に移動します。

**Down – 選択した測定チャネル・セットアップを下に移動します。** 

複数の測定チャネルが設定されている場合、SMU Measurement Range 設定 の上から下の順番で、チャネルが測定を開始します。例外および詳細につ いて「[測定チャネルが複数ある場合](#page-295-0) (p. 4-64)」を参照してください。

### **NOTE** 1 pA レンジを使用するには(**B1500A** だけに有効)

ASU(アト・センス/スイッチ・ユニット)を装着している測定チャネル は 1 pA レンジをサポートします。1 pA レンジを使用するには、1 pA 固定 レンジまたは 1 pA リミテッド・オート・レンジングに設定します。

B1500A は 1 pA レンジによる測定データの補正を自動実行し、補正後の データを返します。データ補正は、あらかじめ保存されているオフセッ ト・データ、または測定したオフセット・データを使用して実行されます。

オフセット・データを測定するには、実デバイスの測定を開始する前にセ ルフキャリブレーションを実行します。このオフセット・データは B1500A の電源がオフされるまで一時的に記憶されます。

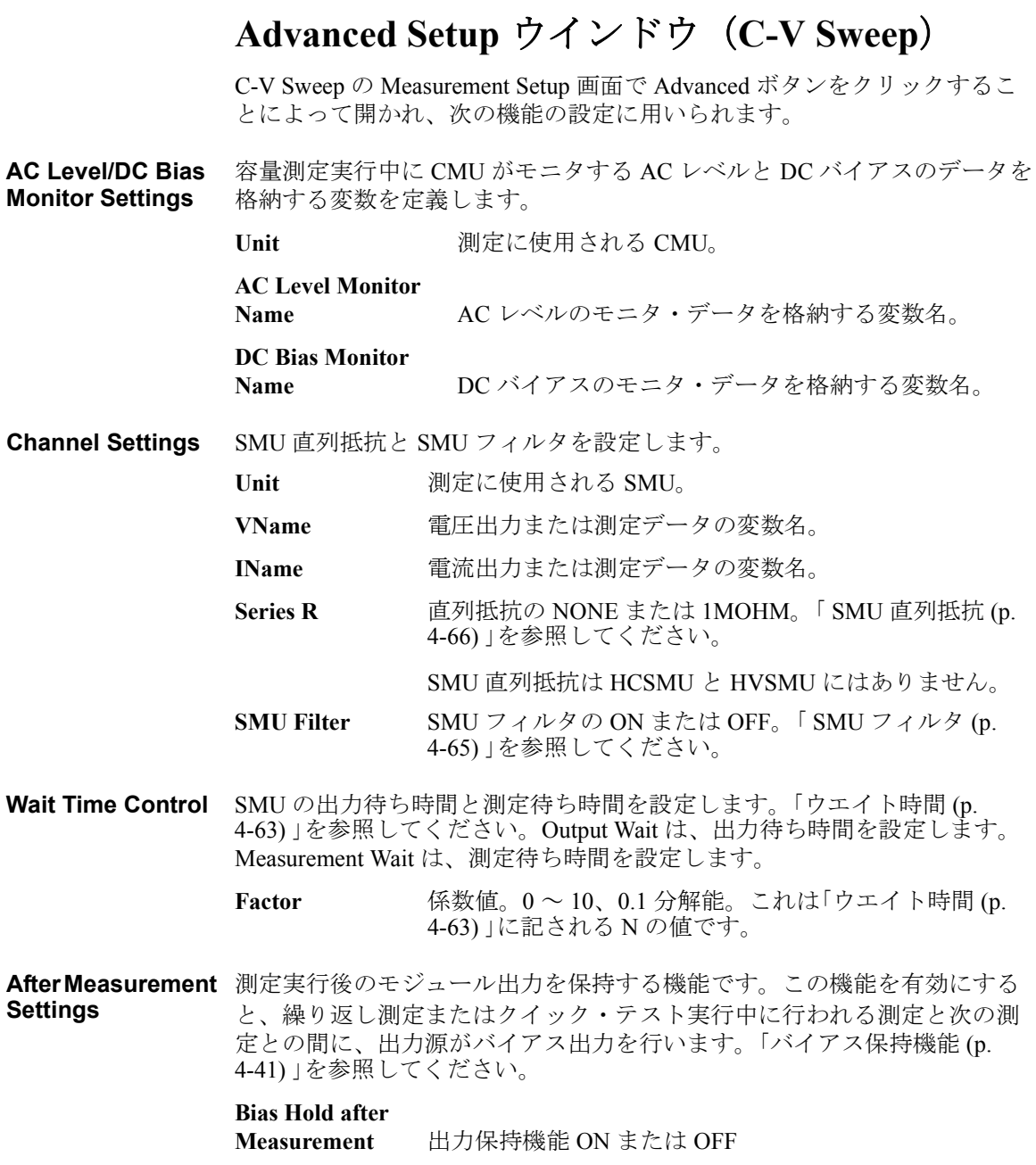

クラシック・テストの定義 Advanced Setup ウインドウ (C-V Sweep)

**Output Value after Measurement** 測定後出力値。

> START (掃引スタート値)または STOP( 掃引ストップ 値)。

**Semiconductor Relays (16440A SMU/PG Selector)** SPGU または PGU を装着している計測器に有効です。また Agilent 16440A SMU/PGUセレクタ(B1500A-A04)の接続にはAgilent 16445Aアダプタが必要 です。

> セレクタのチャネル CH1/CH3 の状態(*DEFAULT* または *PGU OPEN*)を設 定します。この機能を使用する場合は SPGU 出力を開始する前に *DEFAULT* を *Always SMU* または *Normally PGU (AUX)* に設定します。設定は Configuration ウインドウの SMU/PG Selector タブ画面で行います。

**CH1** CH1 の状態、DEFAULT または PGU OPEN。

**CH3** CH3 の状態、DEFAULT または PGU OPEN。

CH1 は第 1 セレクタのチャネル 1 を、CH3 は第 2 セレクタのチャネル 1 を 表しています。セレクタの詳細については「SMU/PG [セレクタ](#page-280-0) (p. 4-49)」 を参照してください。

### **Switching Matrix Control**

EasyEXPERT メイン画面で Classic Test タブをクリックし、Switching Matrix Control アイコンを選択します。メイン画面に Switching Matrix Control セッ トアップ画面が表示されます。この画面では Agilent B2200A/B2201A/ E5250A スイッチング・マトリクスのリレー制御用セットアップを作成しま す。

セットアップを適用するには Single ボタンをクリックします。それには予 め、Configuration ウインドウの Switching Matrix タブ画面を用いてスイッチ ング・マトリクスとの GPIB 接続を確立しておく必要があります。 「 [Switching Matrix \(p. 1-57\)](#page-70-0) 」を参照してください。

**Setup Name** リレー制御用セットアップの名前を設定します。この名前で、My Favorite グループ(プリセットグループ)に保存されるセットアップが識別されま す。 他のセットアップと区別できる一意の名前を入力してください。

> この名前はテスト結果データに記録され、テスト レコードのリスト エリア でデータを区別するために用いられます。

**Connection** スイッチング・マトリクスのリレー制御用セットアップを作成します。

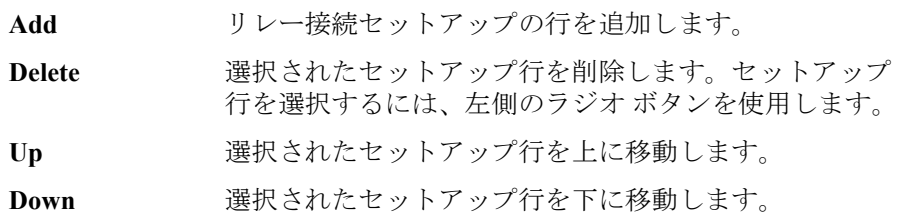

セットアップ行には次の入力フィールドがあります。

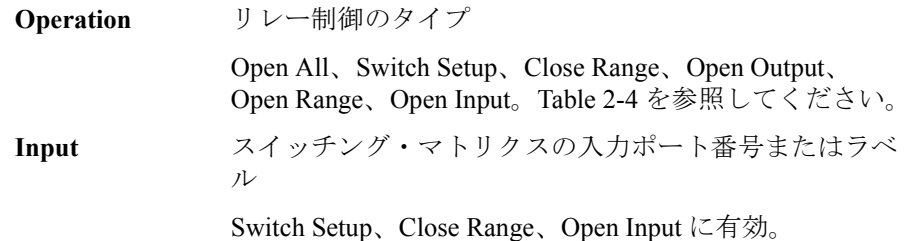

# クラシック・テストの定義

### Switching Matrix Control

Outputs スイッチング・マトリクスの出力チャネル番号またはラ ベル

> Switch Setup と Open Output には出力チャネルを指定する ために、4 つの入力フィールドがあります。

Close Range と Open Range には出力チャネルの範囲を指 定するために、2 つの入力フィールドがあります。

**Rule** リレー接続ルール

BBM: 指定チャネルの現在の接続をオープンにしてから 新しい接続を行います。

MBBR: 指定チャネルの新しい接続を行ってから、以前の 接続をオープンします。

<span id="page-171-0"></span>**Table 2-4** リレー接続のタイプ

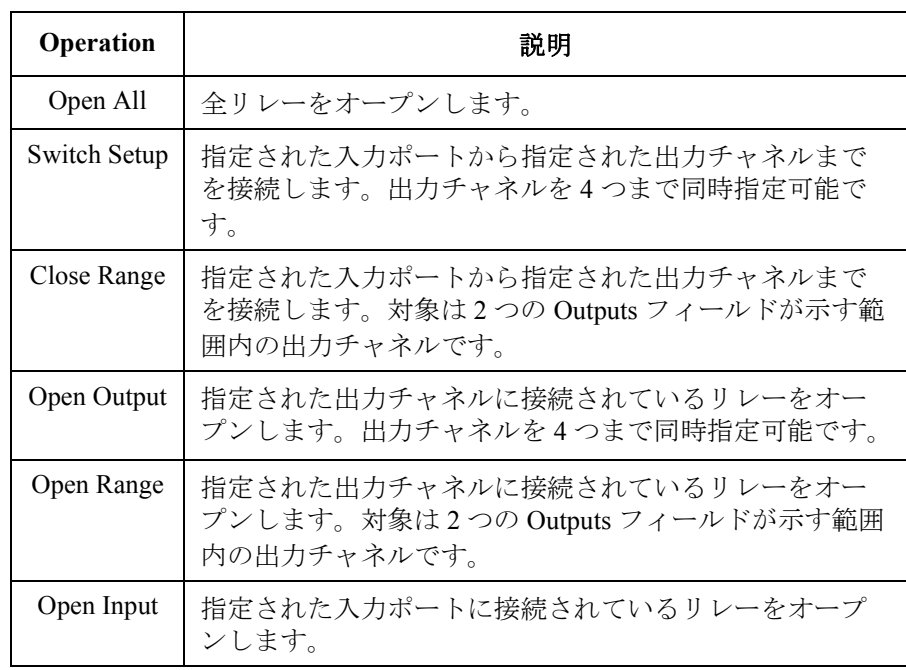

# **SPGU Control**

EasyEXPERT メイン画面で Classic Test タブをクリックし、SPGU Control ア イコンを選択します。メイン画面に SPGU Control セットアップ画面が表示 されます。SPGU の機能については「SPGU [モジュール](#page-258-0) (p. 4-27)」を参照し てください。

**Setup Name** SPGU Control セットアップの名前を設定します。この名前で My Favorite グ ループ(プリセット グループ)に保存されるテスト セットアップが識別さ れます。他のセットアップと区別できる一意の名前を入力してください。

> この名前はテスト結果データに記録され、テスト レコードのリスト エリア でデータを区別するために用いられます。

**Channel Definition** SPGU チャネル設定を定義します。

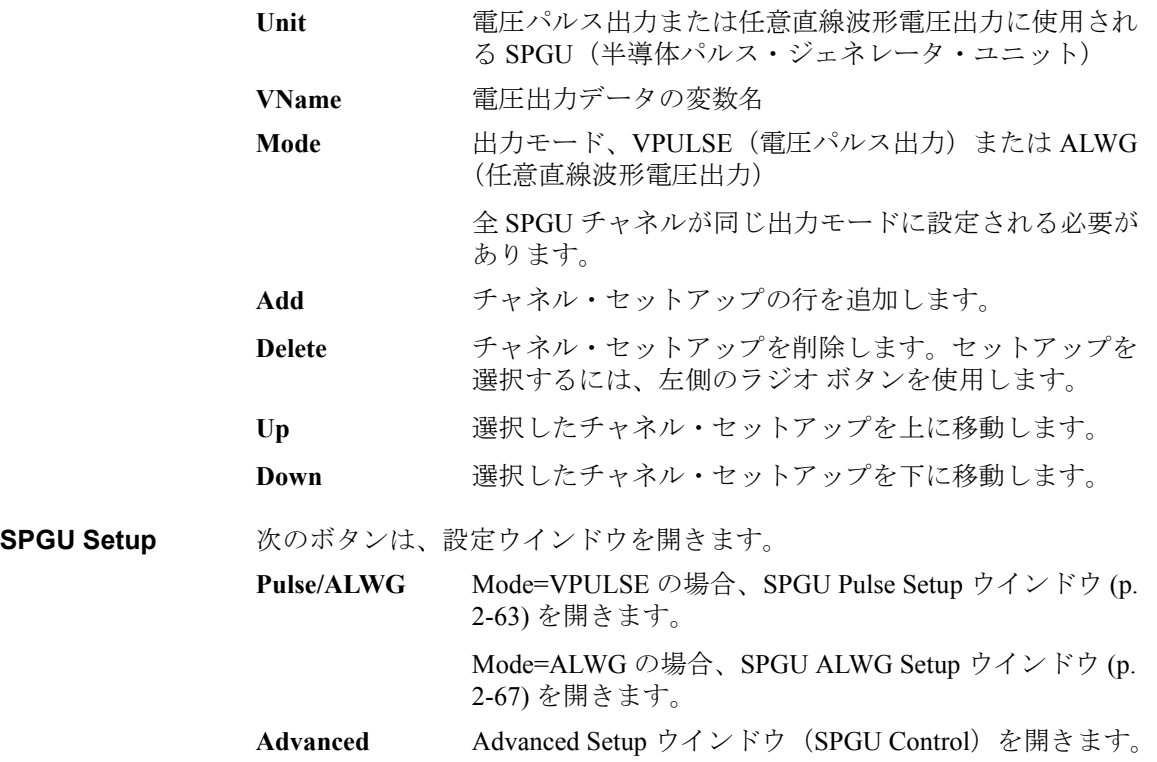

クラシック・テストの定義

SPGU Control

**Progress Monitor** 次のチェック ボックスは、SPGU チャネル出力印加中に表示される Data Display ウインドウの設定を行います。

**Graph: % of** 

Progress 進行状況 (Percent of Progress vs. Time) をグラフ表示させ るにはチェックを付けます。

**List: Time Data** Time データをリスト表示させるにはチェックを付けま す。

SPGU 出力時間が短すぎる場合は Data Display ウインドウにデータは表示さ れません。Progress Monitor は、出力時間が長い場合(例えば 30 秒以上) の進行状況確認に使用します。

# <span id="page-173-0"></span>**Advanced Setup** ウインドウ(**SPGU Control**)

SPGU Control 画面の Advanced ボタンをクリックすることによって開かれ、 次の機能の設定に用いられます。

**After Measurement**  バイアス保持機能を設定します。SPGU 出力終了後のチャネル出力を指定 **Setting** します。

#### **Bias Hold after Measurement** バイアス保持機能 ON または OFF

バイアス保持機能 OFF の場合、SPGU 出力終了後、直ちにチャネル出力を 停止します。

バイアス保持機能 ON の場合、SPGU 出力終了から繰り返し実行またはク イック・テストにおける次の動作の開始までの間、チャネル出力が継続し ます。VPULSE モードの場合はベース電圧、ALWG モードの場合は初期電 圧を出力します。チャネルの初期化は次の動作の開始時に行われます。

**Semiconductor Relays (16440A SMU/PG Selector)** Agilent 16440A SMU/PGU セレクタ (B1500A-A04) のチャネル CH1/CH3 の状 態(*DEFAULT* または *PGU OPEN*)を設定します。この機能を使用する場 合は SPGU 出力を開始する前に *DEFAULT* を *Always SMU* または *Normally PGU (AUX)* に設定します。設定は Configuration ウインドウの SMU/PG Selector タブ画面で行います。

- **CH1** CH1 の状態、DEFAULT または PGU OPEN。
- **CH3** CH3 の状態、DEFAULT または PGU OPEN。

CH1 は第 1 セレクタのチャネル 1 を、CH3 は第 2 セレクタのチャネル 1 を 表しています。セレクタの詳細については「SMU/PG [セレクタ](#page-280-0) (p. 4-49)」 を参照してください。

セレクタの接続には Agilent 16445A アダプタが必要です。

# <span id="page-174-0"></span>**SPGU Pulse Setup** ウインドウ

I/V Sweep / Multi Channel I/V Sweep / I/V List Sweep / I/V-t Sampling  $\oslash$ Measurement Setup 画面で SPGU Pulse Setup ボタンをクリックする、あるい は Mode=VPULSE の状態で SPGU Control 画面の Pulse/ALWG ボタンをク リックすることによって開かれ、SPGU パルス出力の設定に用いられます。 設定パラメータについては、[Figure 2-3](#page-175-0) を参照してください。

**Global Settings** 次の入力フィールドがあります。設定は全チャネルに適応されます。

**Period**  $\qquad \qquad$  パルス周期。 20 ns ~ 10 s、 分解能 10 ns。

**Operation SPGU チャネル出力の動作モード (FREE RUN、PULSE COUNT、または** DURATION)を設定するためのラジオ ボタンがあります。設定は全チャネ ルに適応されます。

- FREE RUN 測定が完了または停止するまでパルス出力が継続されま す。このモードは SPGU Control クラシック・テストには 対応していません。 **PULSE COUNT** 指定数のパルスが出力されます。パルス数を 1 ~
	- 1000000 の範囲で指定します。
- **DURATION** 指定時間が経過するまでパルス出力が継続されます。出 力時間を 1 us ~ 31556926 s (1年)の範囲で指定します。

Pulse Settings Unit **<br>
電圧パルス出力に使用される半導体パルス・ジェネレー** タ・ユニット(SPGU)

VName 雷圧出力データの変数名

**Type** 2-Level Pulse(2 値パルス)または 3-Level Pulse(3 値パ ルス)。3-Level Pulse を選択した場合、Additional Pulse フィールドが有効になります。

**Base**、**Peak** パルスのベース電圧およびピーク電圧。  $0 \sim \pm 40 \text{ V}$ 、分解能: 1 mV。

**Delay** ディレイ時間。0 ~ *Period*-20 ns、分解能:2.5 ns または 10 ns  $(\sqrt{3})\times \mathbb{R}$ 移時間 > 8 us)。

**Width** パルス幅。10 ns ~ *Period*-10 ns、分解能:2.5 ns または 10 ns  $(\sqrt{3})\times \mathbb{Z}$ 移時間 > 8 µs)。

**Leading, Trailing** パルス遷移時間。8 ns ~ 400 ms、分解能:2 ns または  $8 \text{ ns}$  (パルス遷移時間 >  $8 \text{ ns}$ )。

クラシック・テストの定義 SPGU Pulse Setup ウインドウ

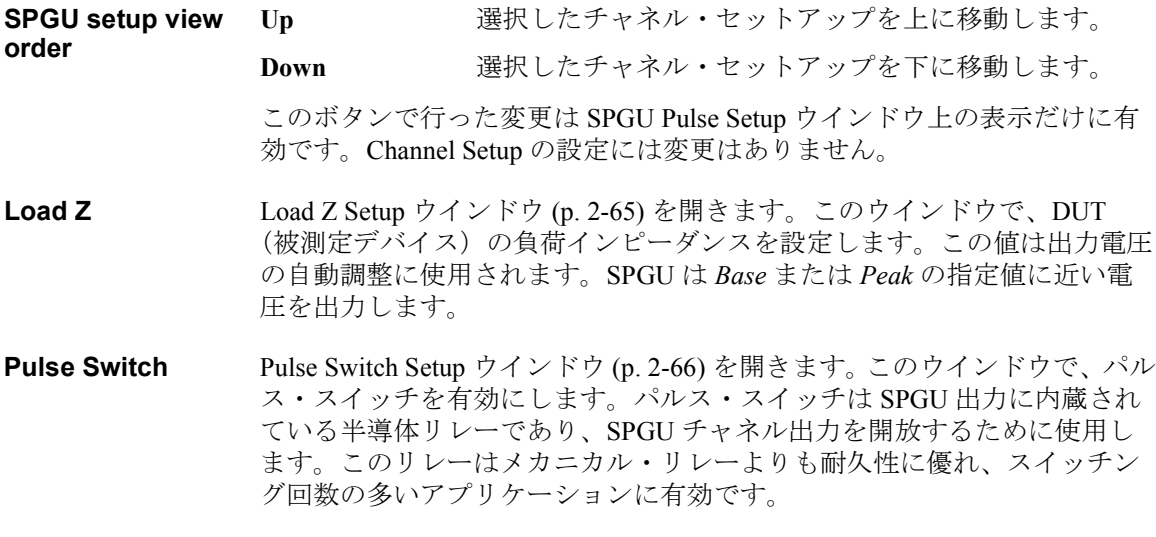

<span id="page-175-0"></span>**Figure 2-3 SPGU** パルス設定パラメータ

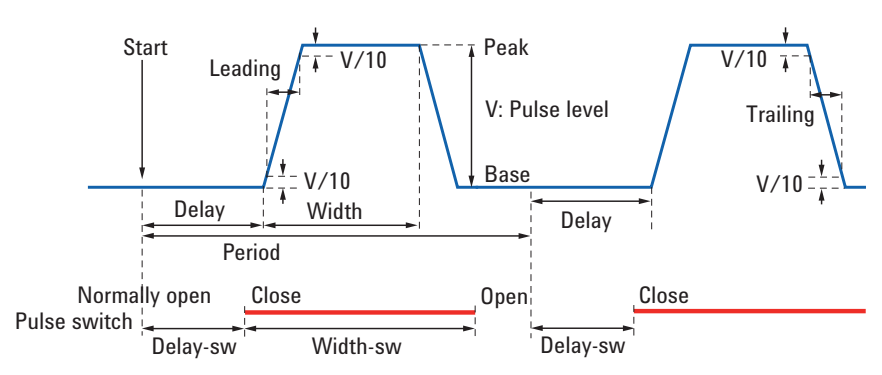

# <span id="page-176-0"></span>**Load Z Setup** ウインドウ

SPGU Pulse Setup ウインドウまたは SPGU ALWG Setup ウインドウの Load Z ボタンをクリックすることによって開かれ、SPGU チャネルに接続された DUT (被測定デバイス)の負荷インピーダンスの設定に用いられます。

正しいインピーダンス値を設定してください。SPGU は、この値を用いて 出力電圧を自動調整し、指定されたパルス・ベース値およびパルス・ピー ク値に近い電圧を出力します。

Load Z **Wind The Trange 電圧パルス出力または任意直線波形電圧出力に使用され** る半導体パルス・ジェネレータ・ユニット(SPGU) VName 電圧出力データの変数名 Load Z このチャネルに接続される DUT (被測定デバイス)の負 荷インピーダンス。単位:Ω。

# <span id="page-177-0"></span>**Pulse Switch Setup** ウインドウ

SPGU Pulse Setup ウインドウの Pulse Switch ボタンをクリックすることに よって開かれ、パルス・スイッチの設定に用いられます。パルス・スイッ チは SPGU 出力に内蔵されている半導体リレーであり、SPGU チャネル出 力を開放するために使用します。このリレーはメカニカル・リレーよりも 耐久性に優れ、スイッチング回数の多いアプリケーションに有効です。

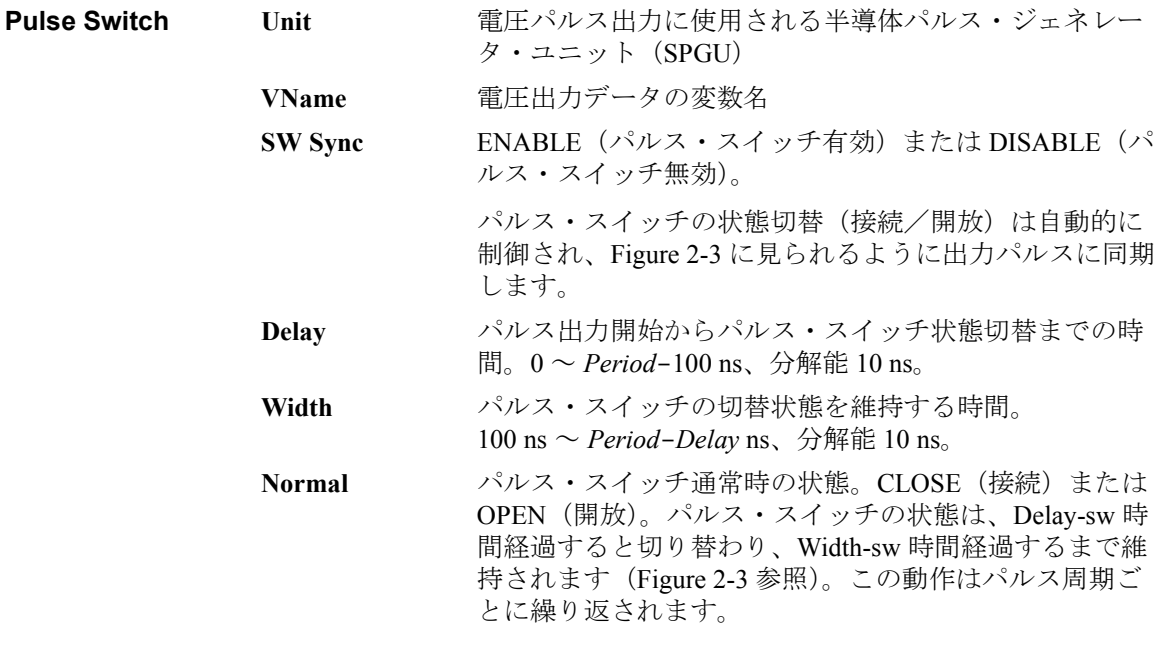

# <span id="page-178-0"></span>**SPGU ALWG Setup** ウインドウ

I/V Sweep / Multi Channel I/V Sweep / I/V List Sweep / I/V-t Sampling  $\oslash$ Measurement Setup 画面で SPGU ALWG Setup ボタンをクリックする、ある いは Mode=ALWG の状態で SPGU Control 画面の Pulse/ALWG ボタンをク リックすることによって開かれ、任意直線波形(arbitrary linear waveform) 電圧出力の設定に用いられます。

**Operation SPGU チャネル出力の動作モード (FREE RUN、PULSE COUNT、または** DURATION)を設定するためのラジオ ボタンがあります。設定は全チャネ ルに適応されます。

> **FREE RUN** 測定が完了または停止するまで任意直線波形シーケンス 出力が継続されます。このモードは SPGU Control クラ シック・テストには対応していません。

#### **SEQUENCE**

**COUNT** 指定数のシーケンスが出力されます。シーケンス数を 1 ~ 1000000 の範囲で指定します。

**DURATION** 指定時間が経過するまで出力が継続されます。出力時間 を 1 μs ~ 31556926 s (1年)の範囲で指定します。

**ALWG Setting** 次のフィールドがあります。

**ALWG Source** 開始ボタン(start button)をクリックすると、[Define](#page-179-0)  [ALWG Waveform](#page-179-0) ウインドウ (p. 2-68) が開きます。この ウインドウは、任意直線波形およびその出力シーケンス の定義に用いられます。

**Load Z** [Load Z Setup](#page-176-0) ウインドウ (p. 2-65) を開きます。このウインドウで、DUT (被測定デバイス)の負荷インピーダンスを設定します。この値は出力電圧 の自動調整に使用されます。SPGU は *Base* または *Peak* の指定値に近い電 圧を出力します。

#### **Figure 2-4 SPGU ALWG Setup** ウインドウ

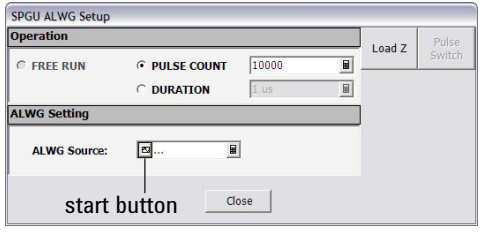

<span id="page-179-0"></span>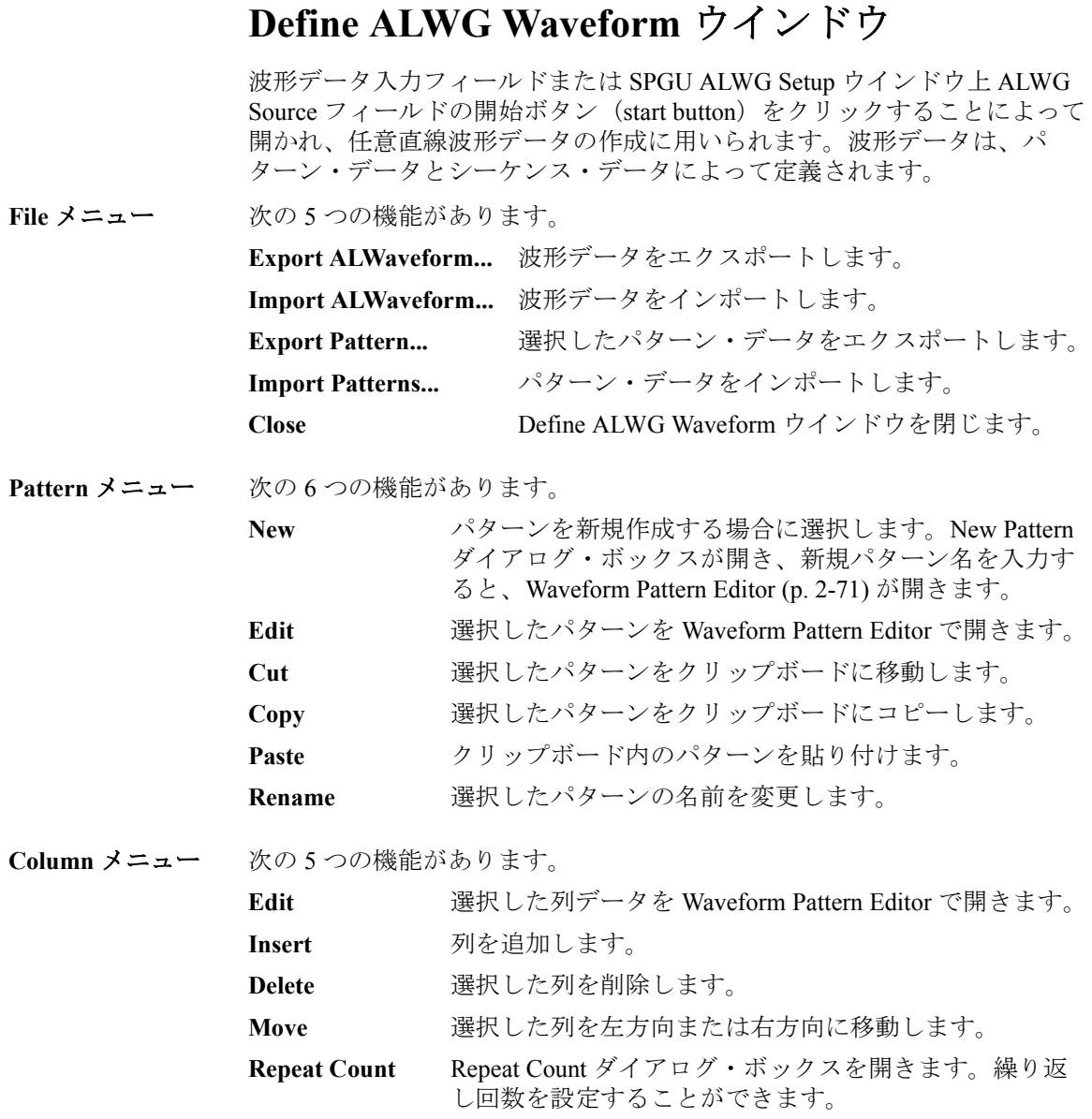
#### クラシック・テストの定義 Define ALWG Waveform ウインドウ

**Sequence Editor** 出力チャネル、出力パターン、パターン出力の繰り返し回数、出力順を設 定します。これによって任意直線波形データが定義されます。

> **Column No.** 出力順を特定する番号。パターンはこの番号の順番で出 力されます。

> **Repeat Count** パターン出力の繰り返し回数。*channel* フィールド(例: ラベル "SPGU1:HV" の右側のフィールド)によって特定 されるパターンの出力回数を入力します。

#### *channel*

**(e.g SPGU1:HV)** 出力チャネルと出力パターン。出力チャネルは、この行 のヘッダ(例:SPGU1:HV)によって特定されます。右 側の入力フィールドを用いてパターンを特定します。 ドロップダウン・メニューからパターンを選択すること ができます。

右側のボタンは Waveform Pattern Editor を開きます。

このエリアには次のボタンがあります。

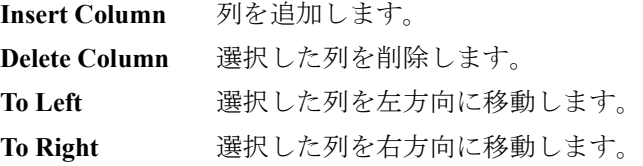

また、マウス右クリックのメニューには次の機能があります。

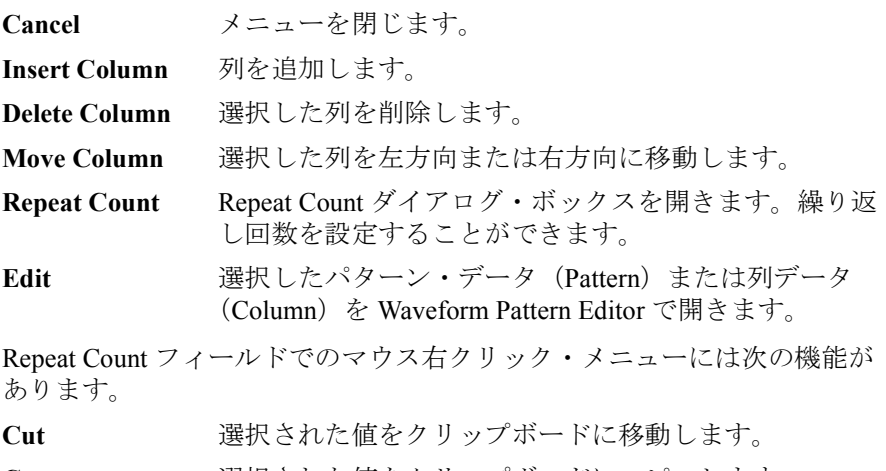

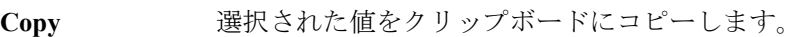

Paste クリップボード内の値を指定された場所に貼り付けます。

#### クラシック・テストの定義 Define ALWG Waveform ウインドウ

列が選択された状態(薄青色)でのマウス右クリック・メニューには次の 機能があります。 **Cancel** メニューを閉じます。 **Edit Column** 列データを Waveform Pattern Editor で開きます。 *channel* フィールドが選択された状態(薄青色)でのマウス右クリック・メ ニューには次の機能があります。 **Cancel** メニューを閉じます。 **Edit Pattern** パターン・データを Waveform Pattern Editor で開きます。 **Patterns** あらかじめ定義されている波形パターンのアイコンを表示します。マウス 右クリックのメニューには次の機能があります。 **Cancel** メニューを閉じます。 **New Pattern** パターンを新規作成する場合に選択します。New Pattern ダイアログ・ボックスが開き、新規パターン名を入力す ると、[Waveform Pattern Editor \(p. 2-71\)](#page-182-0) が開きます。 **Edit** 選択したパターンを Waveform Pattern Editor で開きます。 Cut <br>*The 選択したパターンをクリップボードに移動します。* Copy <br> **Example 選択したパターンをクリップボードにコピーします。** Paste クリップボード内のパターンを貼り付けます。 Rename <br>**Rename** 選択したパターンの名前を変更します。 **Export Pattern...** 選択したパターン・データをエクスポートします。 **Import Pattern...** パターン・データをインポートします。

> パターンのアイコンをダブルクリックすると、そのパターンが Waveform Pattern Editor で開かれます。

### <span id="page-182-0"></span>**Waveform Pattern Editor**

Pattern メニューから New を選択するなど、いくつかの方法で開かれ、 パターン・データの作成および編集に用いられます。

**File** メニュー 次の 3 つの機能があります。

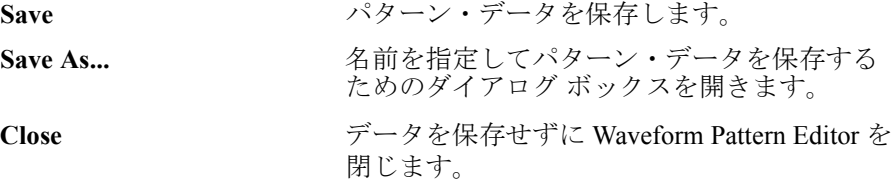

Edit メニュー 次の7つの機能があります。

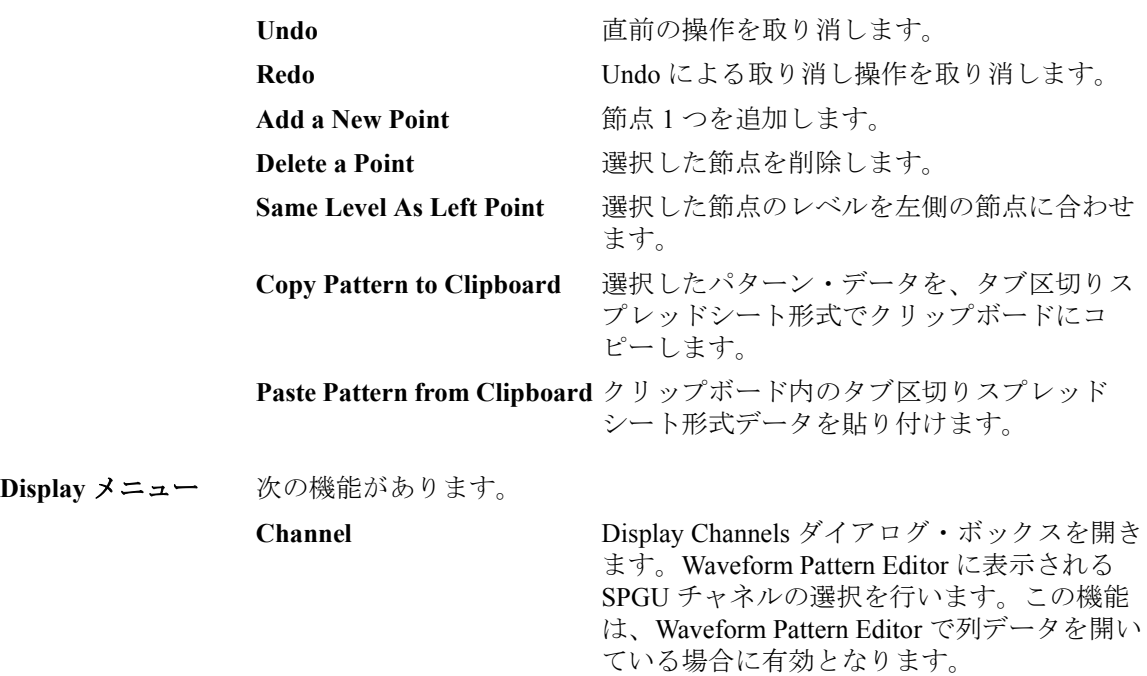

クラシック・テストの定義 Define ALWG Waveform ウインドウ

**Pattern Editor** パターン・データを定義します。グラフィック・モードとテーブル・モー ドの 2 つの方法でパターン・データを定義することができます。

> グラフィック・モードでは、ウインドウ左側のグラフ上でマウス・ポイン タと GUI を用いてパターン・データを定義します。

> テーブル·モードでは、ウインドウ右側の表に Time (秒)、Level (V)、 Switch (パルス・スイッチの状態、0:オープンまたは 1:クローズ)の値 を入力することによってパターン・データを定義します。

> Delta Time チェック ボックスおよび Delta Level チェック ボックスは、テー ブル内のデータ表記を切り替えます。チェックがない場合は絶対値表記、 チェックがある場合は直前の節点からの差分表記となります。

このエリアには次のボタンがあります。

Undo **直前の操作を取り消します。** 

**Redo** Undo による取り消し操作を取り消します。

**Add a New Point** 節点 1 つを追加します。

**Delete a Point 選択した節点を削除します。** 

また、マウス右クリックのメニューには次の機能があります。

**Cancel** メニューを閉じます。

Save パターン·データを保存します。

Edit **Edit メニューを表示します。** 

**Display Display メニューを表示します。** 

Pattern Editor が列データを開いている時には、次の GUI があります。

**Ref Ch.** 基準点を含むチャネルまたはパターンを指定します。

Ref Pt. **Width 基準点をインデックス番号(テーブルの No. 列**)で指定 します。

- Delta T **基準点からの差を表示します。Time データ用**。
- Delta V **基準点からの差を表示します。Level データ用**。

Agilent EasyEXPERT ソフトウェアのアプリケーション・テスト定義作成用 GUI のリファレンス情報を記しています。

- • [Test Definition](#page-186-0) ウインドウ
- • [Test Specification](#page-188-0)
- • [Test Output](#page-198-0)
- • [Test Contents](#page-200-0)
- • [Local Variable Definition](#page-208-0)
- • [Program Component](#page-210-0)
- • [Auto Analysis](#page-211-0)
- • [Data Display Control](#page-214-0)
- • [Display Data Setup](#page-215-0)
- • [GPIB I/O](#page-217-0)
- • [Message](#page-222-0)
- • [Data Store Control](#page-223-0)
- • [Command Execution](#page-224-0)
- • [Command Execution](#page-226-0) を使用する

### <span id="page-186-0"></span>**Test Definition** ウインドウ

Test Definition ウインドウは、Library メニューの Define New Test... または Open Definition of This Test... を選択することによって開かれ、アプリケー ション・テスト・モードで使用されるテスト定義の作成に使用されます。

テスト定義は [Figure 3-1](#page-186-1) に示されるエレメントで構成されます。Test Definition ウインドウでは、次の 3 つのタブ画面を設定することでテスト定 義を作成します。

• [Test Specification](#page-188-0)

Test Specification にはテスト名、概要、デバイス・パラメータ、テス ト・パラメータを設定します。パラメータとは、Test Contents 内のテス ト実行フローまたはテスト セットアップにテスト条件を渡す変数です。

• [Test Contents](#page-200-0)

Test Contents はテスト定義のコアであり、ローカル変数、テスト実行フ ロー、テスト セットアップを定義します。テスト セットアップを定義 するには、アプリケーション・テスト、クラシック・テスト、または My Favorite セットアップを選択し、テスト条件を設定します。

• [Test Output](#page-198-0)

Test Output の設定はオプションです。テスト定義によるテスト結果出力 (テスト結果表示とテストレコード)が必要な場合に、変数(アナリシ ス・パラメータ)と表示条件を設定します。

<span id="page-186-1"></span>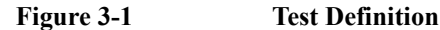

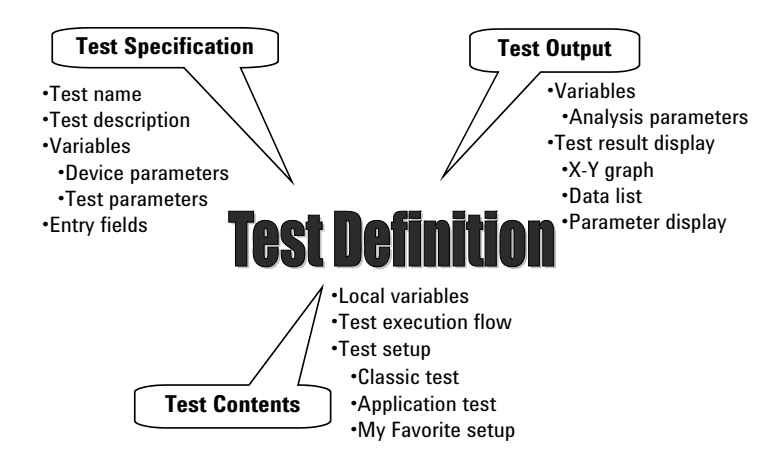

**Agilent EasyEXPERT** ユーザ・ガイド 第 **3** 版 **3-3**

アプリケーション・テストの定義 Test Definition ウインドウ Test Definition ウインドウには次のメニューがあります。 **File menu** 次の 2 つの機能を提供します。 **Save** テスト定義を保存します。EasyEXPERT に付属するサン プル・アプリケーション・テストや、他のユーザが作成 したアプリケーション・テストを保存するには、Test Name の値を変更する必要があります。Test Name は一意 の名前でなくてはなりません。 **Close** テスト定義を保存するかしないかを尋ねるダイアログ ボックスを開きます。Yes を選択するとテスト定義を保 存して Test Definition ウインドウを閉じます。No を選択 するとテスト定義を保存しないで Test Definition ウインド ウを閉じます。 **Help menu Agilent EasyEXPERT Help** EasyEXPERT ヘルプ ウインドウを開きます。

## **Test Specification**

この画面は、テスト定義情報と、テスト定義の入力パラメータを定義する ために用いられます。

<span id="page-188-0"></span>**Test Information** テスト情報を定義します。

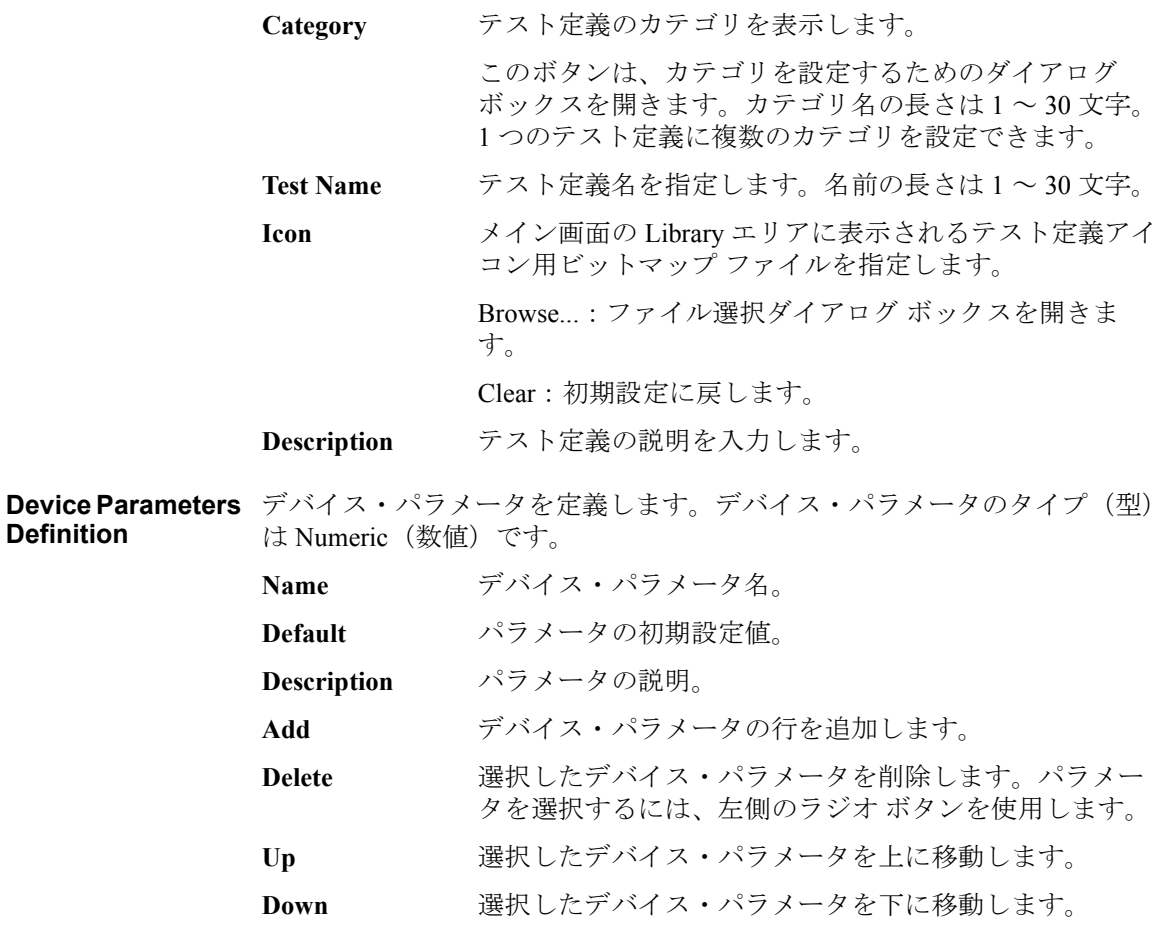

Test Specification

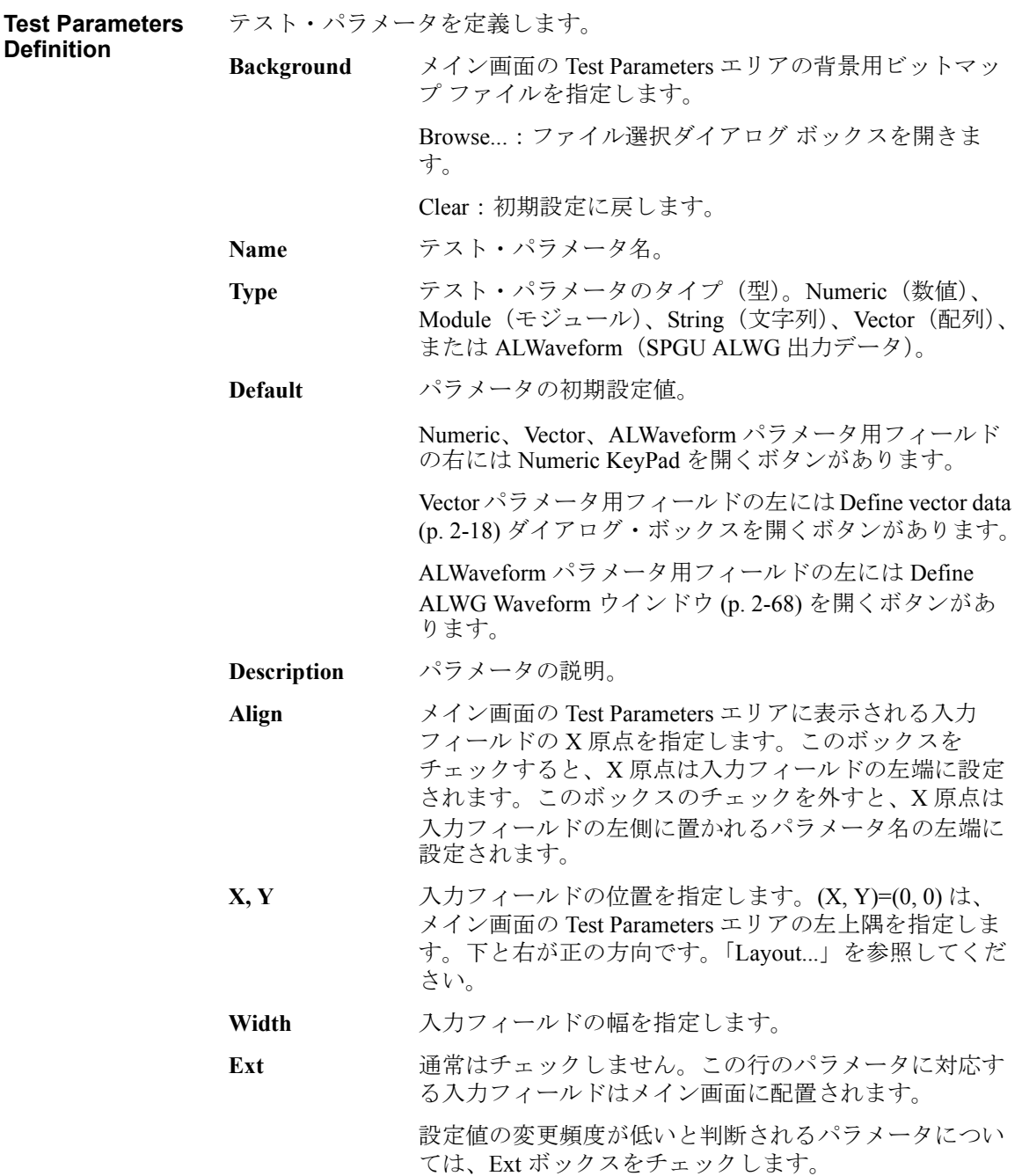

#### アプリケーション・テストの定義 Test Specification

<span id="page-190-0"></span>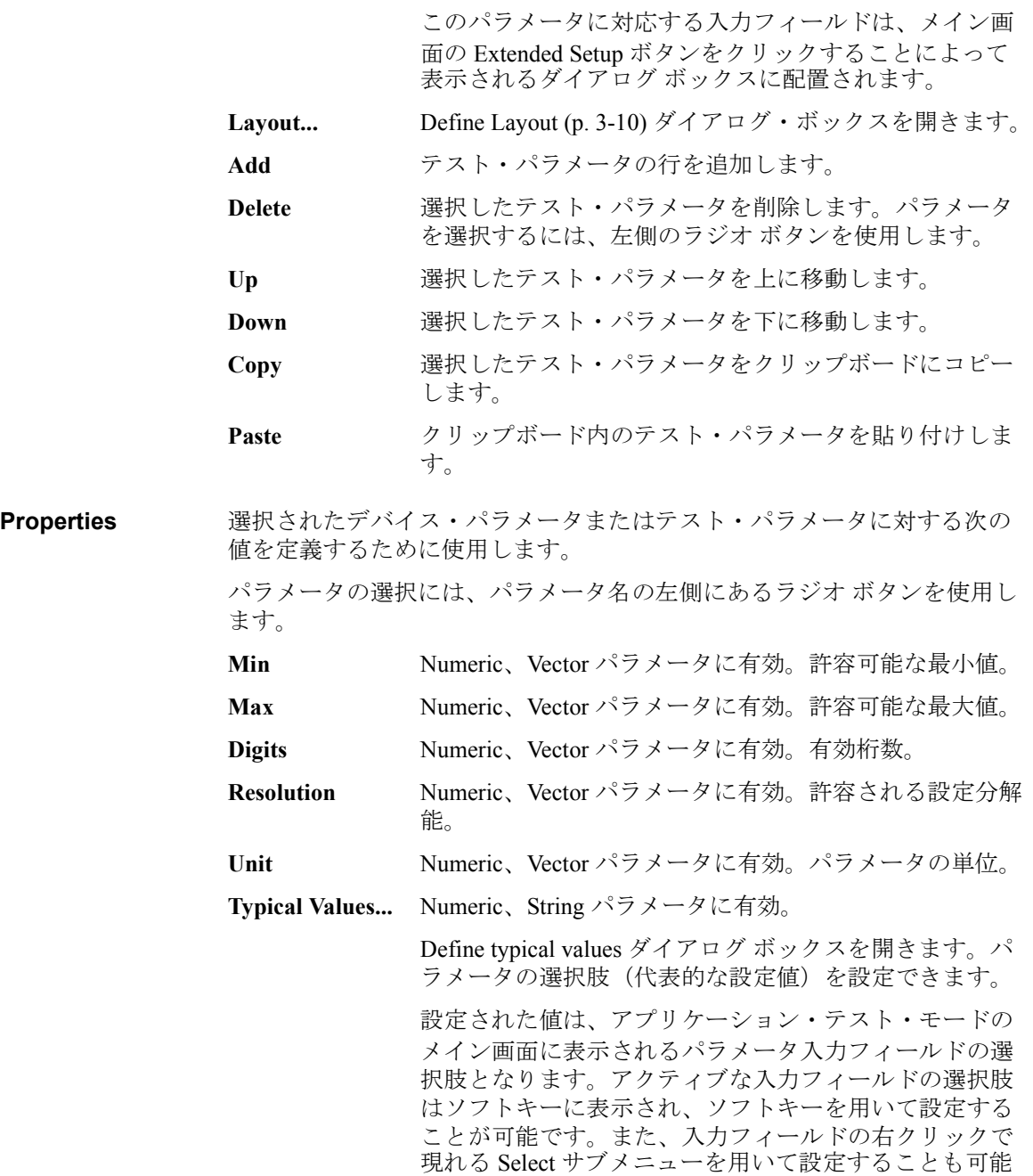

です。選択肢は、指定されたパラメータだけに有効です。

Test Specification

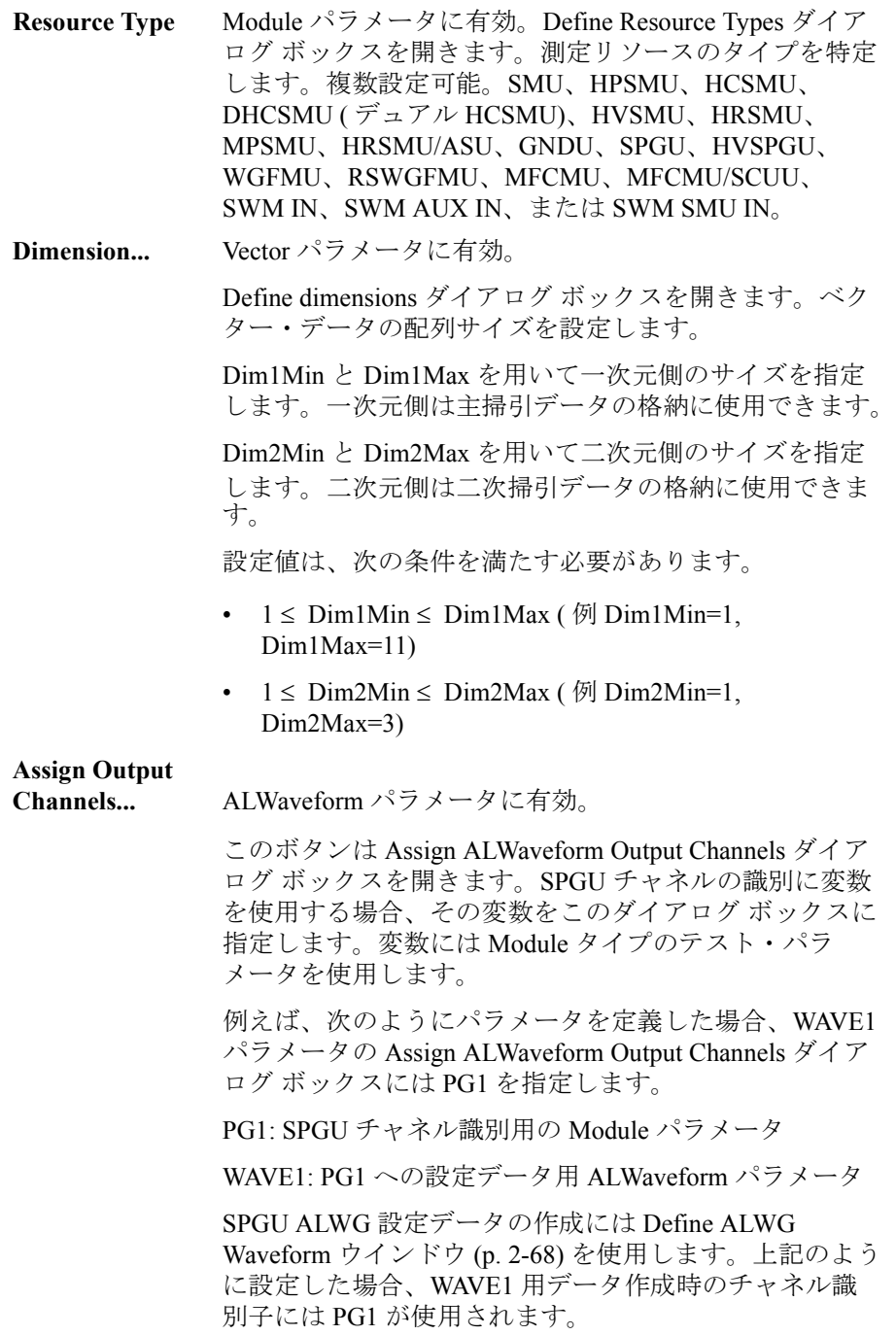

**Symbols...** Numeric、Vector パラメータに有効。

Define symbols ダイアログ ボックスを開きます。指定さ れた数値パラメータの値をシンボル(文字列)に割り当 てることができます。

シンボルの割り当てを設定すると、アプリケーション・ テスト・モードのメイン画面に表示されるパラメータ入 力フィールドには、数値ではなく、割り当てられたシン ボルが入ります。

テスト定義の内部では、パラメータは数値で扱われます。 ところが、パラメータの文字列変換結果は、文字列化さ れた数字ではなく、割り当てられたシンボルとなります。

例えば、パラメータ Param1 の Value=1 に Symbol=ON を 割り当てた場合、Param1 入力フィールドに数値 1 を入力 すると Param1 入力フィールドには文字列 ON が設定され ます。 また、Param1 入力フィールドに文字列 ON が設定 されている間、Param1 値は内部的に数値 1 となります。 そして、Param1 の数値が 1 である時の Param1 の文字列 変換結果は文字列 1 ではなく、文字列 ON になります。

数値ーシンボルの割り当ては、指定されたパラメータだ けに有効です。

Value 値と Symbol 値は 1 対 1 に対応する必要がありま す。

Value は Min、Max、Digits、Resolution の各設定を満たす 必要があります。

Symbol には 1 ~ 30 文字が有効です。

**NOTE** Symbols... 数値ーシンボルの割り当て

数値-シンボルの割り当てが行われたパラメータの文字列変換結果は、割 り当てられたシンボルです。数式を文字列に変換する *string* 組み込み関数 を使用する場合には、注意が必要です。次の設定例における Mode=0 時の string(Mode) 関数実行結果は、文字列 OFF であり、文字列 0 ではあり ません。

Name=Mode, Value=0, Symbol=OFF

アプリケーション・テストの定義 Test Specification

### <span id="page-193-0"></span>**Define Layout**

このダイアログ・ボックスは、Test Definition ウインドウの Test Specification 画面上の Layout... ボタンをクリックすることによって開き、 アプリケーション・テスト設定画面上に表示するテスト・パラメータの入 力フィールドのレイアウトの定義に用いられます。[Figure 3-2](#page-193-1) を参照してく ださい。

入力フィールドのレイアウトを定義するには、以下の手順で行ってくださ い。

- 1. 移動する入力フィールドを選択します。その方法については、[「入力](#page-196-0) [フィールドを選択するには](#page-196-0) (p. 3-13)」を参照してください。
- 2. 選択された入力フィールドを移動します。その方法については、「[入力](#page-197-0) [フィールドを移動するには](#page-197-0) (p. 3-14)」を参照してください。

#### <span id="page-193-1"></span>**Figure 3-2 Define Layout** ダイアログ・ボックス

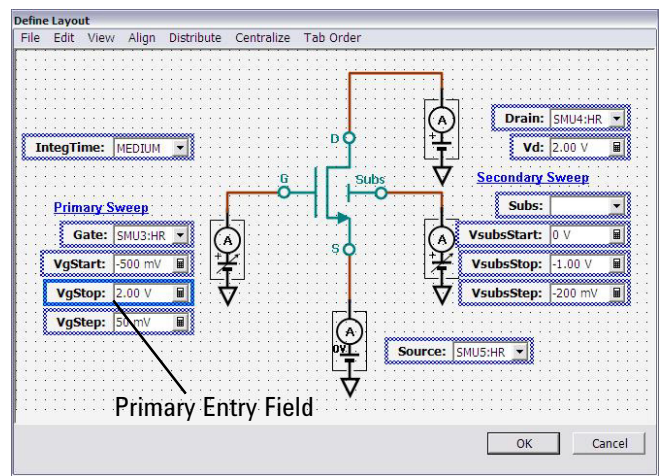

#### **Define Layout GUI**

ここでは、Define Layout ダイアログ・ボックスのグラフィカル・ユーザ・ インタフェースを説明します。

Define Layout ダイアログ・ボックスには、次のボタンがあります。

**OK およう** 設定したレイアウトを保存してから、Define Layout ダイ アログ・ボックスを閉じます。 **Cancel** 設定したレイアウトを保存しないで、Define Layout ダイ アログ・ボックスを閉じます。

Define Layout ダイアログ・ボックスには、次のメニューがあります。

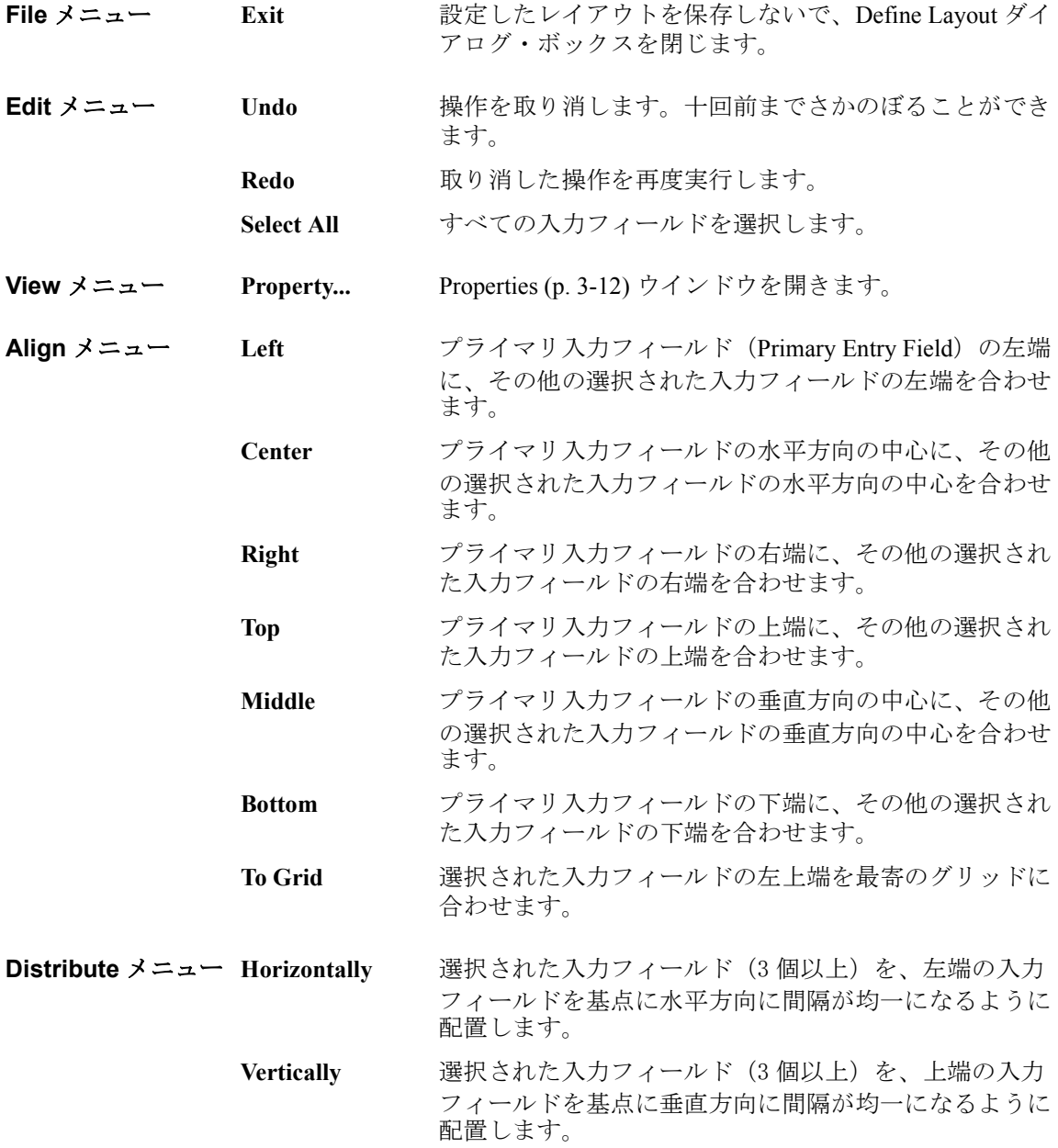

Test Specification

<span id="page-195-0"></span>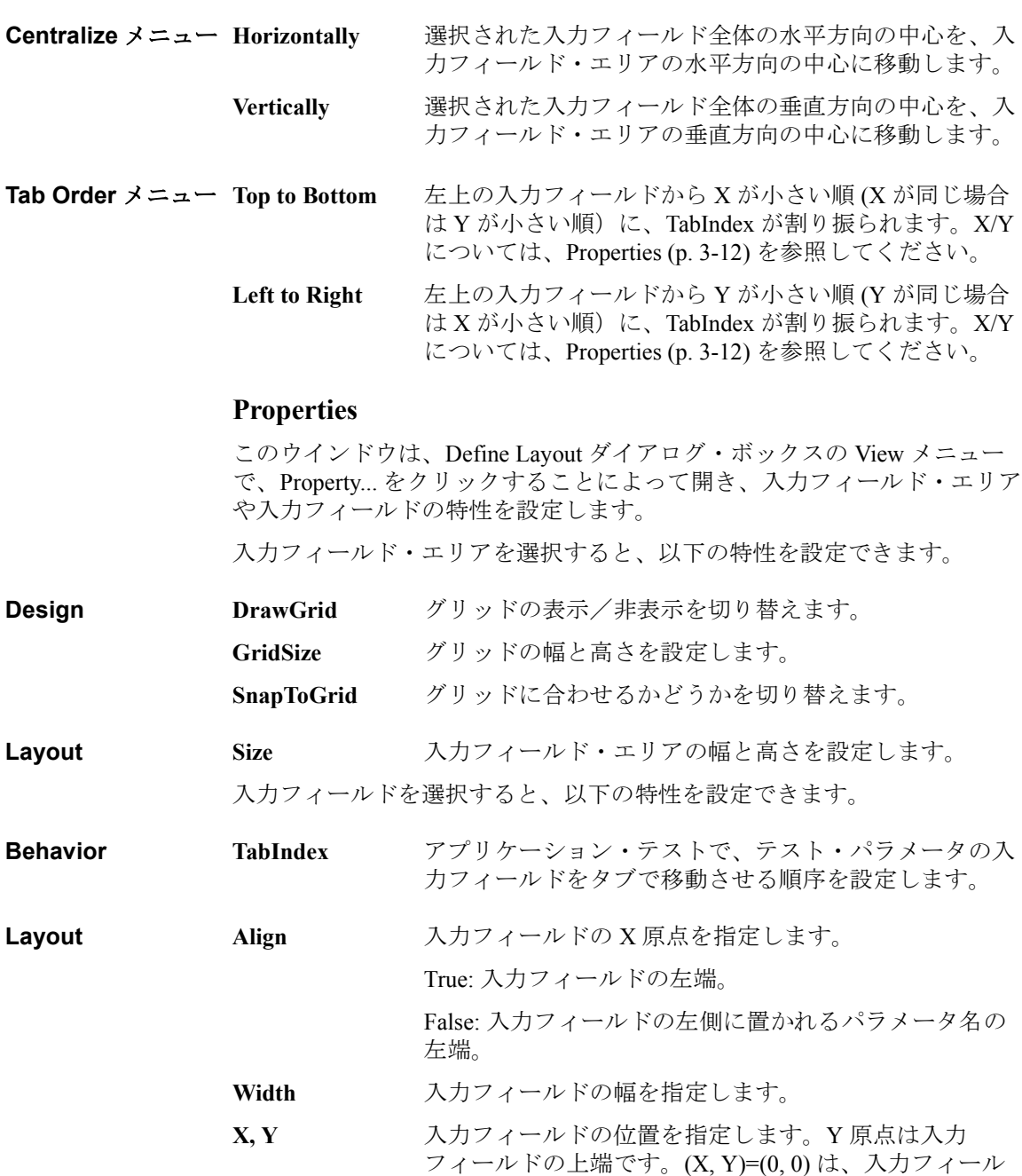

#### <span id="page-196-0"></span>入力フィールドを選択するには

入力フィールドを選択するには、以下の方法があります。

- 入力フィールドをクリックします。キーボードの Ctrl キーを押しながら 入力フィールドをクリックすると、複数の入力フィールドを選択できま す。
- マウスをドラッグして作った矩形で複数の入力フィールドを囲います。
- EDIT メニューの Select All をクリックして、すべての入力フィールドを 選択します。

選択された入力フィールドは、青い矩形で囲われます。配置操作の基準に なるプライマリ入力フィールド (Primary Entry Field) は、[Figure 3-2](#page-193-1) に記さ れているように強調された青の矩形で囲われます。プライマリ入力フィー ルドは、ひとつだけ設定することができます。プライマリ入力フィールド を変更するには、選択状態にある入力フィールドをクリックします。最後 にクリックされた入力フィールドが、プライマリ入力フィールドになりま す。

選択されている入力フィールドを解除するには、以下の方法があります。

- キーボードの Shift キーを押しながら、選択されている入力フィールド をクリックします。
- 選択されている入力フィールド以外の場所をクリックすると、すべての 入力フィールドの選択が解除されます。

```
アプリケーション・テストの定義
```
Test Specification

### <span id="page-197-0"></span>入力フィールドを移動するには

選択されている入力フィールドを移動するには、以下の方法があります。

- マウスによるドラッグ&ドロップにより、単一または複数の入力フィー ルドを移動することができます。
- プロパティ・ウインドウの X と Y の値を変更して、単一または複数の 入力フィールドを移動することができます。
- キーボードの矢印キーを使って、単一または複数の入力フィールドを移 動することができます。
- Align メニューの機能を使って、プライマリ入力フィールドを基準とし て、単一または複数の入力フィールドを移動することができます。
- Distribute メニューの機能を使って、選択された複数の入力フィールド を、水平方向または垂直方向に間隔が均一になるように配置することが できます。
- Centralize メニューの機能を使って、選択された複数の入力フィールド の水平方向または垂直方向の中心を、入力フィールド・エリアの水平方 向または垂直方向の中心に移動することができます。

### <span id="page-198-0"></span>**Test Output**

この画面は、テスト定義によるテスト結果出力(テスト結果表示とテスト レコード)の設定に用いられます。

Test Output のセットアップはオプションです。下記動作を実現するにはア ナリシス・パラメータと表示パラメータの定義が必要です。

- 後に続くテストへのデータ転送
- テスト結果に基づくプログラム分岐
- テスト定義内でのテスト結果データの計算
- このアプリケーション・テストのテスト結果表示とテスト レコード

テスト定義内で使用されるアプリケーション・テストのアナリシス・パラ メータを読み取るには、[External Variable Setup \(p. 3-24\)](#page-207-0) ダイアログ ボック スを使用します。

**Define Own Output**  テスト定義によるテスト結果出力の設定を行うには、このチェック ボック **Parameters** スをチェックします。このボックスがチェックされていると、X-Y Graph、 List Display、Parameters の各エリアが有効になります。 テスト結果出力はテ スト定義の実行毎に行われます。

**Allocate Data Display for each test** Multi Display 機能を *Enable*、*Disable*、または *Comply with above level* に設定 します。 *Enable* に設定すると、同じ名前のテスト・セットアップによるテスト結果 データは共通の Data Display ウインドウに、異なる名前のテスト・セット アップによるデータは新しい Data Display ウインドウに表示されます。 *Disable* に設定すると、異なる名前のテスト・セットアップによるデータで あっても、常に同じ Data Display ウインドウに表示されます。

> *Comply with above level* に設定すると、Multi Display ON/OFF ステータスあ るいはこのアプリケーション・テストを使用する上位アプリケーション・ テストの設定に従います。

**Define Analysis Parameters...** [Analysis Parameter Definition \(p. 3-16\)](#page-199-0) ウインドウを開きます。このウインド ウでは、テスト結果に出力されるベクター データまたはスカラ データの定 義を行います。ここで定義する変数をアナリシス・パラメータと呼びます。

**X-Y Graph, List Display, Parameters** テスト定義によるテスト結果出力(テスト レコードと結果表示)を設定す るために用いられます。「 [Display Setup \(p. 2-46\)](#page-157-0) 」を参照してください。

Test Output

### <span id="page-199-0"></span>**Analysis Parameter Definition**

このウインドウは Define Analysis Parameters ボタンをクリックすることで 開かれ、テスト結果に出力されるベクター データまたはスカラ データの定 義に用いられます。ここで定義する変数をアナリシス・パラメータと呼び ます。このウインドウを閉じるには Close ボタンを使用します。

**NOTE** アナリシス・パラメータは、このアプリケーション・テストを使用するテ スト定義から参照可能です。それには、「[External Variable Setup \(p. 3-24\)](#page-207-0)」 ダイアログ ボックスを用いて、アナリシス・パラメータとテスト定義内変 数(ローカル変数、デバイス・パラメータ、テスト・パラメータ、または アナリシス・パラメータ)との関連付けを行います。

**Vector Parameters** ベクター データをストアするアナリシス・パラメータを設定します。ベク ター データとは、1 つ以上の数値を含む配列データです。

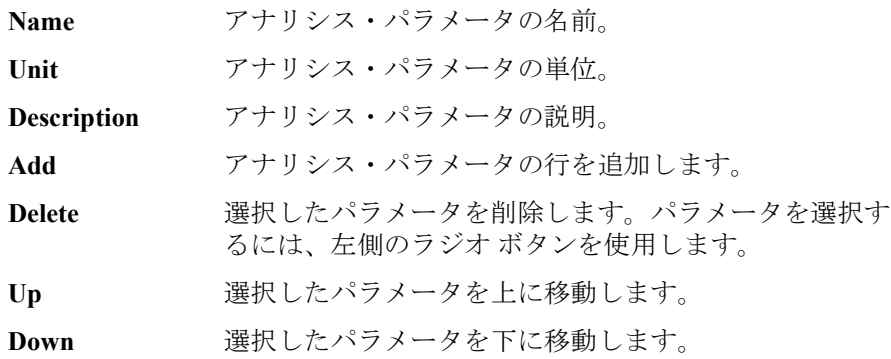

**Scalar Parameters** スカラ データをストアするアナリシス・パラメータを設定します。スカラ データとは、1 つの数値データです。

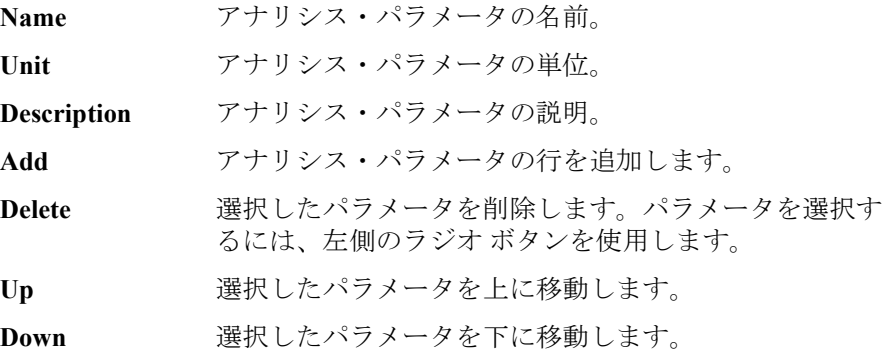

### <span id="page-200-0"></span>**Test Contents**

Test Contents はテスト定義のコアであり、ローカル変数、テスト セット アップ、テスト実行フロー(プログラム フロー)から構成されます。Test Contents には、次のエレメントを定義可能です。[Figure 3-3](#page-200-1) を参照してくだ さい。

- ローカル変数 (Local Variables)
- プログラム・コンポーネント(Program Component)
- アプリケーション・テスト(Application Test)
- クラシック・テスト(Classic Test)
- My Favorite セットアップ(My Favorite Setup)
- アナリシス・コンポーネント(Analysis)
- その他のコンポーネント (Miscellaneous)
- デバイス・パラメータ (Test Specification で定義)
- テスト・パラメータ (Test Specification で定義)
- アナリシス・パラメータ (Test Output で定義)

デバイス・パラメータ、テスト・パラメータ、アナリシス・パラメータを Test Contents 内で用いる場合、ローカル変数に定義する必要はありません。 使用可能なコンポーネントについては、[Figure 3-4](#page-201-0) を参照してください。

<span id="page-200-1"></span>**Figure 3-3 Test Contents** のエレメント

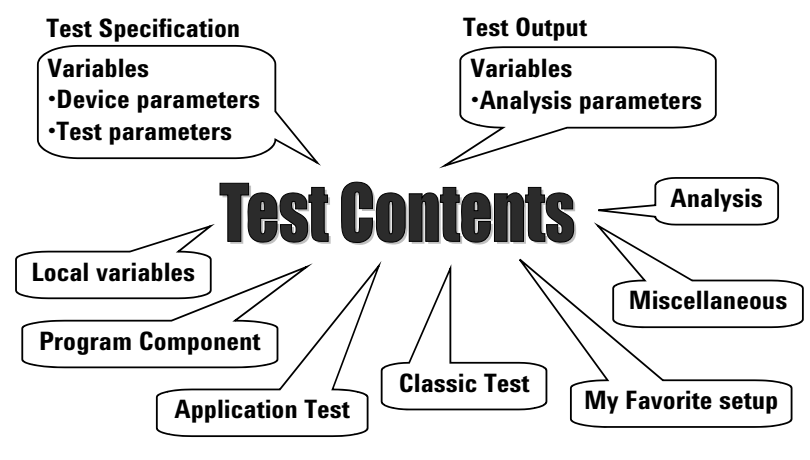

Test Contents

### **Test Contents** の定義・編集

Test Contents 画面は、テスト定義のコアとなるテスト実行フローを作成す るために使用されます。 テスト実行フローを作成するには、ウインドウの 左下にあるテスト フロー リスト エリアを使用し、次を実行します。[Figure](#page-204-0)  [3-5](#page-204-0) も参照してください。

- 1. Local Variables Definition を用いてローカル変数を定義します。
- 2. コンポーネント選択エリアからコンポーネントを選択します。使用可能 なコンポーネントについては、[Figure 3-4](#page-201-0) を参照してください。
- 3. 選択したコンポーネントを、BLOCK ステートメントと END BLOCK ス テートメントの間に追加します。
- 4. テスト実行フローが完成するまで、これを繰り返します。

#### <span id="page-201-0"></span>**Figure 3-4** 使用可能なコンポーネント

#### **Program Component**

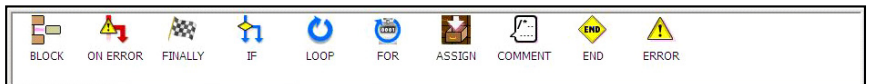

#### **Application Test**

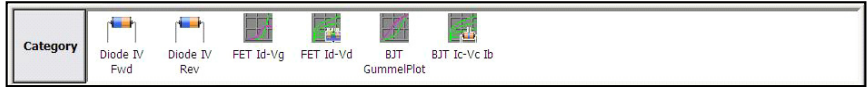

#### **Analysis**

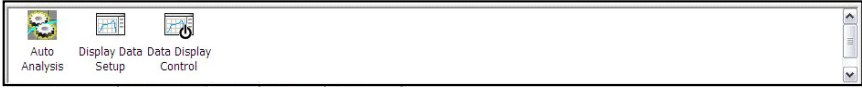

#### **Classic Test**

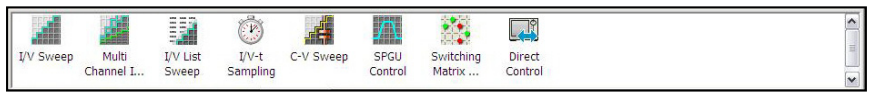

#### **Miscellaneous**

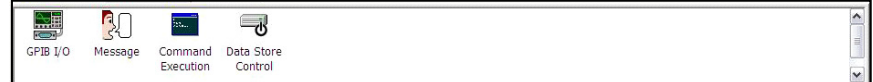

#### **My Favorite**

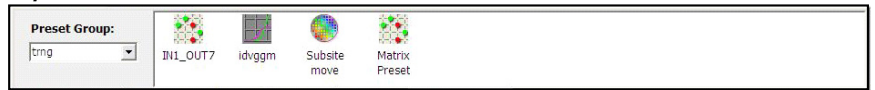

#### アプリケーション・テストの定義 Test Contents

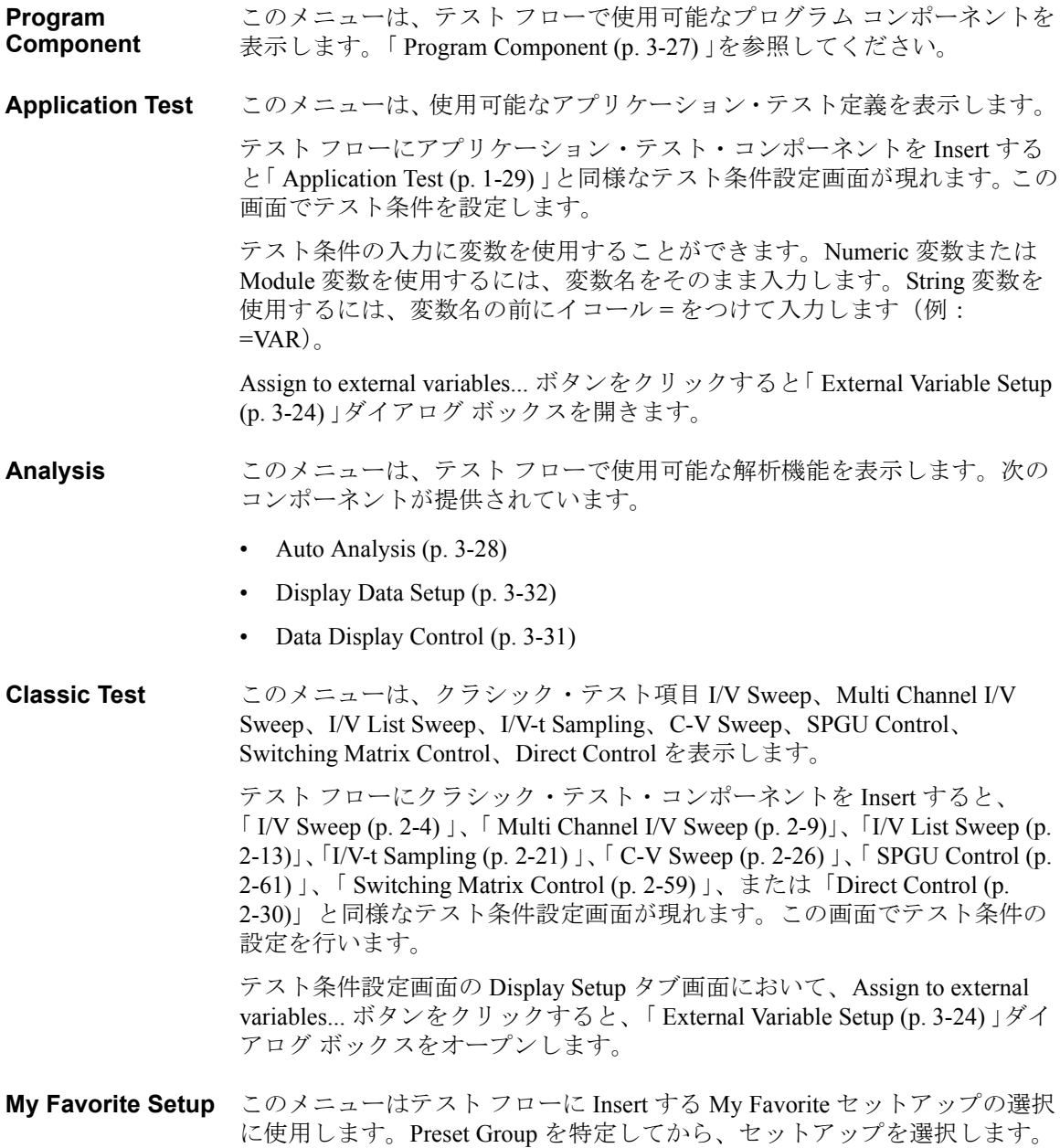

#### Test Contents

トレーサ・テスト セットアップを選択する場合、Multi Channel I/V Sweep テスト セットアップに変換されて Insert されます。この変換処理では、 VAR1 の両方向掃引 (Dual Polarity) の設定は無視されます。正方向掃引 ス タート→ストップの設定は変換されますが、負方向掃引 -1x (スタート→ ストップ)の設定は変換されません。

#### **Miscellaneous** このメニューは、テスト フローで使用可能なその他の機能を表示します。 次のコンポーネントが提供されています。

- • [GPIB I/O \(p. 3-34\)](#page-217-0)
- • [Message \(p. 3-39\)](#page-222-0)
- • [Command Execution \(p. 3-41\)](#page-224-0)
- • [Data Store Control \(p. 3-40\)](#page-223-0)

コンポーネントをテスト フローに追加するには、コンポーネントを配置す る行を選択し、コンポーネント選択エリアからテスト実行フロー エリアに コンポーネントをドラッグします。または、行とコンポーネントを選択し、 Insert ボタンをクリックします。コンポーネントは選択された行の次の行に 配置され、それ以降の行は下に移動します。

テスト フローにコンポーネントを追加したら、新しい行を選択することに よって、エディタ(ウインドウ中央から右)が表示される場合があります。 エディタはセットアップの定義に使用されます。エディタが表示されるか どうかはコンポーネントに依存します。例えば、Local Variables Definition は、ローカル変数設定用のエディタを表示します。「 [Local Variable](#page-208-0)  [Definition \(p. 3-25\)](#page-208-0) 」を参照してください。

テスト フローを編集するには、Block Selection/Line Selection、Insert、 Delete、Copy、Cut、Paste の各ボタンを使用します。また、テスト フロー をデバッグするには、Run/Pause、Abort、Step、Break、Inspect の各ボタン を使用します。「 [Test Contents](#page-205-0) のデバッグ (p. 3-22) 」を参照してください。

**Edit / Debug** Edit タブには、Block Selection/Line Selection、Insert、Delete、Copy、Cut、 そして Paste ボタンが表示されます。Debug タブには、Run、Abort、Step、 Break、そして Inspect ボタンが表示されます。リスト エリアで選択された 行に対して有効なボタンだけが使用可能です。

**Block Seletion / Line Selection** Line Selection ボタンは、リスト エリアの選択モードを行選択モードに変更 します。Block Selection ボタンは、選択モードをブロック選択に変更しま す。

行選択モードでは、行カーソルは行を選択します。

ブロック選択モードでは、行カーソルはブロックを選択します。 たとえば、 IF ステートメントから END IF ステートメントまでの行は 1 つのブロック です。

**Insert** このボタンは、選択されたコンポーネントを選択された行の次の行に配置 します。 それ以降の行は下に移動します。

- Delete **スカンボタンは、選択された行を削除します。 それ以降の行は上に移動しま** す。
- **Copy** このボタンは、選択された行をクリップボードにコピーします。

**Cut** このボタンは、選択された行をクリップボードに移動します。 それ以降の 行は上に移動します。

- Paste **Easte** このボタンは、クリップボード内のコンポーネントを選択された行の次の 行に配置します。それ以降の行は下に移動します。
- <span id="page-204-0"></span>**Figure 3-5 Test Contents** 設定画面

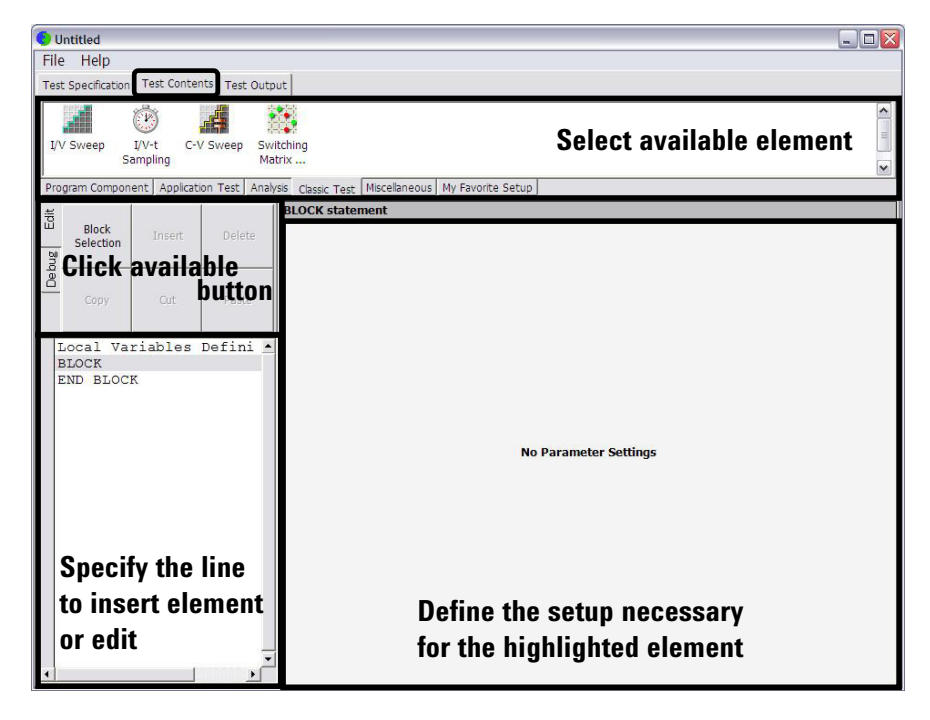

Test Contents

### <span id="page-205-0"></span>**Test Contents** のデバッグ

Test Contents タブ画面において、Debug タブをクリックすると、次のボタン が現れます。これらは Test Contents のデバッグに有効です。

ブレークポイントを設定したら、Run ボタンをクリックします。そして、 Test Contents の動作のチェック、Variable Inspector を用いた変数値のチェッ クなどを行いましょう。

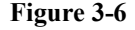

**Figure 3-6 Test Contents** のデバッグ

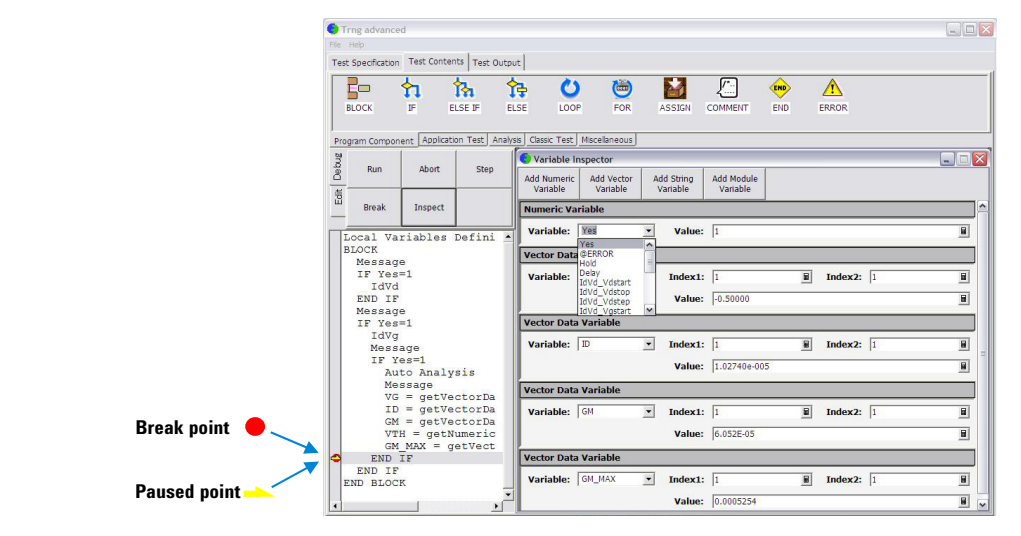

**Run/Pause** デバッグを開始(テスト フローを実行)します。 実行中は、ラベルが Pause に変わります。Pause をクリックすると実行が休止し、ラベルが Run に変わります。Run はデバッグ(実行)を継続します。

**Abort** デバッグ(実行)を中止します。

**Step** テスト フローの選択された行を実行します。 ボタンを繰り返しクリックす ると、実行が 1 行ずつ継続されます。

**Break** ブレーク ポイントを設定/解除します。ブレーク ポイントでこのボタンを クリックすると、この行のブレーク ポイントの設定は解除されます。プロ グラム実行はブレーク ポイントで自動的にブレークします。

Inspect アバッグ(実行)が休止またはブレークしているときに使用できます。こ のボタンは Variable Inspector を開きます。「 [Variable Inspector \(p. 3-23\)](#page-206-0) 」を参 照してください。

### <span id="page-206-0"></span>**Variable Inspector**

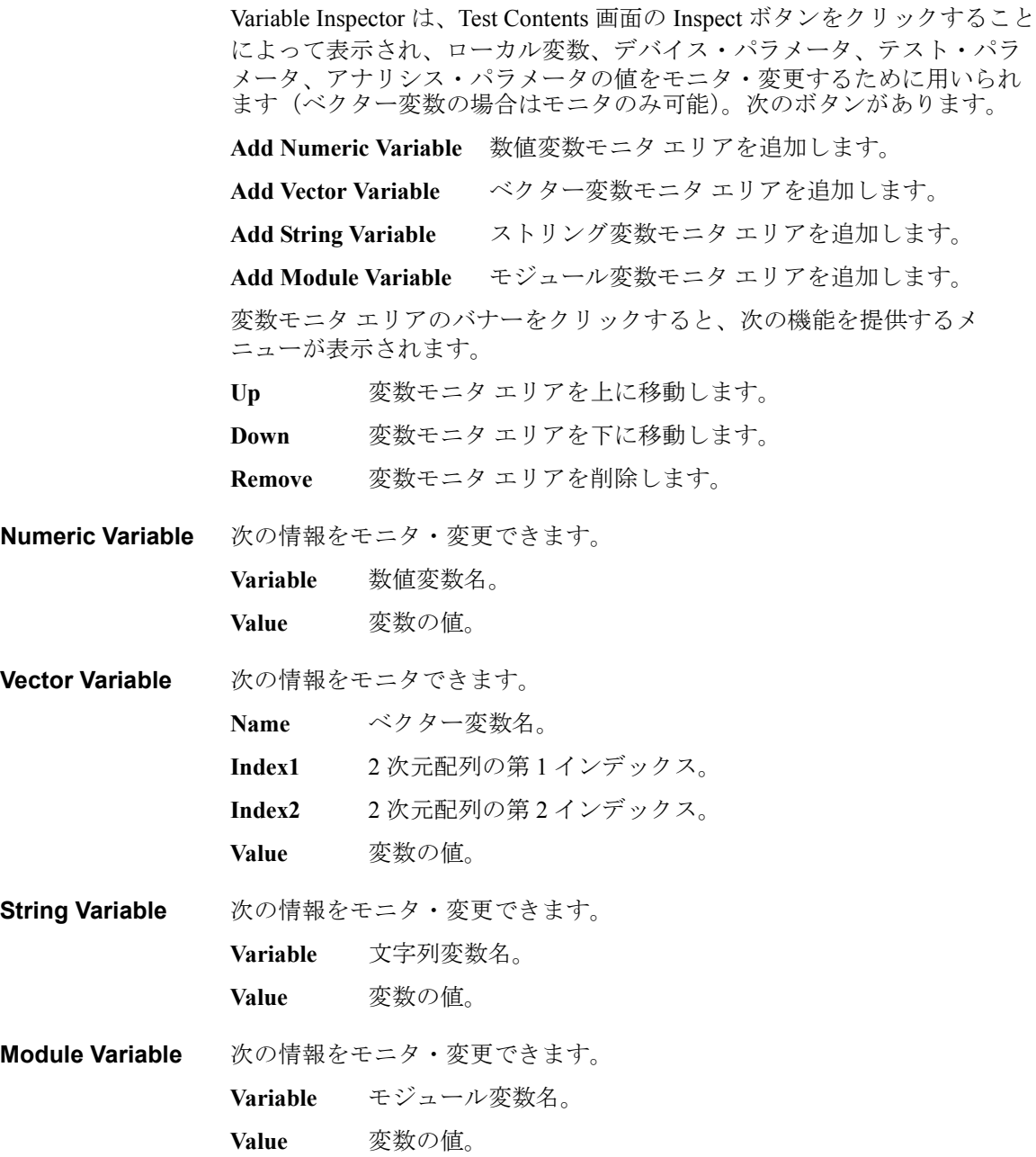

Test Contents

### <span id="page-207-0"></span>**External Variable Setup**

このダイアログ ボックスはアプリケーション・テスト セットアップ画面ま たはクラシック・テスト セットアップ画面の Assign to external variable... ボ タンをクリックすることによって表示され、テスト セットアップ内部の変 数とテスト定義内変数(ローカル変数、デバイス・パラメータ、テスト・ パラメータ、またはアナリシス・パラメータ)との関連付けを行います。 これにより内部変数の値をプログラム フローで読み取ることができます。

このダイアログには次のボタンがあります。

Add **www.**<br> *add* **変数入カフィールドを追加します。** 

**Delete** ラジオ ボタンで選択した変数入力フィールドを削除します。

Up <br>
選択した変数入力フィールドを上に移動します。

Down 選択した変数入力フィールドを下に移動します。

このダイアログ ボックスには次の入力フィールドがあります。

**External variable** Measurement data フィールドに設定される内部変数と対となるテスト定義内 変数(ローカル変数、デバイス・パラメータ、テスト・パラメータ、また はアナリシス・パラメータ)の名前を設定します。

**Measurement data** 値の読み取りを行うテストセットアップ内部変数の名前を設定します。ア プリケーション・テストの場合、アナリシス・パラメータだけが有効です。

使用例 テスト セットアップ内部のベクター変数 Vdata の値をローカル変数 VDATA で読み取るには、次のようにします。

- 1. Local Variables Definition ステートメントを用いて、VDATA をローカル 変数として定義します。
- 2. アプリケーション・テストまたはクラシック・テスト セットアップ画 面の Assign to external variable... ボタンをクリックします。
- 3. External Variable Setup ダイアログ ボックスの Add ボタンをクリックし ます。
- 4. External Variable に VDATA を設定します。
- 5. Measurement data に Vdata を設定します。
- 6. Close ボタンをクリックします。

### <span id="page-208-0"></span>**Local Variable Definition**

このセットアップ エディタは、テスト フロー リスト エリアで Local Variables Definition が選択されているときに表示され、テスト定義で使用さ れる変数を定義します。 セットアップ エディタには、次のボタンがありま す。

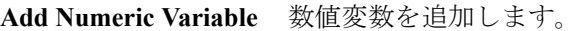

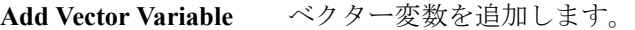

**Add String Variable** ストリング変数を追加します。

**Add Module Variable** モジュール変数を追加します。

変数エリアのバナーをクリックすると、次の機能を提供するメニューが表 示されます。

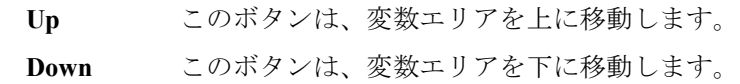

**Remove** このボタンは、変数を削除します。

**Numeric Variable** このエリアには、次の入力フィールドがあります。

**Name** 数値変数名。

- **Value** 変数の初期設定値。
- **Description** 変数に関する追加情報。

アプリケーション・テストの定義 Local Variable Definition **Vector Variable** このエリアには、次の入力フィールドがあります。 **Name** ベクター変数名。 **Count** 要素数、または配列サイズ。 **Description** 変数に関する追加情報。 このエリアには、配列データの初期値自動設定方法を指定する次のラジオ ボタンがあります。 • Assign Linear Values FROM [ 最初の要素の値 ] TO [ 最後の要素の値 ] Count=1 の場合、最初の値(= 最後の値)が要素に設定されます。 Count>1 の場合、N 番目の要素には次の値が設定されます。 最初の値 + (N-1) × (最後の値 - 最初の値) / (Count-1) • Assign Linear Values FROM [ 最初の要素の値 ] STEP [ ステップ値 ] N番目の要素には、最初の値 + (N-1) × ステップが設定されます。 **String Variable** このエリアには、次の入力フィールドがあります。 **Name** 文字列変数名。 **Value** 変数の初期設定値。 **Description** 変数に関する追加情報。 **Module Variable** このエリアには、次の入力フィールドがあります。 **Name** モジュール変数名。 **Description** 変数に関する追加情報。

### <span id="page-210-0"></span>**Program Component**

この選択メニューは、「[プログラム・ステートメント](#page-320-0) (p. 5-19) 」に記される コンポーネントを提供します。特に、次のコンポーネントはセットアップ エディタを提供します。

- ASSIGN
- COMMENT
- IF
- ELSE IF
- FOR
- **ASSIGN** このコンポーネントは、変数値の定義に使用されるセットアップ エディタ を提供します。次の入力フィールドが提供されます。

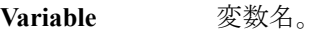

**Expression** 変数の定義。

- **COMMENT** このコンポーネントは、プログラム ラインにコメントを入力するための セットアップ エディタを提供します。
- **IF** このコンポーネントは、IF ステートメントの条件を入力するためのセット アップ エディタを提供します。

#### ELSE IF **ELSE IF** このコンポーネントは、ELSE IF ステートメントの条件を入力するための セットアップ エディタを提供します。

**FOR** このコンポーネントは、FOR NEXT ループの条件を定義するためセット アップ エディタを提供します。次の入力フィールドが提供されます。

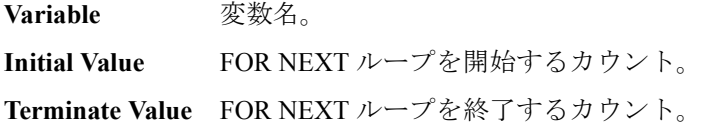

**Step Value** ループ カウントの増分ステップ値。

### <span id="page-211-0"></span>**Auto Analysis**

このコンポーネントは、自動解析機能を設定するためのセットアップ エ ディタを提供します。 自動解析機能は、測定が終了すると、ライン、マー カ、またはその両方を Data Display ウインドウの X-Y Graph 上に自動的に 描画します。

セットアップ エディタでは、自動解析機能による制御が可能な 2 つのライ ンと 1 つのマーカを設定します。

Line 1 および Line 2 エリアでは、描画するラインを設定します。

Marker エリアでは、マーカを設定します。

- **Interpolation Mode** このボックスをチェックすると、補間モードが有効になります。 測定点間 にマーカを配置することができます。
- **Line 1, Line 2** このエリアでは、測定の後で、指定位置に自動表示されるライン 1 または ライン 2 を設定します。
	- **Enable** ラインを有効にするにはこのボックスをチェックします。
	- Fix **自動解析機能実行後のラインをグラフ上に固定するには** このボックスをチェックします。移動可能にするには チェックを外します。
	- **Type** <br>
	下記 4 種類のライン タイプから1 つを選択します。
	- **Axis** ラインに対して有効な軸。Y1 ~ Y8 の中から指定しま す。
	- First Point **No. 選択したラインに対応する記述を参照してください**。

**Second Point 選択したラインに対応する記述を参照してください。** 

ライン タイプ:

- Normal: 指定された 2 点を通るライン。
- Gradient: 指定された 1 点を通り、指定された傾きを持つライン。
- Tangent: 指定された測定点における接線。
- Regression: 指定領域に含まれる測定データを用いた回帰直線。

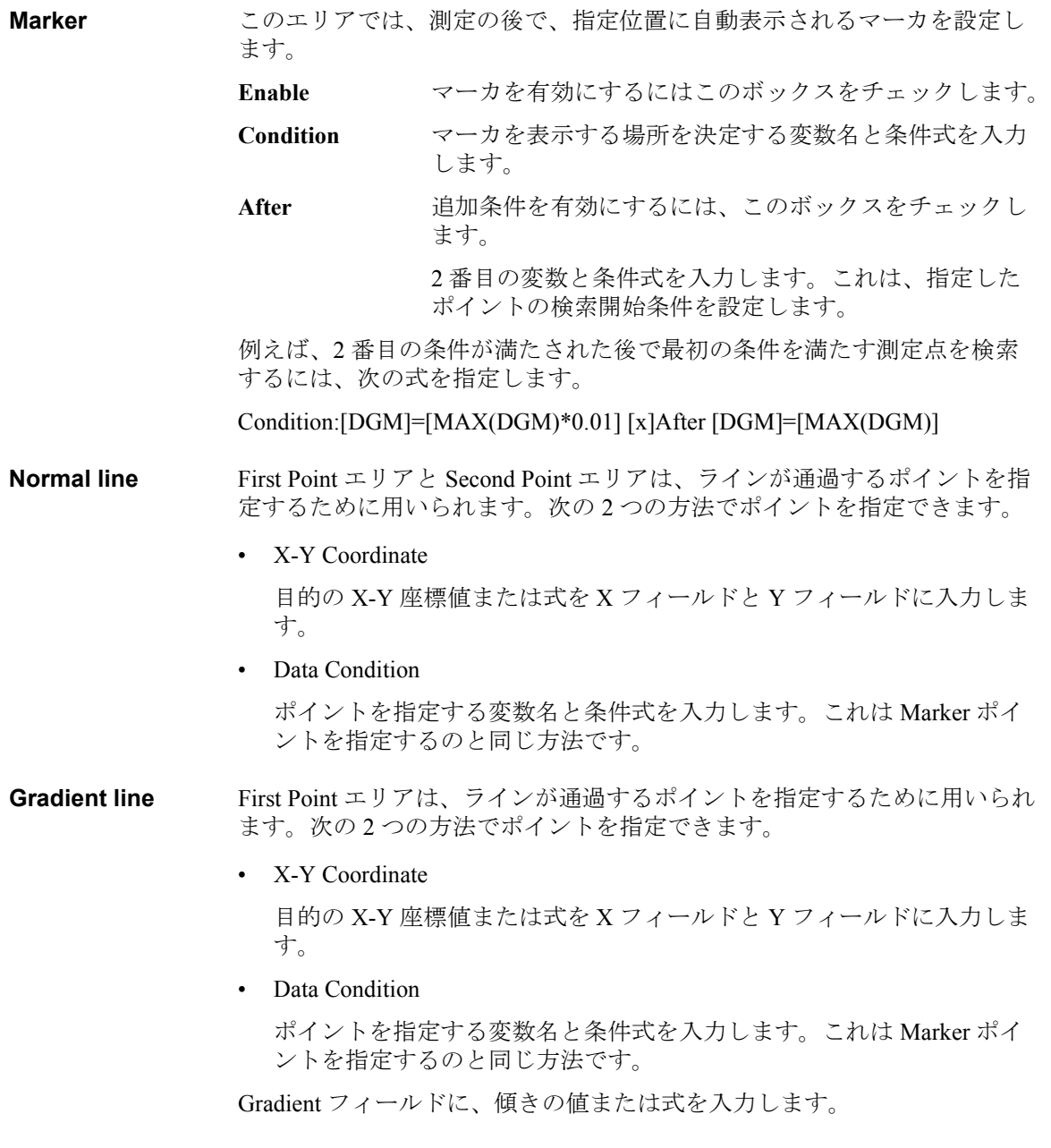

Auto Analysis

**Tangent line** First Point エリアは、接線が通過する測定点を指定するために用いられま す。

> ポイントを指定する変数名と条件式を入力します。 これは Marker ポイント を指定するのと同じ方法です。

- **Regression line** First Point エリアと Second Point エリアは、回帰計算に使用される測定デー タの範囲を指定するために用いられます。 次の 2 つの方法でポイントを指 定できます。
	- X-Y Coordinate

目的の X-Y 座標値または式を X フィールドと Y フィールドに入力しま す。

• Data Condition

ポイントを指定する変数名と条件式を入力します。 これは Marker ポイ ントを指定するのと同じ方法です。

### <span id="page-214-0"></span>**Data Display Control**

このコンポーネントは、テスト定義内で使用されるアプリケーション・テ ストまたはクラシック・テストのテスト結果表示を制御します。

**Enable Data Display** このボックスをチェックすると表示を有効にします。

このコンポーネントを使用しない場合、表示は有効です。

このコンポーネントはテスト定義によるテスト結果表示を制御しません。 テスト定義によるテスト結果表示は常に有効です。テスト定義が行うテス ト結果出力については「 [Test Output \(p. 3-15\)](#page-198-0) 」を参照してください。

### **Display Data Setup**

このコンポーネントは、テスト実行フローに設定されたローカル変数の データ出力を設定します。ローカル変数のデータを Data Display ウインド ウに表示できます。

<span id="page-215-0"></span>**X-Y Graph** X-Y Graph Plot エリアへの表示データを選択します。X 軸と Y1 ~ Y8 軸を 設定できます。

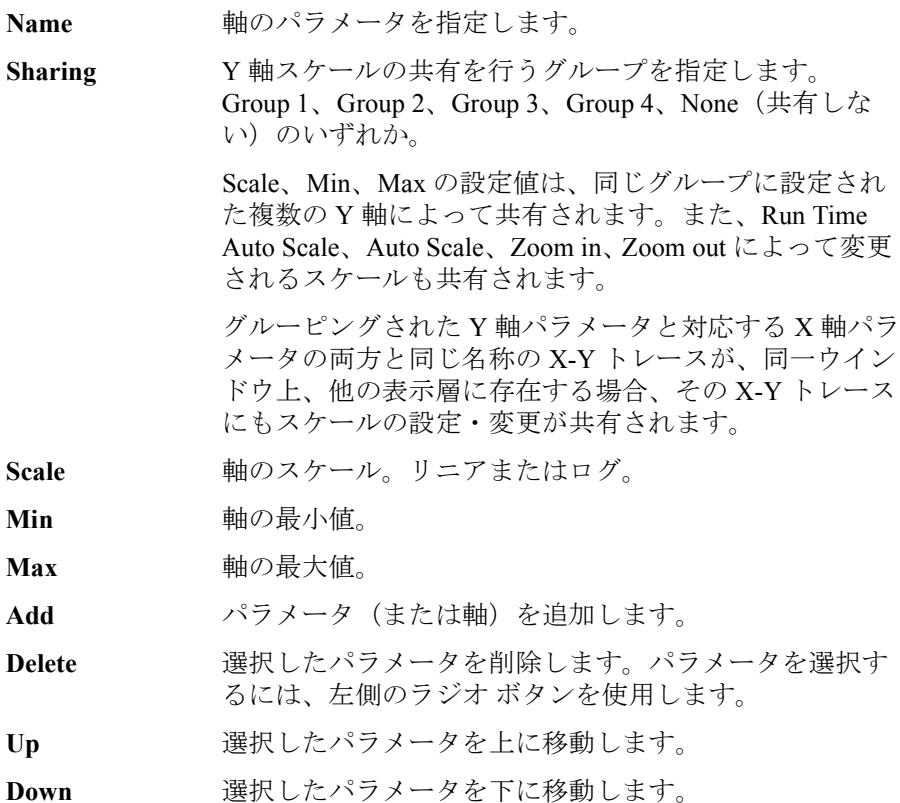
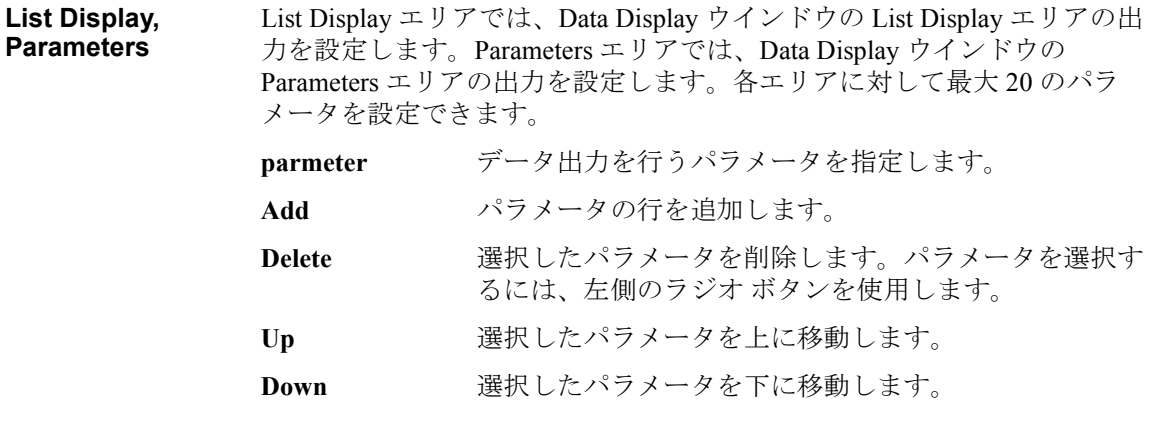

アプリケーション・テストの定義 GPIB I/O

# **GPIB I/O**

このコンポーネントは、次の入力フィールドを含むセットアップ エディタ を提供します。 このコンポーネントは GPIB インタフェースの制御に用い られます。 変数名を入力するフィールドには、テスト定義に定義されてい る変数名だけを入力できます。

#### **CAUTION** このコンポーネントのAddressパラメータにB1500のGPIBアドレスを設定し てはいけません。Desktop EasyEXPERT ソフトウェアを用いて外部コン ピュータから制御する場合でも同じです。B1500 の動作は保障されません。

**Write String** 指定した文字列データを指定した GPIB デバイスに送信します。

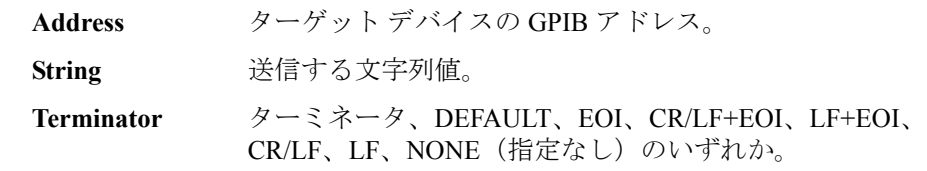

**Write Value** 指定した数値データを文字列データに変換し、指定した GPIB デバイスに 送信します。

**Address** ターゲット デバイスの GPIB アドレス。

**Format** Write Value のフォーマット。Agilent T&M Programmers Toolkit に従います。

**Value0** 送信する数値または文字列。

**Value1** 送信する数値または文字列。

**Value2** 送信する数値または文字列。

**Value3** 送信する数値または文字列。

**Terminator** ターミネータ、DEFAULT、EOI、CR/LF+EOI、LF+EOI、 CR/LF、LF、NONE(指定なし)のいずれか。

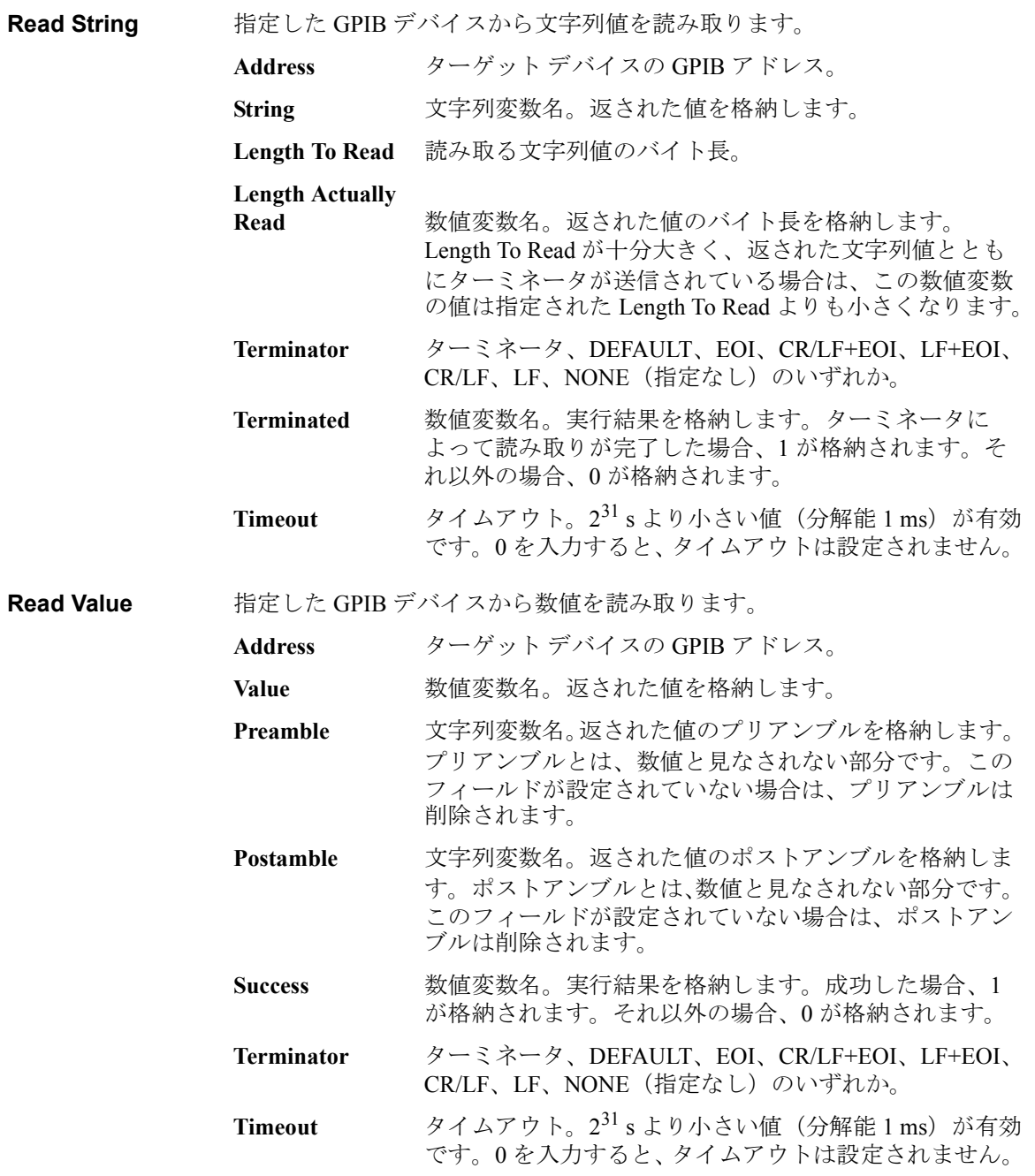

アプリケーション・テストの定義 GPIB I/O

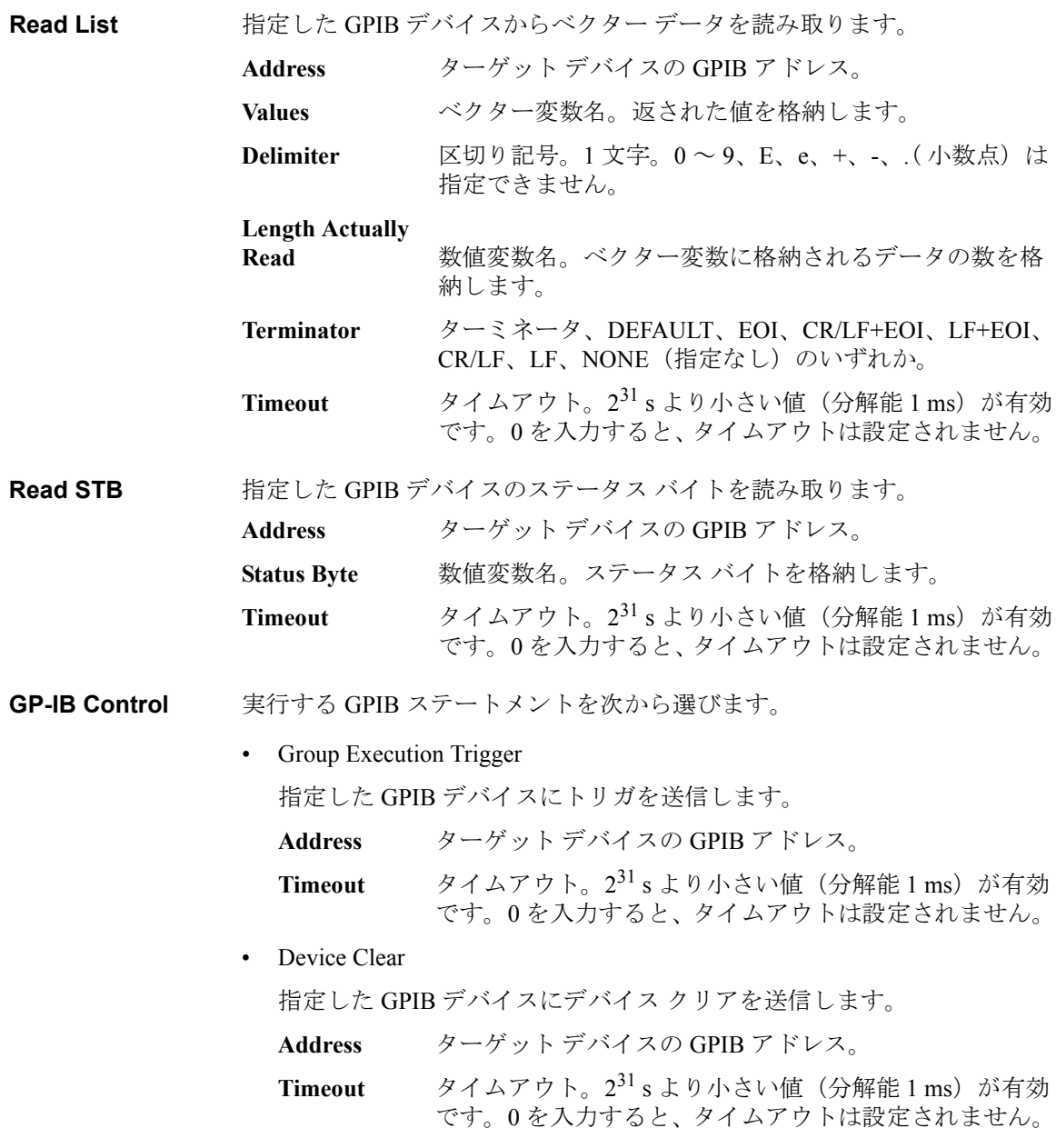

• Go To Local

指定した GPIB デバイスをローカル状態に戻します。

**Address** ターゲット デバイスの GPIB アドレス。

**Timeout** タイムアウト。2<sup>31</sup> s より小さい値 (分解能 1 ms) が有効 です。0 を入力すると、タイムアウトは設定されません。

• Local LockOut

指定した GPIB デバイスをロックします。

**Address** ターゲット デバイスの GPIB アドレス。

- **Timeout** タイムアウト。2<sup>31</sup>s より小さい値 (分解能 1 ms) が有効 です。0 を入力すると、タイムアウトは設定されません。
- コマンド入力例 1 Agilent B2200A スイッチング・マトリクス (GPIB アドレス 22) に次のコ マンドを入力するには、Write Value を使用し、次のように入力します。

:ROUT:SYMB:CHAN 0, 1, "Gate"

このコマンドは、オート構成モードの B2200A の出力 1 に Gate という文字 列をアサインします。

• Write Value:

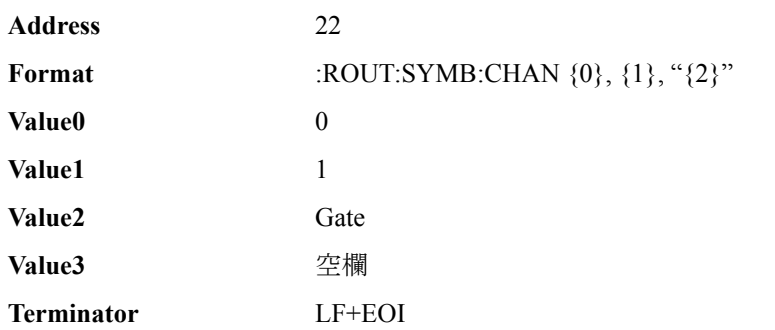

ここで、{0}、{1}、{2}、{3} は Format フィールド内で使用できる変数であ り、それぞれ Value0、Value1、Value2、Value3 に対応します。

アプリケーション・テストの定義 GPIB I/O

コマンド入力例 **2** コマンド入力例 1 を実行した後に、次のクエリ コマンドを実行し、そのレ スポンスを読むには、Write String と Read String を使用し、次のように入力 します。Write String でコマンドを送ってから、Read String でレスポンスを

:ROUT:SYMB:CHAN? 0, 1

このコマンドは、オート構成モードの B2200A の出力 1 にアサインされた 文字列を読み取ります。

• Write String:

読み取ります。

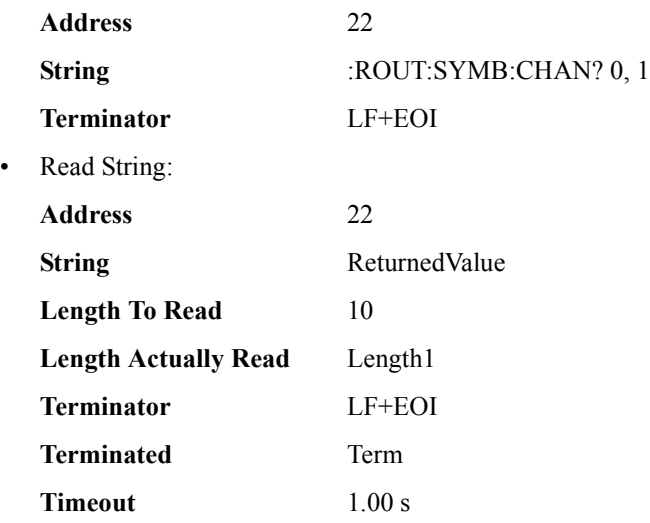

ここで、ReturnedValue は :ROUT:SYMB:CHAN? 0, 1 コマンドの実行による レスポンスを格納する文字列変数、Length1 は ReturnedValue 値のバイト長 を格納する数値変数、Term は実行結果を格納する数値変数であり、これら の変数は Local Variables Definition ステートメントに定義されているものと します。

#### **Message**

このコンポーネントは、次の入力フィールドを含むセットアップ エディタ を提供します。このコンポーネントは、プログラム実行を休止し、ユーザ の応答を待つために表示されるメッセージ ボックスを設定します。

- **Message** メッセージ ボックスに表示されるメッセージを入力します。
- **User Response** このエリアは Button 1 から Button 4 のエリアに分かれています。
- **Button 1** このエリアには、次の入力フィールドがあります。
	- Label **左端のボタンのラベルまたは名前。**

**Selected** テスト定義で使用された変数名。 この変数は、ユーザの応答 を格納します。 このボタンのクリックによってメッセージ ボックスが閉じられた場合、返される値は 1 です。 それ以外 の場合、返される値は0です。

- **Button 2** このエリアには、次の入力フィールドがあります。
	- Label たから2番目のボタンのラベルまたは名前。
	- **Selected** テスト定義で使用された変数名。 この変数は、ユーザの応答 を格納します。 このボタンのクリックによってメッセージ ボックスが閉じられた場合、返される値は 1 です。 それ以外 の場合、返される値は0です。
- **Button 3** このエリアには、次の入力フィールドがあります。
	- Label 右から2番目のボタンのラベルまたは名前。
	- **Selected** テスト定義で使用された変数名。 この変数は、ユーザの応答 を格納します。 このボタンのクリックによってメッセージ ボックスが閉じられた場合、返される値は 1 です。 それ以外 の場合、返される値は0です。
- **Button 4** このエリアには、次の入力フィールドがあります。
	- **Label** 右端のボタンのラベルまたは名前。
	- **Selected** テスト定義で使用された変数名。 この変数は、ユーザの応答 を格納します。 このボタンのクリックによってメッセージ ボックスが閉じられた場合、返される値は 1 です。 それ以外 の場合、返される値は0です。

# **Data Store Control**

このコンポーネントは、テスト定義内で使用されるアプリケーション・テ ストまたはクラシック・テストのテスト レコードの保存を制御します。

#### **Enable Creating Test Result Record**

このボックスをチェックすると、保存を有効にします。

このコンポーネントを使用しない場合、保存は有効です。

このコンポーネントはテスト定義によるテスト レコードの保存を制御しま せん。テスト定義によるテスト レコードの保存は常に有効です。テスト定 義が行うテスト結果出力については「[Test Output \(p. 3-15\)](#page-198-0) 」を参照してくださ い。

#### **Command Execution**

このコンポーネントは、次の入力フィールドを含むセットアップ エディタ を提供します。 このコンポーネントは、指定された実行ファイル(EXE ファイル)を実行し、その実行結果を取得するために用いられます。 変数 名を入力するフィールドには、テスト定義内に定義されている変数名だけ を入力できます。「[Command Execution](#page-226-0) を使用する (p. 3-43)」を参照してく ださい。

**Command**  実行する Windows 実行ファイル (EXE ファイル)の名前。

**Argument** コマンドに渡す引数またはパラメータ。

**Write Type** 書き込むデータの型。String (文字列)または List (ベクター データ)。

• String

**Filename**

Write String エリアが表示されます。書き込む文字列データを定義しま す。最大 20 個の文字列データを定義可能です。

• List

Write List エリアが表示されます。次の入力フィールドがあります。

**Values** EXE ファイルに渡す List データの変数名。

**Format** このフィールドの入力を省略すると、List データが渡 されます。List データ内の 1 データを渡す場合は、 そのエレメントを特定するキーワードを入力します。 「Format [フィールドを設定する](#page-229-0) (p. 3-46)」を参照して ください。

アプリケーション・テストの定義 Command Execution

**Read Type** 読み取るデータの型。String(文字列)、Value(数値)、List(ベクター デー タ)、None(レスポンスなし)のいずれか。 • String Read String エリアが表示されます。次の入力フィールドがあります。 **Result** 数値変数名。実行結果コードを格納します。 **String** 文字列変数名。 返される値を格納します。 **Length Actually Read** 数値変数名。String に格納された文字列のバ イト長を格納します。 • Value Read Value エリアが表示されます。次の入力フィールドがあります。 **Result** 数値変数名。 実行結果コードを格納します。 **Value** 数値変数名。 返される値を格納します。 • List Read List エリアが表示されます。次の入力フィールドがあります。 Result **Result 2010 - 数値変数名。実行結果コードを格納します。 Values** ベクター変数名。 返される値を格納します。 • None 読み出す値がない場合に選択します。

# <span id="page-226-0"></span>**Command Execution** を使用する

Windows 実行ファイル (EXE ファイル) を実行するには Command Execution コンポーネントを使用します。ほとんどの実行ファイルには、実 行に必要な入力パラメータ、または実行後に返される出力パラメータがあ ります。パラメータには Test Contents タブ画面の Local Variable Definition コ ンポーネント、または Test Specification タブ画面で定義される変数を使用 します。

ここでは Windows 実行ファイルの入力方法を説明します。

- [コマンド・パラメータ](#page-226-1)
- [数値またはベクター入力パラメータを定義する](#page-227-0)
- [複数の文字列または数値入力パラメータを定義する](#page-227-1)
- [数値出力パラメータを定義する](#page-228-0)
- [ベクター出力パラメータを定義する](#page-228-1)
- [文字列出力パラメータを定義する](#page-228-2)
- Format [フィールドを設定する](#page-229-0)

#### <span id="page-226-1"></span>コマンド・パラメータ

Command Execution コンポーネントでは、入力変数 1 つと出力変数 1 つを 使用可能です。複数の文字列入力パラメータ、数値入力パラメータに対応 するには、次のように変数を設定します。複数のベクター入力パラメータ、 複数の出力パラメータには対応できません。

- 複数の文字列入力パラメータを用いるには、文字列変数を使用します。 Command Execution コンポーネントで Write Type を String に設定すると、 文字列データを 20 個まで定義することが可能です。
- 複数の数値入力パラメータを用いるには、数値変数を使用し、Write Type を String に設定します。数値変数名を入力する場合は、*string* 組み 込み関数を使用します。たとえば、Rz 数値変数を設定するには string(Rz) と入力します。
- 数値入力パラメータと文字列入力パラメータが必要な場合は、それぞれ 数値変数、文字列変数を使用し、Write Type を String に設定します。

Command Execution を使用する

**NOTE** コマンド実行前には、ASSIGN ステートメントを用いて、変数に値を入力 しておく必要があります。

#### **NOTE** string 組み込み関数

*string* 組み込み関数は、数式を文字列に変換する関数です。関数の引数に注 意してください。数値-シンボル割り当ての行われた数値変数が引数であ る場合、*string* 関数の実行結果は割り当てられたシンボルです。文字列変換 された数字ではありません。数値-シンボルの割り当ては [Test Specification](#page-188-0)  [\(p. 3-5\)](#page-188-0) で定義されます。

次の数値-シンボル割り当て設定例における Mode=0 時の string(Mode) 関 数実行結果は、文字列 OFF であり、文字列 0 ではありません。

パラメータ Mode、Value=0、Symbol=OFF

## <span id="page-227-0"></span>数値またはベクター入力パラメータを定義する

- 1. Test Contents タブ画面の Local Variable Definition コンポーネント、また は Test Specification タブ画面でベクター変数を定義します。
- 2. Command Execution コンポーネントで Write Type を List に設定します。
- 3. Write List エリアの Values フィールドに変数名を入力します。

数値パラメータの場合、ベクター変数の 1 つの要素が数値データ格納用 として使用されます。データを特定するには Format フィールドを使用 します。例えば、ベクター変数の第 1 要素を特定するには {0} と入力 します。「Format [フィールドを設定する](#page-229-0) (p. 3-46)」を参照してください。 ベクター パラメータの場合、Format フィールドを使用しません。

#### <span id="page-227-1"></span>複数の文字列または数値入力パラメータを定義する

- 1. Test Contents タブ画面の Local Variable Definition コンポーネント、また は Test Specification タブ画面で複数の文字列または数値変数を定義しま す。
- 2. Command Execution コンポーネントで Write Type を String に設定します。
- 3. Write String エリアに 1 行追加します。
- 4. 第 1 行目に第 1 入力パラメータの変数名を入力します。

複数の入力パラメータがある場合は、行を追加し、その行に変数名を入 力します。このとき、入力パラメータの順番を厳守してください。

数値変数名を入力するには、*string* 組み込み関数を使用します。たとえ ば、Rz 数値変数を設定するには string(Rz) と入力します。

## <span id="page-228-0"></span>数値出力パラメータを定義する

- 1. Test Contents タブ画面の Local Variable Definition コンポーネント、また は Test Specification タブ画面で数値変数を定義します。
- 2. Command Execution コンポーネントで Read Type を Value に設定します。
- 3. Read Value エリアの Value フィールドに変数名を入力します。

Result フィールドはブランクにするか、Local Variable Definition または Test Specification に定義されている別の数値変数名を入力します。変数はコマン ド実行結果を受け取るために使用されます。

# <span id="page-228-1"></span>ベクター出力パラメータを定義する

- 1. Test Contents タブ画面の Local Variable Definition コンポーネント、また は Test Specification タブ画面でベクター変数を定義します。
- 2. Command Execution コンポーネントで Read Type を List に設定します。
- 3. Read List エリアの Values フィールドに変数名を入力します。

Result フィールドはブランクにするか、Local Variable Definition または Test Specification に定義されている数値変数名を入力します。変数はコマンド実 行結果を受け取るために使用されます。

## <span id="page-228-2"></span>文字列出力パラメータを定義する

- 1. Test Contents タブ画面の Local Variable Definition コンポーネント、また は Test Specification タブ画面で文字列変数を定義します。
- 2. Command Execution コンポーネントで Read Type を String に設定します。
- 3. Read String エリアの String フィールドに変数名を入力します。

Result フィールドと Length Actually Read フィールドはブランクにするか、 Local Variable Definition または Test Specification に定義されている数値変数 名を入力します。変数はコマンド実行結果あるいは戻された文字列データ の長さを受け取るために使用されます。

### <span id="page-229-0"></span>**Format** フィールドを設定する

キーワードは {I,A:F} のように入力します。I、A、F は次の意味を持ちま す。

- **I** エレメントを特定するインデックス。整数。0 または正数。0 は 1 番目のエレメントを特定します。省略できません。
- **A** データの文字の長さ。整数。正数は右揃いの文字、負数は左揃 いの文字を示します。省略すると、文字の長さは制限されませ  $\lambda$
- **F** スタイル。[Table 3-1](#page-229-1) を参照してください。省略すると G が選択 されます。

次に入力例を記します。詳細は Agilent T&M Programmers Toolkit のマニュ アルまたはオンラインヘルプを参照してください。

- {0,5:E} 1 番目のエレメント、5 文字分、指数表現
- {1,10} 2 番目のエレメント、10 文字分、一般表現
- {2:x} 3 番目のエレメント、文字数制限なし、16 進数表現
- {3} 4 番目のエレメント、文字数制限なし、一般表現

<span id="page-229-1"></span>

#### **Table 3-1 F** に有効な値

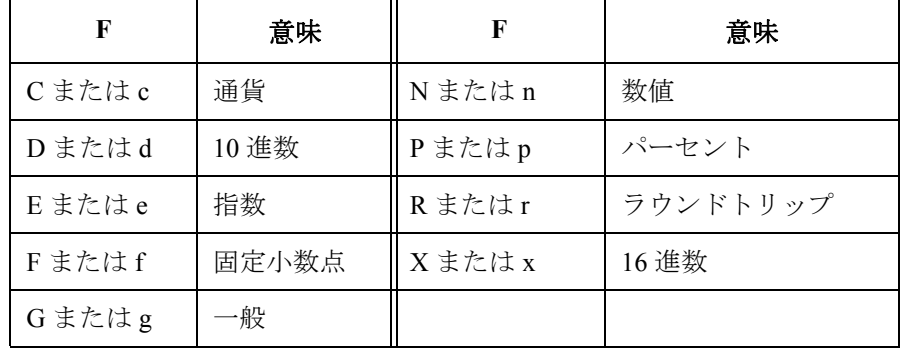

## 設定例

次の設定例は 2 つの数値入力と 4 つの数値出力を持つ PlsdivMeasureId コマ ンドを実行します。

入力パラメータには *ranging* と *id\_range* の数値変数、出力パラメータには *read\_data* ベクター変数、コマンド実行結果の格納には *PassFail* 数値変数を 用います。これらの変数は Test Contents タブ画面の Local Variable Definition コンポーネント、または Test Specification タブ画面で定義します。入力用の 変数にはコマンド実行前に値を入力しておく必要があります。4 つの出力 データは read data の要素に順に格納されます。

#### **Figure 3-7 Command Execution** 設定例

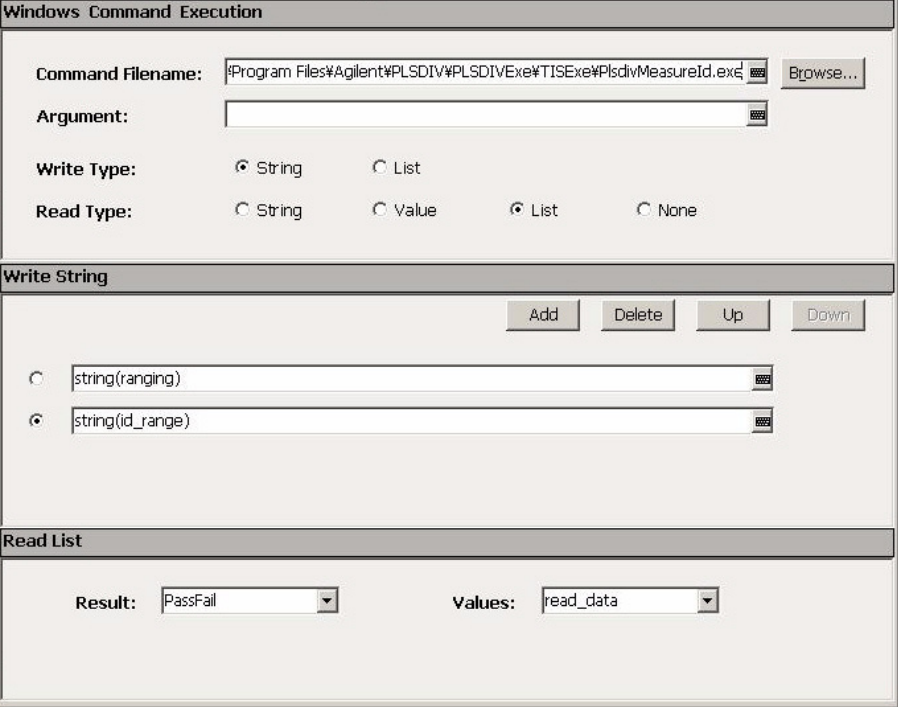

アプリケーション・テストの定義 Command Execution を使用する

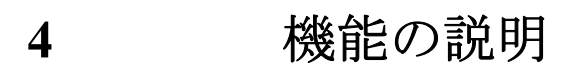

本章では Agilent B1500/EasyEXPERT による測定機能と、 EasyEXPERT の便 利な機能について説明します。

- • [I/V Sweep](#page-234-0) 測定
- • [Multi Channel I/V Sweep](#page-243-0) 測定
- • [I/V-t Sampling](#page-244-0) 測定
- • [C-V Sweep](#page-250-0) 測定
- SPGU [モジュール](#page-258-0)
- Sweep [停止機能](#page-268-0)
- [スタンバイ機能](#page-269-0)
- [バイアス保持機能](#page-272-0)
- [電流オフセット除去機能](#page-274-0)
- SMU CMU ユニファイ・ユニット (SCUU)
- [アト・センス/スイッチ・ユニット\(](#page-278-0)ASU)
- SMU/PG [セレクタ](#page-280-0)
- [モジュール・セレクタ](#page-281-0)
- SMU [レンジング・モード](#page-282-0)
- SMU [コンプライアンス](#page-286-0)
- SMU [パルス](#page-289-0)
- SMU [測定時間](#page-291-0)
- SMU [フィルタ](#page-296-0)
- SMU [直列抵抗](#page-297-0)
- [インターロック機能](#page-298-0)
- [自動パワー・オフ機能](#page-299-0)
- [初期設定](#page-300-0)

## <span id="page-234-0"></span>**I/V Sweep** 測定

I/V Sweep 測定では、出力チャネル (SMU) が電圧または電流の掃引出力 を行い、測定チャネル(SMU)が各掃引ステップ毎に電流または電圧の測 定を行います。使用する出力ファンクションに応じて次の測定を行うこと ができます。SMU の出力ファンクションについては [Figure 4-1](#page-234-1) を参照して ください。

- [基本掃引測定\(](#page-235-0)VAR1 を使用)
- [バイアス同期掃引測定\(](#page-237-0)VAR1 と VAR2 を使用)
- [同期掃引測定\(](#page-239-0)VAR1 と VAR1' を使用、VAR2 も使用可能)
- [パルス掃引測定\(](#page-240-0)SMU の 1 チャネルがパルス出力を行う基本掃引測定、 バイアス同期掃引測定、または同期掃引測定)

<span id="page-234-1"></span>**Figure 4-1 SMU の出力ファンクションと掃引出力** 

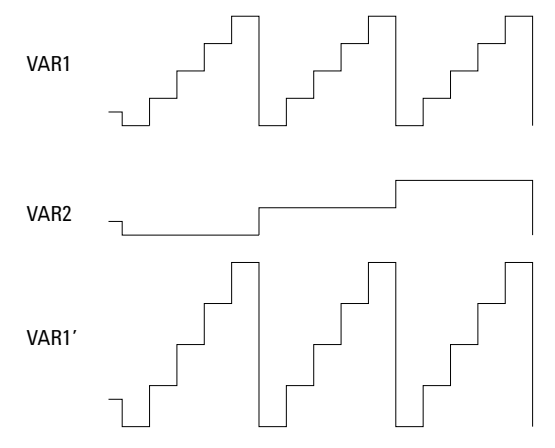

#### 使用可能なモジュール

SMU(ソース/モニタ・ユニット)と SPGU(パルス・ジェネレータ・ユ ニット)を使用することができます。SMU は定電圧、定電流、電圧パル ス、または電流パルスの出力を行いながら測定を行うことができます。 SPGU は電圧パルスの出力を行います。SPGU を使用するには「 [SPGU](#page-258-0) モ [ジュール](#page-258-0) (p. 4-27) 」を参照してください。

複数の測定チャネルを使用する場合、各チャネルは順番に測定を実行しま す。「[測定チャネルが複数ある場合](#page-295-0) (p. 4-64) 」を参照してください。

機能の説明 I/V Sweep 測定

# 出力レンジ

掃引源の出力レンジは、出力のタイプによって次のレンジに自動設定され ます。

- リニア掃引:掃引出力値すべてをカバーする最小出力レンジ。
- 電圧ログ掃引:掃引出力値すべてをカバーする最小出力レンジ。
- 電流ログ掃引:掃引出力値の変更毎にその値に最適な出力レンジ。

## <span id="page-235-0"></span>基本掃引測定

掃引出力には、一次掃引源 (VAR1) を使用します。掃引出力設定の組み合 わせ (Direction と Linear/Log)によって [Figure 4-2](#page-235-1) のような階段波出力が可 能です。

• Direction

Single: 片道掃引。スタート値からストップ値まで出力を掃引します。 Double: 往復掃引。スタート値からストップ値まで掃引し、さらにス タート値まで掃引します。

• Linear/Log

Linear: リニア階段波掃引

Log: ログ階段波掃引

#### <span id="page-235-1"></span>**Figure 4-2** 基本掃引測定に有効な階段波出力

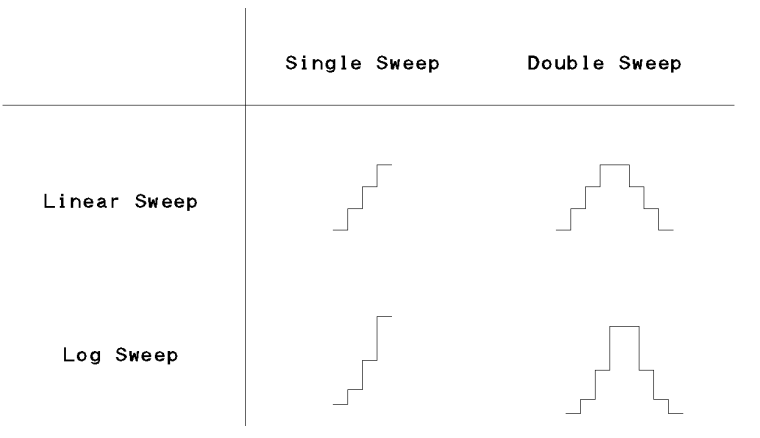

基本掃引測定を行うには次の設定を行います。GUI については「 [I/V Sweep](#page-115-0)  [\(p. 2-4\)](#page-115-0) 」を参照してください。

- 1. Channel Setup 画面で次の設定を行います。
	- 一次掃引源に設定する SMU の Function を VAR1 に設定します。
	- 電流測定 SMU の Mode(出力モード)を V、VPULSE、または COMMON に、電圧測定 SMU の Mode を I または IPULSE に設定し ます。パルスは SMU 1 モジュールだけに有効です。
- 2. Measurement Setup 画面で、VAR1 の次のパラメータを設定します。

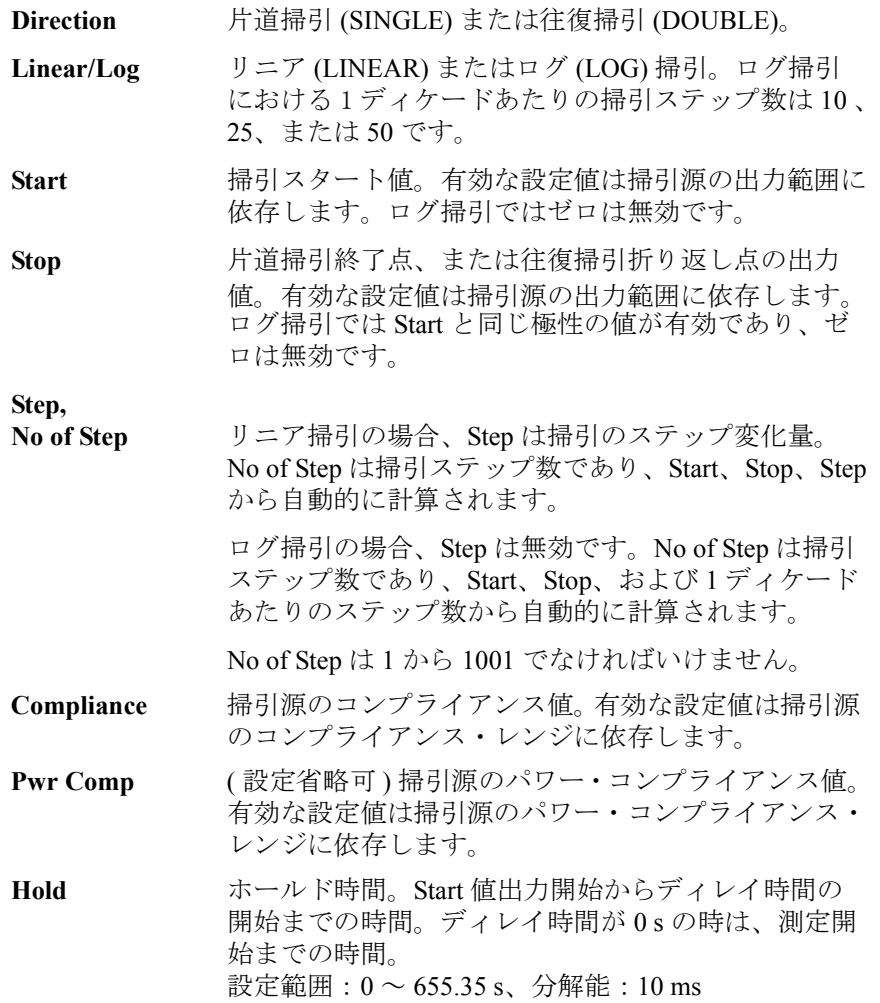

機能の説明 I/V Sweep 測定

> Delay ディレイ時間。ホールド時間の終了から測定開始まで の時間。または出力値をステップ・アップしたタイミ ングから測定開始までの時間。 設定範囲:  $0 \sim 65.535$  s、分解能: 100 μs

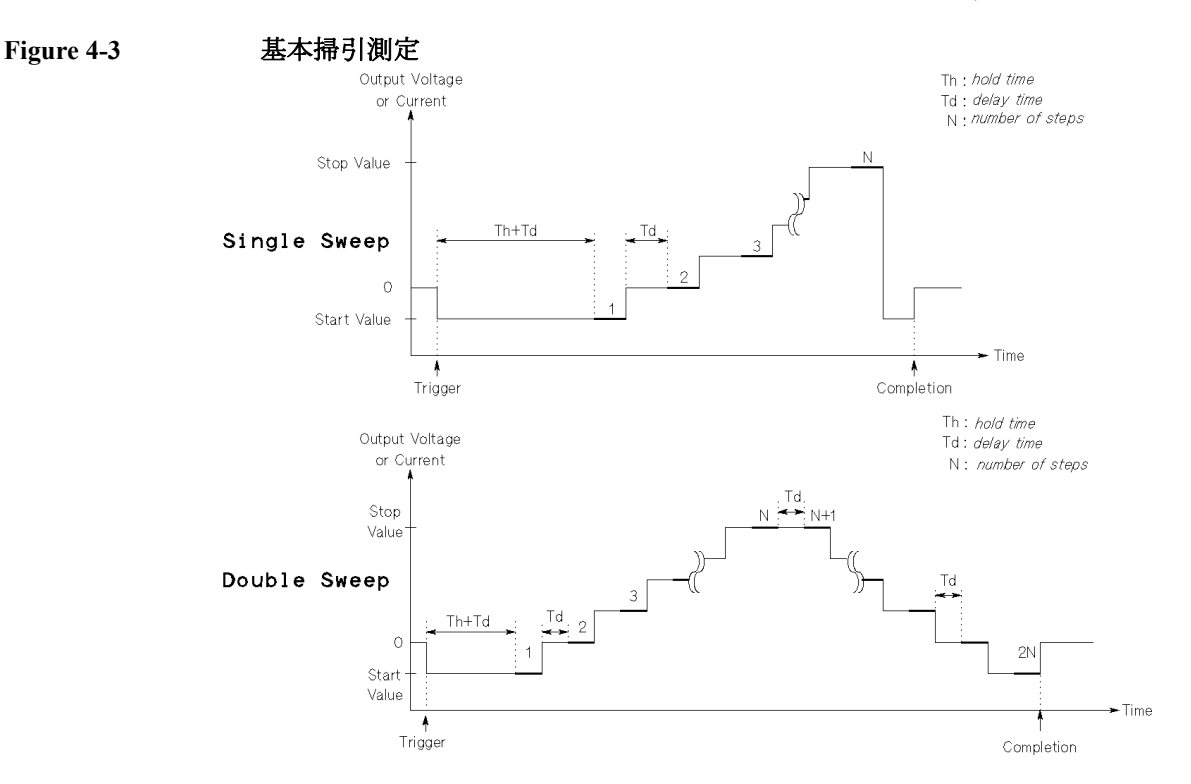

### <span id="page-237-0"></span>バイアス同期掃引測定

バイアス同期掃引測定では、一次掃引源 (VAR1) と二次掃引源 (VAR2) を使 用します。VAR2 が Start 値を出力している間に、VAR1 が Start 値から Stop 値までの階段波掃引を行います。次に VAR2 出力を Step 値だけ変化させて 一次掃引を行います。これを VAR2 出力が Stop 値に達するまで繰り返しま す。

VAR2 にはリニア片道掃引が有効です。

GUI については「 [I/V Sweep \(p. 2-4\)](#page-115-0) 」を参照してください。

バイアス同期掃引測定を行うには次の設定を行います。

1. Channel Setup 画面で次の設定を行います。

- 一次掃引源に設定する SMU の Function を VAR1 に設定します。
- 二次掃引源に設定する SMU の Function を VAR2 に設定します。
- 電流測定 SMU の Mode(出力モード)を V、VPULSE、または COMMON に、電圧測定 SMU の Mode を I または IPULSE に設定し ます。パルスは SMU 1 モジュールだけに有効です。
- 2. 「[基本掃引測定](#page-235-0)」を参照し、VAR1 を設定します。
- 3. Measurement Setup 画面で、VAR2 の次のパラメータを設定します。

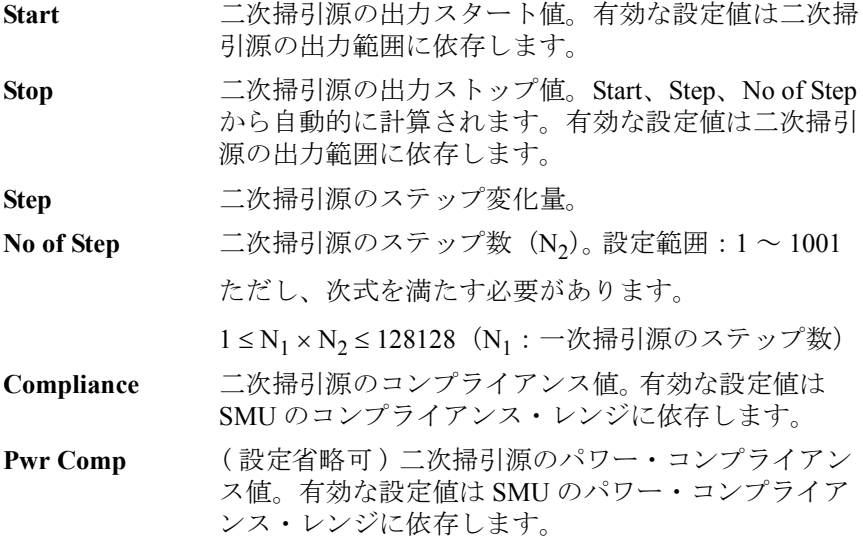

**Figure 4-4** バイアス同期掃引測定

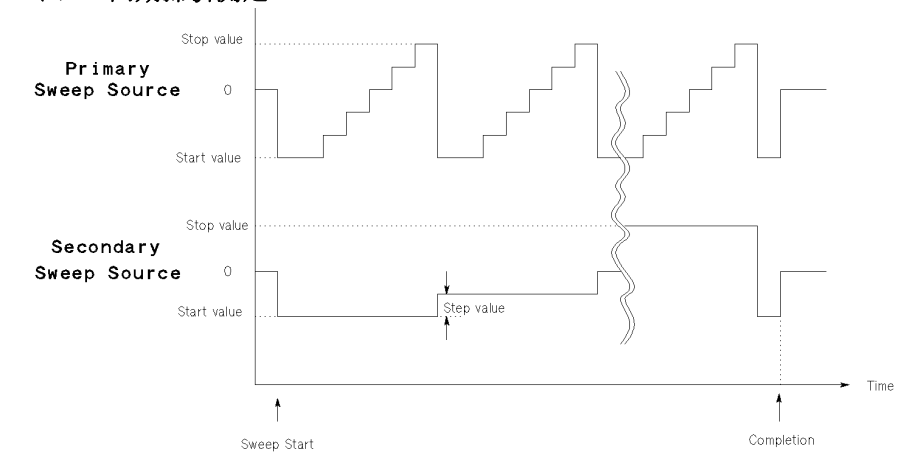

**Agilent EasyEXPERT** ユーザ・ガイド 第 **3** 版 **4-7**

## <span id="page-239-0"></span>同期掃引測定

同期掃引測定では、一次掃引源 (VAR1) と同期掃引源 (VAR1') を使用しま す。

同期掃引源の出力は、次式に見られるように、一次掃引源の出力に対して 係数とオフセットを持っています。

同期掃引出力 =  $-\mathcal{R}$ 掃引出力  $\times$  Ratio + Offset

Ratio および Offset は設定パラメータです。これらを設定する場合、同期掃 引出力が SMU の出力範囲を越えないように、ご注意ください。

一次掃引源の次のパラメータの設定は、同期掃引源にも共通です。

- Direction (Single または Double)
- Linear/Log

同期掃引測定を行うには次の設定を行います。GUI については「 [I/V Sweep](#page-115-0)  [\(p. 2-4\)](#page-115-0) 」を参照してください。

- 1. Channel Setup 画面で次の設定を行います。
	- 一次掃引源に設定する SMU の Function を VAR1 に設定します。
	- 同期掃引源に設定する SMU の Function を VAR1' に設定します。
	- 電流測定 SMU の Mode(出力モード)を V、VPULSE、または COMMON に、電圧測定 SMU の Mode を I または IPULSE に設定し ます。パルスは SMU 1 モジュールだけに有効です。

VAR1 と VAR1' を同じモード(電圧または電流)に設定してくださ い。

- 2. 「[基本掃引測定](#page-235-0)」を参照し、VAR1 を設定します。
- 3. Measurement Setup 画面で、VAR1' の次のパラメータを設定します。

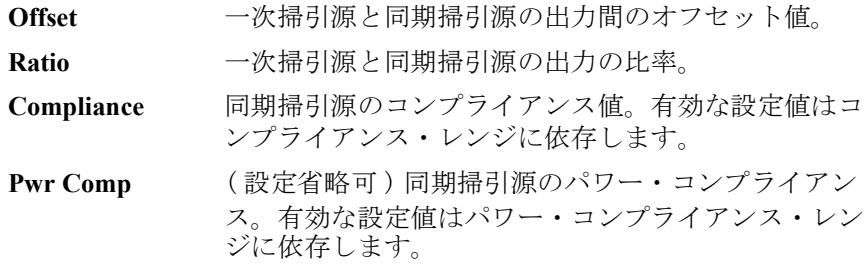

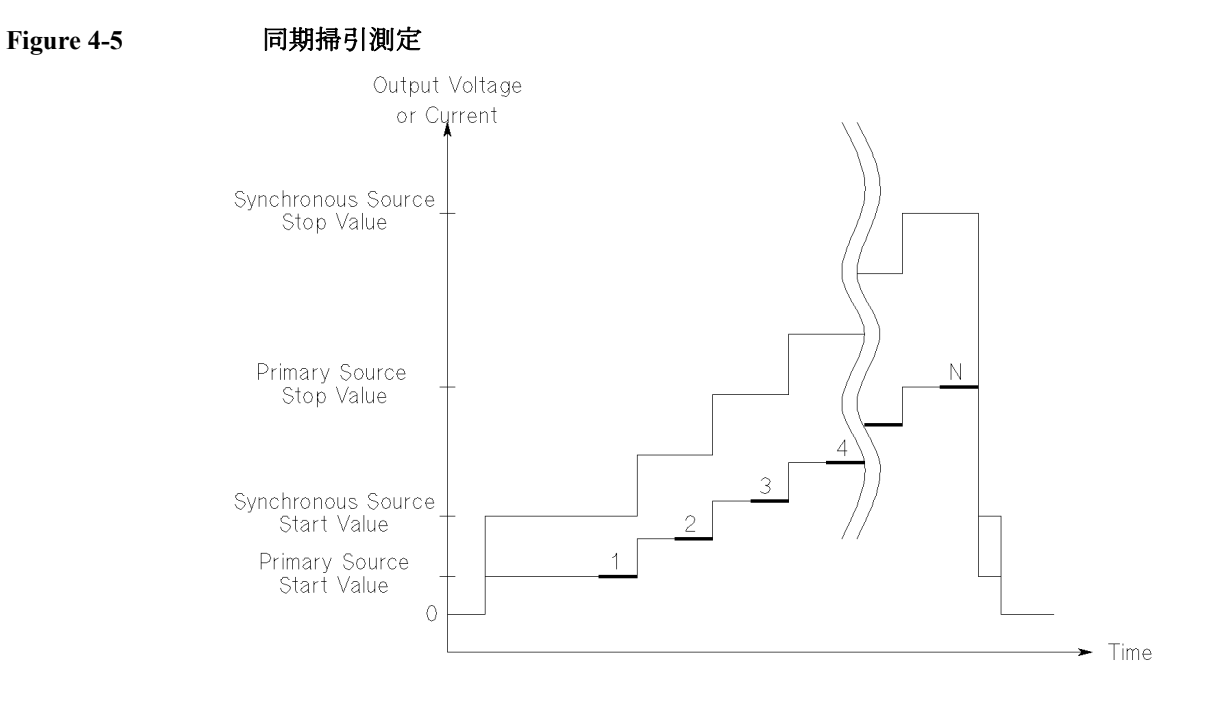

## <span id="page-240-0"></span>パルス掃引測定

掃引源または定電源として設定されている SMU からパルスを出力するこ とによって、パルス掃引測定を行うことが可能です。ただしパルス源に設 定できる SMU は 1 つです。

[Figure 4-6](#page-242-0) は SMU パルス出力とその他の出力の関係を示しています。SMU のパルス出力は一次掃引源の各ステップと同期します。測定は、SMU がパ ルスのピーク値を出力している間に行われます。またディレイ時間を設定 することはできません。

パルス掃引測定を行うには、次の設定を行います。パルス設定パラメータ の定義を [Figure 4-7](#page-242-1) に示します。GUI については「 [I/V Sweep \(p. 2-4\)](#page-115-0) 」を参照 してください。

- 1. Channel Setup 画面で次の設定を行います。
	- 一次掃引源に設定する SMU の Function を VAR1 に設定します。
	- 電流測定 SMU の Mode(出力モード)を V、VPULSE、または COMMON に、電圧測定 SMU の Mode を I または IPULSE に設定し ます。パルス出力に設定できる SMU は 1 モジュールだけです。
- 2. 「[基本掃引測定](#page-235-0)」を参照し、VAR1 を設定します。
- 3. Measurement Setup 画面で、SMU Pulse の次のパラメータを設定します。

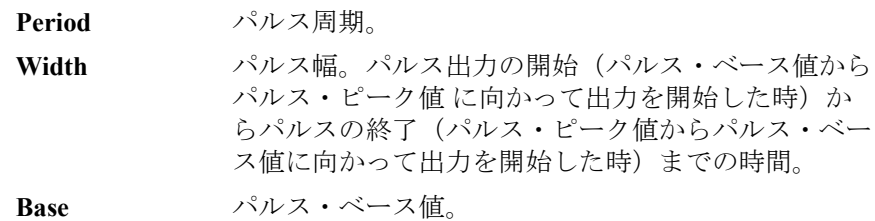

パルス·ピーク値 パルス·ピーク値の設定は、パルス出力に使用する SMU の出力ファンク ション (Function) の設定によって異なります。[Table 4-1](#page-241-0) を参照してくださ い。

#### <span id="page-241-0"></span>**Table 4-1** パルス・ピーク値と **Function** の設定

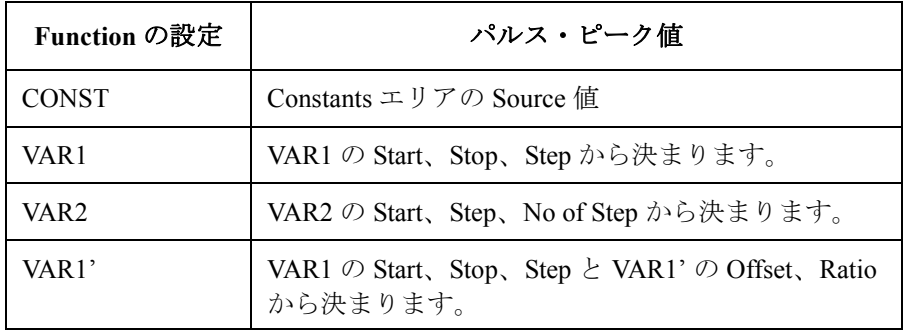

測定チャネル 使用できる測定チャネルは1つです。

測定チャネルは常にコンプライアンス・レンジを用いて測定を行います。 コンプライアンス・レンジとは、設定されたコンプライアンス値を含む最 小レンジのことです。Measurement Setup 画面の Range ボタンは無効です。

#### <span id="page-242-0"></span>**Figure 4-6 SMU** パルス出力とその他の出力

<span id="page-242-1"></span>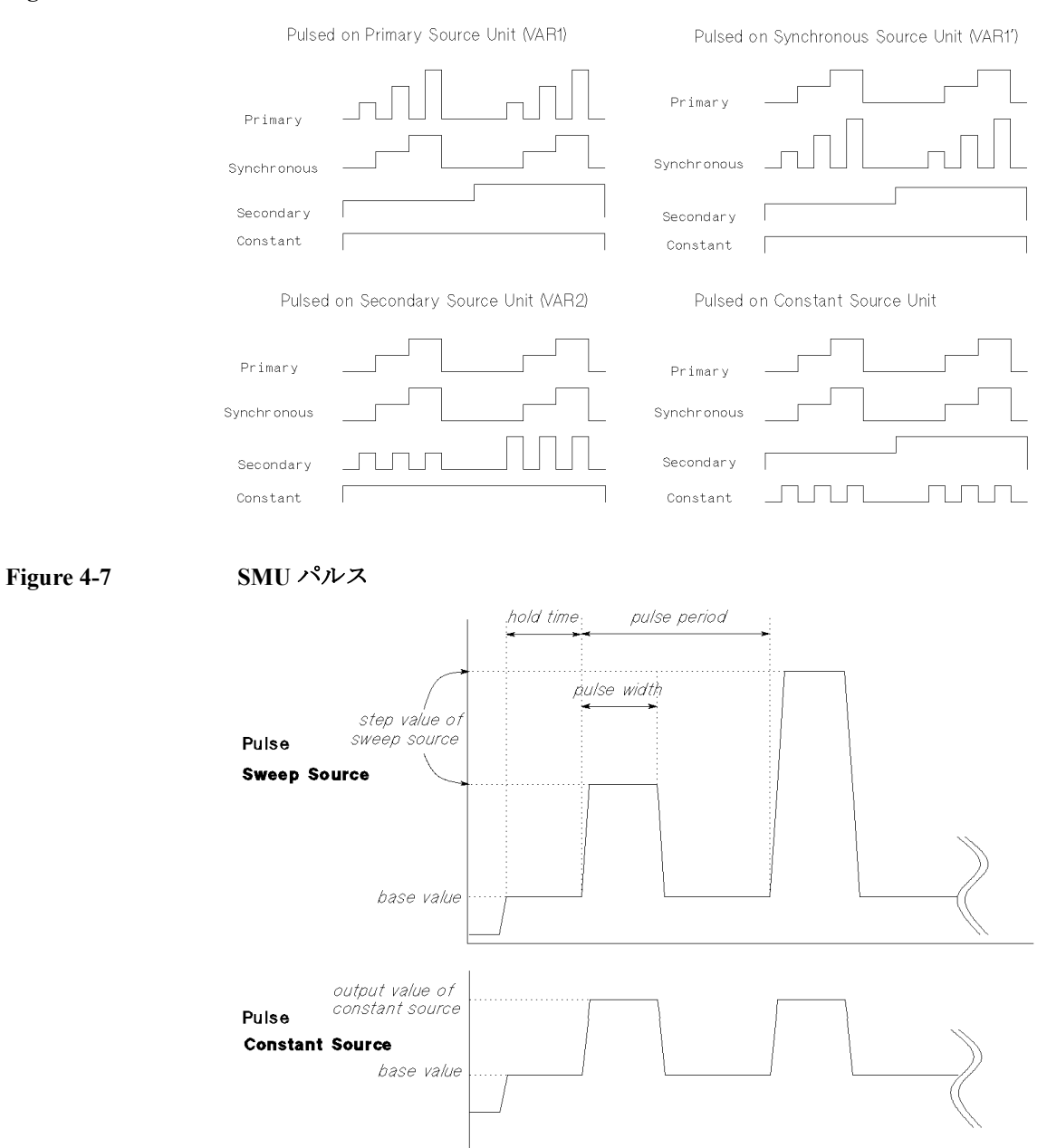

# <span id="page-243-0"></span>**Multi Channel I/V Sweep** 測定

Multi Channel I/V Sweep 測定は、I/V Sweep と同様の掃引測定を行いますが、 次の違いがあります。

- 全 SMU を VAR1 掃引出力源に設定可能(最大 10 チャネル)
- 全 SMU をパルス出力源に設定可能(最大 10 チャネル)
- VAR1 出力モード(電圧または電流)の選択に制限はありません
- VAR1' 掃引モードがありません

掃引出力と測定のタイミングを [Figure 4-8](#page-243-1) に記します。DC 出力チャネルは Channel Setup 画面にリストされた順に出力を開始します。複数の測定チャ ネルを使用する場合、各チャネルは順番に測定を実行します。「[測定チャネ](#page-295-0) [ルが複数ある場合](#page-295-0) (p. 4-64) 」を参照してください。

複数のパルス出力チャネルを使用する場合、DC 出力チャネルが Channel Setup 画面にリストされた順に出力を開始し、最後にパルス出力チャネルが 同時に出力を開始します。全ての測定チャネルは同時に測定を開始します。

#### <span id="page-243-1"></span>**Figure 4-8 Multi Channel I/V Sweep** 測定(高分解能 **AD** コンバータ使用時)

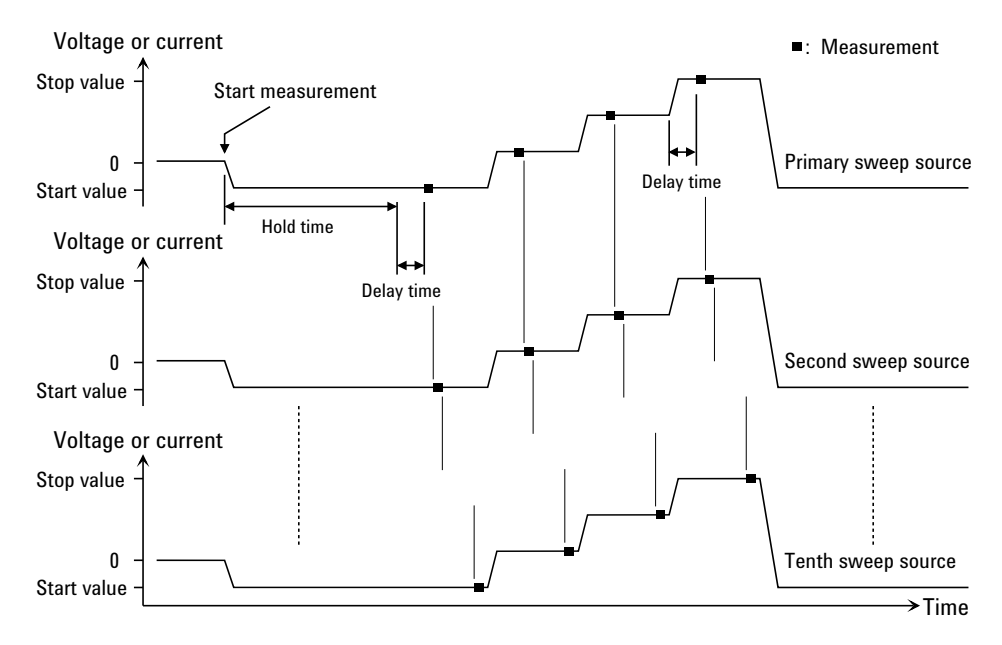

## <span id="page-244-0"></span>**I/V-t Sampling** 測定

I/V-t Sampling (サンプリング) 測定では、出力チャネル (SMU) が定電圧 または定電流を出力し、測定チャネル(SMU)が指定された時間間隔 (Interval) で被測定デバイス (DUT) に生じる電流/電圧変化を測定します。

### 使用可能なモジュール

SMU(ソース/モニタ・ユニット)と SPGU(パルス・ジェネレータ・ユ ニット)を使用できます。SMU は定電圧または定電流の出力を行いながら 測定を行うことができます。SPGU は電圧パルスの出力を行います。SPGU を使用するには「 SPGU [モジュール](#page-258-0) (p. 4-27) 」を参照してください。

**NOTE** SPGU を使用するにはサンプリング・インターバルを ≥2 ms に設定します。

#### サンプリング動作

I/V-t Sampling 測定の動作を説明します。[Figure 4-9](#page-244-1) を参照してください。こ の例では Output Sequence を SEQUENTIAL に設定しています。また、バイ アス保持機能で測定終了後出力を Base 値に設定しています。

下図内 Time 値計算式中の a および b は、1 点測定の開始から A/D コンバー タによる積分開始までの時間を表しています。

<span id="page-244-1"></span>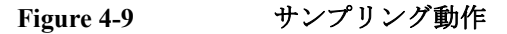

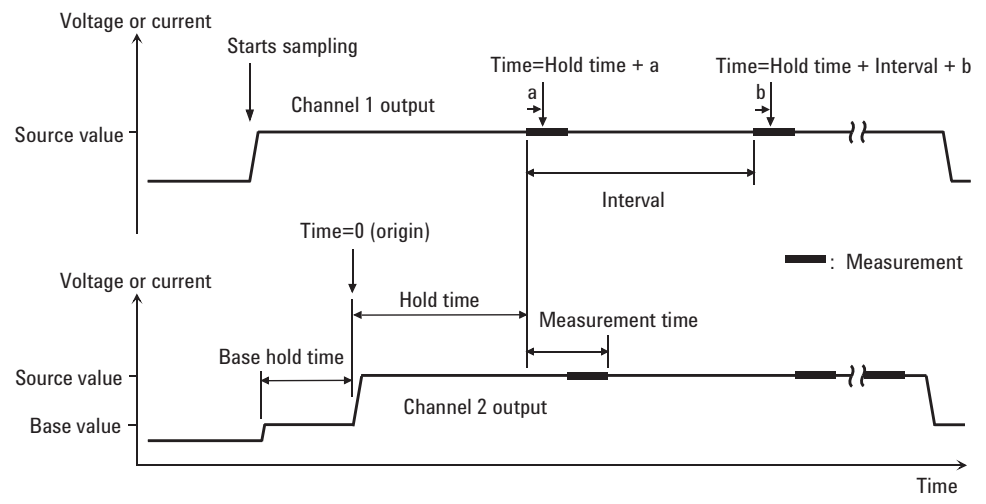

**Agilent EasyEXPERT** ユーザ・ガイド 第 **3** 版 **4-13**

#### 機能の説明 I/V-t Sampling 測定

1. Output Sequence の設定が SEQUENTIAL の場合、出力チャネルが順番に Source 値出力を開始し、最後の出力チャネルは Base 値出力を開始します (Starts sampling)。[「出力順序と時間原点](#page-249-0) (p. 4-18) 」を参照してください。

Output Sequence の設定が SIMULTANEOUS の場合、出力チャネルが同 時に Base 値出力を開始します (Starts sampling)。

Base 値は、SIMULTANEOUS の場合は全出力チャネルに、 SEQUENTIAL の場合は最後に出力を開始するチャネルだけに設定可能 です。

- 2. ベース・ホールド時間 (Base Hold Time) の経過後、出力チャネルは出力 値を Source 値に変更します。出力チャネルはその出力値をサンプリン グ測定終了まで維持します。
- 3. ホールド時間 (Hold Time) の後、測定チャネルは直ちに第 1 サンプリン グ点で測定を開始します。複数の測定チャネルを使用する場合、各チャ ネルは順番に測定を実行します。「[測定チャネルが複数ある場合](#page-295-0) (p. [4-64\)](#page-295-0) 」を参照してください。
- 4. その後、測定チャネルは指定されたサンプリング間隔 (Interval) で、次 の動作を繰り返します。この動作は、測定データ数が No of Samples に 達するまで繰り返されます。
	- 測定可能な状態であれば測定を開始します。
	- ビジー状態であれば測定を行いません。

ログ・サンプリングでは、ログ軸上、等間隔となる点に最も近いデータ だけが残ります。このデータだけが測定データ数にカウントされます。

Interval < 2 ms のリニア・サンプリングにおいて、総測定時間が Interval × No of Samples を超えてしまう場合は、測定データ数が No of Samples に達していなくてもサンプリング測定を終了します。

5. 出力チャネルが出力を停止し、I/V-t Sampling 測定が終了します。

バイアス保持機能が有効である場合、出力チャネルは Base 値または Source 値の出力を行います。

#### **NOTE** 時間データとインデックス

ログ・サンプリングの場合、ログ軸上、等間隔となる点に最も近いデータ だけが残ります(記録されます)。測定データには、そのデータが記録され た順番に 1 から +1 ステップでインデックスがつけられます。

リニア・サンプリングについては、「[時間データとインデックス](#page-248-0) (p. 4-17) 」 を参照してください。

#### 設定パラメータ

I/V-t Sampling 測定を実行するには次の設定を行います。GUI については 「 [I/V-t Sampling \(p. 2-21\)](#page-132-0) 」を参照してください。

#### **NOTE** Interval 値を2ミリ秒より短く設定する場合

サンプリング・モードがリニアであること。ログ・サンプリング測定では、 この設定はできません。また SPGU を使用することはできません。

全測定チャネルが高速 A/D コンバータを使用していること。高分解能 ADC を使用する測定チャネルがある場合、この設定はできません。

測定チャネルが複数ある場合、全チャネルは並列に測定を実行します。

測定レンジングの設定が固定モードでない場合は、各チャネルに設定され ているコンプライアンス値を含む最小レンジが自動的に選択されます。

測定時間が *Interval* よりも長くなる場合、アベレージング数 (ADC の設定 ) が自動的に調整され、サンプリング間隔が保たれます。

- 1. Channel Setup 画面で次の設定を行います。
	- 定電源に使用する SMU を選択します。
	- 電流測定 SMU の Mode(出力モード)を V または COMMON、電圧 測定 SMU の Mode を I に設定します。
- 2. Measurement Setup 画面の Sampling Parameter エリアで、SMU の次のパ ラメータを設定します。

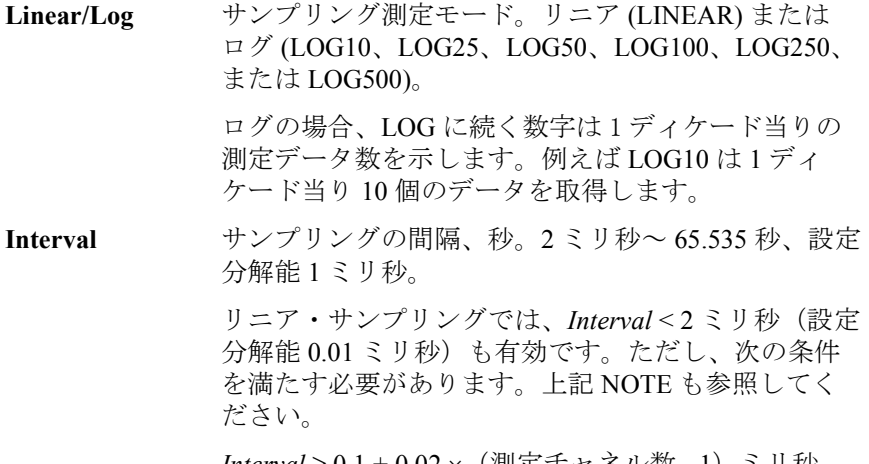

*Interval* ≥ 0.1 + 0.02 × (測定ナャネル数 -1) ミリ杪

#### 機能の説明 I/V-t Sampling 測定

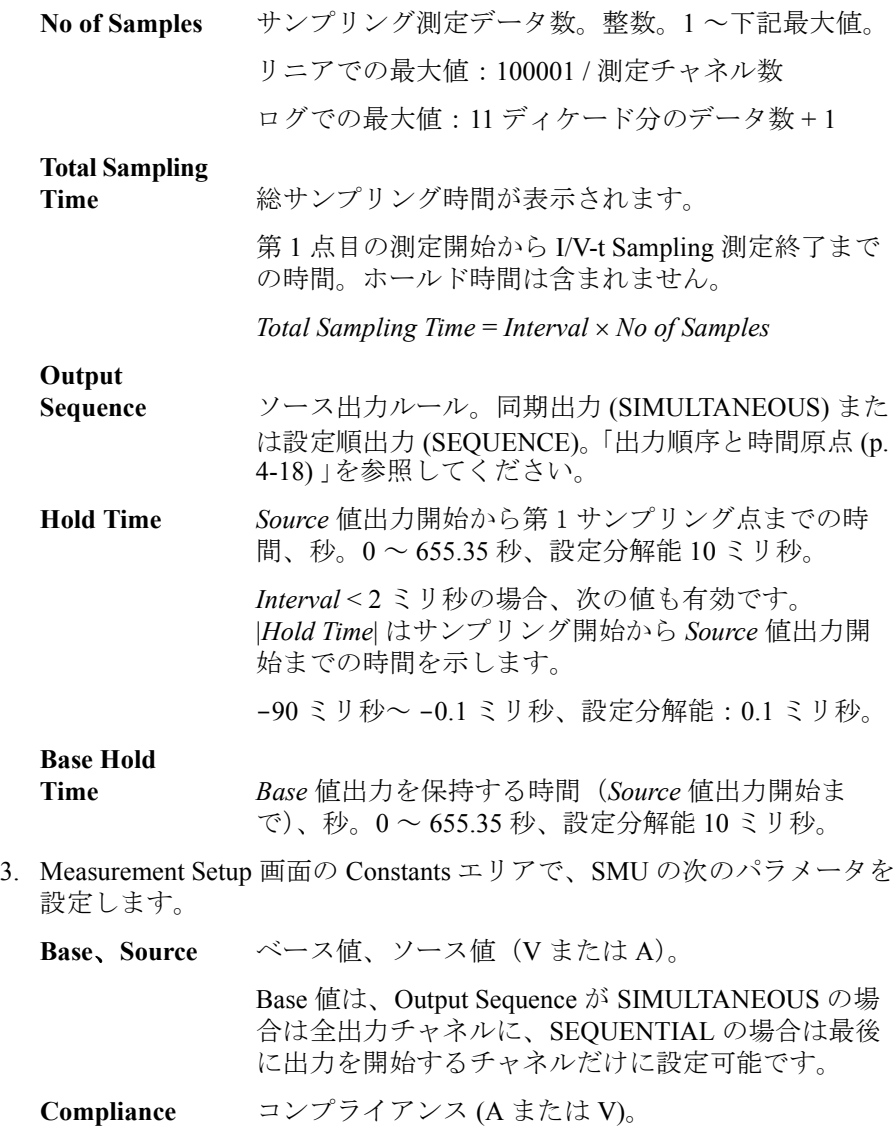

### <span id="page-248-0"></span>時間データとインデックス

時間データを取得するには、Channel Setup 画面の Time Stamp Name フィー ルドに変数名(例:Time)を設定します。リニア・サンプリング測定実行 後に得られる時間データを式で表わすと、次のようになります。

Time = Hold Time + Interval  $\times$  [(Index - 1) + N] +  $\alpha$ 

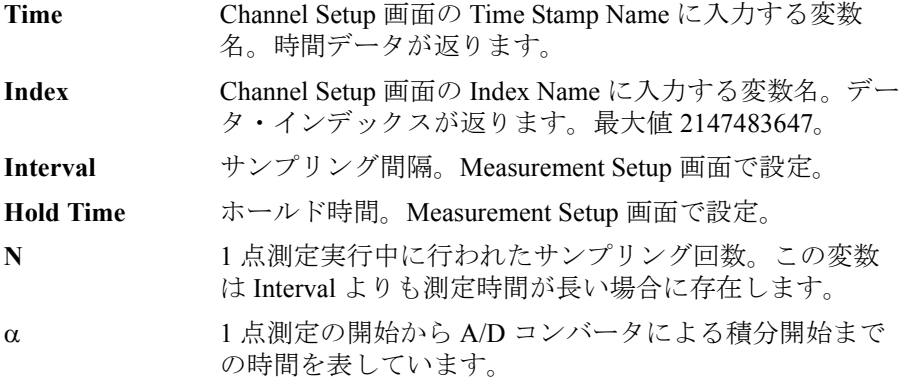

Interval が測定時間よりも長い場合、測定チャネルは Interval の間隔で測定 を繰り返します。逆に、測定時間の方が長い場合、Interval の整数倍の間隔 で測定を繰り返します。[Figure 4-10](#page-248-1) は、ホールド時間 10 ms、サンプリング 間隔 5 ms の条件における I/V-t Sampling 測定タイミングの例です。この例 では N=3 となります。

- Time (Index=1  $\oslash$  時 ) = 10 ms = 10 + 5  $\times$  [(1-1) + 0] ms
- Time (Index=2 の時 ) = 30 ms =  $10 + 5 \times [(2-1) + 3]$  ms

#### <span id="page-248-1"></span>**Figure 4-10** サンプリングと測定タイミング

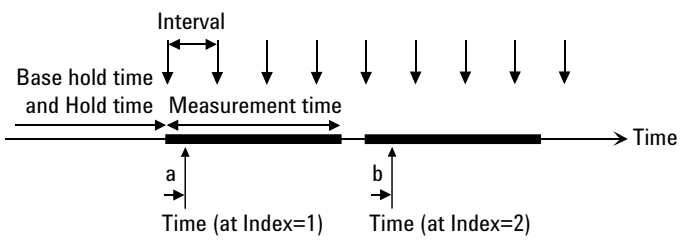

a, b: Time from the start of measurement to the start of integration

機能の説明 I/V-t Sampling 測定

## <span id="page-249-0"></span>出力順序と時間原点

Output Sequence が SEQUENTIAL に設定されている場合、出力チャネルは 順番に出力を開始します。その順番は、Channel Setup 画面の設定で上から 下の順番となります。出力停止の順番はその逆となります。

Output Sequence が SIMULTANEOUS に設定されている場合、出力チャネル は同時に出力を開始します。出力停止も同時に行われます。

チャネル出力が Base 値から Source 値に変更されるタイミングを時間原点 (origin) と定義します。

## サンプリング測定の終了

I/V-t Sampling 測定は、下記条件のどれかが生じることで終了します。

- ストップ・コンディションに設定されたイベントが起こった時。 「[ストップ・コンディション](#page-249-1) (p. 4-18)」を参照してください。
- 測定データの数が No of Samples に設定された数を超えた時。
- Interval < 2 ms のリニア・サンプリング測定の場合、総測定時間が Interval No of Samples を超えた時。
- Stop ボタンをクリックした時。
- Agilent B1500 に緊急事態が起こった時。
- 高電圧印加時にインターロック端子を開放した時。

<span id="page-249-1"></span>ストップ・ コンディション ストップ・コンディションは Measurement Setup 画面の Stop Condition フィールドで定義されます。この機能は次のように測定を終了します。

- 1. Name に設定したパラメータの値と Threshold の設定値を比較します。
- 2. Event に設定したイベントの発生回数をカウントします。
- 3. Event に設定したイベントが No. of Events に設定した回数だけ発生した ならば、ただちにサンプリング測定を終了します。

ストップ・コンディションの設定パラメータについては、「 [I/V-t Sampling](#page-132-0)  [\(p. 2-21\)](#page-132-0) 」を参照してください。

## <span id="page-250-0"></span>**C-V Sweep** 測定

C-V Sweep 測定では、マルチ周波数容量測定ユニット (MFCMU) を用いて AC 信号を出力しながら DC バイアスの掃引出力を行い、各掃引ステップに おいてインピーダンスを測定します。

## 使用可能なモジュール

C-V Sweep 測定にはマルチ周波数容量測定ユニット (MFCMU) を使用しま す。± 25 V を超える DC バイアスを必要とする場合は SMU CMU ユニファ イ・ユニット (SCUU) とソース/モニタ・ユニット (SMU) を使用します。 ± 100 V までの DC バイアス出力が可能です。または高電圧バイアス T と HVSMU を使用すると ± 3000 V までの DC バイアス出力が可能です。

# 設定パラメータ

C-V Sweep 測定を実行するには次の設定を行います。GUI については「 [C-V](#page-137-0)  [Sweep \(p. 2-26\)](#page-137-0) 」を参照してください。

- 1. Channel Setup 画面で次の設定を行います。
	- CMU の V Name を設定します。
	- 定電流源または定電圧源を使用するには、SMU の Mode (I、V また は、COMMON) と V Name または I Name を設定します。
- 2. Measurement Setup 画面で、CMU の次のパラメータを設定します。

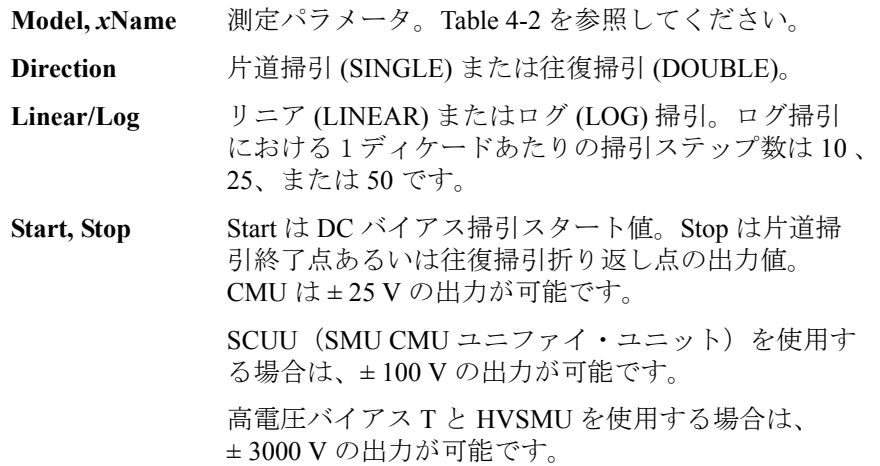

#### 機能の説明 C-V Sweep 測定

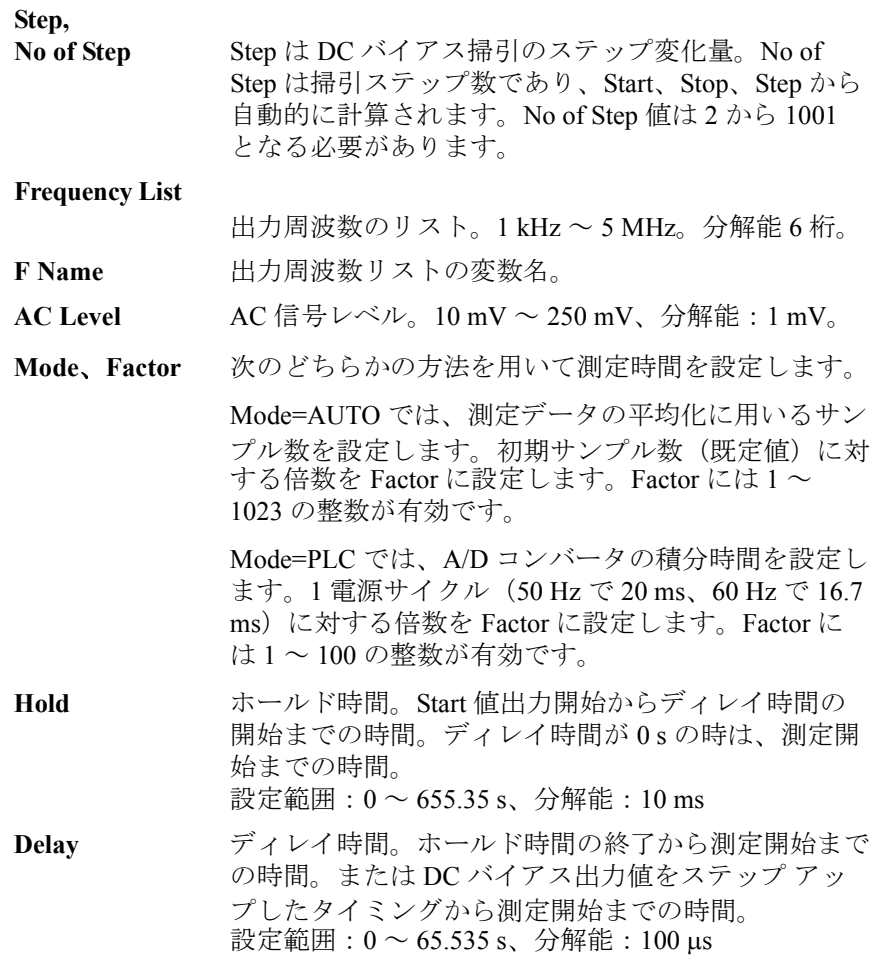

**NOTE** 精度の高い容量測定を行うには、測定を開始する前に、測定周波数と同じ 周波数で補正データ測定を実行する必要があります。

> 測定周波数が下記デフォルト周波数に含まれていない場合は、Advanced Options... ボタンをクリックし、Advanced Options for CMU Calibration ウイン ドウの Frequency に全測定周波数を設定してください。

デフォルト周波数:

1 k、2 k、5 k、10 k、20 k、50 k、100 k、200 k、500 k、1 M、1.2 M、1.5 M、 2 M、2.5 M、2.7 M、3 M、3.2 M、3.5 M、3.7 M、4 M、4.2 M、4.5 M、 5 MHz
#### <span id="page-252-0"></span>**Table 4-2 MFCMU** 測定パラメータ

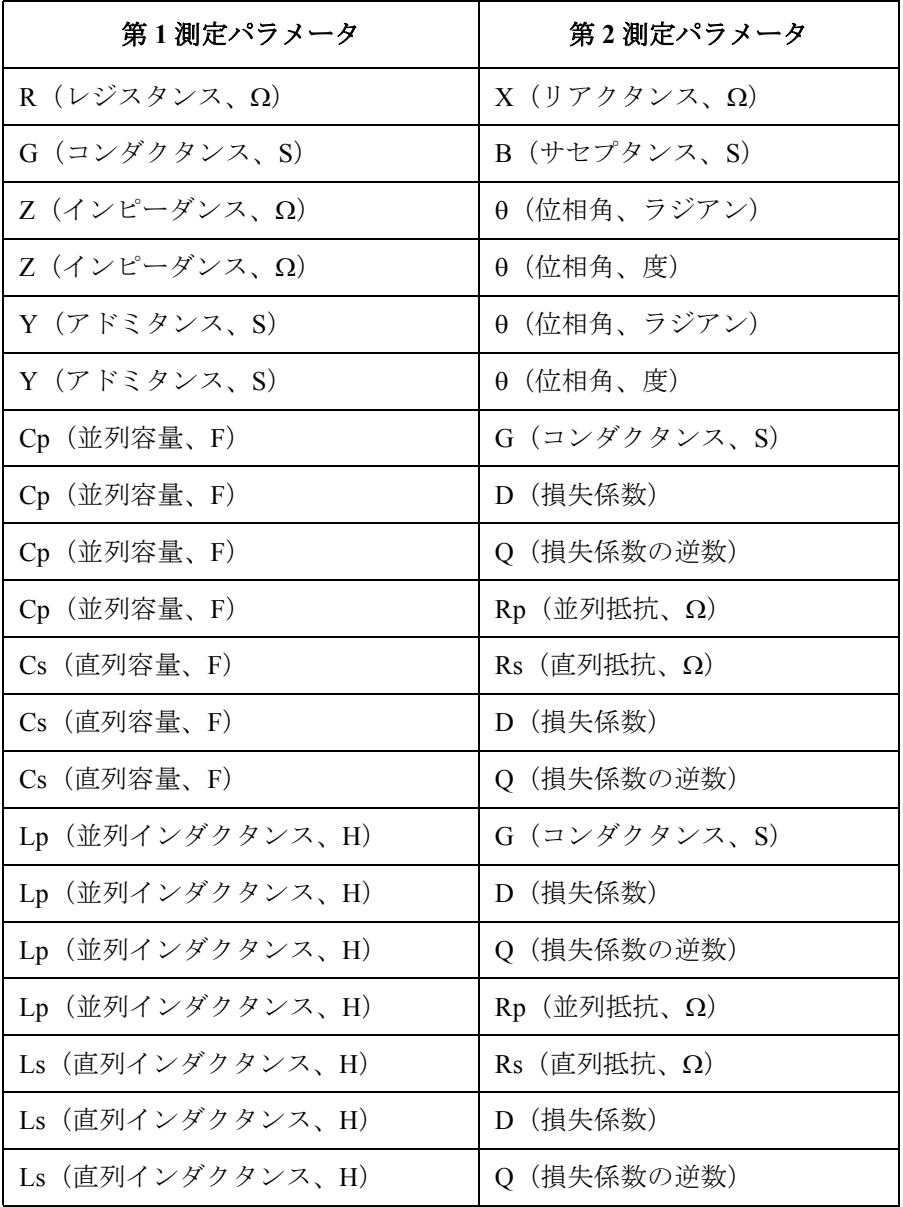

機能の説明 C-V Sweep 測定

### 測定パラメータ

MFCMU はインピーダンス測定を実行して、[Table 4-2](#page-252-0) のパラメータを計算 し、出力します。これらの組合せから 1 つを選択します。例えば選択の目 安として、低容量測定 ( インピーダンスで 100 以上 ) には並列測定 (Cp-G、Cp-D)、高容量測定 (100 Ω 以下) には直列測定 (Cs-Rs) が有効です。 これは、低容量測定では並列抵抗の影響が大きくなるからです。

**インピーダンス測定** 抵抗、コンデンサ、インダクタなどすべての回路部品には寄生成分が含ま について れています。例えば、コンデンサ中の不要な抵抗、インダクタ中の不要な 抵抗、および抵抗中の不要なインダクタンスなどです。そのため、このよ うな回路部品は複素インピーダンスでモデル化する必要があります。

> インピーダンスの定義、ベクトル表示を [Figure 4-11](#page-253-0) に記します。インピー ダンス Z とは、一定の周波数の交流に対して回路や素子が持つ全抵抗で す。Z には実数部 (real part) と虚数部 (imaginary part) があり、直交座標形式 では抵抗 R とリアクタンス X として表され、また極座標形式ではインピー ダンスの絶対値 |Z| と位相角 θ として表されます。

> これらのパラメータのほかに、素子の品質を表す quality factor (Q) と損失係 数 D があります。

<span id="page-253-0"></span>**Figure 4-11** インピーダンスとパラメータの計算

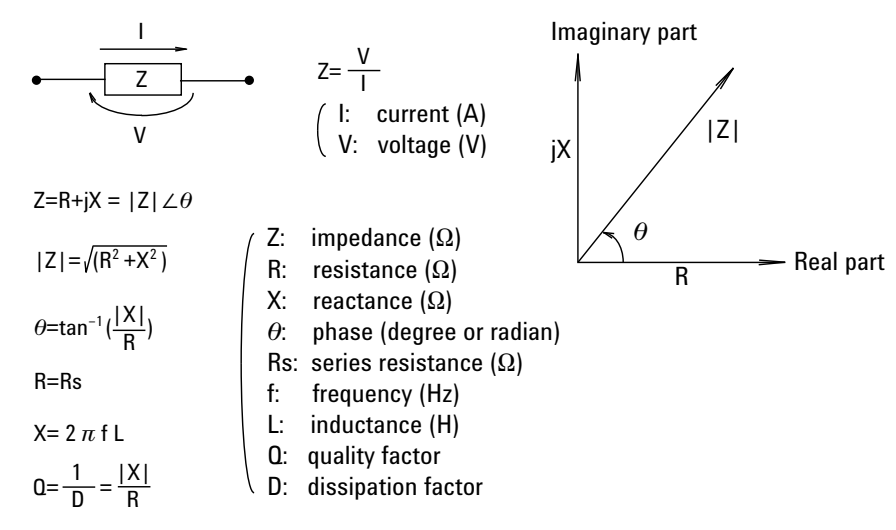

出力パラメータ選択の目安として、高インダクタンス測定 ( インピーダン  $\mathcal{R}$ で 100Ω以上)には並列測定(Lp-G、Lp-Dなど)、低インダクタンス測定 (100 以下 ) には直列測定 (Ls-Rs など ) が有効です。これは、高インダク タンス測定では並列抵抗の影響が大きくなるからです。

<span id="page-254-0"></span>**Figure 4-12** アドミタンスとパラメータの計算

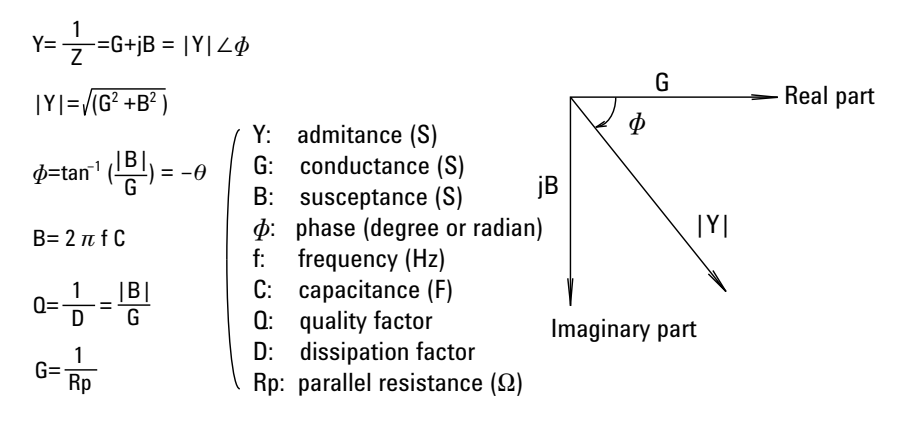

部品の特性に応じて、アドミタンス Y (インピーダンスの逆数)を使う場 合があります。アドミタンスのベクトル表示を [Figure 4-12](#page-254-0) に記します。Z と同様に、Y は実数と虚数成分を持ち、直交座標形式ではコンダクタンス G とサセプタンス B として表され、極座標形式ではアドミタンスの絶対値 |Y| と位相角 として表されます。

## <span id="page-255-1"></span>**4** 端子対構造と **DUT** 接続について

一般的に、通常の端子構造による接続では、相互インダクタンス、測定信 号の干渉、および不要な残留成分が、測定(特に高周波測定において)に 影響します。MFCMU は 4 端子対 (four-terminal pair, 4TP) 構造の測定端子を 採用しているので、こうした要因による測定の制限を少なくし、簡単で安 定した、正確な測定を行うことができます。4 端子対測定の原理を [Figure](#page-255-0)  [4-13](#page-255-0) に記します。測定端子は次の 4 つの同軸コネクタで構成されます。

- Hcur: 電流 high 端子
- Hpot: 電圧 high 端子
- Lpot: 電圧 low 端子
- Lcur: 電流 low 端子

<span id="page-255-0"></span>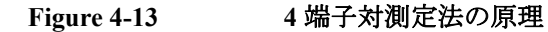

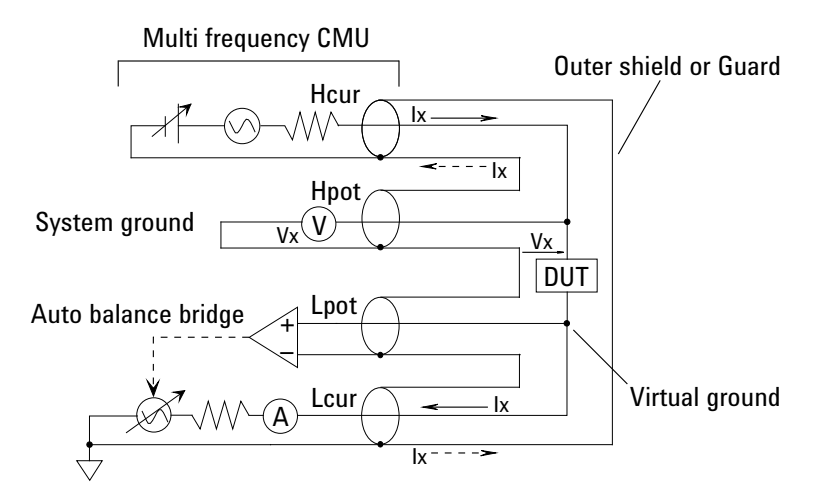

4 端子対測定法は、特に高インピーダンス、低インピーダンス測定で効果 を発揮します。外部シールド導体は、中心導体を流れる測定信号の帰還路 となっています(グランドではありません)。従って、中心導体と外部シー ルド導体には、等しい電流(但し、方向は逆)が流れ、双方の電流から生 じた磁界は打ち消しあうので、導体周囲に磁界は生じないことになります。 つまり、測定信号電流が誘導磁界を発生させないので、測定用リードの自 己インダクタンスまたはリード間の相互インダクタンスによって誤差が増 加することがなく、正確な測定を行うことができます。

4 端子対測定法による正確な測定を実現するには、デバイス (DUT) の接続 を次のように行います。[Figure 4-13](#page-255-0)、[Figure 4-14](#page-257-0) を参照してください。

- MFCMU から DUT までの配線をできる限り短くします。
- できる限り DUT の近くまで 4 端子対構造で延長します。
- 4 端子対構造で延長したケーブル端において(できる限り DUT に近い ところで)、すべての端子の外部シールド (outer shield) を互いに接続し ます。外部シールドが他のものから電気的に絶縁されるように配線して ください。

アト・センス/スイッチ・ユニット (ASU) やガード・スイッチ・ユ ニット (GSWU) 使用時の CMU return の接続がこれに当ります。

- 外部シールドから露出されて、中心導体(信号線)だけで延長される配 線をできる限り短くします。
- 配線上可能な場合は、DUT 周辺にガード (guard) を施し、ガードを外部 シールドに接続します。これによって浮遊容量やノイズの影響を減少で きます。ガードが他のものから電気的に絶縁されるように配線してくだ さい。
- Low (Lcur, Lpot) 端子側の信号ラインには、なるべく浮遊容量やガード 容量がつかない配線を施します。ウェーハ・チャックへの接続が必要な 場合は、High (Hcur, Hpot) 端子をウェーハ・チャックに接続します。

### 測定データの補正について

正確なインピーダンス測定を行うために、MFCMU は次の補正機能を装備 しています。補正機能は延長ケーブルや DUT インタフェース(マニピュ レータ、プローブカードなど)に存在する誤差要因 (error elements) の影響 を減少できます。

• Phase: 位相補償

ケーブル延長による測定系の位相のずれを補正します。

• Open: オープン補正

浮遊アドミタンスを補正します。高インピーダンス測定に有効です。

• Short: ショート補正

残留インピーダンスを補正します。低インピーダンス測定に有効です。

• Load: ロード補正

ワーキング スタンダードを用いて測定系全体の補正を行います。

**Agilent EasyEXPERT** ユーザ・ガイド 第 **3** 版 **4-25**

### 機能の説明 C-V Sweep 測定

4 端子対構造で延長された部分 (MFCMU 専用ケーブル、アクセサリを使用 している部分)の補正は MFCMU が内部で自動的に実行します。

ワーキング スタンダードの値を基準として DUT の値を評価する場合には Open、Short、Load 補正を実行します。

補正実行後も、測定系に寄生インピーダンスが残ることがあります。寄生 成分の影響を最小限にするには、外部シールド (outer shield) から露出した 部分をできる限り短くすることが重要です。

補正を実行するには、「 [CMU Calibration \(p. 1-50\)](#page-63-0) 」を参照してください。

#### <span id="page-257-0"></span>**Figure 4-14** 測定系の補正

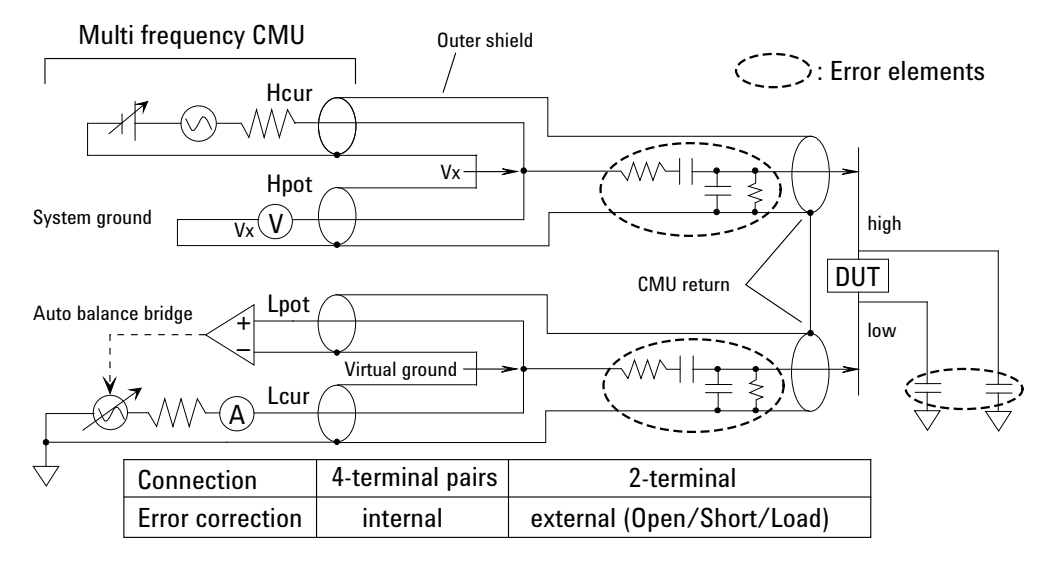

# **SPGU** モジュール

B1500A だけに有効。SPGU は半導体パラメトリック・テスト用に開発され たパルス・ジェネレータ・モジュールであり、以下の主要機能を備えてい ます。SPGU の制御には SPGU Control クラシック・テスト、または I/V Sweep、Multi Channel I/V Sweep、I/V List Sweep、I/V-t Sampling クラシッ ク・テスト内の SPGU 設定機能を使用します。

- 出力チャネル数: 1 モジュールにつき 2 チャネル
- 出力インピーダンス: 50Ω
- 出力レベル: 0 ~ ± 40 V (オープン負荷)、± 20 V (50 Ω 負荷)
- SPGU 動作モード(装着されている全チャネルに有効):PG(パルス・ ジェネレータ)または ALWG (任意直線波形出力)
- チャネル出力動作モード:FREE RUN、DURATION、または PULSE COUNT(PG モード)/ SEQUENCE COUNT(ALWG モード)。但し、 FREE RUN モードは SPGU Control クラシック・テストではサポートさ れません。
- PG 出力モード:各チャネル 2 値パルス出力または 3 値パルス出力
- パルス・スイッチ:メカニカル・リレーよりも耐久性に優れ、スイッチ ング回数の多いアプリケーションに有効
- 出力レベル自動調整:DUT の負荷インピーダンスを指定することに よって出力電圧を自動調整

#### **Figure 4-15 SPGU** 簡易回路図

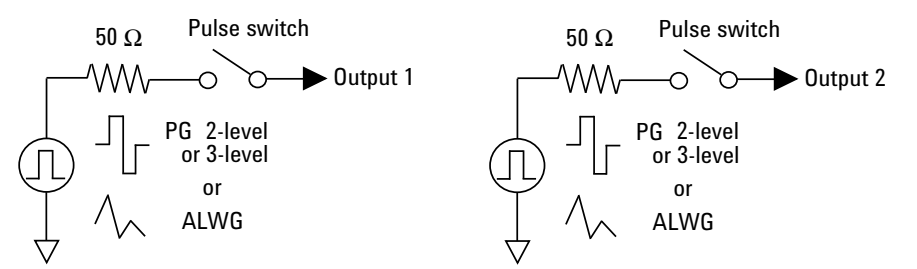

**NOTE** SPGUをI/V-t Samplingテストに使用する場合、サンプリング間隔を2 ms以上 に設定してください。

機能の説明 SPGU モジュール

# **PG** 動作モード

PG (パルス・ジェネレータ) 動作モードでは、SPGU は 2 値パルス電圧ま たは 3 値パルス電圧([Figure 4-16](#page-259-0))を出力します。

SPGU の各チャネルは、パルス出力を同時に開始し、パルス周期ごとの出 力の繰り返しを同時に行います。パルスの出力は、指定時間の経過、また は指定数出力の完了まで続けられます。

SPGU パルスの設定については「SPGU [パルス設定パラメータ](#page-260-0) (p. 4-29)」を 参照してください。また、掃引測定およびサンプリング測定におけるチャ ネル出力の動作概要については、「[パルス出力動作](#page-262-0) (p. 4-31)」を参照してく ださい。

<span id="page-259-0"></span>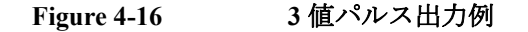

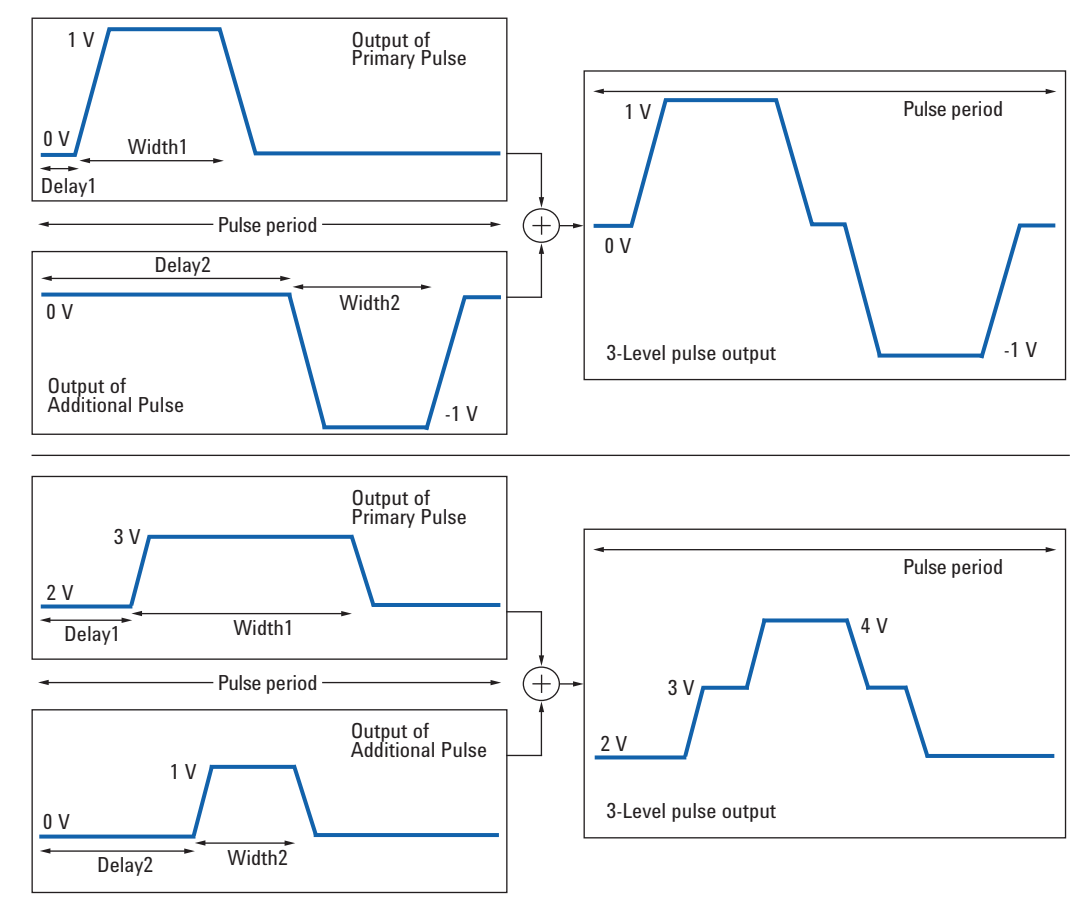

<span id="page-260-0"></span>**SPGU** パルス設定パ SPGU パルスを出力するには次の設定を行います。GUI については「[SPGU](#page-172-0)  ラメータ [Control \(p. 2-61\)](#page-172-0)」を参照してください。

- 1. Channel Setup 画面で次の設定を行います。
	- SPGU の V Name を入力します。
	- SPGU のモード(Mode)を VPULSE に設定します。これによって PG モードに設定されます。ALWG に設定しないでください。
- 2. SPGU Pulse Setup ウィンドウで、次のパラメータを設定します。設定パ ラメータについては [Figure 4-17](#page-261-0) を参照してください。

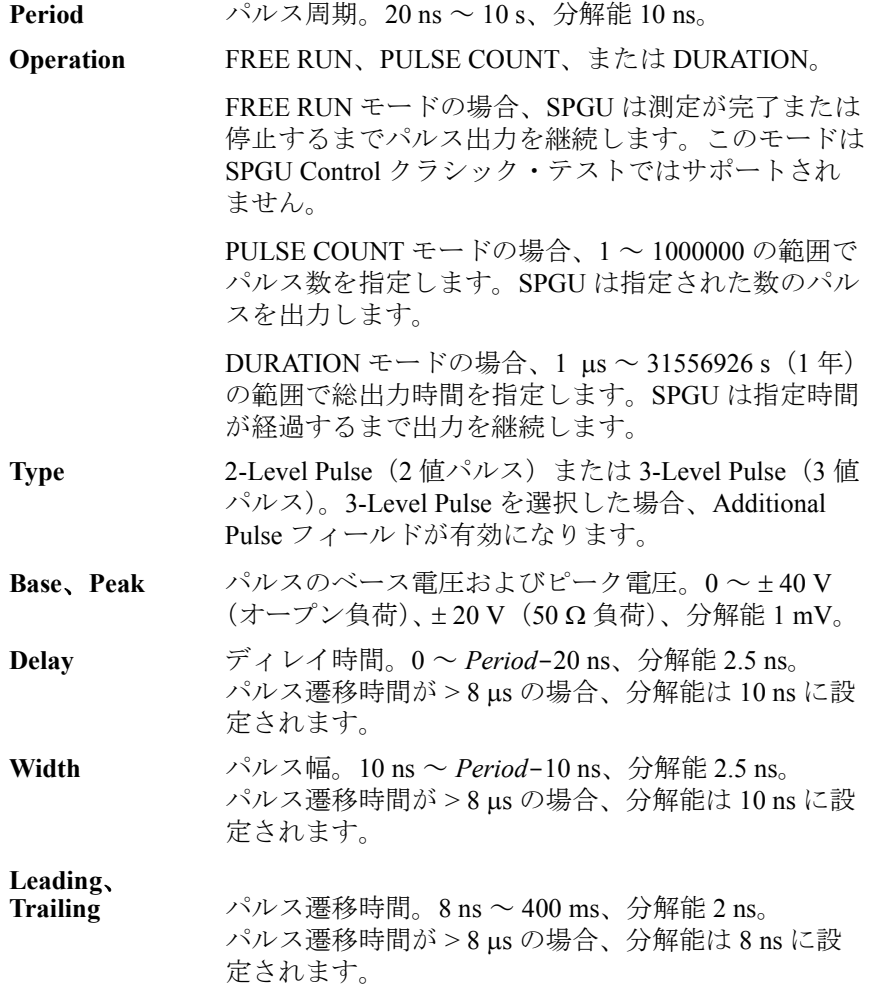

機能の説明 SPGU モジュール

- 3. (オプション)3 値パルスを定義するには Additional Pulse フィールドを 設定します。3 値パルスは Primary Pulse と Additional Pulse によって実現 されます。3 値パルス出力例を [Figure 4-16](#page-259-0) に記します。
- 4. Load Z Setup ウインドウで、DUT(被測定デバイス)の負荷インピーダ ンスを設定します。この値は出力電圧の自動調整に使用されます。 SPGU は *Base* または *Peak* の指定値に近い電圧を出力します。
- 5. (オプション) Pulse Switch Setup ウインドウで、パルス・スイッチを有 効にします。パルス・スイッチは SPGU 出力に内蔵されている半導体リ レーであり、SPGU チャネル出力を開放するために使用します。このリ レーはメカニカル・リレーよりも耐久性に優れ、スイッチング回数の多 いアプリケーションに有効です。
	- **SW Sync 
	BNABLE** (パルス・スイッチ有効)または DISABLE (パルス・スイッチ無効)。 パルス・スイッチの状態切替(接続/開放)は自動的 に制御され、[Figure 4-17](#page-261-0) に見られるように出力パルス に同期します。

*SW Sync*=ENABLE の場合、*Delay*、*Width*、および *Normal* フィールドが 有効になります。

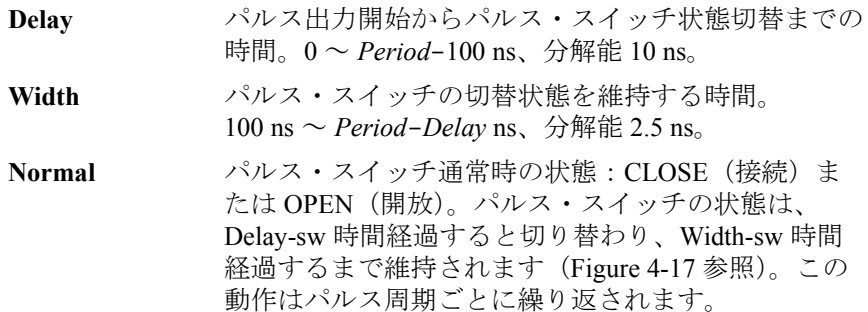

<span id="page-261-0"></span>**Figure 4-17** パルス設定パラメータ

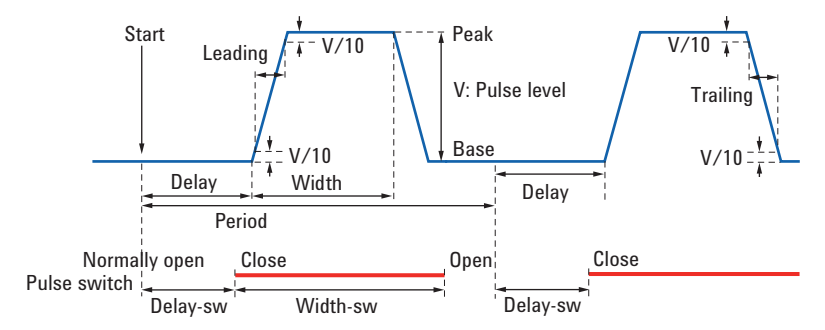

<span id="page-262-0"></span>パルス出力動作 SPGU は I/V Sweep、Multi Channel I/V Sweep、I/V List Sweep、I/V-t Sampling クラシック・テストでも使用可能であり、パルス出力動作は以下のように 測定モード毎に異なります。サンプリング測定におけるパルス出力例を [Figure 4-18](#page-262-1) に記します。

- サンプリング測定、同時出力モード(Simultaneous)。 [Table 4-3](#page-263-0) 参照。
- サンプリング測定、順次出力モード(Sequential)。 [Table 4-4](#page-264-0) 参照。
- 掃引測定モード。 [Table 4-5](#page-265-0) 参照。

#### <span id="page-262-1"></span>**Figure 4-18** サンプリング測定、**FREE RUN** モードでの **SPGU** パルス出力例

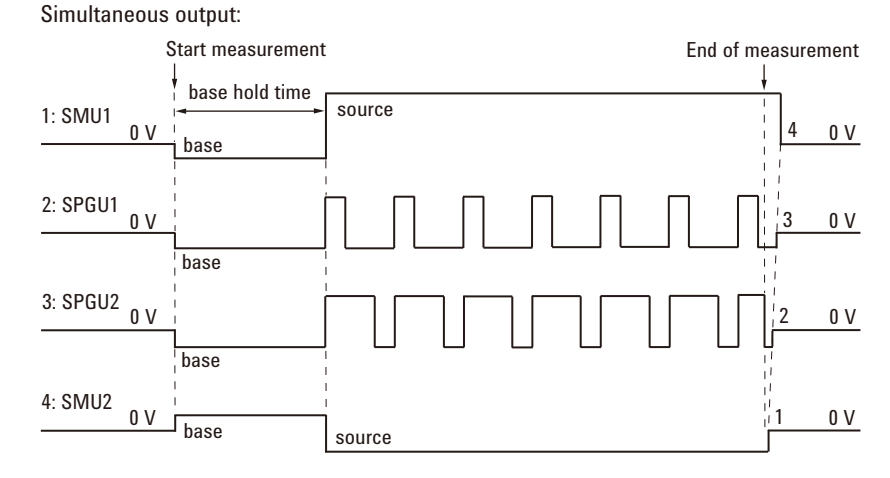

Sequencial output:

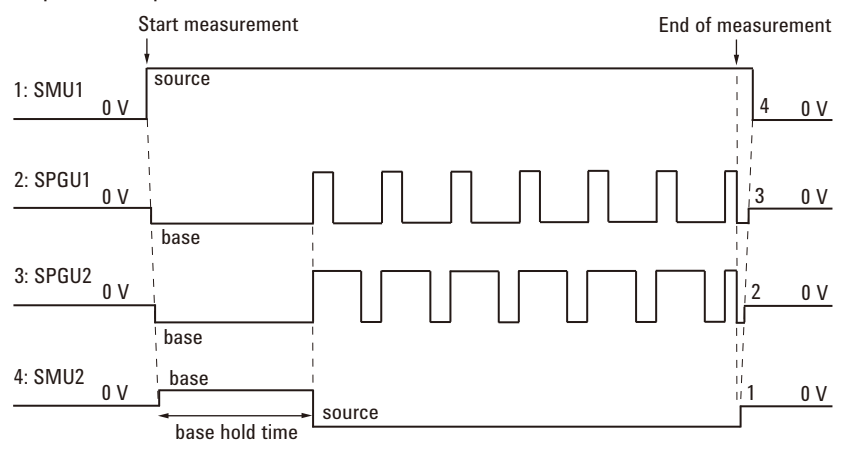

機能の説明 SPGU モジュール

<span id="page-263-0"></span>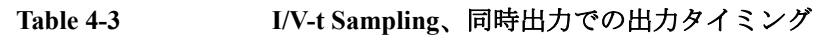

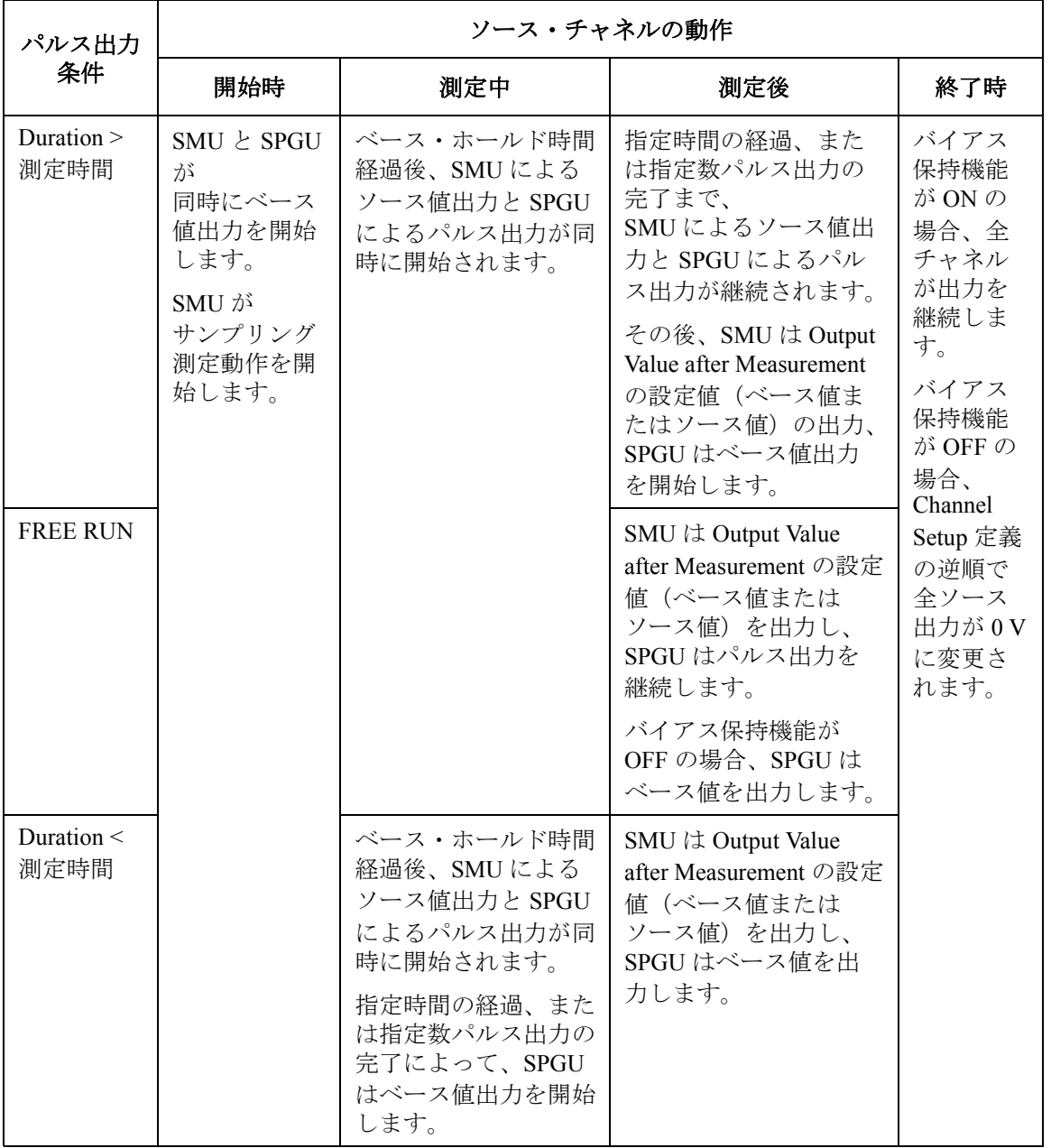

### 機能の説明 SPGU モジュール

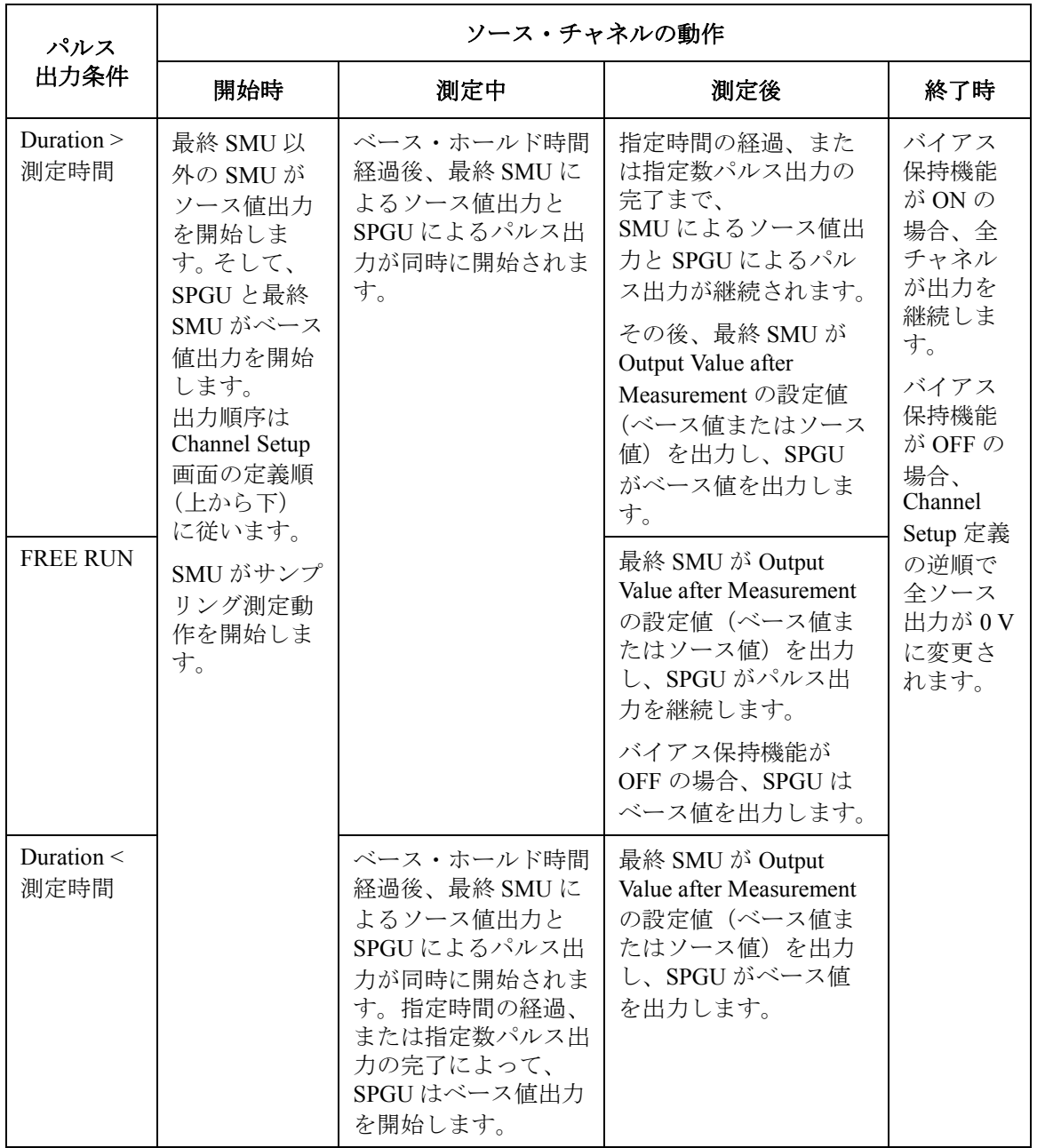

### <span id="page-264-0"></span>**Table 4-4 I/V-t Sampling**、順次出力での出力タイミング

<span id="page-265-0"></span>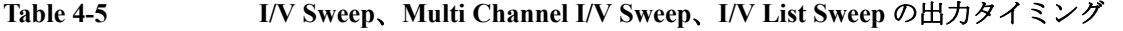

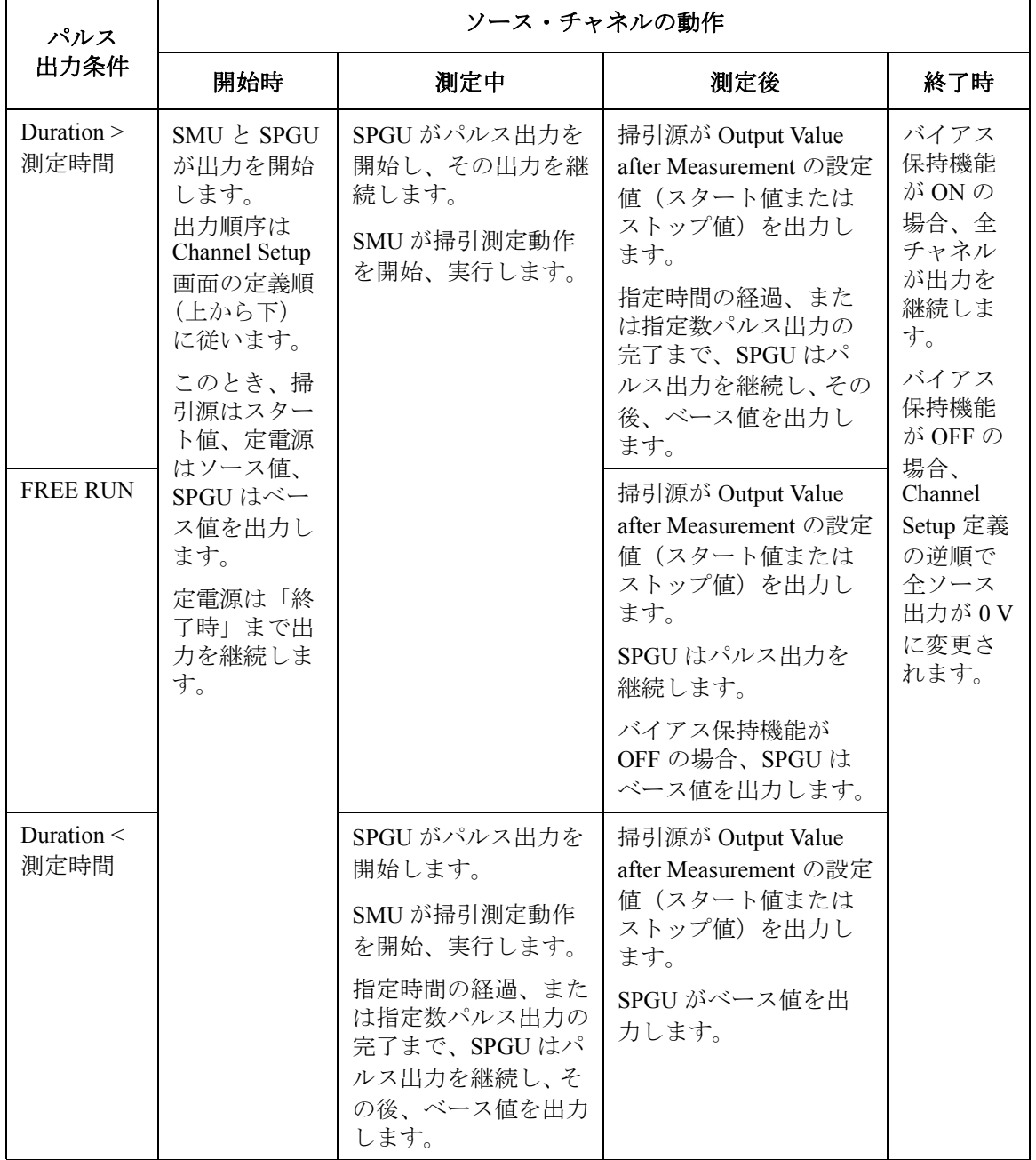

# **ALWG** 動作モード

ALWG(任意直線波形出力)動作モードでは、SPGU は [Figure 4-19](#page-266-0) に見ら れるような任意直線波形電圧を出力します。出力波形はパターン・データ とシーケンス・データから特定される電圧パターンであり、データの作成 には [Define ALWG Waveform](#page-179-0) ウインドウ (p. 2-68) を使用します。

掃引測定およびサンプリング測定におけるチャネル出力の動作概要につい ては、「[パルス出力動作](#page-262-0) (p. 4-31)」を参照してください。1 シーケンスの出 力は 1 パルスの出力と同様に扱われます。

- パターン・データ 1チャネルに設定する電圧パターンすべてを定義します。パターンは複数 のベクター・データで構成され、ベクター・データは出力レベルと時間 データによって定義されます。
	- パターン数:1 チャネル当たり最大 512
	- ベクター・データ数(1チャネル分の全パターンの定義に使用可能なベ クター・データ数):最大 1024 - N (N:パターン数)
	- 出力レベル:0~±40 V(オープン負荷、分解能:1mV)
	- 時間データ (追加時間): 10 ns ~ 671.088630 ms (分解能: 10 ns)
- シーケンス・データ ひとつのシーケンス内で出力される全パターンについて、出力チャネル、 出力パターン、パターン出力の繰り返し回数、出力順を定義します。
	- パターンの繰り返し回数:1,048,576
	- 1 シーケンス内のパターン数:最大 512

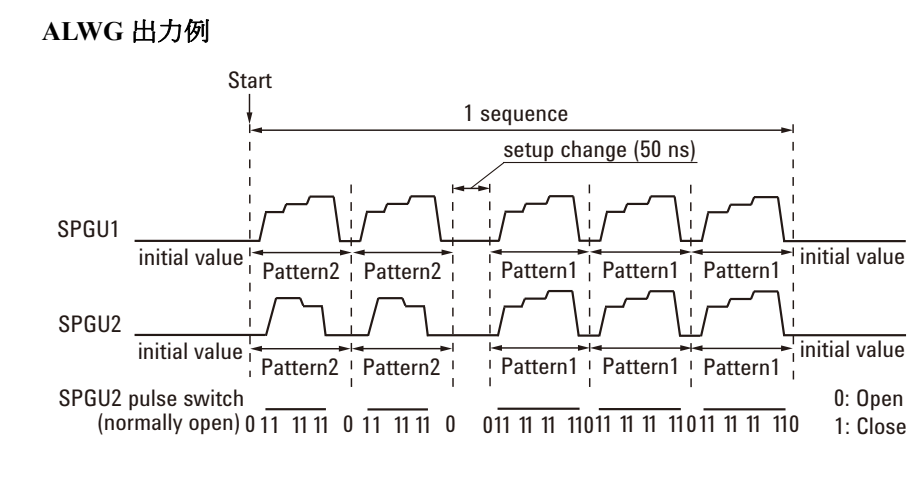

<span id="page-266-0"></span>**Figure 4-19 ALWG** 出力例

機能の説明 SPGU モジュール

[Figure 4-19](#page-266-0) の例では SPGU1 と SPGU2 を使用しています。これらのチャネ ルは、1 回のシーケンスにつき Pattern2 を 2 回、Pattern1 を 3 回出力しま す。ここでは SPGU1 の Pattern1 と Pattern2 には同じパターンが定義されて います。

SPGU チャネルは、シーケンス出力を同時に開始します。シーケンスは、 パルス周期と同様に繰り返されます。シーケンス出力は、指定時間が経過 するか、繰り返し回数が指定シーケンス数に達するまで続けられます。

## NOTE パターン間の設定遅延時間 異なるインデックスのパターンに切り替える際は、50 ns の設定遅延時間が 必ず発生します。

同じインデックスのパターンに切り替える際は、遅延時間は発生しません。

# **Sweep** 停止機能

この機能は次の条件のどれかが検出された時に掃引測定を自動停止する機 能です。この機能は出力時間の短縮やデバイス破壊の防止に役立ちます。

- 有効な測定モード:
	- I/V Sweep 測定
	- Multi Channel I/V Sweep 測定
	- I/V List Sweep 測定
	- C-V Sweep 測定
- 停止条件:
	- 電圧コンプライアンスまたは電流コンプライアンスに達した時
	- 測定値が測定レンジを越えた時
	- SMU が発振した時
	- MFCMU にエラーが生じた時

自動停止機能を設定するには Classic Test 定義の Measurement Setup 画面の Sweep [xxxx] status フィールドを使用します。

- Sweep [CONTINUE AT ANY] status : 停止機能をオフします。パワー・コ ンプライアンスが設定されている場合は設定できません。
- Sweep [STOP AT ANY ABNORMAL] status:停止機能をオンします。
- Sweep [SKIP AT ANY ABNORMAL] status:停止機能をオンします。ただ しバイアス同期掃引測定の実行中に停止条件が検出された場合には、 VAR1 掃引出力を一旦停止し、VAR2 出力値を次のステップ出力値に変 更して掃引測定を継続します。I/V List Sweep 測定、C-V Sweep 測定に は使用できません。また Desktop EasyEXPERT では使用できません。

# 自動停止後の出力

Sweep 停止機能によって測定が停止されると、出力チャネルは次の値を出 力します。

- 掃引源:スタート値
- パルス源、パルス掃引源:パルス・ベース値

機能の説明 スタンバイ機能

# スタンバイ機能

スタンバイ機能は、測定を開始する前と実行後に、指定された DC バイア ス出力(スタンバイ出力)を行う機能です。

## スタンバイ・チャネル

スタンバイ出力を行う SMU をスタンバイ・チャネルといいます。スタン バイ・チャネルは、スタンバイ・モード ON かつ非測定状態において、指 定された DC バイアス出力を続けます。

スタンバイ・チャネルに CMU、GNDU を使用することはできません。ま た、AUX ポートへのパスを形成している ASU(アト・センス/スイッチ・ ユニット)に接続された HRSMU をスタンバイ・チャネルに設定すること はできません。

スタンバイ・チャネルの定義、スタンバイ・モードの設定については、 「[Standby Channel Definition \(p. 1-68\)](#page-81-0)」を参照してください。

# スタンバイ状態

測定を開始する前と実行後に、スタンバイ・チャネルだけが DC バイアス 出力を行っている状態をスタンバイ状態と呼びます。このとき、その他の チャネルはアイドル状態 (0 V 出力、100 uA コンプライアンス、SMU フィ ルタ OFF、直列抵抗 OFF)にあります。スタンバイ・モード OFF かつ非測 定状態では、全チャネルはアイドル状態にあります。

B1500 がスタンバイ状態にあるとき、測定を開始すると、スタンバイ・ チャネルはスタンバイ出力を停止し、測定チャネルは測定を行います(測 定状態)。そして、測定終了後、このチャネルはスタンバイ出力を開始しま す(スタンバイ状態)。この一連の動作中に、状態がアイドル状態になるこ とはありません。

スタンバイ・チャネルにバイアス保持機能が有効になっている場合、測定 終了後、このチャネルはバイアス保持機能による出力を行います。バイア ス保持期間の後、このチャネルはスタンバイ出力を開始します。この一連 の動作中に、状態がアイドル状態になることはありません。

# スタンバイ出力順序

スタンバイ・チャネルは順番に出力を開始します。その順番は、Standby Channel Definition ウインドウ Standby Channel Definition にリストされたチャ ネルの上から下の順番となります。出力停止の順番はその逆となります。

[Figure 4-20](#page-270-0) は、下記チャネル・セットアップ例におけるスタンバイと測定 の動作を表しています。この例は、各チャネルがこの順番で Standby Channel Definition ウインドウに設定されていることと、スタンバイ状態に おける出力値と測定状態における出力値が同じ値に設定されていることを 想定しています。

- SMU1:電圧源、非スタンバイ・チャネル
- SMU2:電圧源、スタンバイ・チャネル
- SMU3:電圧源、スタンバイ・チャネル

<span id="page-270-0"></span>**Figure 4-20** スタンバイ機能

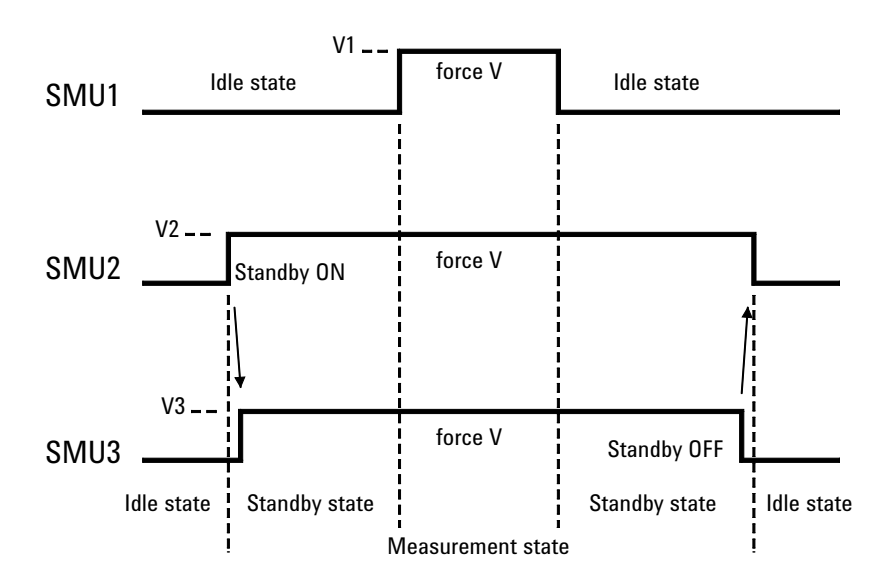

# スタンバイ機能を使用する

スタンバイ状態にするには、Standby Channel Definition ウインドウの Standby ON ボタンをクリックします。ただし、スタンバイ・チャネルが定 義されていない場合は、スタンバイ状態にすることはできません。スタン バイ状態では EasyEXPERT メイン画面下部に Standbby ON インジケータが 現れます。Standby Channel Definition ウインドウはメイン画面の Standby ボ タンをクリックすることによって開かれます。

スタンバイ状態からアイドル状態に戻るには、Standby Channel Definition ウ インドウの Standby OFF ボタンをクリックします。

スタンバイ状態にあるとき、スタンバイ・チャネルの設定を変更すると、 アイドル状態に変わります。しかし、その他のチャネルの設定を変更して も状態は変わりません。

SMU フィルタと直列抵抗は OFF に設定されます。

次の機能を実行することはできません。

- セルフテスト、診断
- セルフキャリブレーション(SMU Calibration、CMU Calibration)
- SMU ゼロ・オフセット測定
- ASU 接続パスの変更

オート・キャリブレーションが ON であっても、セルフキャリブレーショ ンは実行されません。セルフキャリブレーション実行中にスタンバイ・ モードを ON に設定できません。

ワークスペースを開いたときの状態はアイドル状態です。

スタンバイ・モードが ON のままワークスペースまたは EasyEXPERT を終 了した場合、自動的にスタンバイ・モードが OFF に設定されてから、終了 処理が行われます。

スタンバイ・モードが ON のまま Windows を終了した場合、スタンバイ・ モードが OFF に設定されずに、終了処理が行われます。

# バイアス保持機能

この機能は、測定終了後のモジュール出力を保持する機能です。有効にす ると、複数のクラシック・テストを定義しているクイック・テストまたは アプリケーション・テスト、あるいは繰り返し測定を実行中に行われる測 定間に、出力モジュールがバイアス出力を行います。そして、次の測定の 開始と共に出力値の変更または不使用モジュールの切断が行われます。

対象チャネルと バイアス出力値 バイアス保持機能 OFF の場合、出力チャネルは直ちに出力を停止します。 バイアス保持機能 ON の場合、出力チャネルは次のように出力を継続しま す。

I/V Sweep 測定:

- VAR1 / VAR1' 出力チャネル:掃引スタート値またはストップ値
- VAR2 出力チャネル:掃引ストップ値
- CONST 出力チャネル:出力値
- SMU パルス出力チャネル : ベース値

C-V Sweep 測定:

- バイアス掃引出力チャネル:掃引スタート値またはストップ値
- 定電圧/電流出力チャネル:出力値

I/V-t Sampling 測定:

• 定電圧/電流出力チャネル:ベース値またはソース値

SPGU の出力:

- • [Table 4-6](#page-273-0) のように出力を継続します。
- バイアス保持期間 測定が終了してからシングル測定終了までの間
	- 測定が終了してから次の測定が開始されるまでの間(繰り返し測定、ア プリケーション・テストまたはクイック・テストの場合)
- 出力源の初期化 全測定が終了すると、出力モジュールの初期化が行われます。初期化に よって、SMU は電圧出力 0 V、コンプライアンス 0.1 mA に、MFCMU は DC バイアス 0 V、信号レベル 0 V に設定されます。

機能の説明 バイアス保持機能

設定方法 Advanced Setup ウインドウで設定します。

- Bias hold after measurement ON (保持機能有効)または OFF (無効、既定値)に設定します。
- Output value after measurement

測定後の出力値を START(スタート値、既定値)または STOP(ストッ プ値)、BASE(ベース値)または SOURCE(ソース値、既定値)に設 定します。VAR2、CONST、C-V Sweep の定電源は対象外。

#### <span id="page-273-0"></span>**Table 4-6** バイアス保持機能 **ON** 時の **SPGU** 出力

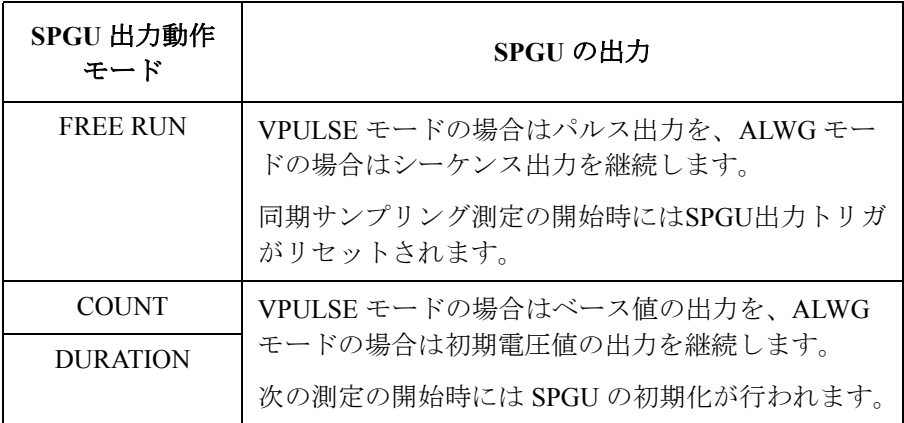

# 電流オフセット除去機能

電流オフセット除去機能は、電流測定値からオフセット電流を減算し、そ の結果を最終的な測定データとして返す機能です。測定ケーブル、マニ ピュレータ、プローブ・カードなどの測定系に生じる誤差成分(オフセッ ト電流)の補正に有効です。

100 nA 以上のレンジによる測定ではオフセット除去は行われません。10 nA レンジによる測定では 1 nA レンジのオフセット電流を使用してオフ セット除去が行われます。1 nA レンジ以下の測定では、各レンジで測定さ れたオフセット電流が使用されます。オフセット電流測定を行える測定レ ンジ、オフセット電流の許容値、対象となるモジュールを [Table 4-7](#page-275-0) に記し ます。

- オフセットの測定と オフセット電流を測定し、オフセット除去機能を有効にするには、次の手 除去機能の設定 順に従います。
	- 1. メイン画面上の Calibration ボタンをクリックして、Calibration ウインド ウを開きます。「 [Calibration \(p. 1-48\)](#page-61-0) 」を参照してください。
	- 2. Calibration ウインドウの SMU Zero Cancel タブ画面において、オフセッ ト測定を行うチャネルを選択します。選択するには Name フィールド左 側のチェック ボックスにチェックをつけます。
	- 3. 測定チャネル HR/ASU の 1 pA レンジのオフセット測定を有効にするに は、Full Range チェック ボックスをチェックします。
	- 4. Integration Time フィールドに、オフセット測定用の積分時間を設定しま す。1 PLC (power line cycle) ~ 100 PLC、初期値 16 PLC。

実デバイス測定時にオフセット除去が行われるようにするには、実デバ イス測定用の積分時間よりも長い積分時間を設定してください。

5. Measure... ボタンをクリックします。ダイアログ ボックスが開きます。

表示されるダイアログ ボックスの指示に従って、オフセット電流の測 定を行います。 測定完了後、オフセット除去機能が自動的に有効となり ます。

オフセット電流測定実行中は、デバイス側ケーブル端にて測定端子を開 放してください。

機能の説明 電流オフセット除去機能

**NOTE** オフセット電流は、高分解能 A/D コンバータを用いて測定されます。 オフセット除去機能を無効にするには、Name フィールド左側のチェック ボックスからチェックを外します。

<span id="page-275-0"></span>Table 4-7 **測定レンジ、オフセット許容値、対象モジュール** 

| 測定レンジ            | オフセット電流の許容値  | 対象モジュール            |
|------------------|--------------|--------------------|
| 1 nA             | $\pm 10$ pA  | HR/ASU, HR, MP, HP |
| $100 \text{ pA}$ | $\pm 1$ pA   | HR/ASU, HR         |
| $10 \text{ pA}$  | $\pm 400$ fA | HR/ASU, HR         |
| 1 pA             | $\pm 100$ fA | <b>HR/ASU</b>      |

ある測定チャネルの、ある測定レンジにおけるオフセット値が許容値を超 えている場合、この測定チャネルの、このレンジ以下の測定レンジに対す るオフセット データは無効となります。そして、このチャネルのレンジン グ設定が、このレンジ以下の測定レンジを含む場合、その測定チャネルに よる全測定データに対して、オフセット除去は行われません。

# **SMU CMU** ユニファイ・ユニット(**SCUU**)

B1500A だけに有効。SMU CMU ユニファイ・ユニット (SCUU) を使用する にはマルチ周波数容量測定ユニット(MFCMU)を装着した Agilent B1500A が必要です。MFCMU は B1500A のスロット N (3 から 10 の整数)に、 SMU はスロット N-1 と N-2 に装着されている必要があります。詳細は 「Agilent B1500A ユーザ・ガイド」を参照してください。SCUU をハイ・パ ワー SMU (HPSMU) に接続することはできません。

ガード・スイッチ・ユニット (GSWU) は CMU High/Low 端子のガード (CMU return) 間接続をコントロールします。SMU 使用時は開放、MFCMU 使用時は接続されます。

SCUU は被測定デバイス(DUT)に接続される測定リソース(MFCMU ま たは SMU)の自動切替を行い、[Figure 4-21](#page-277-0) にみられる 4 つの接続 (Setup) を行うことが可能です。但し、電源投入直後はオープン状態です。SCUU の入力には 4 つの同軸コネクタと 4 つのトライアキシャル・コネクタがあ り、直接または、専用 SCUU ケーブルを用いて MFCMU・SMU に接続しま す。

SCUU に設置されている LED は、次のように SCUU の状態を示します。

**SMU** スロット N-1/N-2 の SMU を使用可能。

**CMU Internal Bias** MFCMU を使用可能。内部 DC バイアス源を使用。

**CMU SMU Bias** MFCMU を使用可能。DC バイアス源に SMU を使用。

SCUU の出力には 4 つのトライアキシャル・コネクタがあり、DUT インタ フェース(マニピュレータ、プローブカードなど)との接続に使用します。 測定リソースが SMU である場合は 2 組のケルビン接続コネクタであり、 それぞれ Force1/Sense1、Force2/Sense2 に対応します。また測定リソースが MFCMU である場合は CMU High/Low がそれぞれ Force1/Force2 に接続さ れ、Sense1/Sense2 は使用されません。

さらに正確なインピーダンス測定を実現するには、CMU return 端子を GSWU に接続します。CMU return 端子とは DUT インタフェースのできる 限り DUT に近いところで開放された外部シールド導体のことをいいます。 [Figure 4-14 \(p. 4-26\)](#page-257-0) を参照してください。

GSWU にはコネクタ 1 つと端子 2 つがあります。コネクタは GSWU ケー ブルを用いて SCUU に接続します。2 つの端子はワイヤを用いて CMU High/ Low から延長される DUT インタフェースの CMU return 端子に接続 します。

### 機能の説明 SMU CMU ユニファイ・ユニット(SCUU)

#### <span id="page-277-0"></span>**Figure 4-21 SCUU** 入出力の接続

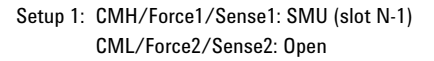

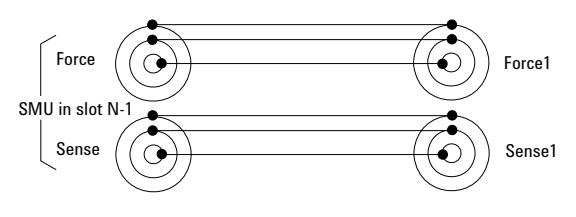

Setup 2: CMH/Force1/Sense1: Open CML/Force2/Sense2: SMU (slot N-2)

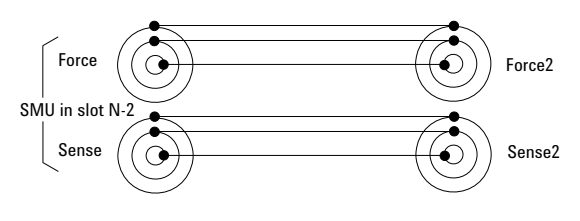

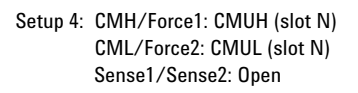

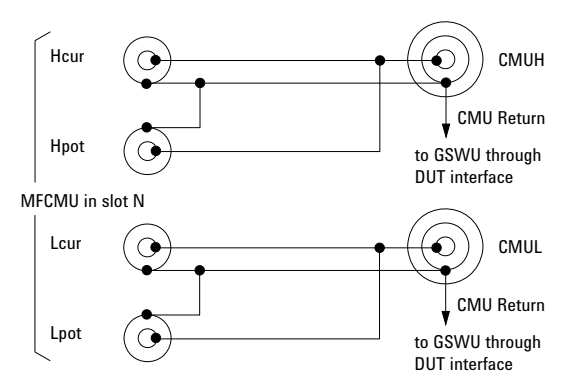

#### Setup 3: CMH/Force1/Sense1: SMU (slot N-1) CML/Force2/Sense2: SMU (slot N-2)

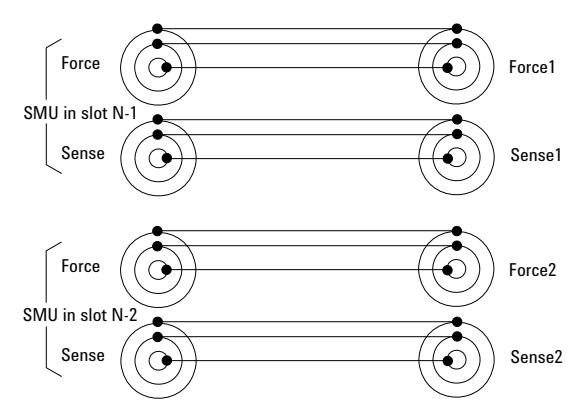

#### **NOTE** SCUU/GSWU 使用上の注意

SCUU/GSWU を接続するには Agilent B1500A の電源をオフしてください。

# アト・センス/スイッチ・ユニット(**ASU**)

B1500A だけに有効。アト・センス/スイッチ・ユニット (ASU) は、高分 解能 SMU (HRSMU) と共に使用可能です。ASU を使用することで 1 pA レ ンジの使用が可能となります。また AUX 入力端子に他計測器を接続する ことで、被測定デバイス (DUT) に接続される測定リソース (HRSMU また は他計測器 ) の自動切替を行い、[Figure 4-22](#page-278-0) にみられる 2 つの接続 (Setup) を行うことが可能です。電源投入時には Setup 1 の状態になります。詳細は 「Agilent B1500A ユーザ・ガイド」を参照してください。

ASU の入力にはトライアキシャル・コネクタ 1 つと同軸コネクタ 2 つがあ り、それぞれ HRSMU の Force 端子、他計測器の入出力端子との接続に使 用します。また制御信号用コネクタは ASU ケーブルを用いて HRSMU に接 続します。

<span id="page-278-0"></span>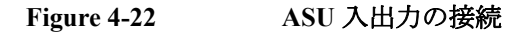

Setup 1: AUX Off (SMU input to ASU output)

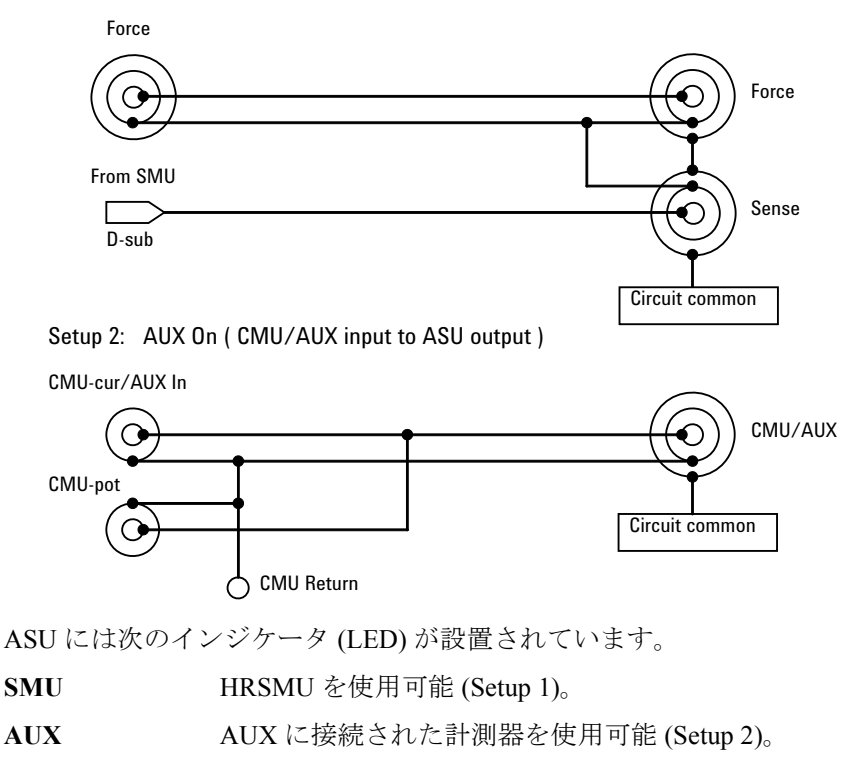

**Agilent EasyEXPERT** ユーザ・ガイド 第 **3** 版 **4-47**

機能の説明 アト・センス/スイッチ・ユニット(ASU)

ASU の出力には 2 つのトライアキシャル・コネクタがあり、DUT インタ フェース(マニピュレータ、プローブカードなど)との接続に使用します。 測定リソースが HRSMU である場合は 1 組のケルビン接続コネクタであり、 それぞれ Force/Sense に対応します。また測定リソースが他計測器である場 合は CMU/AUX が Force に接続され、Sense は使用されません。

他計測器として MFCMU または 4 端子対構造の LCR メータを接続するに は、ASU を 2 ユニット必要とします。一方の ASU の CMU-pot/CMU-cur 入 力コネクタは計測器の Hpot/Hcur との接続に、もう一方の ASU の CMU-pot/CMU-cur 入力コネクタは Lpot/Lcur との接続に使用します。

さらに、4 端子対測定法による正確なインピーダンス測定を実現するには、 2 つの ASU の CMU Return 端子を互いに接続します。「 4 [端子対構造と](#page-255-1) DUT [接続について](#page-255-1) (p. 4-24) 」および [Figure 4-14 \(p. 4-26\)](#page-257-0) を参照してください。

#### **NOTE** 1 pA レンジを使用するには

ASU(アト・センス/スイッチ・ユニット)を装着している測定チャネル は 1 pA レンジをサポートします。1 pA レンジを使用するには、1 pA 固定 レンジまたは 1 pA リミテッド・オート・レンジングに設定します。

B1500A は 1 pA レンジによる測定データの補正を自動実行し、補正後の データを返します。データ補正は、あらかじめ保存されているオフセッ ト・データ、または測定したオフセット・データを使用して実行されます。

オフセット・データを測定するには、実デバイスの測定を開始する前にセ ルフキャリブレーションを実行します。このオフセット・データは B1500A の電源がオフされるまで一時的に記憶されます。

#### **NOTE** ASU 使用上の注意

ASU の接続は Agilent B1500A の電源を投入する前に行ってください。

ASU と HRSMU の組み合わせは重要です。異なる組み合わせでも使用可能 ですが、B1500A の仕様を満たすことはできません。性能試験が行われた 正しい組み合わせでのみ、仕様は保証されます。「 [ASU \(p. 1-56\)](#page-69-0) 」を参照し て、組み合わせが正しいことを確認してください。

CMU-pot コネクタは、MFCMU または 4 端子対入力の LCR メータを接続す る場合に使用します。そうでない場合は、BNC オープンコネクタを接続す るか、何も接続しないでください。このラインは ASU 内部で CMU-cur/ AUX-in ラインに接続されます。

ASU を接続している場合、HRSMU の内部直列抵抗を使用することはでき ません。

# **SMU/PG** セレクタ

B1505A には無効。Agilent 16440A SMU/PGU セレクタ (B1500A-A04) は、 Output ポートに接続される測定パスの切り替えを行います。セレクタの 簡 易回路図を [Figure 4-23](#page-280-0) に記します。セレクタにはチャネル CH 1 と CH 2 が あり、それぞれ下記チャネル状態を提供します。チャネル状態の設定は Configuration ウインドウの ["SMU/PG Selector"](#page-71-0) タブ画面で行います。

**CH 1** オープン、SMU 接続、PGU 接続、PGU オープン

**CH 2** オープン、SMU 接続、PGU 接続

PGU オープンは CH 1 だけに有効です。PGU パスのメカニカル・リレーを クローズしたまま、半導体リレーをオープンすることによって実現されま す。半導体リレーはメカニカル・リレーに比べて耐久性が高いので、ス イッチング回数の多いアプリケーションに有効です。PGU オープンは Measurement Setup の ["Advanced Setup](#page-164-0) ウインドウ " で設定します。

#### <span id="page-280-0"></span>**Figure 4-23 SMU/PG** セレクタの簡易回路図と接続図

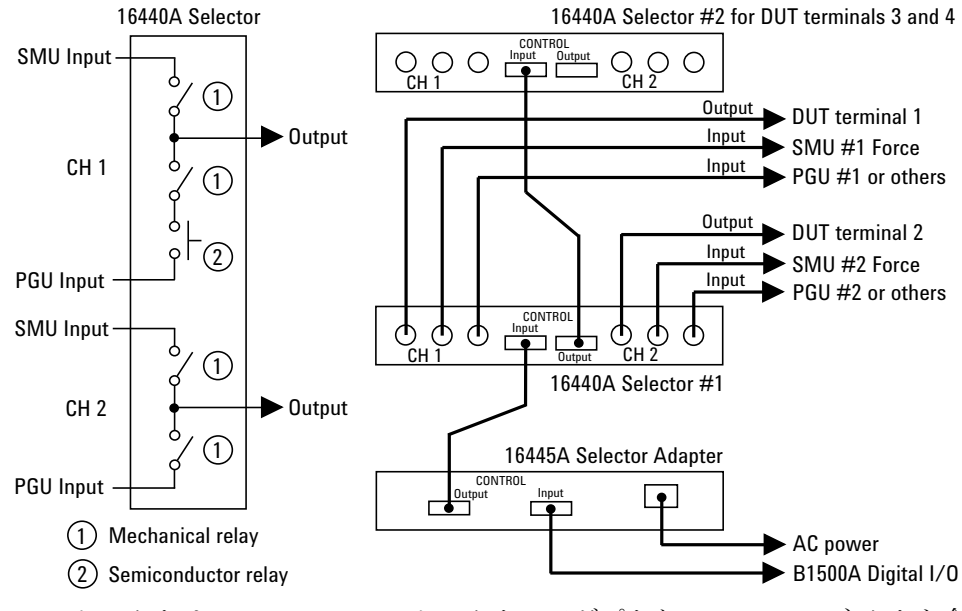

セレクタは、Agilent 16445A セレクタ・アダプタと Digital I/O コネクタを介 して B1500A に接続されます。セレクタ 2 台を接続することが可能です。1 台目のセレクタの CONTROL Output コネクタと 2 台目のセレクタの CONTROL Input コネクタを専用ケーブルで接続します。

**Agilent EasyEXPERT** ユーザ・ガイド 第 **3** 版 **4-49**

機能の説明 モジュール・セレクタ

# モジュール・セレクタ

B1505A に有効。被測定デバイス(DUT)に接続される測定リソース (HCSMU または DHCSMU (デュアル HCSMU)、HPSMU、HVSMU)の自 動切替を行うには Agilent N1258A モジュール・セレクタを使用します。モ ジュール・セレクタの Input ポートには HCSMU または DHCSMU、GNDU、 HPSMU、HVSMU を接続し、Output ポートには DUT インタフェースを接 続します。Input ポートには、少なくとも SMU 2 モジュールを接続する必 要があります。

パッケージ・デバイスの測定には Agilent N1259A テスト・フィクスチャを 使用します。N1259A はモジュール・セレクタを内蔵することができます。

モジュール・セレクタの設定は Configuration ウインドウの ["Module](#page-72-0)  [Selector"](#page-72-0) タブ画面で行います。

#### **Figure 4-24** モジュール・セレクタの簡易回路図と接続図

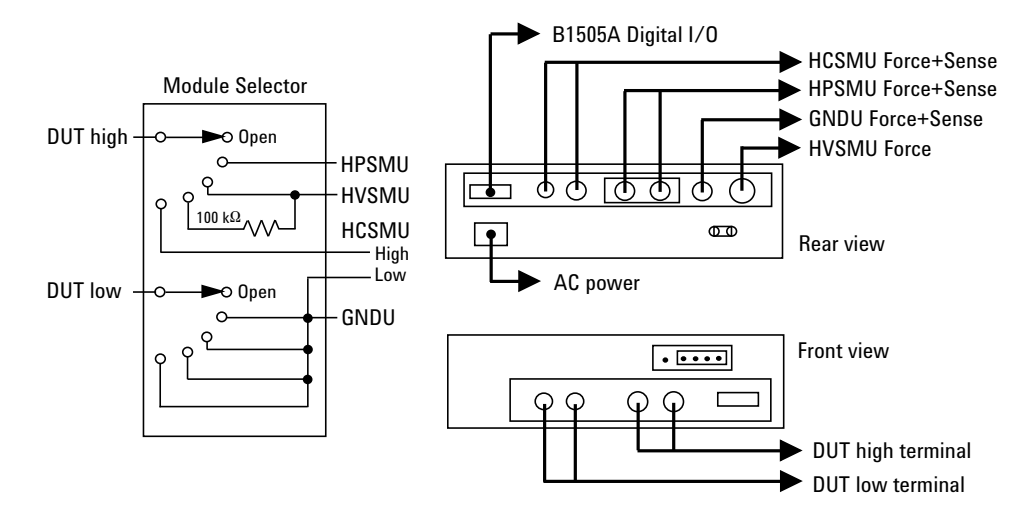

**CAUTION** デュアル HCSMU (DHCSMU) をモジュール・セレクタと一緒に使用する場 合、モジュール・セレクタの性能劣化・故障を防ぐため、最大電流 ± 30 A で使用してください。

# **SMU** レンジング・モード

ソース/モニタ・ユニット (SMU) の測定レンジまたは出力レンジの動作 モード(レンジング・モード)には次のモードがあります。レンジング・ モードはチャネル毎に設定します。

- [オート・レンジング](#page-283-0)
- [リミテッド・オート・レンジング](#page-284-0)
- [固定レンジ](#page-284-1)
- [コンプライアンス・レンジ](#page-284-2)
- [電流測定オート・レンジング拡張機能](#page-285-0)

### 設定時の注意

レンジング・モードを設定する場合は、以下に注意してください。

- 測定チャネル レンジング・モードを設定しない場合、オート・レンジングが設定され ます。
	- 電圧出力/電圧測定、または電流出力/電流測定を行う場合、測定レン ジは出力レンジと同じレンジに設定されます。
	- パルス出力を行う場合、測定チャネルはコンプライアンス・レンジまた は指定された固定レンジで測定を行います。オート・レンジングおよび リミテッド・オート・レンジングの動作を行うことはできません。
	- アト・センス/スイッチ・ユニット (ASU) を接続した HRSMU におけ るオート・レンジング動作の最低レンジは 10 pA です。1 pA レンジを 使用するには、1 pA リミテッド・オート・レンジング・モードまたは 1 pA 固定レンジに設定してください。
- 出力チャネル 出力チャネルのレンジング・モードを選択する場合は、オート・レンジ ングまたはリミテッド・オート・レンジングを選択してください。
	- 電圧出力レンジ、電圧コンプライアンス・レンジの切り替えが起こる と、チャネル出力値は一時的に 0 V になります。

機能の説明 SMU レンジング・モード

### <span id="page-283-0"></span>オート・レンジング

オート・レンジングでは次の動作を行います。

- 測定チャネル 最高分解能で測定を実行できるように測定レンジを自動設定します。
	- 電流測定の場合、測定値が次の範囲内であれば現在のレンジを使用し、 この範囲を超えるとレンジを切り替えて測定を実行します。 レンジ値の 10 % ≤ 測定値 ≤ レンジ値の X % ここで、X % は 115 %、最大レンジでは 100 %。 [電流測定オート・レンジング拡張機能](#page-285-0) (p. 4-54) も参照してください。
	- 電圧測定の場合、測定値が次の範囲内であれば現在のレンジを使用し、 この範囲を超えるとレンジを切り替えて測定を実行します。
		- 1 つ下のレンジ値 ≤ 測定値 ≤ レンジ値の X %

ここで、X % は 110 %、最大レンジでは 100 %。

出力チャネル 出力値をカバーする最小レンジを自動設定します。出力チャネルの設定に よって次のレンジを選択します。

• 階段波掃引出力:

スタート値、ストップ値をカバーする最小レンジ。ただし電流のログ掃 引を行う場合はステップ出力値をカバーする最小レンジを使用します。 また電圧掃引源にパワー・コンプライアンスを設定した場合はステップ 出力値をカバーする最小レンジ(20 V レンジ以上)を使用します。

• パルス出力:

ベース値、ピーク値をカバーする最小レンジ。

- パルス掃引出力: ベース値、スタート値、ストップ値をカバーする最小レンジ。
- サーチ出力、疑似パルス出力:

スタート値、ストップ値をカバーする最小レンジ。

各レンジにおける最大出力値を以下に記します。

- 電流出力:レンジ値の 115 %、最大レンジでは 100 %
- 電圧出力:レンジ値の 100 %

# <span id="page-284-0"></span>リミテッド・オート・レンジング

オート・レンジングと同様の動作を行いますが、指定したレンジ値以上の レンジを使用します。

例えば、10 mA リミテッド・オートを選択した場合、1 mA 以下のレンジを 使用しません。従って、レンジ変更の回数が減り、オート・レンジングよ りも短時間で測定、出力を実行します。

### <span id="page-284-1"></span>固定レンジ

指定されたレンジを使用します。

ただし電流測定チャネルに設定する測定レンジの値がコンプライアンス値 をカバーする最小レンジよりも高い場合、測定チャネルはそのレンジ(コ ンプライアンス・レンジ)を使用します。

## <span id="page-284-2"></span>コンプライアンス・レンジ

電圧出力/電流測定または電流出力/電圧測定を行うチャネルに有効です。 出力設定コマンドに指定されたコンプライアンス値をカバーする最小レン ジを自動的に選択し、そのレンジで測定を行います。

測定チャネルが定電圧または定電流出力を行う場合には、コンプライアン ス・レンジを設定できます。

測定チャネルが掃引出力を行う場合には、パワー・コンプライアンスを設 定できます。パワー・コンプライアンスを設定した場合、下式で与えられ る値とコンプライアンス設定値のどちらか小さい値をカバーする最小レン ジを使用します。

電流コンプライアンス = パワー・コンプライアンス設定値/ステップ電圧 電圧コンプライアンス = パワー・コンプライアンス設定値/ステップ電流

コンプライアンスの詳細については、「SMU [コンプライアンス](#page-286-0) (p. 4-55)」 を参照してください。

**NOTE** コンプライアンス・レンジのレンジ設定動作は、測定時ではなく、コンプ ライアンス設定時に実行されます。

機能の説明 SMU レンジング・モード

### <span id="page-285-0"></span>電流測定オート・レンジング拡張機能

電流測定をオート・レンジングで行う場合、レンジ切り替え動作を拡張す ることが可能です。この動作拡張にはレンジ変更ルール (*Range Changing Rule*) を設定します。「[SMU Range Setup](#page-159-0) ウインドウ (p. 2-48)」を参照してく ださい。*Rate* 値はレンジ切り替えの境界を決定します。

- *Range Changing Rule*=BY FULL RANGE: 通常のオート・レンジングと同じ動作を行います。 次の条件の一方が満たされると、測定中に測定レンジを切り替えます。 測定値 > レンジ値の X % 測定値 ≤ レンジ値の 10 % ここで、X%は115%または100%(最大レンジにおいて)。
- *Range Changing Rule*=GO UP AHEAD: 次の条件が満たされると、測定後に測定レンジを1つ上に変更します。 測定データ *current1*
- *Range Changing Rule*=UP AND DOWN AHEAD: 次の条件が満たされると、測定中に測定レンジを1つ下に変更します。 測定データ  *current2* 次の条件が満たされると、測定後に測定レンジを1つ上に変更します。 測定データ *current1*

ここで、*current1*、*current2* は次の式で与えられます。また、*rate* に有効な 値は 11 から 100 です。

*current1* = レンジ値 *rate* /100

*current2* = レンジ値 *rate* /1000

例えば、レンジ値 =10 mA、*rate*=90 であれば、次の値を示します。

 $current1 = 9 mA$ 

 $current2 = 0.9$  mA

# <span id="page-286-0"></span>**SMU** コンプライアンス

コンプライアンスは、ソース/モニタ・ユニット(SMU) の出力リミッタ です。過電流、過電圧、または過電力による被測定デバイスの破壊防止に 有効です。電流出力の SMU には電圧コンプライアンス、電圧出力の SMU には電流コンプライアンスを設定します。

コンプライアンスに達すると、SMU はコンプライアンス到達時の出力を維 持します。すなわち、定電流源または定電圧源として働きます。

コンプライアンスの設定は、SMU の出力値と同じ設定範囲、分解能、確度 で行えます。設定値の詳細は、「Agilent B1500A ユーザ・ガイド」または 「Agilent B1505A ユーザ・ガイド」を参照してください。

# 極性と出力値

• 電流コンプライアンスの極性

正負両方向に設定されます。ここで、出力電圧と逆極性側のコンプライ アンス値は、設定値よりもわずかに大きな値となります(コンプライア ンス値を含む最小レンジ値の 2.5 ~ 12 % 程度大きな値に設定されま す)。[Figure 4-25](#page-286-1) を参照してください。

• 電圧コンプライアンスの極性

出力電流と同じ極性に設定されます。逆極性の出力に電圧コンプライア ンスは機能しません。

<span id="page-286-1"></span>**Figure 4-25** コンプライアンスと出力の関係

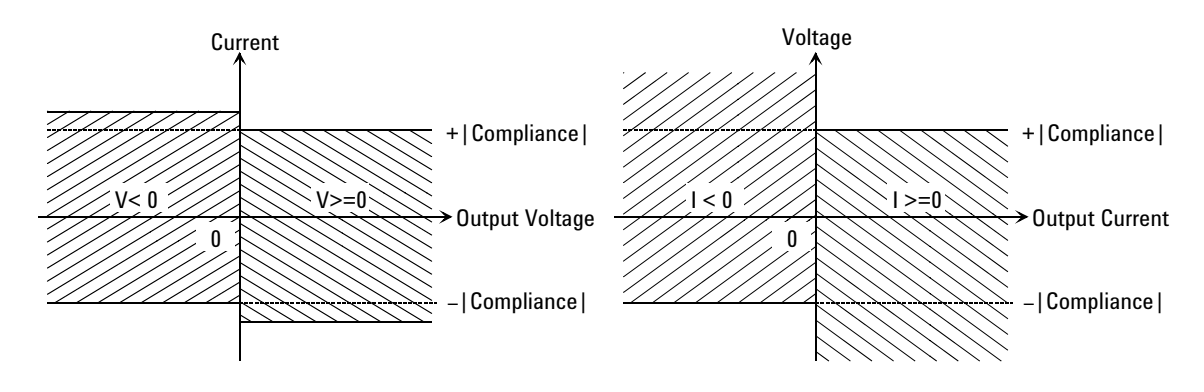

機能の説明 SMU コンプライアンス

## パワー・コンプライアンス

階段波掃引源の設定では、電圧コンプライアンスと電流コンプライアンス の他にパワー・コンプライアンスがあります。パワー・コンプライアンス を HVSMU に設定することはできません。

パワー・コンプライアンスを設定すると、SMU は出力電圧または出力電流 を変更する度に電流コンプライアンスまたは電圧コンプライアンスを変更 します。その値は、下式で与えられる値とコンプライアンス設定値のどち らか小さい値となります。[Figure 4-26](#page-287-0) を参照してください。 電流コンプライアンス = パワー・コンプライアンス設定値/ステップ電圧 電圧コンプライアンス = パワー・コンプライアンス設定値/ステップ電流

#### <span id="page-287-0"></span>**Figure 4-26** パワー・コンプライアンス出力領域

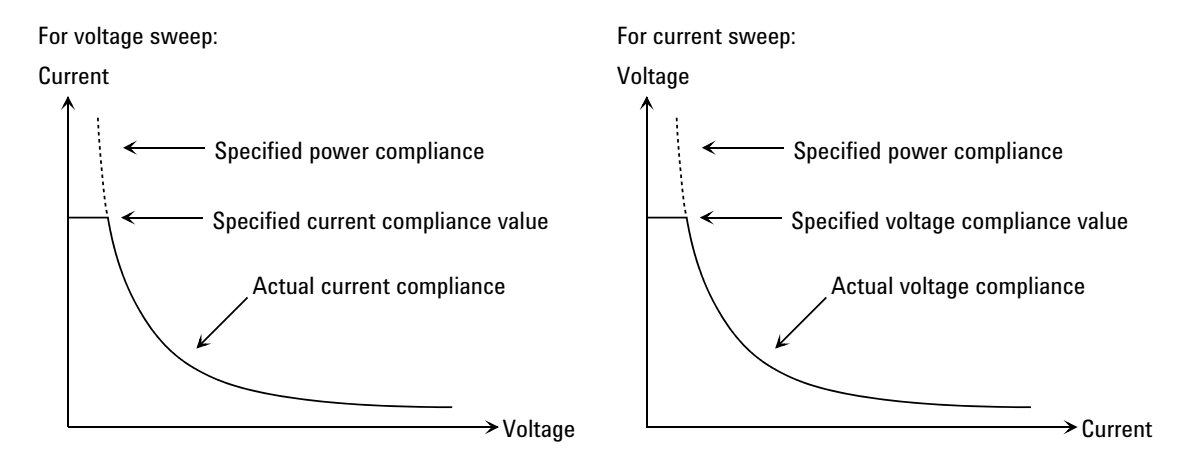

設定範囲 パワー・コンプライアンスの設定範囲は下記のように、SMU のタイプに よって異なります。

#### **MPSMU/HRSMU**  $1$  mW  $\sim$  2 W

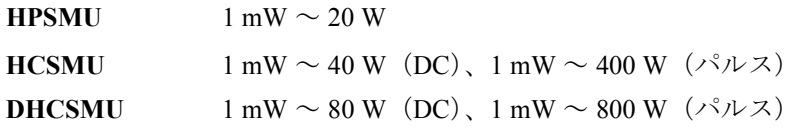
- コンプライアンス 到達後の状態 コンプライアンスに達すると、階段波掃引源は自動的に掃引を終了し、出 力値をスタート値に戻します。また、コンプライアンスに達した後の測定 データは NaN となります。
- SMUの出力範囲 パワー・コンプライアンスを設定する場合、電圧(または電流)出力レン ジと電流(または電圧)コンプライアンス・レンジを変更しながら電圧 (または電流)掃引を行います。従って SMU は最大出力の限界で掃引を行 うことができます。[Figure 4-27](#page-288-0) はパワー・コンプライアンスを設定した場 合と設定しない場合の MPSMU 出力の違いを示しています。
- <span id="page-288-0"></span>**Figure 4-27 MPSMU** で電圧掃引を行う場合の電流範囲

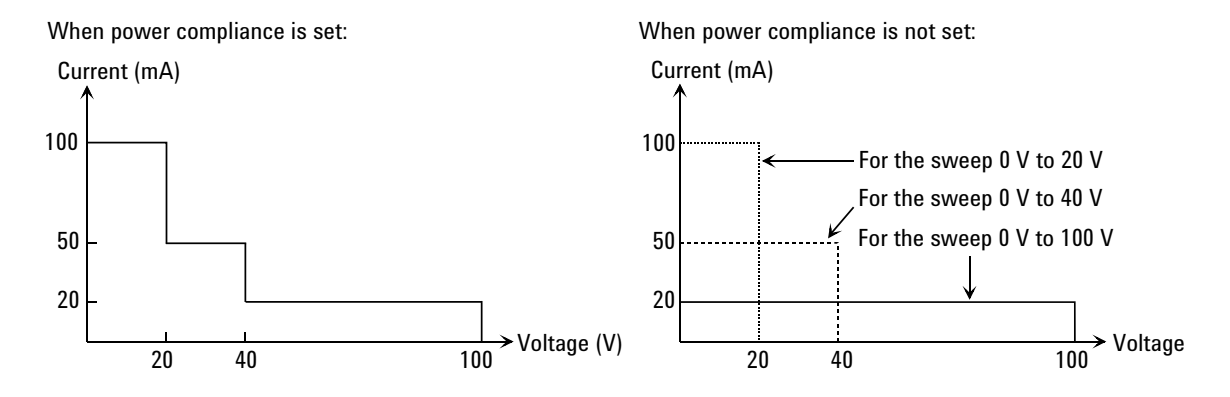

**NOTE** パワー・コンプライアンスを設定すると、掃引ステップ毎にコンプライア ンスを調整するので、測定時間が長くなります。

## 設定時の注意

コンプライアンスを設定する場合は、以下に注意してください。

- 電流コンプライアンスが小さすぎるとセトリング時間が長くなります。
- 次の条件のために、指定した電流を出力できなかった場合は、SMU の 出力が電圧コンプライアンスに達する可能性があります。
	- テスト・デバイスを流れる電流が限界に達した場合
	- 他チャネルがコンプライアンスに達した場合
	- 他チャネルの電流測定値がレンジの最大測定値に達した場合

**Agilent EasyEXPERT** ユーザ・ガイド 第 **3** 版 **4-57**

機能の説明 SMU パルス

# **SMU** パルス

ソース/モニタ・ユニット(SMU)は電圧パルスまたは電流パルスを出力 することができます。このセクションではパルス設定パラメータについて 記述しています。使用するパルス出力チャネルの数によって設定パラメー タが異なります。[Figure 4-28](#page-289-0) を参照してください。

# パルス出力時の注意

パルス出力を行う場合、以下の事項に注意してください。

- 1 nA 以下の出力レンジを使用することはできません。
- Multi Channel I/V Sweep 以外のテストでは、複数のパルス出力チャネル を使用することはできません。
- Multi Channel I/V Sweep 以外のテストでは、複数の測定チャネルを使用 することはできません。
- 測定チャネルはコンプライアンス・レンジで測定を行います。オート・ レンジングおよびリミテッド・オート・レンジングの動作を行うことは できません。

### <span id="page-289-0"></span>**Figure 4-28 SMU** パルス設定パラメータ

### **1. Using one pulse output channel**

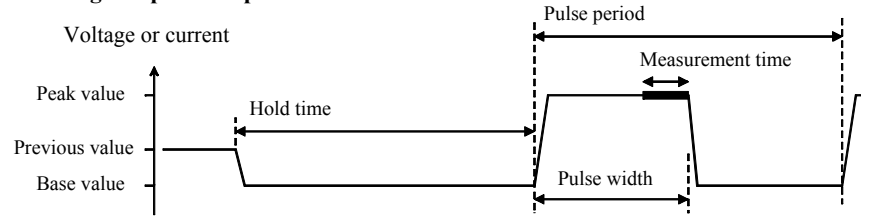

### **2. Using multiple pulse output channels**

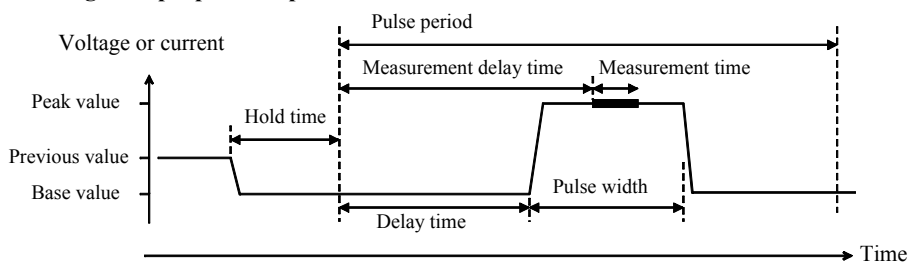

### パルス設定パラメータ

パルス設定パラメータと有効値を以下に記します。

- ホールド時間  $0 s \sim 655.35 s$ 、10 ms 分解能
- $\mathcal{N}$ ルス周期 5 ms ~ 5 s、100 us 分解能
- $\mathcal{N}$ ルス幅 HR/MP/HP/HVSMU: 500 μs  $\sim$  2 s、2 μs 分解能

HCSMU: 50  $\mu$ s ~ 2 s、2  $\mu$ s 分解能。但し 20 A レンジ (HCSMU) または 40 A レンジ (DHCSMU) を使用する 場合、最大 1 ms、デューティ比 1 % 以下であること。

ディレイ時間 HR/MP/HPSMU: 0 s

HC/HVSMU:  $0 s \sim$ パルス周期 - パルス幅、2 us 分解能

- 測定ディレイ時間 2 μs ~パルス周期 測定時間 -2 ms、2 μs 分解能 under The HR/MP/HPSMU: 16 μs  $\sim$  20 ms, 2 μs 分解能 HCSMU:  $2 \text{ }\mu\text{s} \sim 20 \text{ ms}$ 、 $2 \text{ }\mu\text{s}$  分解能
	- HVSMU: 6  $\mu$ s ~ 20 ms、2  $\mu$ s 分解能
	- 「[積分時間](#page-291-0) (p. 4-60)」を参照してください。

設定値は、次式を満足する必要があります。

- パルス周期 ≥ ディレイ時間 + パルス幅 + 2 ms (ディレイ時間 + パルス幅 ≤ 100 ms)
- パルス周期 ディレイ時間 + パルス幅 + 10 ms (ディレイ時間 + パルス幅 >100 ms)
- HR/MP/HPSMU のパルス幅が同じ値であること。異なる値が入力された 場合は、最も長い時間が設定されます。

パルス周期に AUTO を設定すると、パルス周期は次の様に設定されます。

- パルス周期 = 5 ms (ディレイ時間 + パルス幅 ≤3 ms の場合)
- パルス周期 = ディレイ時間 + パルス幅 + 2 ms (3 ms < ディレイ時間 + パルス幅 ≤ 100 ms の場合)
- パルス周期 = ディレイ時間 + パルス幅 + 10 ms (100 ms < ディレイ時間 + パルス幅の場合 )

測定ディレイ時間に AUTO を設定すると、最初に立ち下がるパルスのピー ク出力が終了する時点で測定が完了するように自動設定されます。

# **SMU** 測定時間

ソース/モニタ・ユニット(SMU) の測定時間は、積分時間、測定レンジ などの測定条件に依存しており、次の式で表現されます。

測定時間 = 積分時間 + オーバーヘッド時間

積分時間は、単に測定に必要な時間であり、測定レンジの変更、測定デー タの補正などに要する時間はオーバーヘッド時間とみなします。

# <span id="page-291-0"></span>積分時間

1 つの測定データを得るために必要な時間です。積分時間を長くするほど 確度のよい測定結果を得ることができます。積分時間の設定は、測定チャ ネルが使用する A/D コンバータ (ADC) 毎に行います。

• 高速 ADC (High Speed ADC)

各測定モジュールに搭載されており、高速測定に有効です。モード (Mode) と Factor 値を設定することで、1 測定データ当りのアベレージン グ・サンプル数または実測定時間を設定します。SMU パルスを使用す る測定には、PLC と TIME が有効です。

**AUTO** サンプル数 = *Factor* REF 値

 $Factor = 1 \sim 1023$ 

REF 値は Agilent B1500 が自動的に設定するサンプル数 で、変更することはできません。

**MANUAL** サンプル数 (*Factor*) を直接設定します。

 $Factor = 1 \sim 1023$ 

**PLC** サンプル数 = *Factor* 128

 $Factor = 1 \sim 100$ 

Agilent B1500 は 1 電源サイクルの間に 128 のサンプルを 集めます。*Factor* 値は電源サイクル数を意味します。

**TIME** 実測定時間 (*Factor*) を直接設定します。

 $Factor = 2 \text{ us } \sim 20 \text{ ms}$ ,  $2 \text{ us } 75 \text{ yr}$ 

HR/MP/HPSMU の場合、MANUAL の動作を行います。

サンプル数 = *Factor* / 1 サンプル当りの測定時間

計算結果が1に満たない場合は、サンプル数=1

• 高分解能 ADC (High Resolution ADC)

高精度、高分解能測定に有効です。この ADC はメインフレームに搭載 されており、複数の測定モジュールによって交互に使用されます。モー ド (Mode) と Factor 値を設定することで、1 測定データ当りの積分時間 を設定します。SMU パルスを使用する場合、高分解能 ADC を使用する ことはできません。

**AUTO** 積分時間 = *Factor* REF 値

 $Factor = 1 \sim 127$ 

REF 値は Agilent B1500 が自動的に設定する積分時間で、 変更することはできません。

**MANUAL** 積分時間 =  $Factor \times 80$  µsec

 $Factor = 1 \sim 127$ 

**PLC** 積分時間 =  $Factor /$  電源周波数

*Factor* =  $1 \sim 100$ 

*Factor* 値は電源サイクル数を意味します。

**ADC** ゼロ機能 ADC ゼロ機能は高分解能 ADC に有効であり、自動的に ADC 内部のオフ セットを測定して補正を行います。LCD には補正後の測定データが表示さ れます。高速 ADC にこの機能はありません。

**NOTE** 測定精度の仕様を満足させるには、この機能を ON する必要があります。

測定精度よりも測定スピードの方が重要である場合には、この機能を OFF します。積分時間を約半分に短縮することができます。

# オーバーヘッド時間

オーバーヘッド時間は、測定レンジの変更などに要する時間です。この時 間は測定条件によって変動するもので、意図的に設定することはできませ ん。オーバーヘッド時間の主な要素を以下に示します。

- 測定中のレンジ変更時間(オートまたはリミテッド・オート・レンジで 測定した場合)
- 測定開始時のレンジ変更時間(コンプライアンス値より低い測定レンジ が使用された場合)

# ソース印加時間の設定

測定時間を意図的に設定することはできません。そのかわりに掃引測定で は、測定時間を含むソース印加時間を設定することができます。ソース印 加時間を設定するには、ディレイ時間とステップ・ディレイ時間の設定を 行います。ステップ・ディレイ時間は測定開始からソース出力値変更まで の時間として定義されます。ソース印加時間を一定に保つためには、ス テップ・ディレイ時間は測定時間以上である必要があります。

EasyEXPERT では、ステップ・ディレイ時間 (Step delay time) を設定するこ とはできません。GPIB リモート・モードでのみ設定可能です。

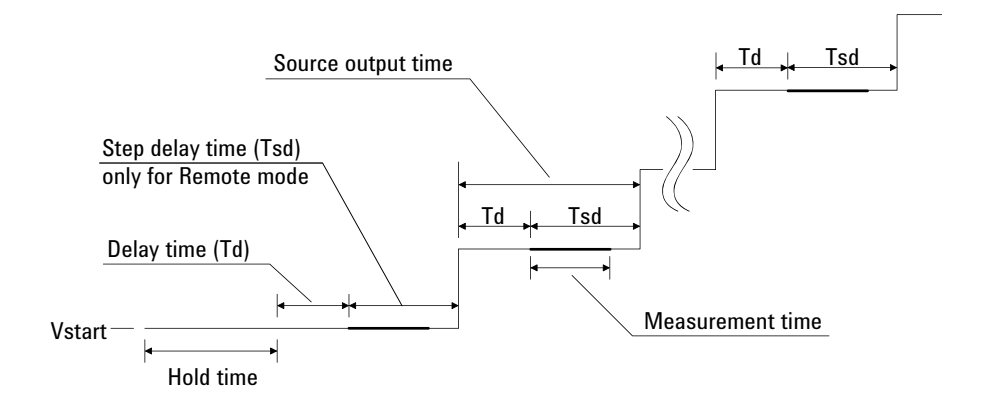

# ウエイト時間

ウエイト時間はチャネル出力開始からの待ち時間です。出力ウエイト時間 (Source wait time)、測定ウエイト時間 (Measurement wait time) を別々に設定 することができます。

出力ウエイト時間は出力チャネルが出力を開始してから出力値を変更する までに必ず待つ時間であり、測定ウエイト時間は出力チャネルが出力を開 始してから測定チャネルが測定を開始するまでに必ず待つ時間です。 [Figure 4-29](#page-294-0) を参照してください。ウエイト時間は次式で与えられます。設 定値はすべてのチャネルに有効です。

ウエイト時間 = *N* REF 値

REF 値は Agilent B1500 が出力条件、測定条件に応じて自動的に設定する値 であり、変更することのできない値です。*N* の有効値は 0 ~ 10、0.1 ス テップです(初期値:1)。

最適なウエイト時間を設定することは困難です。長すぎると時間の無駄に なりますが、短すぎるとデバイスの特性が安定する前に測定を実行してし まうかもしれません。応答の遅いデバイスを測定する場合には初期値では 十分な待ち時間が取れないことがあります。その場合は、*N* 値を 1 以上に 設定します。応答の速いデバイスの測定において測定スピードが最重要で ある場合には、*N* 値を 1 以下に設定します。

### <span id="page-294-0"></span>**Figure 4-29** 出力/測定ウエイト時間

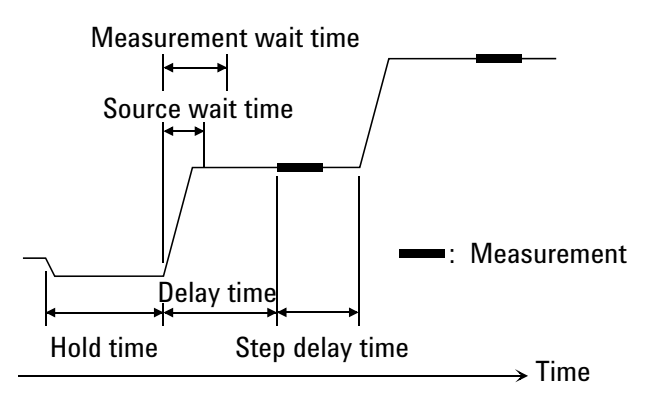

### **NOTE** GPIB リモート・モードでディレイ時間がウエイト時間よりも長い場合は、 ウエイト時間を無視することができます。

EasyEXPERT では、ステップ・ディレイ時間 (Step delay time) を設定するこ とはできません。

# 測定チャネルが複数ある場合

複数の測定チャネルを使用するには、Display Setup 画面または Function Setup 画面で複数の測定パラメータを設定します。この場合、各測定点にお ける測定実行順、時間データ、測定時間は次のようになります。

• 測定実行の順番

測定チャネルは、下記の順番で測定を実行します。

- 1. 高速 AD コンバータおよび FIXED 測定レンジを使用する測定チャネ ルが同時に測定を開始します(並列測定)。
- 2. 並列測定終了後、その他の測定チャネルが順番に測定を実行します。 その順番は、SMU Range Setup 画面に定義されたチャネルの上から 下となります。

例外として、複数パルスを用いるマルチ・チャネル掃引測定、および Interval < 2 ms のリニア・サンプリング測定では、全測定チャネルが同 時に測定を開始します。

• 時間データ

一番初めに測定を開始するチャネルの測定開始時間だけが記録されま す。

• 測定時間

全測定チャネルによる測定時間の総和となります。

# **SMU** フィルタ

ソース/モニタ・ユニット(SMU)はフィルタを内蔵しています。ノイ ズ、スパイク、オーバーシュートのない、きれいな出力を行うためにフィ ルタを利用することができます。フィルタをオンにすると、出力波形を整 える分、セトリング時間が長くなります。

フィルタを設定するには「[Advanced Setup](#page-164-0) ウインドウ (p. 2-53)」を参照して ください。

**NOTE** スタンバイ状態にあるスタンバイ・チャネルの SMU フィルタは OFF に設定 されます。

機能の説明 SMU 直列抵抗

# **SMU** 直列抵抗

ソース/モニタ・ユニット(HRSMU、HPSMU、MPSMU)には直列抵抗 (約1MΩ)が内蔵されています。直列抵抗はデバイスの保護、負性抵抗の 測定などに利用することができます。ただし、その効果はデバイスの特性 や測定環境に依存します。

直列抵抗を使用する場合、設定電圧は直列抵抗を通してデバイスに印加さ れます。従って、デバイスには分圧された電圧が印加されます。測定器の 設定値はデバイス端における電圧値ではありません。

直列抵抗を設定するには「[Advanced Setup](#page-164-0)ウインドウ (p. 2-53)」を参照してく ださい。

直列抵抗は HCSMU と HVSMU には内蔵されていません。

### **NOTE** 直列抵抗を使用できない条件

アト・センス/スイッチ・ユニット (ASU) を接続している高分解能 SMU (HRSMU) を用いる測定、およびハイパワー SMU (HPSMU) の 1 A レンジを 用いる測定には直列抵抗を使用することはできません。

スタンバイ状態にあるスタンバイ・チャネルの直列抵抗は OFF に設定され ます。

# インターロック機能

インターロック機能は、作業者が測定端子に触れた場合に起こり得る感電 事故を防ぐための機能です。Interlock 端子を開放すると出力電圧は±42V に制限されます。

± 42 V を越える高電圧測定を実行するには、テスト・フィクスチャまたは コネクタ・プレートのインターロック回路を Interlock 端子に接続します。 インターロック回路はシールド・ボックスのドア付近に設置された LED 1 つとメカニカル・スイッチ 2 つを互いに接続することで完成します。設置 および接続については「Agilent B1500A ユーザ・ガイド」または「Agilent B1505A ユーザ・ガイド」を参照してください。

インターロック機能は次の動作を行います。

- インターロック回路が開放されている場合、出力電圧を ± 42 V に制限し ます。
- インターロック回路が閉じている場合、チャネル出力最大値までの出力 を可能にします。
- 高電圧状態でインターロック回路が開放された場合、直ちにすべての出 力を 0 V に設定します。
- **CAUTION** インターロック機能が動作したにもかかわらず実際の出力が 120 ms 以内に 0 V にならなかった場合、Agilent B1500 は自動的に初期化を行います。 Agilent B1500 がこの動作を行った場合、初期化の後でセルフテストを実行 してください。モジュールに異常があるかもしれません。

### **WARNING** 測定端子開放時は、**SMU** が最大出力電圧をフォース、 ガード、センス端子 に出力できないように、インターロック端子を開放してください。

機能の説明 自動パワー・オフ機能

# 自動パワー・オフ機能

自動パワー・オフ機能は異常電圧や異常電流による損傷を避けるために自 動的に電源をオフする機能です。

この機能によって電源がオフされた時には、Standby スイッチの設定はオン のままになっています。電源を再投入するには次の手順に従ってください。

- 1. Windows が起動している場合は、全ての作業を終了し、Windows を シャットダウンします。
- 2. 測定端子をオープンします。
- 3. Standby スイッチを押し、スイッチをオフの状態にします。
- 4. リア・パネルからパワー・ケーブルを抜き取ります。
- 5. 10 秒以上待ちます。
- 6. リア・パネルにパワー・ケーブルを接続します。
- 7. Standby スイッチを押して、スイッチをオンの状態にします。

異常電圧や異常電流が生じる原因としては、テスト・デバイスとの不適切 な接続、過電圧または過電流の入力、装置の不具合、あるいはサイト・パ ワーの瞬断などが考えられます。

Agilent B1500 に測定ケーブルが接続されておらず、サイト・パワーが正常 であるにもかかわらず、この機能が作動した場合は Agilent B1500 に問題が ある可能性があります。お近くのアジレント・テクノロジーにご連絡くだ さい。

# 初期設定

Agilent B1500 は電源投入時に初期化されます。初期設定の一覧を次表に記 します。

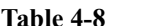

### **Table 4-8** 初期設定

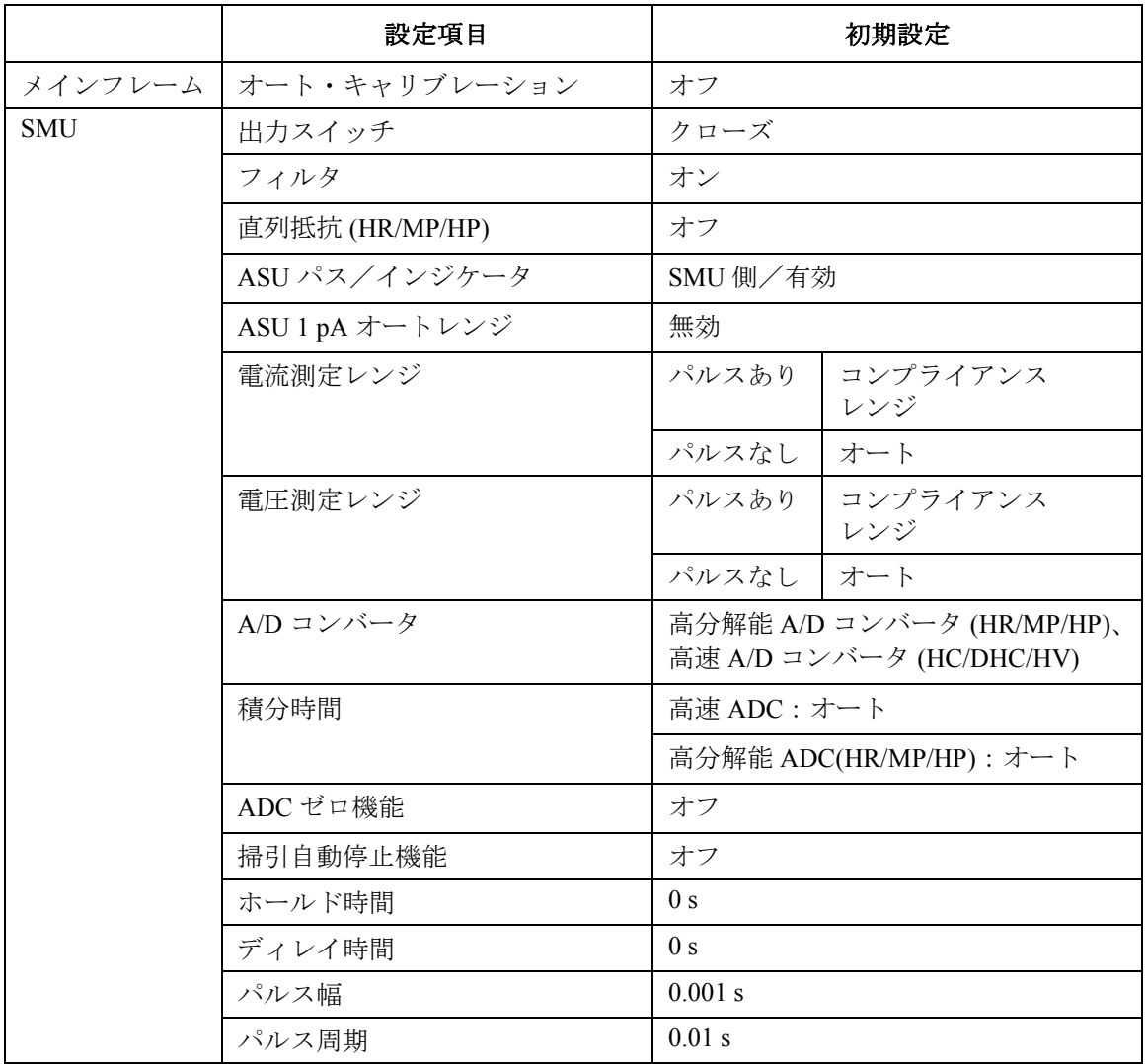

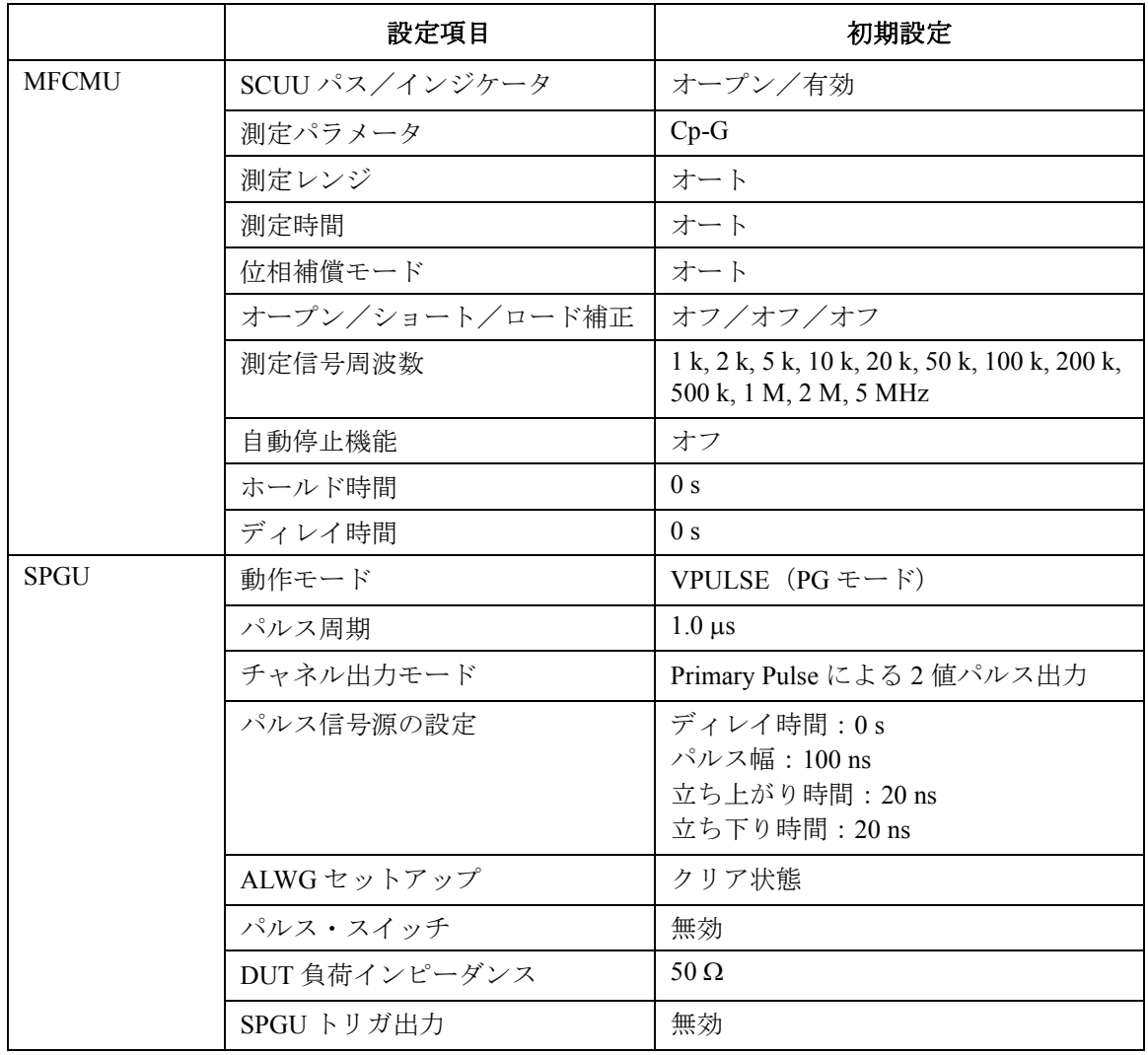

# プログラミング・ツール

### プログラミング・ツール

この章は Agilent EasyEXPERT に組み込まれているプログラミング・ツール について説明します。プログラミング・ツールは、Classic Test 定義のユー ザ関数 (user function) やアナリシス関数 (analysis function) を定義する場合 や、Application Test 定義のテスト実行フロー (test execution flow) を定義する 場合に使用します。

この章は次のセクションで構成されています。

- [変数と数式](#page-304-0)
- [組み込み関数](#page-308-0)
- [リードアウト関数](#page-316-0)
- [プログラム・ステートメント](#page-320-0)

# <span id="page-304-0"></span>変数と数式

Agilent EasyEXPERT では、次の用途に変数 (variable) を使用することができ ます。変数としてユーザ関数 (user function)、アナリシス関数 (analysis function) を使用することもできます。

- 測定条件入力パラメータ値の保持
- 測定結果データや解析データの保持
- Application Test 定義のテスト実行フロー (test execution flow) 内の変数
- Classic Test 定義のユーザ関数
- Classic Test 定義のアナリシス関数

変数名に使用可能な文字:

- アルファベット A から Z、a から z(大文字と小文字は区別されます)
- アンダースコア
- ■数字 0 から 9 (変数名の先頭には使用できません)
- アットマーク @(変数名の先頭には使用できません)

### **NOTE** 変数名の重複について

変数にはユニークな名前を設定する必要があります。例えば Application 定 義内で Local 変数が下記変数のどれかと同じ名前で定義された場合、Local 変数が有効となって、下記変数が無効となります。

- テスト セットアップ内の変数(組み込み関数 (built-in function) を使用)
- テスト セットアップ内の変数(リードアウト関数 (read out function) を 使用)
- テスト・パラメータ (test parameter) として定義された変数
- デバイス・パラメータ (device parameter) として定義された変数
- アナリシス・パラメータ (analysis parameter) として定義された変数

Local 変数は Test Definition ウィンドウの Test Contents セットアップにおい て Local Variable Definition ステートメントを用いて定義します。テスト・ パラメータとデバイス・パラメータは Test Specification セットアップで、 アナリシス・パラメータは Test Output セットアップで定義します。

プログラミング・ツール 変数と数式

# 数式

変数の定義に有効な数式 (expression) を [Figure 5-1](#page-305-0) に記します。また、構成 要素を説明します。

<span id="page-305-0"></span>**Figure 5-1** 数式のシンタックス

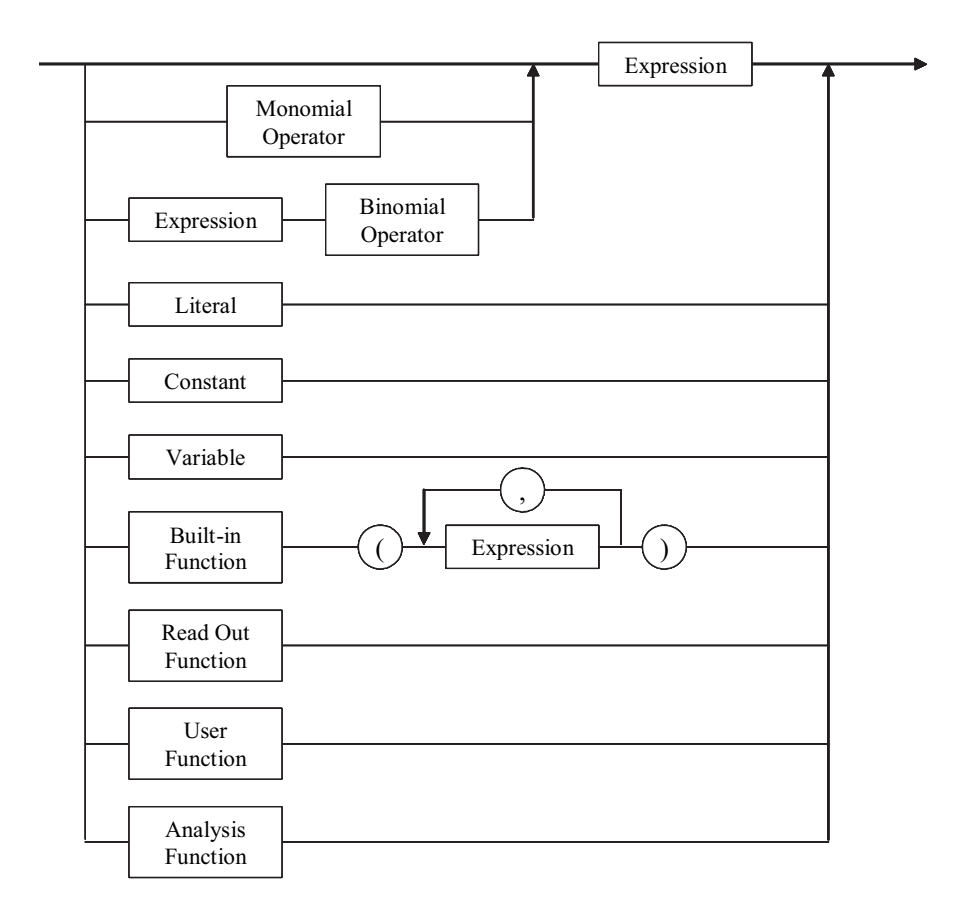

定数 まちゃく 数値を入力する代わりに次の定数を使用可能です。

- q: 素電荷量 1.602177×10<sup>-19</sup>
- k: ボルツマン定数 1.380658×10<sup>-23</sup>
- e: 真空誘電率  $8.854188\times10^{-12}$

リテラル 数値型または文字列型のリテラル (literal) を使用可能です。

• 数値型リテラル

数値を入力するには次のようにタイプ(入力)します。ここで [] 内は 省略可能です。

Dd[.d][E[S]d][s]

D: 0 から 9 の数値。

d: D を 0回以上繰り返すことを意味します。

E: 指数表記の E または e。

S: + または - の符号。

s: プリフィックス記号。カンマ() で区切られた次の記号 (y, z, a, f, p, n, u.m.k. M. G) は、それぞれコロン(:) 以下の値を表します。

y:  $10^{-24}$ , z:  $10^{-21}$ , a:  $10^{-18}$ , f:  $10^{-15}$ , p:  $10^{-12}$ , n:  $10^{-9}$ , u:  $10^{-6}$ , m:  $10^{-3}$ . k:  $10^3$ , M:  $10^6$ , G:  $10^9$ 

• 文字列型リテラル

表記したい文字列をダブルクオーテーション・マークで囲みます。文字 列にダブルクオーテーション・マークを含ませるには、次のようにしま す。次の例は ABC"DEF を文字列にしています。

"ABC""DEF"

単項演算子と二項演 数式に使用可能な単項演算子 (monomial operator) と二項演算子 (binomial 算子 operator) を [Table 5-1](#page-307-0) に記します。[Table 5-1](#page-307-0) は演算子の優先順位、演算可能な 演算数 (operand) の型も記しています。優先順位が同一の演算子が並んでい る場合は左から右の順番で実行されます。

> 演算数の型におけるモジュールの値には、SMU、HPSMU、HCSMU、 DHCSMU、HVSMU、MPSMU、HRSMU、HRSMU/ASU、CMH、CML が有 効です。

**NOTE** 配列データ間の演算

配列データ間の演算は同じインデックスのデータ間で実行されます。

| 優      | 演算子                     |        | 演算数の型      |                   |                         |                |  |
|--------|-------------------------|--------|------------|-------------------|-------------------------|----------------|--|
| 先<br>度 |                         |        | 数値         | ベクター <sup>a</sup> | 文字列                     | モジュール          |  |
| 高      | $\left( \right)$        | 括弧     | <b>Yes</b> | Yes               | Yes                     | Yes            |  |
|        | <b>NOT</b>              | 論理否定   | Yes        | Yes               | N <sub>0</sub>          | No             |  |
|        | $\wedge$                | 累乗     | Yes        | Yes               | No                      | N <sub>0</sub> |  |
|        | *または/                   | 乗、除    | Yes        | Yes               | N <sub>0</sub>          | N <sub>0</sub> |  |
|        | 単項演算子の+または -            |        | Yes        | Yes               | $\pm$ : Yes, $\pm$ : No | No             |  |
|        | 二項演算子の+または-             |        | Yes        | Yes               | $\pm$ : Yes, $\pm$ : No | No             |  |
|        | $>,>=,<<=$              | 不等号    | Yes        | Yes               | Yes                     | N <sub>0</sub> |  |
|        | $=$ , $\Leftrightarrow$ | 等号、不等号 | Yes        | Yes               | Yes                     | N <sub>0</sub> |  |
|        | <b>AND</b>              | 論理積    | Yes        | Yes               | N <sub>0</sub>          | N <sub>0</sub> |  |
|        | <b>XOR</b>              | 排他的論理和 | Yes        | Yes               | N <sub>0</sub>          | N <sub>0</sub> |  |
| 低      | OR.                     | 論理和    | Yes        | Yes               | N <sub>0</sub>          | No             |  |

### <span id="page-307-0"></span>**Table 5-1** 単項演算子と二項演算子

a. 二次元配列。たとえば、一次掃引のインデックスを一次元方向に二次掃引のインデッ クスを二次元方向に設定します。

組み込み関数 Agilent EasyEXPERT に内蔵されている組み込み関数 (built-in function) を使 用できます。「[組み込み関数](#page-308-0) (p. 5-7)」を参照してください。

リードアウト関数 Agilent EasyEXPERT に内蔵されているリードアウト関数 (read out function) を使用できます。アナリシス関数の定義式だけに有効です。「[リードアウト](#page-316-0) 関数 [\(p. 5-15\)](#page-316-0)」を参照してください。

ユーザ関数と アナリシス関数 ユーザ関数 (user function) とアナリシス関数 (analysis function) は、変数名、 単位、定義式をひとつの組み合わせにして、ユーザが定義する関数です。 これらの関数は数値型またはベクター型のデータに有効です。関数を定義 するには「 [Function Setup \(p. 2-42\)](#page-153-0) 」を参照してください。

> 定義式には数値型リテラル、定数 (q、k、e)、テスト結果データを保持する 変数、数値型データまたはベクター型データを返す組み込み関数を使用可 能です。

アナリシス関数の定義式には、さらにリードアウト関数も使用可能です。

# 組み込み関数

Agilent EasyEXPERT の組み込み関数を説明します。関数はアルファベット 順に並んでいます。関数名の括弧内の文字は変数を表しています。

<span id="page-308-0"></span>abs(A) **数式 A の絶対値を返します**。

使用例  $B = abs(A)$ 

データ型 A: 数値、B: 数値。または A: ベクター、B: ベクター。

**acos(A)** 数式 A の逆余弦関数を返します。A には -1 から 1 の値が有効です。

使用例  $B = a \cos(A)$ 

データ型 A: 数値、B: 数値。または A: ベクター、B: ベクター。

**asin(A)** 数式 A の逆正弦関数を返します。A には -1 から 1 の値が有効です。

使用例 B=asin(A)

データ型 A: 数値、B: 数値。または A: ベクター、B: ベクター。

**at(A,B)** 数式 A に含まれるデータから、インデックス B によって示されるデータを 返します。インデックスは 1 から開始されます。B が整数でない場合、A のデータをリニアで補間した値が返されます。

使用例  $C=at(A,B)$ 

データ型 A: ベクター または 数値、B: 数値、C: ベクター。

at(A,B,C) **<br>at(A,B,C)** 数式 A に含まれるデータから、インデックス B と C によって示されるデー タを返します。B と C は、二次元配列の一次元方向と二次元方向にそれぞ れ対応します。インデックスは 1 から開始されます。

> B が整数でない場合、A[n,C] と A[n+1,C] の間をリニアで補間した値を返し ます。ここで、n は n < B < n+1 を満足する整数を示します。

> C が整数でない場合、n < C < n+1 を満足する整数 n を C とみなして演算を 行います。

使用例  $D=at(A,B,C)$ 

データ型 A: ベクター または 数値、B: 数値、C: 数値、D: 数値。

プログラミング・ツール 組み込み関数

**atan(A)** 数式 A の逆正接関数を返します。

使用例  $B = \text{atan}(A)$ 

- データ型 A: 数値、B: 数値。または A: ベクター、B: ベクター。
- **atan2(A,B)** 座標(0,0)と(A,B)を通る直線と X 軸が作る角度をラジアン角で返します。 使用例  $C=atan2(A, B)$ 
	- データ型 A: 数値、B: 数値、C: 数値。あるいは A, B のどれかがベクター であれば、C: ベクター。
- **avg(A)** 数式 A に含まれるデータの平均値を返します。二次掃引を使用した場合、 各二次掃引ステップにおける一次掃引の平均値を返します。

使用例  $B = avg(A)$ データ型 A: ベクター または 数値、B: ベクター。

**ceil(A)** 数式 A 値以上の最小整数値を返します。

使用例  $B = c e i l(A)$ データ型 A: 数値、B: 数値。または A: ベクター、B: ベクター。

- **cond(A,B,C,D)** 数式 A、B、C、D を入力すると以下の値を返します。
	- A < B の場合、C の値を返します。
	- A ≥ B の場合、D の値を返します。

あるインデックスにおける A または B の値が無効だった場合、一つ前のイ ンデックスにおける値を使用します。

- 使用例 E=cond(A,B,C,D)
- データ型 A, B, C, D: 数値、E: 数値。あるいは A, B, C, D のどれかがベク ターであれば、E: ベクター。
- **cos(A)** 数式 A の余弦関数を返します。

使用例  $B = \cos(A)$ 

データ型 A: 数値、B: 数値。または A: ベクター、B: ベクター。

delta(A) **belta(A)** <br>
数式 A の差分を返します。次のように計算が行われます。

 $D_n = (A_2 - A_1)$  n = 1 の時  $D_n = (A_{n+1}-A_{n-1})/2$  1 < n < N の時  $D_n = (A_N - A_{N-1})$  n = N の時 ここで、 **D<sub>n</sub>** インデックス n での差分 **An** インデックス n での数式の値

**N** 測定点数

バイアス同期掃引における一次掃引データの第一点目のインデックス値は、 常に 1 です。

二次掃引出力データについては、二次掃引のステップ値を返します。

C-V Sweep の周波数データについては、全ての周波数値に対して演算が実 行されます。

使用例 B=delta(A)

データ型 A: ベクター または 数値、B: ベクター。

diff(A,B) **http:** 数式 A を B で微分し、微分係数を返します。次のように計算が行われま す。

> $A'_n = (A_2 - A_1)/(B_2 - B_1)$  n = 1 の時 A'<sub>n</sub> =  $(A_{n+1}-A_{n-1})/(B_{n+1}-B_{n-1})$  1 < n < N の時 A'<sub>n</sub> = (A<sub>N</sub>-A<sub>N-1</sub>)/(B<sub>N</sub>-B<sub>N-1</sub>) n = N の時 ここで、 **A'n:** インデックス n における微分係数 **An:** インデックス n における A の値 **B<sub>n</sub>:** インデックス n における B の値 **N:** 測定点数

バイアス同期掃引における一次掃引データの第一点目のインデックス値は、 常に 1 です。

使用例  $C = diff(A, B)$ 

データ型 A, B: ベクター または 数値、C: ベクター。

プログラミング・ツール 組み込み関数

**dim1Size(A)** ベクター変数 A の一次元方向のエレメント数を返します。 使用例 B=dim1Size(A) データ型 A: ベクター、B: 数値。 **dim2Size(A)** ベクター変数 A の二次元方向のエレメント数を返します。

> 使用例  $B = \dim 2$  Size (A) データ型 A: ベクター、B: 数値。

**exp(A)** 数式 A の指数値を返します。次の例は e<sup>A</sup> の演算結果を変数 B に入力しま す。

> 使用例  $B = exp(A)$ データ型 A: 数値、B: 数値。または A: ベクター、B: ベクター。

**floor(A)** 数式 A 値以下の最大整数値を返します。

 $\overline{\textbf{q}}$ 用例  $B=f|_{\text{OOT}}(A)$ 

データ型 A: 数値、B: 数値。または A: ベクター、B: ベクター。

**getNumericData(A** 変数名 A と名前が一致する数値型変数のデータを返します。最後に実行さ **)** れた Application Test の Analysis パラメータ、または最後に実行された Classic Test の Function Setup または Display Setup に定義されている変数に 対して有効です。変数はテスト定義内で有効です。

> 使用例 B=getNumericData("A") データ型 A: 文字列(数値データの変数名)、B: 数値。

**getVectorData(A)** 変数名 A と名前が一致するベクター型変数のデータを返します。最後に実 行された Application Test の Analysis パラメータ、または最後に実行された Classic Test の Function Setup または Display Setup に定義されている変数に 対して有効です。変数はテスト定義内で有効です。

> 使用例 B=getVectorData("A") データ型 A: 文字列(ベクター データの変数名)、B: ベクター。

**index(A,B)** 文字列 A の先頭から、文字列 B の検索を行い、最初に見つかった場所のイ ンデックス (先頭が0)を返します。次の例は3を返します。 使用例 C=index("AGILENT","L")

データ型 C: 数値。

**integ(A,B)** 数式 A を B で積分し、積分値を返します。次のように計算が行われます。  $n = 1$  の場合、 $\alpha_n = 0$ 

n > 1 の場合、αn は次式で与えられます。

$$
\alpha_n = \frac{1}{2} \sum_{i=2}^n (y_i + y_{i-1})(x_i - x_{i-1})
$$

ここで、

- **n:** インデックス n における A の積分値
- **yi :** インデックス i における A の値
- **xi :** インデックス i における B の値

あるインデックスにおける A または B の値が無効だった場合、その値は計 算に使用されません。

バイアス同期掃引における一次掃引データの第一点目のインデックス値は、 常に 1 です。

使用例  $C=$  integ(A, B)

データ型 A, B: ベクター または 数値、C: ベクター。

**isValid(A)** 数式 A 値が有効であり double.NaN 以外の値であれば 1、そうでなければ 0 を返します。

使用例 B=isValid(A)

データ型 A: 数値、B: 数値。

lgt(A) <br> **lgt(A)** <br>
数式 A の常用対数値 (10 を底とする対数) を返します。

A=0 の場合、-Overflow を返します。

A<0 の場合、数値の絶対値をとって、その対数値を返します。

使用例  $B=lgt(A)$ 

データ型 A: 数値、B: 数値。または A: ベクター、B: ベクター。

**log(A)** 数式 A の自然対数値 (e を底とする対数 ) を返します。

A=0 の場合、-Overflow を返します。

A<0 の場合、数値の絶対値をとって、その自然対数値を返します。

使用例  $B = log(A)$ 

データ型 A: 数値、B: 数値。または A: ベクター、B: ベクター。

**Agilent EasyEXPERT** ユーザ・ガイド 第 **3** 版 **5-11**

プログラミング・ツール 組み込み関数

**mavg(A,B)** 数式 A に含まれるデータの移動平均を返します。 B には平均に用いるデー タ点数を指定します。インデックス n における移動平均は以下のように計 算されます。

 $n \le r$ の場合

$$
\overline{x}_n = \frac{1}{r+n} \sum_{i=1}^{n+r} x_i
$$

r < n ≤ N-r の場合

$$
\overline{x}_n = \frac{1}{2r+1} \sum_{i=n-r}^{n+r} x_i
$$

N-r < n の場合

$$
\overline{x}_n = \frac{1}{r + N - n + 1} \sum_{i = n - r}^{N} x_i
$$

ここで、

**xn :** インデックス n における A の移動平均

 $\mathbf{x}_i$ :  **:** インデックス i における A の値

**r :** B の値

**N:** 測定点数

あるインデックスにおける A の値が無効だった場合、その値は計算に使用 されません。

バイアス同期掃引における一次掃引データの第一点目のインデックス値は、 常に 1 です。

使用例 C=mavg(A,B)

データ型 A: ベクターまたは数値、B: 数値、C: ベクター。

### max(A) <br> **max(A)** <br>
数式 A に含まれるデータの最大値を返します。二次掃引を使用した場合、 各二次掃引ステップにおける一次掃引の最大値を返します。

無効な値があった場合、その値は計算に使用されません。

使用例  $B = max(A)$ 

データ型 A: ベクターまたは数値、B: ベクター。

**min(A)** 数式 A に含まれるデータの最小値を返します。二次掃引を使用した場合、 各二次掃引ステップにおける一次掃引の最小値を返します。 無効な値があった場合、その値は計算に使用されません。

> 使用例  $B = min(A)$ データ型 A: ベクターまたは数値、B: ベクター。

**setDeviceId(A)** 文字列変数 A の値を、テスト結果レコードの Device ID パラメータに設定 します。この値は、関数実行後に作成されるテスト結果レコードすべてに 適用されます。A 値が空文字列であった場合、この関数は何も実行しませ  $\mathcal{L}_{\alpha}$ 

使用例 B=setDeviceId(A)

データ型 A: 文字列、B: 数値。B には常に 0 が返ります。

**sin(A)** 数式 A の正弦関数を返します。

使用例  $B=sin(A)$ 

データ型 A: 数値、B: 数値。または A: ベクター、B: ベクター。

**sqrt(A)** 数式 A の平方根を返します。

使用例 B=sqrt(A)

データ型 A: 数値、B: 数値。または A: ベクター、B: ベクター。

**storeAt(A,B,C,D)** 数式 A に含まれるデータにおいて、インデックス B と C によって示される データだけを D 値と置き換え、それによって作成されるベクター データを 返します。 B と C は、二次元配列の一次元方向と二次元方向にそれぞれ対 応します。インデックスは 1 から開始します。次の例はデータ A[5, 5] の値 を D 値と交換したベクター データを変数 E に入力します。

使用例  $E=storeAt(A, 5, 5, D)$ 

データ型 A: ベクター または 数値、B, C, D: 数値、E: ベクター。

プログラミング・ツール 組み込み関数

- string(A) **数式Aを文字列に変換した値を返します。** 
	- 使用例  $B=string(A)$

### データ型 A: 数値 または モジュール、B: 文字列。

### **NOTE** 数値-シンボル割り当てされた変数の変換

*string* 関数の引数に、数値-シンボル割り当ての行われた数値変数を入力し た場合、関数の実行結果には割り当てられたシンボルが返されます。文字 列変換された数字ではありません。数値ーシンボルの割り当ては Test [Specification \(p. 3-5\)](#page-188-0) で定義されます。

次の数値-シンボル割り当て設定例における Mode=0 時の string(Mode) 関数実行結果は、文字列 OFF であり、文字列 0 ではありません。

パラメータ Mode、Value=0、Symbol=OFF

**substring(A,B,C)** 文字列 A から、B と C によって指定される文字列を抽出し、その値を返し ます。B は抽出開始点(先頭が 0)、C は抽出する文字列の長さを指定しま す。B または C が整数でない場合は、小数点より上位の桁を用いて整数と して扱います。次の例は文字列 G を変数 D に入力します。

使用例 D=substring("AGILENT",1,1)

データ型 A: 文字列、B, C: 数値、D: 文字列。

**swmToModule(A)** Agilent B2200 の入力ポート番号 A に接続されている測定モジュールを求め ます。測定モジュール名が返ります。

 $\overline{\text{E}}$ 用例 B=swmToModule(A)

データ型 A: 数値(入力ポート番号 1 ~ 14)、B: モジュール。

**tan(A)** 数式 A の正接関数を返します。

使用例 B=tan(A) データ型 A: 数値、B: 数値。または A: ベクター、B: ベクター。

**value(A)** 文字列 A を数値に変換した値を返します。A が数値型リテラルとして無効 な値である場合は 0 が返されます。

使用例  $B=value(A)$ 

データ型 A: 文字列、B: 数値。

# <span id="page-316-0"></span>リードアウト関数

リードアウト関数はマーカ、カーソル、ラインに関するさまざまな値を読 みとるための組み込み関数です。これらの関数は測定結果の複雑な解析を 行う時に役立ちます。これらはアナリシス関数の定義式だけに有効です。

リードアウト関数の結果を読みとるには、数値変数を使用します。次の例 はライン 1 の X 切片データを変数 A に入力します。

### 使用例 A=@L1X

- **NOTE** このセクション全体を通して、関数の名前についている *n* は整数 (1 ~ 8) を、 *m* は 1 または 2 を表します。
	- リードアウト関数を X 軸、Y 軸に設定することはできません。

解析ツールが画面に表示されていない場合には、最新値を返します。 一度も表示されていない場合には、無効な値を返します。

### マーカ用関数

- **@MI** マーカの測定データのインデックスを返します。
- マーカが補間データに置かれている場合、非整数値を返します。
- **@MX マーカの X 座標値を返します。**

### **@MY** マーカの Y 座標値を返します。

2 つの Y 軸が設定されている場合、選択されている軸の値を返します。

**@MY***n* マーカの Y*n* 座標値を返します。*n* は整数 (1 ~ 8)。

### カーソル用関数

- **@CX** キック 操作の対象となっているカーソルの X 座標値を返します。
- **@CY WED 要作の対象となっているカーソルの Y 座標値を返します。**

2 つの Y 軸が設定されている場合、選択されている軸の値を返します。

**@CY***n* 操作の対象となっているカーソルの Y*n* 座標値を返します。*n* は整数 (1 ~ 8)。

# ライン用関数

**@L***m***CO** ライン *m* (1 または 2) の回帰計算の相関係数を返します。 ラインは回帰直線 (regression) モードでなければいけません。 それ以外の モードでは無効値を返します。

- **@LmG** ライン m(1 または 2) の傾きを返します。 2 つの Y 軸が設定されている場合、選択されている軸の値を返します。 次の式で傾きを計算します。スケールの設定によって異なります。
	- X、Y 軸がリニアの場合
		- $\alpha = (y_1-y_0)/(x_1-x_0)$
	- X 軸がログ、Y 軸がリニアの場合 :  $\alpha = (y_1-y_0) / (\log x_1 - \log x_0)$
	- X 軸がリニアで、Y 軸がログの場合 :  $\alpha = (\log y_1 - \log y_0) / (x_1 - x_0)$
	- X、Y 軸がログの場合 :

 $\alpha = (\log y_1 - \log y_0) / (\log x_1 - \log x_0)$ 

ここで、

**α:** ライン *m* (1 または 2) の傾き。

**x0 , y0 , x1 , y1 :** ライン *m* とプロット領域枠との交点 (2 つ ) の座標値。

- **@L***m***G***n* ライン *m* (1 または 2) の Y*n* 軸に対する傾きを返します。*n* は整数 (1 ~ 8)。 次の式で傾きを計算します。スケールの設定によって異なります。
	- X、Y*n* 軸がリニアの場合  $\alpha = (y_1 - y_0) / (x_1 - x_0)$
	- X 軸がログ、Y*n* 軸がリニアの場合 :

 $\alpha = (y_1 - y_0) / (\log x_1 - \log x_0)$ 

• X 軸がリニアで、Y*n* 軸がログの場合 :  $\alpha = (\log y_1 - \log y_0) / (x_1 - x_0)$ 

• X、Y*n* 軸がログの場合 :  $\alpha = (\log y_1 - \log y_0) / (\log x_1 - \log x_0)$ ここで、 **α:** ライン *m* (1 または 2) の傾き。 **x0 , y0 , x1 , y1 :** ライン *m* とプロット領域枠との交点 (2 つ)の X-Y*n* 座標 値。 **@LmX** ライン m(1 または 2) の X 切片 (Y=0 での X 座標値) を返します。 ライン *m* が X 軸と平行の場合、無効値を返します。

**@L***m***Y** ライン *m* (1 または 2) の Y 切片 (X=0 での Y 座標値 ) を返します。 2 つの Y 軸が設定されている場合、選択されている軸の値を返します。 ライン *m* が Y 軸と平行の場合、無効値を返します。

**@L***m***Y***n* ライン *m* (1 または 2) の Y*n* 切片 (X=0 での Y 座標値 ) を返します。*n* は整 数  $(1 \sim 8)$ 。 ライン *m* が Y 軸と平行の場合、無効値を返します。

## **2** ライン表示に有効な関数

**@IX** 2 フィン 1 とライン 2 の交点の X 座標値を返します。

次式で交点を計算します。

 $X = (y_2 - y_1) / (\alpha_2 - \alpha_1)$ 

ここで、

- *X* **:** 交点の X 座標の値。ログ・スケールでは 10X。
- *y***m :** ライン *m* の Y 切片の値。ログ・スケールでは値のログ値。*m* は 整数 (1 または 2)。
- **m :** ライン *m* の傾き。

ライン 1 とライン 2 が平行の場合、無効値を返します。

**@IY CONS** フイン 1 とライン 2 の交点の Y 座標値を返します。 2 つの Y 軸が設定されている場合、選択されている軸の値を返します。 次式で交点を計算します。 *Y* =  $y_1 + \alpha_1 \times (y_2 - y_1) / (\alpha_1 - \alpha_2)$ ここで、 *Y* **:** 交点の Y 座標の値。ログ・スケールでは 10Y。 *y***m :** ライン *m* の Y 切片の値。ログ・スケールでは値のログ値。*m* は 整数 (1 または 2)。  $\alpha$ <sub>m</sub>: ライン *m* の傾き。 ライン 1 とライン 2 が平行の場合、無効値を返します。 **@IY***n* ライン 1 とライン 2 の交点の Y*n* 座標値を返します。*n* は整数 (1 ~ 8)。 次式で交点を計算します。 *Yn* =  $y_1 + \alpha_1 \times (y_2 - y_1) / (\alpha_1 - \alpha_2)$ ここで、 *Yn* **:** 交点の Y*n* 座標の値。ログ・スケールでは 10Yn。 *y***m :** ライン *m* の Y*n* 切片の値。ログ・スケールでは値のログ値。*m* は整数 (1 または 2)。  $\alpha$ <sub>m</sub>: ライン *m* の傾き。

ライン 1 とライン 2 が平行の場合、無効値を返します。

# <span id="page-320-0"></span>プログラム・ステートメント

Application Test 定義のテスト実行フロー (test execution flow) を定義するに は、プログラム・ステートメントを使用します。Test Definition ウインドウ の Test Contents 画面で Program Component タブをクリックすると、利用可 能なステートメントがリストされます。「 [Program Component \(p. 3-27\)](#page-210-0) 」も参 照してください。

**Local Variable Definition** Application Test 定義内で使用可能な、ローカル変数を定義します。セット アップ・エディタについては「 [Local Variable Definition \(p. 3-25\)](#page-208-0) 」を参照して ください。有効な変数名、変数の型については「[変数と数式](#page-304-0) (p. 5-3) 」を参照 してください。ローカル変数はこの Application Test 定義内でのみ有効です。

**ASSIGN** 変数に値または数式を定義します。次のように定義します。

 $<$ variable $>$  =  $<$ definition $>$ 

ここで <variable> は定義する変数名、<definition> は値または数式を表して います。

**BLOCK BLOCK/END BLOCK ブロックの始め。BLOCK と END BLOCK は対でプロ** グラム・リストに追加されます。これらの行間にテスト実行フロー(プロ グラム)を定義します。このブロックではオプションとして、次のステー トメントを使用可能です。

• ON ERROR

エラー発生時に実行させたいルーチンを、ON ERROR と END BLOCK の間に定義します。FINALLY を使用する場合は、ON ERROR と FINALLY の間に定義します。

• FINALLY

ブロック終了時に実行させたいルーチンを、FINALLY と END BLOCK の間に定義します。

BLOCK と END BLOCK の間に定義されたステートメントは上から下へ順 に実行されます。プログラム実行中にエラーが生じなかった場合、 FINALLY 以降に定義された行が実行されてから、ブロックは終了します。

エラーが発生した場合は、エラー・コードが @ERROR システム変数に保 管され、ON ERROR 以降に定義された行が実行されてから、ブロックは終 了します。FINALLY を使用している場合は、ブロックが終了する前に、 FINALLY 以降に定義された行が実行されます。

- **COMMENT** プログラム・ラインにコメントを入力します。
- **END** プログラムの実行を停止します。END ステートメントの後には、FINALLY によって定義されたルーチンが実行されます。
- **ERROR** 強制的にエラーを発生します。本当のエラーではないので、@ERROR 変数 にエラー・コードは保管されません。

**FOR** FOR/NEXT ブロックの始め。FOR と NEXT は対でプログラム・リストに追 加されます。これらの行間には、ループ中に繰り返し実行されるルーチン を定義します。FOR/NEXT ステートメントを入力するには次のようにしま す。

FOR  $\le$ variable $\ge$  =  $\le$ initial value $\ge$  TO  $\le$ terminate value $\ge$  STEP  $\le$ step value $\ge$ 

NEXT <variable>

ここで、<variable> はループ・カウンタとして使用される変数の名前、 <initial value>、<terminate value>、<step value> はそれぞれ、ループ・カウン タのスタート値、ストップ値、ステップ値を示しています。

ループ・カウンタが <terminate value> に達する前にループから抜けるには、 EXIT FOR ステートメント を使用します。ループを抜けると、NEXT の次 の行が実行されます。

**IF** IF/END IF ブロックの始め。これらは対でプログラム・リストに追加されま す。IF ステートメントには初期分岐条件を定義します。また、条件が満た された時に実行されるルーチンを、これらの行間に定義します。次のよう に入力します。

IF <expression>

END IF

ここで、<expression> は分岐条件です。このブロックではオプションとし て、次のステートメントを使用可能です。

• ELSE IF <expression>

前の条件が満たされなかった場合に使用される分岐条件と、その条件が 満たされた時に実行されるルーチンを定義します。

• ELSE

全ての分岐条件が満たされなかった場合に実行されるルーチンを定義し ます。

**LOOP** LOOP/END LOOP ブロックの始め。LOOP と END LOOP は対でプログラ ム・リストに追加されます。これらの行間には、ループ中に繰り返し実行 されるルーチンを定義します。

> ループから抜けるには、EXIT LOOP ステートメント を使用します。ループ を抜けると、END LOOP の次の行が実行されます。

プログラム例 **1** テスト定義名:Vth\_gmMax

Local Variables Definition BLOCK !\*\*\*\*\* Integration Time Setting \*\*\*\*\* IF IntegTime="SHORT" IntegMode = "MANUAL" AdcFactor = 8 ELSE IF IntegTime="MEDIUM" IntegMode = "PLC" AdcFactor = 1 ELSE IF IntegTime="LONG" IntegMode = "PLC" AdcFactor = 16 END IF !\*\*\*\*\* I-V Sweep \*\*\*\*\* Vth\_gmmax !\*\*\*\*\* Analysis \*\*\*\*\* Auto Analysis END BLOCK 1 行目:ローカル変数を定義します。 2 行目:プログラムの開始。プログラムは END BLOCK で終了します。 3 行目:コメント行。COMMENT ステートメントを使用します。 4 ~ 13 行目:変数 IntegTime の値によって、積分時間の設定を変更します。 14 行目:コメント行。COMMENT ステートメントを使用します。 15 行目: Application Test コンポーネントの Vth\_gmmax を実行します。 Id-Vg 特性を測定します。 16 行目:コメント行。COMMENT ステートメントを使用します。 17 行目:Analysis コンポーネントの Auto Analysis を実行します。

プログラム例 **2** テスト定義名:NandFlash IV-Write-IV Local Variables Definition BLOCK !\*\*\*\*\* Integration Time Setting \*\*\*\*\* IF IntegTime="SHORT" IntegMode = "MANUAL" AdcFactor = 8 ELSE IF IntegTime="MEDIUM" IntegMode = "PLC" AdcFactor = 1 ELSE IF IntegTime="LONG" IntegMode = "PLC" AdcFactor = 16 END IF !\*\*\*\*\* I/V Sweep & Analysis Initial Characteristics \*\*\*\*\* ForcePG2 Id-Vg\_Initial ResetPG Auto Analysis (19 行目以降、次頁に続く) 1 行目:ローカル変数を定義します。 2 行目:プログラムの開始。プログラムは END BLOCK で終了します。 3 行目:コメント行。COMMENT ステートメントを使用します。 4 ~ 13 行目:変数 IntegTime の値によって、積分時間の設定を変更します。 14 行目:コメント行。COMMENT ステートメントを使用します。 15 行目:Application Test コンポーネントの ForcePG2 を実行します。 Agilent B1500 に接続された Agilent 81110A パルスジェネレータの Output 2 からパルスを出力します。 16 行目:Application Test コンポーネントの Id-Vg\_Initial を実行します。 Id-Vg 特性を測定します。 17 行目:Application Test コンポーネントの ResetPG を実行します。 Agilent 81110A をリセットします。 18 行目:Analysis コンポーネントの Auto Analysis を実行します。
プログラミング・ツール プログラム・ステートメント

(19 行目以降、前頁から続く)

```
VthInitial = getNumericData("VthBefore")
 VgateList = getVectorData("Vgate")
  IdInitialList = getVectorData("Idrain")
   !***** Force Pulse *****
 ForcePG1
 ResetPG
   !***** I/V Sweep & Analysis after Write *****
  ForcePG2
 Id-Vg_Written
 ResetPG
 Auto Analysis
 VthWritten = getNumericData("VthAfter")
 IdWrittenList = getVectorData("Idrain")
END BLOCK
```
19 ~ 21 行目: Id-Vg Initial テストの Function Setup または Display Setup に 定義された変数 (VthBefore, Vgate, Idrain) の値をローカル変数 (VthInitial, VgateList, IdInitialList) に入力します。ASSIGN ステートメントを使用しま す。

22 行目:コメント行。COMMENT ステートメントを使用します。

23 行目:Application Test コンポーネントの ForcePG1 を実行します。 NAND 型フラッシュメモリのデータ書き込みを実行します。

24 行目:Application Test コンポーネントの ResetPG を実行します。

25 行目:コメント行。COMMENT ステートメントを使用します。

26 行目:Application Test コンポーネントの ForcePG2 を実行します。

27 行目:Application Test コンポーネントの Id-Vg\_Written を実行します。 Id-Vg 特性を測定します。

28 行目:Application Test コンポーネントの ResetPG を実行します。

29 行目:Analysis コンポーネントの Auto Analysis を実行します。

30 ~ 31 行目:Id-Vg\_Written テストの Function Setup または Display Setup に 定義された変数 (VthAfter, Idrain) の値をローカル変数 (VthWritten, IdWrittenList) に入力します。ASSIGN ステートメントを使用します。

32 行目:プログラム最終行。

**Agilent EasyEXPERT** ユーザ・ガイド 第 **3** 版 **5-23**

プログラミング・ツール プログラム・ステートメント

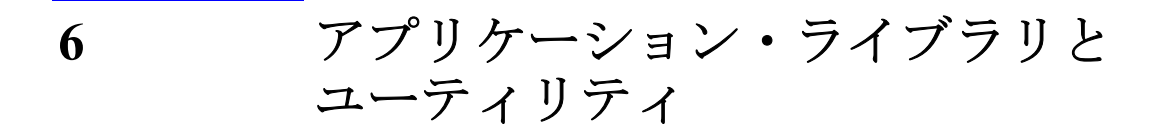

#### アプリケーション・ライブラリとユーティリティ

この章では、Agilent B1500/EasyEXPERT ソフトウェアに付属されるアプリ ケーション・ライブラリとユーティリティ・プログラムを紹介します。

- [デスクトップ](#page-328-0) EasyEXPERT
- [ライセンス管理ツール](#page-338-0)
- [セットアップ・ファイル・コンバータ](#page-339-0)
- [ユーティリティ・プログラム](#page-341-0)
- [アプリケーション・テスト定義](#page-356-0)
- QSCV [最大測定値・測定確度](#page-367-0)

# <span id="page-328-0"></span>デスクトップ **EasyEXPERT**

Agilent B1500 にはデスクトップ EasyEXPERT ソフトウェア CD が付属され ています。このセクションは、デスクトップ EasyEXPERT に関する以下の トピックについて説明しています。

- [デスクトップ](#page-329-0) EasyEXPERT について
- [システム要求](#page-330-0)
- [インスタレーション](#page-331-0)
- [起動する前に](#page-331-1)
- [デスクトップ](#page-332-0) EasyEXPERT を起動する
- • [Execution Mode](#page-332-1) ダイアログ ボックス
- • [Start EasyEXPERT](#page-333-0) ウインドウ
- 実行モードと GPIB [設定を変更する](#page-334-0)
- EasyEXPERT [データベースを移動する](#page-334-1)
- • [4155B/4156B/4155C/4156C](#page-335-0) を使用する

#### **NOTE** デスクトップ EasyEXPERT Standard エディション

デスクトップ EasyEXPERT には Plus と Standard の 2 つのエディションがあ ります。Standard エディションは Agilent E5250A スイッチング・マトリク スをサポートしていません。

#### **NOTE** アップデートとバックアップ

デスクトップ EasyEXPERT ソフトウェアのアップデートを行うには、 「EasyEXPERT [のアップデート](#page-425-0) (p. 7-22)」を参照してください。

EasyEXPERT データベースのバックアップ、リカバリを行うには、[「データ](#page-417-0) [バックアップとリカバリ](#page-417-0) (p. 7-14)」を参照してください。

**NOTE** デスクトップ EasyEXPERT ユーザの権限

リビジョン A.03.20 以降、アドミニストレータ権限は不要です。しかし A.03.11 以前のリビジョンから A.03.20 以降にアップデートする場合は、ア ドミニストレータ権限が必要です。

# <span id="page-329-0"></span>デスクトップ **EasyEXPERT** について

デスクトップ EasyEXPERT ソフトウェアは、次の便利な機能を B1500 に追 加します。これによって、B1500 上でのオフライン作業を減らし、測定の 稼働率を上げることができます。

- 外部コンピュータによる B1500 の GPIB 制御(オンライン)
- 外部コンピュータにおけるテスト セットアップの作成(オフライン)
- 外部コンピュータにおけるデータ解析の実行(オフライン)

デスクトップ EasyEXPERT は B1500 の代わりに 4155B、4156B、4155C、ま たは 4156C を使用することが可能です。この場合、B1500 を使用した時と 比べて、機能や操作に多少の相違点があります。 「[4155B/4156B/4155C/4156C](#page-335-0) を使用する (p. 6-10)」を参照してください。

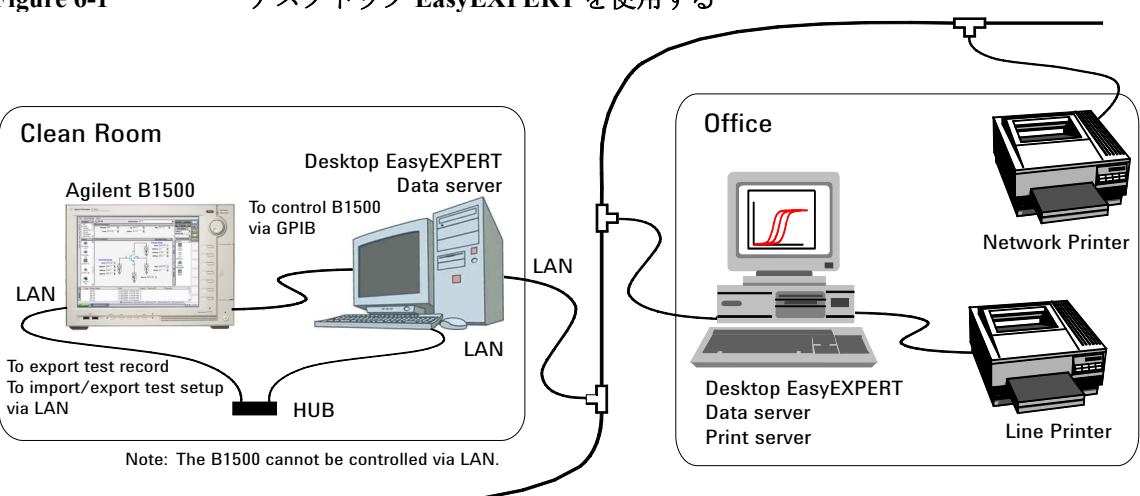

**Figure 6-1** デスクトップ **EasyEXPERT** を使用する

**NOTE** デスクトップ EasyEXPERT は、EasyEXPERT ソフトウェアのほとんどの機能 をサポートしています。しかしハードウェアなどの違いにより、外部コン ピュータではサポートされない機能もあります。

# <span id="page-330-0"></span>システム要求

デスクトップ EasyEXPERT (リビジョン A.03.20 以降)の最小システム要 求を次に記します。

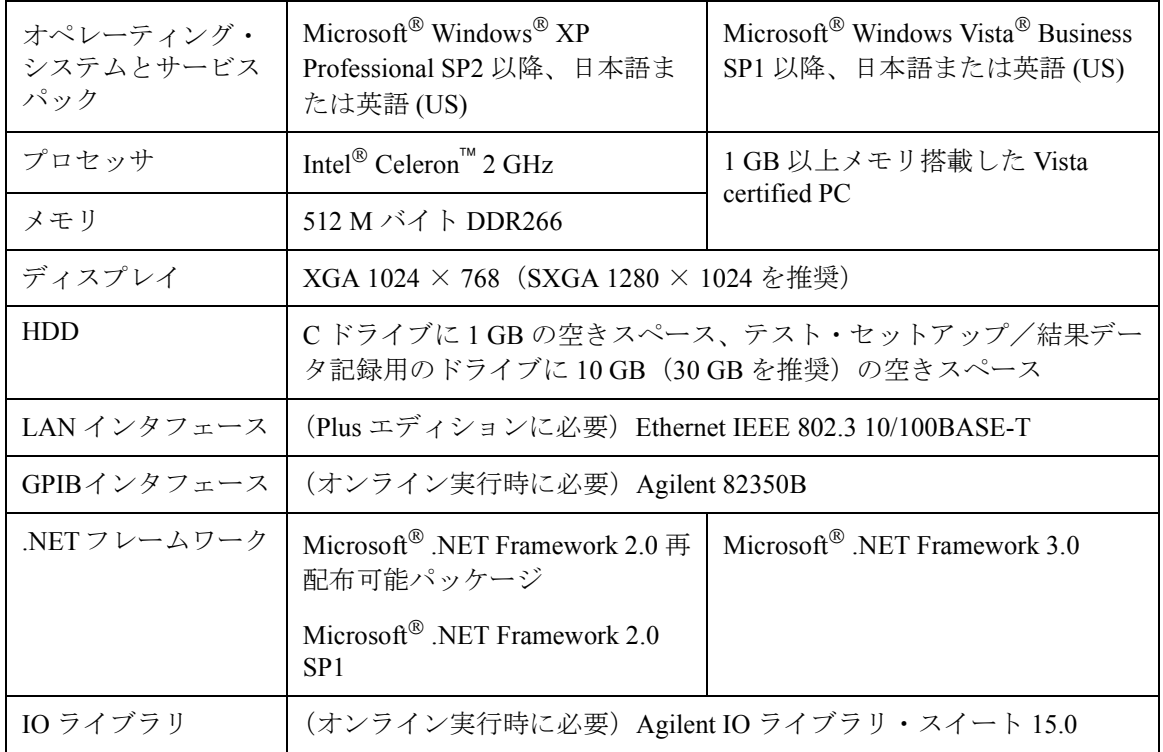

**NOTE** 必要なソフトウェアがインストールされていない場合は、ソフトウェアを 上の順番でインストールします。例えば Microsoft .NET フレームワーク 2.0 SP1 がインストールされていない場合は、それと IO ライブラリを順にイン ストールします。オンライン実行モードを使用しない場合は IO ライブラリ をインストールする必要はありません。 IO ライブラリのインストールには Agilent GPIB インタフェースに付属され る IO ライブラリ ソフトウェア CD を用意してください。

その他ソフトウェアのインスタレーション パッケージは Desktop EasyEXPERT Prerequisites フォルダに収められています。

# <span id="page-331-0"></span>インスタレーション

デスクトップ EasyEXPERT をコンピュータにインストールするには、次の 手順を行います。

- 1. デスクトップ EasyEXPERT ソフトウェア CD を CD-ROM ドライブに挿 入します。
- 2. Setup.exe を実行し、セットアップ ウィザードの指示に従います。
- 3. インストールが完了するまで待ちます。完了したら CD を取り出しま す。

#### **NOTE** B1500 と同じモジュール構成を使用する

Offline モードにおけるデスクトップ EasyEXPERT のモジュール構成を B1500 と同じ構成に設定することができます。それには B1500 本体ハード ディスクドライブ内の下記ファイルを、デスクトップ EasyEXPERT を使用 する PC の同じ場所にコピーします。

B1500A の場合:

\Documents and Settings\All Users\Application Data\Agilent\ EasyEXPERT\Service\OfflineConfiguration\UnitConfigB1500A.xml

B1505A の場合:

\Documents and Settings\All Users\Application Data\Agilent\ EasyEXPERT\Service\OfflineConfiguration\UnitConfigB1505A.xml

# <span id="page-331-1"></span>起動する前に

デスクトップ EasyEXPERT の使用時には、次の事柄に注意してください。

- Offline モードを使用する場合、データ インポート / エクスポート機能 を用いてセットアップ ファイルやテスト結果レコードを転送します。
- Online モードを使用する場合、デスクトップ EasyEXPERT 以外のソフ トウェアまたはプログラム環境から、アナライザ(B1500A、B1505A、 4155B/C、4156B/C)に制御コマンドを送ってはいけません。
- アプリケーション・テスト定義内の GPIB IO ステートメントを用いてア ナライザに制御コマンドを送ってはいけません。
- デスクトップ EasyEXPERT を使用して B1500 を制御する場合、B1500 上の EasyEXPERT を停止します。 Start EasyEXPERT ウィンドウが B1500 の画面に表示されているか、B1500 画面の Windows タスク バーに存在 している必要があります。

# <span id="page-332-0"></span>デスクトップ **EasyEXPERT** を起動する

デスクトップ EasyEXPERT を起動するには、次の手順を行います。

- 1. Start > All Programs > Agilent B1500 EasyEXPERT > Desktop EasyEXPERT をクリックします。
- 2. Execution Mode ダイアログ ボックスがオープンされない場合は、Start EasyEXPERT ウインドウの Option > Execution Mode をクリックします。
- 3. Execution Mode ダイアログ ボックスで、実行モード Online または Offline を選択します。Online 選択時には、GPIB 構成も設定します。 「 [Execution Mode](#page-332-1) ダイアログ ボックス (p. 6-7) 」を参照してください。
- 4. Execution Mode ダイアログ ボックスの OK ボタンをクリックします。
- 5. Start EasyEXPERT ボタンをクリックします。 デスクトップ EasyEXPERT が起動します。

# <span id="page-332-1"></span>**Execution Mode** ダイアログ ボックス

Execution Mode ダイアログ ボックスには、次のグラフィカル ユーザ インタ フェースがあります。

**Online** オンライン実行モード(Online モード)に設定します。次の設定フィール ドが有効となります。

> **VISA interface ID** コンピュータに装着されている GPIB インタフェースの VISA interface ID 値を設定します。

**GPIB address** アナライザ(B1500A、B1505A、4155B、4156B、4155C、 または 4156C)の GPIB アドレス 0 ~ 30 を設定します。

**Offline** オフライン実行モード(Offline モード)に設定します。またデスクトップ EasyEXPERT が想定するアナライザの設定を行います。

> **Model** B1500A、B1505A、4155B、4156B、4155C、または 4156C を選択します。

#### **NOTE** a and a and a a a a a a a back a back a back a back a back a back a back a back a back a back a back a b

この関数は Model の現在の設定を返します。アプリケーション・テスト定 義の中で使用可能です。以下のように文字列変数(例:String1)を用いて、 戻り値(文字列 B1500A、B1505A、4155B、4156B、4155C、または 4156C) を読み取ることができます。

例: String1=@ANALYZER

# <span id="page-333-0"></span>**Start EasyEXPERT** ウインドウ

Start EasyEXPERT ウィンドウには、次のグラフィカル ユーザ インタフェー スがあります。

- **Start EasyEXPERT** このボタンは EasyEXPERT を起動します。
- **File** メニュー **Exit Example 2006 Example 2016 Start EasyEXPERT** ウィンドウを閉じます。 **Option** メニュー **Execution Mode...** Execution Mode ダイアログ ボックスを開きま す。 **Auto Start of EasyEXPERT** この機能はデスクトップ EasyEXPERT にはあ りません。EasyEXPERT のオートスタート機 能をオン、オフします。 EasyEXPERT Database 次の機能を提供します。
	- Backup EasyEXPERT Database EasyEXPERT データベースのバックアップに使用する EasyEXPERT Database Backup Creation ウィザードを開きます。ウィザードを用いて簡 単にバックアップの作成が行えます。
	- Restore EasyEXPERT Database EasyEXPERT データベース・バックアップのリストアに使用する EasyEXPERT Database Restoration ウィザードを開きます。ウィザードを 用いて簡単にバックアップのリストアが行えます。
	- Move EasyEXPERT Database EasyEXPERT データベースの移動に使用する EasyEXPERT Database ダイ アログ ボックスを開きます。データベースの移動先となるフォルダ名 を Move To フィールドに入力します。 (例: C:\EasyEXPERT\_user\_1\database)

 EasyEXPERT データベースは、セットアップ データなどを格納するフォル ダです。また、動作の所要時間はデータベースの大きさに依存します。

# <span id="page-334-0"></span>実行モードと **GPIB** 設定を変更する

デスクトップ EasyEXPERT の実行モードと GPIB 設定を変更するには、次 の手順を行います。

1. Start EasyEXPERT を起動します。

Execution Mode ダイアログ ボックスが表示されない場合は、Start EasyEXPERT ウインドウの Option > Execution Mode をクリックします。

デスクトップ EasyEXPERT が起動している場合は、停止します。そし て Start EasyEXPERT ウインドウの Option > Execution Mode をクリック します。

2. 実行モード Online または Offline を選択します。

Online を選択した場合は、GPIB 構成も設定します。「 [Execution Mode](#page-332-1) ダ [イアログ](#page-332-1) ボックス (p. 6-7) 」を参照してください。

3. 変更を設定するには、OK ボタンをクリックします。

設定変更をキャンセルするには、Cancel ボタンをクリックします。

# <span id="page-334-1"></span>**EasyEXPERT** データベースを移動する

HDD (ハードディスク ドライブ)の容量が不足した場合、大容量の HDD を追加し、その HDD に EasyEXPERT データベースを移動します。それに は次の手順を行います。所要時間はデータベースの大きさに依存します。

1. Start EasyEXPERT を起動します。

Execution Mode ダイアログ ボックスが表示された場合は、Cancel ボタ ンをクリックします。

デスクトップ EasyEXPERT が起動している場合は、それを停止して、 Start EasyEXPERT ウインドウを表示します。

- 2. Option > EasyEXPERT Database > Move EasyEXPERT Database をクリック します。EasyEXPERT Database ダイアログ ボックスが表示されます。
- 3. Move To フィールドに、データベースの移動先となるフォルダ名を入力 します。例えば C:\EasyEXPERT\_user\_1\database と入力します。
- 4. データベースの移動を開始するには、OK ボタンをクリックします。

移動をキャンセルするには、Cancel ボタンをクリックします。

### <span id="page-335-0"></span>**4155B/4156B/4155C/4156C** を使用する

デスクトップ EasyEXPERT を用いて 4155/4156 を制御する場合に留意すべ き情報を以下に記します。

- **4155/4156** のリビ サポートされる 4155/4156 のファームウェア・リビジョン
- ジョン
- HOSTC: 03.08 以降
- SMUC: 04.08 以降
- **4155/4156** の機能 サポートされない 4155/4156 の機能
	- ログ・サンプリング測定、間引きサンプリング測定
	- R ボックスを用いる機能
	- VMU(電圧計ユニット)を用いた差動電圧測定
	- PGU(パルス・ジェネレータ・ユニット)を用いた DC バイアス出力
	- その他、B1500 にはない機能

デスクトップ **EasyEXPERT**

#### 使用可能なクラシック・テスト

- I/V Sweep, I/V-t Sampling, Switching Matrix Control (4155C/4156C)
- I/V Sweep, Switching Matrix Control (4155B/4156B)

使用できないデスクトップ EasyEXPERT の機能

- トレーサ・テスト
- SMU 直列抵抗を用いる機能
- ASU(アト・センス・ユニット)を用いる機能
- SCUU(SMU CMU ユニファイ・ユニット)を用いる機能
- CMU(容量測定ユニット)を用いる機能
- SPGU(半導体パルス・ジェネレータ・ユニット)を用いる機能

I/V Sweep、I/V-t Sampling クラシック・テストでは、SPGU のかわりに PGU を使用可能。Load Z 機能と ALWG 出力は使用できません。PGU の 出力インピーダンスを設定する Output Impedance ダイアログ・ボックス が追加されます。

• WGFMU(波形発生器・高速測定ユニット)および RSU(リモート・セ ンス/スイッチ・ユニット)を用いる機能

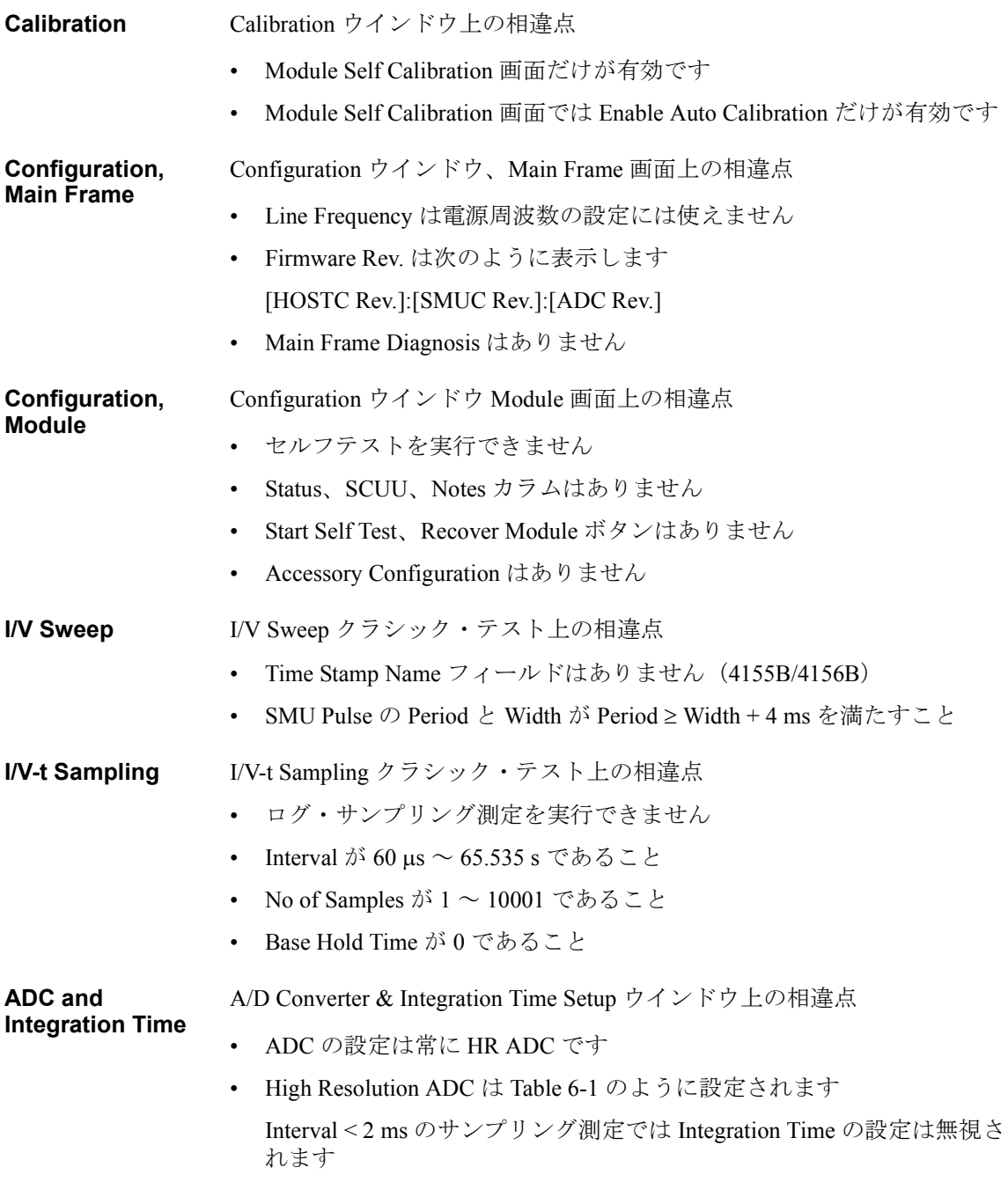

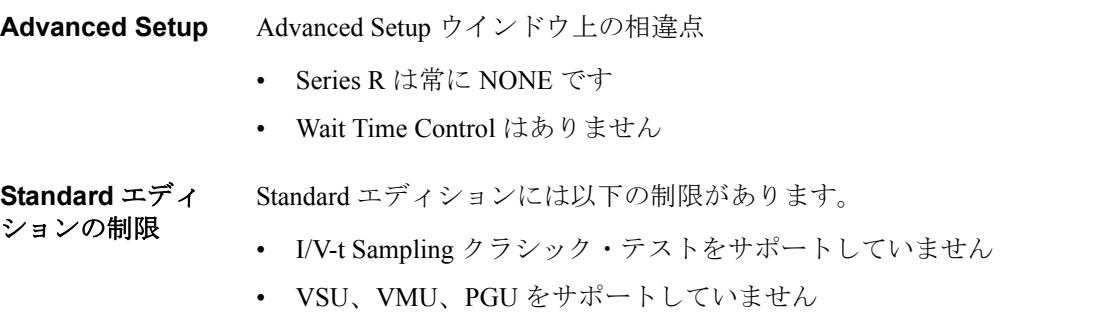

• Agilent E5250A スイッチング・マトリクスをサポートしていません

#### <span id="page-337-0"></span>**Table 6-1 High Resolution ADC** の設定

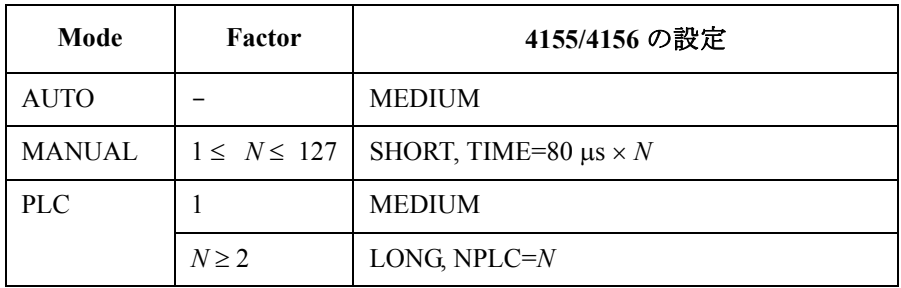

#### **NOTE** B1500A のテスト・セットアップを利用する

B1500A 用に作成されたテスト・セットアップを利用するには、下記手順 を実行します。

- 1. Set Analyzer=B1500A の状態でデスクトップ EasyEXPERT を起動します。
- 2. 利用するテスト・セットアップをエクスポートし、いったんデスクトッ プ EasyEXPERT を閉じます。
- 3. Set Analyzer=4155B、4156B、4155C、または 4156C の状態でデスクトッ プ EasyEXPERT を起動します。
- 4. 2 でエクスポートされたセットアップをインポートします。
- 5. 使用するアナライザに合わせて、チャネルの設定をしなおします。

また、この手順の 1 と 3 を入れ替えて実行することで 415x 用に作成された セットアップを B1500A で利用することができます。

アプリケーション・ライブラリとユーティリティ ライセンス管理ツール

# <span id="page-338-0"></span>ライセンス管理ツール

ライセンス管理ツールは Agilent B1540A-002 EasyEXPERT Plus エディショ ンまたは Agilent B1541A-002 Desktop EasyEXPERT Plus エディションのライ センスをインストールするプログラムです。また、既にインストールされ ているライセンス、B1500 のホスト ID、Desktop EasyEXPERT コントロー ラのホスト ID の確認を行うことができます。

- プログラム起動方法 Start > All Programs > (Agilent B1500 EasyEXPERT >) Licence Management Tool をクリックします。
- インストール済ライ ライセンス管理ツールの Installed Licenses タブをクリックします。既にイ センスの確認方法 ンストールされているライセンスが表示されます。
- ホスト**ID**の確認方法 ライセンス管理ツールの Information タブをクリックします。B1500 または Desktop EasyEXPERT コントローラのホスト ID が表示されます。
- ライセンスのインス 下記手順によって、ライセンスがインストールされます。
- トール方法
- 1. Install アイコン、または File > Install License File をクリックします。
- 2. インストール・ファイル (.lic ファイル)を選択します。
- 3. Open をクリックします。

# **GUI** の説明

- **File** メニュー **Install License File** ライセンス・ファイルの選択に使用するダイアログ・ ボックスを開きます。
	- Exit ライセンス管理ツールを閉じます。
- **Help メニュー About About ダイアログ・ボックスを開きます。**
- **Install** アイコン ライセンス・ファイルの選択に使用するダイアログ・ボックスを開きます。

#### **Installed Licenses**  既にインストールされているライセンスを表示します。

- タブ
- **Information タブ** B1500 のホスト ID、または Desktop EasyEXPERT コントローラのホスト ID を表示します。

# <span id="page-339-0"></span>セットアップ・ファイル・コンバータ

セットアップ・ファイル・コンバータは Agilent 4155A/4156A/4155B/4156B/ 4155C/4156C セットアップ・ファイル (拡張子 DAT または MES) を変換 して、EasyEXPERT セットアップ・ファイル(拡張子 XTS)を作成するプ ログラムです。このプログラムはセットアップ情報の変換を行うことがで きますが、テスト結果データの変換を行うことはできません。

プログラム起動方法 Start > All Programs > Agilent B1500 EasyEXPERT > 4155,4156 Setup File Converter をクリックします。下記フォルダの SetupFileConverterW.exe ファイ ルが実行されます。

C:\Program Files\Agilent\B1500\EasyEXPERT\415xC\Conversion\

このプログラムは、Windows XP Professional SP2(Microsoft .NET フレーム ワーク 2.0 ランタイム・ライブラリが必要)または Windows Vista Business SP1 の PC で動作可能です。

このプログラムを実行するには、SetupFileConverterW.exe ファイルと同じ フォルダに SetupFileConverter.exe ファイルと SetupFileConverterW.exe.config ファイルが保存される必要があります。

- **XTS**ファイルの作成 下記手順によって .DAT または .MES ファイルの変換が実行され、同じフォ 方法 ルダに .XTS ファイルが作成されます。
	- 1. Select アイコン、または File > Select Files をクリックします。Select 4155/4156 MES Files or DAT Files ダイアログ・ボックスが開きます。
	- 2. 変換を行う 4155/4156 セットアップ・ファイルを選択します。複数の ファイルを選択することができます。
	- 3. Open をクリックします。
	- 4. Convert アイコン、または File > Convert Files をクリックします。

ステップ 1 から 3 の代わりに、エクスプローラからセットアップ・ファイ ル・コンバータ Selected Files エリアへのドラッグ&ドロップも有効です。

**XTS**ファイルの読み 作成された .XTS ファイルを EasyEXPERT で読み取るには、インポート機 取り方法 能を使用します。

> Classic Test 画面で File > Import Test Setup... をクリックして Import Test Setup ウインドウを開きます。インポートする .XTS ファイルを選択して、Open ボタンをクリックします。

アプリケーション・ライブラリとユーティリティ セットアップ・ファイル・コンバータ

変換結果について 変換結果の詳細については「[SetupFileConverter.exe \(p. 6-17\)](#page-342-0)」を参照してく ださい。

# **GUI** の説明

セットアップ・ファイル・コンバータは下記 GUI を提供します。

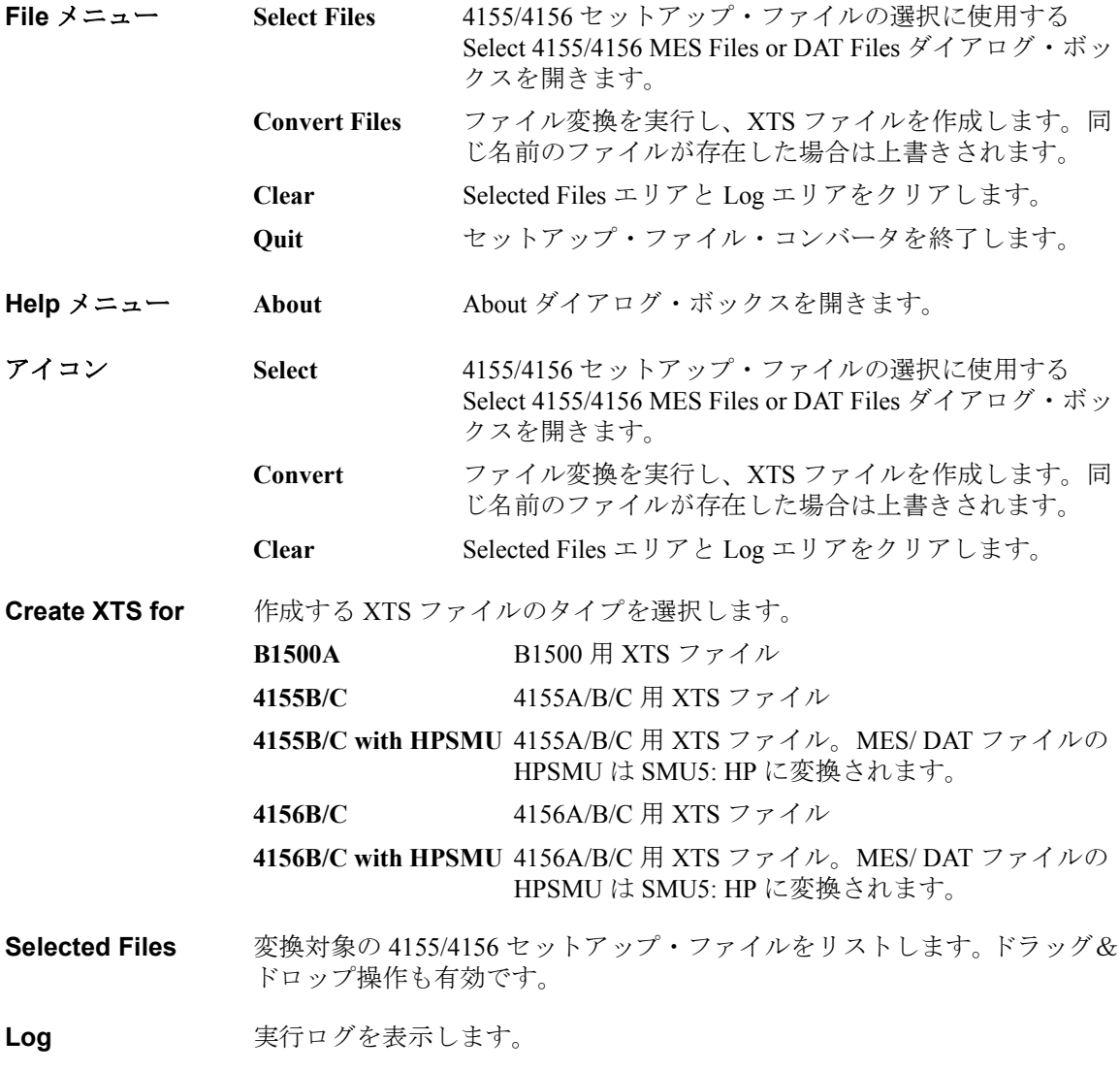

# <span id="page-341-0"></span>ユーティリティ・プログラム

以下の便利なプログラムが下記フォルダに格納されています。これらは、 サンプル・プログラムとして提供されています。

C:\Program Files\Agilent\ B1500\EasyEXPERT\Utilities\

- • [Prober Control](#page-341-1)
- • [SetupFileConverter.exe](#page-342-0)
- • [sleep.exe](#page-345-0)
- • [XSLT](#page-346-0)

# <span id="page-341-1"></span>**Prober Control**

C:\Program Files\Agilent\ B1500\EasyEXPERT\Utilities\ProberControl フォルダ は、下記プローバを制御するための実行ファイルを格納しています。

- Cascade Microtech Summit 12K または S300
- SUSS MicroTec PA200 または PA300
- Vector Semiconductor VX-2000 または VX-3000

これらの実行ファイルは、EasyEXPERT と上記のプローバを用いた繰り返 し測定に利用可能です。実行ファイルでプローバのチャック動作(下降、 移動、上昇)を制御するには、それらを Repeat Measurement Setup ウィンド ウに定義します。「[Repeat Measurement Setup \(p. 1-44\)](#page-57-0)」を参照してくださ い。プローバ制御スクリプトを使用するには、ProberControl フォルダの readme.mht ファイルも参照してください。

このフォルダには、ソース ファイルとドキュメント ファイルも格納されて います。詳細について知りたい場合やソース コードを参考に独自のプロー バ制御スクリプトを作成したい場合は、ProberControl\xxxx\doc フォルダの pdf ファイルを参照してください。xxxx は、cascade、suss、または vector です。

# <span id="page-342-0"></span>**SetupFileConverter.exe**

このプログラムは、スクリプト版セットアップ・ファイル・コンバータで す。Agilent 4155A/4156A/4155B/4156B/4155C/4156C セットアップ・ファイ ル(.DATまたは .MES)を変換して EasyEXPERT セットアップ・ファイル (.XTS)を作成します。テスト結果データを変換することはできません。

- 動作環境 Windows XP Home、XP Professional、または 2000 Professional
- シンタックス SetupFileConverter.exe [*option*] [*file*]

パラメータ *option* **:** 実行オプション。[Table 6-2](#page-342-1) を参照してください。複数のオプ ションを設定することができます。オプション /4155 と /4156 を 同時に設定することはできません。

*file* **:** 4155/4156 セットアップ・ファイルの名前

複数のファイルを指定するには、ファイル名のセパレータとし てスペースを使用します。ワイルドカードを使用できます。

パラメータが指定されない場合、Usage メッセージが表示されます。

実行例  $C:\{415x \text{Convert}\}$   $\subset$   $\subset$   $\subset$   $C$   $\subset$   $C$ 

C:\415xConvert>SetupFileConverter.exe MOS\*.DAT MOS\*.MES

C:\415xConvert>SetupFileConverter.exe /4156 /HP \*.MES

<span id="page-342-1"></span>**Table 6-2 Option** パラメータ

| Option | 説明                                                                       |
|--------|--------------------------------------------------------------------------|
| 指定なし   | 通常動作を行います。                                                               |
| /4155  | B1500 用ではなく、4155 用の XTS ファイルを作成します。                                      |
| /4156  | B1500 用ではなく、4156 用の XTS ファイルを作成します。                                      |
| /HP    | MES/DAT ファイル内の HPSMU を SMU5: HP として変換しま<br>す。4155/4156 用 XTS ファイルの作成に使用。 |
| /S     | 実行後、コマンドプロンプトを残します。XTS ファイル作成<br>例2で使用。下記 NOTE 参照。                       |

**XTS**ファイル作成例 コマンド プロンプトを用いて .XTS ファイルを作成します。

**1**

1. ワーキング・フォルダを作成します。(例: C:\415xConvert\)

- 2. 変換を行う 4155/4156 セットアップ・ファイルと SetupFileConverter.exe ファイルをワーキング・フォルダにコピーします。
- 3. コマンド プロンプトを開きます。
- 4. コマンド プロンプトから SetupFileConverter.exe を次のように実行しま す。.XTS ファイルがワーキング・フォルダに作成され、次のような メッセージが表示されます。

C:\415xConvert>SetupFileConverter.exe IDVG.MES

```
SetupFileConverter.exe : Version A.02.10
Start Conversion : IDVG.MES
       ExportFile : IDVG.xts
       SetupVersion : HP4155 C03.06
Conversion successfully completed.
```
**XTS**ファイル作成例 デスクトップ上のショートカットを用いて .XTS ファイルを作成します。 **2** 手順の前に、下記ショートカットをデスクトップに作成してください。

> ターゲット・ファイル: C:\Program Files\Agilent\B1500\EasyEXPERT\Utilities\SetupFileConverter.exe

ショートカットの名前:SetupFileConverter

- 1. 4155/4156 セットアップ・ファイルをデスクトップにコピーします。
- 2. セットアップ・ファイルのアイコンをドラッグして、SetupFileConverter アイコンの上でドロップします。.XTS ファイルとアイコンがデスク トップに作成され、ステータス メッセージを表示するコマンド プロン プトが一瞬開かれます。

#### **NOTE** SetupFileConverter ショートカットにオプションを設定する

実行後、コマンド プロンプトを残すには、次のように /S オプションを追加 します。

- 1. SetupFileConverter アイコンを右クリックし、プロパティを選択します。 プロパティ ウインドウが開きます。
- 2. ショートカット タブ画面で、リンク先フィールド内の文字列の最後に /S を追加します。下記参照。

"C:\Program Files\Agilent\B1500\EasyEXPERT\Utilities\SetupFile Converter.exe" /S

3. OK をクリックします。

4155/4156 用 XTS ファイルを作成するには、/S の前に /4155 または /4156 を 挿入します。/HP オプションを追加するには、/S の前に /HP を挿入します。

**XTS**ファイルの読み 作成された .XTS ファイルを EasyEXPERT で読み取るには、インポート機 取り方法 能を使用します。

> Classic Test 画面で File > Import Test Setup... をクリックして Import Test Setup ウインドウを開きます。インポートする .XTS ファイルを選択して、Open ボタンをクリックします。

- 変換結果について セットアップ・ファイルの変換は完全ではありません。次の違いが予測さ れます。また、変換によって作成された XTS ファイルを使用した場合の操 作、性能、測定結果などにも違いがあります。
	- チャネル番号が変更される可能性があります。例えば、HPSMU のチャ ネル番号は、4155/4156 の場合 5 ですが、B1500 の場合 1 になります。
	- 設定値は B1500 と EasyEXPERT に有効な値に変更されます。
	- 雷圧源・雷圧計ユニット (VSU2チャネル、VMU2チャネル)は MPSMU 4 チャネルとして変換されます。
	- パルス・ジェネレータ・ユニット(PGU)の設定が削除されます。
	- 未使用モジュールの情報が削除されます。
	- 4155/4156 専用の機能が削除されます。
	- 次の 2 条件を満たすセットアップの SMU5 は HPSMU に、そうでない セットアップの SMU5 は MPSMU に変換されます。
		- 1. SMU6 の設定がセットアップ・データに含まれていない
		- 2. SMU5 の設定に HPSMU だけに有効な値が含まれている

セットアップ・ファイルの変換中に変換できないセットアップ・パラメー タが見つかると、メッセージが表示されます。変換できないセットアップ・ ファイルを指定した場合、そのファイルに対するファイル変換は行われず、 メッセージが表示されます。

変換結果について 指定なし、または /S の変換結果と比較して、次の違いがあります。

(**/4155** または

- **/4156** オプションが チャネル番号の変更はありません。
- ある場合)
- 設定値は 4155/4156 とデスクトップ EasyEXPERT に有効な値に変更され ます。
- VSU/VMU は、それぞれ VSU/VMU として変換されます。

### <span id="page-345-0"></span>**sleep.exe**

この実行ファイルは、アプリケーション・テストの実行フローに待ち時間 を挿入するために使用されます。

- 動作環境 Agilent EasyEXPERT アプリケーション・テストの動作環境
- ファイル名 C:\Program Files\Agilent\B1500\EasyEXPERT\Utilities\sleep.exe
- パラメータ このファイルには、次のパラメータがあります。 sleep.exe を使用するには、 これらのパラメータを Test Definition ウィンドウ、Test Contents タブ画面の Local Variables Definition ステートメントに定義しておく必要があります。
	- *WAIT* **:** List 入力パラメータ。 sleep.exe に渡すデータを格納するベク ター変数 (1 × 1)。待ち時間を ms 単位で入力します。
	- *PassFail* **:** Value 出力パラメータ。実行結果を格納する数値変数。常に 0 が返ります。
	- *ReturnValue* **:** Value 出力パラメータ。 sleep.exe の実行により返されるデー タを格納する数値変数です。実行後に 1 が返ります。

使用例 sleep.exe を実行するには、Test Definition ウィンドウ、Test Contents タブ画 面、Miscellaneous コンポーネントの Command Execution エレメントで次の セットアップを行います。

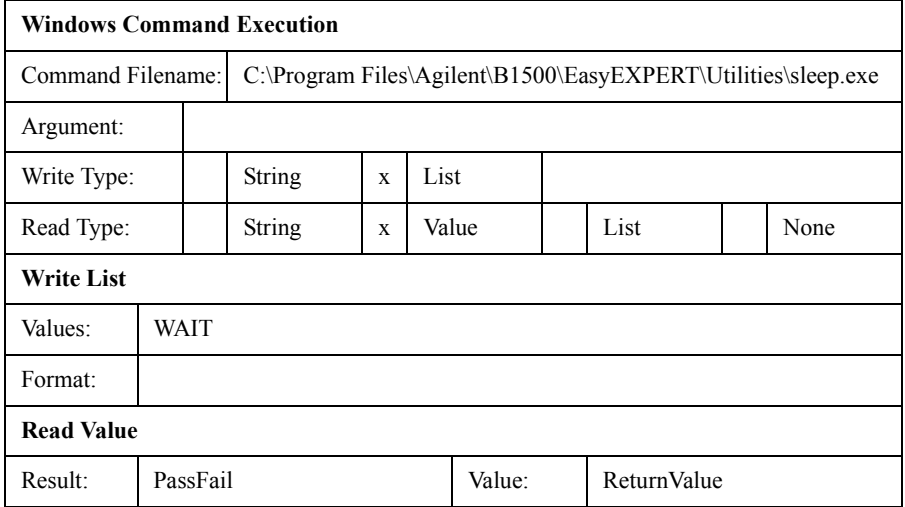

# <span id="page-346-0"></span>**XSLT**

XSLT フィルタ・ファイル (XSL-Transformation, eXtensible Stylesheet Language Transformation) はテスト・レコードのエクスポートに使用されま す。以下にリストされるフィルタ・ファイル(全15ファイル)が下記フォ ルダに格納されています。[Table 6-3](#page-347-0) を参照してください。

フォルダ:C:\Program Files\Agilent\ B1500\EasyEXPERT\Utilities\XSLT

ファイル名に csv が付いているフィルタ・ファイルは、データの区切り文 字にカンマ (,) を用いた形式でテスト・レコードをエクスポートします。

ファイル名に tab-sv が付いているフィルタ・ファイルは、データの区切り 文字にタブを用いた形式でテスト・レコードをエクスポートします。

ファイル名に xmlss が付いているフィルタ・ファイルは、XML Spread Sheet 形式でテスト・レコードをエクスポートします。

テスト・レコードを 次の手順によって、テスト・レコードをエクスポートすることができます。 エクスポートする

- 1. Results > Transport Data > Export in My Format... をクリックして [Export in](#page-37-0)  [My Format \(p. 1-24\)](#page-37-0) ダイアログ・ボックスを開きます。
- 2. XSLT フィルタのファイル名を入力し、Export As... をクリックします。
- 3. Export As ダイアログ・ボックスで、エクスポート・データのファイル 名とファイル・タイプを特定し、Save をクリックします。

エクスポート・ファ スプレッドシート・ソフトウェアを用いて、エクスポートされたデータ・ イルの読み取り ファイルを読み取ります。読み取り方は、データ形式によって次のように 異なります。

- カンマ区切りデータ 元データの形式に、カンマで区切られたデータを指定します。
- タブ区切りデータ 元データの形式に、タブで区切られたデータを指定します。
- XML Spread Sheet データ

ファイルの種類に XML ファイルを指定します。

データ・ファイルをスプレッドシート・ソフトウェアに読み込むと、ファ イル内の各データは、個別のセルに入ります。

<span id="page-347-0"></span>**Table 6-3 XSLT** フィルタ・ファイル

| グループ           | ファイル名                                                                                           | 説明                                                                                                    |
|----------------|-------------------------------------------------------------------------------------------------|----------------------------------------------------------------------------------------------------|
| $\mathbf{1}$   | meas-csv.xsl<br>$\bullet$<br>meas-tab-sv.xsl<br>meas-xmlss.xsl                                  | 測定データだけをエクスポートします。Classicテス<br>ト・レコードのエクスポート例を Table 6-4 に示し<br>ます。                                                                                        |
| 2              | meas-index-csv.xsl<br>$\bullet$<br>meas-index-tab-sv.xsl<br>meas-index-xmlss.xsl                | 測定データとインデックスをエクスポートします。<br>Classic テスト・レコードのエクスポート例を Table<br>6-5 に示します。                                                                                   |
| $\overline{3}$ | meas-meta-csv.xsl<br>$\bullet$<br>meas-meta-tab-sv.xsl<br>meas-meta-xmlss.xsl                   | 測定データとメタ・データをエクスポートします。<br>Classic テスト・レコードのエクスポート例を Table<br>6-6 に示します                                                                                    |
|                |                                                                                                 | メタ・データには、テスト名とセットアップ名、テ<br>スト結果の記録時刻、Device ID、カウンタ値、テス<br>ト結果の Flag、およびテスト結果の Remarks が含ま<br>れます。                                                         |
| $\overline{4}$ | meas-index-meta-csv.xsl<br>$\bullet$<br>meas-index-meta-tab-sv.xsl<br>meas-index-meta-xmlss.xsl | 測定データとインデックスとメタ・データをエクス<br>ポートします。Classicテスト・レコードのエクス<br>ポート例を Table 6-7 に示します。<br>メタ・データには、テスト名とセットアップ名、テ<br>スト結果の記録時刻、Device ID、カウンタ値、テス                 |
|                |                                                                                                 | ト結果の Flag、およびテスト結果の Remarks が含ま<br>れます。                                                                                                    |
| 5              | csv.xsl<br>$\bullet$<br>(Export As CSV $77\%$<br>クションに使用)                                       | テスト・セットアップも含めた、すべてのデータを<br>エクスポートします。Application テスト・レコード<br>のエクスポート例を Table 6-8 に示します。                                                                    |
|                | tab-sv.xsl<br>xmlss.xsl<br>(Export As XML Spread<br>Sheet ファンクション<br>に使用)                       | 各行の先頭セルには、その行に存在するデータ・コ<br>ンポーネントを説明するラベルが配置され、続くセ<br>ルには、そのラベルに対応するデータが配置されて<br>います。エクスポートされたデータ・ファイル内に<br>存在するコンポーネントを Table 6-11 と Table 6-12<br>に記します。 |

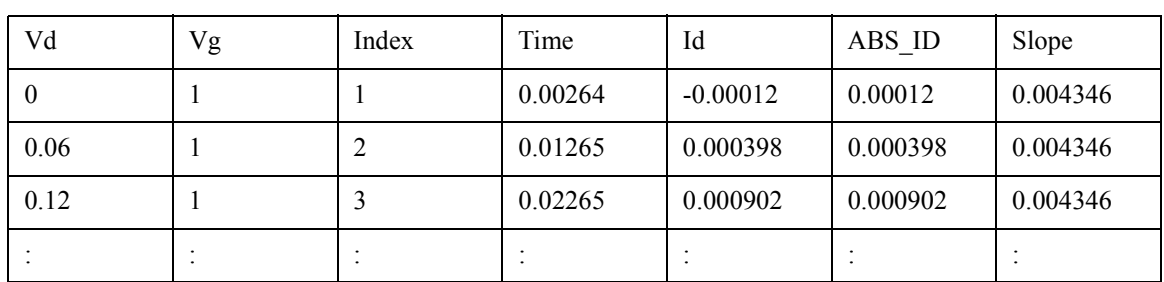

### <span id="page-348-0"></span>**Table 6-4 XSLT** フィルタ・ファイル・グループ **1** による出力例

### <span id="page-348-1"></span>**Table 6-5 XSLT** フィルタ・ファイル・グループ **2** による出力例

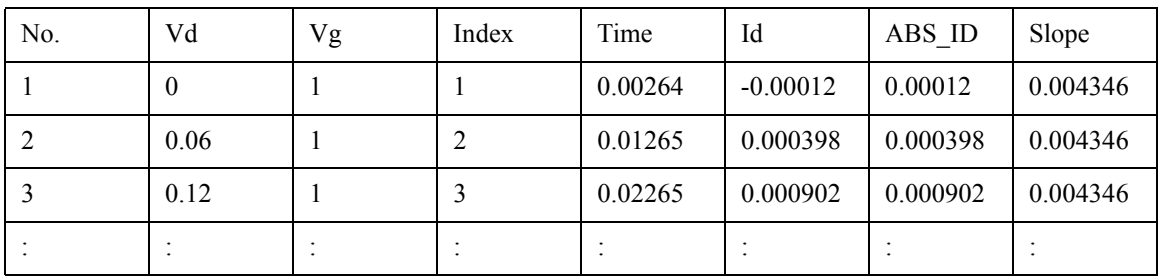

# <span id="page-348-2"></span>**Table 6-6 XSLT** フィルタ・ファイル・グループ **3** による出力例

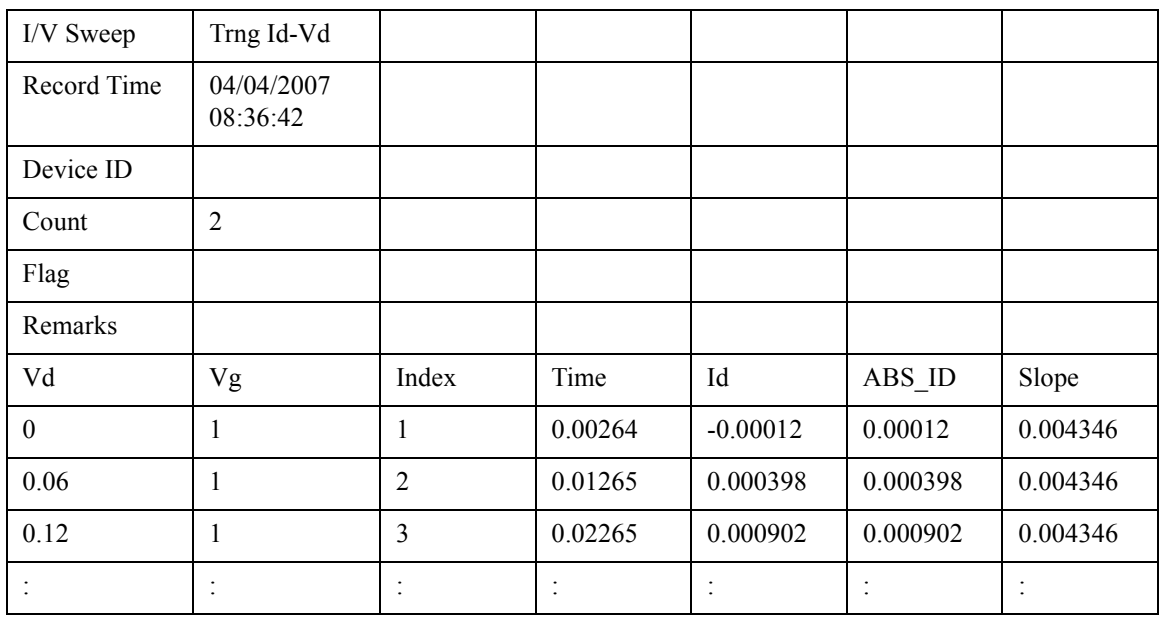

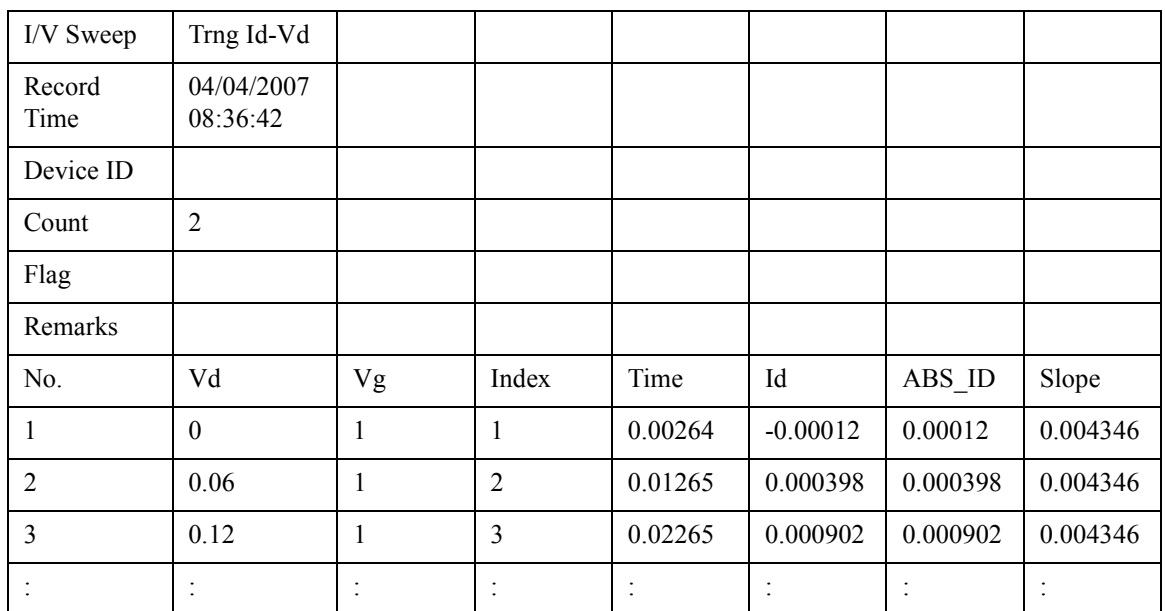

### <span id="page-349-0"></span>**Table 6-7 XSLT** フィルタ・ファイル・グループ **4** による出力例

### 付属フィルタ・ファイルの変更例

このセクションでは、フィルタファイルの変更例について説明しています。 例として、グループ 5 のフィルタファイルを用いています。

グループ 5 のフィルタ・ファイルを用いると、テスト・セットアップ情報 を含むデータがエクスポートされます。セットアップ情報を含まないデー タを得るには、フィルタ・ファイルに下記変更を施し([Figure 6-2](#page-351-0))、変更 後のフィルタ・ファイルを用いてデータをエクスポートします。

エクスポートされたデータには、Application テスト・レコードの TestParameter、DutParameter、MetaData、AnalysisSetup、そして Classic テス ト・レコードの TestParameter、MetaData、AnalysisSetup が含まれません。

1. sta:TestParameterList から sta:TerminalList までの template エレメントを次 のように変更します。

```
<xsl:template match="sta:TestParameterList">
</xsl:template>
<xsl:template match="sta:DutParameterList">
</xsl:template>
<xsl:template match="sta:AnalysisParameterList">
</xsl:template>
<xsl:template match="sta:MetaData/sta:ParameterList">
</xsl:template>
<xsl:template match="sta:TerminalList">
  <xsl:apply-templates />
</xsl:template>
```
2. 次の template エレメント全体をコメントアウトします。

```
< 1 - -<xsl:template match="sta:Parameter">
  : : : : : : : : :
</xsl:template>
--&
```
フィルタ・ファイルの変更前後における Classic テスト・レコードのエクス ポート例を [Table 6-8](#page-352-0) と [Table 6-9](#page-352-1) に記します。

フィルタ・ファイル内で使われているパラメータの説明を [Table 6-10](#page-353-0) に記 しています。

### <span id="page-351-0"></span>**Figure 6-2** フィルタ・ファイルの変更例

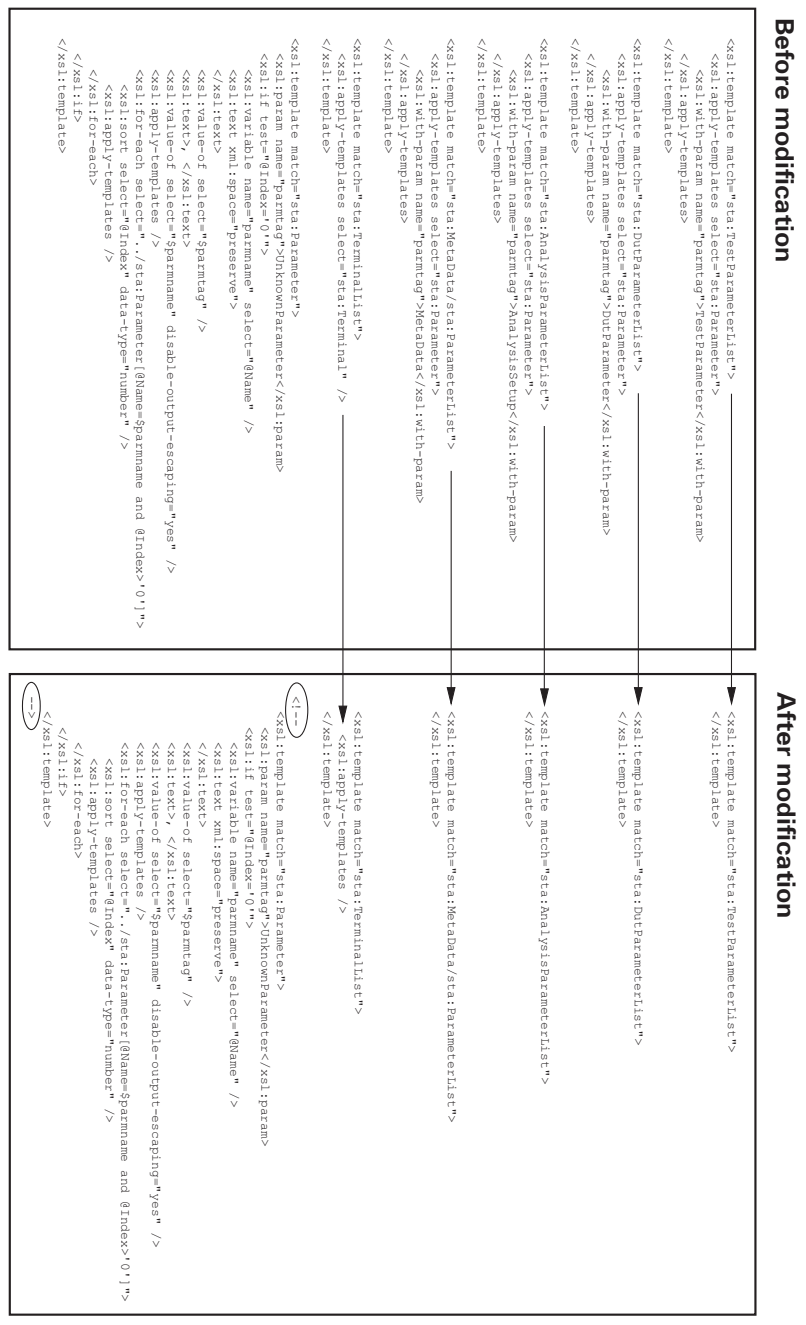

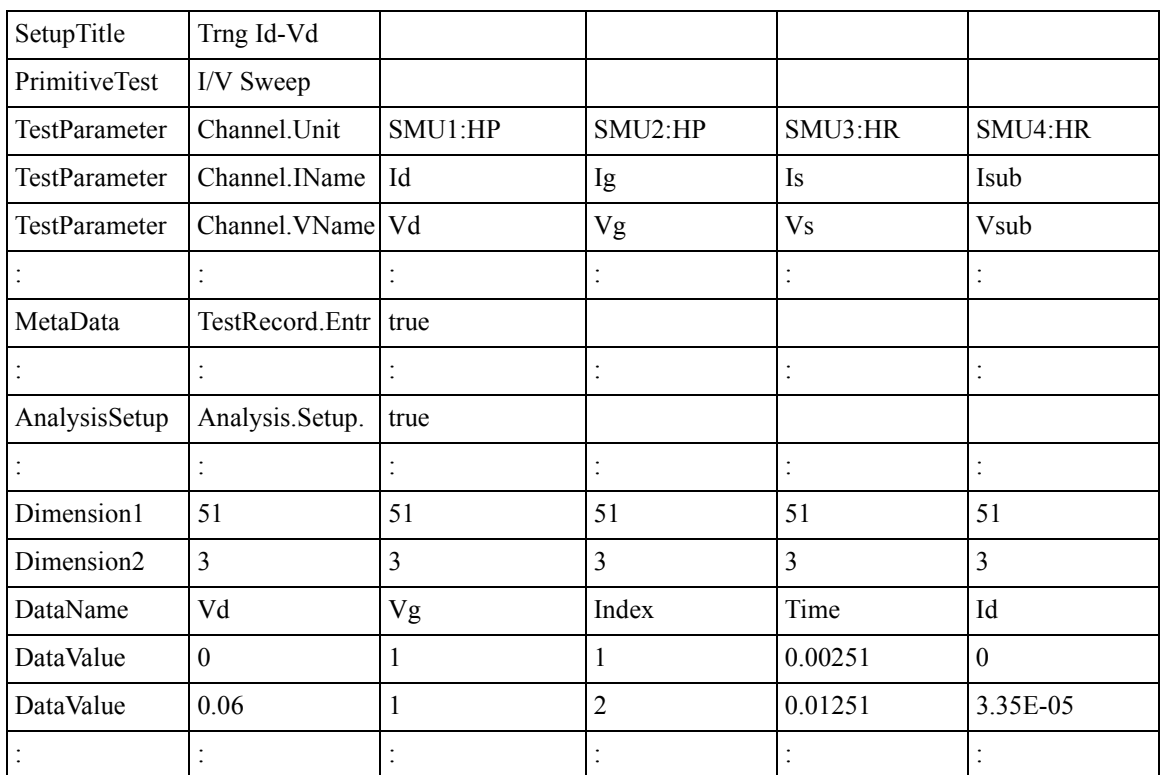

### <span id="page-352-0"></span>**Table 6-8** 変更前のフィルタ・ファイルによる出力例

#### <span id="page-352-1"></span>**Table 6-9** 変更後のフィルタ・ファイルによる出力例

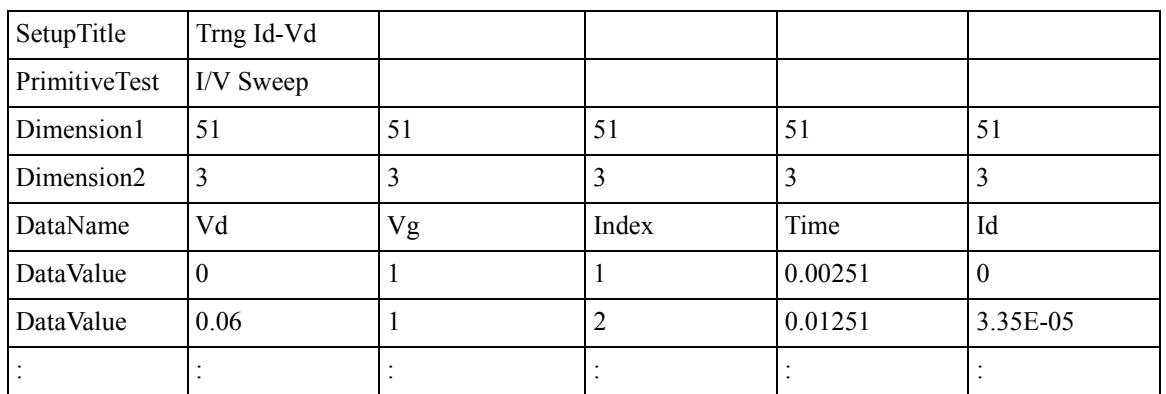

<span id="page-353-0"></span>**Table 6-10** フィルタ・ファイルで使われているパラメータ

| パラメータ                          | 説明                                                         |  |
|--------------------------------|------------------------------------------------------------|--|
| sta:TestData                   | EasyEXPERTテスト結果レコードに保存されるテスト結果デー<br>タのひとつを指します             |  |
| sta:MeasurementData            | テスト結果データに保存される測定結果データを指します                                 |  |
| sta:DataVectorSet              | 測定結果データに保存されるベクターデータを指します                                  |  |
| sta:TestSetup                  | テスト結果データに保存されるテスト・セットアップ・データ<br>を指します                      |  |
| sta:Title                      | テスト・セットアップ名 (エクスポート・データの SetupTitle)<br>を指します              |  |
| sta:PrimitiveTest              | Classic テストのデータ (エクスポート・データの<br>PrimitiveTest) を指します       |  |
| sta:ApplicationTest            | Application テストのデータ (エクスポート・データの<br>ApplicationTest) を指します |  |
| sta:TestParameterList          | Test Parameters の定義群 (TestParameter) を指します                 |  |
| sta:DutParameterList           | Device Parameters の定義群 (DutParameter) を指します                |  |
| sta:AnalysisParameterList      | 表示、解析データ群 (AnalysisSetup) を指します                            |  |
| sta:MetaData/sta:ParameterList | システム・データ群 (MetaData) を指します                                 |  |
| sta:TerminalList               | 端子情報群を指します                                                 |  |
| sta:Parameter                  | 様々なパラメータのどれかを指します                                          |  |
| sta:Number                     | 整数データを指します                                                 |  |
| sta:Double                     | 実数データを指します                                                 |  |
| sta:String                     | ストリング・データを指します                                             |  |
| sta:Boolean                    | boolean データを指します                                           |  |
| sta:DateTime                   | 時間データを指します                                                 |  |
| sta:Binary                     | バイナリ・データを指します                                              |  |
| sta:Channel                    | チャネル情報を指します                                                |  |
| sta:Terminal                   | 端子情報を指します                                                  |  |
| sta:Port                       | ポート情報を指します                                                 |  |

<span id="page-354-0"></span>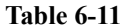

**Table 6-11 Classic** テスト・レコードのエクスポート・データ・コンポーネント

| ラベル                                            | 説明                                                                                                    | 例 (csv 出力例)                                            |
|------------------------------------------------|----------------------------------------------------------------------------------------------------|--------------------------------------------------------|
| SetupTitle                                     | このテスト・セットアップのタイトル                                                                                                    | Trng Id Vd                                             |
| PrimitiveTest                                  | この Classic Test の Setup Name                                                                                              | I/V Sweep                                              |
| TestParameter                                  | Channel Setup, Measurement Setup, Function<br>Setup, Auto Analysis Setup, Display Setup の<br>パラメータ名と設定。                   | Channel.Unit, SMU1:HP,<br>SMU2:HP, SMU3:HR,<br>SMU4:HR |
|                                                | データ・ファイルには多数の TestParameter<br>行が含まれています。<br>1行につき1つの設定。                                                                  |                                                        |
| MetaData                                       | システム用データ。Test Record Entry Point、<br>Record Time, Test Target, Iteration Index,<br>Preservation, Flag, Remarks, Link Key. | TestRecord.EntryPoint, true                            |
| AnalysisSetup<br>データ表示、解析セットアップのパラメータ<br>名と設定。 |                                                                                                    | Analysis.Setup.Vector.Graph.E<br>nabled, true          |
|                                                | データ・ファイルには多数の<br>AnalysisParameter 行が含まれています。<br>1行につき1つの設定。                                                              |                                                        |
| Dimension1                                     | データ変数の一次元側の大きさ。データ並び<br>重要。例では全データ変数に対して51。                                                                               | 51, 51, 51, 51, 51                                     |
| Dimension2                                     | データ変数の二次元側の大きさ。データ並び<br>重要。例では全データ変数に対して3。                                                                                | 3, 3, 3, 3, 3                                          |
| DataName                                       | 測定パラメータ名またはデータ変数名。デー<br>タ並び重要。例えば、例ではVg=1。                                                                                | Vd, Vg, Index, Time, Id                                |
| DataValue                                      | 測定データ。データ並び重要。例えば、例で<br>は Vg=1。                                                                                           | 0, 1, 1, 0.00251, 0                                    |
|                                                | データ・ファイルには多数の DataValue 行が<br>含まれています。<br>1行につき1つのデータセット。                                                                 |                                                        |

<span id="page-355-0"></span>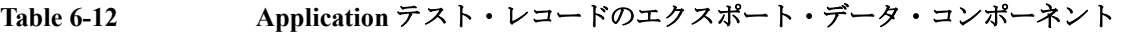

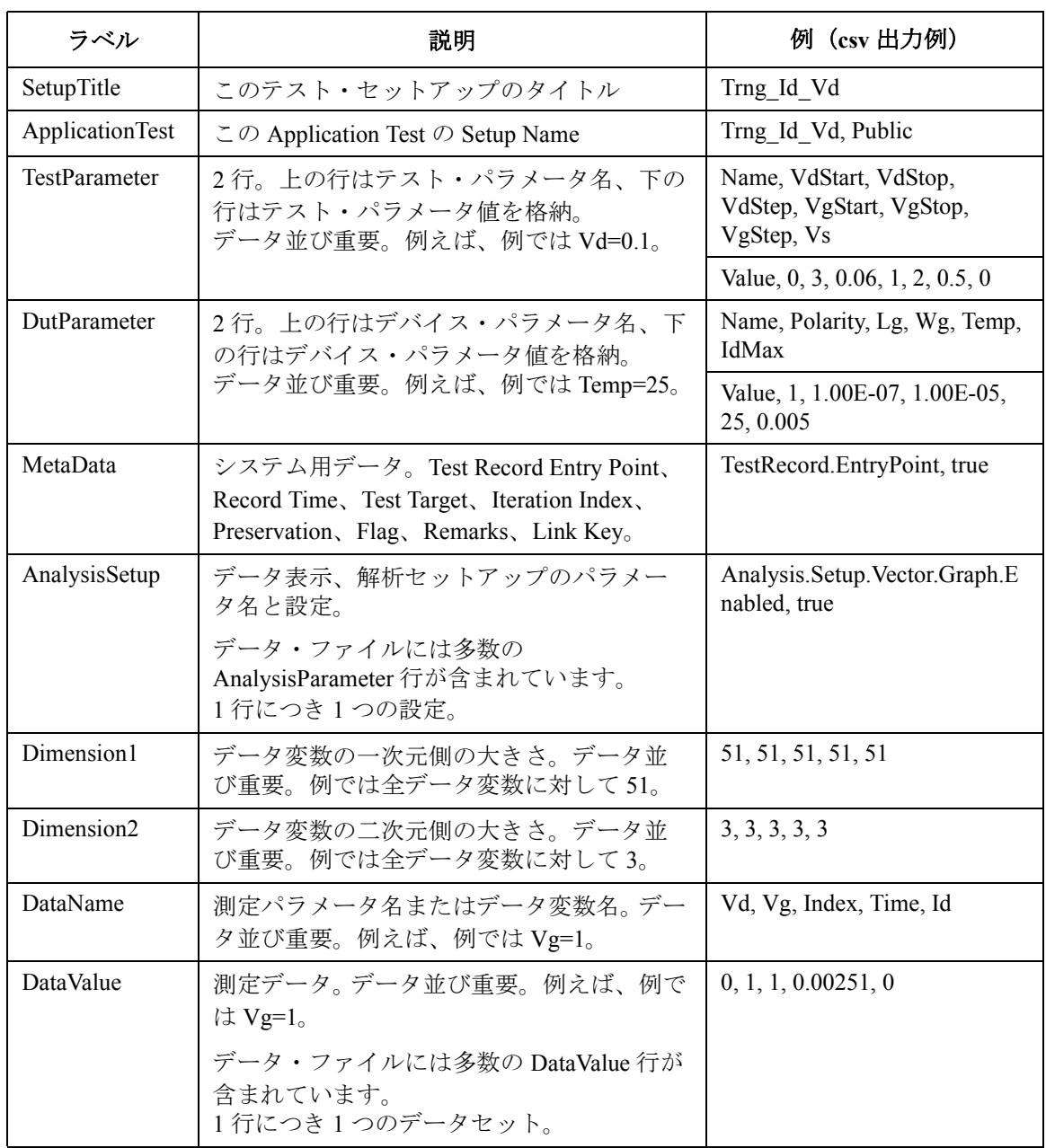

# <span id="page-356-0"></span>アプリケーション・テスト定義

Agilent EasyEXPERT ソフトウェアは、CMOS デバイス、TFT、BJT、ダイ オード、レジスタ、キャパシタ、バラクタ、メモリ、そして CNT FET のよ うなナノテク デバイスなど、様々なデバイスの特性測定に対応可能なアプ リケーション・ライブラリを内蔵しています。アプリケーション・ライブ ラリには 100 個以上のテスト定義が含まれ、テスト定義は下記カテゴリに 分類されています。全テスト定義を [Table 6-13](#page-357-0) にリストします。

- BJT
- CMOS
- Discrete
- Generic Test
- Memory
- Mixed Signal
- Nano Tech
- Power Device
- Reliability
- Sample
- Structure
- TFT
- Utility
- WGFMU
- IGBT
- Interconnection
- MISCAP
- Power BJT
- Power Diode
- PMIC, Power MOSFET, SiC

# アプリケーション・ライブラリとユーティリティ アプリケーション・テスト定義

#### <span id="page-357-0"></span>**Table 6-13** アプリケーション・テスト定義

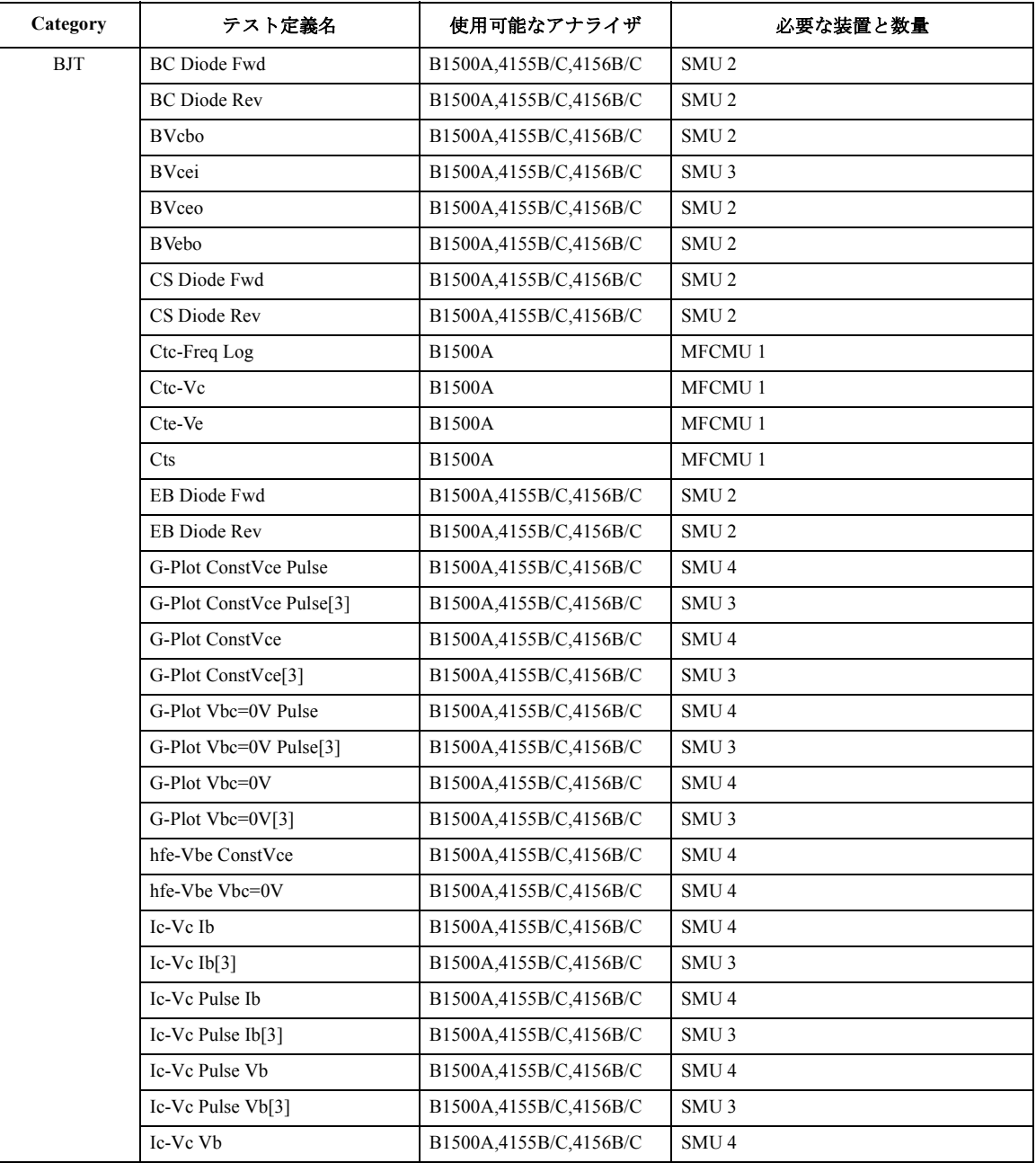

# アプリケーション・ライブラリとユーティリティ アプリケーション・テスト定義

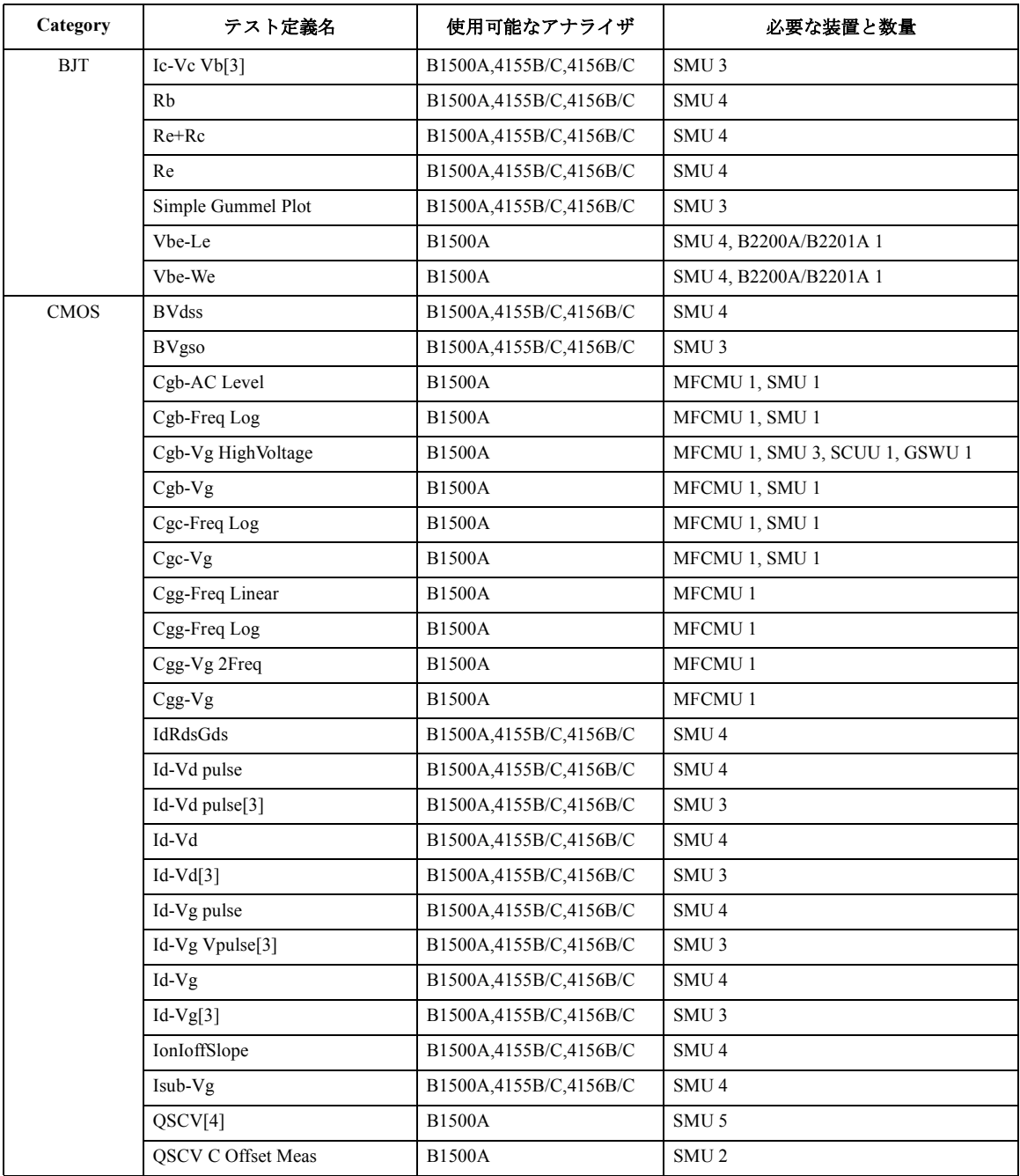

# アプリケーション・ライブラリとユーティリティ アプリケーション・テスト定義

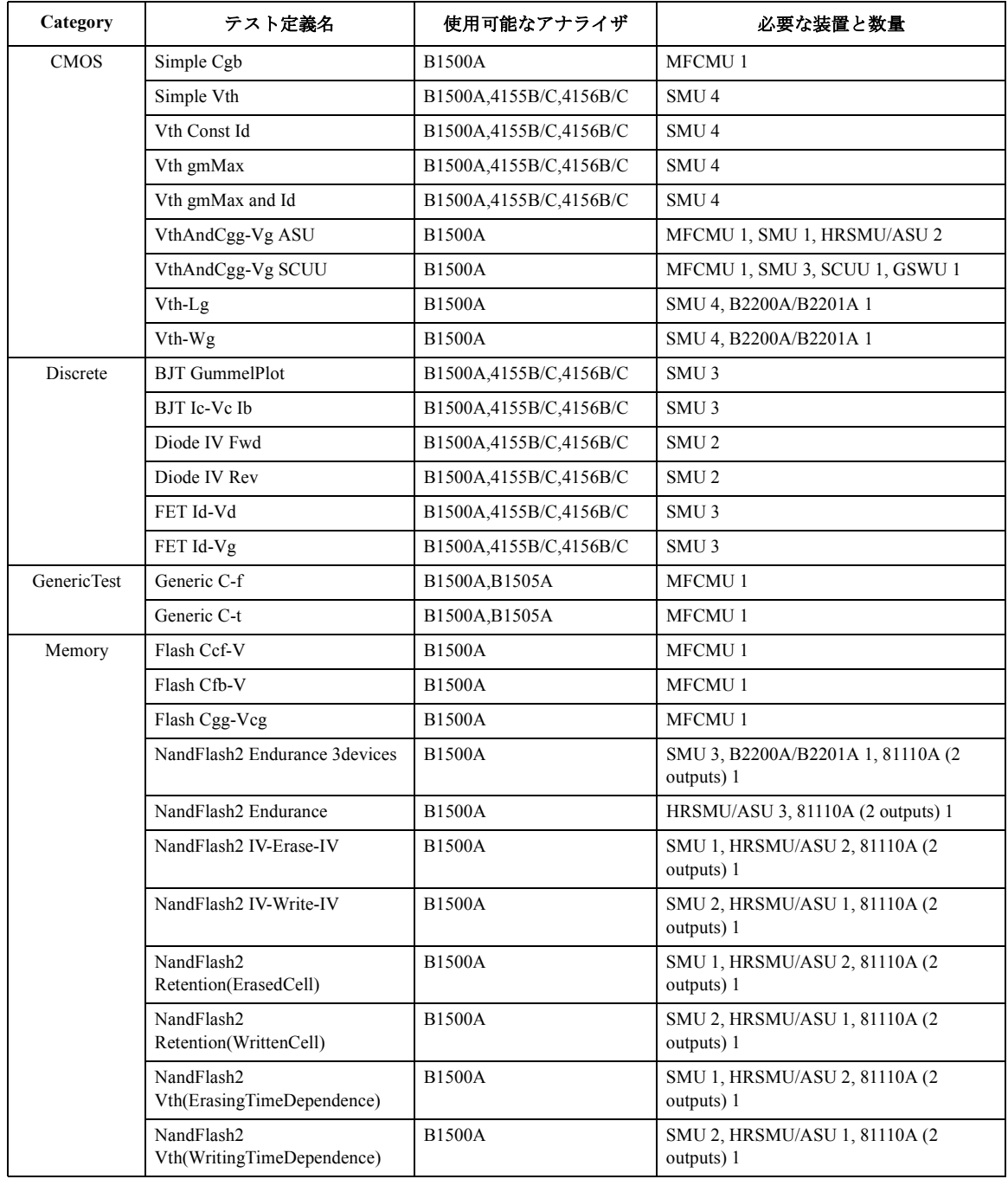
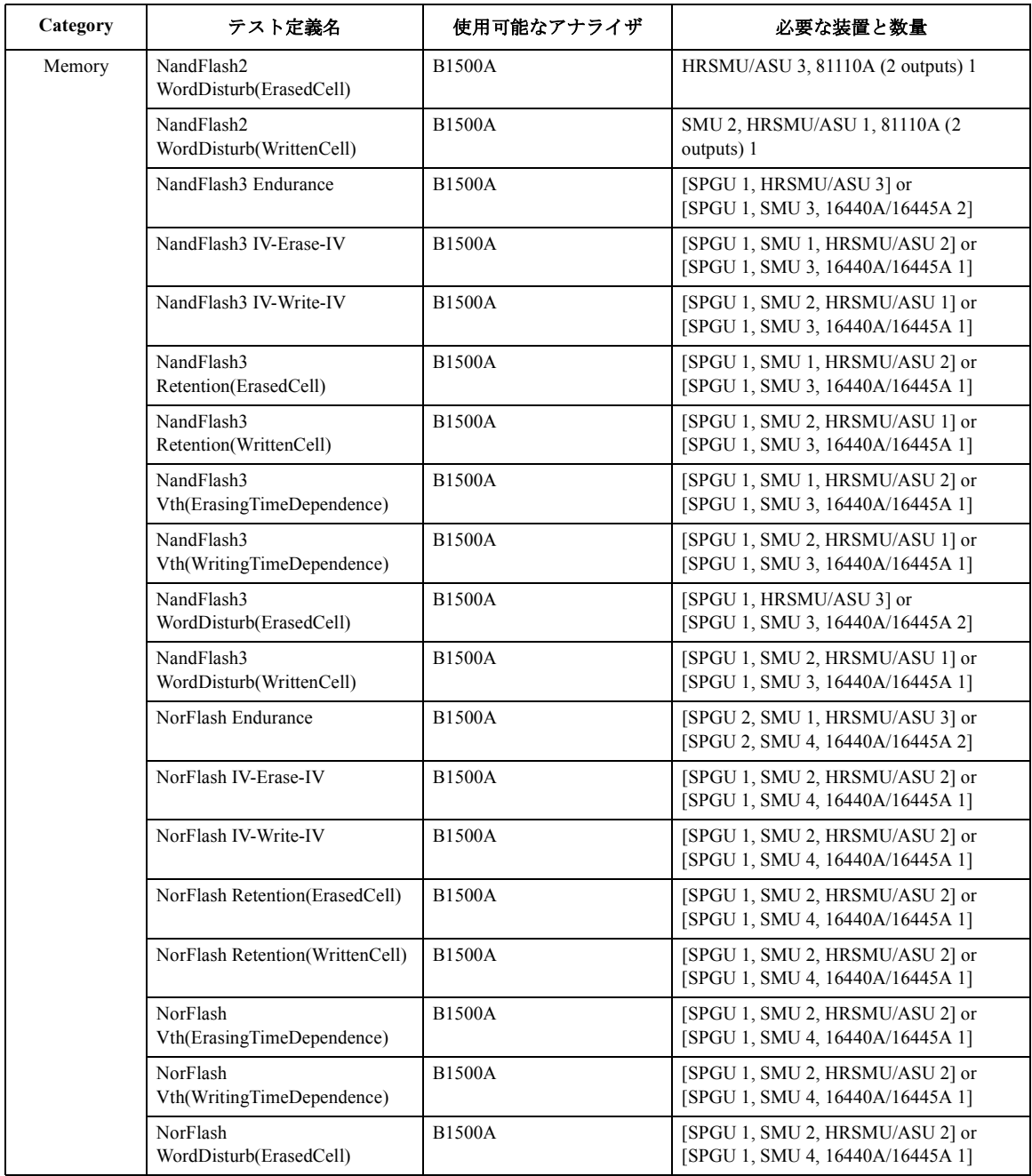

# アプリケーション・ライブラリとユーティリティ アプリケーション・テスト定義

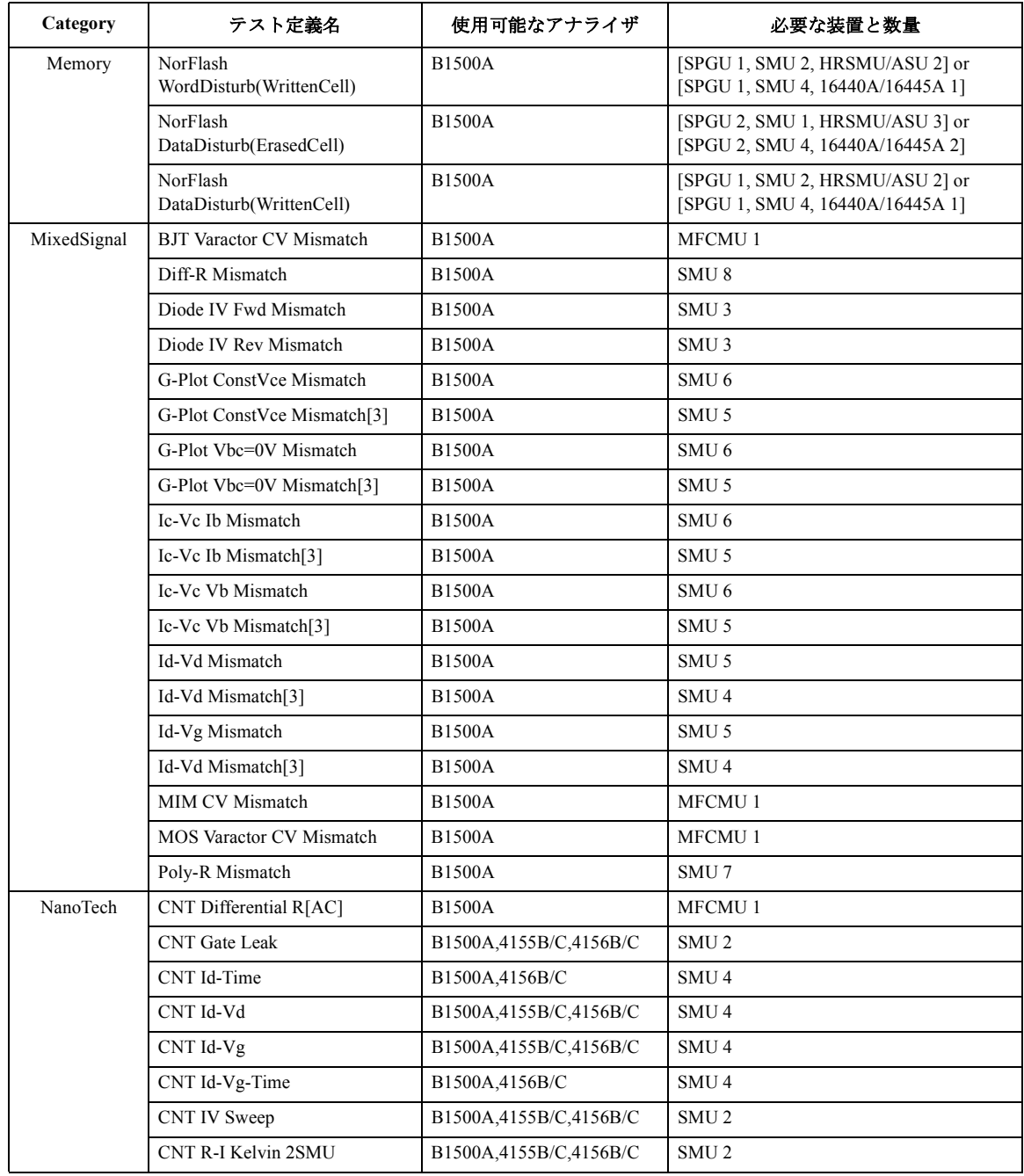

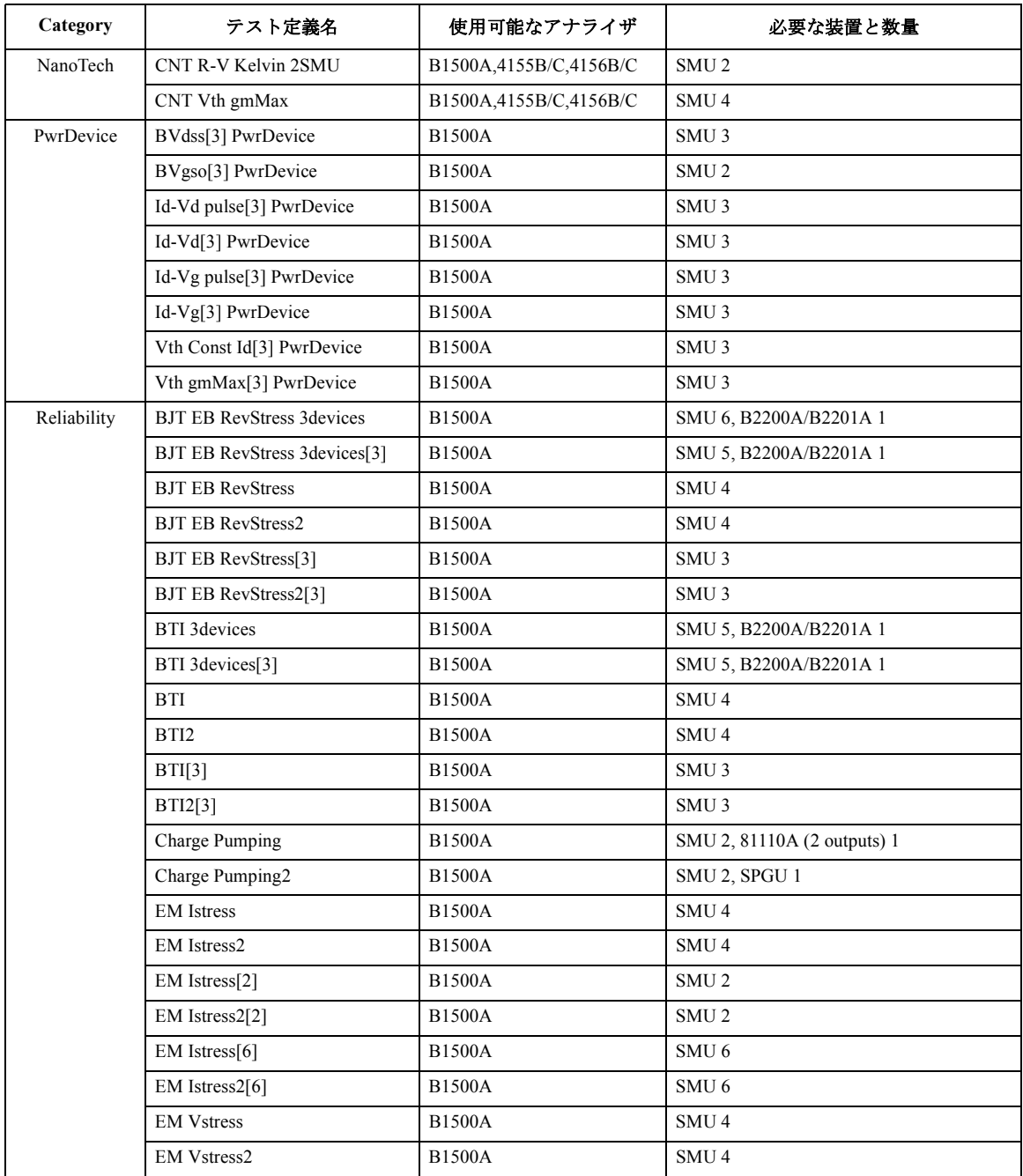

# アプリケーション・ライブラリとユーティリティ アプリケーション・テスト定義

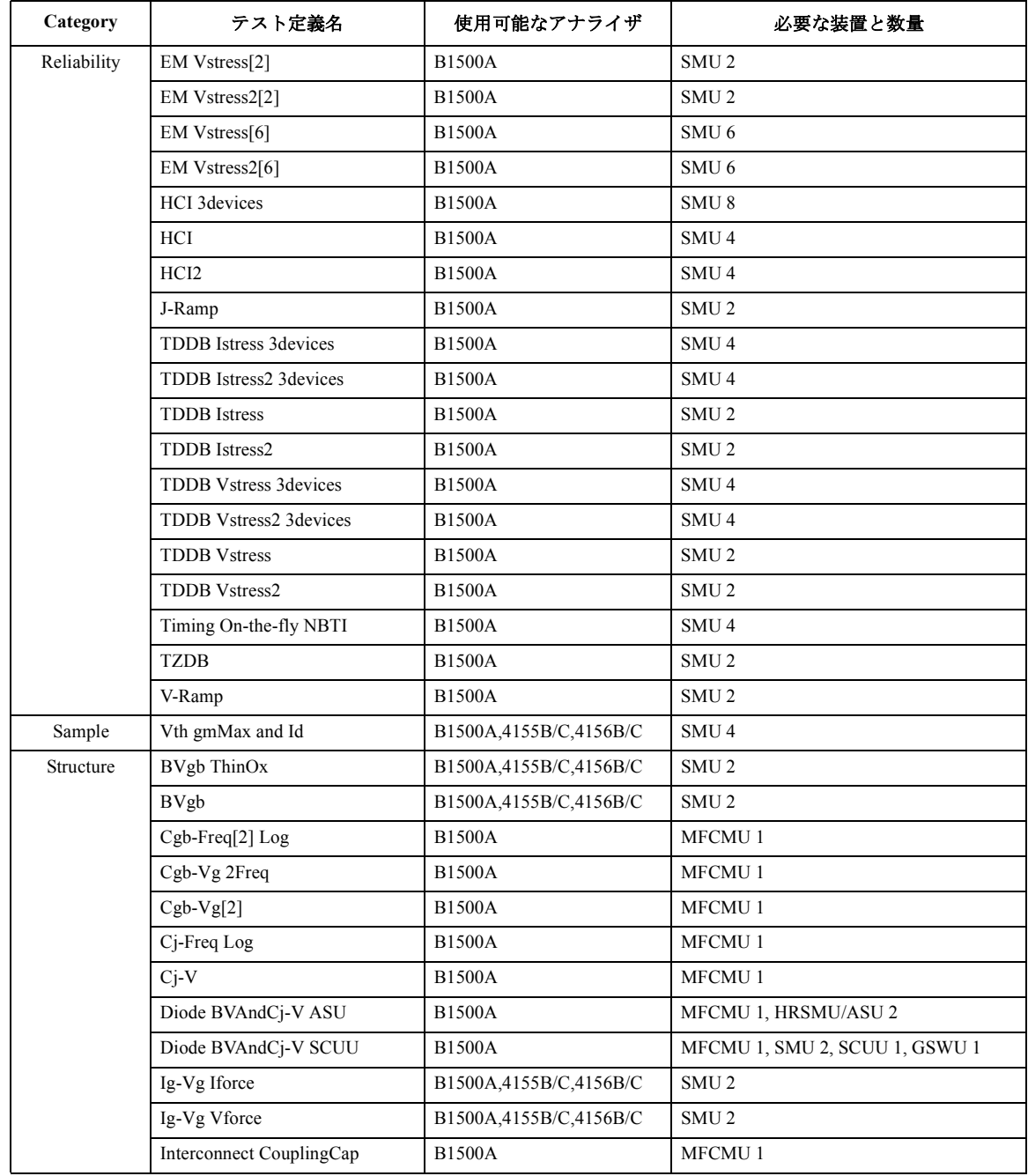

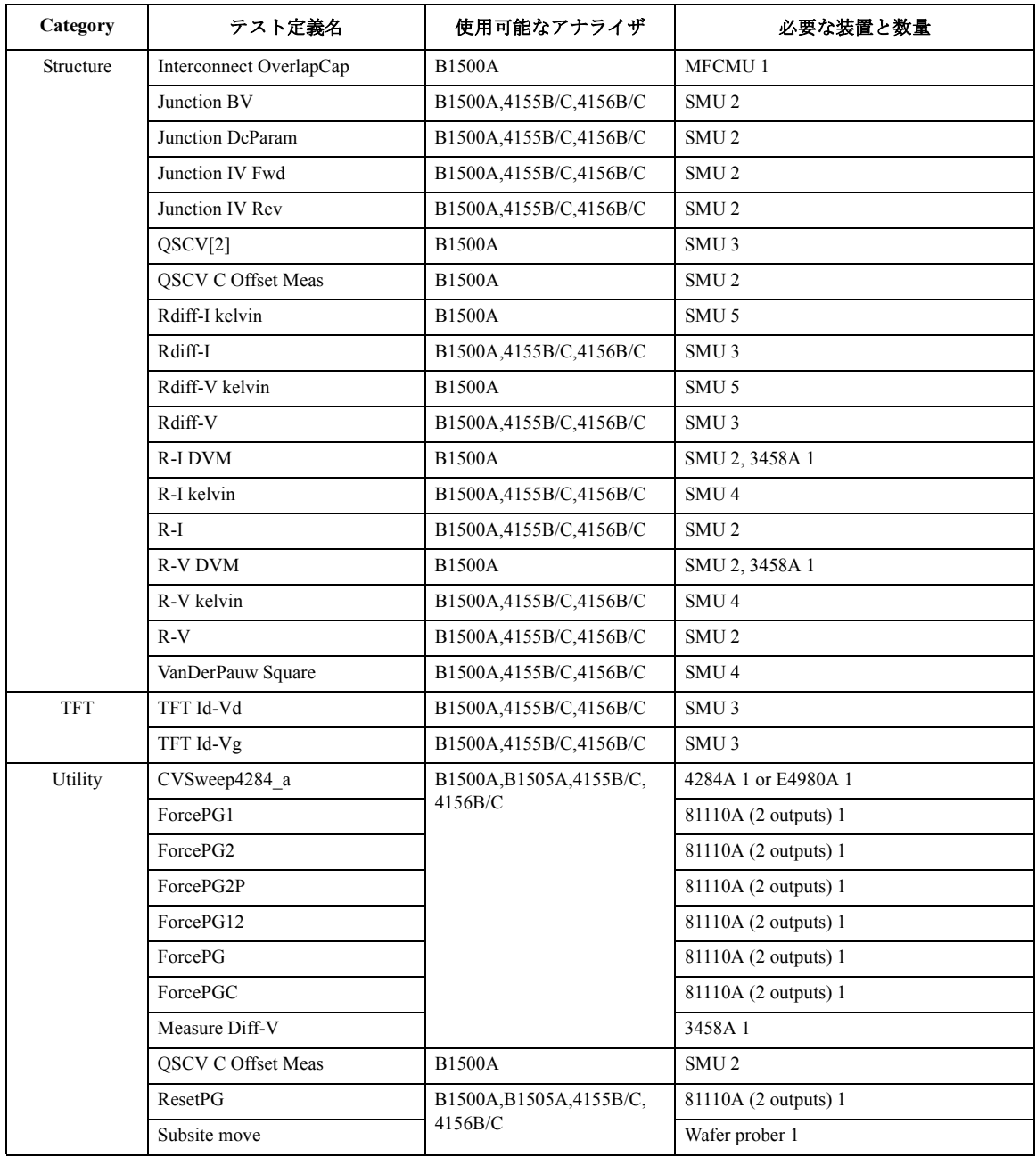

# アプリケーション・ライブラリとユーティリティ アプリケーション・テスト定義

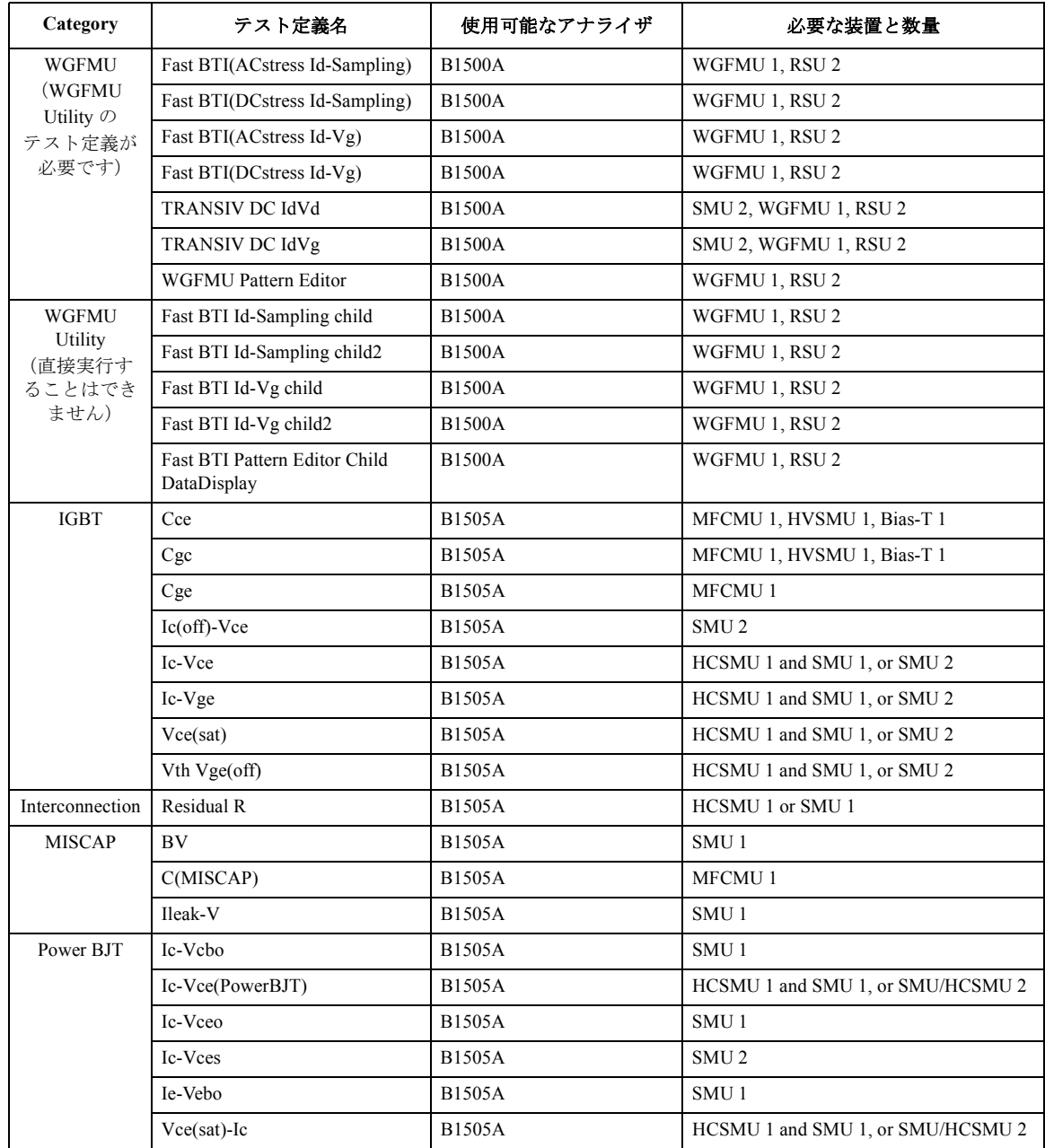

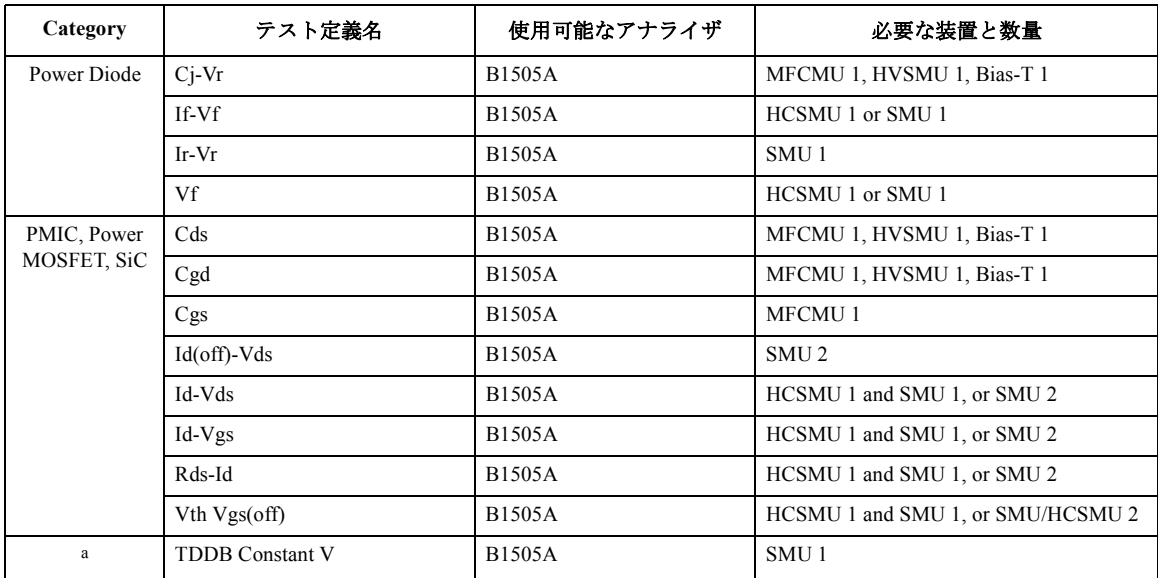

a. IGBT, MISCAP, PMIC, PowerMOSFET, SiC

#### **NOTE** アプリケーション・ライブラリ

アプリケーション・ライブラリは EasyEXPERT のアプリケーション・テス ト実行モードで使用可能なテスト定義の集まりです。テスト定義を選択し、 実デバイス (DUT) に合わせた測定条件を入力するだけで、アプリケーショ ン・テストを実行できます。また、測定条件入力後のセットアップを保存 することで、DUT 専用のテスト セットアップが完成します。

すべてのテスト定義はサンプルです。アジレント・テクノロジーは、これ らサンプルの使用によるいかなる損害に対しても責任を負いかねます。

#### **NOTE** テスト定義を消去してしまった場合

アプリケーション・ライブラリを復元する必要があります。Library ボタン の Import Test Definition... 機能を用いて、テスト定義をインポートしてくだ さい。オリジナルのテスト定義は下記フォルダに保存されています。 C:\Program Files\Agilent\B1500\EasyEXPERT\Application Tests

# **QSCV** 最大測定値・測定確度

QSCV[2] アプリケーション・テストを用いた QSCV 測定の最大測定値と測 定確度を以下に記します。これらの値は参考データであり、測定性能を保 証するものではありません。

- [最大測定値](#page-367-0)
- [測定確度](#page-371-0)

**NOTE** 安定した QSCV 測定結果を得るためには、2 つの SMU を使用します。電流計 と電圧掃引源を、それぞれ別の SMU に設定します。

# <span id="page-367-0"></span>最大測定値

NOTE 最大測定値は参考データです。仕様ではありません。

容量値が最大値以下であったとしても、延長ケーブルなど測定系の影響に よって、測定を実行できない場合があります。リーク電流の影響によって、 測定範囲は狭くなります。

最大測定値は、電流測定レンジ、容量測定電圧、積分時間の設定に依存し ます。[Figure 6-3](#page-368-0) から [Figure 6-7](#page-370-0) を参照してください。グラフは、容量測定 値-容量測定電圧特性を、積分時間の設定値毎に描いています。グラフ内 の各特性は、積分時間の各設定条件で測定できる容量の最大値を示してい ます。

グラフの値は、容量測定の積分時間とリーク電流測定の積分時間が等しい 場合に適用されます。

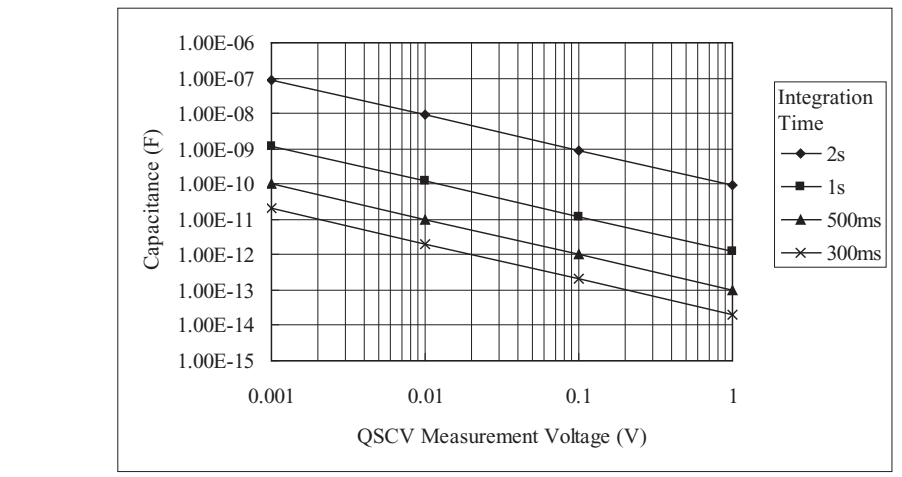

<span id="page-368-0"></span>**Figure 6-3 10 pA**、**100 pA** レンジの最大測定値:**HRSMU/ASU**

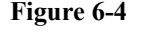

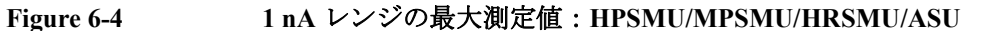

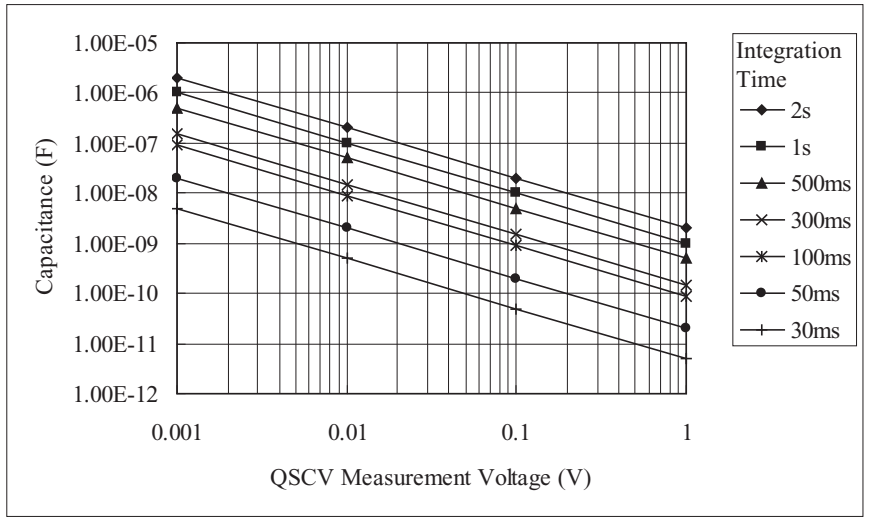

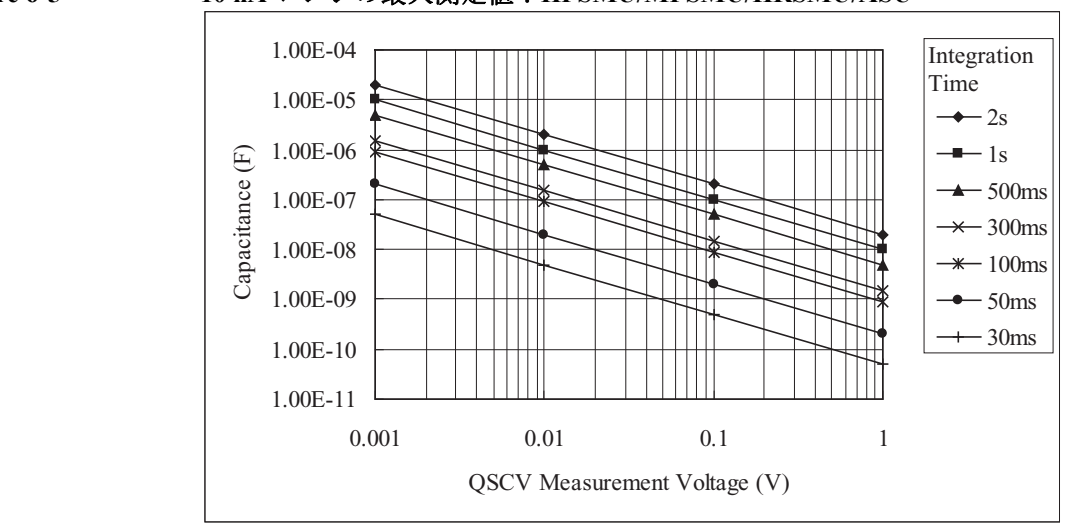

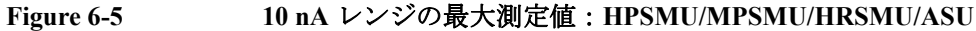

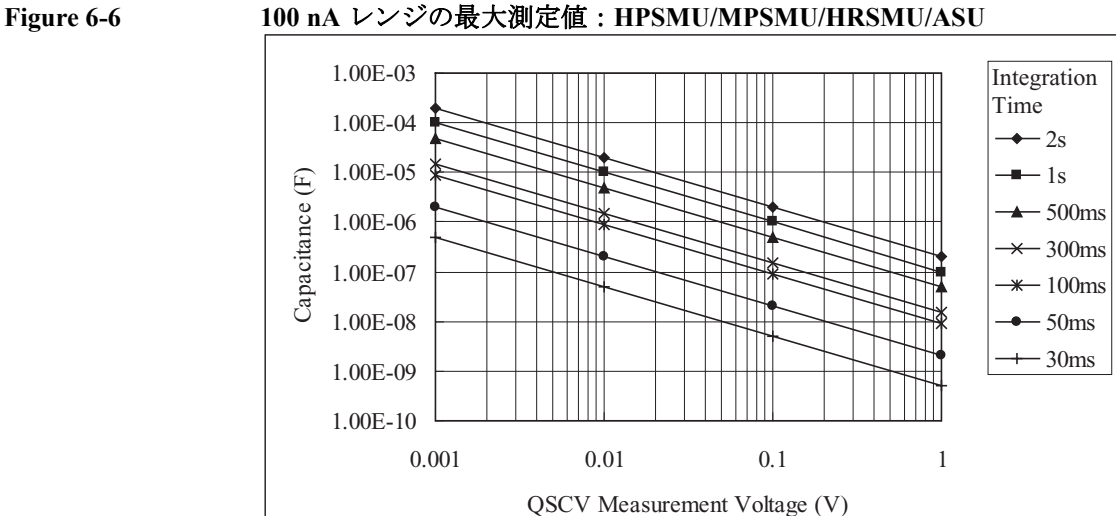

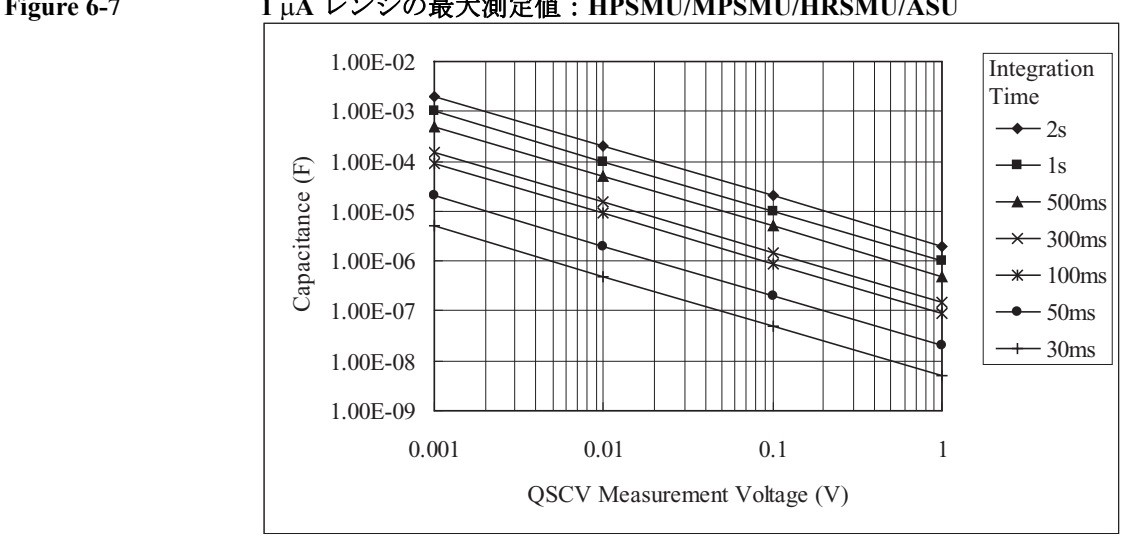

<span id="page-370-0"></span>**Figure 6-7 1 A** レンジの最大測定値:**HPSMU/MPSMU/HRSMU/ASU**

### <span id="page-371-0"></span>測定確度

**NOTE** 測定確度は参考データです。仕様ではありません。

参考データの適用条件:リーク電流補正機能 ON、オフセット・キャンセ ル機能 ON、QSO モード OFF

測定確度は次式から求まります。

測定確度 =  $A($ %) +  $B$  (F)

*A* : 測定値のパーセント確度(Reading accuracy)。

*B* : オフセット確度(Offset accuracy)。

$$
A = Ap + \frac{Bp + Cp \times Tinteg + Dp \times \frac{Tinteg}{Tleak}}{Vstep}
$$

 $B = \frac{Ao}{Rduct}$  $Bo + Boc \times Cg + (Co + Coc \times Cg) \times Tinteg + (Do + Doc \times Cg) \times \frac{Tinteg}{Tleak}$ Tleak $=\frac{A\sigma}{Rdu}$  +  $\frac{V_{step}}{W_{step}}$  +  $\frac{V_{step}}{V_{step}}$ 

ここで、

*Tinteg* : 容量測定の積分時間(単位:秒)。

*Tleak* : リーク電流測定の積分時間(単位:秒)。

*Vstep* : 容量測定電圧(単位:V)。

*Rdut* : DUT の等価並列抵抗(単位:)。

*Cg* : 測定系のガード容量(単位:F)。

*Ax*、*Bx*、*Cx*、*Dx* は定数です。これらの値を [Table 6-14](#page-372-0) および [Table 6-15](#page-373-0) に まとめます。

また、測定確度の計算例を [Figure 6-8](#page-378-0) から [Figure 6-32](#page-402-0) に記します。計算の 条件は [Table 6-17](#page-377-0) にまとめてあります。

#### NOTE **OSCV 測定動作モードの設定について**

測定条件によって動作モードを使い分けることをお奨めします。リーク電 流が大きい場合にはノーマル・モードが有効です。リーク電流が少ない場 合や QSCV 測定電圧が低い場合には 4155C/4156C 互換モードが有効です。

<span id="page-372-0"></span>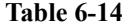

#### **Table 6-14** 測定確度計算に必要な定数の値:**HRSMU/ASU**

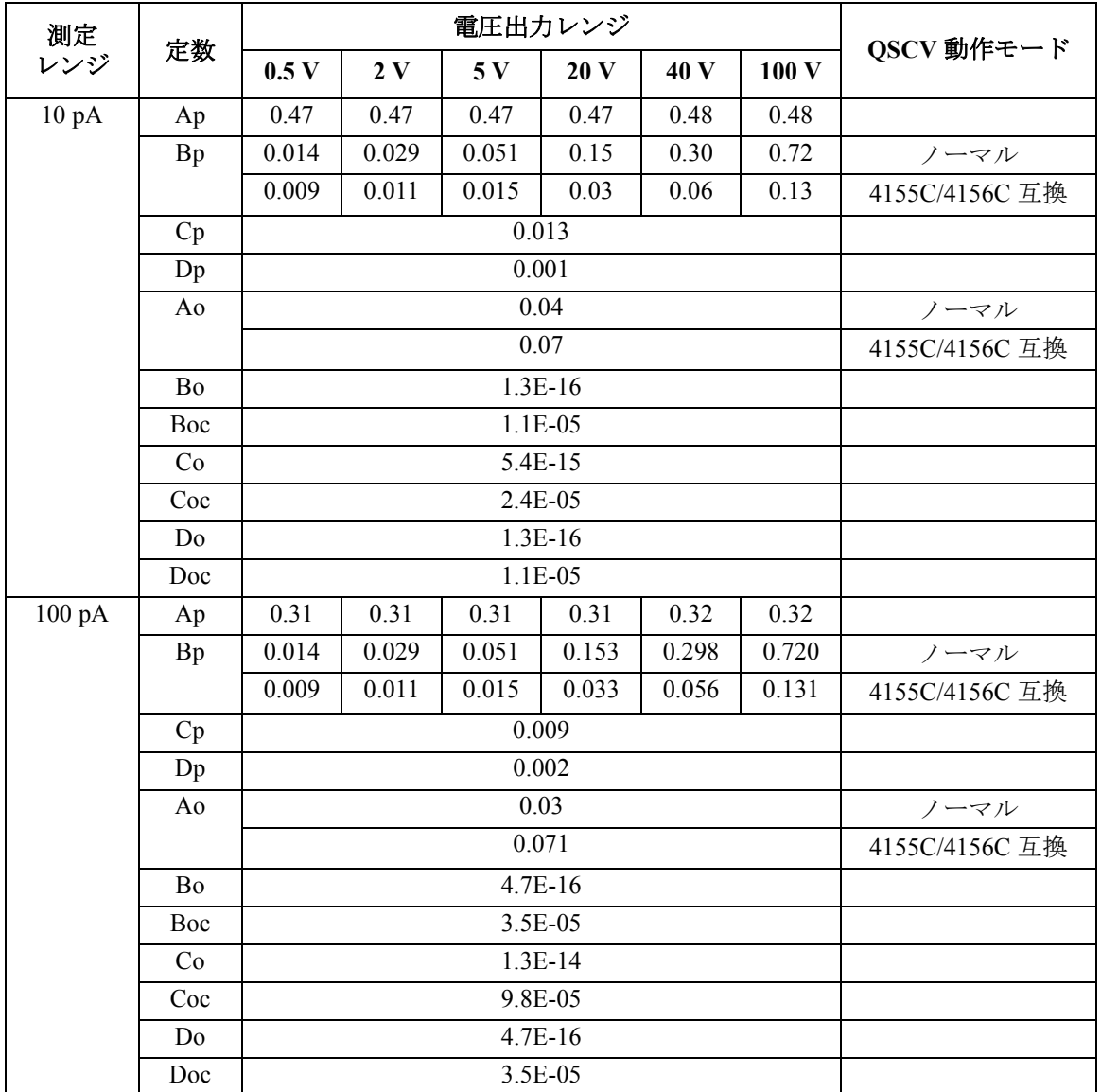

<span id="page-373-0"></span>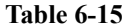

#### **Table 6-15** 測定確度計算に必要な定数の値:**MPSMU/HRSMU/ASU**

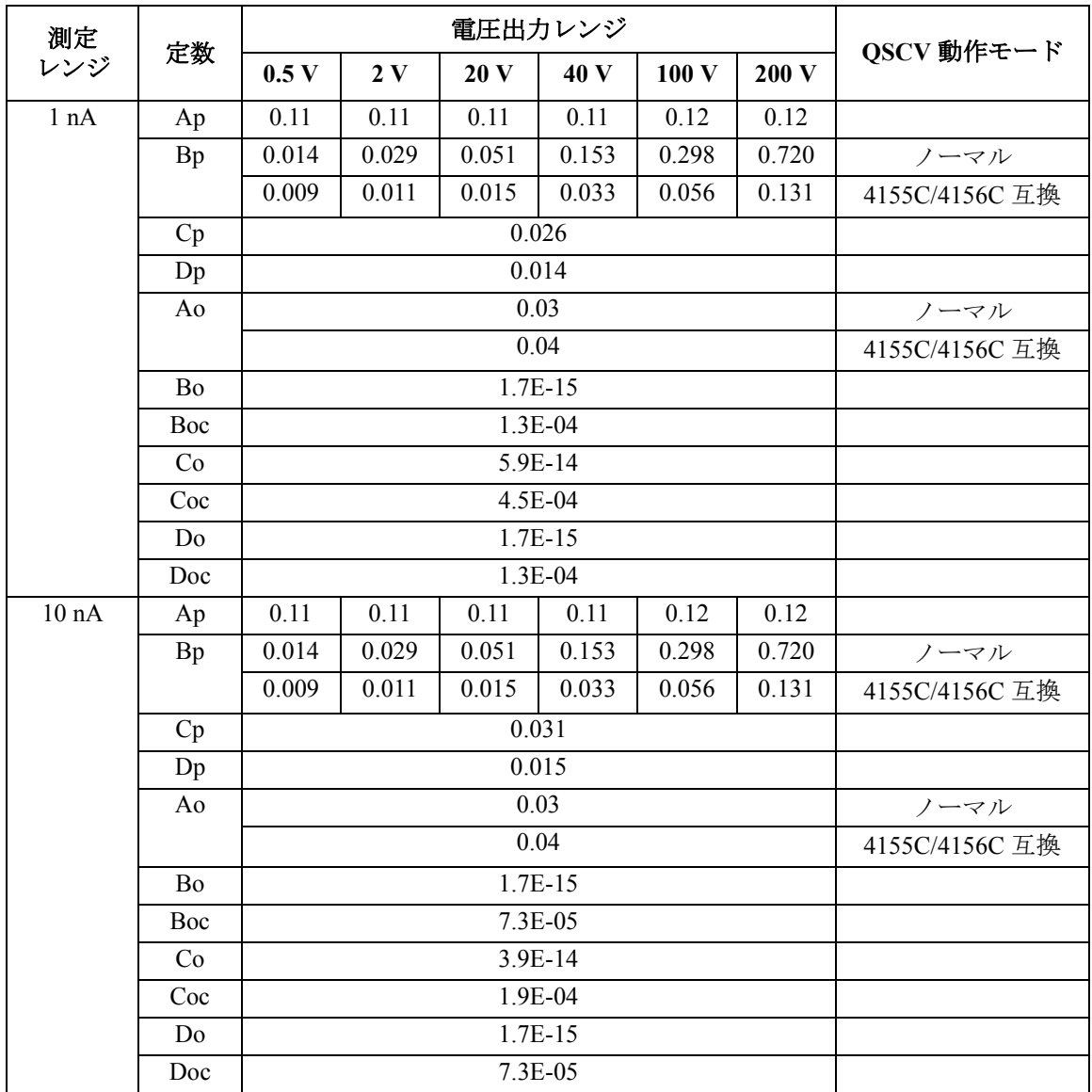

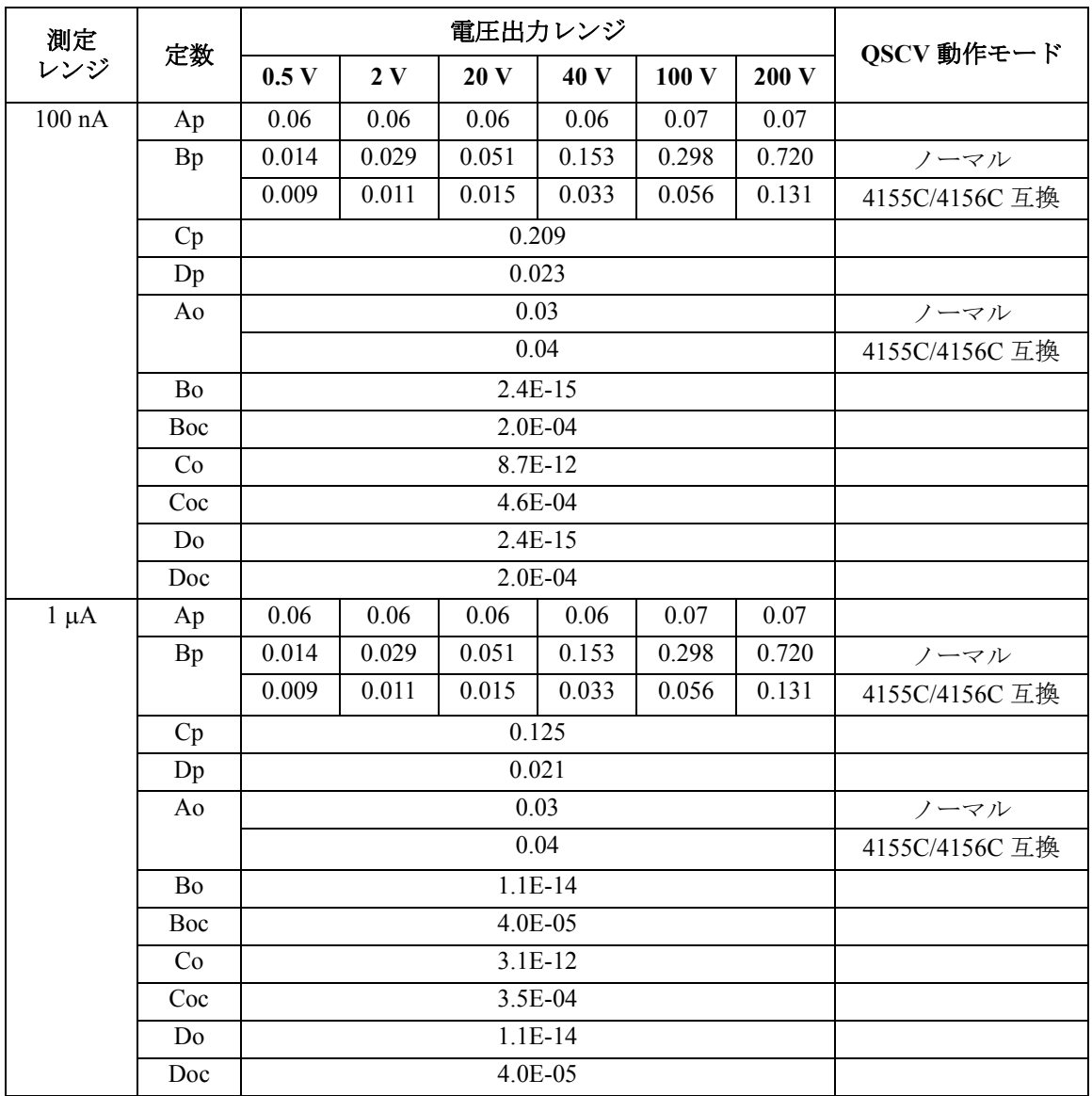

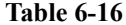

#### **Table 6-16** 測定確度計算に必要な定数の値:**HPSMU**

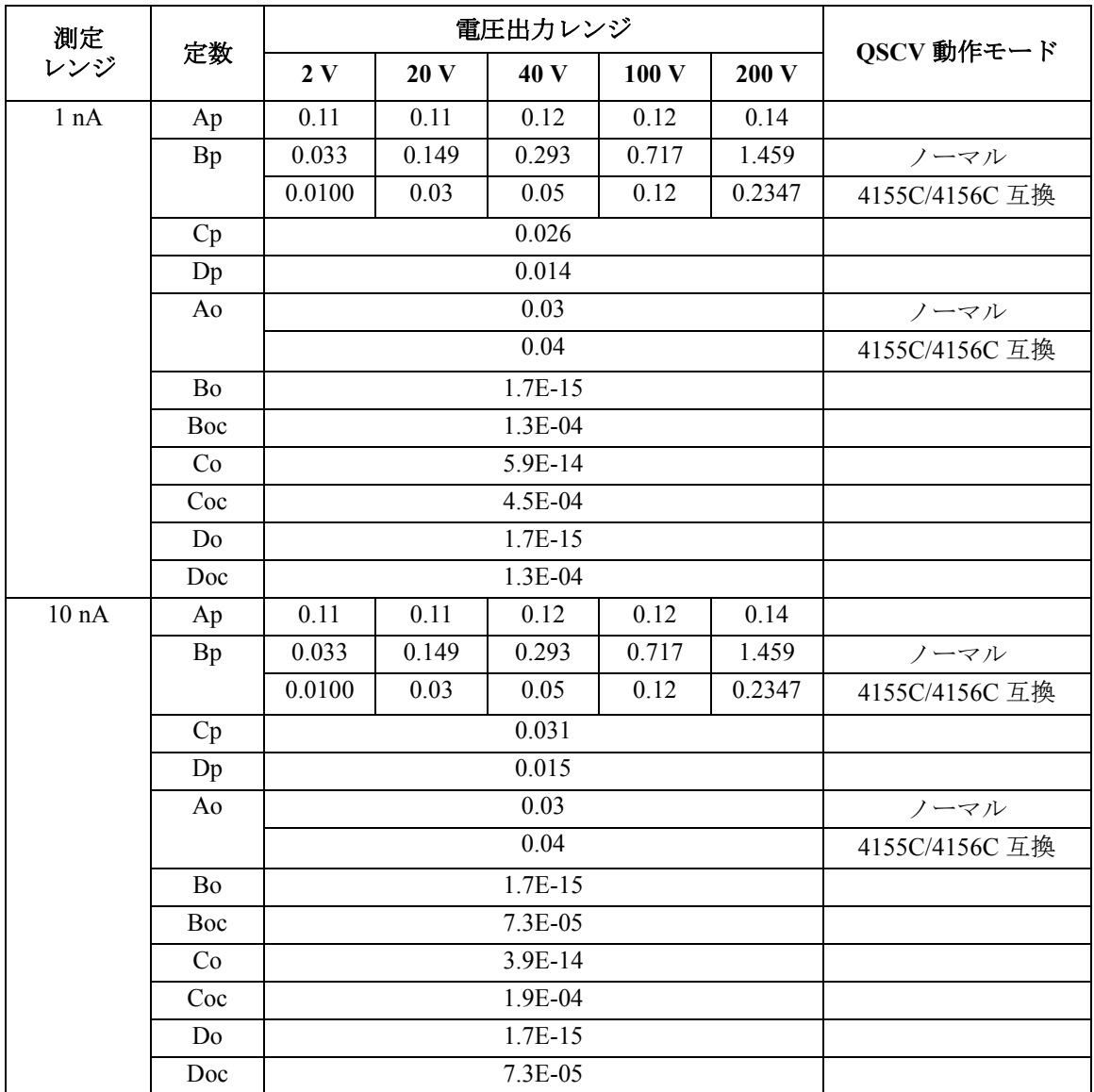

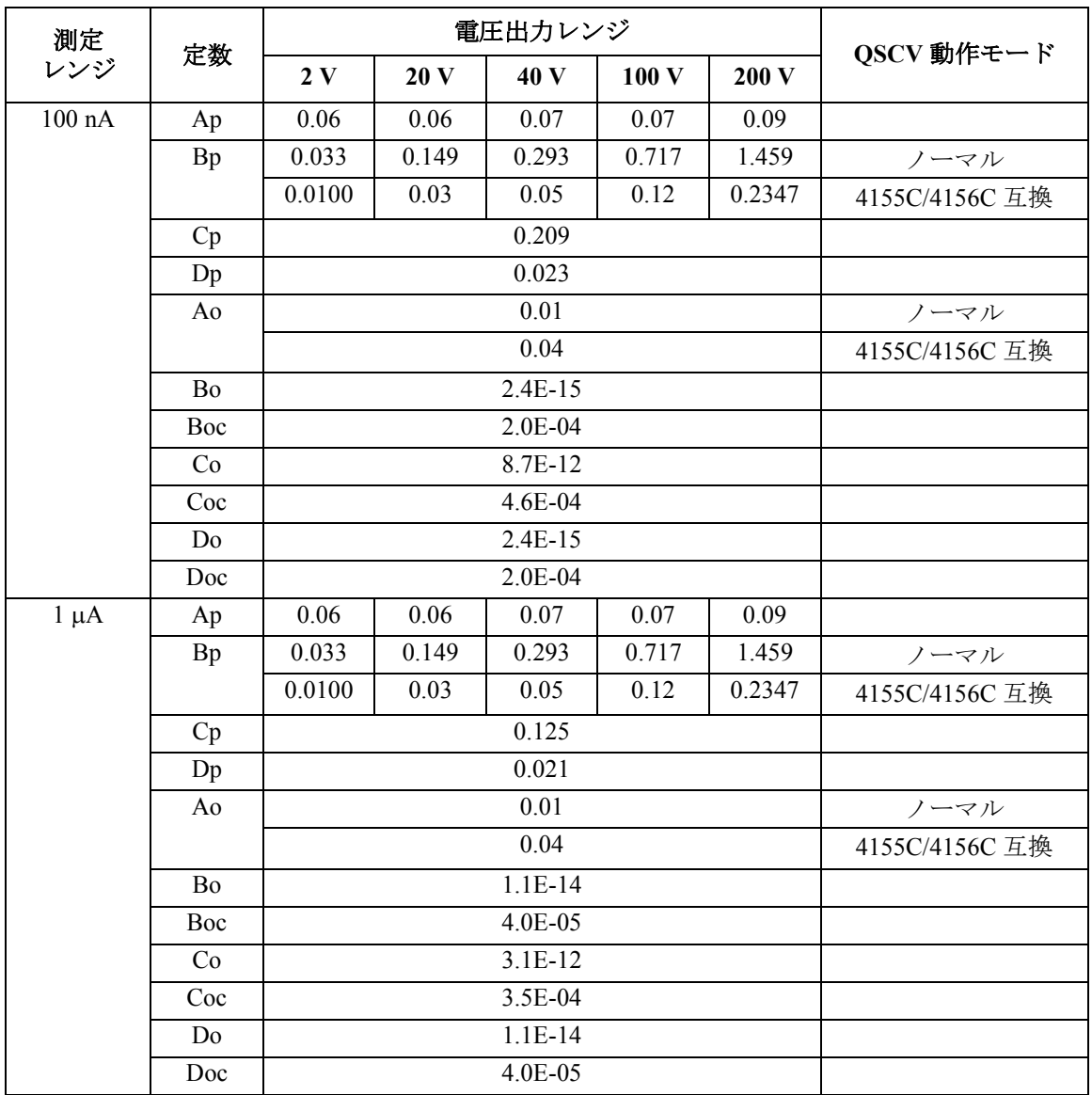

<span id="page-377-0"></span>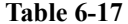

#### **Table 6-17** 測定確度計算例の計算条件

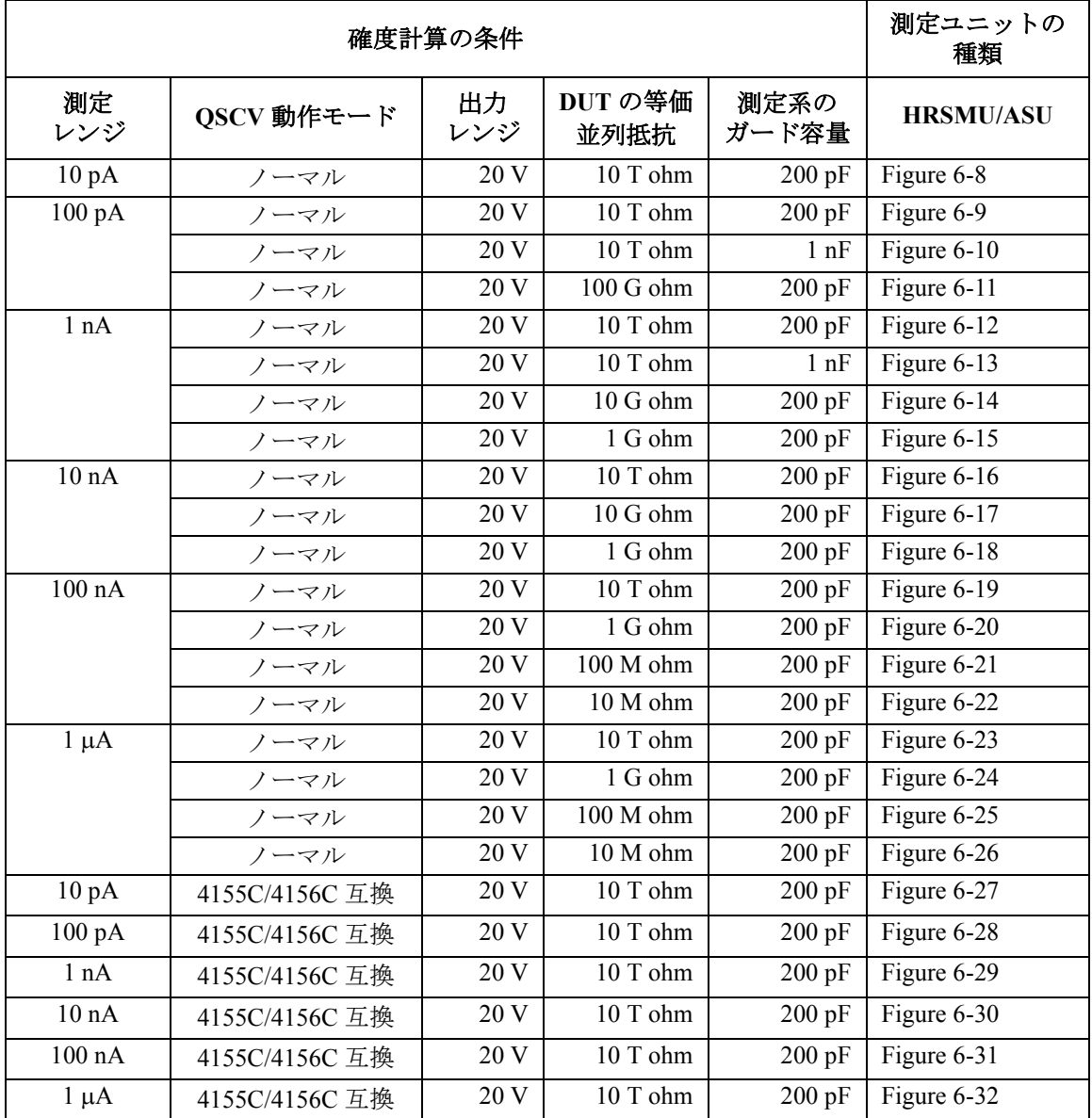

[Figure 6-8](#page-378-0) から [Figure 6-32](#page-402-0) の各グラフの値は、容量測定の積分時間とリーク 電流測定の積分時間が等しい場合に適用されます。

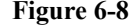

<span id="page-378-0"></span>**Figure 6-8** 測定確度の計算例:**HRSMU/ASU**

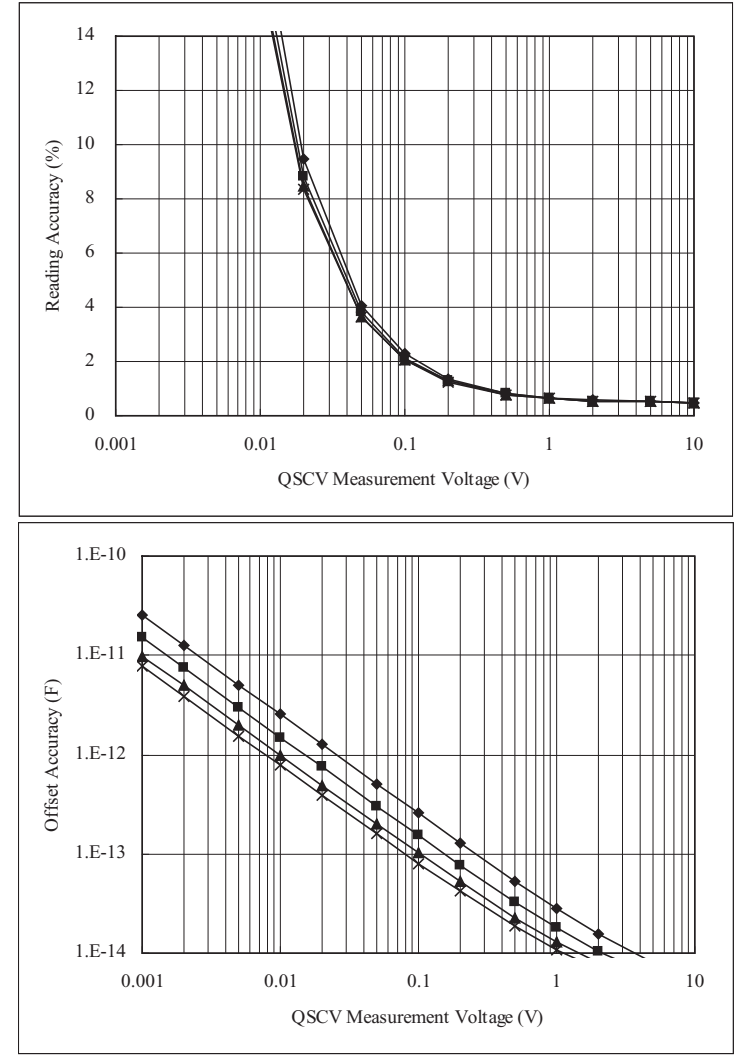

計算条件:

QSCV 動作モード:ノーマル 測定レンジ:10 pA 出力レンジ:20 V 積分時間:グラフ内の線の上から順に 2、1、0.5、0.3 s DUT の等価並列抵抗:10 T ohm 測定系のガード容量:200 pF

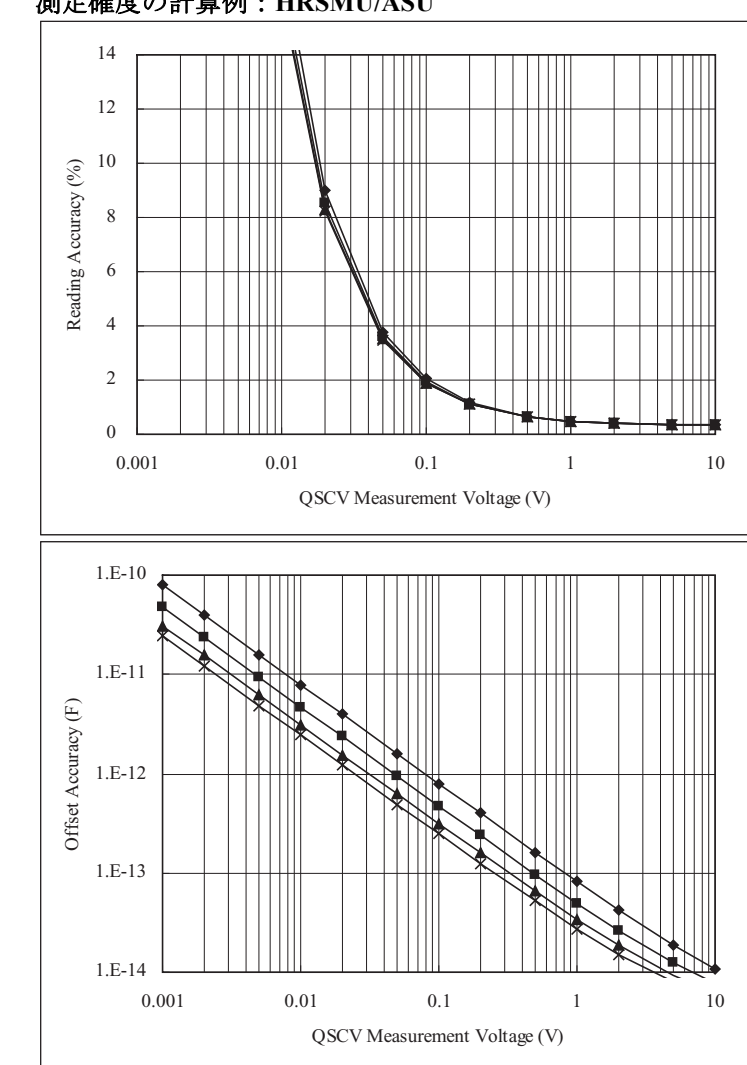

<span id="page-379-0"></span>**Figure 6-9** 測定確度の計算例:**HRSMU/ASU**

計算条件:

QSCV 動作モード:ノーマル 測定レンジ:100 pA 出力レンジ:20 V 積分時間:グラフ内の線の上から順に 2、1、0.5、0.3 s DUT の等価並列抵抗:10 T ohm 測定系のガード容量:200 pF

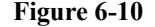

<span id="page-380-0"></span>**Figure 6-10** 測定確度の計算例:**HRSMU/ASU**

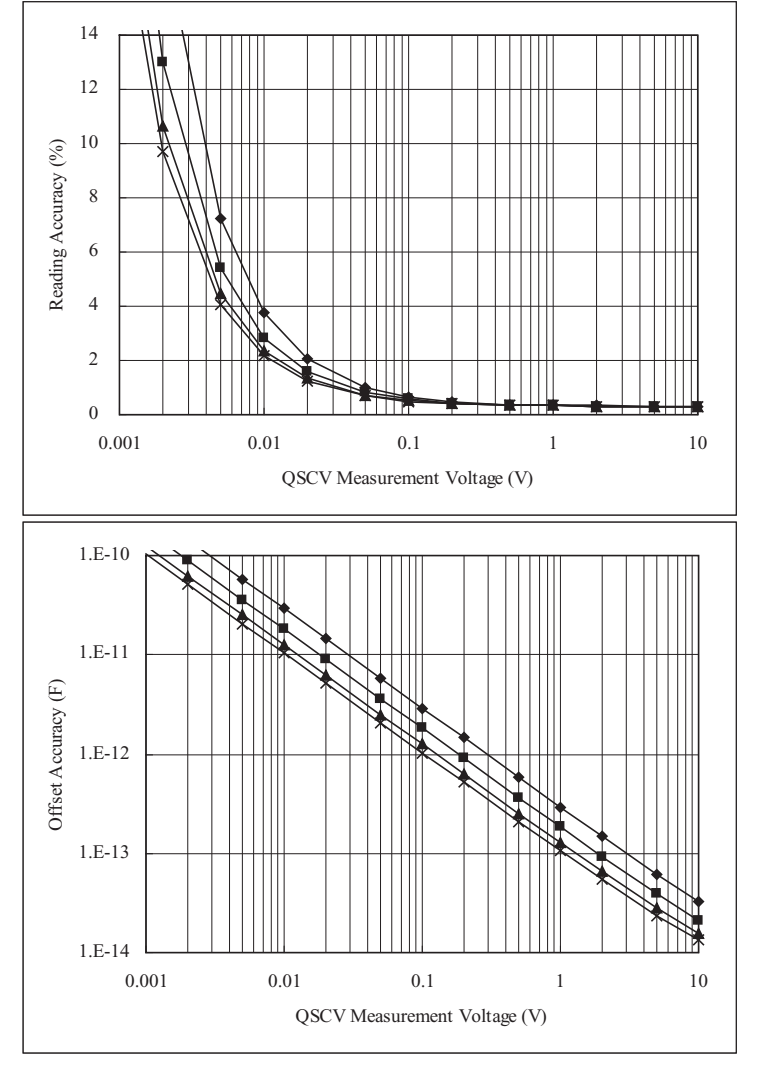

計算条件:

QSCV 動作モード:ノーマル 測定レンジ:100 pA 出力レンジ:20 V 積分時間:グラフ内の線の上から順に 2、1、0.5、0.3 s DUT の等価並列抵抗:10 T ohm 測定系のガード容量:1 nF

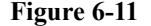

<span id="page-381-0"></span>**Figure 6-11** 測定確度の計算例:**HRSMU/ASU**

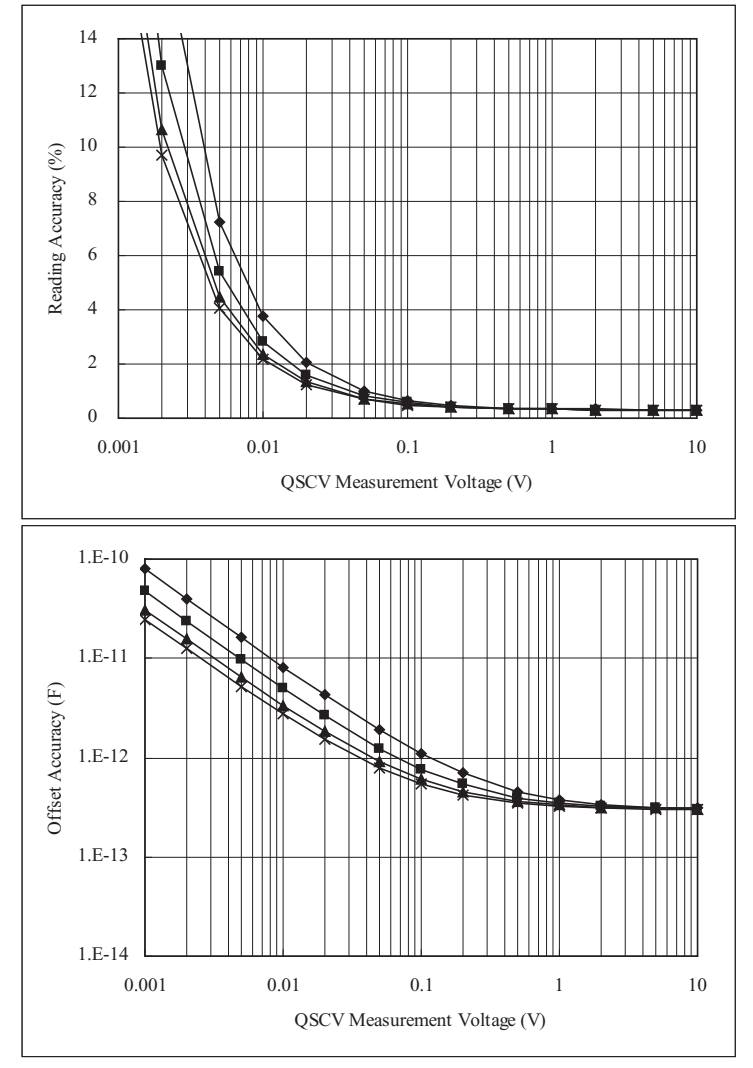

計算条件:

QSCV 動作モード:ノーマル 測定レンジ:100 pA 出力レンジ:20 V 積分時間:グラフ内の線の上から順に 2、1、0.5、0.3 s DUT の等価並列抵抗:100 G ohm 測定系のガード容量:200 pF

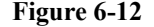

<span id="page-382-0"></span>**Figure 6-12** 測定確度の計算例:**HRSMU/ASU**

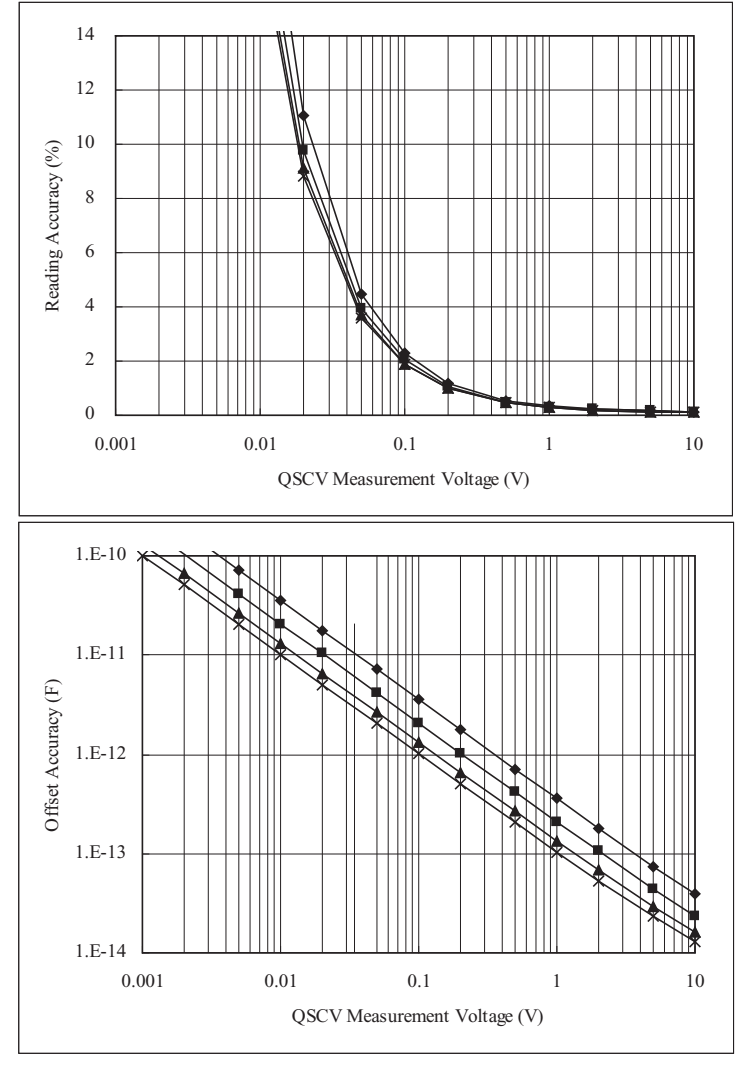

計算条件:

QSCV 動作モード:ノーマル 測定レンジ:1 nA 出力レンジ:20 V 積分時間:グラフ内の線の上から順に 2、1、0.5、0.3 s DUT の等価並列抵抗:10 T ohm 測定系のガード容量:200 pF

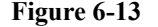

<span id="page-383-0"></span>**Figure 6-13** 測定確度の計算例:**HRSMU/ASU**

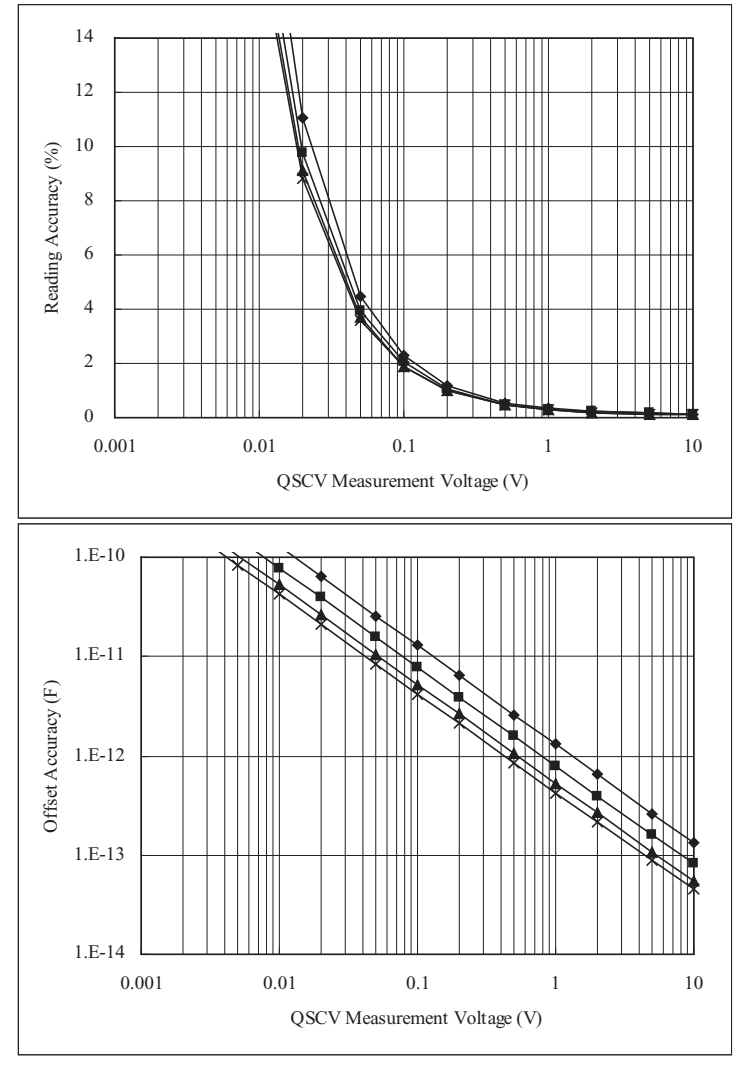

計算条件:

QSCV 動作モード:ノーマル 測定レンジ:1 nA 出力レンジ:20 V 積分時間:グラフ内の線の上から順に 2、1、0.5、0.3 s DUT の等価並列抵抗:10 T ohm 測定系のガード容量:1 nF

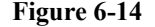

<span id="page-384-0"></span>**Figure 6-14** 測定確度の計算例:**HRSMU/ASU**

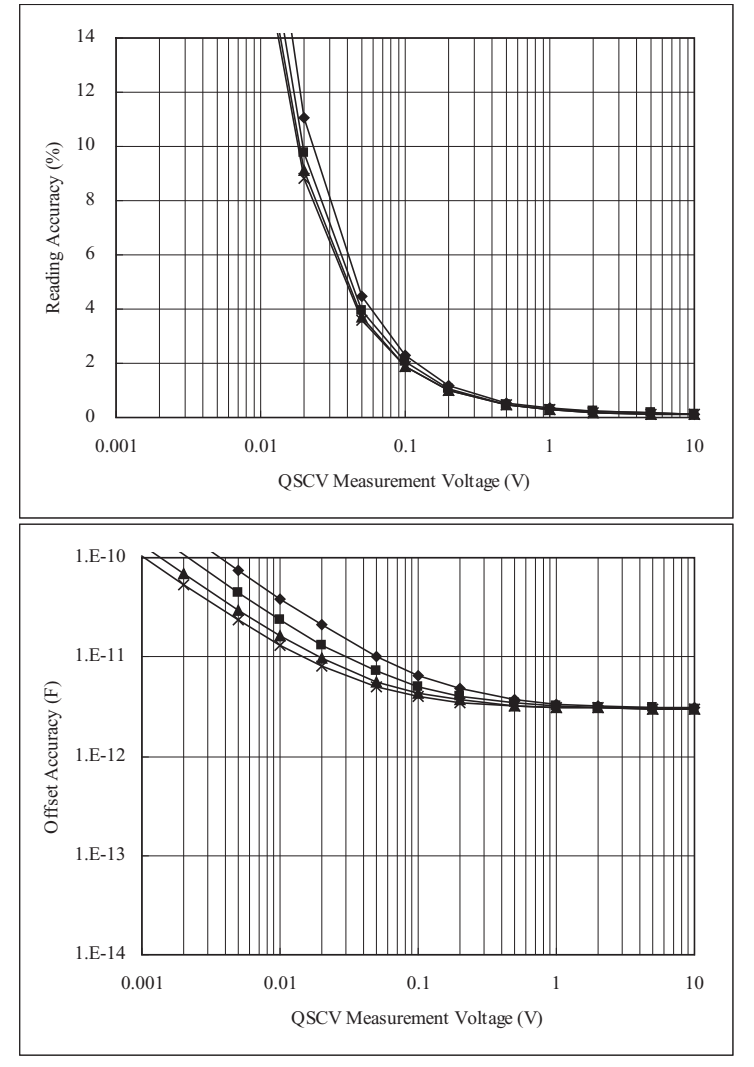

計算条件:

QSCV 動作モード:ノーマル 測定レンジ:1 nA 出力レンジ:20 V 積分時間:グラフ内の線の上から順に 2、1、0.5、0.3 s DUT の等価並列抵抗:10 G ohm 測定系のガード容量:200 pF

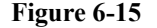

<span id="page-385-0"></span>**Figure 6-15** 測定確度の計算例:**HRSMU/ASU**

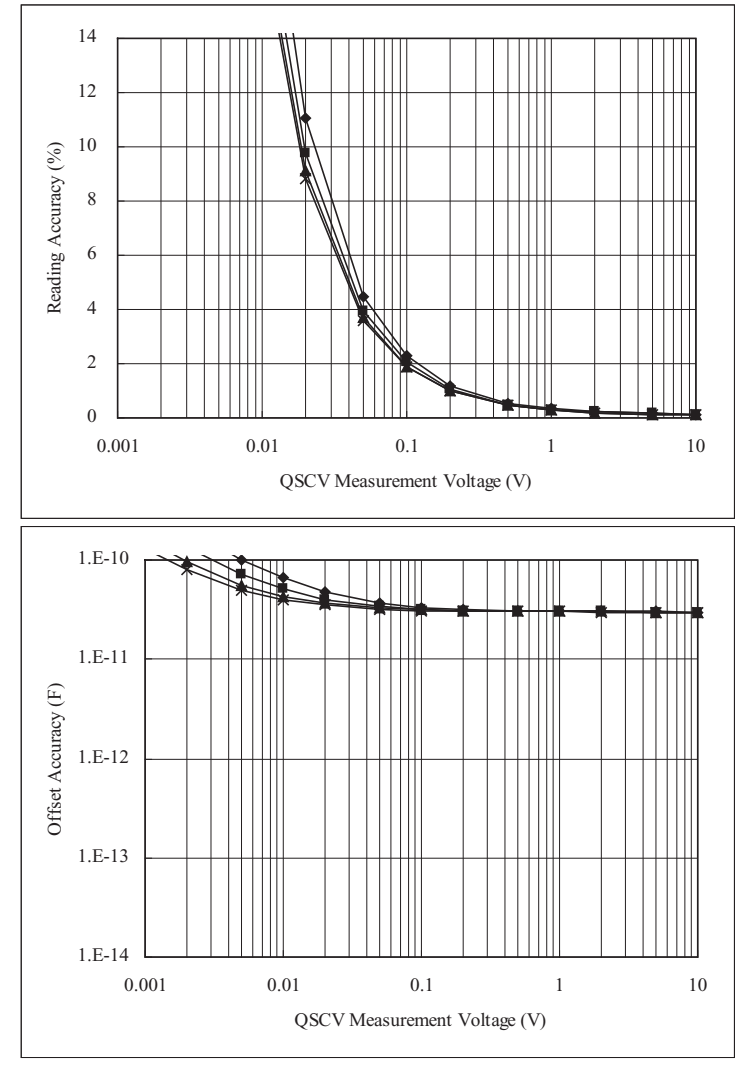

計算条件:

QSCV 動作モード:ノーマル 測定レンジ:1 nA 出力レンジ:20 V 積分時間:グラフ内の線の上から順に 2、1、0.5、0.3 s DUT の等価並列抵抗:1 G ohm 測定系のガード容量:200 pF

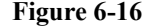

<span id="page-386-0"></span>**Figure 6-16** 測定確度の計算例:**HRSMU/ASU**

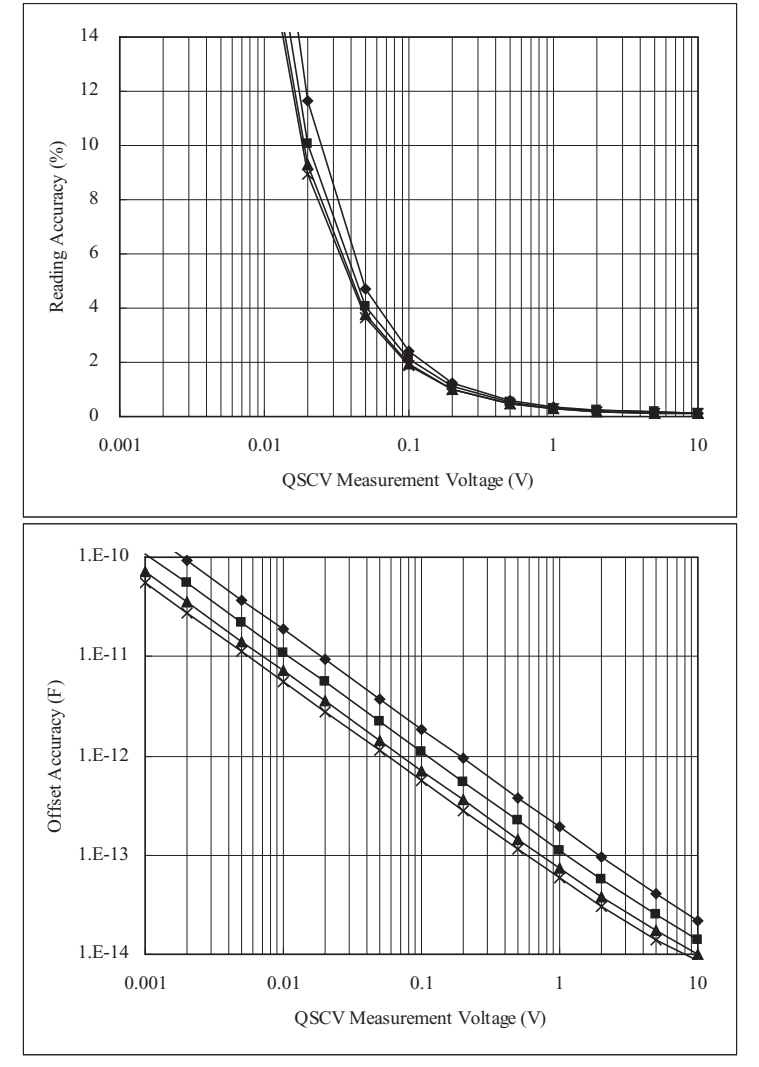

計算条件:

QSCV 動作モード:ノーマル 測定レンジ:10 nA 出力レンジ:20 V 積分時間:グラフ内の線の上から順に 2、1、0.5、0.3 s DUT の等価並列抵抗:10 T ohm 測定系のガード容量:200 pF

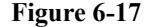

<span id="page-387-0"></span>**Figure 6-17** 測定確度の計算例:**HRSMU/ASU**

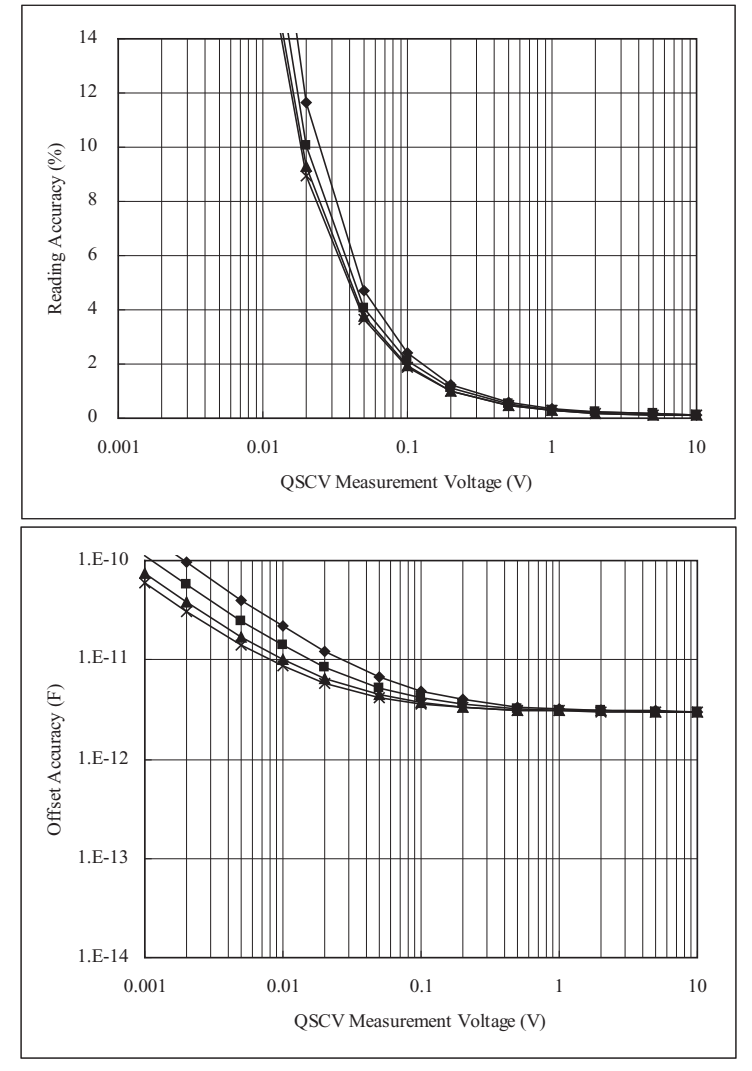

計算条件:

QSCV 動作モード:ノーマル 測定レンジ:10 nA 出力レンジ:20 V 積分時間:グラフ内の線の上から順に 2、1、0.5、0.3 s DUT の等価並列抵抗:10 G ohm 測定系のガード容量:200 pF

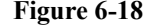

<span id="page-388-0"></span>**Figure 6-18** 測定確度の計算例:**HRSMU/ASU**

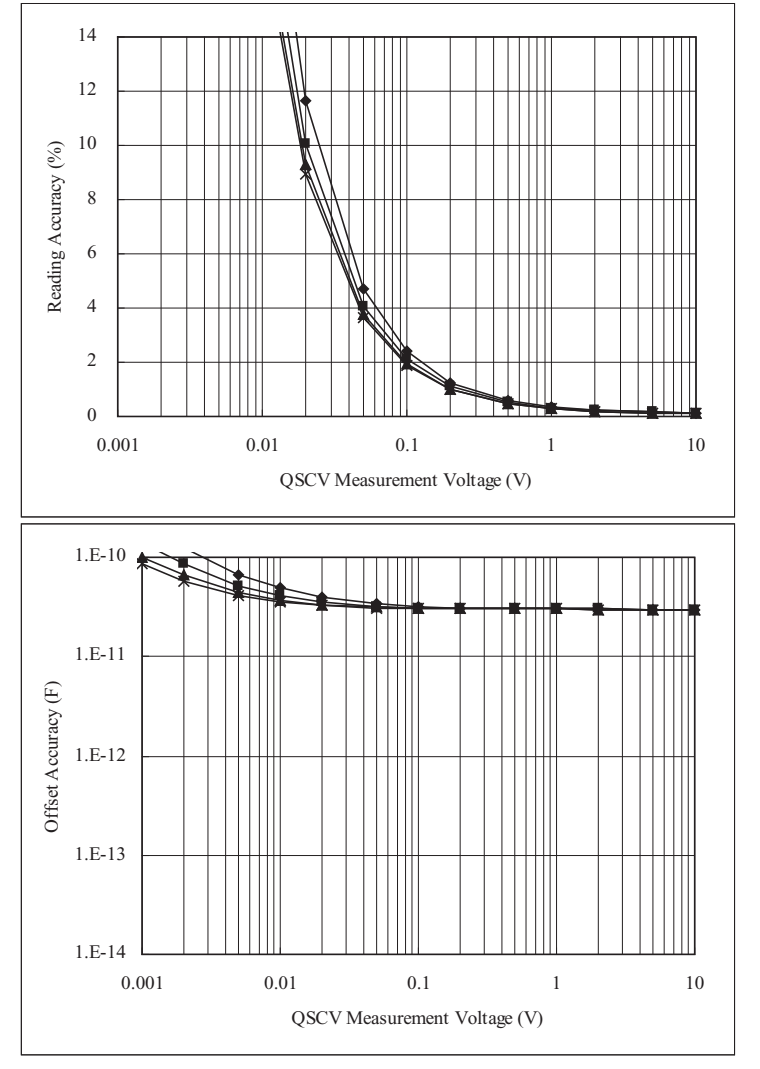

計算条件:

QSCV 動作モード:ノーマル 測定レンジ:10 nA 出力レンジ:20 V 積分時間:グラフ内の線の上から順に 2、1、0.5、0.3 s DUT の等価並列抵抗:1 G ohm 測定系のガード容量:200 pF

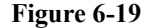

<span id="page-389-0"></span>**Figure 6-19** 測定確度の計算例:**HRSMU/ASU**

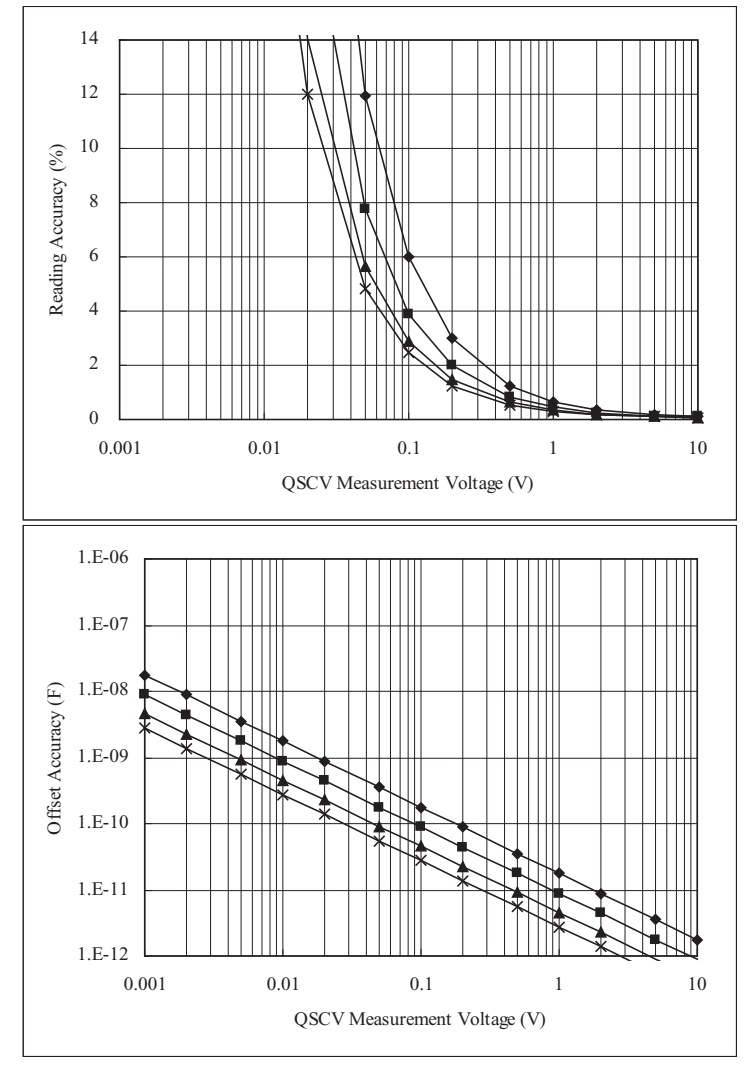

計算条件:

QSCV 動作モード:ノーマル 測定レンジ:100 nA 出力レンジ:20 V 積分時間:グラフ内の線の上から順に 2、1、0.5、0.3 s DUT の等価並列抵抗:10 T ohm 測定系のガード容量:200 pF

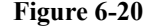

<span id="page-390-0"></span>**Figure 6-20** 測定確度の計算例:**HRSMU/ASU**

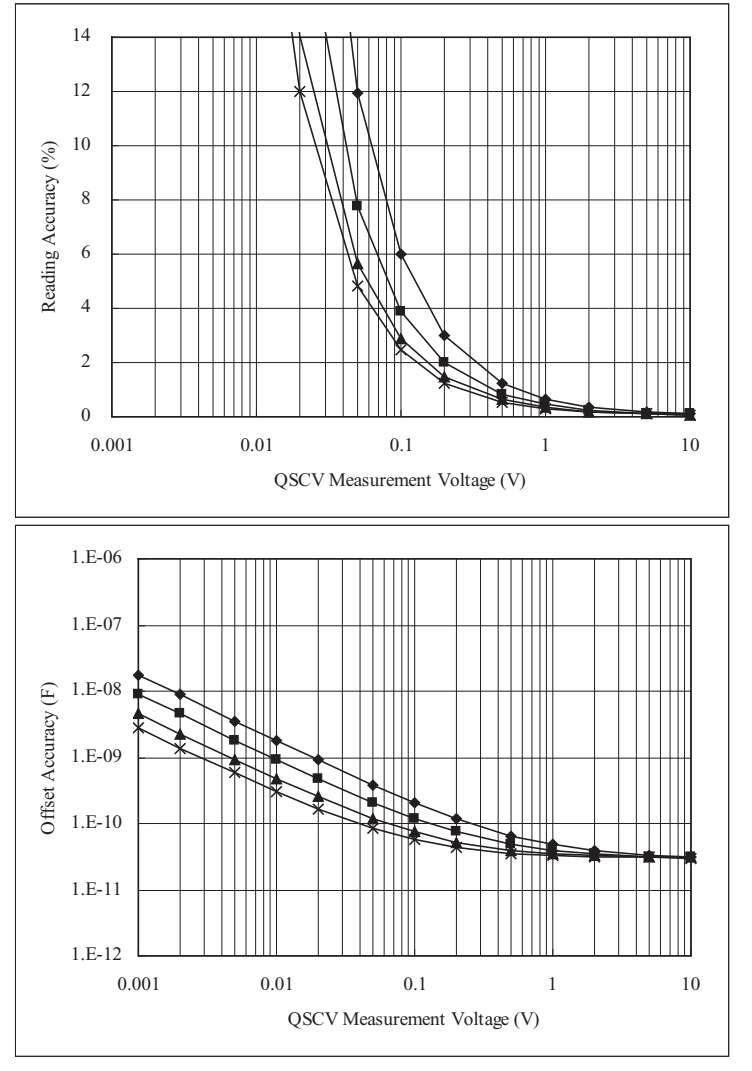

計算条件:

QSCV 動作モード:ノーマル 測定レンジ:100 nA 出力レンジ:20 V 積分時間:グラフ内の線の上から順に 2、1、0.5、0.3 s DUT の等価並列抵抗:1 G ohm 測定系のガード容量:200 pF

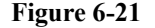

<span id="page-391-0"></span>**Figure 6-21** 測定確度の計算例:**HRSMU/ASU**

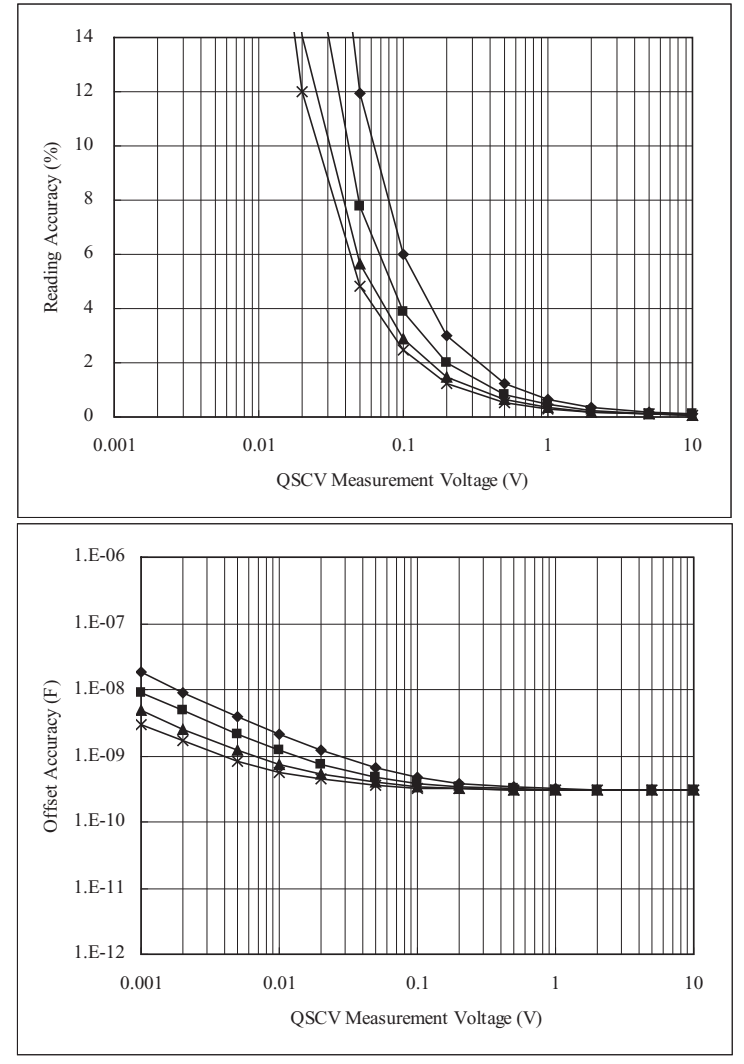

計算条件:

QSCV 動作モード:ノーマル 測定レンジ:100 nA 出力レンジ:20 V 積分時間:グラフ内の線の上から順に 2、1、0.5、0.3 s DUT の等価並列抵抗:100 M ohm 測定系のガード容量:200 pF

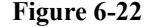

<span id="page-392-0"></span>**Figure 6-22** 測定確度の計算例:**HRSMU/ASU**

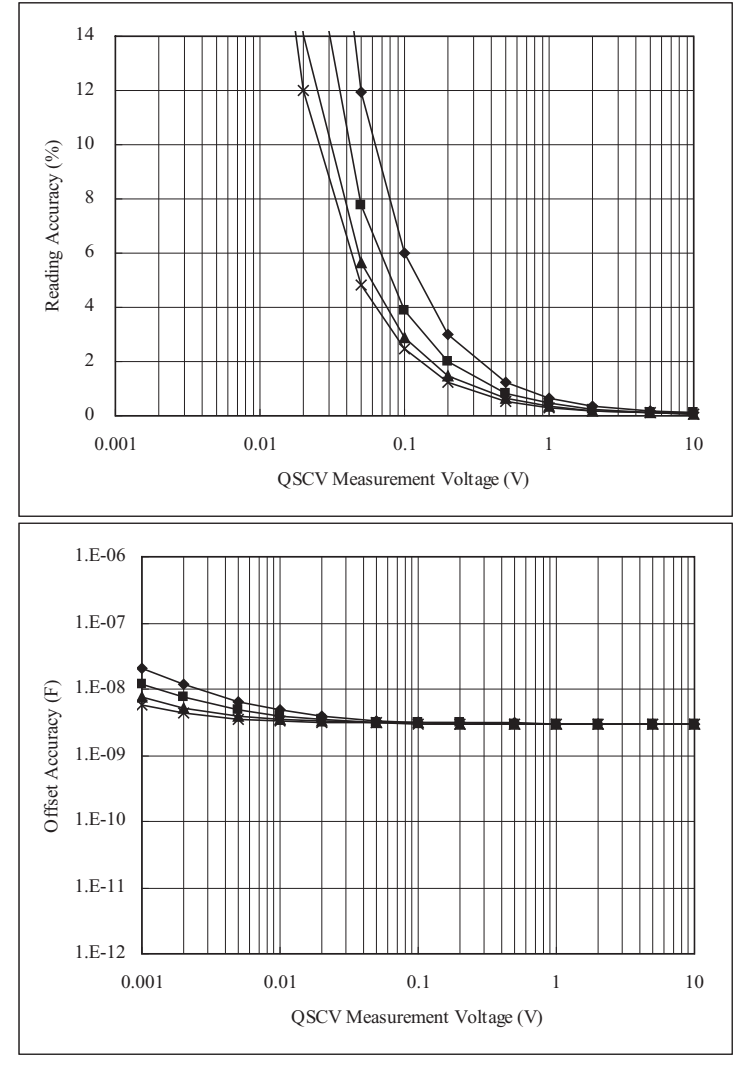

計算条件:

QSCV 動作モード:ノーマル 測定レンジ:100 nA 出力レンジ:20 V 積分時間:グラフ内の線の上から順に 2、1、0.5、0.3 s DUT の等価並列抵抗:10 M ohm 測定系のガード容量:200 pF

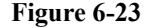

<span id="page-393-0"></span>**Figure 6-23** 測定確度の計算例:**HRSMU/ASU**

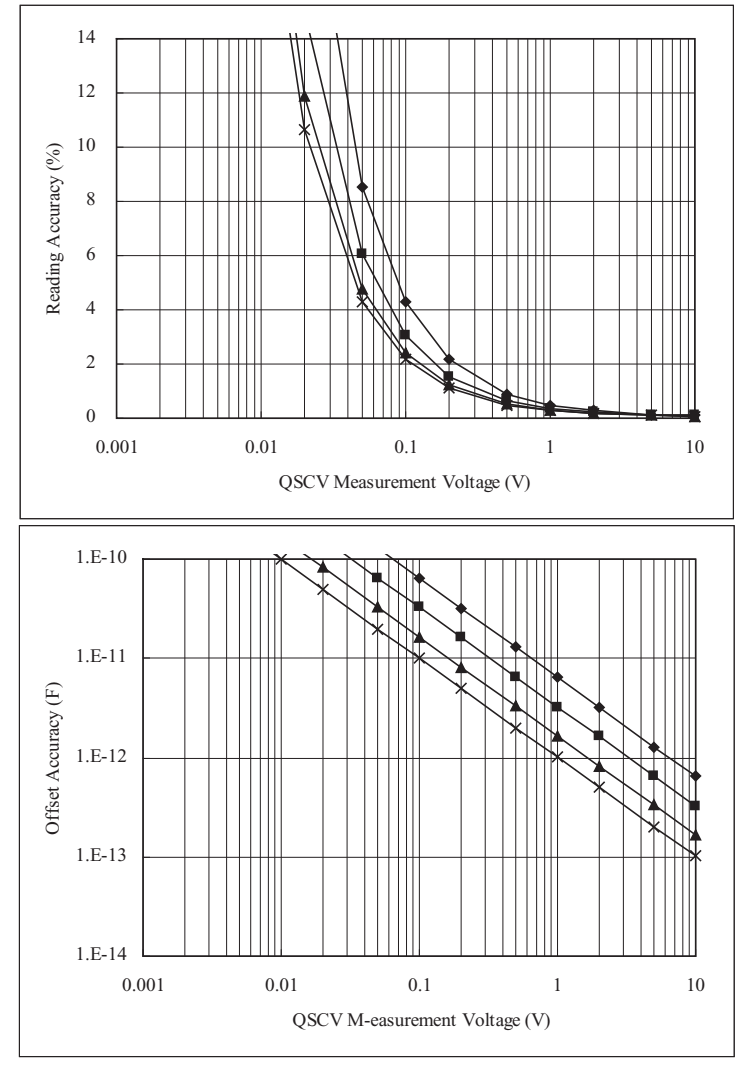

計算条件:

QSCV 動作モード:ノーマル  $\mathbb{R}$ 定レンジ: 1 μΑ 出力レンジ:20 V 積分時間:グラフ内の線の上から順に 2、1、0.5、0.3 s DUT の等価並列抵抗:10 T ohm 測定系のガード容量:200 pF

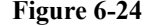

<span id="page-394-0"></span>**Figure 6-24** 測定確度の計算例:**HRSMU/ASU**

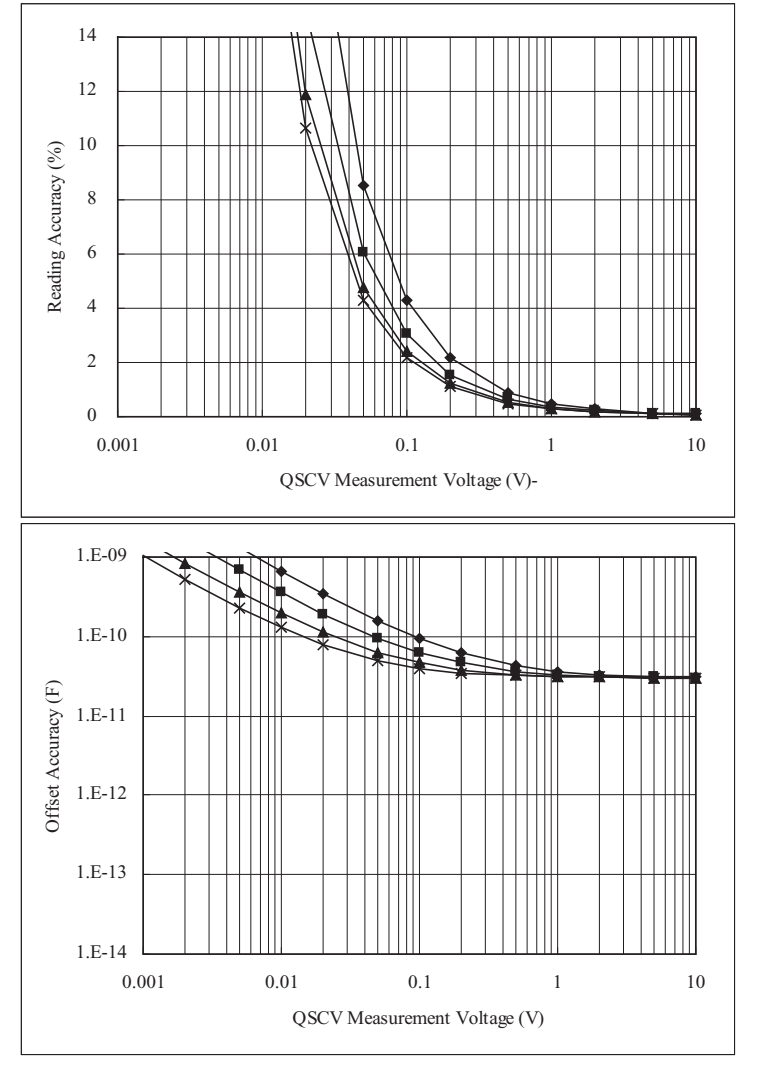

計算条件:

QSCV 動作モード:ノーマル 测定レンジ: 1 μA 出力レンジ:20 V 積分時間:グラフ内の線の上から順に 2、1、0.5、0.3 s DUT の等価並列抵抗:1 G ohm 測定系のガード容量:200 pF

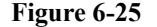

<span id="page-395-0"></span>**Figure 6-25** 測定確度の計算例:**HRSMU/ASU**

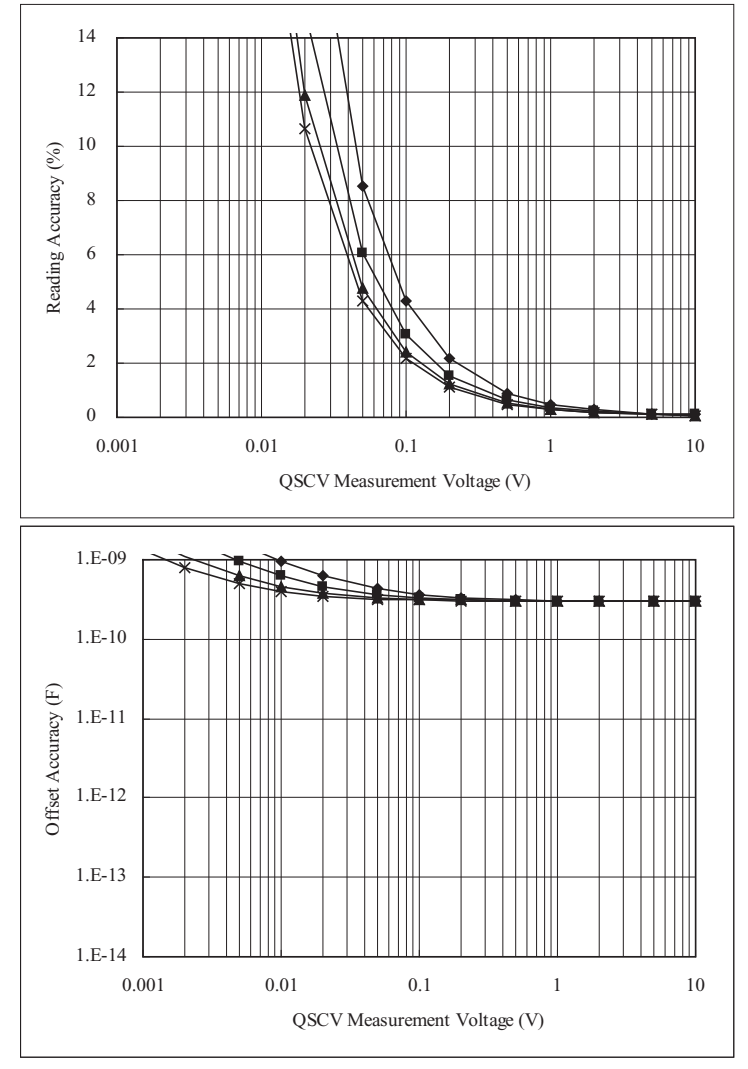

計算条件:

QSCV 動作モード:ノーマル  $\mathbb{R}$ 定レンジ: 1 μΑ 出力レンジ:20 V 積分時間:グラフ内の線の上から順に 2、1、0.5、0.3 s DUT の等価並列抵抗:100 M ohm 測定系のガード容量:200 pF
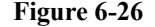

**Figure 6-26** 測定確度の計算例:**HRSMU/ASU**

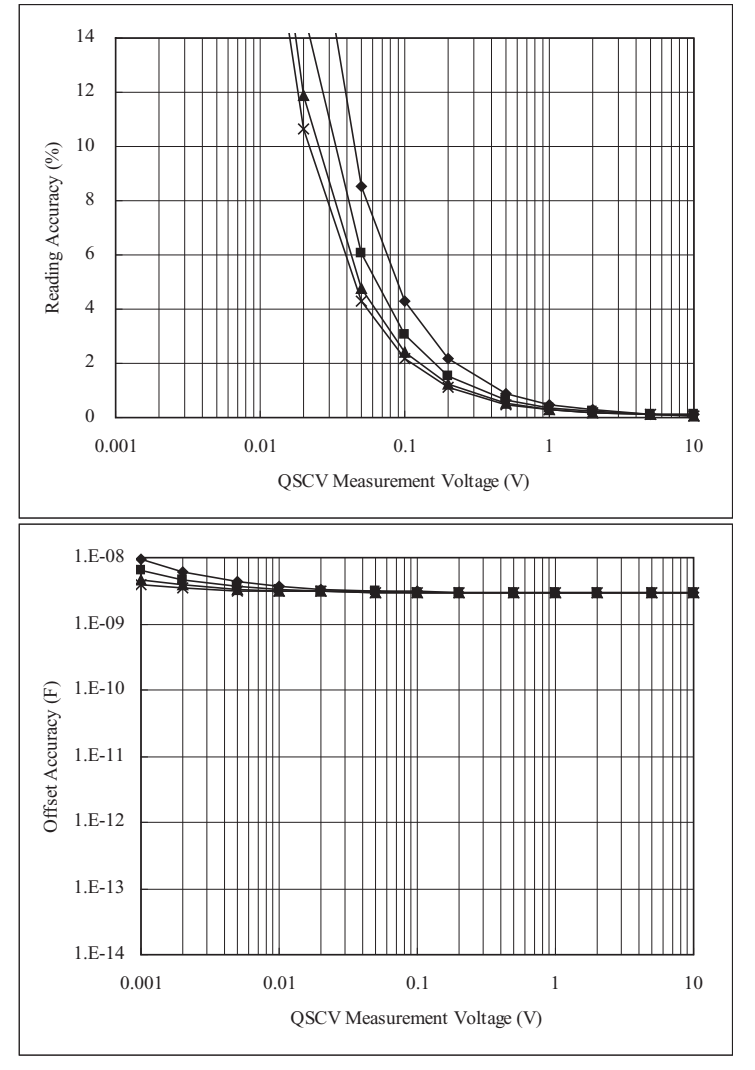

計算条件:

QSCV 動作モード:ノーマル 测定レンジ: 1 μA 出力レンジ:20 V 積分時間:グラフ内の線の上から順に 2、1、0.5、0.3 s DUT の等価並列抵抗:10 M ohm 測定系のガード容量:200 pF

**Agilent EasyEXPERT** ユーザ・ガイド 第 **3** 版 **6-71**

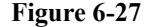

**Figure 6-27** 測定確度の計算例:**HRSMU/ASU**

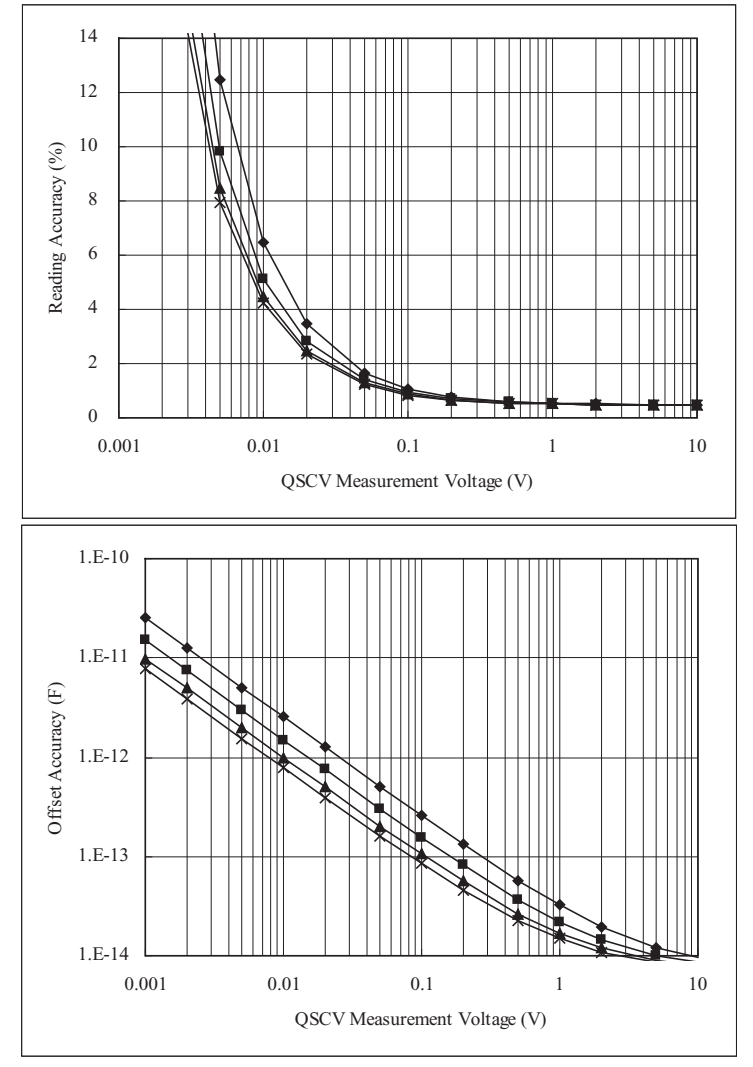

計算条件:

QSCV 動作モード: 4155C/4156C 互換 測定レンジ:10 pA 出力レンジ:20 V 積分時間:グラフ内の線の上から順に 2、1、0.5、0.3 s DUT の等価並列抵抗:10 T ohm 測定系のガード容量:200 pF

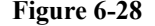

**Figure 6-28** 測定確度の計算例:**HRSMU/ASU**

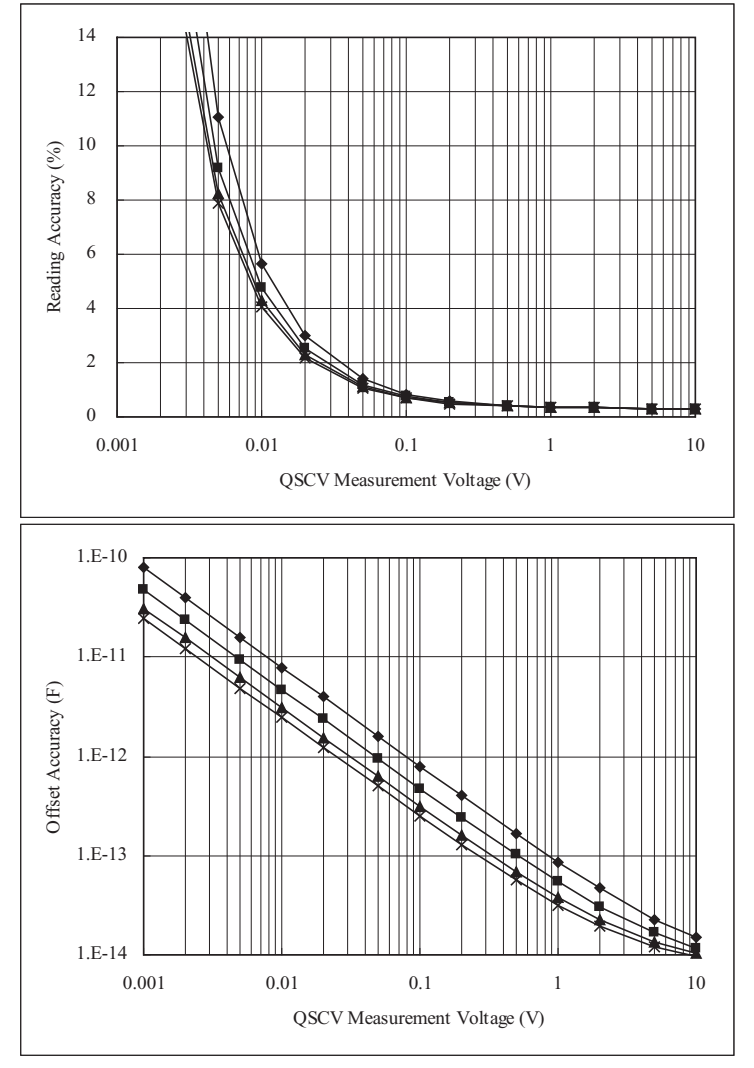

計算条件:

QSCV 動作モード: 4155C/4156C 互換 測定レンジ:100 pA 出力レンジ:20 V 積分時間:グラフ内の線の上から順に 2、1、0.5、0.3 s DUT の等価並列抵抗:10 T ohm 測定系のガード容量:200 pF

**Agilent EasyEXPERT** ユーザ・ガイド 第 **3** 版 **6-73**

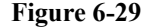

**Figure 6-29** 測定確度の計算例:**HRSMU/ASU**

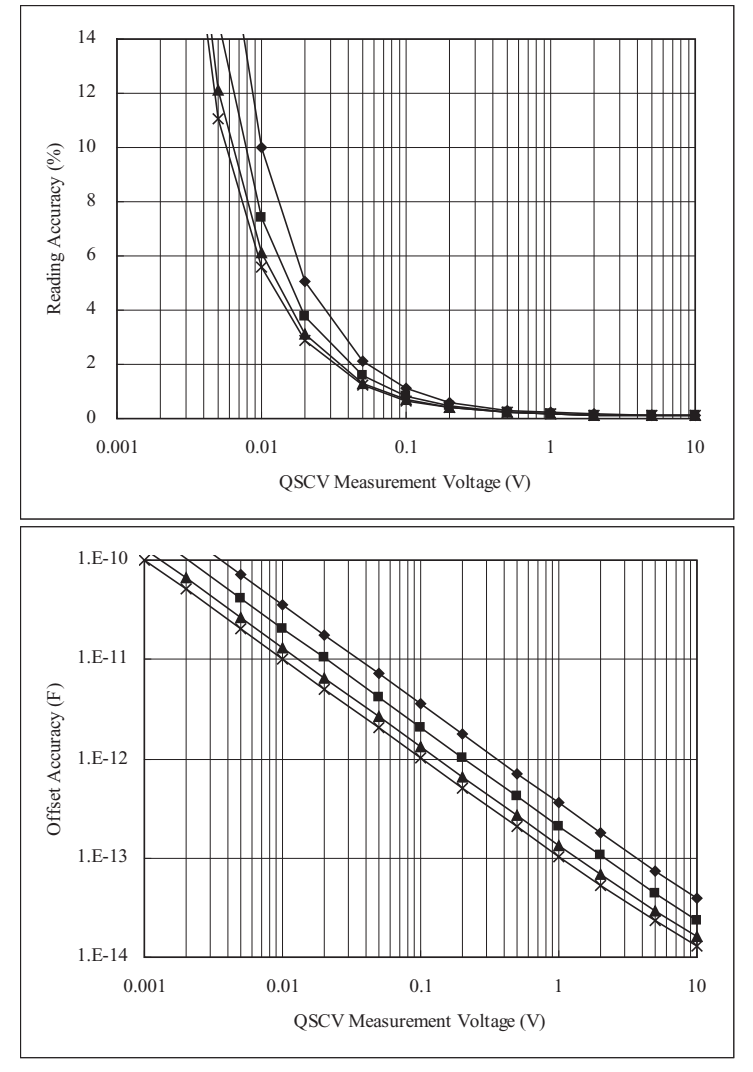

計算条件:

QSCV 動作モード: 4155C/4156C 互換 測定レンジ:1 nA 出力レンジ:20 V 積分時間:グラフ内の線の上から順に 2、1、0.5、0.3 s DUT の等価並列抵抗:10 T ohm 測定系のガード容量:200 pF

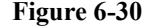

**Figure 6-30** 測定確度の計算例:**HRSMU/ASU**

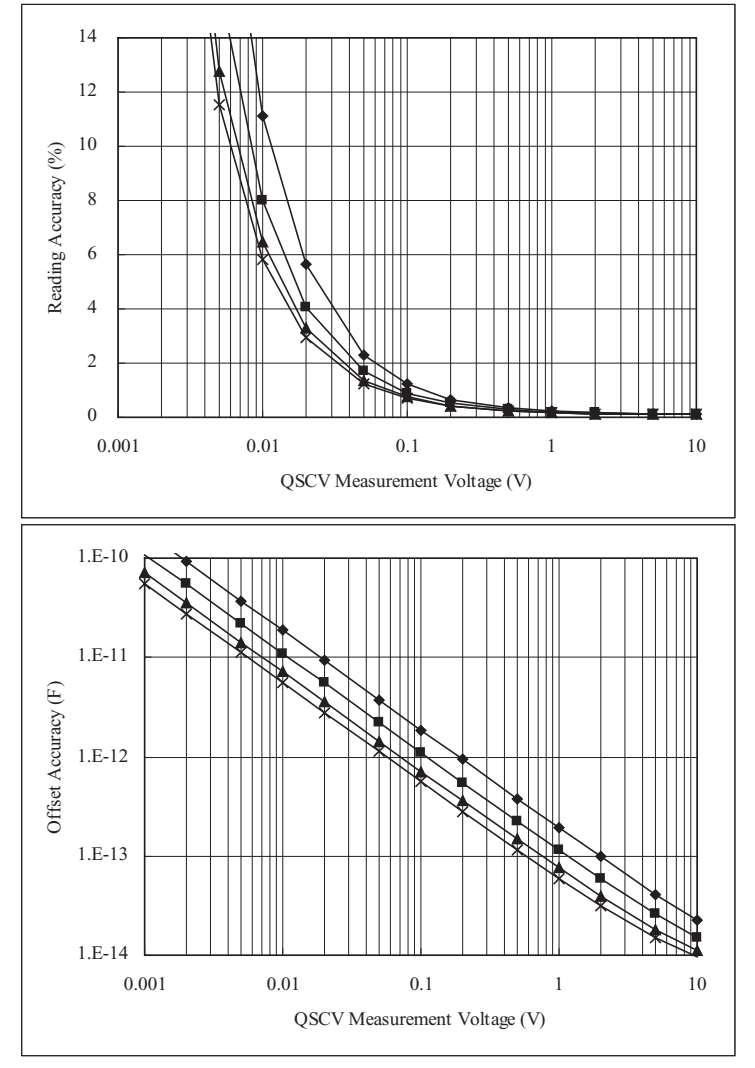

計算条件:

QSCV 動作モード: 4155C/4156C 互換 測定レンジ:10 nA 出力レンジ:20 V 積分時間:グラフ内の線の上から順に 2、1、0.5、0.3 s DUT の等価並列抵抗:10 T ohm 測定系のガード容量:200 pF

**Agilent EasyEXPERT** ユーザ・ガイド 第 **3** 版 **6-75**

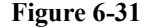

**Figure 6-31** 測定確度の計算例:**HRSMU/ASU**

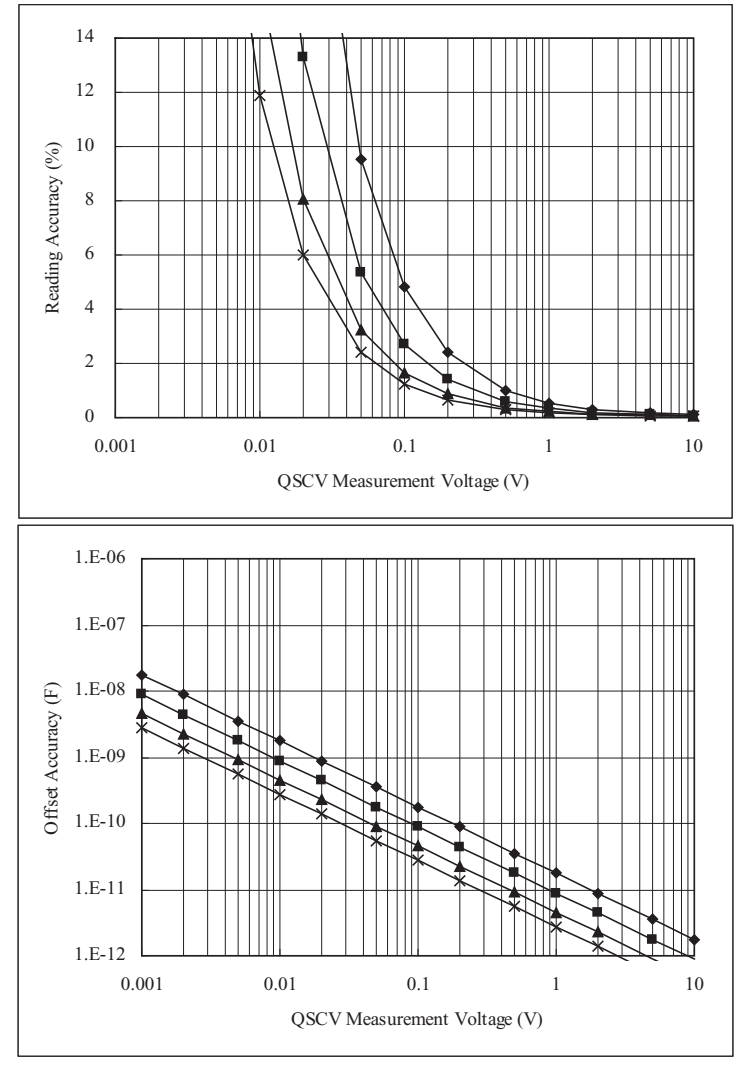

計算条件:

QSCV 動作モード: 4155C/4156C 互換 測定レンジ:100 nA 出力レンジ:20 V 積分時間:グラフ内の線の上から順に 2、1、0.5、0.3 s DUT の等価並列抵抗:10 T ohm 測定系のガード容量:200 pF

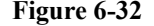

**Figure 6-32** 測定確度の計算例:**HRSMU/ASU**

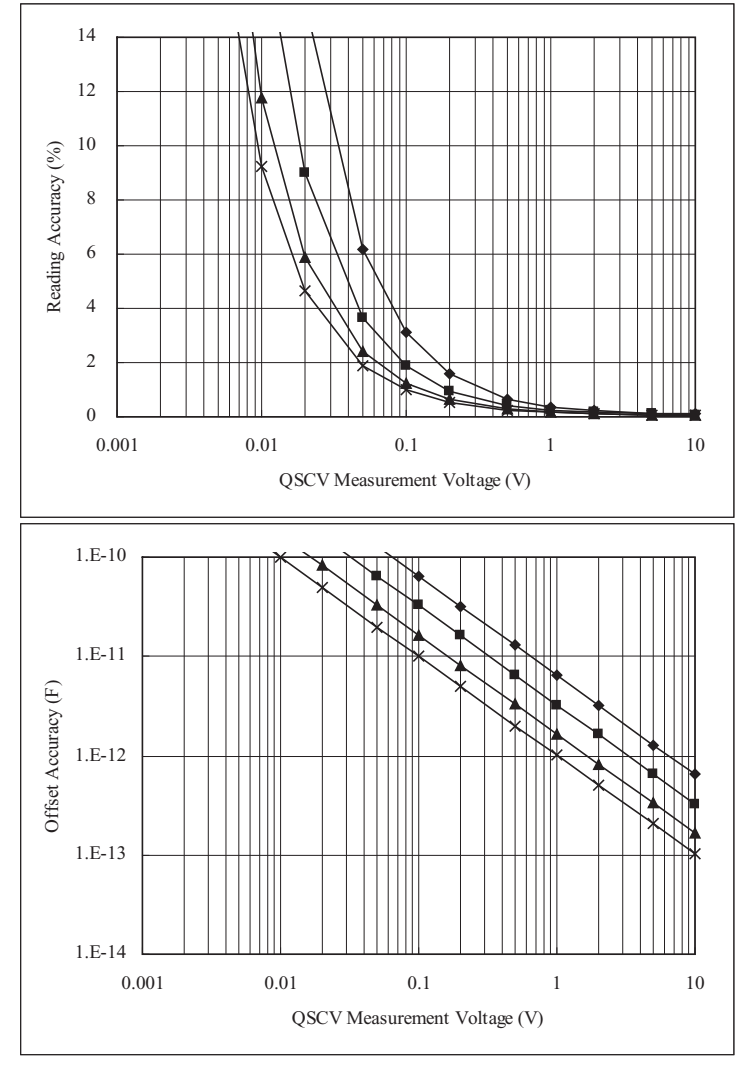

計算条件:

QSCV 動作モード: 4155C/4156C 互換 测定レンジ: 1 μA 出力レンジ:20 V 積分時間:グラフ内の線の上から順に 2、1、0.5、0.3 s DUT の等価並列抵抗:10 T ohm 測定系のガード容量:200 pF

**Agilent EasyEXPERT** ユーザ・ガイド 第 **3** 版 **6-77**

# 困ったときに見てみましょう

#### 困ったときに見てみましょう

Agilent B1500 を使用中に問題が発生した場合の問題解決方法とエラー・ コードを記述しています。次のセクションで構成されています。

- [操作中のトラブル](#page-406-0)
- [測定中のトラブル](#page-409-0)
- [サービス・センターに送る前に](#page-415-0)
- データ [バックアップとリカバリ](#page-417-0)
- B1500 [のシステム](#page-422-0) リカバリ
- EasyEXPERT [のアップデート](#page-425-0)
- [エラー・コード](#page-427-0)

エラーが発生した場合は、本章に記述されている対策を施してください。 対策後もエラーが発生する場合はセルフテストを実行してください。

セルフテストにフェイルする場合はアジレント・テクノロジーにご連絡く ださい。

最新版ファームウェア、ソフトウェア、マニュアル、サポート情報を入手 するには Agilent Technologies サポートサイト(http://www.home.agilent.com) にアクセスしてください。画面一番上 Contact Us 右側のメニューから 「日本」を選択し、「オシロスコープ、アナライザ、測定器」、「パラメト リック/デバイス・アナライザ、カーブ・トレーサ」を選択してください。 Agilent B1500A/B1505A/EasyEXPERT の製品紹介サイトに到達します。

# <span id="page-406-0"></span>操作中のトラブル

Agilent B1500 の設置または操作中に起こりうる基本的なトラブルとその対 処方法を説明します。[「エラー・コード](#page-427-0) (p. 7-24)」も参照してください。

- [電源が入らない](#page-406-1)
- SCUU [が認識されない](#page-406-2)
- ASU [が認識されない](#page-407-1)
- 外部 GPIB [機器を認識できない](#page-407-0)
- [接続を簡単にするには](#page-408-0)

Windows の設定を行うには「Agilent B1500A ユーザ・ガイド」または 「Agilent B1505A ユーザ・ガイド」を参照してください。

Agilent EasyEXPERT ソフトウェアの再インストールが必要な場合は、 「 B1500 [のシステム](#page-422-0) リカバリ (p. 7-19) 」を参照してください。

# <span id="page-406-1"></span>電源が入らない

- 電源ケーブルを B1500 にしっかりと差し込みます。
- 電源ケーブルを電源コンセントにしっかりと差し込みます。
- 測定端子をオープンし、Standby スイッチをオンの位置にセットします。
- **NOTE** 電源をオンする時には、測定端子からデバイスをはずすか、デバイス側で 測定端子をオープンします。また、測定を終了したら測定端子を開放する ようにしてください。デバイスを接続したまま放置すると、不慮の操作・ 動作や測定ケーブルなどのチャージアップによってデバイスを破壊する可 能性があります。

### <span id="page-406-2"></span>**SCUU** が認識されない

Agilent B1500A/EasyEXPERT が SCUU(SMU CMU ユニファイ・ユニット) を認識しない場合は、B1500A の電源をオフし、接続を確認してから再起 動します。

SCUU の設置、接続方法については「Agilent B1500A ユーザ・ガイド」を 参照してください。

# <span id="page-407-1"></span>**ASU** が認識されない

Agilent B1500A/EasyEXPERT が ASU(アト・センス/スイッチ・ユニット) を認識しない場合は、B1500A の電源をオフし、接続を確認してから再起 動します。

ASU の設置、接続方法については「Agilent B1500A ユーザ・ガイド」を参 照してください。

**NOTE ASU** を専用 HRSMU に接続してください

仕様の保証は ASU と HRSMU の唯一の組み合わせに対して行われます。シ リアル番号を確認し、対となる ASU と HRSMU を接続してください。

# <span id="page-407-0"></span>外部 **GPIB** 機器を認識できない

Agilent B1500/EasyEXPERT が Agilent B2200A/B2201A スイッチング・マト リクスなどの外部 GPIB 機器を認識できない場合、次のようにトラブル シュートを行います。

- 1. B1500 および外部 GPIB 機器の電源をオフし、GPIB ケーブルの接続を 確認してから再起動します。
- 2. 問題が解決しない場合は、B1500 がシステム・コントローラに設定され ていることを確認します。システム・コントローラを有効にするには 「Agilent B1500A ユーザ・ガイド」または「Agilent B1505A ユーザ・ガ イド」を参照してください。
- 3. それでも問題が解決しない場合は、B1500 が USB0 に接続されているこ とを確認します。Agilent Connection Expert を開いて、Instrument I/O on this PC の USB0 に次のような情報が表示されていることを確認します。

```
USB0
 + B1500A(USB0::xxxx::x::xxxx::x::INSTR)
    + agb1500a
    + UsbDevice1
```
それでも問題が解決しない場合は、Agilent B1500 システムのリカバリを実 施してください。リカバリを実施する場合は「 B1500 [のシステム](#page-422-0) リカバリ [\(p. 7-19\)](#page-422-0) 」を参照してください。

# <span id="page-408-0"></span>接続を簡単にするには

B1500 の接続を簡単にするには、ケルビン・トライアキシャル・ケーブルの 代わりにトライアキシャル・ケーブルを使用します。そして、トライアキ シャル・ケーブルを Force 端子とテスト・フィクスチャまたはコネクタ・プ レートの間に接続します。このとき Sense 端子は開放します。

**NOTE** B1500はケルビン接続を可能にするためにForce端子とSense端子を持ってい ます。また、ケルビン・トライアキシャル・ケーブルは測定端子を被測定デ バイス近くまで延長するのに有効です。Force 端子と Sense 端子をデバイス 端で互いに接続することで、ケーブル内の残留抵抗から生じる測定誤差を 最小限にとどめることが可能です。ケルビン接続は低抵抗測定や高電流測 定に有効です。ケルビン接続は測定仕様の条件の一つです。

# <span id="page-409-0"></span>測定中のトラブル

測定実行時に起こりうる基本的なトラブルとその対処方法について説明し ます。

- [測定時間が長い](#page-409-1)
- [ノイズの影響を受ける](#page-410-0)
- [高電流印加・測定で誤差が生じる](#page-411-1)
- [高周波デバイス測定で発振する](#page-411-0)
- [負性抵抗測定で発振する](#page-412-0)
- [熱ドリフトが発生する](#page-413-1)
- [デバイス破壊が起こる](#page-413-2)
- [長時間放置するとデバイスを破壊する](#page-413-0)
- [想定したサンプリング測定ができない](#page-414-0)
- MFCMU [がアンバランスを起こす](#page-414-1)

# <span id="page-409-1"></span>測定時間が長い

測定チャネル数が多い場合、オート・レンジング・モードを使用している 場合、積分時間を必要以上に長く設定している場合には、測定時間が長く なります。

#### 解決するには

測定条件に応じて以下を行ってください。

- 測定チャネル数を減らす。
- リミテッド・オート・レンジング・モードを使用する。
- 固定レンジを使用する。
- 高速 A/D コンバータのアベレージング・サンプル数を減らす。
- 高分解能 A/D コンバータの積分時間を短くする。
- ADC ゼロ機能を無効にする。

# <span id="page-410-0"></span>ノイズの影響を受ける

ノイズの影響で測定値が安定しないことがあります。

#### 解決するには

- ・ 電源周波数を正しく設定します。設定値は積分時間と関係があるため、 正しく設定していないと電源ノイズによる測定誤差が大きくなります。 EasyEXPERT を使用する場合、Configuration ウインドウで電源周波数の 設定を行うことができます。
- ・ 測定系(ケーブル、プローブ針)をなるべく短くします。測定系が長く なるとケーブルのインダクタンスによって発振が起こり易くなります。
- ・ シールド・ボックス外側の測定系にはトライアキシャル同軸ケーブル、 シールド・ボックス内側には同軸ケーブルを使用します。そして、さら にガードを施します。これによって、測定系のシールドを行うだけでな く、測定系のリーク電流を低減することができます。
- ・ 近くで高電力機器が動作している場合には、それらの電源をオフしま す。高電力機器の影響で電源波形が歪んでいる可能性があります。
- ・ シールド・ボックス(またはテスト・フィクスチャ)の蓋を閉じます。 これによって、光の影響を防ぎます。
- ・ 振動を吸収する材質のマット等を B1500 の下に敷きます。また、プ ローバ(テスト・フィクスチャ)を固定するためにスタビライザを取り 付け、さらに、接続ケーブルをテープで固定します。これによって、振 動が原因で発生するノイズを取り除くことができます。
	- ケーブル、プローブ針などを動かしたり、操作した後は、数分待ってか ら測定を始めます。振動によってケーブル内に起電力が生じている可能 性があります。
- ・ SMU のセンス端子を使用しない場合には、センス端子にオープン・ キャップを接続します。センス端子からのノイズの進入を防ぎます。
- 室内温度を一定に保ちます。1℃の温度変化でも測定値に誤差が生じま す。温度変化による測定誤差には以下の要因が考えられます。
	- ・ B1500 のオフセット電流の変化
	- ・ DUT からの熱起電力の発生
	- ・ ケーブル長の変化

# <span id="page-411-1"></span>高電流印加・測定で誤差が生じる

高電流の印加、測定では、測定系の残留抵抗が測定系に電圧誤差を生じま す。

#### 解決するには

SMU-DUT 間にケルビン接続を施します。フォースとセンスの接触点を延 長することによって残留抵抗の影響を低減します。接触点をできる限り DUT の近くすることによって、より高い効果を得ることができます。

# <span id="page-411-0"></span>高周波デバイス測定で発振する

GaAs MESFET や高周波バイポーラ・トランジスタのパラメータを測定する 場合、発振してうまく測定できない場合があります。

#### 解決するには

- ・ DUT 側測定端子にフェライト・ビーズを取り付けます。DUT になるべ く近い所に取り付けると効果があります。
	- ・ FET の場合、ゲート端子に取り付けます。
	- ・ バイポーラ・トランジスタの場合、ベースおよびエミッタに取り付 けます。
- ・ できるだけ短い接続ケーブルを使用します。長いケーブルを使用する と、ケーブルのインダクタンスによって発振を起こします。

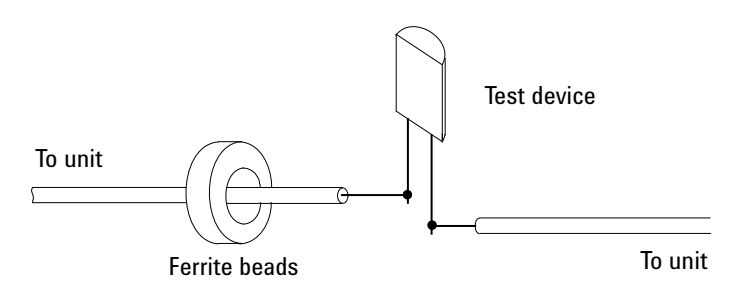

# <span id="page-412-0"></span>負性抵抗測定で発振する

DUT に負性抵抗特性がある場合、SMU が発振してしまうことがあります。 これは DUT と SMU によって正帰還が構成されるためです。

#### 解決するには

・ 電圧制御形負性抵抗デバイスの場合

DUT と並列にコンダクタンスを接続することによって、負性抵抗を打 ち消します。次の式から I-V 曲線を得ることができます。

 $IY=I-G\times V$ 

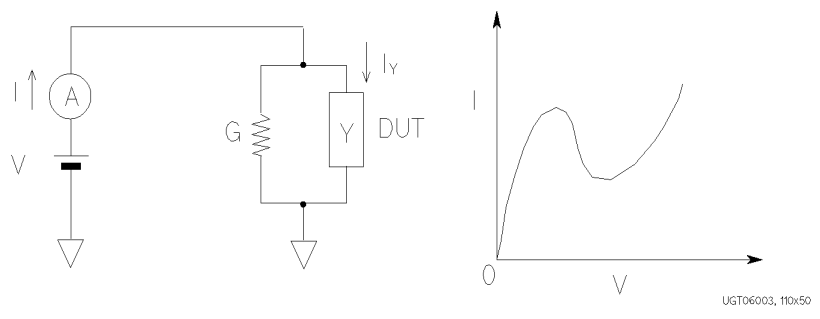

・ 電流制御形負性抵抗デバイスの場合

・ DUT と直列に抵抗を接続することによって負性抵抗を打ち消しま す。次の式から I-V 曲線を得ることができます。

 $VZ=V-R\times I$ 

· DUT の負性抵抗値が 1 MΩ 未満の場合は SMU 内蔵の直列抵抗も有 効です。

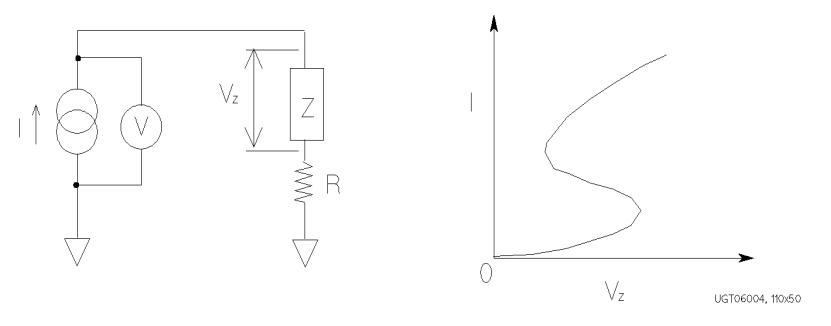

困ったときに見てみましょう 測定中のトラブル

# <span id="page-413-1"></span>熱ドリフトが発生する

高電流の印加、測定では、DUT の温度が上昇し、デバイスの特性自体に熱 ドリフトを起こすことがあります。

#### 解決するには

パルス出力モードを使用します。DUT に加わる平均電力が少なくなるの で、温度上昇を抑えることができます。

## <span id="page-413-2"></span>デバイス破壊が起こる

ブレークダウン測定を行う場合、急激な電流上昇による DUT 破壊が起こる 可能性があります。

電圧を出力する場合は、コンプライアンスを設定して電流を制限すること で、高電流による DUT 破壊を防止できます。しかし、SMU の電流リミッ タが電流の変化に追従できなくなる程の急激な電流上昇が起こった場合は、 しばらくの間 DUT に高電流が流れ、破壊を引き起こす可能性があります。

#### 解決するには

保護抵抗を挿入します。できる限り DUT の近くに装着することによって、 より高い効果を得ることができます。

また、SMU 内蔵の直列抵抗も利用できます。

# <span id="page-413-0"></span>長時間放置するとデバイスを破壊する

測定を終了したら測定端子を開放するようにしてください。デバイスを接 続したまま放置すると、不慮の操作あるいは動作によってデバイスを破壊 する可能性があります。

また、オート・キャリブレーション機能をオンに設定している場合には、デ バイスを接続したまま 30 分以上放置しないでください。オート・キャリブ レーション機能は、測定終了後 30 分毎にキャリブレーションを自動実行し ます。 そして、キャリブレーションを実行するには測定端子を開放する必 要があります。

**NOTE** キャリブレーションを実行する場合は、測定端子をオープンしてください。 何も接続してはいけません。

# <span id="page-414-0"></span>想定したサンプリング測定ができない

測定時間が長いために、設定通りの I/V-t サンプリング間隔で測定データを 得られないことがあります。

#### 解決するには

• 100 μA 以上の固定レンジを使用します。

10 uA 以下の測定レンジでは、積分時間の設定よりも測定時間が長くな ることがあります。

• SMU フィルタ (FILTER) を OFF に設定します。

Filter を ON に設定した場合、セトリング時間が長くなります。そのた め、サンプリング間隔 (Interval) を短く設定していると、セトリング波 形を測定することになります。

• 測定中に解析機能を使用しない。

# <span id="page-414-1"></span>**MFCMU** がアンバランスを起こす

測定ケーブルを延長することによって、MFCMU がアンバランス (Unbalance) を起こすことがあります。

#### 解決するには

- 位相補償を実行します。「 [CMU Calibration \(p. 1-50\)](#page-63-0) 」を参照してくださ い。
- 測定ケーブルをできるだけ短くします。
- 信号ラインの浮遊容量、ガード容量を低減します。

ウェーハ・チャックに Low (Lcur, Lpot) 端子を接続しないでください。 チャックへの接続が必要な場合は、High (Hcur, Hpot) 端子を接続します。

# <span id="page-415-0"></span>サービス・センターに送る前に

Agilent B1500 をサービス・センターに送る場合、その前に次のことを実施 してください。

- [データのバックアップ](#page-415-1)
- [モジュール・スロットの確認](#page-415-3)
- • [ASU/HRSMU](#page-415-2) の確認
- [装置とアクセサリの発送](#page-416-0)

# <span id="page-415-1"></span>データのバックアップ

内蔵ハード ディスク ドライブ (HDD) にトラブルが生じた場合、HDD に保 存されている全てのデータを失うことになります。従って、定期的にバッ クアップを行うことが大切です。

B1500 をサービス・センターに送る前に HDD 内のデータをバックアップし てください。そして、バックアップ メディアを大切に保管してください。 修理から戻った B1500 のデータ リカバリが必要になるかもしれません。

HDD が交換された場合、最新リビジョンのソフトウェア(Windows XP、 EasyEXPERT など)がインストールされて返されます。

# <span id="page-415-3"></span>モジュール・スロットの確認

プラグイン・モジュールを取り外さないでください。全モジュールが装着 された状態の B1500 を送ってください。モジュールだけの修理はできませ ん。モジュールを抜き差しすると仕様は保証されません。

# <span id="page-415-2"></span>**ASU/HRSMU** の確認

アト・センス/スイッチ・ユニット (ASU) を使用する B1500A を修理に出 す時には、ASU と高分解能ソース/モニタ・ユニット (HRSMU) から ASU ケーブル・セット(トライアキシャル、D-sub)を外してから、メインフ レーム、ASU ケーブル・セット、ASU のすべてを送ってください。ASU は専用 HRSMU との組み合わせで使用可能です。組み合わせを確認するに はシリアル番号をチェックしてください。「 [ASU \(p. 1-56\)](#page-69-0) 」を参照してくだ さい。

# <span id="page-416-0"></span>装置とアクセサリの発送

サービスの実施には下記の装置とアクセサリが必要です。これらを揃えて サービス・センターに送ってください。

- B1500(装着された全プラグイン・モジュールを含む)
- HRSMU 専用 ASU
- ASU-HRSMU 接続ケーブル
- RSU
- RSU-WGFMU 接続ケーブル

ASU、RSU を送る場合は、各ユニットと接続ケーブル、モジュール・チャ ネルの組み合わせを忘れずにお知らせください。

ASU-HRSMU 接続ケーブルは下記のどれかひとつを指します。

- E5288A-001 トライアキシャル/ D-sub ケーブル、1.5 m
- E5288A-002 トライアキシャル/ D-sub ケーブル、3 m

RSU-WGFMU 接続ケーブルは下記のどれかひとつを指します。

- 16493R-003 RSU-WGFMU 接続ケーブル、3 m
- 16493R-004 RSU-WGFMU 接続ケーブル、5 m
- 16493R-006 RSU-WGFMU 接続ケーブル、1.5 m
- 16493R-001 と 002 RSU-WGFMU 接続ケーブル、60 cm と 2.4 m
- 16493R-001 と 005 RSU-WGFMU 接続ケーブル、60 cm と 4.4 m

**WARNING** 接続ケーブル取り外しの際に、感電事故を起こすことのないよう、作業の 前には **B1500** の電源をオフし、パワーケーブルを外してください。

# <span id="page-417-0"></span>データ バックアップとリカバリ

ハード ディスク ドライブ (HDD) の予期せぬトラブル、作業ミス、誤動作 などによる、大切なデータの消失というリスクを極力少なくするために、 可能な限り頻繁にデータのバックアップを行いましょう。

- [バックアップすべきデータ領域](#page-418-0)
- [データベースのバックアップ](#page-418-1)
- [データベースのリカバリ](#page-419-0)
- [その他データのバックアップ](#page-420-0)
- [その他データのリカバリ](#page-421-0)

#### **NOTE** バックアップ作成先ドライブ

バックアップは、十分な空き容量があり、B1500 から直接書き込むことの できるデバイス(D ドライブ、USB メモリ、USB インタフェースの HDD など)の上に作成してください。

B1500 の内部記憶デバイス (C ドライブ、D ドライブ) にバックアップを 作成した場合は、作成されたバックアップを外部記憶デバイスまたはバッ クアップ メディア (CD-ROM、CD-RW、USB メモリなど) にコピーして ください。

# <span id="page-418-0"></span>バックアップすべきデータ領域

必要に応じて、下記データ領域のバックアップを作成してください。

- EasyEXPERT データベース (D:\Agilent\EasyEXPERT フォルダ下) D:\Agilent\EasyEXPERT\1
- 個人用フォルダ (C:\Documents and Settings フォルダ下)
	- 例: C:\Documents and Settings\B1500user
- デスクトップ EasyEXPERT ユーザ フォルダ
	- 例: C:\Program Files\Agilent\B1500\EasyEXPERT\User
- デスクトップ EasyEXPERT データベース
	- 例: C:\Program Files\Agilent\B1500\EasyEXPERT\User\1
- EasyEXPERT またはデスクトップ EasyEXPERT からエクスポートされた データを格納しているフォルダ
- その他、バックアップすべきデータを格納しているフォルダ

## <span id="page-418-1"></span>データベースのバックアップ

EasyEXPERT データベースのバックアップを作成するには、次の手順を実 行します。

- 1. Start EasyEXPERT を起動します。
- 2. Start EasyEXPERT ウィンドウの Option > EasyEXPERT Database > Backup EasyEXPERT Database をクリックします。
- 3. EasyEXPERT Database Backup Creation ウィザードの指示に従って、 EasyEXPERT データベースのバックアップを D ドライブに作成します。 作成されるバックアップ ファイルの拡張子は xdb です。
- 4. xdb ファイルを外部記憶デバイスまたはバックアップ メディアにコピー します。
	- $\varphi$ : COPY EasyEXPERT backup 1.xdb F:\

# <span id="page-419-0"></span>データベースのリカバリ

EasyEXPERT データベースをリカバリするには、次の手順を実行します。

- 1. xdb ファイルを D ドライブにコピーします。
- 2. Start EasyEXPERT を起動します。
- 3. Start EasyEXPERT ウィンドウの Option > EasyEXPERT Database > Restore EasyEXPERT Database をクリックします。
- 4. EasyEXPERT Database Restoration ウィザードの指示に従って、 EasyEXPERT データベースのリカバリを行います。

#### **NOTE** バックアップが xdb ファイルでない場合

リカバリを行うバックアップは A Copy of the folder that contains the EasyEXPERT database image (データベース全体をコピーしただけのもの) の形態で、下記フォルダ以外の場所に置かれている必要があります。

- D:\Agilent フォルダ
- EasyEXPERT データベース フォルダ

Windows バックアップ (bkf ファイル)や圧縮ファイル (zip ファイルなど) の形でバックアップが残っている場合は、上記フォルダ以外の場所でバッ クアップを解凍してください。解凍が完了したら、ウィザードを実行して ください。

また、ウィザードの Backup Type Selection において、A Copy of the folder that contains the EasyEXPERT database image を選択してから、ウィザードの 指示に従ってください。

# <span id="page-420-0"></span>その他データのバックアップ

EasyEXPERT データベース以外のデータのバックアップを作成するには 次の方法があります。いずれかの方法でバックアップを作成してください。

- Windows 付属のバックアップ プログラムを使用する
	- 1. Start > All Programs > Accessories > System Tools > Backup をクリック します。
	- 2. Backup or Restore ウィザードの指示に従って、バックアップ ファイ ルを D ドライブに作成します。作成されるバックアップ ファイルの 拡張子は bkf です。
	- 3. bkf ファイルを外部記憶デバイスまたはバックアップ メディアにコ ピーします。
		- $\varnothing$ : COPY Mydata backup 1.bkf F:\
- バックアップ対象フォルダ全体を圧縮する
	- 1. 対象となるフォルダ全体の圧縮ファイルを D ドライブに作成しま す。
	- 2. 圧縮ファイルを外部記憶デバイスまたはバックアップ メディアにコ ピーします。
		- $\emptyset$ : COPY Mydata backup 1.zip F:\
- バックアップ対象フォルダ全体をコピーする
	- 1. 外部記憶デバイス (USB インタフェースの HDD など)を B1500 に 接続します。
	- 2. 対象となるフォルダ全体を、そのデバイスにコピーします。

例: XCOPY Folder user 1 F:\Backup user 1

# <span id="page-421-0"></span>その他データのリカバリ

バックアップの作成方法によって、バックアップのリカバリ方法は異なり ます。いずれかの方法でリカバリを行ってください。

- Windows 付属のバックアップ プログラムを用いて作成されている場合
	- 1. bkf ファイルを D ドライブにコピーします。
	- 2. Start > All Programs > Accessories > System Tools > Backup をクリック します。
	- 3. Backup or Restore ウィザードの指示に従って、bkf ファイルの復元 (リカバリ)を実行します。
- フォルダ全体が圧縮されている場合
	- 1. 圧縮ファイルを D ドライブにコピーします。
	- 2. 元のフォルダとは別の場所で、圧縮ファイルを解凍します。
	- 3. 解凍したフォルダ内のデータを元のフォルダにコピーします。
- フォルダ全体がコピーされている場合
	- 1. フォルダ全体を D ドライブにコピーします。
		- 例: XCOPY F:\Backup user 1 Backup user 1
	- 2. 元のフォルダを削除します。
		- 例: RMDIR /S Folder user 1
	- 3. フォルダ名を元の名前に変更します。
		- 例: RENAME Backup user 1 Folder user 1

# <span id="page-422-0"></span>**B1500** のシステム リカバリ

B1500 のシステムに異常を発見した場合、B1500 のシステム リカバリを実 行してください。

- システム [リカバリを実行する](#page-422-1)
- [データベースを初期化する](#page-423-0)
- [データベースを復元する](#page-424-0)

#### **NOTE** システム リカバリを開始する前に

システム リカバリを実施することによって、B1500 の C ドライブは、納入 時(工場出荷時)の状態に戻されます。大切なデータの消失を避けるため に、C ドライブ内のデータをバックアップしておくことをお勧めします。 「データ [バックアップとリカバリ](#page-417-0) (p. 7-14) 」を参照してください。

# <span id="page-422-1"></span>システム リカバリを実行する

B1500 のシステムをリカバリするには、次の手順を実行します。

- 1. B1500 の Standby スイッチをオフします。
- 2. B1500 の USB ポートから、すべてのデバイスを取り外します。
- 3. B1500 の USB ポートのひとつに USB キーボードを接続します。
- 4. B1500 の Standby スイッチをオンします。
- 5. 起動システム選択メニューにおいて、Agilent Recovery System を選択し、 Enter キーを押します。システムの選択には、矢印キーを使用します。 コマンド プロンプトが起動して、[Figure 7-1](#page-423-1) の表示を行います。 ここで、2 の入力は無効です。3 を入力すると、リカバリは中止され、

B1500 は再起動を行います。

- 6. Enter a Choice: に対して 1 を入力し、Enter キーを押します。 C ドライブへの上書き許可を求めるメッセージが表示されます。
- 7. このメッセージに対して 1 を入力し、Enter キーを押します。システム リカバリが開始されます。

システム リカバリが正常終了すると、B1500 は再起動を行います。

困ったときに見てみましょう B1500 のシステム リカバリ

- 8. 「[データベースを初期化する](#page-423-0) (p. 7-20)」を実行します。
- 9. 「[データベースを復元する](#page-424-0) (p. 7-21)」を実行します。

#### <span id="page-423-1"></span>**Figure 7-1 Agilent System Recovery** 画面

Agilent Technologies System Utilities Recovery Options Choose one of the following: ----------------------------------------------------------- 1. Recover Factory Backup Image. 2. Update System. 3. Exit -----------------------------------------------------------

Enter a Choice:

# <span id="page-423-0"></span>データベースを初期化する

EasyEXPERT データベースを初期化するには、次の手順を実行します。こ の作業によって、EasyEXPERT を使用できるようになります。

- 1. Start EasyEXPERT を停止します。
- 2. D:\Agilent\EasyEXPERT\1 フォルダ (EasyEXPERT データベース) の名 前を変更します。

例:

CHDIR /D D:\Agilent\EasyEXPERT RENAME 1 1-backup

3. D:\Agilent\EasyEXPERT\1 フォルダを作成します。

例:

MKDIR 1

4. D:\Agilent\EasyEXPERT\Copy of 1 フォルダ内の全ファイルとフォルダを コピーし、D:\Agilent\EasyEXPERT\1 フォルダに貼り付けします。

例:

```
CHDIR Copy of 1
COPY * .. \1
```
# <span id="page-424-0"></span>データベースを復元する

EasyEXPERT データベースを復元するには、次の手順を実行します。

上記「[データベースを初期化する](#page-423-0) (p. 7-20)」の例では、EasyEXPERT デー タベースのバックアップは D:\Agilent\EasyEXPERT\1-backup フォル ダ全体です。データベースを復元するには、このフォルダ内のデータを使 用します。

• EasyEXPERT のリビジョンが A.02.10 以前の場合

「データベース再構築ツール」が必要です。Agilent Technologies ウェブ サイトから入手してください。実行方法については、ツールに添付され る readme テキスト・ファイルを参照してください。

- EasyEXPERT のリビジョンが A.02.11 以降の場合
	- 1. Start EasyEXPERT を起動します。
	- 2. Start EasyEXPERT ウィンドウの Option > EasyEXPERT Database > Restore EasyEXPERT Database をクリックします。
	- 3. EasyEXPERT Database Restoration ウィザードの指示に従って、 EasyEXPERT データベースを復元します。

# **EasyEXPERT** のアップデート

<span id="page-425-0"></span>**NOTE** EasyEXPERT アップデート パッケージの最新版は、Agilent Technologies ウェ ブ サイトから入手できます。

**NOTE** デスクトップ EasyEXPERT リビジョン A.03.11 まではアドミニストレータ権 限を必要としましたが、リビジョン A.03.20 以降ではアドミニストレータ 権限を必要としません。しかし、以前のリビジョンから A.03.20 以降に アップデートする場合は、アドミニストレータ権限を必要とします。

アップデート手順 EasyEXPERT のアップデートを実施するには、次の手順を実行します。

- 1. EasyEXPERT データベースのバックアップを作成します。「[データベー](#page-418-1) [スのバックアップ](#page-418-1) (p. 7-15)」を参照してください。
- 2. リビジョン A.03.10 以前から A.03.11 以降へアップデートする場合は、 下記ソフトウェアをインストールします。これらはアップデート パッ ケージに含まれています。
	- Microsoft .NET Framework 2.0 再配布可能パッケージ
	- Microsoft .NET Framework 2.0 サービスパック 1

上記ソフトウェアが既にインストールされている場合は、ステップ 3 に 進みます。

- 3. アップデート パッケージのセットアップ プログラムを実行します。
- 4. ウィザードに従って、EasyEXPERT のアップデートを行います。
- 5. アップデート完了後、EasyEXPERT データベースのバックアップを作成 します。

アップデートに失敗 次の手順を実行します。 した場合

EasyEXPERT がアップデート作業開始前のリビジョンに復旧した場合は、 下記ステップ 1 ~ 2 を省略します。

- 1. 「B1500 [のシステム](#page-422-0) リカバリ (p. 7-19)」を参照して、システム リカバリ を実行します。デスクトップ EasyEXPERT には必要ありません。
- 2. アップデート作業開始前のリビジョンに、EasyEXPERT をアップデート します。
- 3. 「アップデート手順」のステップ 1 で作成したバックアップをリストア します。「[データベースのリカバリ](#page-419-0) (p. 7-16)」を参照してください。
- 4. 「アップデート手順」のステップ 2 ~ 5 を実行します。

```
困ったときに見てみましょう
エラー・コード
```
# <span id="page-427-0"></span>エラー・コード

Agilent B1500 のエラー・コードをリストします。

- • [Agilent EasyEXPERT](#page-427-1) 実行エラー
- Agilent FLEX [コマンド実行エラー](#page-457-0)
- [セルフテスト/キャリブレーション・エラー](#page-480-0)
- [セットアップ・ファイル・コンバータ実行エラー](#page-494-0)

# <span id="page-427-1"></span>**Agilent EasyEXPERT** 実行エラー

Agilent EasyEXPERT ソフトウェアの操作中に発生し得るエラー・コードと メッセージをリストします。

- **101001** ログ リポジトリ操作が失敗しました。
- **101002** ログ ファイル操作が失敗しました。
- **101003** ログ レコード操作が失敗しました。
- **102001** サービスが正常に開始しました。
- **102002** サービスは正常に停止しました。
- **102003** サービス開始処理が失敗しました。アジレント・テクノロジー へご連絡ください。
- **102004** サービス停止処理が失敗しました。アジレント・テクノロジー へご連絡ください。
- **103001** USB488 エラーが発生しました。 エイリアス:*A*、理由:*B*
- **103002** USB488 デバイスが見つかりませんでした。 エイリアス:*A*、理由:*B*
- **103003** USB488 タイムアウトが発生しました。 エイリアス:*A*、タイムアウト:*B* [ms]
- **103004** GPIB エラーが発生しました。 インタフェース:*A*、アドレス:*B* 理由:*C*
- **103005** GPIB アドレスは 0 から 31 の範囲でなければなりません。 インタフェース:*A*、アドレス:*B*
- **103006** 重複した GPIB アドレスが見つかりました . GPIB アドレスは一 意でなければなりません。 インタフェース:*A*、アドレス:*B*
- **103007** GPIB デバイスが見つかりませんでした。 インタフェース:*A*、アドレス:*B*、理由:*C*
- **103008** GPIB タイムアウトが発生しました。 インタフェース:*A*、アドレス:*B*、タイムアウト:*C* [ms]
- **104001** モジュール(*A*)は使用できません。
- **105001** 一般設定エラーが発生しました。コード:*A*、理由:*B*
- **105002** 重複したデータ名が見つかりました。データ名は一意でなけれ ばなりません。データ名:*A*
- **105003** 操作はオフライン・モードに対応していません。
- **105004** インターロック回路が開いています。42V を越える電圧印加/ コンプライアンス絶対値を設定するためにはインターロック回 路が閉じていなければなりません。
- **105005** ASU 付き HRSMU に対して出力直列抵抗は使用できません。
- **105006** 印加待ち時間係数は *A* から *B* の範囲でなければなりません。
- **105008** 測定待ち時間係数は *A* から *B* の範囲でなければなりません。
- **105010** 1 A レンジを使用する HPSMU に直列抵抗を使用することはで きません。
- **105011** I/V 階段波掃引には少なくとも 1 つの測定チャネルが必要です。
- **105012** I/V パルス掃引には 1 つの測定チャネルが必要です。
- **105013** I/V パルス・バイアスを伴う階段波掃引には 1 つの測定チャネ ルが必要です。
- **105014** I/V-t サンプリングには少なくとも 1 つの測定チャネルが必要で す。
- **105015** C-V 掃引には少なくとも 1 つの測定チャネルが必要です。
- **105016** Multi Channel I/V Sweep 測定を行うには、測定チャネルが 1 つ以 上必要です。
- **105017** サンプリング間隔 2 ミリ秒未満の I/V-t リニア・サンプリング測 定に使用できる測定チャネルは 1 つだけです。
- **105018** 4155B/C または 4156B/C を使用する場合、ベース・ホールド時 間 (Base Hold Time) は無効です。0 を設定してください。

困ったときに見てみましょう エラー・コード

- **105020** インターロック回路が開放されています。± 40 V を越える出力 またはコンプライアンスを設定するにはインターロック回路を 閉じてください。
- **105021** *A* の電流印加値は *B* A から *C* A の範囲でなければなりません。
- **105022** *A* の電圧コンプライアンス値は *B* V から *C* V の範囲でなければ なりません。
- **105023** *A* の電圧印加値は *B* V から *C* V の範囲でなければなりません。
- **105024** *A* の電流コンプライアンス値は *B* A から *C* A の範囲でなければ なりません。
- **105025** *A* の電力コンプライアンス値は *B* W から *C* W の範囲でなければ なりません。
- **105026** *A* のパワー・コンプライアンスを OFF に設定してください。
- **105027** 測定ユニットの緊急リセットが発生しました。
- **105031** *A* の電圧印加値と電流コンプライアンス値の積が出力電力範囲 を超えています。電流コンプライアンス値を *B* A から *C* A の範 囲に設定してください。
- **105032** *A* の電流印加値と電圧コンプライアンス値の積が出力電力範囲 を超えています。電圧コンプライアンス値を *B* V から *C* V の範 囲に設定してください。
- **105033** SMU 電流パルスのピーク値とベース値の極性は同一でなければ なりません。
- **105034** SMU ログ掃引の主掃引源(及び同期掃引源)に対するスタート 値とストップ値はゼロでなく、かつその極性は同一でなければ なりません。
- **105035** SMU I/V 掃引の停止条件に無効な値(*A*)が設定されました。 有効な選択肢:*B*

掃引停止条件に無効な値 *A* が設定されました。選択肢 *B* から有 効な値を選択してください。式を用いて設定する場合は、その 結果が有効な値となるように設定を行ってください。

- **105036** SMU I/V 掃引のホールド時間は *A* 秒から *B* 秒の範囲でなければ なりません。
- **105037** SMU I/V 掃引のディレイ時間は *A* 秒から *B* 秒の範囲でなければ なりません。
- **105041** *A* の電流測定レンジング・モードに無効な値(*B*)が設定されま した。有効な選択肢:*C*
- **105042** *A* の電流測定レンジに無効な値(*B*)が設定されました。 有効な選択肢:*C*
- **105043** *A* の電流測定レンジング・ルールに無効な値(*B*)が設定されま した。有効な選択肢:*C*
- **105044** *A* の電圧測定レンジング・モードに無効な値(*B*)が設定されま した。有効な選択肢:*C*
- **105045** *A* の電圧測定レンジに無効な値(*B*)が設定されました。 有効な選択肢:*C*
- 105046 高分解能 ADC の積分モードに無効な値(B)が設定されまし た。有効な選択肢:*C*
- **105047** 高分解能 ADC(*A*)積分モードの係数は *B* から *C* の範囲でなけ ればなりません。
- 105048 高速 ADC のアベレージング・モードに無効な値 (B) が設定さ れました。有効な選択肢:*C*
- **105049** 高速 ADC (*A*)アベレージング・モードの係数は *B* から *C* の範 囲でなければなりません。
- **105050 ADC の積分モードに無効な値(A)が設定されました。** 有効な選択肢:*B*
- **105051** 掃引方向に無効な値(*A*)が設定されました。 有効な選択肢:*B*
- **105052** 掃引停止条件に無効な値(*A*)が設定されました。 有効な選択肢:*B*
- **105053** CMU のインピーダンス測定モデルに無効な値(*A*)が設定され ました。有効な選択肢:*B*
- **105054** 掃引測定のホールド時間は *A* 秒から *B* 秒の範囲でなければなり ません。
- **105055** 掃引測定のディレイ時間は *A* 秒から *B* 秒の範囲でなければなり ません。
- **105056** *A* の電圧印加値は *B* V から *C* V の範囲でなければなりません。
- **105057** *A* の測定周波数は *B* Hz から *C* Hz の範囲でなければなりません。
- **105058** *A* 積分モードの係数は *B* から *C* の範囲でなければなりません。
- **105059** *A* の測定信号レベルは *B* mV から *C* mV の範囲でなければなり ません。
- **105060** *A* の測定レンジング・モードに無効な値(B)が設定されまし た。有効な選択肢:*C*

#### 困ったときに見てみましょう エラー・コード

- **105061** SMU パルス周期に有効な値はパルス幅 + *A* 秒以上です。
- **105062** 一次掃引源のステップ変化量が設定分解能以上となるように設 定してください。
- **105063** 同期掃引源のステップ変化量が設定分解能以上となるように Offset と Ratio を調整してください。または一次掃引源の設定を 変更してください。
- **105064** SMU のパルス出力が *A* Vpp の場合、そのチャネルのコンプライ アンスの絶対値が *B* A 以上となるように設定してください。
- 105065 SMU のパルス出力が 0 A から 10 μA の場合、そのチャネルのコ ンプライアンスを ± 2 V 以内に設定してください。
- **105066** VSU を使用する場合は、電流コンプライアンス値を 100 mA に 設定してください。
- **105067** VSU を使用する場合は、パワーコンプライアンス値を OFF に 設定してください。
- **105071** I/V-t サンプリングに有効なサンプリング間隔は *A* 秒から *B* 秒で す。
- **105072** I/V-t *A* サンプリングに有効なサンプル数 (No of Samples) は *B* か ら *C* です。
- **105073** I/V-t サンプリングに有効なホールド時間は *A* 秒から *B* 秒です。
- **105074** 測定チャネル数と No of Samples の積は *A* から *B* の範囲でなけ ればなりません。
- **105075** I/V-t サンプリング Lin/Log の設定に無効な値 *A* が設定されまし た。有効な選択肢 : *B*
- **105076** I/V-t サンプリングに有効なベース ホールド時間 (Base Hold Time) は *A* 秒から *B* 秒です。
- **105077** I/V-t サンプリングの出力シーケンス (Output Sequence) に無効な 値 *A* が設定されました。有効な選択肢 : *B*
- **105078** I/V-t *A* サンプリングに有効なサンプリング間隔 (Interval) は *B* 秒 から *C* 秒です。
- **105079** I/V-t *A* サンプリングに有効なホールド時間 (Hold Time) は *B* 秒か ら *C* 秒です。
- **105080** サンプリング間隔 *A* 秒以上の I/V-t *B* サンプリングに有効なホー ルド時間 (Hold Time) は *C* 秒から *D* 秒です。
- **105081** サンプリング間隔 *A* 秒未満の I/V-t *B* サンプリングに有効なホー ルド時間 (Hold Time) は *C* 秒から *D* 秒です。
- **105083** I/V Sweep 測定、I/V List Sweep 測定、および Multi Channel I/V Sweep 測定において、VAR1 と VAR2 のステップ数の積は *A* か ら *B* でなければなりません。
- **105091** I/V List Sweep 測定に長さ *A* の VAR1 掃引リストは無効です。 VAR1 掃引リストに有効な長さは *B* から *C* です。
- **105092** I/V List Sweep 測定に長さ *A* の VAR2 掃引リストは無効です。 VAR2 掃引リストに有効な長さは *B* から *C* です。
- **105093** I/V List Sweep 測定に長さ *A* のディレイ時間リストは無効です。 ディレイ時間リストに有効な長さは *B* から *C* です。
- **105094** SMU パルス出力を伴う I/V List Sweep 測定の第 1 ステップ測定 開始までの時間(ホールド時間とディレイ時間の和)はAから *B* 秒です。
- **105095** *A* による電流測定はできません。
- **105801** Advanced Setup ダイアログ ボックスの Output Value after Measurement に無効な値 *A* が設定されました。有効な選択肢 : *B*
- **105802** Advanced Setup ダイアログ ボックスの Bias Hold after Measurement に無効な値 *A* が設定されました。有効な選択肢 : *B*
- **105803** バイアス保持機能実行エラー。出力スイッチまたは直列抵抗を 制御するには、全チャネルの電圧出力または電圧コンプライア ンスを ±42 V 以下に設定してください。
- **105804** バイアス保持機能実行エラー。出力スイッチまたは直列抵抗を 制御するには、そのチャネルの出力値またはコンプライアンス 値を ±40 V 以下に設定してください。
- **105811** Advanced Setup の Semiconductor Relays (*A*) に無効な値 *B* が設定 されました。有効な選択肢 : *C*
- **105821** SPGU Pulse Setup の Type に無効な値 *A* が設定されました。 有効な選択肢 : *B*、VName: *C*
- **105822** Pulse Switch Setup の SW Sync に無効な値 *A* が設定されました。 有効な選択肢 : *B*、VName: *C*
- **105823** Pulse Switch Setup の Normal に無効な値 *A* が設定されました。 有効な選択肢 : *B*、VName: *C*
- **105824** Pulse Switch Setup の Delay に有効な値は *A* 秒から *B* 秒です。 VName: *C*

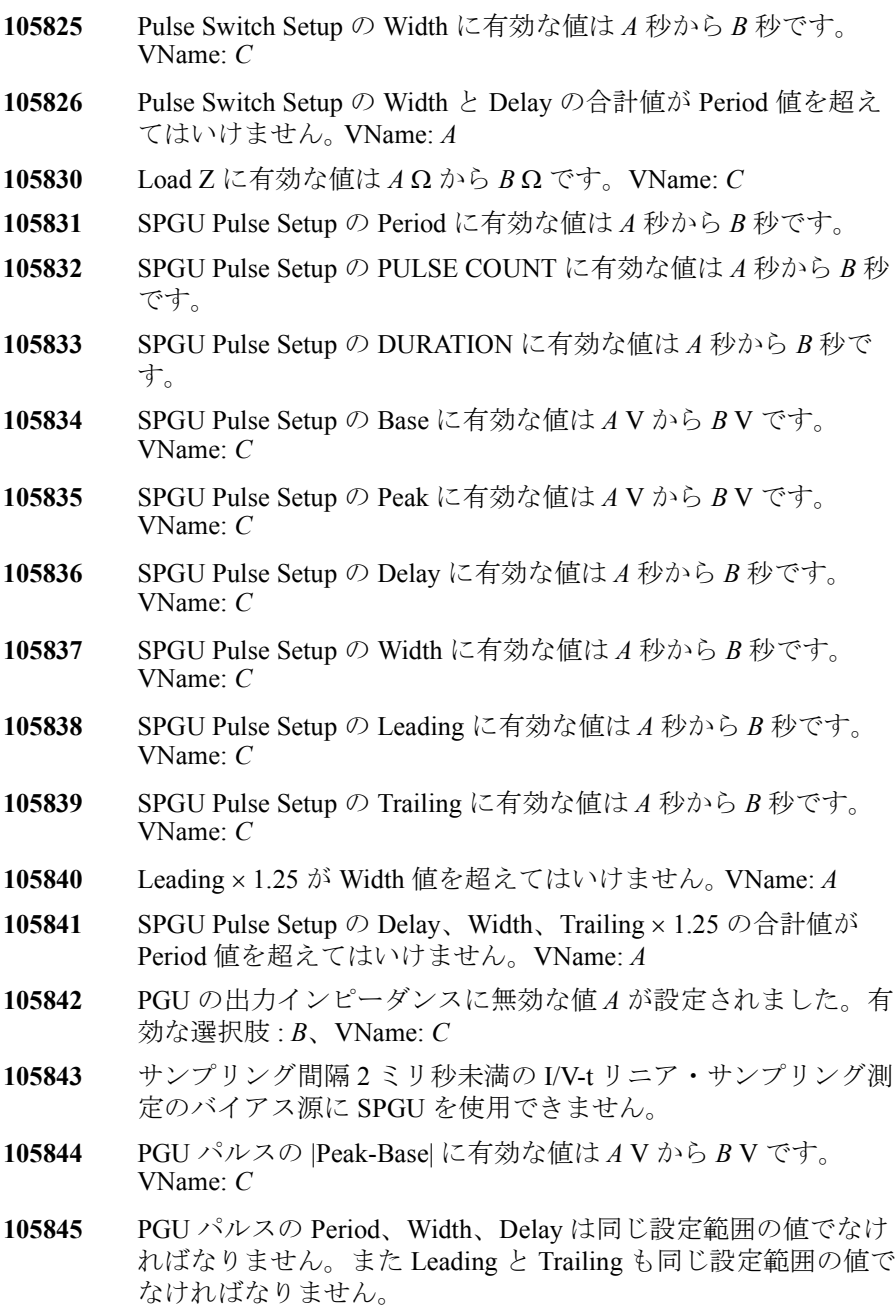

- **105846** SPGU は指定された電圧値を出力できません。負荷抵抗値また は出力電圧値を変更してください。
- **105901** SMU の測定端子に過電圧が印加されました。
- **105902** SMU の測定端子に過電流が印加されました。
- **105903** 設定されたモジュールはセルフテストにフェイルしています。 使用できません。
- **105904** *A* を Additional Data Variables に設定できません。設定できるの は Channel Definition に定義されているチャネルだけです。
- **105905** Additional Data Variables に入力された定義は既に設定されてい ます。この定義を追加設定する必要はありません。 Unit: *A*、Type: *B*
- **105906** Additional Data Variables に入力された変数名は他の変数に使用 されています。異なる変数名を指定してください。変数名:*A*
- **105907** FMT コマンドの第一引数に有効な値は 13 だけです。
- **105908** Additional Data Variables に無効な Type 値が見つかりました。タ イプ Re(Z) または Im(Z) とタイプ Re(Y) または Im(Y) を 1 つの テスト・セットアップに設定できません。
- **105909** プログラム・メモリ番号が範囲外です。 有効な範囲:*A* から *B*、入力された番号:*C*
- **105910** プログラム・メモリ変数番号が範囲外です。 有効な範囲:*A* から *B*、入力された番号:*C*
- **105911** Command Setup に空の Command フィールドが見つかりました。 コマンドを入力してください。
- 105912 実行時にエラーが検出されました。コマンドのパラメータ値を チェックし、Arguments を再設定してください。 Setup Name= $A$ 、ライン番号 = $B$ 、コマンド = $C$
- **105913** ST コマンドと END コマンドの使用に誤りがあります。プログ ラム・メモリにコマンド群を記憶するには、これらのコマンド を必ず対で使用してください。
- **105914** *A* コマンドに設定されている Arguments の数が不適切です。 Arguments を正しく設定してください。
- **105915** *A* のパルス・ベースに有効な値は *B* A から *C* A です。
- **105916** *A* のパルス・ピークに有効な値は *B* A から *C* A です。

- **105917** *A* のパルス・ピークおよびベースに有効な値は *B* V から *C* V で す。
- **105918** *A* のコンプライアンスに有効な値は *B* V から C V です。
- **105919** *A* のコンプライアンスに有効な値は *B* A から *C* A です。
- **105920** *A* のパルス・ピーク×コンプライアンスが出力電力範囲を超え ています。コンプライアンスを *B* V から *C* V に設定してくださ い。
- **105921** *A* のパルス・ピーク×コンプライアンスが出力電力範囲を超え ています。コンプライアンスを *B* A から *C* A に設定してくださ い。
- **105922** *A* のパルス・ディレイ時間に有効な値は *B* 秒から *C* 秒です。
- **105923** *A* にパルス・ディレイ時間を設定することはできません。0 に 設定してください。
- **105924** SMU パルス測定ディレイ時間に有効な値は *A* 秒から *B* 秒です。
- **105925** SMU パルス平均回数に有効な値は *A* から *B* です。
- **105926** *A* のパルス・ピークまたはコンプライアンスに *B* A を超える値 を設定する場合、*A* による出力パルスのデューティ比が *C* % 以 下となるように設定してください。
- **105927** *A* のパルス・ピークまたはコンプライアンスに *B* A を超える値 を設定する場合、*A* による出力パルスのパルス幅を *C* 秒から *D* 秒に設定してください。
- **105928** *A* のパルス・ピークに *B* A を超える値を設定する場合、*A* によ る出力パルスのベース値を *C* A から *D* A に設定してください。
- **105929** *A* のパルス出力が *B* V を超える場合、*A* による出力パルスの ピークとベースの極性を同一にしてください。
- **105930** 高速 ADC TIME アベレージング・モードの係数に有効な値は *A* 秒から *B* 秒です。
- **105931** *A* の直列抵抗に無効な値 *B* が設定されました。有効な選択肢 : *C*
- **105932** N1258A セレクタが見つかりません。
- **105933** N1258A セレクタとの通信が中断されました。ケーブルを正し く接続してください。
- **105934** N1258A セレクタの電源が遮断されました。電源ケーブルを正 しく接続してください。
- **105935** N1258A セレクタが接続可能な入出力パスは 1 つです。複数の 入力チャネルを指定することはできません。
- **105936** SMU I/V 掃引の Linear/Log の設定に無効な値 *A* が設定されまし た。有効な選択肢 : *B*
- **105937** C-V 掃引の Linear/Log の設定に無効な値 *A* が設定されました。 有効な選択肢 : *B*
- **105938** C-V ログ掃引のスタートおよびストップには同一極性の値が有 効です。また 0 を設定することはできません。
- **105939** 設定制限を超える電圧・電流を設定することはできません。設 定制限は Configuration ウィンドウの SMU Output Setting Limits タブ画面で変更できます。
- **105940** SMU パルス周期に有効な値は測定ディレイ時間 + パルス幅 + *A* 秒以上です。測定ディレイ時間 : *B* s、測定時間 : *C* s、パルス周 **期・** *D* s
- **105941** 測定ディレイ時間 AUTO の設定では、測定時間に有効な値はパ ルス・ディレイ時間 + パルス幅以下です。チャネル : *A*、パル ス・ディレイ時間 : *B* s、パルス幅 : *C* s、測定時間 : *D* s
- **105942** SMU パルス周期に有効な値はパルス・ディレイ時間 + パルス幅 + *A* 秒以上です。チャネル : *B*、パルス・ディレイ時間 : *C* s、パ ルス幅 : *D* s、パルス周期 : *E* s
- **105951** HCSMU のセンス端子が開放されています。HCSMU を使用す るにはケルビン接続を行ってください。
- **105952** HCSMU が過電圧を検出しました。出力が開放されている可能 性があります。HCSMU を使用するには正しくケルビン接続を 行ってください。
- **105960** Dual HCSMU Combination タブ画面の Master HCSMU フィールド および Slave HCSMU フィールドには、Module Selector タブ画面 の HCSMU フィールドに設定されているモジュールを指定する ことはできません。HCSMU フィールドの設定を解除してから Dual HCSMU Combination タブ画面の設定を行ってください。
- 106001 ログオン要求は拒否されました。ログオン数は既にソフトウェ ア規定の制限値に達しています。B1500 を再起動してください。
- 107001 ワークスペース管理でエラーが発生しました。
- **107002** ワークスペースが見つかりませんでした。再起動しても問題が 解決しない場合は、アジレント・テクノロジーへご連絡くださ い。
- 107003 ワークスペースを読み込めませんでした。再起動しても問題が 解決しない場合は、アジレント・テクノロジーへご連絡くださ い。

- **107004** ワークスペースの読み込みまたは作成要求は拒否されました。 ワークスペースは既に使用中です。現在開いているワークス ペースを閉じてから、再実行してください。
- **107005** ワークスペースは現在使用中の為、その操作は実行できません。 現在開いているワークスペースを閉じてから、再実行してくだ さい。
- 107006 ワークスペース名が矛盾しています。システム内で一意な名前 にする必要があります。正しいワークスペース名を指定して、 再実行してください。
- **108001** ファンクション・ライブラリ管理でエラーが発生しました。
- **108002** ファンクション・ライブラリ機能が正しく構成されていないか 実行されていません。再起動しても問題が解決しない場合は、 アジレント・テクノロジーへご連絡ください。
- **108003** 無効なファンクション・モジュール アセンブリ・ファイルで す。再起動しても問題が解決しない場合は、アジレント・テク ノロジーへご連絡ください。
- **108004** 無効なファンクション・モジュールです。再起動しても問題が 解決しない場合は、アジレント・テクノロジーへご連絡くださ い。
- **108005** ファンクション・モジュールが見つかりませんでした。再起動 しても問題が解決しない場合は、アジレント・テクノロジーへ ご連絡ください。
- **108006** ファンクション・モジュールは削除されている為、アクセスで きません。再起動しても問題が解決しない場合は、アジレン ト・テクノロジーへご連絡ください。
- 108007 現在、同じ処理が実行中です。再起動しても問題が解決しない 場合は、アジレント・テクノロジーへご連絡ください。
- **108008** プロファイルが見つかりませんでした。再起動しても問題が解 決しない場合は、アジレント・テクノロジーへご連絡ください。
- **108009** プロファイルを読み込めませんでした。再起動しても問題が解 決しない場合は、アジレント・テクノロジーへご連絡ください。
- **108010** プロファイルの読み込みまたは作成要求は拒否されました。プ ロファイルは既に使用中です。再起動しても問題が解決しない 場合は、アジレント・テクノロジーへご連絡ください。
- **108011** このリビジョンの EasyEXPERT には無効なファンクション・モ ジュールが見つかりました。モジュール ID:*A*、パス:*B*

再起動しても問題が解決しない場合は、アジレント・テクノロ ジーへご連絡ください。

**108020** ファンクション・ライブラリの動作中に I/O エラーが発生しま した。パス:*A*

再起動しても問題が解決しない場合は、アジレント・テクノロ ジーへご連絡ください。

**108021** ファンクション・モジュールの読み込みに失敗しました。 パス:*A*

> 再起動しても問題が解決しない場合は、アジレント・テクノロ ジーへご連絡ください。

**108022** ファンクション・モジュールの保存に失敗しました。 パス:*A*

> 再起動しても問題が解決しない場合は、アジレント・テクノロ ジーへご連絡ください。

- **109001** セルフキャリブレーション実行中。
- **109002** CMU 位相補償は失敗しました。
- **109011** CMU オープン補正は失敗しました。
- **109012** CMU オープン補正用スタンダードの値はアドミタンスとして有 限でなければなりません。
- **109021** CMU ショート補正は失敗しました。
- **109022** CMU ショート補正用スタンダードの値はインピーダンスとして 有限でなければなりません。
- **109031** CMU ロード補正は失敗しました。
- **109032** CMU ロード補正用スタンダードの値はインピーダンスとして有 限でなければなりません。
- **109041** 1 つの SMU に複数の Standby 設定を行ってはいけません。 チャネル:*A*
- **109051** Direct Control モードで実行されていた掃引測定が、自動停止機 能またはパワー・コンプライアンスによって停止されました。 テスト・セットアップ名:*A*
- **109052** Direct Control モードで実行されていた Quasi-static CV 測定が、 自動停止機能によって停止されました。 テスト・セットアップ名:*A*

Direct Control モードで実行されていたサーチ測定が、自動停止 機能によって停止されました。テスト・セットアップ名:*A*

Direct Control モードで実行されていたサンプリング測定が、自 動停止機能によって停止されました。 テスト・セットアップ名:*A*

- 重複した SMU が割り当てられました。SMU の割り当ては一意 でなければなりません。SMU:*A*
- 構成問い合せが完了しました。
- データ名 (*A*) は無効です。
- 関数名 (*A*) は無効です。
- 関数名 (*A*) は他のデータ/関数名と重複しています。
- 関数 (*A*) の定義式は無効です。式:*B*
- データ (*B*) が割り当てられたデータ (*A*) は定義されていません。
- データ (*A*) が割り当てられたデータ (*B*) は定義されていません。
- 型が一致しないためデータ (*B*) をデータ (*A*) に割り当てることは 出来ません。
- 関数 (*A*) を再帰的には定義できません。式 : *B*
- ベクタ・データ式を設定してください。式:*A*
- 数式を設定してください。式:*A*
- 文字列式を設定してください。式:*A*
- 記述子式を設定してください。式:*A*
- モジュール記述子式を設定してください。式:*A*
- ALWaveform 型の式を入力してください。式:*A*
- テスト・セットアップ名は空文字列であってはなりません。
- テスト・セットアップ名に有効な文字数は *A* 文字までです。
- ALWaveform 型のパラメータにモジュール・パラメータを割り 当ててください。
- ALWG の Pattern Name を入力してください。
- ALWG のモジュール・パラメータ名に使用できない文字が入力 されました。モジュール名 : *A*、使用できない文字 : *B*
- ALWG の Pattern Name に使用できない文字が入力されました。 ALWG 波形パターン名 : *A*、使用できない文字 : *B*
- **111035** ALWG 波形データのシーケンスが空です。少なくとも 1 つのカ ラムを設定してください。
- **111036** 出力チャネル *A* の ALWG 波形データにパターンが設定されてい ません。パターンを設定してください。
- **111037** ALWG 波形データに不正な波形パターンが含まれています。 ALWG 波形パターン名 : *A*
- **111038** ALWG 波形データに必要な容量が不足しています。不要なカラ ムやパターン内の不要な節点を削除して、空き容量を確保して ください。出力チャネル : *A*、必要な容量 : *B*、最大の容量 : *C*
- **112001** コモン・モードのユニット (*A*) の出力関数は定数でなければな りません。
- **112002** 出力関数 (*A*) を何かのユニットに設定しなければなりません。
- **112003** 出力関数 (*A*) を複数ユニット(*B* と *C*)に設定することはできま せん。
- **112004 パルス・モードを複数の SMU (A と B)に設定することはでき** ません。
- **112005** 主掃引源と同期掃引源の I/V モードは同じでなければなりませ  $h_{\circ}$
- **112006** 重複したチャネル・データ名が見つかりました。チャネル・ データ名は一意でなければなりません。チャネル・データ名:*A*
- **112007** 重複したチャネル・ユニット設定が見つかりました。チャネ ル・ユニット設定は一意でなければなりません。 チャネル・ユニット:*A*
- **112008** チャネル・ユニットが設定されていません。少なくとも一つの チャネル・ユニットを設定しなければなりません。
- **112009** *A* モードではファンクション(*B*)を *C* チャネルに設定可能で す。
- **112010** 全 SPGU チャネルを同じ出力モード(VPULSE または ALWG) に設定してください。
- **112011** SMU 記述子式を設定してください。式:*A*
- **112012** CMU 記述子式を設定してください。式:*A*
- **112013** SPGU 記述子式を入力してください。式:*A*
	- **112014** VSU(*A*) を使用する場合は、電圧モード、あるいは、コモン・ モードに設定してください。
	- **112015** VMU(*A*) を使用する場合は、定電流源に設定してください。

- **112016** GNDU を使用する場合は、コモン・モードに設定してくださ い。
- **112021** パワー・コンプライアンスには数式を設定してください。式:*A*
- **112022** CMU が設定されていません。少なくとも一つの CMU を設定し なければなりません。
- **112023** SMU が設定されていません。少なくとも一つの SMU を設定し なければなりません。
- **112024** SPGU Control を実行するには少なくとも一つの SPGU を設定し てください。
- **112051** 自動解析の実行に失敗しました。
- **112052** スイッチング・マトリクス入力ポートの設定に無効な値 *A* が設 定されました。テスト定義またはテスト セットアップに定義さ れたモジュール変数、文字列変数、または文字列を設定してく ださい。
- **112053** スイッチング・マトリクス出力チャネルの設定に数値変数 *A* が 使用されています。*A* に値を入力してください。
- **112054** *A* という名前のスイッチ・セットアップはプリセット・グルー プ *B* に既に存在します。スイッチ・セットアップ名はプリセッ ト・グループにおいて一意でなければなりません。
- **112055** *A* という名前のプリセット・グループは既に存在します。プリ セット・グループ名は一意でなければなりません。
- **112056** スイッチング・マトリクスのセットアップに名前を設定してく ださい。
- **112057** スイッチング・マトリクスのセットアップ名に有効な文字数は 最大 *A* 文字です。
- **112058** Read Switch Setup の実行に失敗しました。スイッチング・マト リクス構成モードを Normal に設定してください。また、1 つの 出力チャネルに複数の入力ポートが接続されるようなセット アップを読み込むことはできません。
- **112060** 指定された接続パターンはカップルポート *A*、*B* に無効です。
- **112061** 入力ポート *A* は共有パスを使用します。現在、共有パスは他の 入力ポートによって使用されています。指定された接続を行う ことはできません。
- **112071** Channel Definition に無効な Unit 値が入力されました。SCUU に 接続されている複数のユニットを 1 つのテスト・セットアップ で使用することはできません。無効な入力:Unit=SMU *A*
- **112072** I/V-t Sampling 測定 Stop Condition の Enable/Disable の設定に無効 な値 *A* が設定されました。有効な選択肢 : *B*
- **112073** I/V-t Sampling 測定 Stop Condition の Name の設定に無効な値 *A* が設定されました。有効な選択肢 : *B*
- **112074** I/V-t Sampling 測定 Stop Condition の Event の設定に無効な値 *A* が設定されました。有効な選択肢 : *B*
- **112075** I/V-t Sampling 測定 Stop Condition の Name が示す変数の定義に 無効な関数が使われています。
- **112100** *A* に割り当てられた ALWG 波形データがありません。 ALWaveform 型パラメータのデータを正しく設定してください。
- **112101** *A* に割り当てられた ALWG 波形データが複数存在します。 ALWaveform 型パラメータの Properties を正しく設定してくださ い。
- **112102** C-V 掃引の主掃引源には電圧出力モードを設定してください。
- **113001** カテゴリ名の長さは *A* 文字から *B* 文字の範囲でなければなりま せん。
- **113002** アプリケーション・テスト定義名は空文字列であってはなりま せん。
- 113003 同名のアプリケーション・テスト定義が既に存在します。 テスト定義:*A* テスト・カテゴリ:*B*
- **113011** 重複したパラメータ名が見つかりました。パラメータ名は一意 でなければなりません。パラメータ名:*A*
- **113012** シンボル *A* が重複しています。一つの数値パラメータについて シンボルは一意でなければなりません。
- **113013** 重複した典型値 *A* が割り当てられています。一つの数値パラ メータについて各典型値は一意でなければなりません。
- **113014** シンボルは空文字列であってはなりません。
- **113015** シンボル *C* と *B* に同じ値 *A* が割り当てられています。一つの数 値パラメータについて各シンボルは一意な値を持たなければな りません。
- **113016** 重複した典型値 *A* が割り当てられています。一つの文字列パラ メータについて各典型値は一意でなければなりません。

- **113017** シンボルに空文字列を指定することはできません。
- **113018** 入力されたシンボル *A* は他のベクター・パラメータに使用され ています。異なるシンボルを指定してください。
- 113021 評価した値の型がパラメータ *A* の型と一致しません。
- **113022** 数値パラメータの値が範囲外です。値は範囲内でなければなり ません。 パラメータ名:*A*、パラメータ値:*B*、パラメータ値範囲:*C* か ら *D*
- **113023** 文字列パラメータの値が列挙に含まれていません。値は列挙の 要素でなければなりません。 パラメータ名:*A*、パラメータ値:*B*、列挙:*C*
- **113024** モジュール・パラメータの値が無効であるかパラメータのリ ソース・タイプに合致しません。 パラメータ名:*A*、パラメータ値:*B*
- **113025** ベクター・パラメータに有効範囲外の値が入力されました。有 効範囲内の値を入力してください。 制限 : *A*、入力値 : *B*、有効値 : *C* から *D*
- **113031** テスト・セットアップ *A* は未定義のアプリケーション・テスト *B* に依存しています。アプリケーション・テスト *B* を先にイン ポートしてください。
- **114001** *A* という名前のプリセット・グループは既に存在します。プリ セット・グループ名は一意でなければなりません。
- **114002** 無名のプリセット・グループはエクスポートできません。プリ セット・グループに先に名前を付けてください。
- **114011** *A* という名前のテスト・セットアップはプリセット・グループ *B* に既に存在します。テスト・セットアップ名はプリセット・ グループにおいて一意でなければなりません。
- **114012** *A* という名前のテスト・セットアップはプリセット・グループ *B* から検索不能です。既に変更または削除されたものと思われ ます。
- **114021** 以下のテスト結果記録は検索不能です。既に削除されたものと 思われます。テスト結果レコード:*A*
- **114031** File Name Format ダイアログ ボックスでファイル名を変更して ください。ファイル名には次の要素を使用できます。

```
A セットアップ名
B 日付(タイムスタンプ)
C カウント
D デバイス ID
```
- **114032** File Name Format ダイアログ ボックスでファイル名を変更して ください。入力値には使用できない文字が使われています。 入力されたファイル名 : *A*、使用できない文字 : *B*
- **114101** 自動データ エクスポートのファイル I/O でエラーが生じました。 詳細メッセージを参照し、対応を施してから再実行してくださ い。
- **114102** Test Results Data Auto Export ダイアログ ボックスでフォルダ パ ス (Folder Path) を入力してください。
- **114103** Test Results Data Auto Export ダイアログ ボックスでフォルダ パ ス (Folder Path) を変更してください。入力値には使用できない 文字が使われています。入力されたフォルダ パス : *A*
- **114104** 自動データ エクスポートはフォルダの作成に失敗しました。 Test Results Data Auto Export ダイアログ ボックスにドライブ、 フォルダ パスを正しく入力してください。
- **114105** Test Results Data Auto Export ダイアログ ボックスでファイル拡 張子を変更してください。入力値には使用できない文字が使わ れています。入力されたファイル拡張子 : *A*
- **114106** 自動データ エクスポートはデータ ファイルの作成に失敗しまし た。詳細メッセージを参照し、対応を施してから再実行してく ださい。
- **114107** 自動データ エクスポートはインデックス ファイルの作成に失敗 しました。詳細メッセージを参照し、対応を施してから再実行 してください。
- **114151** Test Results Data Auto Export ダイアログ ボックスで XML Style Sheet File Path を入力してください。
- **114152** Test Results Data Auto Export ダイアログ ボックスで XML Style Sheet File Path を変更してください。入力値には使用できない文 字が使われています。入力されたパス : *A*
- **115001** 作業中のテスト・セットアップはありません。まずテスト・ セットアップを準備してください。

- **115011** アプリケーション・テスト *A* は未定義のアプリケーション・テ スト *B* に依存しています。アプリケーション・テスト *B* を先に インポートしてください。
- **115021** テスト・セットアップのインポート処理が失敗しました。イン ポートされた内容はテスト・セットアップではないと思われま す。
- **115022** テスト・セットアップの変換に失敗しました。モデル *B* による テストにセットアップ *A* を使用することはできません。
- **115031** *A* の起動に失敗しました。
- **115032** 繰り返し実行は中断されました。
- **115041** 高電圧状態に起因するエラーのためスタンバイがオフに設定さ れました。
- **115042** 測定ユニットの緊急リセットのためスタンバイがオフに設定さ れました。
- **116001** Desktop EasyEXPERT は、現在接続されているモデルをサポート していません。モデル *A* をサポートしています。 接続されているモデル : *B* ( アドレス : *C*)
- **116002** このレビジョンの EasyEXPERT は、B1500A/B1505A ファーム ウェア・リビジョン *A* をサポートしていません。リビジョン *B* 以降をサポートしています。
- **116003** 使用できない引数が /gpib に設定されました。 設定された引数 : /gpib:*A* 有効な引数の例 : /gpib:gpib0::17
- **116004** Desktop EasyEXPERT は 4155/56 ファームウェア・リビジョン *A* をサポートしていません。*B* 以降のリビジョンにアップデート してください。
- **117001** スイッチング・マトリクスの入力ポートに別のラベルをつけて ください。*A* は他入力ポートのラベルです。
- **117002** スイッチング・マトリクス入力ポートのラベルにコロン (:) を使 わないでください。
- **117003** この機能を使うにはスイッチング・マトリクスを接続してくだ さい。GPIB 接続を構築するには Configuration ウインドウ Switching Matrix タブ画面で GPIB アドレスを設定し、Poll ボタ ンをクリックしてください。
- **117004** スイッチング・マトリクスの出力チャネル (Outputs) に無効な値 *A* が入力されました。有効な値は *B* から *C* です。
- **117005** スイッチング・マトリクスの出力チャネル (Outputs) に無効な範 囲 *A* から *B* が入力されました。1 以上の整数が有効です。第 1 設定値が第 2 設定値を超えてはいけません。
- **117006** スイッチング・マトリクス Close エラー。カップル・ポート *A* に接続される出力チャネルを設定するには、奇数番号を入力し ます。
- **117007** スイッチング・マトリクス Open エラー。カップル・ポート *A* に接続された出力チャネルを設定するには、奇数番号を入力し ます。
- **117008** スイッチング・マトリクス入力ポート *A* はカップル・ポートで す。このカップル・ポートを設定するには *A*-1 を入力してくだ さい。
- **117009** swmToModule(*A*) の実行に失敗しました。入力されたポート番 号が有効な値 (1から14)ではありません。あるいは、無効な リソース名がスイッチング・マトリクス入力ポートの構成に定 義されています。有効なリソース名が定義されている入力ポー ト番号を入力してください。
- **117010** スイッチング・マトリクス コマンド実行エラー。 B2200 エラー・コード : *A* B2200 エラー・メッセージ : *B*
- **117011** EasyEXPERT は、現在接続されているモデルをサポートしてい ません。モデル *A* をサポートしています。 接続されているモデル : *B*
- 117012 容量補正データ・ファイルの読み込みに失敗しました。指定さ れたファイルは壊れているか、補正データ・ファイルではあり ません。
- **117014** スイッチング・マトリクスを制御できません。他ツールによっ て制御されています。
- **120000** スクリプトプログラム内でエラーが発生しました。
- **120001** 変数名が重複しています。

プログラム内で使用するローカル変数名が重複してはいけませ ん。名前が重複しないように変数を定義してください。

- **120002** スクリプトプログラムの実行が中断されました。 Pause ボタンによってプログラムの実行が中断されました。正 常動作で表示されるメッセージ。
- **120003** スクリプトプログラムの実行が異常終了しました。

> プログラムが異常終了しました。詳細なエラー情報を得るには Detail ボタンを押してください。

**120004** ERROR 命令によるエラーが発生しました。

プログラム実行中に ERROR 文による強制エラーが発生しまし た。正常動作で表示されるメッセージ。

**120005** フロー制御文内で無効値が検出されました。

IF 文や FOR 文などのフロー制御文に定義された数式が正しく ありません。正しい数式を定義してください。

**120006** プログラム要素の貼り付けに失敗しました。

Cut または Copy されたプログラム要素を指定された場所に Paste できません。文脈上正しいプログラム要素を Cut または Copy し、適切な場所に Paste してください。

- 120007 型の異なる変数に値の代入をしようとして失敗しました。 変数と代入する値のデータ型を同じにしてください。
- 120008 未知のプログラム要素がインポートされました。 KeywordPrefix:*A*、Keyword:*B*

システム内に存在しないアプリケーションテストをコールする 文を含んだアプリケーションテストをインポートしました。テ ストをコールする行はコメント文に変換されました。コールさ れるアプリケーションテストをインポートしてから、再度イン ポートしてください。

- **121000** プラグイン内でエラーが発生しました。
- **121001** プラグインの実行が中断されました。

Pause ボタンによってプラグインの実行が中断されました。正 常動作で表示されるメッセージ。

- **121002** プラグインの実行が異常終了しました。
- **122000** スクリプトエラー
- **122001** 演算子の場所が正しくありません。演算子:*A*

式の中で演算子の位置が不適切です。演算子が正しい位置に配 置されるよう式を修正してください。

**122002** ユーザー関数定義中に設定された式文字列が不正です。 ユーザー関数:*A*、式文字列:*B*

ユーザー関数またはアナリシス関数に定義された式に誤りがあ ります。誤りを修正してください。詳細なエラー情報を得るに は Detail ボタンを押してください。

**122003** かっこの数が一致しません。

かっこ(と)の数が一致していません。数が一致するように式 を修正してください。

**122004** 関数の引数として設定された式文字列が不正です。 関数:*A*、引数:*B*

> 関数の引数に定義された式に誤りがあります。誤りを修正して ください。詳細なエラー情報を得るには Detail ボタンを押して ください。

**122005** 関数の引数に設定されたデータの型が合いません。

関数の引数に設定されているデータ型と関数が期待するデータ 型が一致していません。データ型が一致するように引数を修正 してください。

- **122006** 関数の引数に設定されたデータに誤りがあります。
- **122007** 関数の引数に設定されたデータは許容範囲外の値です。

関数の引数に設定された値が、許容範囲を超えています。範囲 内に収まるように引数を修正してください。

- **122008** システム定義シンボル名に使用できない文字が設定されました。 システム定義シンボル:*A*、使用できない文字:*B*
- **122009** ユーザー定義シンボル名に使用できない文字が設定されました。 ユーザー定義シンボル:*A*、使用できない文字:*B*

ユーザー定義シンボルに使用できない文字が設定されました。 使用可能な文字を用いて再入力してください。

- **122010** 演算子が必要です。インデックス:*A* 式の中で必要とされる場所に演算子が存在していません。正し い式を入力してください。
- **122011** オペランドが必要です。インデックス:*A* 式の中で使用される演算子に対してオペランドが不足していま す。単項演算子に対しては1つ、二項演算子に対しては2つの オペランドが設定されるように式を修正してください。
- **122012** オペランドの型が一致しません。演算子:*A*

> 異なる型のオペランドに対する演算を施すことはできません。 正しい型のオペランドを設定してください。

**122013** 未定義のシンボルが使用されました。シンボル:*A* 式の中に未定義のシンボルを使用することはできません。正し

**122014** 関数の呼び出しに失敗しました。関数:*A*

関数の呼び出しに失敗しました。詳細なエラー情報を得るには Detail ボタンを押してください。

- **122015** ベクター データに有効な要素数は *A* 個までです。
- **123000** リテラル値以外は入力できません。

く式を定義してください。

Variable Inspector に認識不可能な文字列が入力されました。正し い変数名を正確に入力してください。

- **130001** トランスポート機能でエラーが発生しました。
- **130002** 対象のパッケージが見つかりませんでした。指定されたファイ ルは不適切または壊れているため、データをインポートできま せん。適切なファイルを指定してください。
- **130003** 不正なデータを含んでいる為、パッケージは使用できません。 指定されたファイルは不適切または壊れているため、データを インポートできません。適切なファイルを指定してください。
- **130004** 処理の実行に必要なパッケージ・データが不足しています。指 定されたファイルは不適切または壊れているため、データをイ ンポートできません。適切なファイルを指定してください。
- **130005** ファイル I/O エラー。パッケージ・ファイルがありません。ま たはアクセスできません。
- **130011** *A* のインポートに失敗しました。データに互換性がないか、壊 れている可能性があります。
- **131001** コンバージョン機能でエラーが発生しました。
- **131002** 無効なスタイルシートです。指定されたファイルは不適切また は壊れているため、データをエキスポート(CSV または XMLSS データ変換)できません。適切なファイルを指定してく ださい。
- **131003** 無効な XML ドキュメントです。再起動しても問題が解決しな い場合は、アジレント・テクノロジーへご連絡ください。
- **131004** コンバージョン処理が失敗しました。指定されたファイルは不 適切または壊れているため、データをエキスポート(CSV また は XMLSS データ変換)できません。適切なファイルを指定し てください。
- **131005** ファイル I/O エラー。ターゲット・ファイルにアクセスできま せん。
- **132001** コマンド・インタフェースでエラーが発生しました。
- **132002** 指定された外部コマンドの実行に失敗しました。指定された実 行ファイルがシステム・パス上に存在し、ファイル名が正しい ことを確認してください。また、実行ファイルに問題があるか もしれません。
- **133001** GPIB インタフェースでエラーが発生しました。
- **133002** GPIB 操作の処理中に内部エラーが発生しました。GPIB インタ フェースが故障している可能性があります。
- **133003** GPIB 操作は指定されたタイムアウト期間内に完了しませんでし た。適切なタイムアウト値を設定してください。GPIB インタ フェースが故障している可能性があります。
- **133004** 指定された GPIB 資源は、どのデバイスにも一致しないか、そ の資源を見つけられません。GPIB アドレスを正しく設定してく ださい。GPIB インタフェースが故障している可能性がありま す。
- **133005** 指定された GPIB 資源は無効です。GPIB アドレスを正しく設定 してください。
- **133006** 指定された GPIB アドレス値は無効です。GPIB デバイスの GPIB アドレスを正しく設定してください。
- **133007** 指定された GPIB インタフェース番号値は無効です。GPIB デバ イスの GPIB インタフェース番号を正しく設定してください。
- **133008** 指定されたタイムアウト値は無効です。適切なタイムアウト値 を設定してください。
- **133009** 指定された区切り文字は無効です。適切な区切り文字を設定し てください。
- **133010** Agilent IO Library をインストールしてください。
- **133011** 指定された GPIB アドレス *A* は B1500 に割り当てられています。 他機器に割り当てられた GPIB アドレスを指定してください。 B1500 を制御することはできません。
- **134001** ダイアログボックス・インタフェースでエラーが発生しました。

- **134002** メッセージボックス・ウィンドウの表示処理が失敗しました。 再起動しても問題が解決しない場合は、アジレント・テクノロ ジーへご連絡ください。
- **134003** システムには既にメッセージボックスが登録されています。再 起動しても問題が解決しない場合は、アジレント・テクノロ ジーへご連絡ください。
- **134004** メッセージボックスが登録されていない為、その機能は利用で きません。再起動しても問題が解決しない場合は、アジレン ト・テクノロジーへご連絡ください。
- **134005** ボタン情報の無いメッセージボックス構成は無効です。メッ セージボックスの設定が不適切です。正しく設定してください。
- **135001** このフィールドを空にすることはできません。入力フィールド に適切な値を入力してください。
- **140001** 軸 "*A* " に設定した値の範囲 *B* から *C* は無効です。X-Y Graph セットアップで、グラフ軸として不正な値が設定されました。 正しい値を設定してください。
- **140002** 軸 "*A* " に設定したスケールの種類 "*B* " は無効です。LINEAR また は LOG に設定してください。
- **140003** 自動解析で指定されたデータが見つかりません。Auto Analysis の設定条件に合致する移動点が見つかりませんでした。条件を 正しく設定してください。
- **140004** Data Display の処理が、指定された時間 (*A* 秒 ) 内に完了しませ んでした。グラフ・プロット、自動解析など、データ表示の処 理を正常に終了できませんでした。内部エラー。
- **140005** ストリームに対して、不正な操作が行われました。内部エラー。
- **140006** 重複したデータ名が見つかりました。データ名は一意でなけれ ばなりません。データ名:*A*
- **140007** プリンタがインストールされていません。プリンタを正しくイ ンストールしてください。
- **140008** 印刷操作の実行に失敗しました。プリンタの設定を正しく行っ てください。
- **140009** リードアウト関数 "*A* " の評価に失敗しました。
- **140010** このリードアウト関数を使用するには X-Y グラフを有効にして ください。
- **140011** このリードアウト関数を使用するには軸 *A* を定義してくださ い。
- **140012** このリードアウト関数に使用するデータがありません。
- **140013** フォント・サイズに有効な値は *A* から *B* です。
- **140014** テキスト数がリミットを超えました。最大数:*A*
- **140015** ポインタ数がリミットを超えました。最大数:*A*
- **140016** マーカが示すデータに無効な値が含まれています。ポインタを 追加することができません。
- **140017** ログ・スケールに有効なディケード数は *A* から *B* です。
- **140101** *A* という名前のスカラ・データが見つからないためスカラ・ データ関数の呼び出しは失敗しました。スカラ・データを呼び 出す時点で、そのデータがありません。呼び出すタイミング以 前にデータがセットされるようにテスト定義を変更してくださ い。
- **140102** *A* という名前のベクタ・データが見つからないためベクタ・ データ関数の呼び出しは失敗しました。ベクタ・データを呼び 出す時点で、そのデータがありません。呼び出すタイミング以 前にデータがセットされるようにテスト定義を変更してくださ い。
- **140103** 軸 Scale の設定に無効な値 *A* が設定されました。有効な選択肢 : *B*
- 141001 Data Display ウインドウ (Base ウインドウ以外)は A 個まで表 示可能です。開かれている Data Display ウインドウの数が同時 表示可能な最大数に達しています。不要なウインドウを閉じて から新しいウインドウを開いてください。
- **141002** Base Data Display ウィンドウは *A* 個まで表示可能です。
- **151001 •• Data Display ウインドウ (Base ウインドウ以外) は A 個まで表** 示可能です。
- **151002** テスト中にテスト実行モードを変更することはできません。
- **151003** Data Display ウインドウに表示可能なデータトレース数は最大 *A* 個です。
- **151004** Data Record が OFF の時には Repeat Measurement Setup を使用す ることができません。
- **161001** Test Definition ウインドウは *A* 個まで表示可能です。
- **170001** アーカイブ処理に失敗しました。理由:*A*

- **171001** データ圧縮に失敗しました。プログラム・エラー。アジレン ト・テクノロジーにコンタクトしてください。
- **171002** インポートするファイルを正しく指定してください。指定され たファイルがサポート対象外であるか、壊れているかもしれま せん。
- **171003** データ圧縮のファイル I/O でエラーが生じました。圧縮先ファ イルをアクセスできません。指定されたファイルがサポート対 象外であるか、壊れているかもしれません。エクスポートする ファイルを正しく指定してください。
- **171004** データ圧縮またはデータ解凍に失敗しました。指定されたファ イルがサポート対象外であるか、壊れているかもしれません。 エクスポートまたはインポートするファイルを正しく指定して ください。あるいはプログラム・エラーかもしれません。
- **200001** 入力候補の中から選択してください。このフィールドの設定値 は選択肢から選択してください。
- **200002** 数値で入力してください。このフィールドには数値を入力して ください。
- **200003** グリッドが扱える最大データ数(*A*)を超えています。
- **200004** データのペーストに失敗しました。データのフォーマットがサ ポートされていないか、フォーマットが間違っています。
- **200005** データのペーストに失敗しました。データ・サイズ *AB* のデー タを *C*,*D* の位置に貼り付けることはできません。*EF* の範囲に 貼り付けてください。
- **201001** イメージ・データのロードに失敗しました。ファイル *A* はイ メージ・ファイルでない可能性があります。
- **202001** 名前 *A* は既に存在します。
- **300001** SDA デーモンは既に実行中です。
- **300002** SDA デーモン構成ファイルが壊れています。 C:\Program Files\Agilent\B1500\EasyEXPERT\Daemon\StaDaemon.e xe.config ファイルをチェックしてください。
- **300003** EasyEXPERT データベースとして使用するフォルダを正しく指 定してください。指定されたフォルダがみつかりません。

#### **300004** EasyEXPERT データベースの移動に失敗しました。詳細メッ セージを参照し、対応を施してから再実行してください。

- **300011** SDA デーモンが FLEX コマンド・サービスの開始に失敗しまし た。パス:*A*、引数:*B*、理由:*C*
- **300012** FLEX コマンド・サービスが SDA デーモンによって停止されま した。Agilent Connection Expert の終了後、Start EasyEXPERT を 起動してください。あるいは B1500 を再起動してください。
- **300021** SDA デーモンが SDA サービスの開始に失敗しました。 パス:*A*、引数:*B*、理由:*C*
- **300031** SDA デーモンが SDA シェルの開始に失敗しました。 パス:*A*、引数:*B*、理由:*C*
- **300041** SDA デーモンがモデル名検出処理の開始に失敗しました。 パス:*A*、引数:*B*、理由 : *C*
- **300042** モデル名の検出に失敗しました。VISA interface ID、GPIB address を正しく設定し GPIB ケーブルを接続してください。 理由:*A*
- **300051** SDA デーモンがデータベース回復処理の開始に失敗しました。 パス:*A*、引数:*B*、理由 : *C*
- **300052** データベースの回復に失敗しました。アジレント・テクノロ ジーにコンタクトしてください。理由:*A*
- **300101** 指定された EasyEXPERT データベースの検査中にエラーが発生 しました。パス:*A* 必要に応じてログファイル C:\Documents and Settings\All Users\Application Data\Agilent Technologies, inc\EasyEXPERT\StaDaemon.log を参照してください。
- **300102** 指定された EasyEXPERT データベースは壊れています。データ ベースの初期化を行うか、正常なデータベース バックアップの 復元を行ってください。パス:*A*、理由:*B*
- **300103** EasyEXPERT データベース バックアップ ファイル (.xdb) が壊れ ています。このバックアップを復元できません。パス:*A*

## **300104** HDD の空き容量が不足しています。 ドライブ:*A*、現在の空き容量:*B*、必要な空き容量:*C* 不要ファイルの削除、フォルダ圧縮などによって、空き容量を 増やしてから作業を行ってください。

**300105** 指定されたドライブ *A* には EasyEXPERT データベースが存在し ません。EasyEXPERT データベースが存在するドライブ *B* 上の フォルダを指定してください。

**300106** 指定されたバックアップには、複数のリビジョンの EasyEXPERT データベースの内容が含まれています。 別のバックアップを指定してください。内容:*A*

**300107** 指定されたバックアップには、データベースの復元に必要な ファイルまたはフォルダが含まれていません。 別のバックアップを指定してください。内容:*A*

- **300108** 指定されたバックアップには、EasyEXPERT リビジョン *A* で作 成されたデータベースが含まれています。このリビジョンでは 扱うことができません。別のバックアップを指定してください。
- **300109** EasyEXPERT データベース バックアップの展開処理に失敗しま した。必要に応じてログファイル C:\Documents and Settings\All Users\Application Data\Agilent Technologies, inc\EasyEXPERT\StaDaemon.log を参照してください。バック アップの復元は中止され、現在の EasyEXPERT データベースに 変更はありません。
- **300110** フォルダの削除に失敗しました。次のパスに残ったフォルダを マニュアルで削除してください。パス:*A*
- **300111** EasyEXPERT データベースとバックアップの置き換えに失敗し ました。必要に応じてログファイル C:\Documents and Settings\All Users\Application Data\Agilent Technologies, inc\EasyEXPERT\StaDaemon.log を参照してください。 移動元:*A* 移動先:*B*

移動元に EasyEXPERT データベースの場所が記されている場合 は、データベースに変更はありません。

移動先に EasyEXPERT データベースの場所が記されている場 合、データベースは壊れています。本動作開始前のデータベー スにマニュアルで戻してください。開始前のデータベースは 1.tmp1A などのフォルダ名で保存されています。

- **300112** アプリケーション・ライブラリの更新に失敗しました。 情報:*A*
- **300113** 指定されたバックアップに削除処理の形跡が検出されました。 別のバックアップを指定してください。
- **300114** 指定されたフォルダは空ではありません。 空のフォルダを指定してください。
- **300115** フォルダの削除が中止されました。 フォルダは次のパスに残っています。パス:*A*
- **300116** EasyEXPERT データベース バックアップの展開処理が中止され ました。展開されたファイルは削除されました。
- **300117** フォルダのコピーが中止されました。コピーされたファイルは 削除されました。
- **400001** inf.dat ファイルの読み込みに失敗しました。パス:*A*、説明:*B*
- **400002** EasyEXPERT データベースにアクセスできません。 パス:*A*、説明:*B*
- **400003** 指定された EasyEXPERT データベースには、複数のリビジョン の内容が含まれています。パス:*A* 説明:*B*
- **400004** 指定された EasyEXPERT データベース内のファイルまたはフォ ルダ構造が正しくありません。パス:*A* 説明:*B*
- **400005** dir ファイルの読み込みに失敗しました。パス:*A*、説明:*B*
- **400006** EasyEXPERT データベースのライブラリ・ディレクトリにアク セスできません。パス:*A*、説明:*B*
- **500011** ライセンス認証デバイスが見つかりません。EasyEXPERT 用の ライセンス認証デバイスを正しく接続してください。 ライセンス対象 : *A*、エラー詳細:*B*
- **500012** ライセンス認証デバイスがビジーです。しばらく待ってから再 実行してください。 ライセンス対象 : *A*、エラー詳細:*B*
- **500021** この機能のライセンスは他のユーザが使用しています。しばら く待ってから再実行してください。 ライセンス対象 : *A*、エラー詳細:*B*
- **500022** この機能はライセンスされていません。 ライセンス対象 : *A*
- **500023** この機能のライセンス情報が不明です。ソフトウェアのバー ジョンが古い可能性があります。 ライセンス対象 : *A*
- **500024** この機能を使用するにはライセンスが必要です。 対象機能 : *A*、必要なオプション:*B*
- **500031** ライセンス認証操作にエラーがありました。 ライセンス対象 : *A*、エラー詳細:*B*
- **500032** ライセンス認証操作に失敗しました。 ライセンス対象 : *A*、エラー詳細:*B*

# **Agilent FLEX** コマンド実行エラー

Agilent FLEX コマンド実行時に発生し得るエラー・コードとメッセージを リストします。

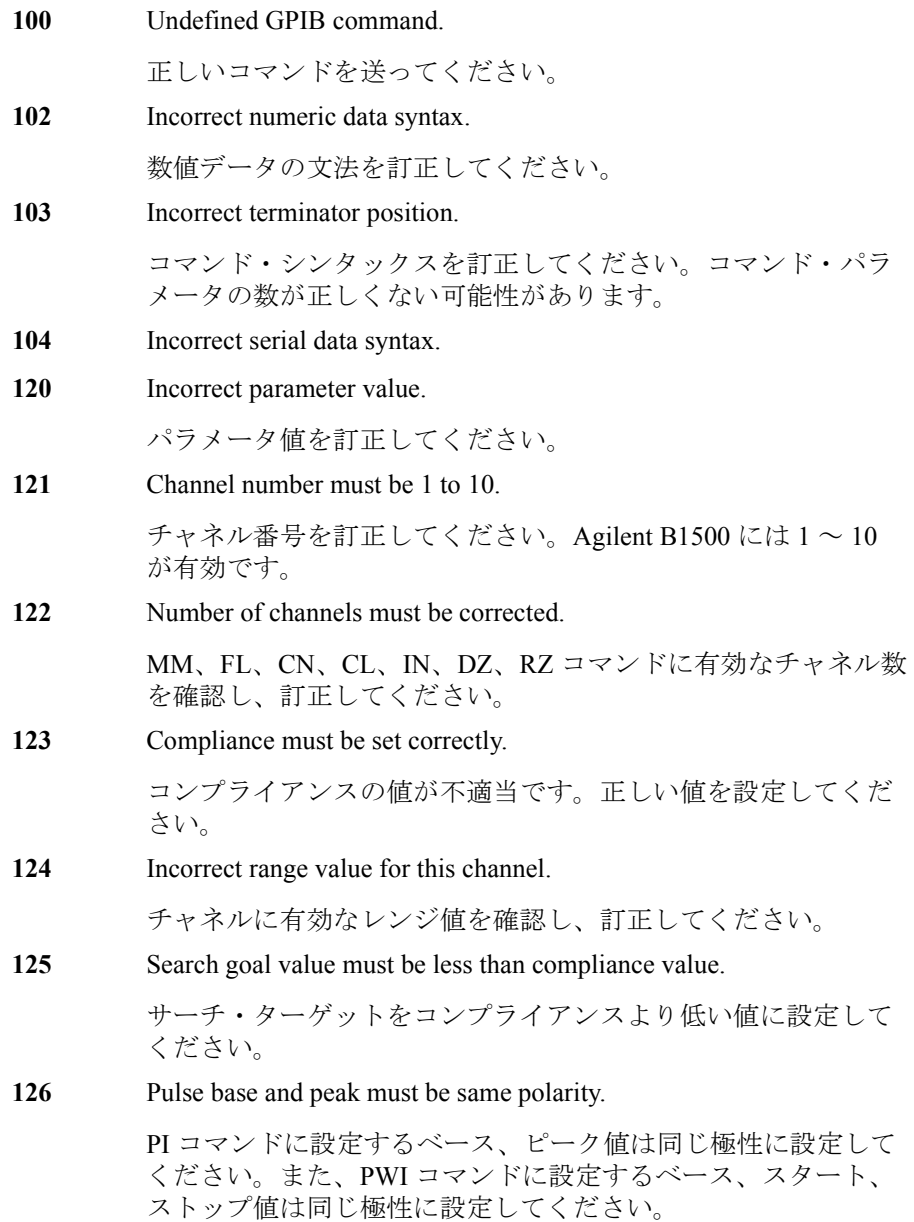

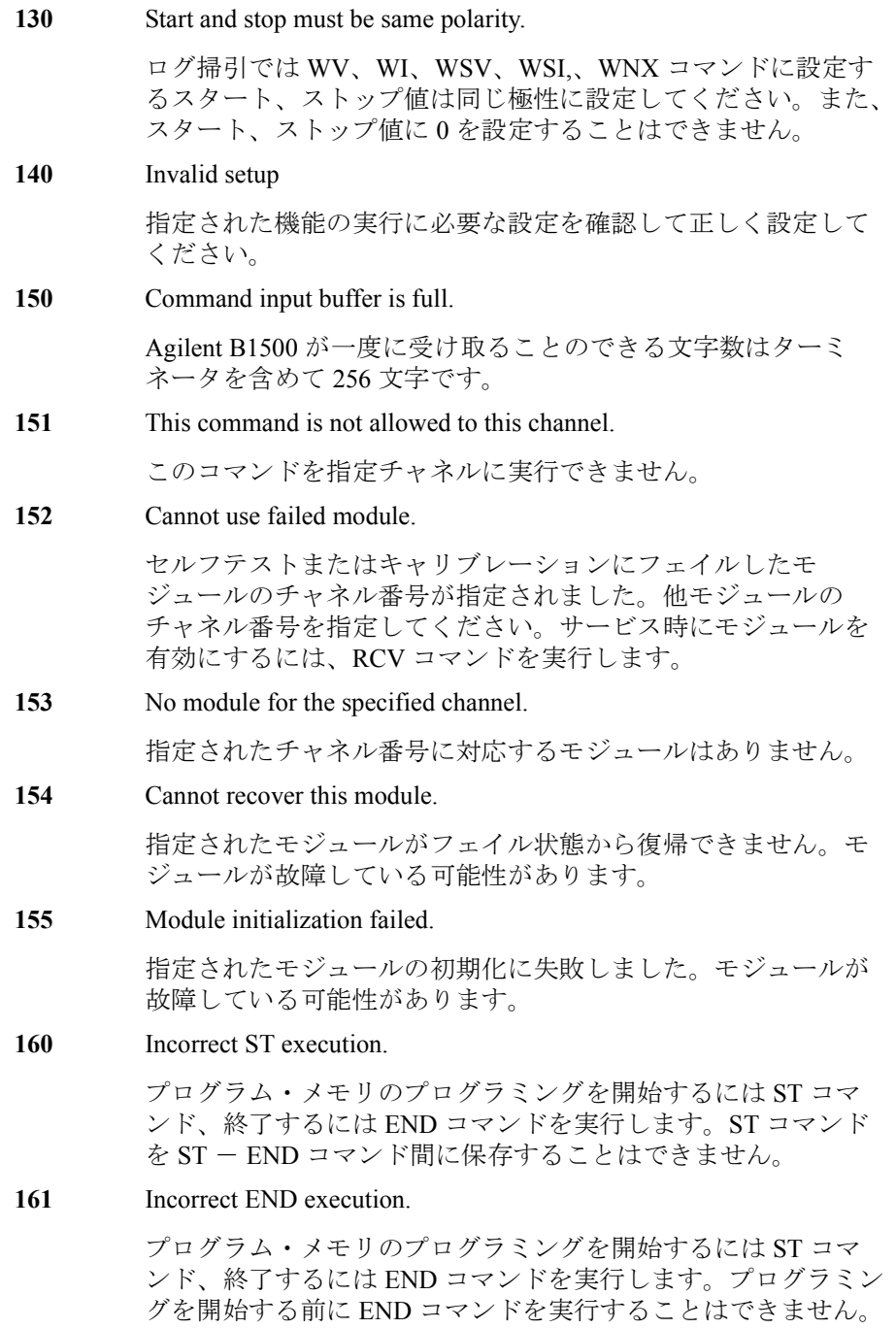

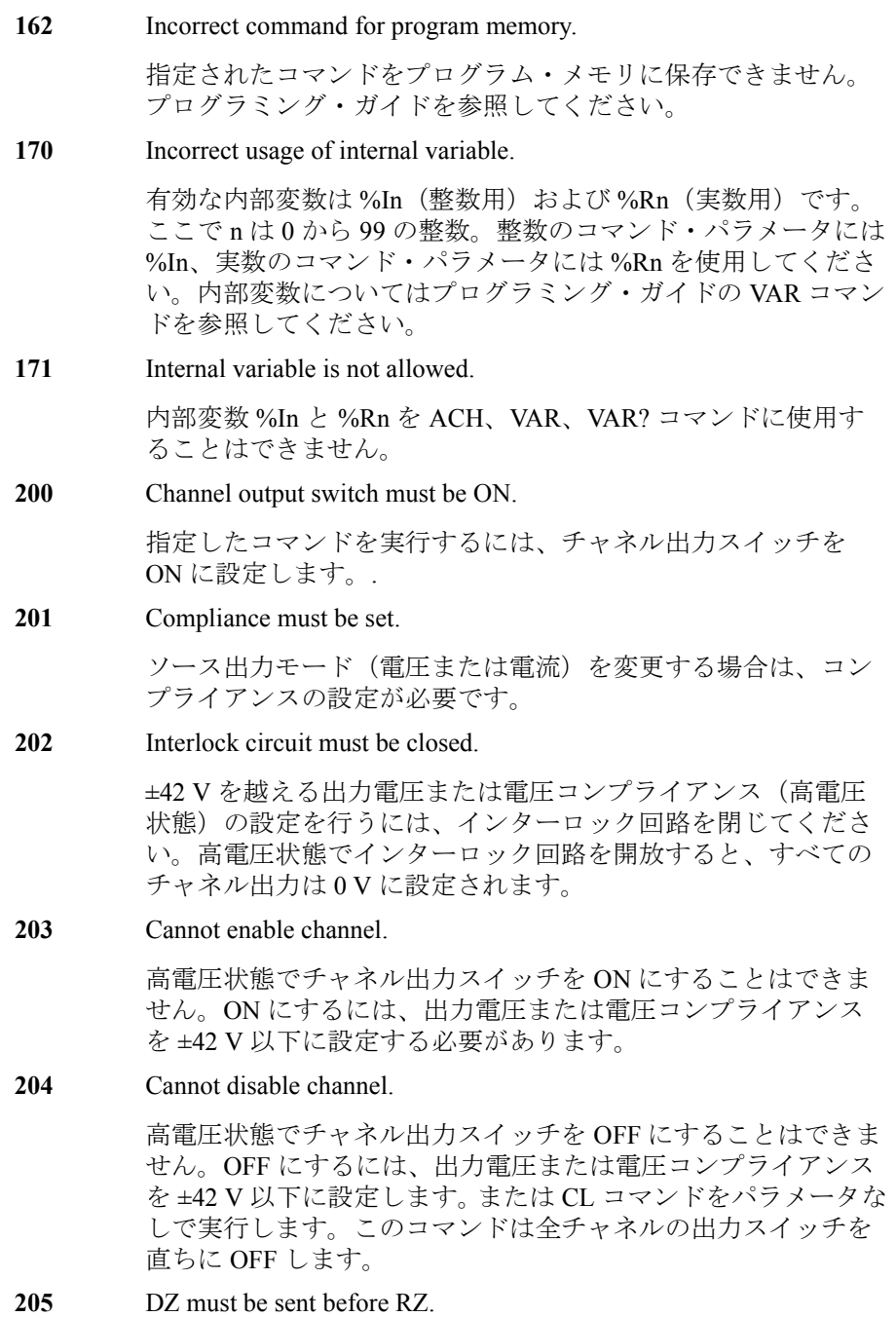

RZ コマンドは、DZ コマンドによって 0 V 出力状態に設定され ているチャネルに有効です。

**206** Do not specify the channel recovered by RZ.

DZ コマンドの後、RZ コマンドを実行していないチャネルを指 定してください。既に RZ コマンドを実行したチャネルが指定 された場合には RZ コマンドを実行することはできません。

**210** Ext trigger could not start measurement.

ビジー状態では、測定の開始に外部トリガを使用できません。

**211** TM1 must be sent to use GET.

GPIB の GET コマンド(HP BASIC の TRIGGER ステートメン ト)を使用するには TM1 コマンドを実行します。

**212** Compliance must be set correctly.

DV、DI、PV、PI、PWV、PWI、TDV、TDI、LSV、LSI、 LSSV、LSSI、BSV、BSI、BSSV、BSSI コマンドにコンプライ アンスが設定されなかったか、コンプライアンスの値が不適当 です。省略せずに正しい値を設定してください。

**213** Cannot perform self-test or calibration.

高電圧状態ではセルフ・テスト、キャリブレーションを実行す ることができません。出力電圧または電圧コンプライアンスを ±42 V 以下に設定してください。

214 Send MM before measurement trigger.

測定トリガを送る前に、 MM コマンドを実行して測定モードを 設定してください。

**217** Self-test is not defined for this module.

指定されたモジュールにセルフテストが定義されていません。

**218** Cannot change output range.

出力レンジの変更に失敗しました。出力は初期状態(0 V、100 µA)に設定されました。

**219** Channel output switch must be OFF.

指定されたコマンドを実行する前にチャネル出力スイッチを OFF にしてください。

220 Send WV or WI to set primary sweep source.

> 階段波掃引測定のトリガ、パルス・バイアスを伴う階段波掃引 測定のトリガ、あるいは同期掃引源の設定(WSV、WSI または WNX コマンド)の前には、WV または WI コマンドを実行して 主掃引源を設定してください。

221 Send PWV or PWI to set pulse sweep source.

パルス掃引測定のトリガ、あるいは同期掃引源の設定(WSV ま たは WSI コマンド)の前には、PWV または PWI コマンドでパ ルス掃引源を設定してください。

222 Send PV or PI to set pulse source.

パルス・バイアスを伴う階段波掃引測定のトリガ前には、PV ま たは PI コマンドでパルス源を設定してください。

**223** Compliance must be set correctly.

WV、WI、WSV、WSI、WNX、BDV コマンドにコンプライア ンスが設定されなかったか、コンプライアンスの値が不適当で す。省略せずに正しい値を設定してください。

**224** Sweep and sync output modes must be the same.

主掃引源と同期掃引源は異なるチャネルに設定してください。 また、各ソース出力モードを同じ値(電圧または電流)に設定 してください。

**225** Send WSV, WSI, or WNX to get sync sweep data.

同期掃引出力値のデータ出力を有効にする場合は、WSV、WSI または WNX コマンドを用いて同期掃引源の設定を行ってくだ さい。データ出力についてはプログラミング・ガイドの FMT コ マンドを参照してください。

226 Set linear sweep for MM4 or MM5.

パルス掃引測定(MM4)の PWV / PWI コマンド、パルス・バ イアスを伴う階段波掃引測定(MM5)の WV / WI コマンドに は、ログ掃引モードを設定することはできません。

**227** Sweep measurement was aborted.

自動停止機能またはパワー・コンプライアンスによって、掃引 測定が停止されました。

**228** Pulse period is not set for pulse measurements.

パルス周期を設定してください。

**230** Pulse source must be set.

パルス・スポット測定(MM3)を行うには PV / PI コマンドを 実行してパルス源を設定してください。

**231** Compliance must be set correctly.

PV、PI、PWV、PWI コマンドにコンプライアンスが設定されな かったか、コンプライアンスの値が不適当です。省略せずにパ ルス出力に有効な正しい値を設定してください。

**232** Invalid pulse output setup

パルス出力に有効な値を確認して正しく設定してください。

**233** Invalid pulse timing setup

パルス時間パラメータに有効な値を確認して正しく設定してく ださい。

**238** Too large pulse width (max. 2 s).

パルス幅の最大値は 2 s であり、有効な値はパルス周期の設定 によって決まります。プログラミング・ガイドの PT コマンド を参照してください。

**239** Pulse width must be 0.5 ms or more.

パルス幅を 0.5 ms 以上に設定してください。プログラミング・ ガイドの PT コマンドを参照してください。

**240** Enter QSV to set QSCV sweep source.

Quasi-static CV 掃引源の設定には QSV コマンドを実行します。

241 **QSR** range value must be -9 to -14.

QSR コマンドの range パラメータに有効な値は -9 から -14 で す。

**242 OSCV** measurement was aborted.

自動停止機能によって、Quasi-static CV 測定が停止されました。

**243** Enter MM13 before QSZ.

QSZ コマンドを送る前に、 MM13 コマンドを実行して測定モー ドを設定してください。

244 Set a longer integration time to QST.

QSCV オフセット測定を実行するには、積分時間が短すぎます。 より長い積分時間を QST コマンドに設定してください。

**245** Specify a higher measurement range to QSR.

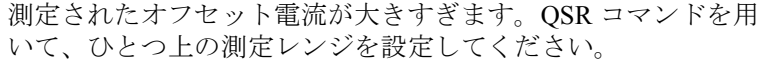

246 **QSV** mode value must be 1 or 3.

QSV コマンドの mode パラメータに有効な値は 1(シングル・ リニア)と 3(ダブル・リニア)です。

**247** Dedicated channel must be specified by QSO.

QSO コマンドには専用のチャネルを設定してください。MM13 コマンドで設定する測定チャネルや QSV コマンドで設定する掃 引出力チャネルを指定してはいけません。

**253** Program memory is full.

プログラム・メモリに保存可能なプログラム数は 2000、コマン ド数は 40000 です。プログラミング・ガイドの ST コマンドを 参照してください。

**254** Invalid input for a memory program.

メモリ・プログラム内(ST と END コマンドの間)では、GPIB GET コマンド(HP BASIC の TRIGGER ステートメント)も外部 トリガ入力も無効です。

**255** Maximum nesting level is eight.

メモリ・プログラムのネスティング(プログラムから別プログ ラムの呼び出し)は最大8レベルまで有効です。

**260** Data output buffer is full.

データ出力バッファに保存可能な最大データ数は 34034 です。

**270** Search source channel must be set.

サーチ測定のトリガ、あるいは同期出力源の設定(LSSV、 LSSI、BSSV または BSSI コマンド)の前には、LSV、LSI、 BSV、または BSI コマンドを実行してサーチ出力源を設定して ください。

**271** Search monitor channel must be set.

サーチ測定のトリガの前には、LGV、LGI、BGV、または BGI コマンドを実行してサーチ測定チャネルを設定してください。

**273** Search and sync output modes must be the same.

サーチ出力チャネルと同期出力チャネルのソース出力モードを 同じ値(電圧または電流)に設定してください。

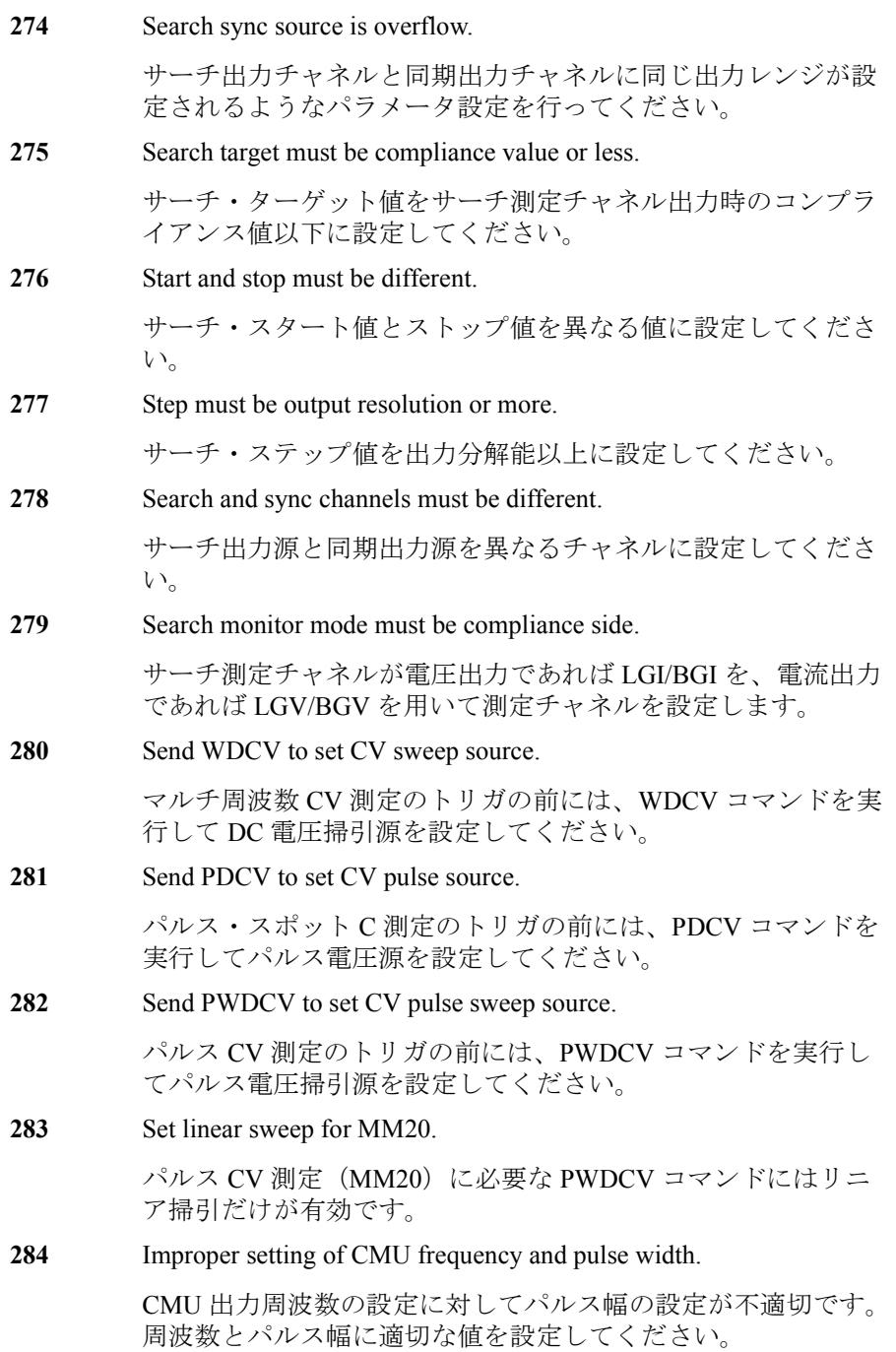

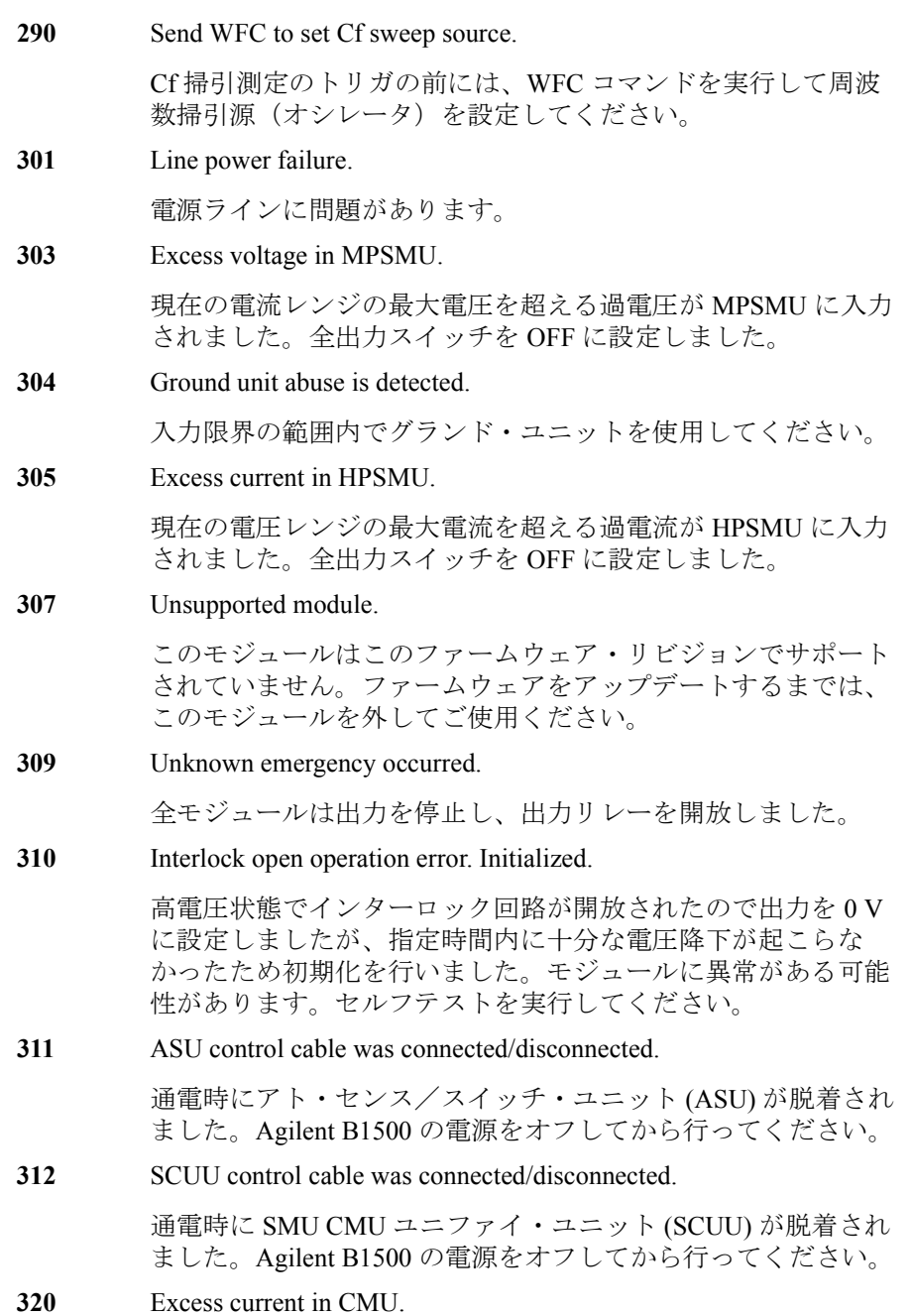

現在の電圧レンジの最大電流を超える過電流が CMU に入力さ れました。出力スイッチを OFF に設定しました。

**321** This command is not available for CMU.

SMU 固有コマンドに CMU が指定されました。SMU を指定し てください。

**322** This command is not available for SMU.

CMU 固有コマンドに SMU が指定されました。CMU を指定し てください。

**323** Use SSP instead of CN for SCUU modules.

SMU CMU ユニファイ・ユニット (SCUU) に接続されたモ ジュールを CN コマンドに指定する必要はありません。これら の出力スイッチは SSP コマンドによって制御されます。

**330** Turn on again to detect source channel.

通電中に SCUU が脱着されました。チャネルを有効にするには B1500 の電源を再投入してください。

**331** Turn on again to detect synchronous channel.

通電中に SCUU が脱着されました。チャネルを有効にするには B1500 の電源を再投入してください。

**332** Turn on again to detect measurement channel.

通電中に SCUU が脱着されました。チャネルを有効にするには B1500 の電源を再投入してください。

**333** Turn on again to detect search source.

通電中に SCUU が脱着されました。チャネルを有効にするには B1500 の電源を再投入してください。

**334** Turn on again to detect search sync source.

通電中に SCUU が脱着されました。チャネルを有効にするには B1500 の電源を再投入してください。

**335** Turn on again to detect search monitor channel.

通電中に SCUU が脱着されました。チャネルを有効にするには B1500 の電源を再投入してください。

**603** Sweep and pulse channels must be different.

パルス・バイアスを伴う階段波掃引測定(MM5)では掃引出力 源とパルス出力源を異なるチャネルに設定してください。

**610** Quasi-pulse source channel must be set.

疑似パルス・スポット測定トリガの前に、BDV コマンドを実行 して疑似パルス源を設定してください。

**620** TGP specified incorrect I/O port.

TGP コマンド実行エラー。Ext Trig In ポートにはトリガ入力、 Ext Trig Out ポートにはトリガ出力を設定してください。

**621** Specify trigger input port for PAX/WSX.

PAX/WSX コマンドにトリガ入力でないポートが設定されまし た。トリガ入力ポートを設定するか、そのポートをトリガ入力 に設定してください。トリガ・ポートを設定するにはプログラ ミング・ガイドの TGP コマンドを参照してください。

**622** Specify trigger output port for OSX.

OSX コマンドにトリガ出力でないポートが設定されました。ト リガ出力ポートを設定するか、そのポートをトリガ出力に設定 してください。トリガ・ポートを設定するにはプログラミン グ・ガイドの TGP コマンドを参照してください。

**626** DIO control mode must be HV/HC/HP SMU selector control mode (ERMOD 2).

> ERMOD 2 コマンドを実行して、ディジタル IO 制御モードを N1258A/N1259A 制御モードに設定してください。

**627** Mismatch HV/HC/HP SMU selector ID

Digital IO コネクタにモジュール・セレクタが接続されていませ ん。N1258A または N1259A のモジュール・セレクタを接続し てください。

**628** HV/HC/HP SMU selector control cable was disconnected.

Digital IO コネクタとモジュール・セレクタ間のケーブルが外れ ました。計測器の電源をオフし、ケーブルを接続してから再起 動してください。

**629** HV/HC/HP SMU selector is not active.

モジュール・セレクタが反応していません。電源ケーブルが外 れている可能性があります。

**630** Incorrect polarity of search step value.
リニア・サーチ出力設定エラー。スタート値 < ストップ値では 正のステップ値を、スタート値 > ストップ値では負のステップ 値を設定してください。

#### **631** Number of search steps must be 1001 or less.

リニア・サーチ出力設定エラー。スタート値とストップ値の間 の最大ステップ数は 1001 です。下式が成り立つようにステップ 値を設定してください。

 $|step| \ge |stop-start|/1001$ 

#### **632** Search measurement was aborted.

自動停止機能によってサーチ測定が停止されました。

#### **640** Search limits must be range/20000 or more.

バイナリ・サーチ測定設定エラー。サーチ・ターゲットに対す るリミット値の最小値は、実際に使用されたレンジの値 /20000 です。この値以上となるように設定してください。

#### **650** Data format must be ASCII to get time data.

タイムスタンプ機能はバイナリ・データ出力フォーマットでは 使えません。タイムスタンプ機能を使用するには、データ出力 フォーマットを ASCII に設定してください。

#### **655** Cannot connect/disconnect series resistor.

高電圧状態で直列抵抗の接続状態を変更することはできません。 状態を変更するには、出力電圧または電圧コンプライアンスを ±42 V 以下に設定する必要があります。

#### **656** Series resistor must be OFF for 1 A range.

1Aレンジを使用する測定チャネルまたは出力チャネルに直列 抵抗を接続することはできません。

**657** Series resistor cannot be used with ASU.

アト・センス/スイッチ・ユニット (ASU) が接続されている チャネルの直列抵抗を使用することはできません。

**660** Sampling measurement was aborted.

自動停止機能によって、I/V-t サンプリング測定が停止されまし た。

**661** Negative hold time is only valid for I/V-t linear sampling with interval  $<$  2 ms.

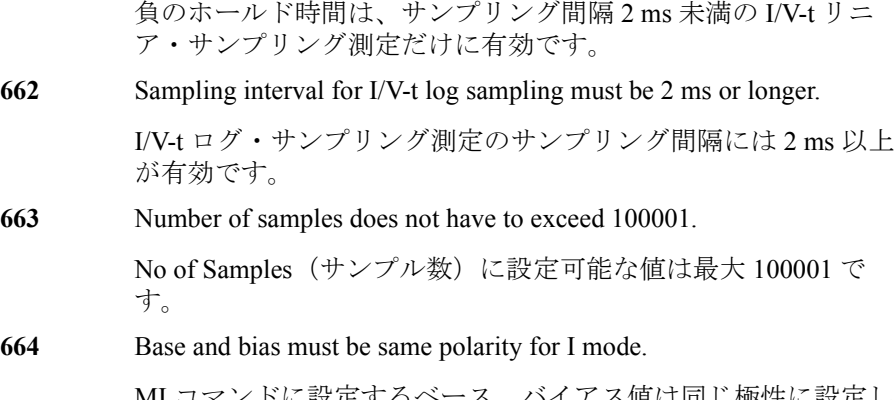

ノドに設定するペース、ハイ*ナス*個は回し極性に設定し てください。

**670** Specified channel does not have ASU.

ASU を使用できるモジュールを指定してください。

**671** SSP is not available for this channel.

指定されたチャネルに SSP コマンドを実行することはできませ ん。SSP コマンドに指定できるチャネル番号は、CMU を装着し ているスロットの番号です。

**680** CMU correction mode must be manual.

ADJ? コマンドを実行するには CMU 補正モードをマニュアルに 設定してください。補正モードの設定には ADJ コマンドを実行 します。

**681** CMU correction mode must be off.

CMU の誤差補正モードをオフにしてください。

**682** Invalid standard is specified as CMU correction.

指定されたスタンダードを誤差補正に使用できません。

**683** Frequency index is not available for CMU correction.

指定された周波数リストを誤差補正に使用できません。

**684** AC Voltage is 0mV.

信号レベルを 0 mV 以外に設定してください。

**685** CMU correction is not complete.

誤差補正が完了していません。

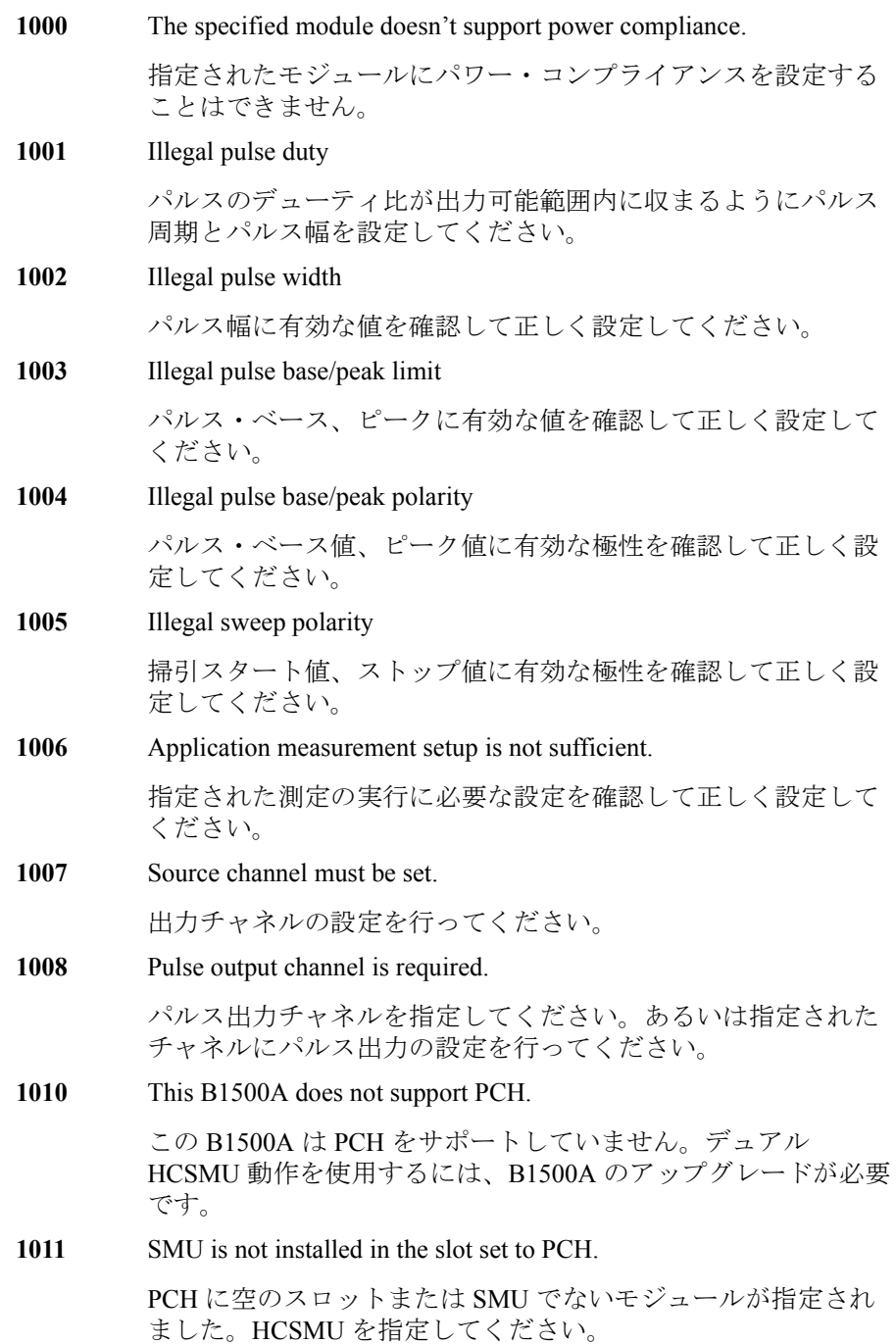

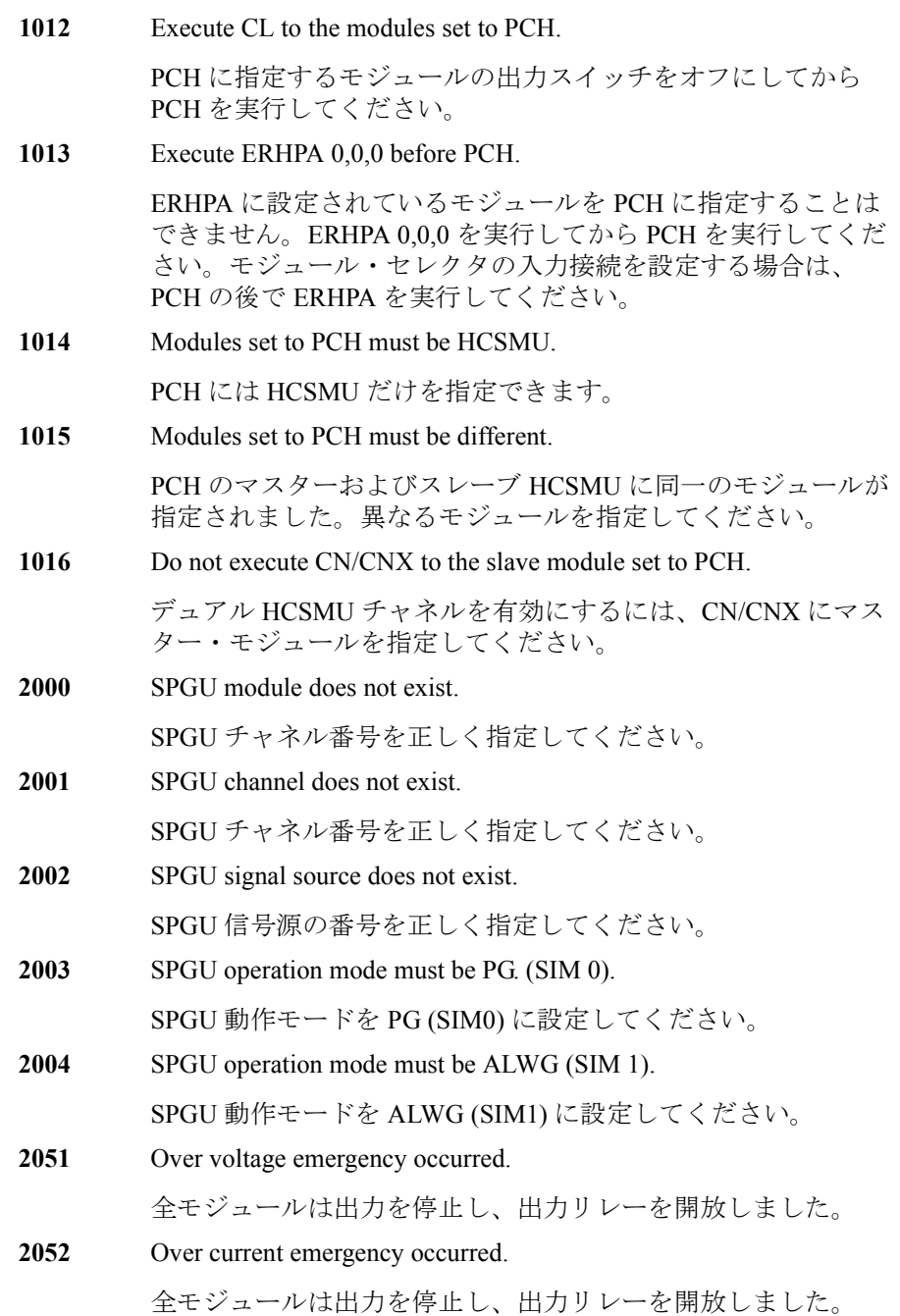

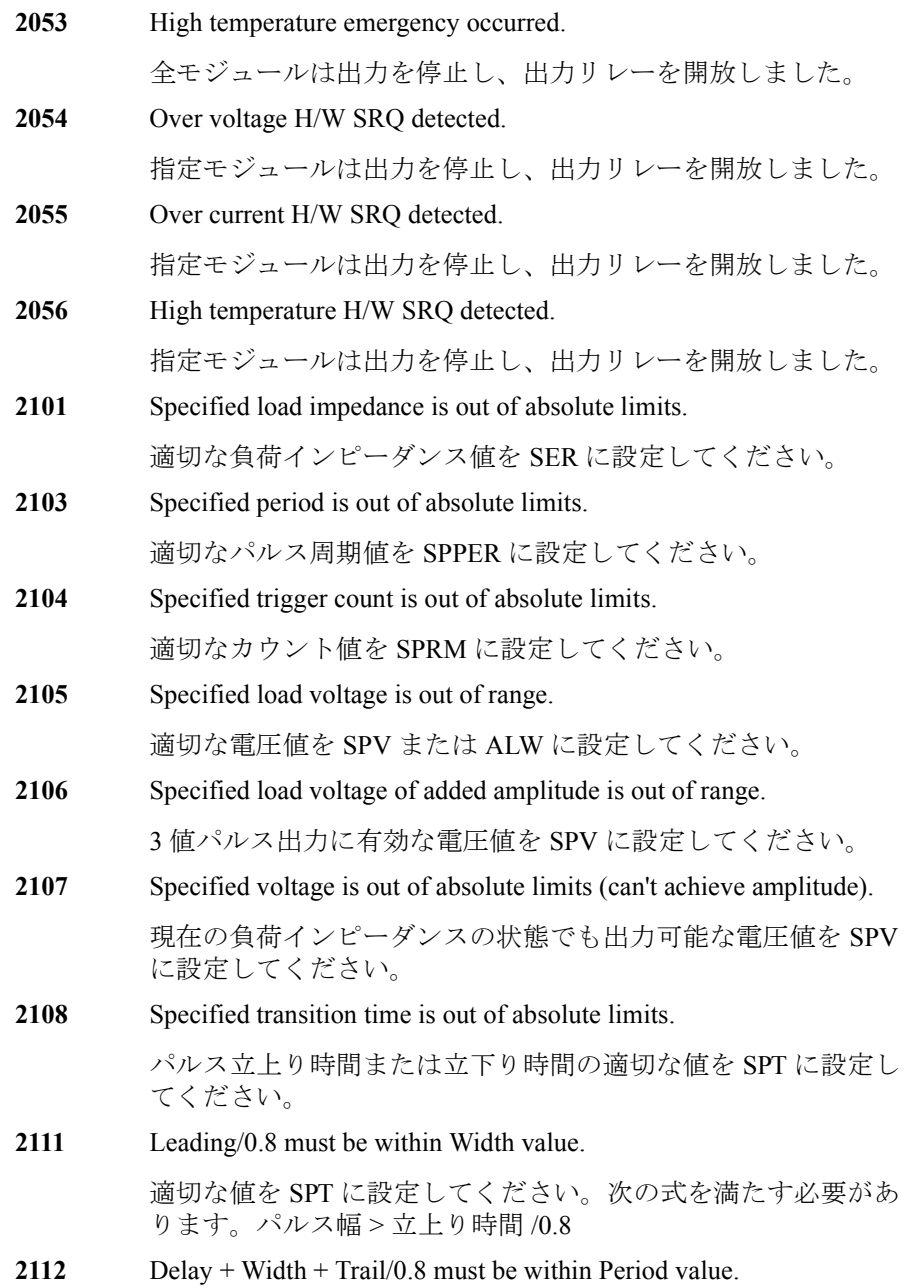

適切な値を SPT に設定してください。次の式を満たす必要があ ります。 パルス周期 > ディレイ時間 + パルス幅 + 立下り時間 /0.8

**2113** Specified pulse delay is out of absolute limits.

適切なディレイ時間を SPT に設定してください。

**2114** Specified pulse width is out of absolute limits.

適切なパルス幅を SPT に設定してください。

**2115** Specified duration is out of absolute limits.

適切な出力継続時間を SPRM に設定してください。

**2121** Delay + Width must be within Period value (ODSW Timing).

適切な値を ODSW に設定してください。次の式を満たす必要が あります。パルス周期 > delay+width

**2122** Specified ODSW delay timing parameter out of absolute limits. 適切な delay 値を ODSW に設定してください。

**2123** Specified ODSW width timing parameter out of absolute limits.

適切な width 値を ODSW に設定してください。

2131 **Delay + Interval \* N must be within Period value (ADC Timing).** 

適切な値を CORRSER? に設定してください。次の式を満たす必 要があります。パルス周期 > delay+interval×count

**2132** Specified delay for DUT impedance measurement out of absolute limits.

適切な delay 値を CORRSER? に設定してください。

**2133** Specified interval for DUT impedance measurement out of absolute limits.

適切な interval 値を CORRSER? に設定してください。

**2134** Specified count for DUT impedance measurement out of absolute limits.

適切な count 値を CORRSER? に設定してください。

**2151** ALWG Sequence Data is not ready.

出力を開始する前に ALS コマンドでシーケンス・データを設定 してください。

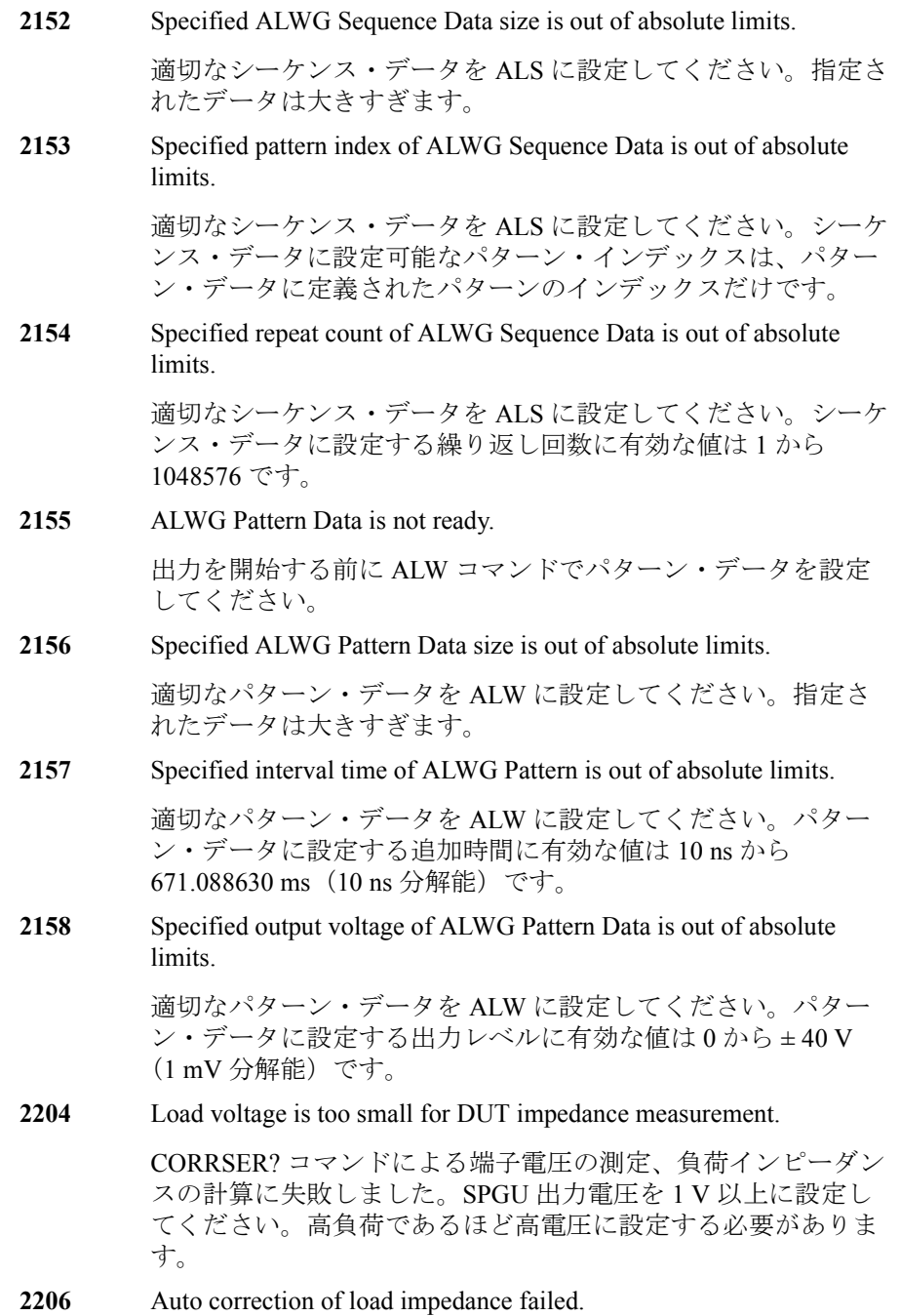

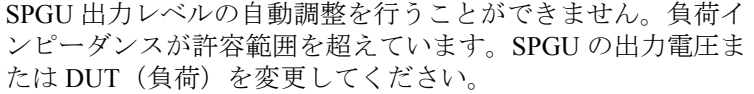

**3000** WGFMU module does not exist.

WGFMU モジュールのチャネル番号に有効な値を設定してくだ さい。

**3001** RSU is not connected.

RSU に接続された WGFMU モジュールのチャネル番号に有効な 値を設定してください。

**3015** Measurement data corrupted.

測定データを読み取ることができません。正しい測定結果がメ モリに残っていません。

**3050** Measurement data memory overflow error.

ALWG シーケンサ・ランタイム・エラー。WGFMU メモリ・ オーバーフローが発生しました。メモリ・サイズを超えたデー タを保存することができませんでした。

**3051** Measurement data FIFO overflow error.

ALWG シーケンサ・ランタイム・エラー。アベレージング数が 頻繁に変更されたため、WGFMU FIFO オーバーフローが発生し ました。

**3052** Measurement range change request error.

ALWG シーケンサ・ランタイム・エラー。レンジ変更の間隔が 短すぎたため、測定レンジを変更することができませんでした。

**3201** ALWG Sequence Data is not ready.

指定された WGFMU チャネルにシーケンス・データを設定して ください。

**3202** ALWG Waveform Data is not ready.

指定された WGFMU チャネルに波形データを設定してくださ い。

**3301** Specified output voltage is out of absolute limits.

出力電圧に有効な値を設定してください。3 V レンジでは -3 V から +3 V、5 V レンジでは -5 V から +5 V、-10 V レンジでは -10 V から 0 V、10 V レンジでは 0 V から +10 V が有効です。

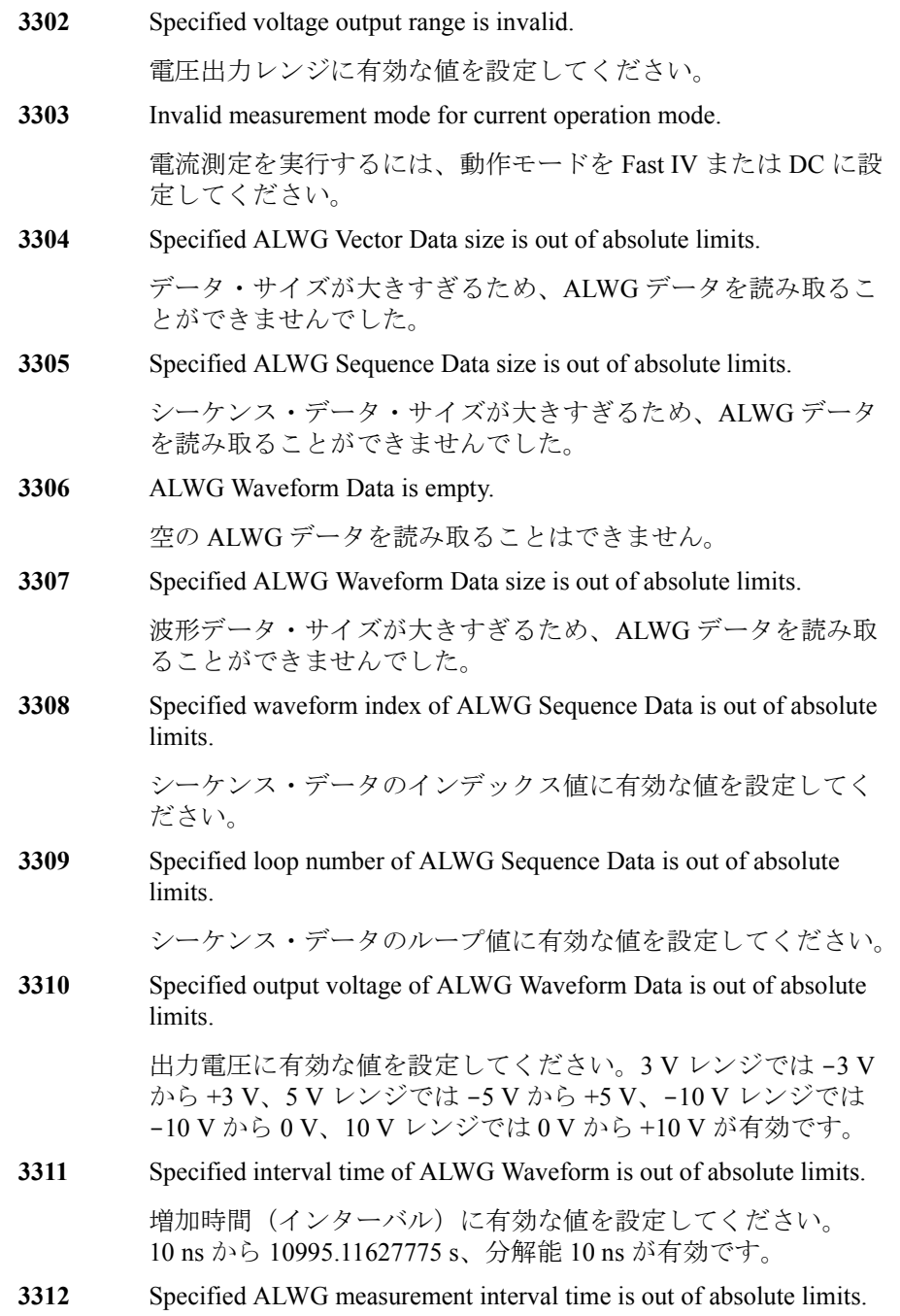

測定インターバルに有効な値を設定してください。10 ns から 1.34217728 s、分解能 10 ns が有効です。

- **3313** Specified ALWG measurement instruction code is invalid. 測定イベントの設定を確認して、正しく設定してください。
- **3314** Specified ALWG range change instruction code is invalid.

レンジ・イベントの設定を確認して、正しく設定してください。

**3315** Specified ALWG measurement count is out of absolute limits.

測定アベレージング時間に有効な値を設定してください。0 ま たは、10 ns から 0.020971512 s、分解能 10 ns が有効です。

**3316** Specified ALWG measurement count is greater than measurement interval.

> 測定アベレージング時間に有効な値を設定してください。測定 インターバル値を超えてはいけません。

**3317** Specified slot is invalid.

スロット番号に有効な値を設定してください。1 から 10 が有効 です。

**3318** Specified module channel is invalid.

チャネル番号に有効な値を設定してください。

**3319** Output delay is out of absolute limits.

出力ディレイ時間に有効な値を設定してください。-50 ns から 50 ns、分解能 625 ps が有効です。

**3320** Measurement delay is out of absolute limits.

測定ディレイ時間に有効な値を設定してください。-50 ns から 50 ns、分解能 625 ps が有効です。

**3321** VM/IM measurement mode is invalid.

測定モードに有効な値を設定してください。

**3322** Voltage measurement range is invalid.

電圧測定レンジに有効な値を設定してください。

**3323** Current measurement range is invalid.

電流測定レンジに有効な値を設定してください。

**3324** WGMA?,WGMB? command query size is out of absolute limits.

WGMA? または WGMB? のデータ・サイズに有効な値を設定し てください。

- **3325** Specified count for spot measurement is out of absolute limits. WGMS? のカウント値に有効な値を設定してください。
- **3326** Specified interval for spot measurement is out of absolute limits.

WGMS? のインターバル値に有効な値を設定してください。

**3327** Specified operation mode is invalid for spot measurement.

スポット測定を実行するには、動作モードを DC に設定してく ださい。

**4304** HV/HC/HP SMU selector must be open state.

指定されたコマンドを実行するには、モジュール・セレクタの 入出力パスをオープンにしてください。

**4305** External relay control is not active.

指定されたコマンドを実行するには、ERHPE コマンドを用いて 外部リレー制御機能を有効にしてください。また、外部リレー およびケーブルに問題が無いことを確認してください。

- **NOTE** エラー 4401 ~ 4408 が発生した場合、全モジュール出力が 0 V に変更され、 全出力スイッチが切断されます。
	- **4401** HVSMU over voltage emergency occurred.
	- **4402** HVSMU over current or guard abuse emergency occurred.
	- **4403** HVSMU guard abuse emergency occurred.
	- **4404** HVSMU HVPS cannot power-off emergency occurred.
	- **4405** HVSMU V ADC lost emergency occurred.
	- **4406** HVSMU I ADC lost emergency occurred.
	- **4407** HVSMU Float lost emergency occurred.
	- **4408** HVSMU HVPS cannot power-on emergency occurred.

**NOTE** エラー 5401 ~ 5413 が発生した場合、全モジュール出力が 0 V に変更され、 全出力スイッチが切断されます。

- **5401 HCSMU** high force over voltage emergency occurred.
- **5402** HCSMU high sense over voltage emergency occurred.

**Agilent EasyEXPERT** ユーザ・ガイド 第 **3** 版 **7-75**

- HCSMU low force over voltage emergency occurred.
- **HCSMU** low sense over voltage emergency occurred.
- HCSMU low sense chassis over voltage emergency occurred.
- HCSMU power supply shortage voltage emergency occurred.
- HCSMU sense open error detected.
- HCSMU pulse peak over current emergency occurred.
- HCSMU DC over current emergency occurred.
- **HCSMU** pulse width over current emergency occurred.
- HCSMU float lost emergency occurred.
- **HCSMU** should not apply low current to high impedance device.

# セルフテスト/キャリブレーション・エラー

Agilent B1500 がセルフテストまたはセルフキャリブレーションにフェイル した場合、以下のエラー・コード、エラー・メッセージを返します。

エラー・コードの N はスロット番号を表しています。例えば、スロット 1 に装着されているモジュールがファンクション・テストにフェイルした時 のエラー・コードは 1760 です。

- CPU failed NVRAM read/write test.
- CPU failed FPGA read/write test.
- CPU failed H-RESOLN ADC end signal test.
- CPU failed H-RESOLN ADC start signal test.
- CPU failed emergency status signal test.
- CPU failed SRQ status signal test.
- CPU failed high voltage status signal test.
- CPU failed low voltage status signal test.
- CPU failed DAC settling status signal test.
- CPU failed measure ready status signal test.
- CPU failed set ready status signal test.
- CPU failed measure end status signal test.
- CPU failed measure trigger signal test.
- CPU failed pulse trigger signal test.
- CPU failed abort trigger signal test.
- CPU failed DAC set trigger signal test.
- H-RESOLN ADC is not installed.
- H-RESOLN ADC failed ROM/RAM test.
- H-RESOLN ADC failed B-COM offset DAC test.
- H-RESOLN ADC failed sampling ADC test.
- H-RESOLN ADC failed integrating ADC test.
- H-RESOLN ADC failed bus function test.
- GNDU failed calibration.

CMU FPGA version mismatch. SPGU module is in TEST FAIL state. Digital H/W function test failed. CPLD access function test failed. CPLD version check test failed. CPLD revision check test failed. FPGA configuration test failed. FPGA access function test failed. FPGA version check test failed. FPGA revision check test failed. **DCM** function test failed. CONVEND interrupt function test failed. EMG interrupt function test failed. 10 MHz clock test failed. FPGA SYNC SEL pin control function test failed. FPGA SYNC FB pin control function test failed. FPGA SYNC IN pin control function test failed. IDELAY function test failed. **NVRAM** access function test failed 2418 ADC function test failed. **SDRAM** access function test failed Module EEPROM CRC data is invalid. 2431 Module EEPROM CRC data of module data ID is invalid. Module EEPROM CRC data of format revision data is invalid. Module EEPROM CRC data of analog reference data is invalid. Module EEPROM CRC data of timing calibration data is invalid. Module EEPROM CRC data is skew calibration data invalid. Internal ADC function test failed.

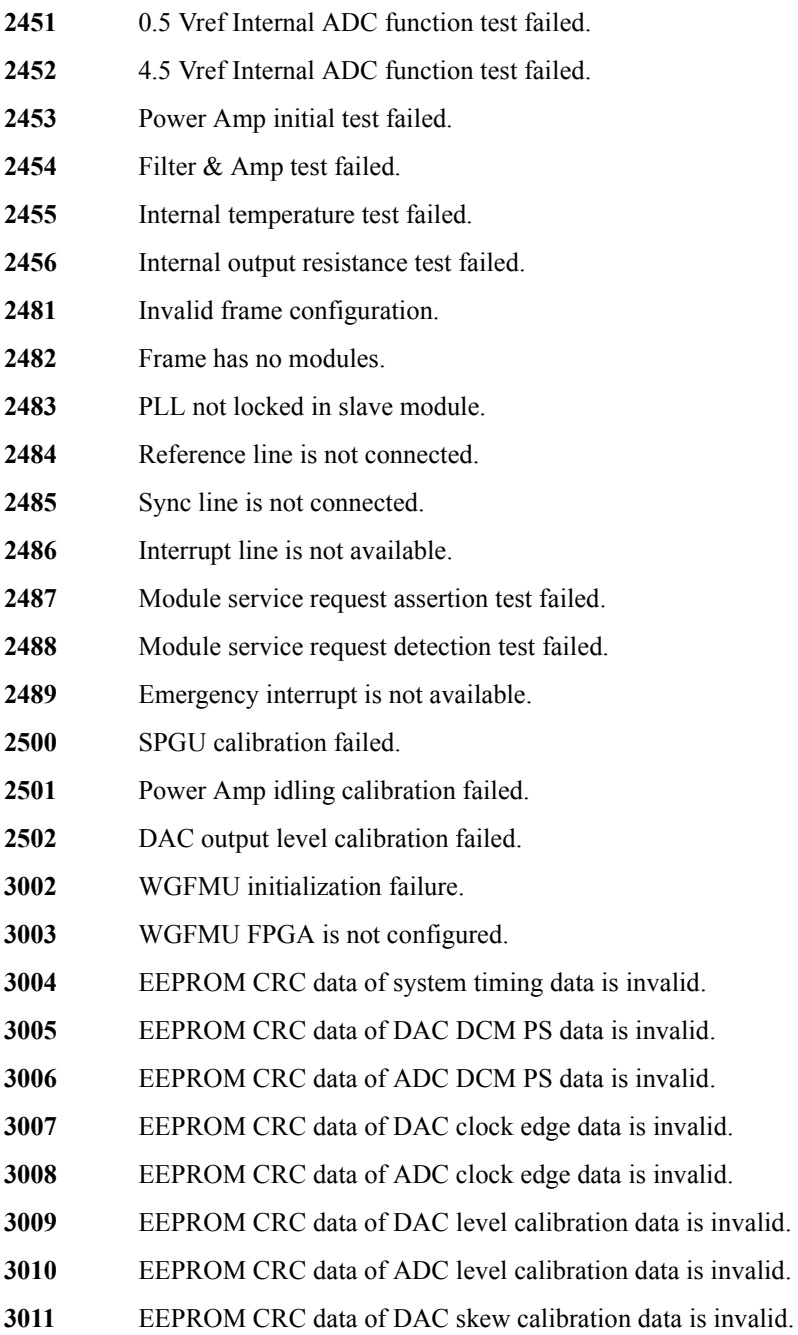

- EEPROM CRC data of ADC skew calibration data is invalid.
- EEPROM CRC data of RSU calibration data is invalid.
- Invalid EEPROM type.
- WGFMU module is in TEST FAIL state.
- Digital H/W function test failed.
- CPLD access function test failed.
- FPGA configuration test failed.
- FPGA1 access function test failed.
- FPGA2 access function test failed.
- FPGA1 System Clock DCM function test failed.
- FPGA1 DAC Clock DCM function test failed.
- FPGA1 ADC Clock DCM function test failed.
- FPGA1 Memory Clock DCM function test failed.
- FPGA2 System Clock DCM function test failed.
- FPGA2 DAC Clock DCM function test failed.
- FPGA2 ADC Clock DCM function test failed.
- FPGA2 Memory Clock DCM function test failed.
- FPGA1, 2 communication I/F test failed.
- CONVEND interrupt function test failed.
- 10 MHz clock test failed.
- FPGA SYNC SEL pin control function test failed.
- FPGA SYNC FB pin control function test failed.
- FPGA SYNC IN pin control function test failed.
- IDELAY function test failed.
- Channel 1 SDRAM access function test failed.
- Channel 2 SDRAM access function test failed.
- WGFMU EEPROM access function test failed.
- Channel 1 RSU EEPROM access function test failed.

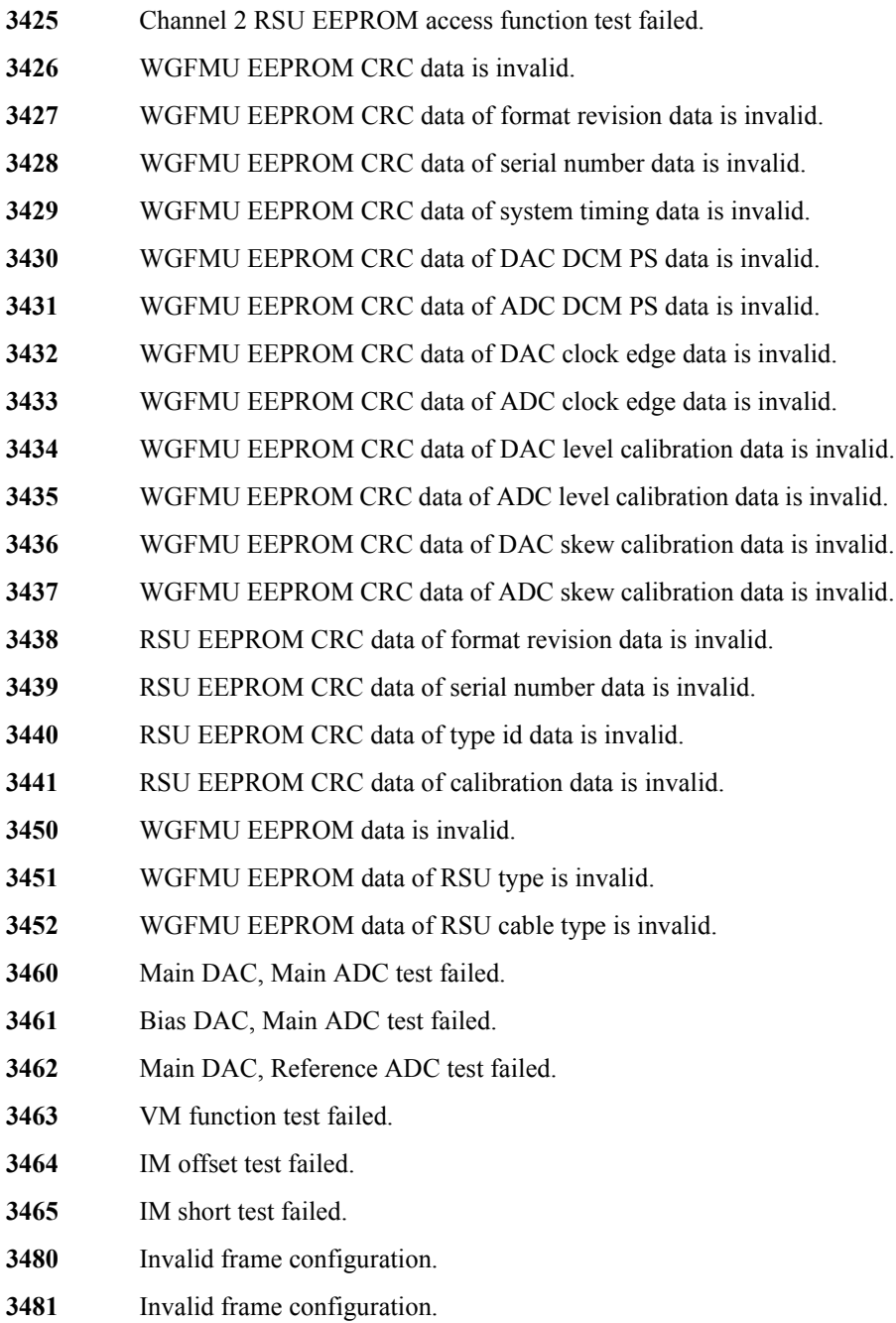

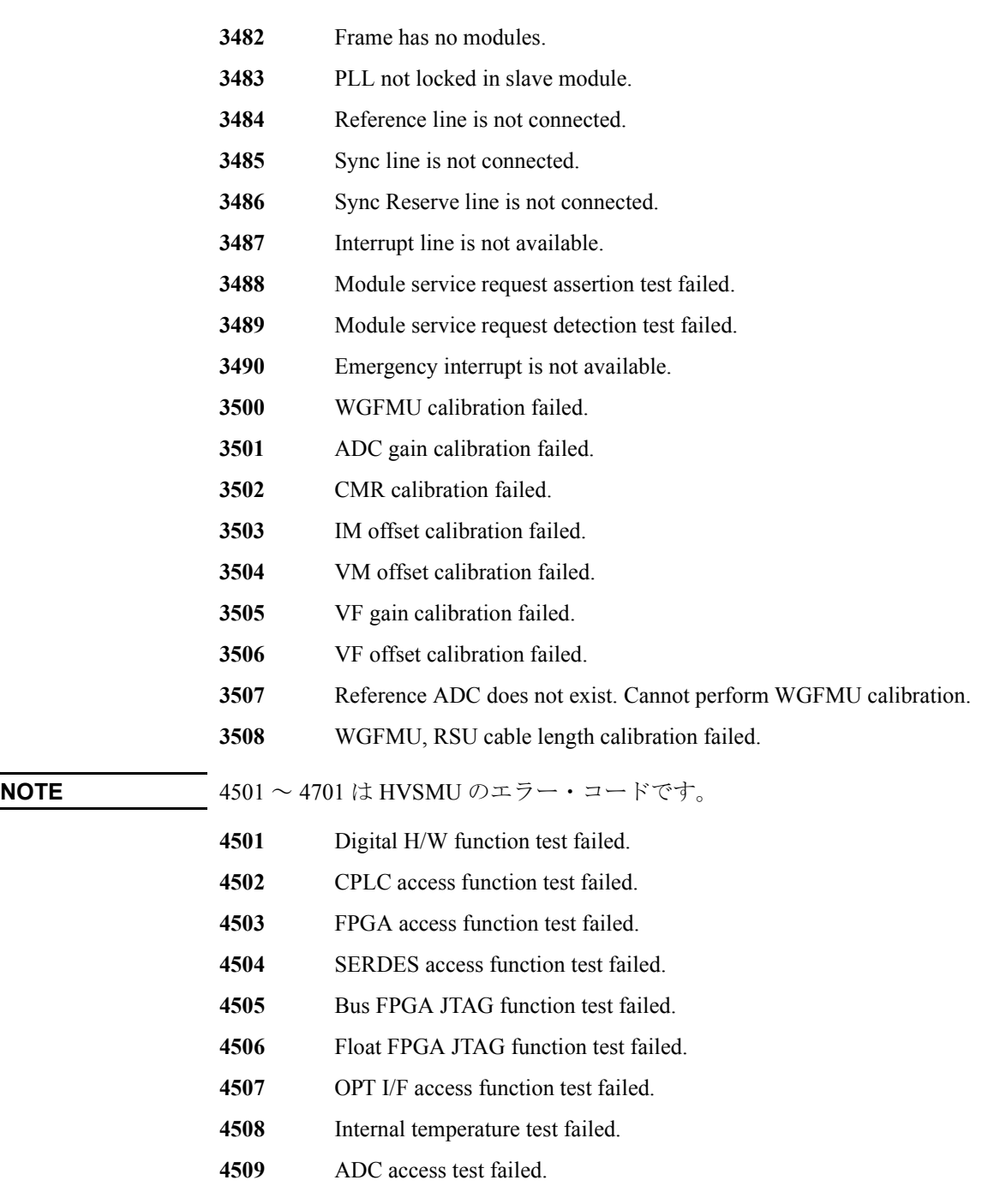

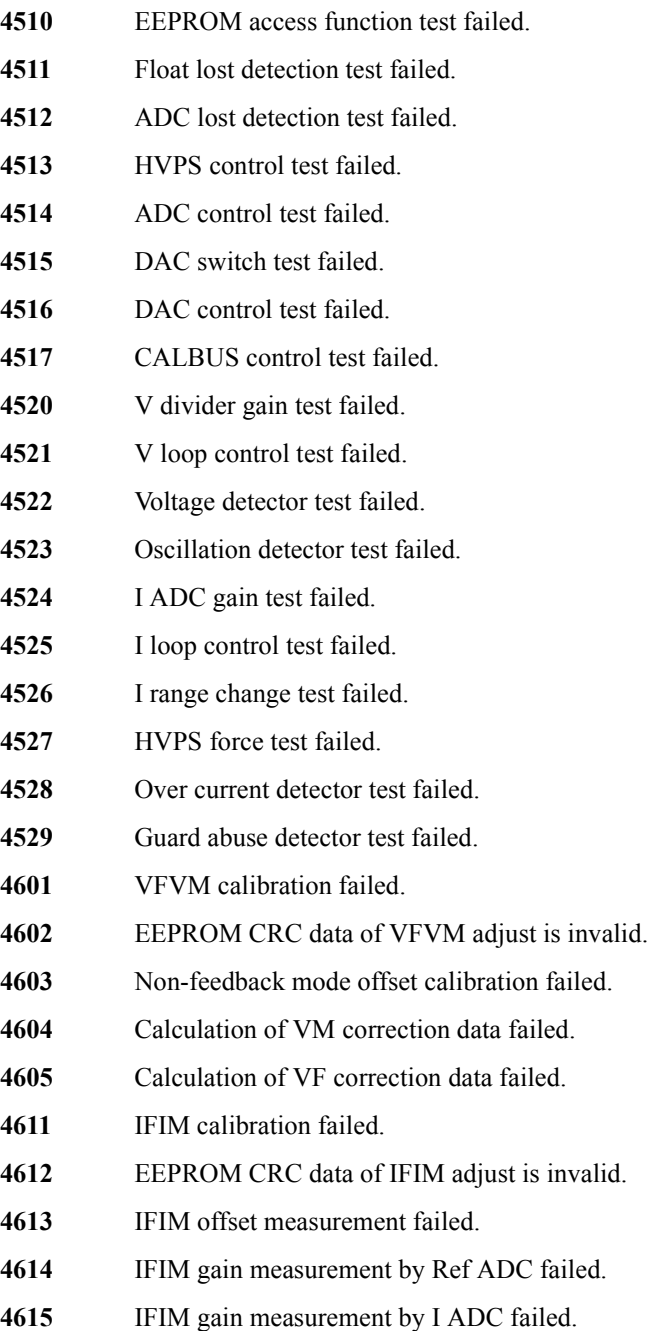

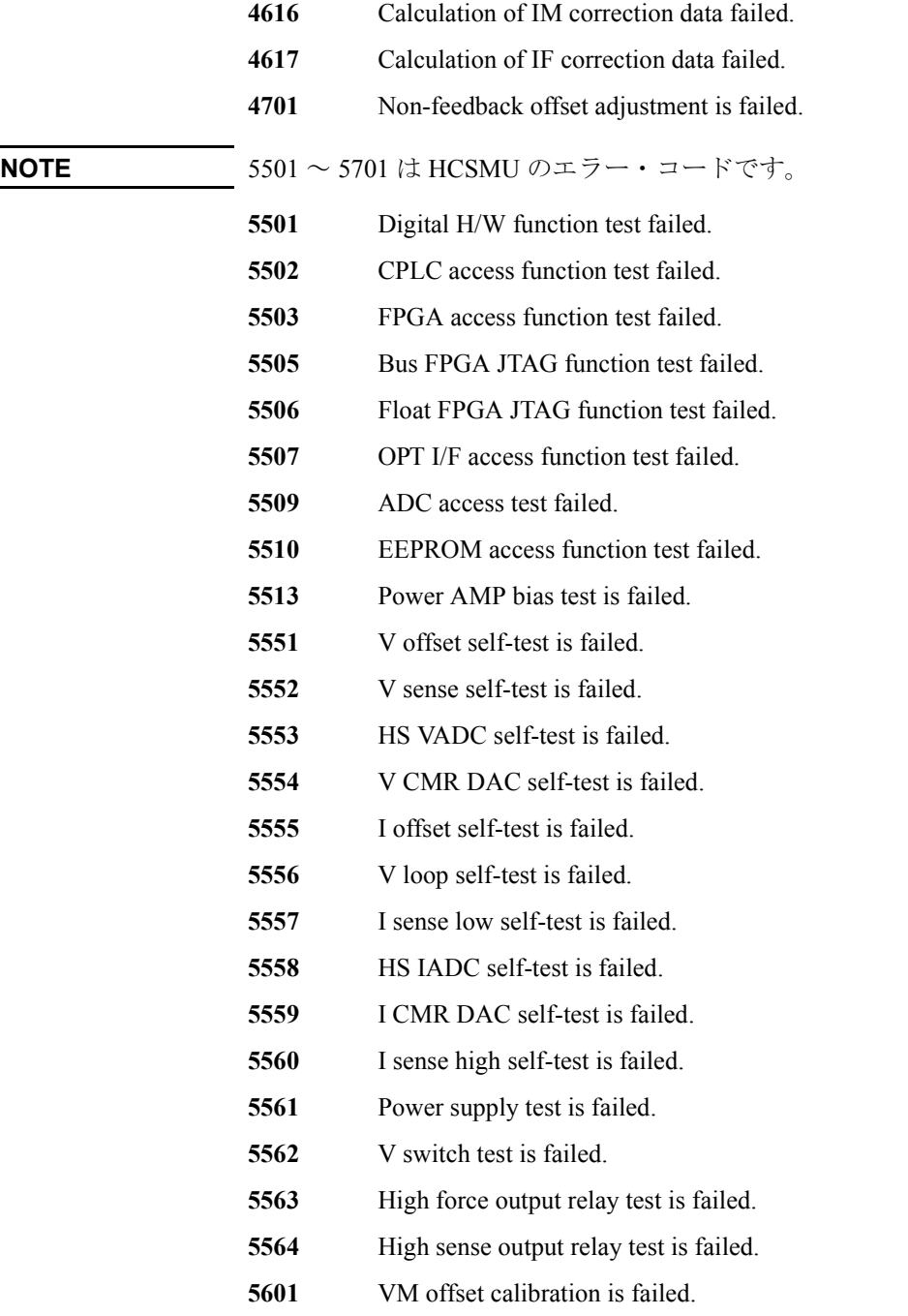

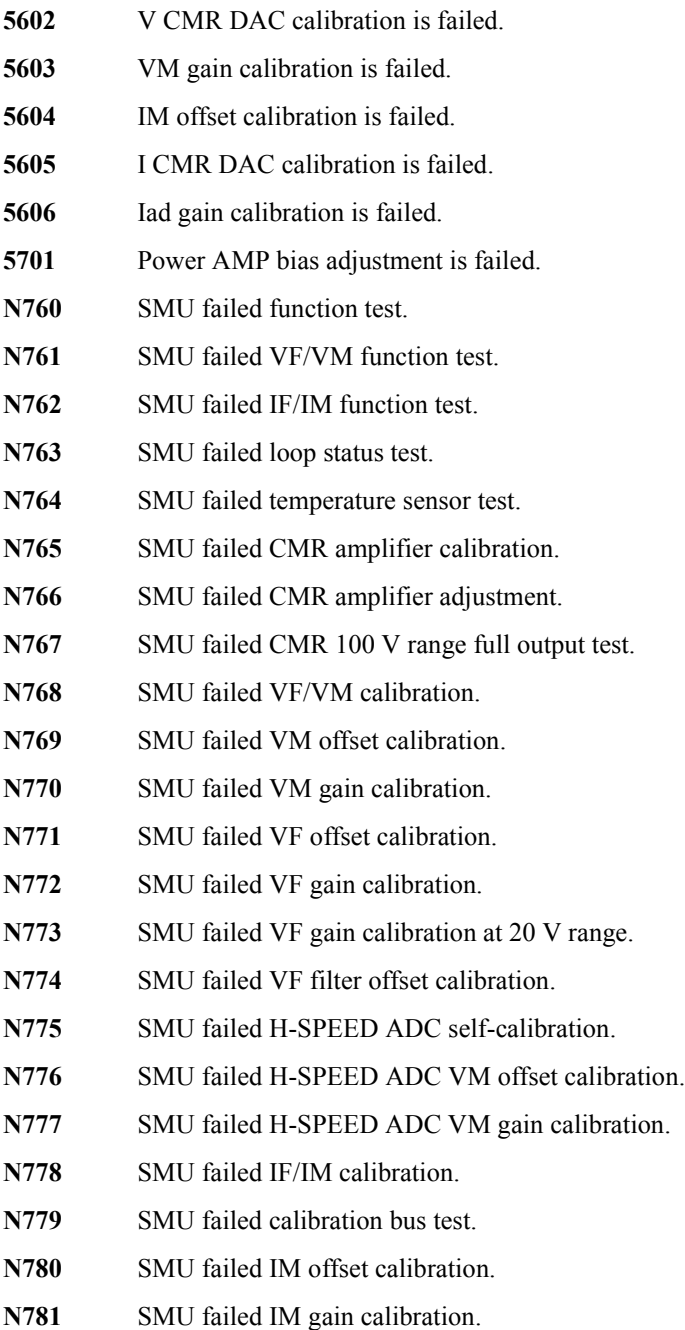

- **N782** SMU failed IF offset calibration. **N783 SMU** failed IF gain calibration. **N784** SMU failed IDAC filter offset calibration. **N785** SMU failed oscillation detector test. **N786** SMU failed I bias test. **N787** SMU failed common mode rejection test. **N789** SMU failed high voltage detector test. **N790** SMU failed zero voltage detector test. **N791** SMU failed V hold test. **N792** SMU failed V switch test. **N800** CMU failed NULL DC offset adjustment. **N801** CMU failed NULL DC offset measurement. **N802** CMU failed VRD DC offset adjustment. **N803** CMU failed VRD heterodyne offset adjustment. **N804** CMU failed NULL gain/phase adjustment. **N805** CMU failed MODEM offset adjustment. **N806** CMU failed relative Z adjustment. **N807** CMU failed Vch full scale measurement. **N808** CMU failed nominal gain measurement **N809** CMU failed extent range X3 adjustment. **N810** CMU failed range resistor 50ohm adjustment. **N811** CMU failed range resistor 1kohm adjustment. **N812** CMU failed range resistor 10kohm adjustment. **N813** CMU failed range resistor 100kohm adjustment. **N814** CMU failed relative Z calculation. **N820** CMU failed correction. **N830** CMU failed configuration test.
- **N831** SCUU failed SCUU configuration test.

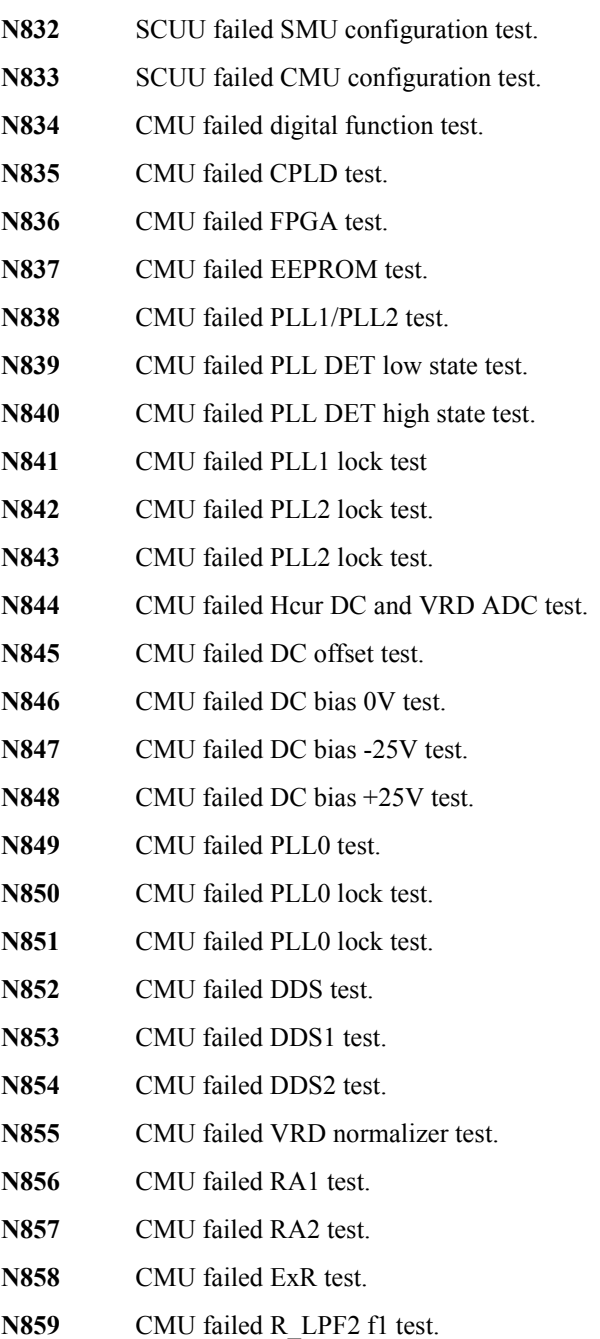

- **N860** CMU failed MODEM DAC test.
- **N861** CMU failed N\_II\_DAC test.
- **N862** CMU failed N\_QI\_DAC test.
- N863 CMU failed N IQ DAC test.
- **N864** CMU failed N\_QQ\_DAC test.
- **N865** CMU failed TRD normalizer test.
- **N866** CMU failed NA1 test.
- **N867** CMU failed NA2 test.
- **N868** CMU failed NA3 test.
- **N869** CMU failed N\_LPF1 f2 test.
- **N870 CMU failed N** LPF1 f3 test.
- **N871** CMU failed N\_LPF1 f4 test.
- **N872** CMU failed N\_LPF1 f5 test.
- **N873** SCUU failed EEPROM test.
- **N874 SCUU** failed output relay test.
- **N875 SCUU** failed control test.
- **N876 SCUU** failed CG2 test.
- **N877** SCUU failed LRL test.
- **N880** CMU failed Hcur AC and VRD Fm test.
- **N881** CMU failed SA/RA 32mV test.
- **N882** CMU failed SA/RA 64mV test.
- **N883** CMU failed SA/RA 125mV test.
- **N884** CMU failed SA/RA 250mV test.
- **N885** CMU failed ExR test.
- N886 CMU failed Bias chg test.
- **N887** CMU failed R\_LPF2/R\_HPF\_vs test.
- **N888** CMU failed VRD IF test.
- **N889** CMU failed IRM local 0deg test.

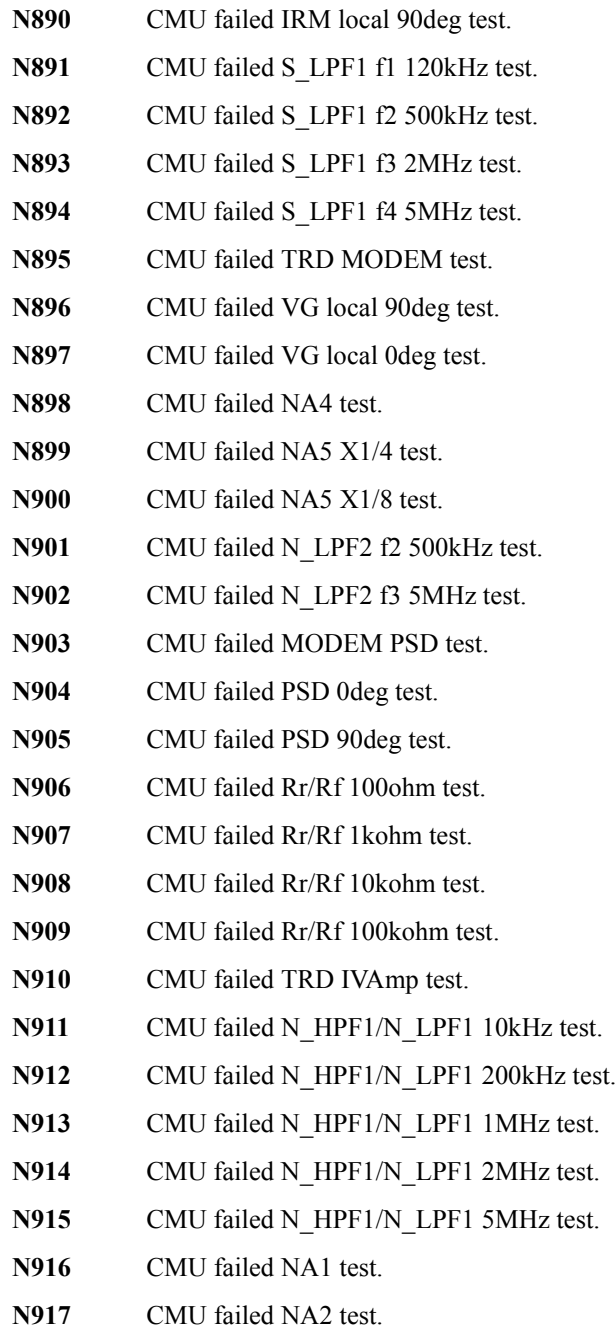

- **N918** CMU failed NA3 test.
- **N919** CMU failed IV saturation detector test.
- **N920** CMU failed normal status test.
- **N921** CMU failed normal status test.
- **N922** CMU failed IV saturation status test.
- **N923** CMU failed IV saturation status test.
- **N924** CMU failed unbalance detector test.
- **N925** CMU failed normal status test.
- **N926** CMU failed normal status test.
- **N927** CMU failed unbalance status test.
- **N928** CMU failed unbalance status test.
- **N929** CMU failed over current detector test.
- **N930** CMU failed normal status test.
- **N931** CMU failed normal status test.
- **N932** CMU failed over current status test.
- **N933** CMU failed over current status test.

# セットアップ・ファイル・コンバータ実行エラー

次のエラー・コードはセットアップ・ファイル・コンバータの実行エラー です。「[SetupFileConverter.exe \(p. 6-17\)](#page-342-0)」を参照してください。

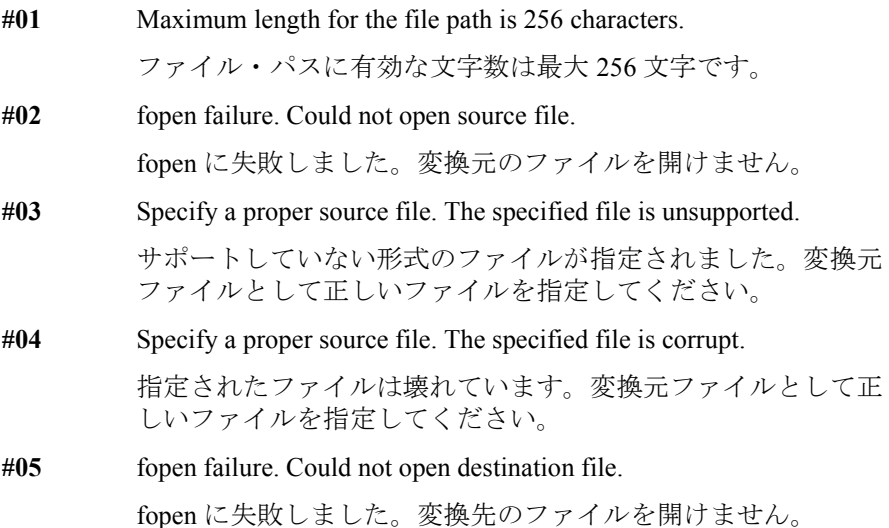

# カスタマー・フィードバックについて

本マニュアルに対するご意見をお聞かせください。Agilent 製品のマニュアル改善活動に是非ご 協力をお願いします。EasyEXPERT ユーザ・ガイドのカスタマー・フィードバック・フォームを 開くには[、ここをクリックしてください。](http://www.home.agilent.com/agilent/redirector.jspx?action=ref&cname=AGILENT_EDITORIAL&ckey=1911502)

Agilent はお客様のプライバシーを尊重します。Agilent がお客様の情報を販売/賃貸することは 絶対にありません。また、お客様の明示的な同意なしに、お客様情報を他の企業と共有すること もありません。Agilent は、お客様のプライバシーを尊重し、保護することをお約束します。こ のお約束の詳細については、弊社のプライバシー・ステートメントをご確認ください。ステート メントを開くには[、ここをクリックしてください。](http://www.home.agilent.com/agilent/editorial.jspx?pmode=Privacy&cc=US&lc=eng&cmpid=5126)